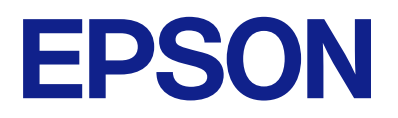

# **ES-C380W Käyttöopas**

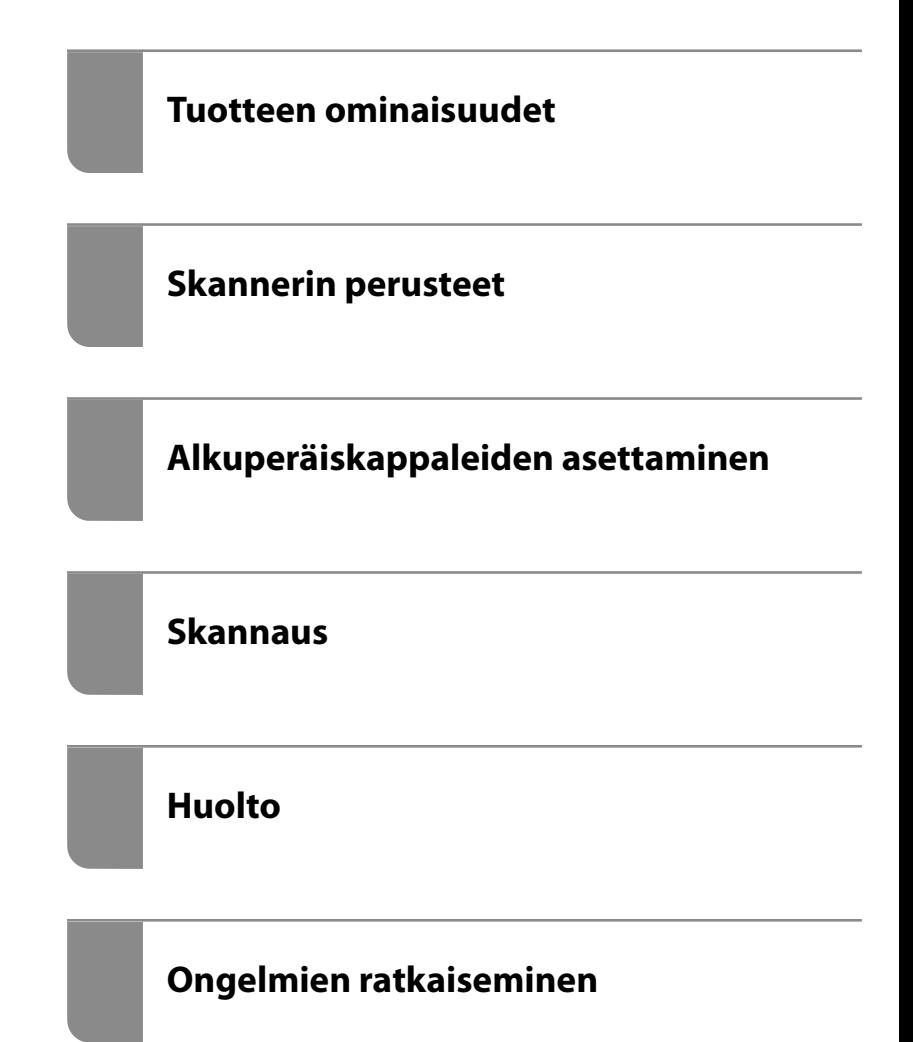

## *Sisältö*

## *[Tietoa tästä oppaasta](#page-5-0)*

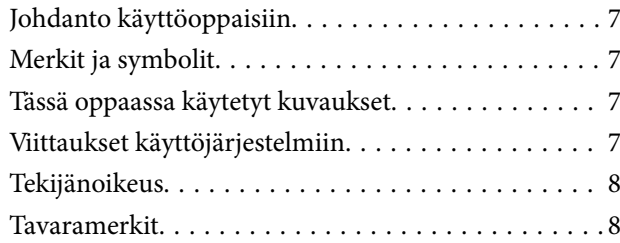

### *[Tärkeitä ohjeita](#page-9-0)*

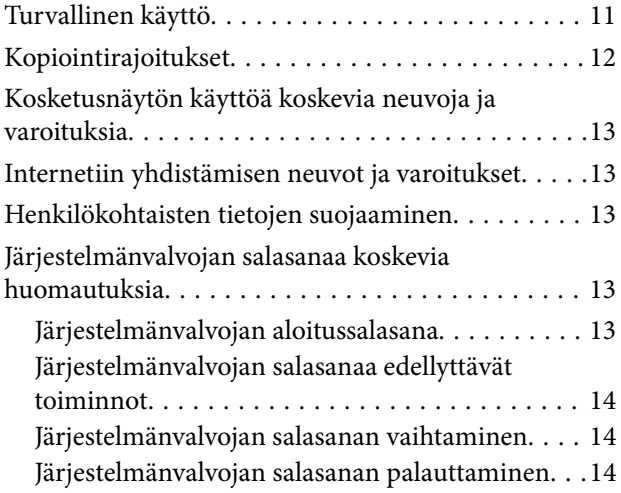

## *[Tuotteen ominaisuudet](#page-14-0)*

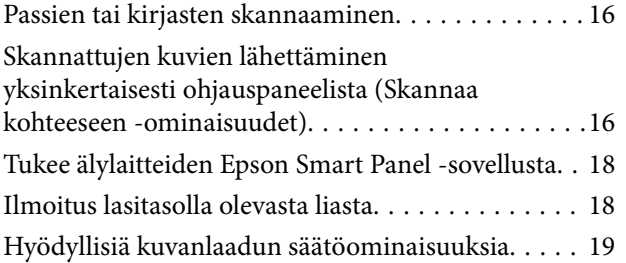

### *[Skannerin perusteet](#page-22-0)*

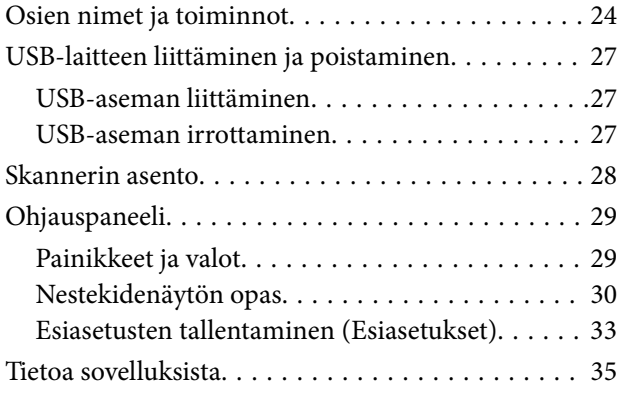

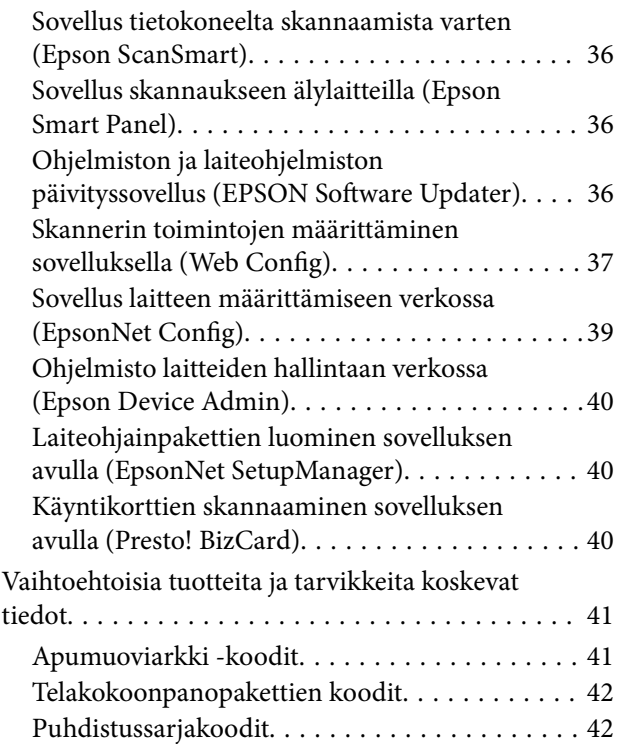

## *[Alkuperäiskappaleiden asettaminen](#page-42-0)*

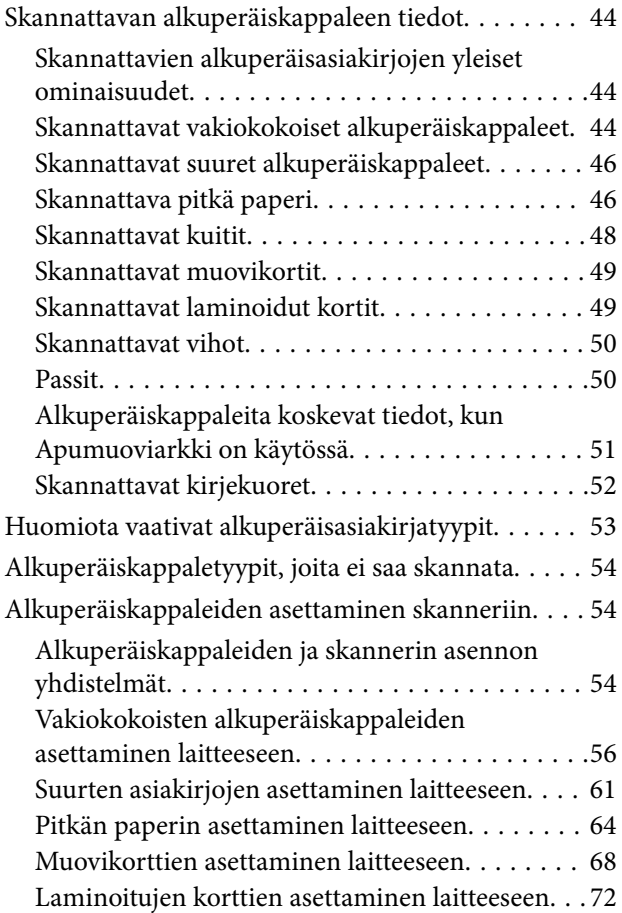

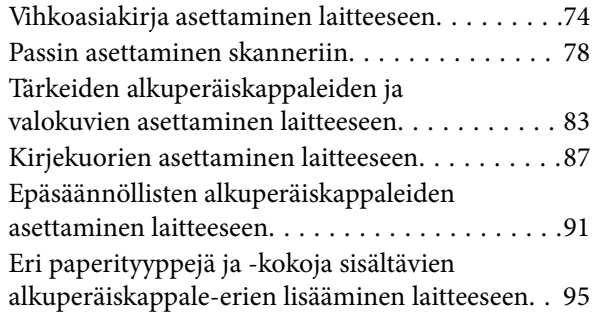

### *[Skannaus](#page-98-0)*

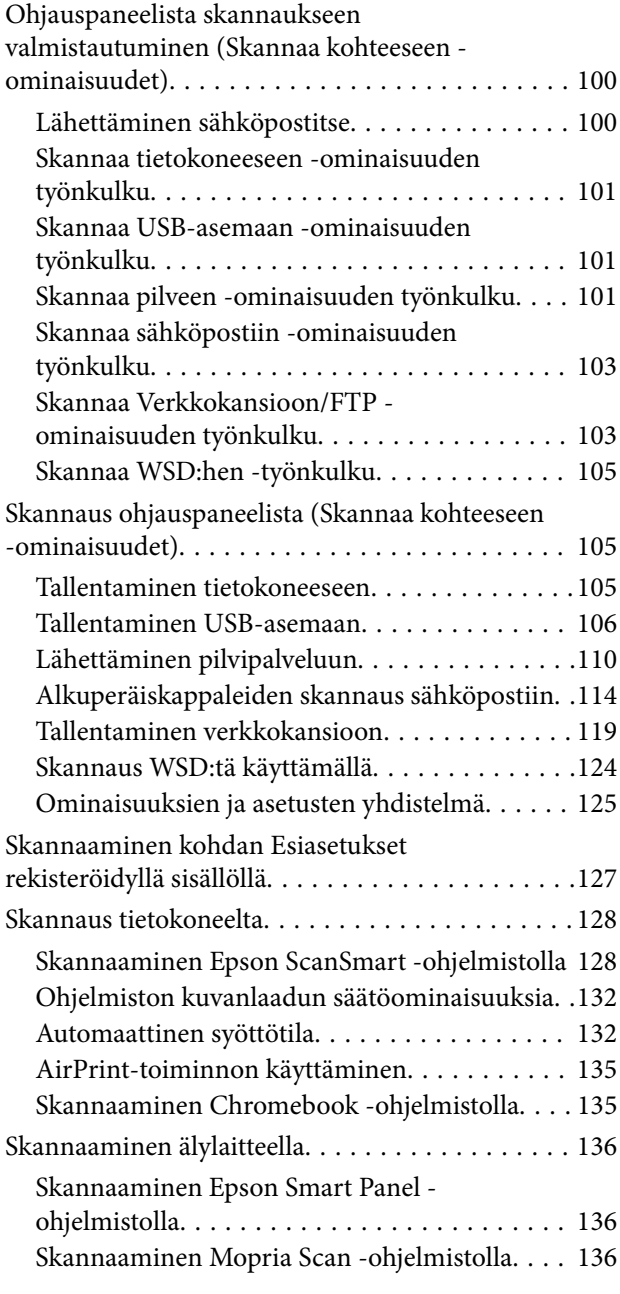

## *[Vaaditut skannausasetukset](#page-137-0)*

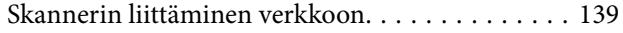

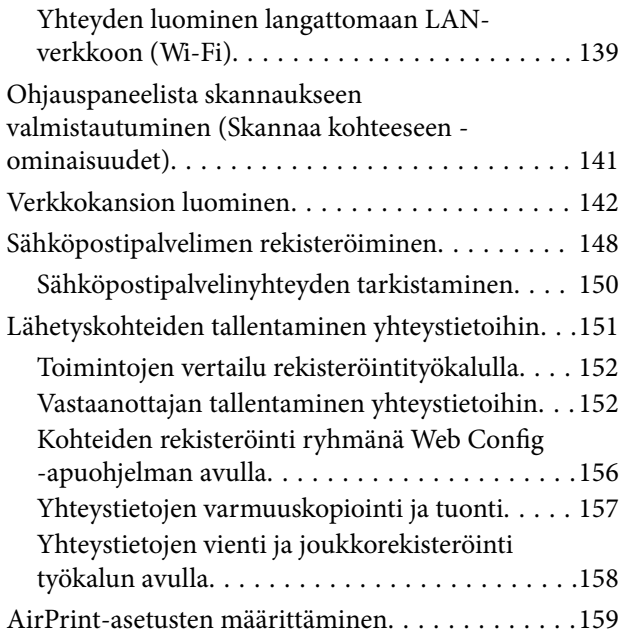

### *[Asetusten määrittäminen valikkojen](#page-160-0)  [kautta](#page-160-0)*

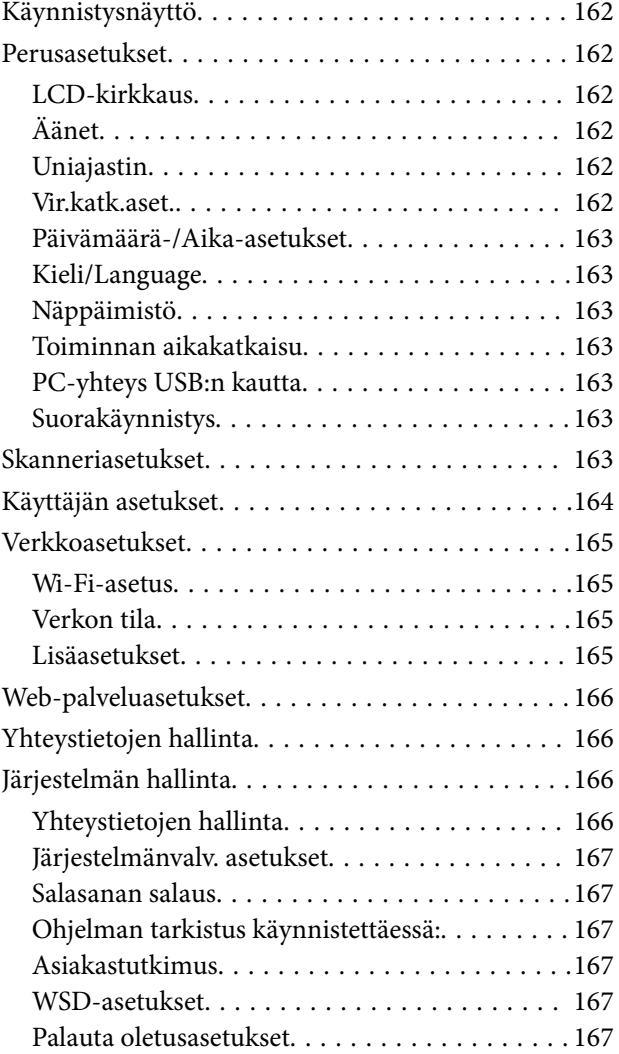

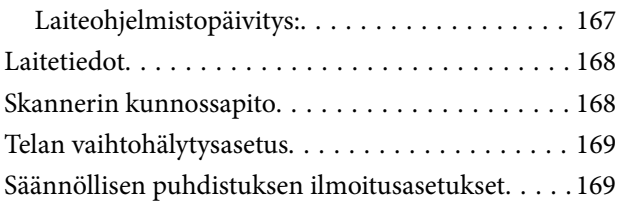

## *[Hyödylliset ominaisuudet](#page-169-0)*

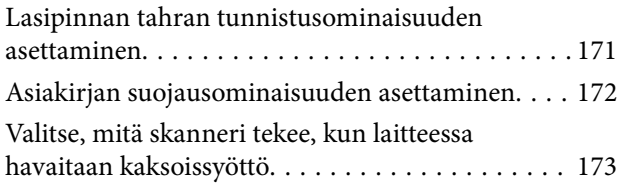

### *[Huolto](#page-174-0)*

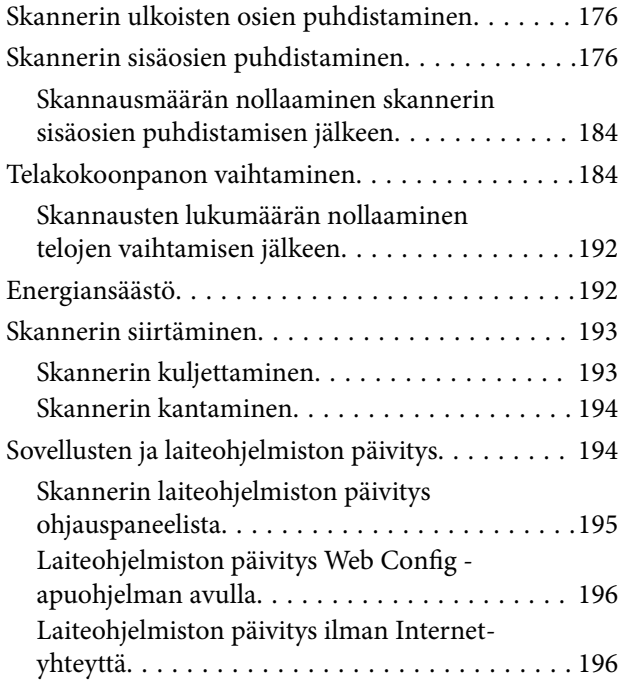

### *[Ongelmien ratkaiseminen](#page-196-0)*

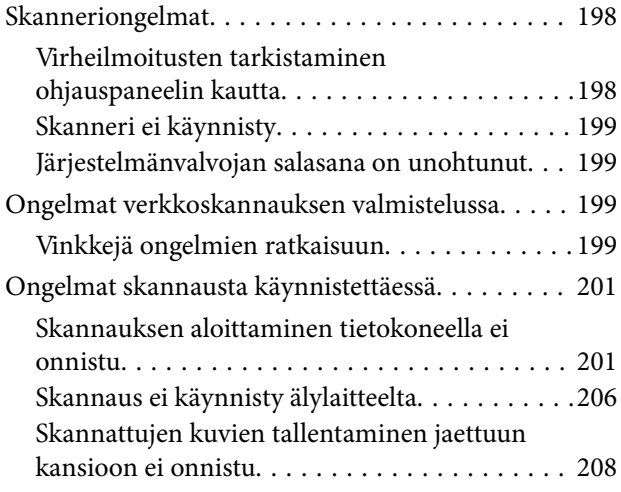

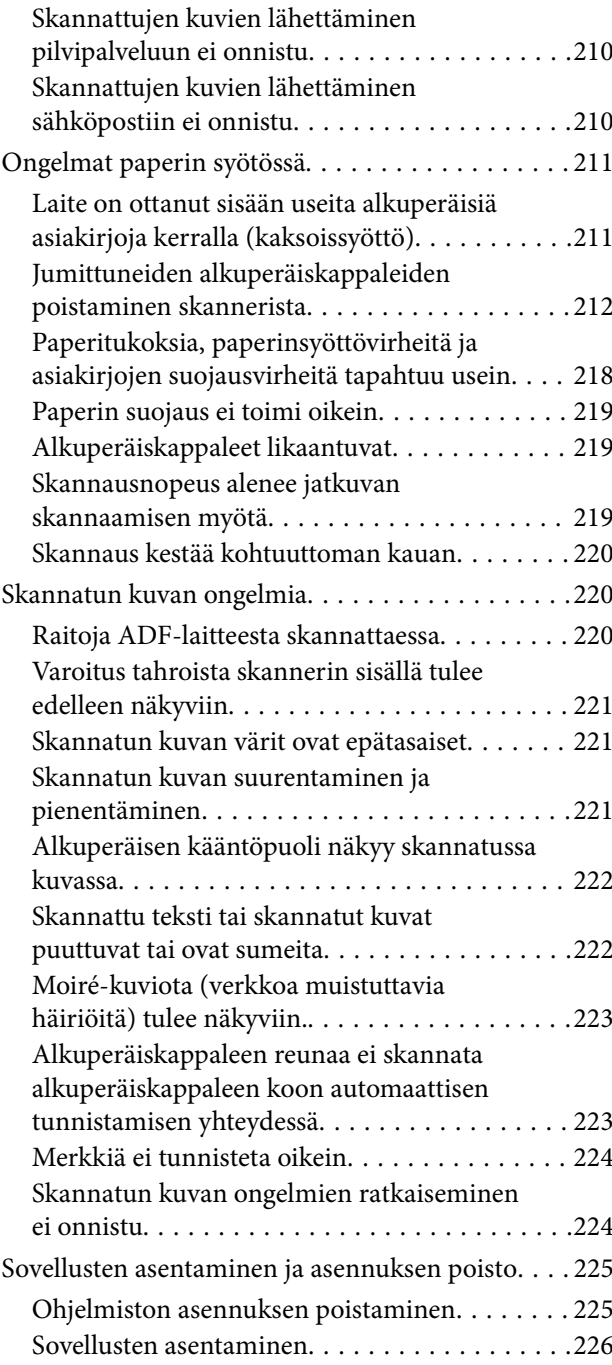

### *[Tietokoneen tai laitteiden lisääminen](#page-227-0)  [tai vaihtaminen](#page-227-0)*

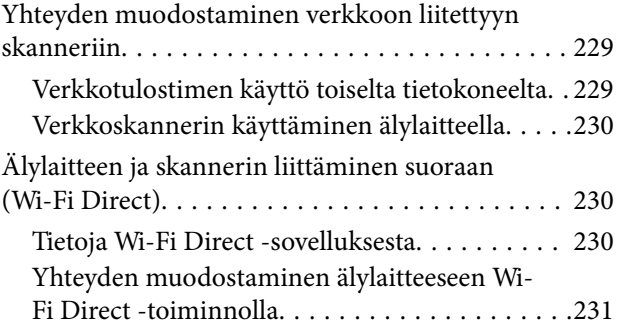

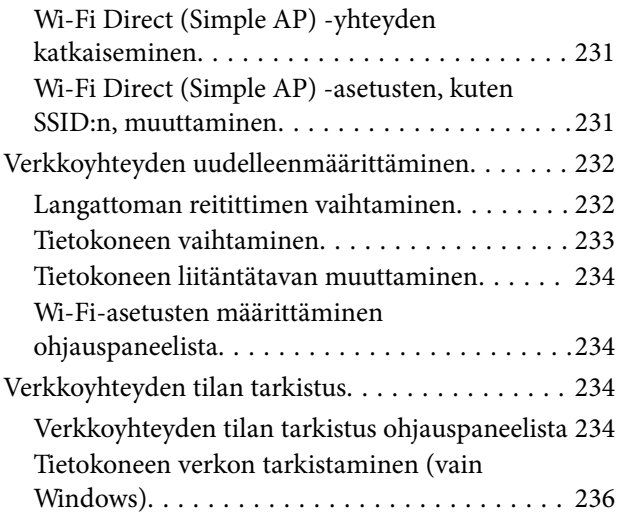

## *[Tietoa järjestelmänvalvojalle](#page-236-0)*

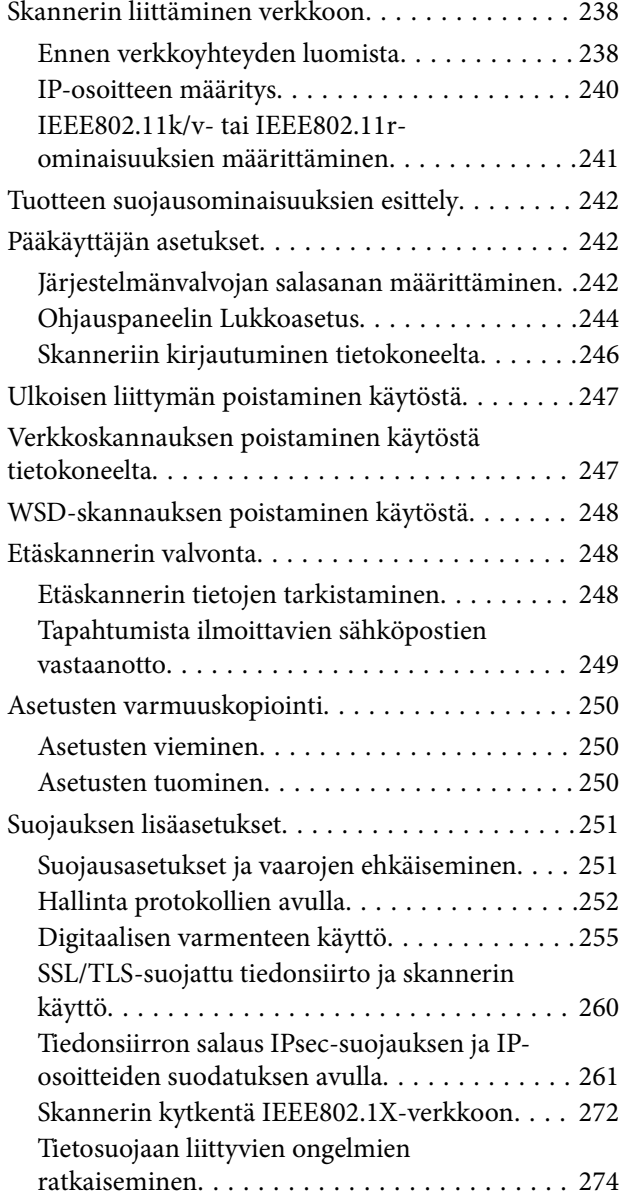

### *[Tekniset tiedot](#page-280-0)*

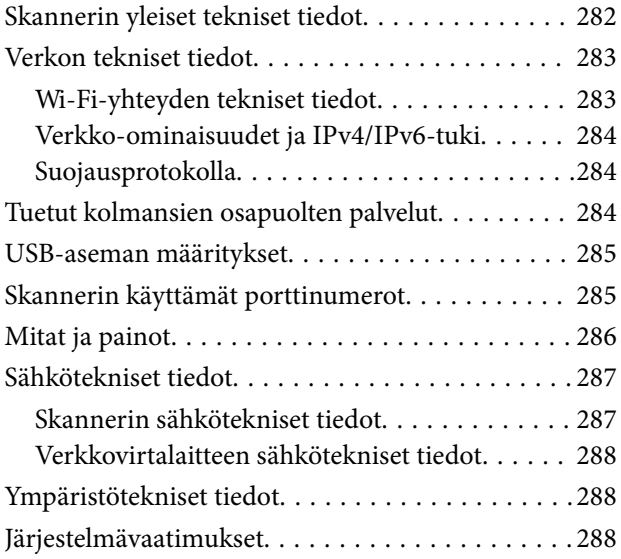

## *[Standardit ja hyväksynnät](#page-288-0)*

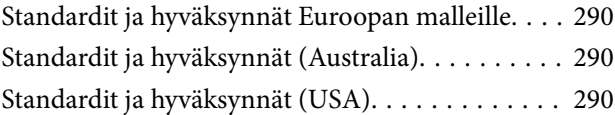

## *[Asiakastukipalvelut](#page-291-0)*

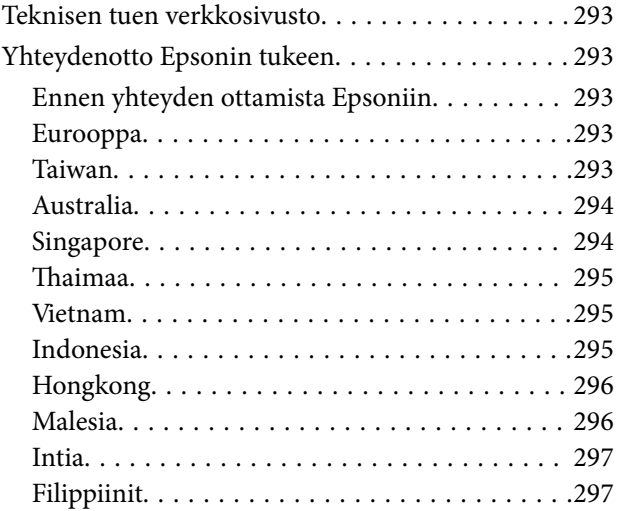

# <span id="page-5-0"></span>**Tietoa tästä oppaasta**

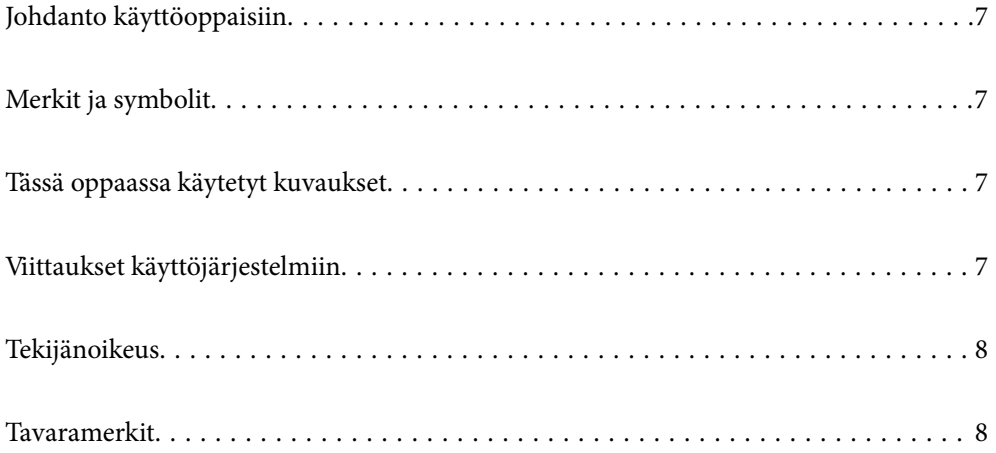

## <span id="page-6-0"></span>**Johdanto käyttöoppaisiin**

Viimeisimmät versiot seuraavista käyttöoppaista ovat saatavilla Epsonin tukiverkkosivustolta.

<http://www.epson.eu/support> (Eurooppa)

<http://support.epson.net/> (Euroopan ulkopuolella)

❏ Aloita tästä (painettu käyttöopas)

Sisältää tietoja laitteen käyttöönotosta ja sovelluksen asentamisesta.

❏ Käyttöopas (digitaalinen käyttöopas)

Sisältää ohjeita tuotteen käyttämiseen, kunnossapitoon ja ongelmien ratkaisuun.

Edellä mainittujen käyttöoppaiden lisäksi voit katsoa lisätietoja Epson-sovellusten ohjeista.

## **Merkit ja symbolit**

#### !*Vaara:*

Tarjoaa ohjeita, joita on noudatettava huolellisesti henkilövahinkojen välttämiseksi.

#### c*Tärkeää:*

Tarjoaa ohjeita, joita on noudatettava laitevahinkojen välttämiseksi.

#### *Huomautus:*

Tarjoaa täydentäviä tietoja ja viitetietoja.

#### **Liittyvät tiedot**

 $\blacktriangleright$  Linkit aiheeseen liittyviin osioihin.

## **Tässä oppaassa käytetyt kuvaukset**

- ❏ Sovellusten näyttöruutukuvat ovat Windows 10 tai macOS High Sierra -käyttöjärjestelmästä. Näytöllä näkyvät tiedot vaihtelevat laitemallin ja käyttötilanteen mukaan.
- ❏ Tämän käyttöoppaan kuvitus on vain viitteellistä. Vaikka ne voivat erota todellisesta tuotteesta, käyttömenetelmät ovat samat.

## **Viittaukset käyttöjärjestelmiin**

#### **Windows**

Tässä oppaassa sellaisilla termeillä kuin Windows 11, Windows 10, Windows 8.1, Windows 8 ja Windows 7 viitataan seuraaviin käyttöjärjestelmiin. Lisäksi termillä "Windows" viitataan kaikkiin versioihin.

❏ Microsoft® Windows® 11 -käyttöjärjestelmä

- <span id="page-7-0"></span>❏ Microsoft® Windows® 10 -käyttöjärjestelmä
- ❏ Microsoft® Windows® 8.1 -käyttöjärjestelmä
- ❏ Microsoft® Windows® 8 -käyttöjärjestelmä
- ❏ Microsoft® Windows® 7 -käyttöjärjestelmä

#### **Mac OS**

Tässä käyttöoppaassa termeistä "macOS 12.x", macOS 11.x", "macOS 10.15.x", "macOS 10.14.x", "macOS 10.13.x", "macOS 10.12.x" ja "OS X 10.11.x" käytetään yleisnimitystä "Mac OS".

## **Tekijänoikeus**

Mitään tämän julkaisun osaa ei saa toisintaa, tallentaa tietojenhakujärjestelmään tai siirtää missään muodossa tai millään tavoin, elektronisesti, mekaanisesti, valokopioimalla, nauhoittamalla tai muuten ilman Seiko Epson Corporationin etukäteen antamaa kirjallista suostumusta. Julkaisija ei vastaa julkaisun sisältämien tietojen käytöstä. Julkaisija ei myöskään vastaa julkaisun sisältämän tietojen käytön seurauksista. Tässä oppaassa annettuja tietoja on tarkoitus käyttää vain tämän Epson-laitteen yhteydessä. Epson ei vastaa vahingoista, jotka aiheutuvat näiden tietojen soveltamisesta muihin tulostimiin.

Seiko Epson Corporation tai sen tytäryhtiöt eivät ole vastuussa tämän tuotteen hankkijalle tai kolmansille osapuolille mahdollisesti aiheutuvista vahingoista, menetyksistä, kustannuksista tai kuluista, jotka aiheutuvat onnettomuudesta, tämän tuotteen väärinkäytöstä tai siihen tehdyistä luvattomista muunnoksista, korjauksista tai muutoksista tai (Yhdysvaltoja lukuun ottamatta) siitä, että Seiko Epson Corporationin antamia käyttö- ja huoltoohjeita ei noudateta tarkoin.

Seiko Espon Corporation ja sen tytäryhtiöt eivät ole vastuussa vahingoista tai vaikeuksista, jotka aiheutuvat muiden lisävarusteiden tai tarvikkeiden kuin Seiko Epson Corporationin ilmoittamien alkuperäisten Epsontuotteiden tai Epson-hyväksynnän saaneiden tuotteiden käytöstä.

Seiko Epson Corporation ei vastaa sähkömagneettisista häiriöistä johtuvista vahingoista, mikäli niihin on syynä muiden kuin Seiko Epson Corporationin Epson-hyväksynnän saaneiden liitäntäkaapeleiden käyttö.

© 2023 Seiko Epson Corporation

Tämän oppaan sisältö ja tämän tuotteen tekniset tiedot saattavat muuttua ilman erillistä ilmoitusta.

## **Tavaramerkit**

- ❏ EPSON, EPSON EXCEED YOUR VISION, EXCEED YOUR VISION ja niihin liittyvät logot ovat Seiko Epsonin tavaramerkkejä tai rekisteröityjä tavaramerkkejä.
- ❏ Microsoft® and Windows® are registered trademarks of Microsoft Corporation.
- ❏ Apple, Mac, macOS, OS X, Bonjour, Safari, and AirPrint are trademarks of Apple Inc., registered in the U.S. and other countries.
- ❏ Use of the Works with Apple badge means that an accessory has been designed to work specifically with the technology identified in the badge and has been certified by the developer to meet Apple performance standards.
- ❏ Chrome, Chromebook, Google Play and Android are trademarks of Google LLC.
- ❏ Mopria® and the Mopria® Logo are registered and/or unregistered trademarks and service marks of Mopria Alliance, Inc. in the United States and other countries. Unauthorized use is strictly prohibited.
- ❏ Firefox is a trademark of the Mozilla Foundation in the U.S. and other countries.

❏ Yleinen huomautus: muut julkaisussa käytetyt tuotenimet on mainittu vain tunnistamistarkoituksessa, ja ne saattavat olla vastaavien omistajiensa tavaramerkkejä. Epson ei vaadi itselleen mitään oikeuksia näihin tuotenimiin.

# <span id="page-9-0"></span>**Tärkeitä ohjeita**

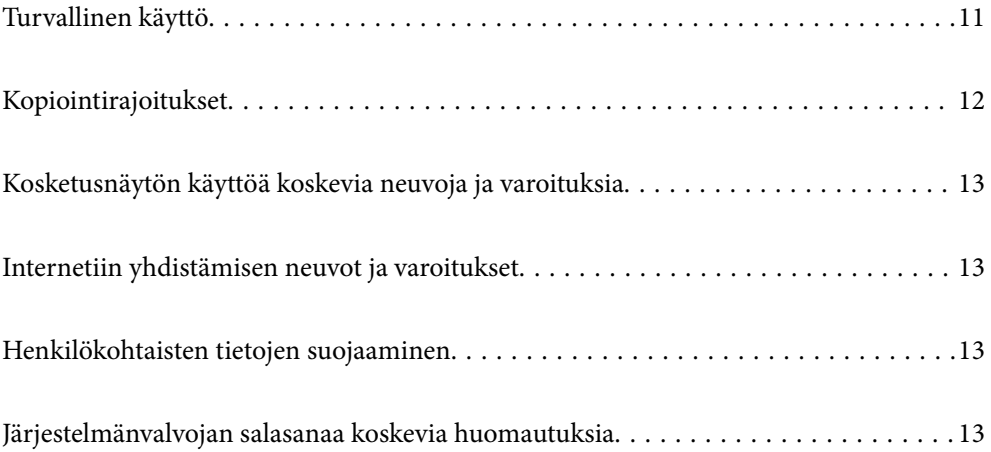

## <span id="page-10-0"></span>**Turvallinen käyttö**

Varmista tuotteen ja sen lisälaitteiden turvallinen käyttö lukemalla nämä ohjeet ja noudattamalla niitä. Säilytä tämä käyttöohje tulevaa tarvetta varten. Noudata myös kaikkia tuotteeseen ja sen lisälaitteisiin merkittyjä varoituksia ja ohjeita.

❏ Jotkin tuotteeseen ja sen lisälaitteisiin merkityistä symboleista on tarkoitettu varmistamaan tuotteen turvallinen ja oikea käyttö. Symboleiden merkitykset löytyvät seuraavalta verkkosivustolta.

<http://support.epson.net/symbols>

- ❏ Aseta tuote ja sen lisälaitteet tasaiselle, vakaalle tasolle, joka on kaikissa suunnissa tuotteen ja lisälaitteen pohjaa suurempi. Jos sijoitat tuotteen ja sen lisälaitteet seinän viereen, jätä yli 10 cm tyhjää tilaa seinän ja tuotteen ja lisälaitteen väliin.
- ❏ Sijoita tuote ja sen lisälaitteet tarpeeksi lähelle tietokonetta niin, että liitäntäkaapeli ulottuu siihen helposti. Älä käytä tai säilytä tuotetta, sen lisälaitteita tai verkkolaitetta ulkona, lähellä liiallista likaa tai pölyä, vettä tai lämmönlähteitä tai paikoissa, joissa se voi altistua iskuille, tärinälle, korkealle lämpötilalle tai kosteudelle, suoralle auringonpaisteelle, voimakkaille valonlähteille tai nopeille lämpötilan tai kosteuden vaihteluille.
- ❏ Älä käytä skanneria märin käsin.
- ❏ Sijoita tuote ja sen lisälaitteet lähelle pistorasiaa, josta verkkolaite on helposti irrotettavissa.
- ❏ Verkkolaite tulee sijoittaa siten, että se on suojassa kulumiselta, teräviltä kulmilta ja taittumiselta. Älä sijoita esineitä johdon päälle ja siirrä verkkolaite tai johto syrjään kulkureitiltä. Pidä erityisen huolellisesti johto päistään suorana.
- ❏ Käytä vain tuotteen mukana toimitettua virtajohtoa. Älä käytä virtajohtoa minkään muun laiteen kanssa. Muiden virtajohtojen käyttäminen tämän laitteen kanssa tai tämän laitteen virtajohdon käyttäminen muissa laitteissa voi johtaa tulipaloon tai sähköiskuun.
- ❏ Käytä vain tuotteen toimitukseen kuuluvaa verkkolaitetta. Muun verkkolaitteen käyttö saattaa aiheuttaa tulipalon, sähköiskun tai vahingoittumisen vaaran.
- ❏ Verkkolaite on suunniteltu käytettäväksi sen tuotteen kanssa, jonka toimitukseen se kuuluu. Älä yritä käyttää sitä muiden elektronisten laitteiden kanssa, jollei sitä ole erikseen määritetty.
- ❏ Käytä ainoastaan verkkolaitteen arvokilvessä ilmoitettua virtalähdettä. Kytke laite aina suoraan normaaliin pistorasiaan käyttäen paikallisten turvamääräysten mukaista verkkolaitetta.
- ❏ Kun liität tuotteen ja sen lisälaitteet tietokoneeseen tai muuhun laitteeseen kaapelilla, varmista liitinten suunta. Kukin liitin voidaan liittää ainoastaan yhdellä tavalla. Liittimen kytkeminen väärin voi vahingoittaa molempia kaapelilla liitettäviä laitteita.
- ❏ Vältä sellaisissa virtapiireissä olevia pistorasioita, joihin on jo kytketty kopiokoneita tai jatkuvasti käynnistyviä ja sammuvia laitteita, kuten ilmastointilaitteita.
- ❏ Jos käytät tuotetta jatkojohdolla, varmista, että jatkojohtoon kytkettyjen laitteiden kokonaisampeerimäärä ei ylitä johdon ampeeriohjearvoa. Varmista myös, ettei kytkettyjen laitteiden yhteisvirtamäärä ylitä virtalähteen virtamäärää.
- ❏ Älä koskaan pura, mukauta tai yritä korjata verkkolaitetta, tuotetta, tai tuotteen lisälaitteita itse muulla tavoin kuin tuotteen oppaissa on erityisesti kuvattu.
- ❏ Älä työnnä vieraita esineitä laitteen aukkoihin. Seurauksena saattaa olla sähköisku tai oikosulku. Muista sähköturvallisuus.
- ❏ Jos pistoke vahingoittuu, vaihda virtajohto tai ota yhteyttä pätevään sähköteknikkoon. Jos pistokkeessa on sulakkeita, huolehdi siitä, että vaihdat ne oikean kokoisiin ja virtamäärältään sopiviin sulakkeisiin.
- <span id="page-11-0"></span>❏ Irrota tuote, sen lisälaitteet ja verkkolaite ja turvaudu huollossa pätevään huoltohenkilöstöön seuraavissa olosuhteissa: verkkolaite on vahingoittunut; nestettä on joutunut tuotteen, sen lisälaitteiden tai verkkolaitteen sisään; tuote tai verkkolaite on pudonnut tai sen kotelo vahingoittunut; tuote, sen lisälaitteet tai verkkolaite eivät toimi normaalisti tai niiden suorituskyky on heikennyt merkittävästi. (Muuta ainoastaan käyttöohjeissa mainittuja säätöjä.)
- ❏ Irrota tuote ja verkkolaite pistorasiasta ennen puhdistusta. Puhdista laitteet kostealla liinalla. Älä käytä nestemäisiä tai aerosolipuhdistusaineita muutoin kuin erityisesti tuotteen oppaissa mainituin tavoin.
- ❏ Jollet aio käyttää tuotetta pitkään aikaan, varmista, että irrotat verkkolaitteen pistorasiasta.
- ❏ Vaihdettuasi kulutusosia hävitä ne oikein paikallisviranomaisten määräysten mukaisesti. Älä pura niitä.
- ❏ Pidä tuote vähintään 22 cm:n etäisyydellä sydämentahdistimista. Tämän tuotteen lähettämät radioaallot voivat vaikuttaa haitallisesti sydämentahdistinten toimintaan.
- ❏ Älä käytä tätä tuotetta lääkinnällisissä tiloissa tai lähellä lääketieteellisiä laitteita. Tämän tuotteen lähettämät radioaallot voivat vaikuttaa haitallisesti sähköisten lääketieteellisten laitteiden toimintaan.
- ❏ Älä käytä tätä tuotetta lähellä automaattiohjattua laitteita, kuten automaattiovia tai palohälyttimiä. Tämän tuotteen lähettämät radioaallot voivat vaikuttaa niihin haitallisesti ja johtaa toimintahäiriön johdosta onnettomuuksiin.
- ❏ Jos nestekidenäyttö on vaurioitunut, ota yhteyttä jälleenmyyjään. Jos nestekidenäytön nestettä roiskuu käsiin, pese kädet huolellisesti vedellä ja saippualla. Jos nestekidenäytön nestettä joutuu silmiin, huuhtele silmät välittömästi vedellä. Jos huolellisen huuhtelun jälkeen silmissä on ärsytystä tai näköhäiriöitä, mene välittömästi lääkäriin.

## **Kopiointirajoitukset**

Noudata seuraavia rajoituksia varmistaaksesi, että käytät tuotetta vastuullisesti ja laillisesti.

Seuraavien kohteiden kopioiminen on lainvastaista:

- ❏ setelirahat, kolikot, valtion liikkeelle laskemat arvopaperit, valtion joukkovelkakirjalainat ja kunnalliset arvopaperit
- ❏ käyttämättömät postimerkit, esileimatut postikortit ja muut viralliset postilaitoksen leimaamat tuotteet
- ❏ valtion liikkeelle laskemat veromerkit ja laillisesti liikkeelle lasketut arvopaperit

Seuraavien kohteiden kopioinnissa tulee noudattaa varovaisuutta:

- ❏ yksityisten liikelaitosten liikkeelle laskemat arvopaperit (mm. osaketodistukset, siirrettävät velkakirjat, sekit), kuukausikortit, alennusliput jne.
- ❏ passit, ajokortit, lääkärintodistukset, ajoluvat, elintarvikekortit, pääsyliput ja niin edelleen.

#### *Huomautus:*

Näiden asiakirjojen kopiointi voi olla myös lailla kielletty.

Tekijänoikeuksin suojatun materiaalin asianmukainen käyttö:

Skannerien avulla on mahdollista kopioida tekijänoikeuksin suojattua materiaalia lainvastaisesti. Mikäli kyse ei ole lakiasiantuntijan hyväksymästä käyttötarkoituksesta, varmista materiaalin kopiointiin mahdollisesti liittyvät rajoitukset ennen julkaistun materiaalin kopiointia.

## <span id="page-12-0"></span>**Kosketusnäytön käyttöä koskevia neuvoja ja varoituksia**

- ❏ Nestekidenäytössä voi olla muutamia pieniä kirkkaita tai tummia kohtia. Nestekidenäytön ominaisuuksien mukaan sen kirkkaus on ehkä epätasainen. Tämä on normaalia eikä tarkoita, että näyttö olisi millään tavalla vioittunut.
- ❏ Käytä puhdistukseen vain kuivaa, pehmeää liinaa. Älä käytä nestemäisiä tai kemiallisia puhdistusaineita.
- ❏ Kosketusnäytön kehys voi rikkoutua, jos siihen kohdistuu voimakas isku. Jos paneelin pinta kolhiutuu tai halkeaa, ota yhteys jälleenmyyjään. Älä koske irrallisiin osiin.
- ❏ Paina kosketusnäyttöä varovasti sormella. Älä paina alustaa liian voimakkaasti tai käytä sitä kynnellä.
- ❏ Älä käytä toimintojen suorittamiseen teräviä esineitä, kuten kuulakärkikynää tai terävää lyijykynää.
- ❏ Lämpötilan tai kosteuden nopeasta vaihtelusta voi aiheutua kosteuden tiivistymistä kosketusnäytön sisälle, mikä saattaa heikentää suorituskykyä.

## **Internetiin yhdistämisen neuvot ja varoitukset**

Älä yhdistä tätä tuotetta internetiin suoraan. Liitä se reitittimen tai palomuurin suojaamaan verkkoon.

## **Henkilökohtaisten tietojen suojaaminen**

Jos luovutat skannerin toiselle henkilölle tai poistat laitteen käytöstä, poista kaikki skannerin muistiin tallennetut tiedot ohjauspaneelin valikkojen kautta seuraavassa kuvatulla tavalla.

**Asetukset** > **Järjestelmän hallinta** > **Palauta oletusasetukset** > **Kaikki asetukset**

## **Järjestelmänvalvojan salasanaa koskevia huomautuksia**

Voit määrittää laitteeseen järjestelmänvalvojan salasanan, jolla voit estää valtuuttamattomia kolmansia osapuolia tarkastelemasta tai muuttamasta laitteeseen määritettyjä laiteasetuksia tai verkkoasetuksia, jos laite on liitetty verkkoon.

Jos määrität järjestelmänvalvojan salasanan, salasana on annettava aina, kun laitteen asetuksia muutetaan määritystyökalulla, kuten Web Config -toiminnolla.

Skanneriin on määritetty järjestelmänvalvojan aloitussalasana, mutta voit muuttaa sen haluamaksesi salasanaksi.

## **Järjestelmänvalvojan aloitussalasana**

Järjestelmänvalvojan aloitussalasana ilmoitetaan laitteeseen kiinnitetyssä tarrassa. Jos laitteen takaosassa on PASSWORD-merkintä, näppäile merkinnässä oleva 8-numeroinen numerosarja. Jos laitteeseen ei ole kiinnitetty PASSWORD-tarraa, syötä alkuperäiseksi järjestelmänvalvojan salasanaksi laitteen jalustaan liimatussa tarrassa oleva sarjanumero.

<span id="page-13-0"></span>Suosittelemaan vaihtamaan alkuperäisen valvojan salasanan.

#### *Huomautus:*

Käyttäjätunnus on oletusarvoisesti tyhjä.

### **Järjestelmänvalvojan salasanaa edellyttävät toiminnot**

Jos laite pyytää antamaan järjestelmänvalvojan salasanan seuraavien toimintojen aikana, anna laitteeseen määritetty järjestelmänvalvojan salasana.

- ❏ Kirjautuminen Web Config -sovelluksen lisäasetuksiin
- ❏ Järjestelmänvalvojan lukitseman valikon käyttäminen ohjauspaneelin kautta
- ❏ Laiteasetusten muuttaminen sovelluksessa
- ❏ Laitteen laiteohjelmiston päivittäminen
- ❏ Järjestelmänvalvojan salasanan vaihtaminen tai nollaaminen

### **Järjestelmänvalvojan salasanan vaihtaminen**

Voit vaihtaa salasanan laitteen ohjauspaneelista tai Web Config -toiminnolla.

Uuden salasanan pituuden on oltava 8–20 yksitavuista aakkosnumeerista merkkiä tai symbolia.

#### **Liittyvät tiedot**

& ["Järjestelmänvalvojan salasanan määrittäminen" sivulla 242](#page-241-0)

### **Järjestelmänvalvojan salasanan palauttaminen**

Voit palauttaa järjestelmänvalvojan salasanan alkuasetukseen laitteen ohjauspaneelista tai Web Config toiminnolla. Jos olet unohtanut salasanan etkä voi palauttaa sitä oletusasetukseen, laite on vietävä huoltoon. Ota yhteys paikalliseen jälleenmyyjään.

#### *Huomautus:*

Järjestelmänvalvojan salasanan nollaaminen nollaa myös käyttäjätunnuksen.

# <span id="page-14-0"></span>**Tuotteen ominaisuudet**

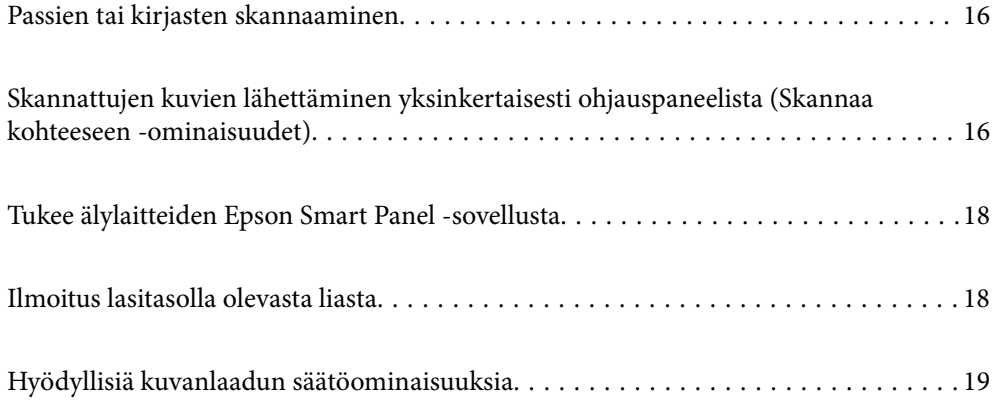

## <span id="page-15-0"></span>**Passien tai kirjasten skannaaminen**

Voit skannata alkuperäisasiakirjoja, kuten passeja tai kirjasia, siirtymällä vaakasuoran skannauspolun asentoon.

Skannausohjelmalla voit tallentaa ainoastaan passin tunnistesivut. (vain Windows)

Katso lisätietoja skannerin ohjaimen (Epson Scan 2) ohjeesta.

#### *Huomautus:*

Epson Smart Panel tukee vain passin skannaamista.

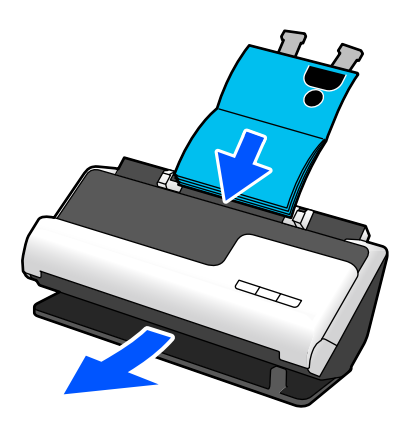

#### **Liittyvät tiedot**

- & ["Skannerin asento" sivulla 28](#page-27-0)
- & ["Passit" sivulla 50](#page-49-0)
- $\rightarrow$  ["Skannattavat vihot" sivulla 50](#page-49-0)

## **Skannattujen kuvien lähettäminen yksinkertaisesti ohjauspaneelista (Skannaa kohteeseen ominaisuudet)**

Voit skannata yksinkertaisesti käyttämällä tuotteen ohjauspaneelia tietokoneesta riippumatta.

Voit lähettää skannatun kuvan valittuun kohteeseen, kuten verkkokansioon, sähköpostiin, pilvipalveluun tai USBasemaan, käyttäen Skannaa kohteeseen -ominaisuuksia.

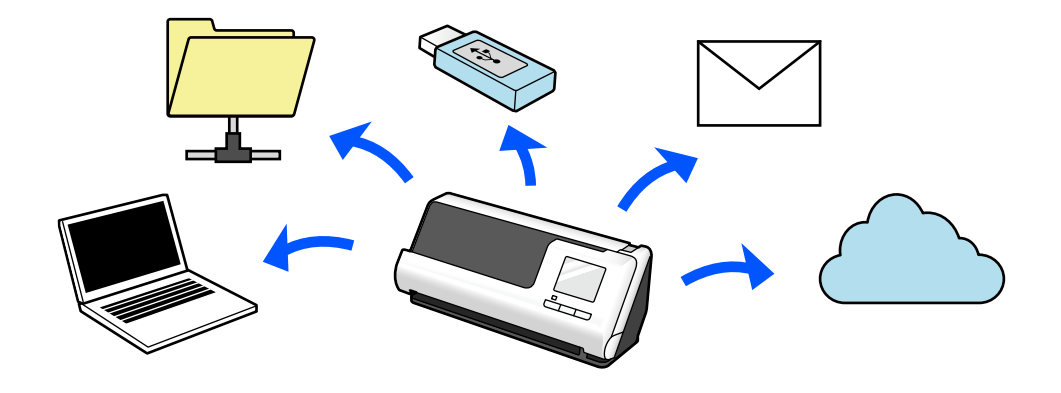

Käyttämäsi ominaisuus riippuu skannattujen kuvien tallennuskohteesta.

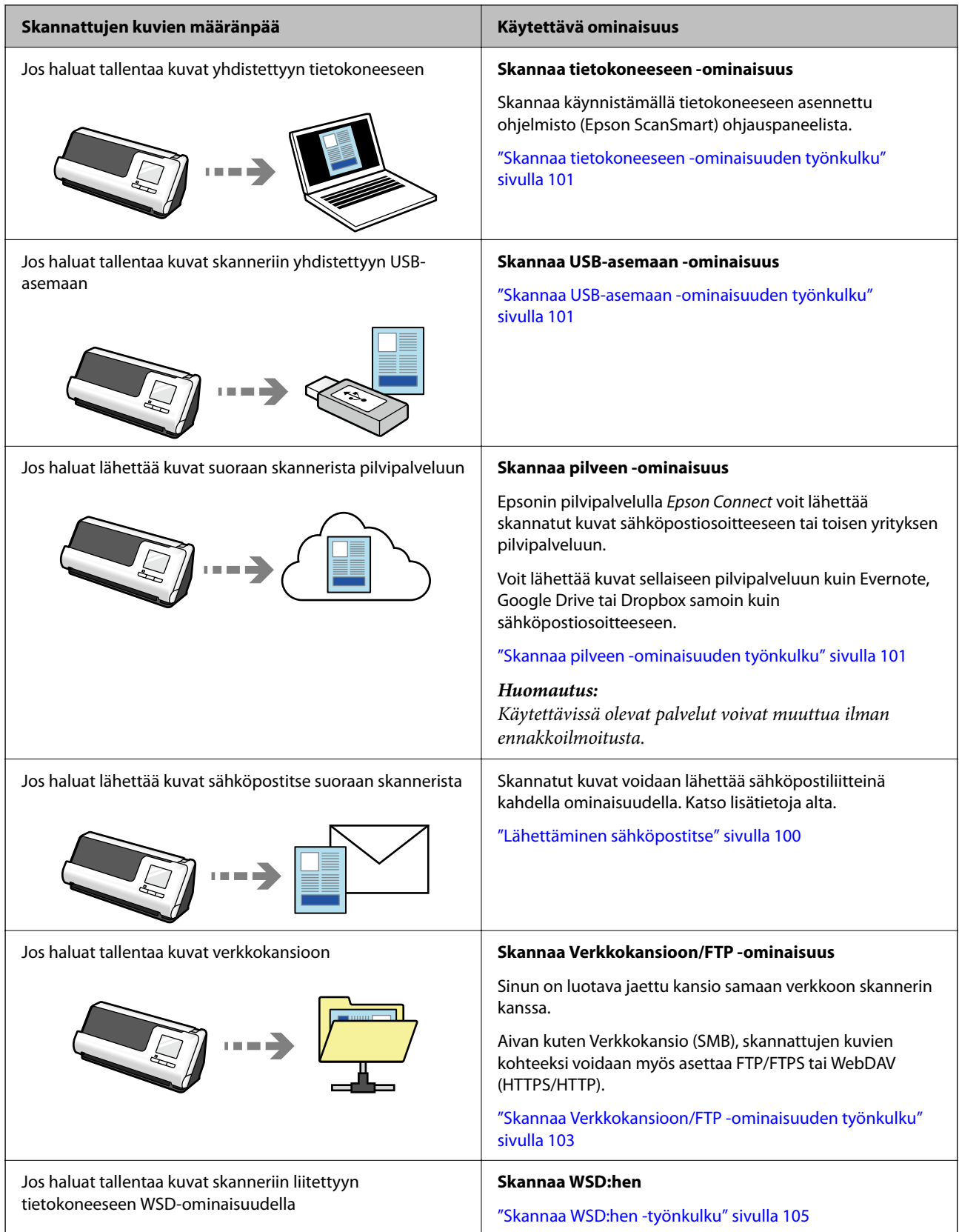

#### **Liittyvät tiedot**

& ["Ohjauspaneelista skannaukseen valmistautuminen \(Skannaa kohteeseen -ominaisuudet\)" sivulla 100](#page-99-0)

## <span id="page-17-0"></span>**Tukee älylaitteiden Epson Smart Panel -sovellusta**

#### **Epson Smart Panel, intuitiivisiin toimintoihin**

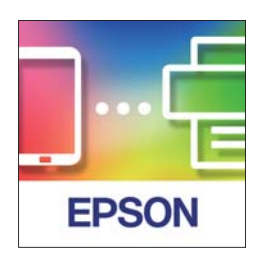

Voit käyttää seuraavia toimintoja.

- ❏ Voit skannata älylaitteelta ja tallentaa skannaustulokset älylaitteelle.
- ❏ Voit helposti lähettää skannatut tiedostot pilvipalveluun.
- ❏ Voit helposti säätää Wi-Fi-asetuksia annettujen ohjeiden mukaisesti.
- ❏ Voit tarkistaa virheiden syyt ja ratkaisut älylaitteelta.

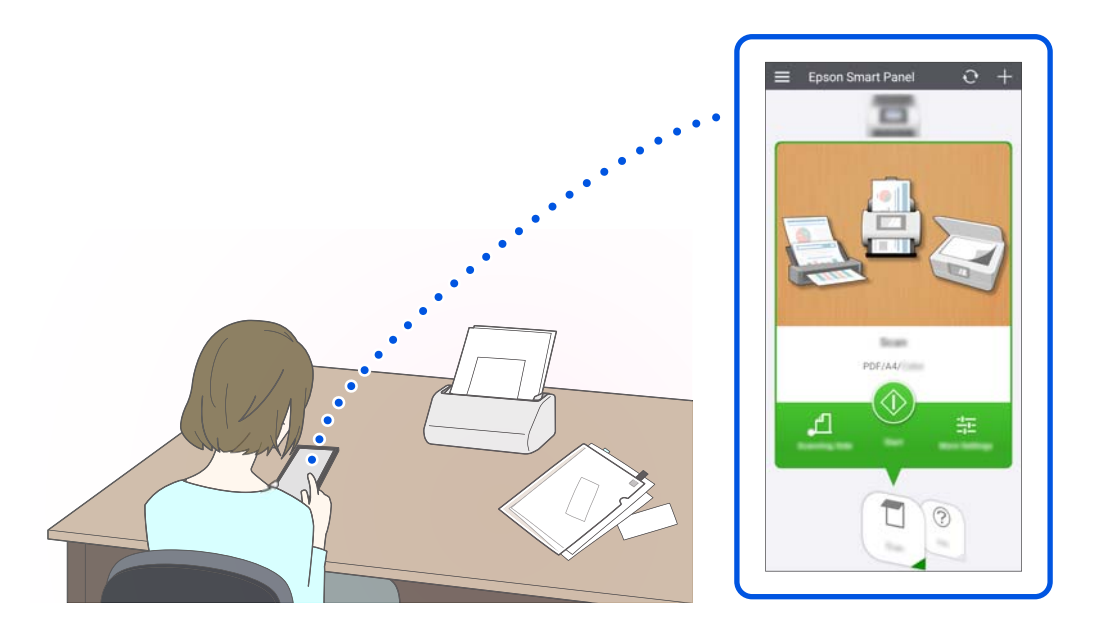

#### **Liittyvät tiedot**

& ["Sovellus skannaukseen älylaitteilla \(Epson Smart Panel\)" sivulla 36](#page-35-0)

## **Ilmoitus lasitasolla olevasta liasta**

Skanneri voi tunnistaa lasitasolla olevan lian ja ilmoittaa lasitason puhdistustarpeesta, ennen kuin lika aiheuttaa juovia skannattuihin kuviin.

Näin voit pitää lasitason puhtaana helposti ja välttää kuvalaadun heikkenemisen.

<span id="page-18-0"></span>Toiminto on oletusarvoisesti poissa päältä.

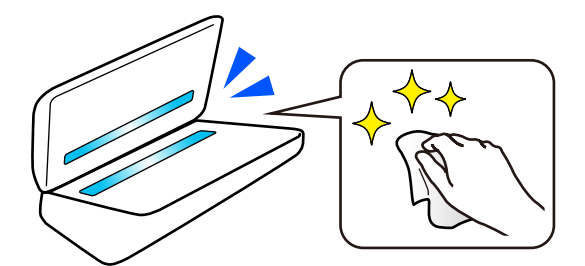

#### **Liittyvät tiedot**

- $\rightarrow$  ["Lasipinnan tahran tunnistusominaisuuden asettaminen" sivulla 171](#page-170-0)
- & ["Skannerin sisäosien puhdistaminen" sivulla 176](#page-175-0)

## **Hyödyllisiä kuvanlaadun säätöominaisuuksia**

#### **Skannaa automaattisesti optimaalisella värillä**

Voit tunnistaa alkuperäisasiakirjan värinautomaattisesti ja skannata sen. Vaikka värillisiä ja mustavalkoisia alkuperäisasiakirjoja olisi sekaisin, ne voidaan skannata automaattisesti optimaalisella värillä (Kuvatyyppi).

Värillinen alkuperäisasiakirja: skannaa asetuksella Väri.

Mustavalkoiset alkuperäisasiakirjat, joissa on harmaasävyjä: skannaa asetuksella Harmaa.

Mustavalkoiset alkuperäisasiakirjat, joissa ei ole harmaasävyjä: skannaa asetuksella Mustav..

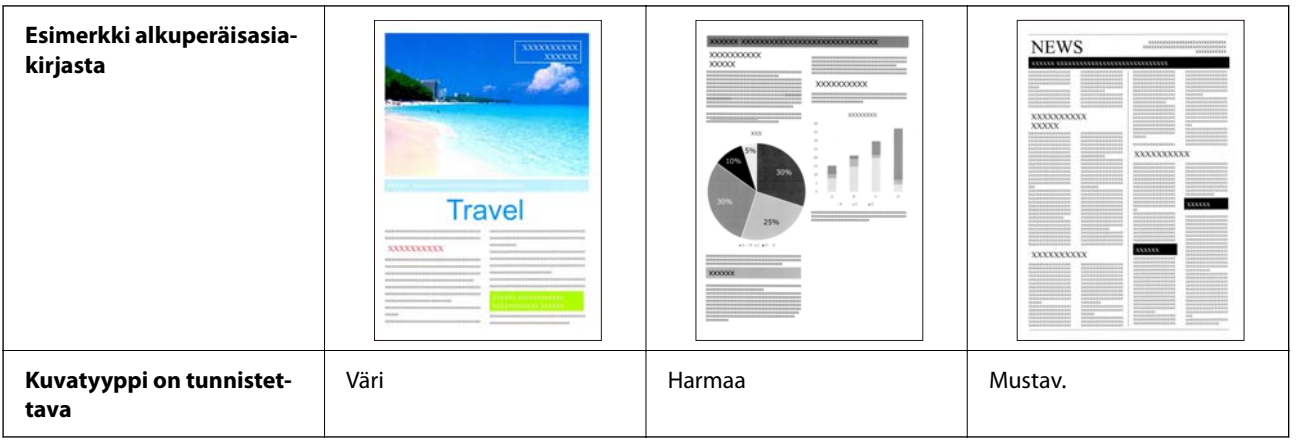

Valitse **Automaattinen** tulostinohjaimen **Kuvatyyppi**-asetukseksi (Epson Scan 2).

Kun skannaat ohjauspaneelista, valitse **Väri/Harmaasävy/Mustavalko**, **Väri/Mustavalkoinen** tai **Väri/Harmaasävy Kuvatyyppi** -asetukseksi. Valittava Kuvatyyppi -asetus riippuu käytetystä ominaisuudesta ja tallennettavasta tiedostomuodosta.

#### *Huomautus:*

Epson Smart Panel -sovellusta käytettäessä kohdan *Kuvatyyppi* asettaminen arvoon *Automaattinen* skannaa kuvan muodossa Väri tai Harmaa.

#### **Tekstintarkennustekniikka -ominaisuus**

Voit skannata selkeästi tekstiä, joka on vaikea lukea taustan tai muun tekijän takia. Voit korostaa tekstiä ja poistaa pistekuvioita alkuperäisasiakirjan taustasta.

Voit määrittää tämän kohdassa **Lisäasetukset**-välilehti > **Tekstintarkennustekniikka** > **Asetukset** skannerin ohjaimessa (Epson Scan 2).

#### **Skannattaessa muodossa Väri tai Harmaa**

Käytettävissä on seuraavat ominaisuudet.

#### *Huomautus:*

Ohjauspaneelista skannattaessa voit käyttää vain *Tietokone*-ominaisuutta.

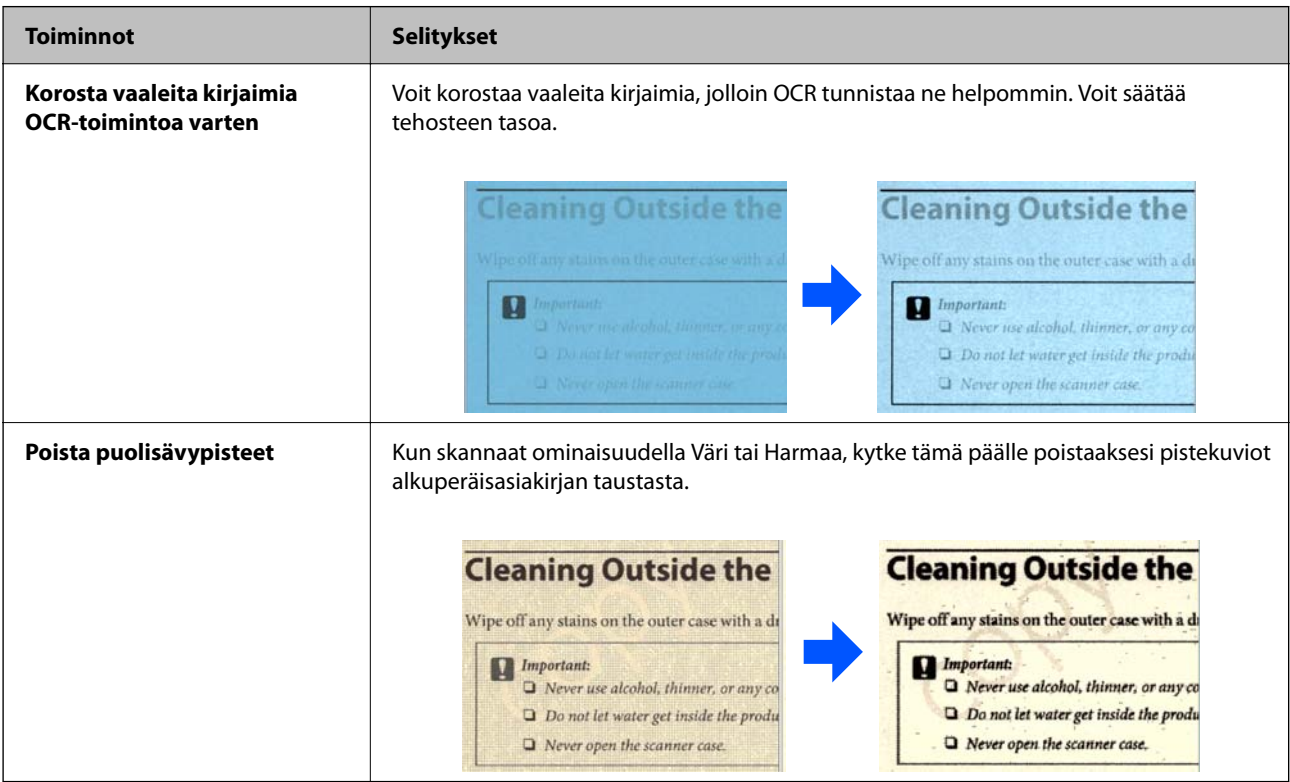

#### **Skannattaessa muodossa Mustav.**

Käytettävissä on seuraavat ominaisuudet.

#### *Huomautus:*

Voit käyttää näitä myös skannatessasi ohjauspaneelista.

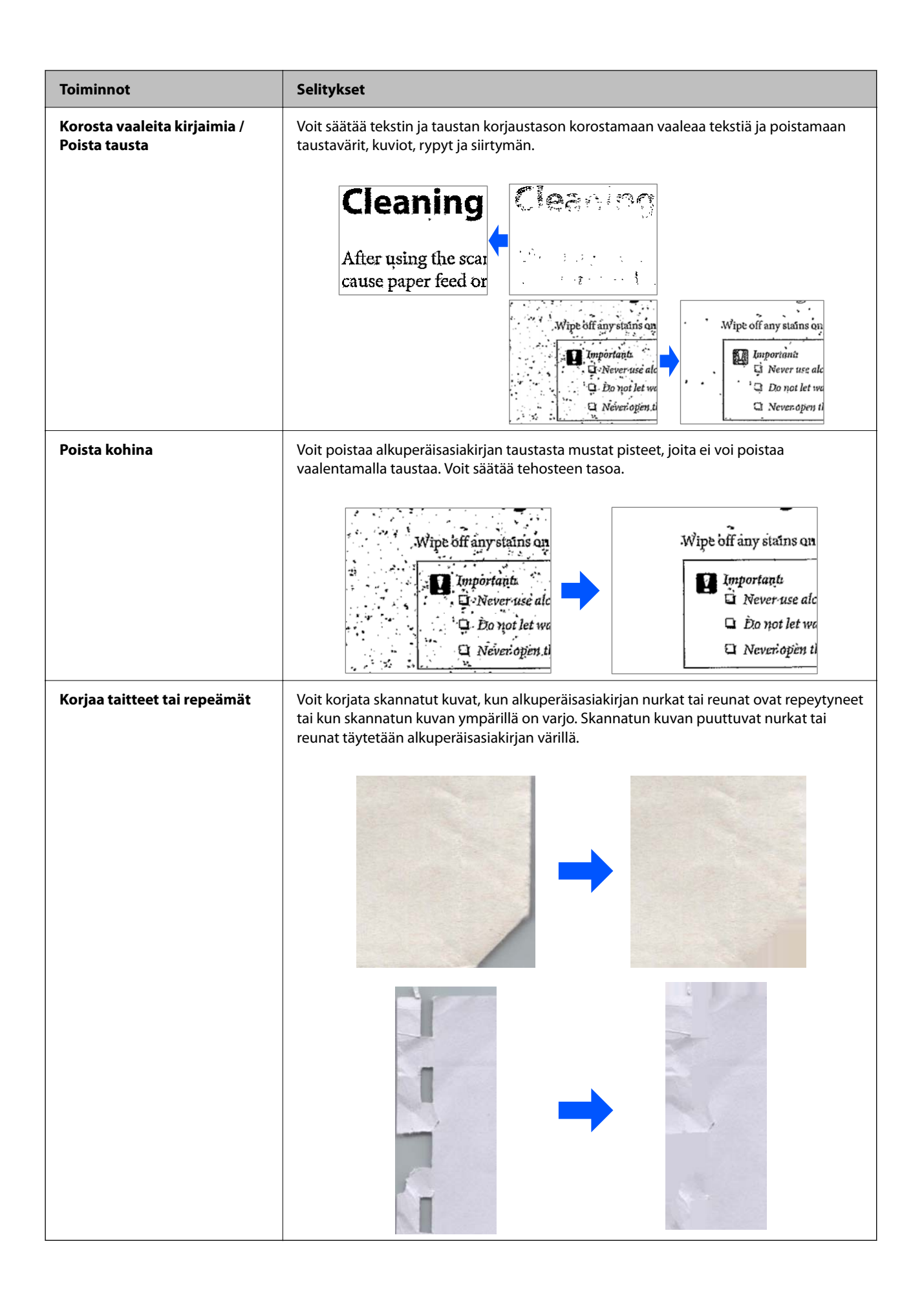

#### **Liittyvät tiedot**

 $\blacktriangleright$ ["Ohjelmiston kuvanlaadun säätöominaisuuksia" sivulla 132](#page-131-0)

# <span id="page-22-0"></span>**Skannerin perusteet**

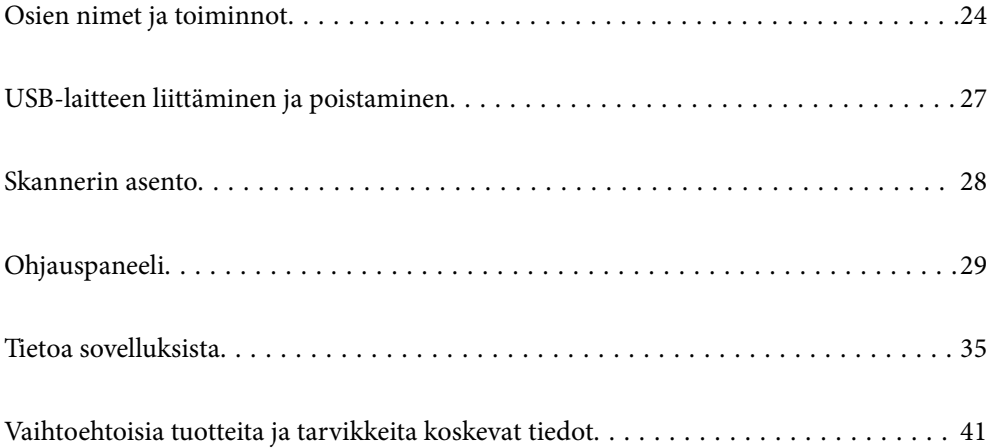

## <span id="page-23-0"></span>**Osien nimet ja toiminnot**

### **Etupuoli**

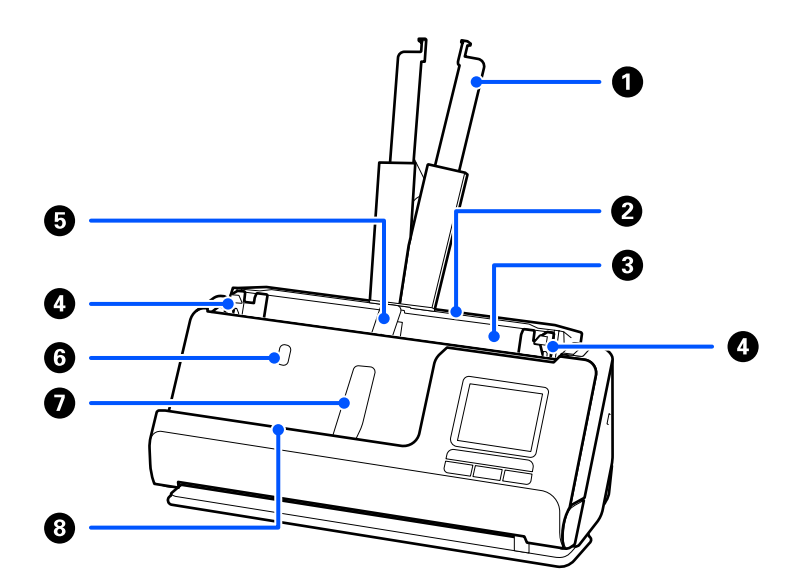

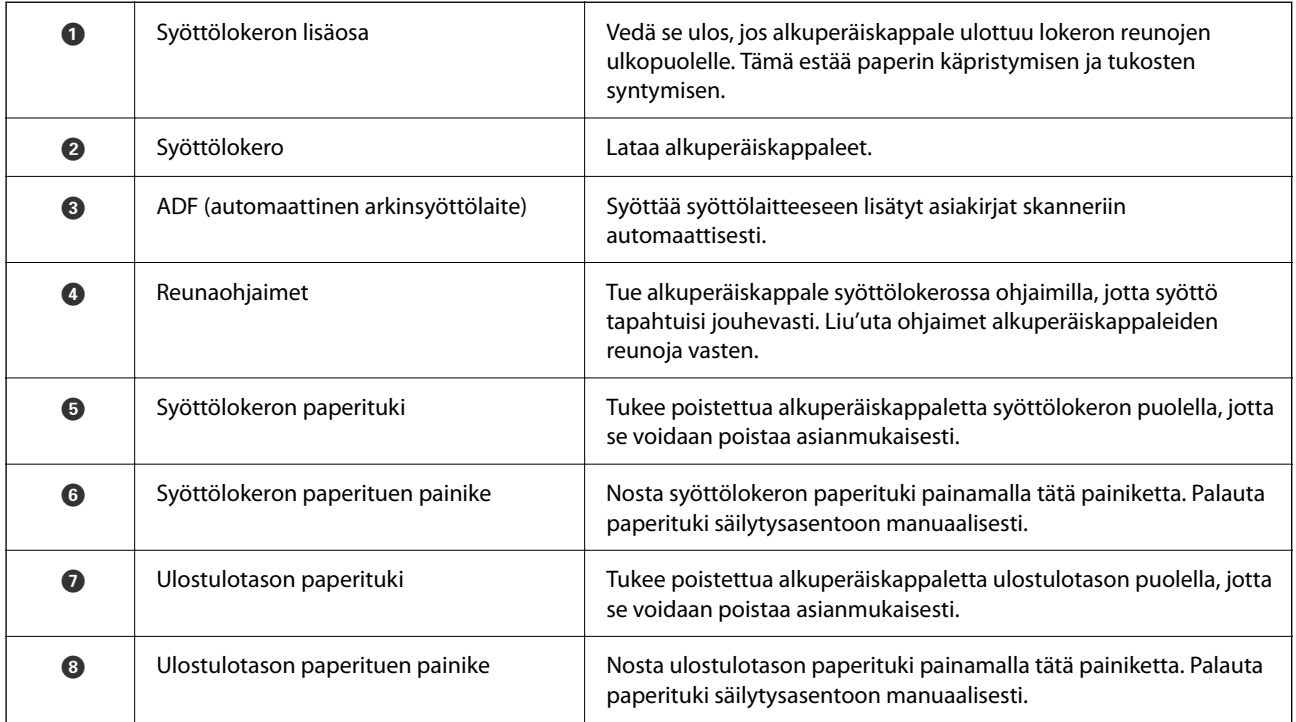

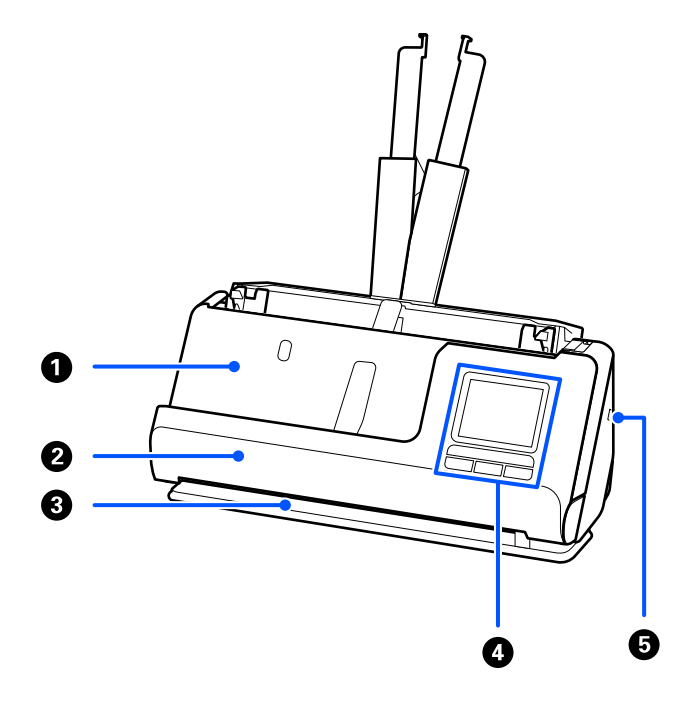

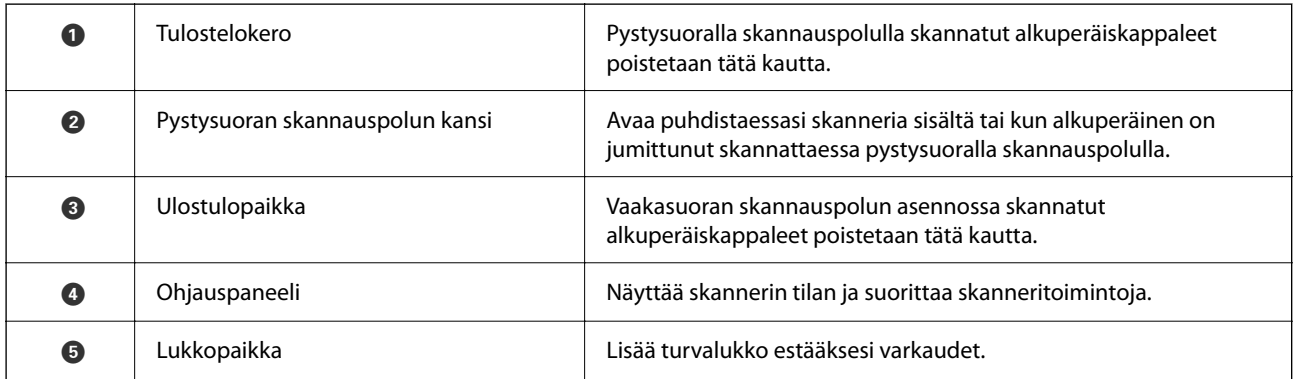

#### **Sivu/takaosa**

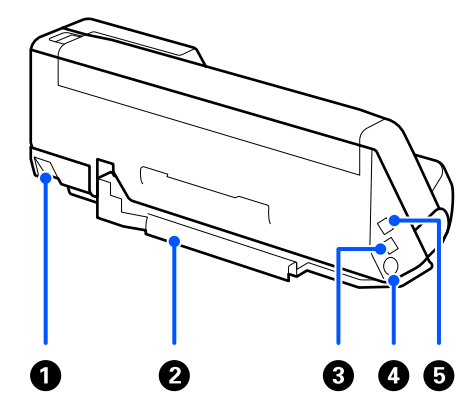

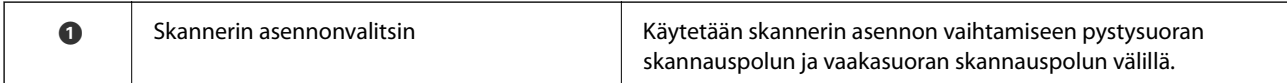

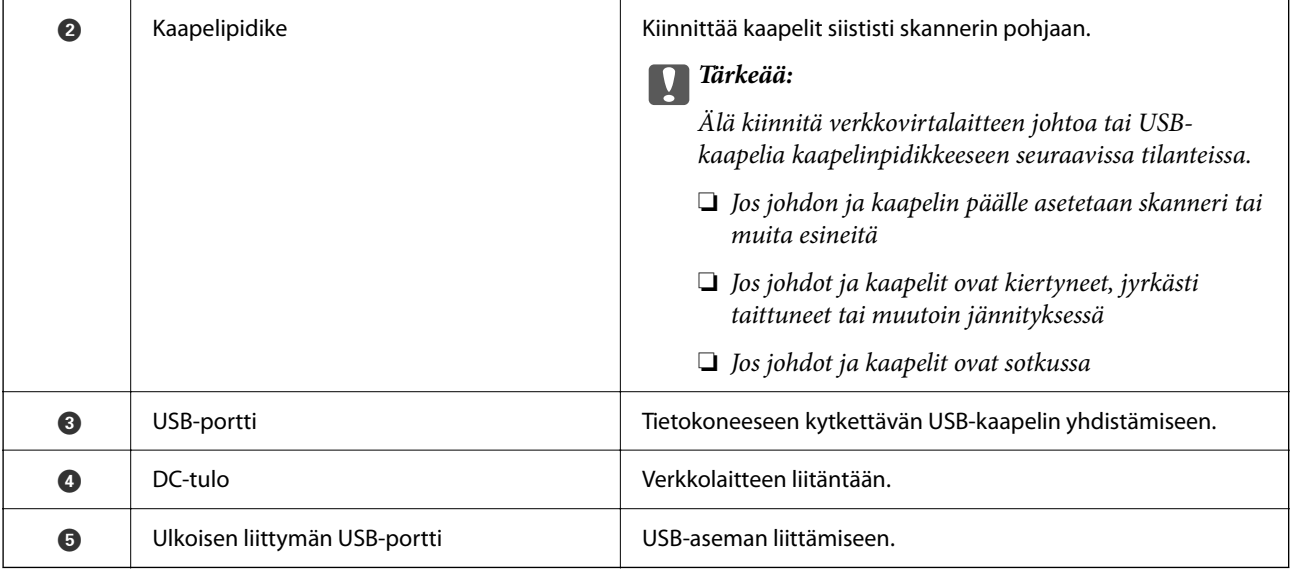

#### **Sisäpuoli**

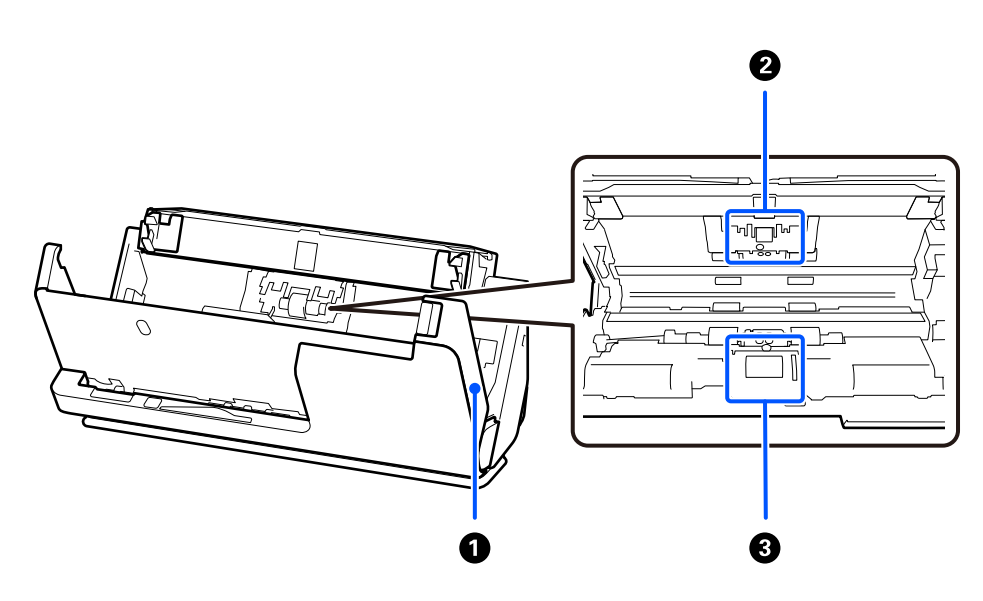

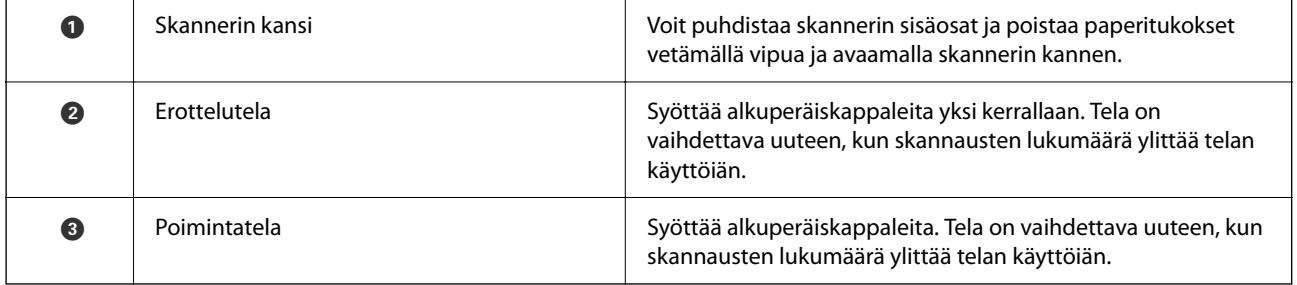

#### **Liittyvät tiedot**

- $\blacktriangleright$ ["Skannerin sisäosien puhdistaminen" sivulla 176](#page-175-0)
- $\blacktriangleright$  ["Telakokoonpanon vaihtaminen" sivulla 184](#page-183-0)

## <span id="page-26-0"></span>**USB-laitteen liittäminen ja poistaminen**

### **USB-aseman liittäminen**

Liitä USB-asema ulkoisen liitännän USB-porttiin.

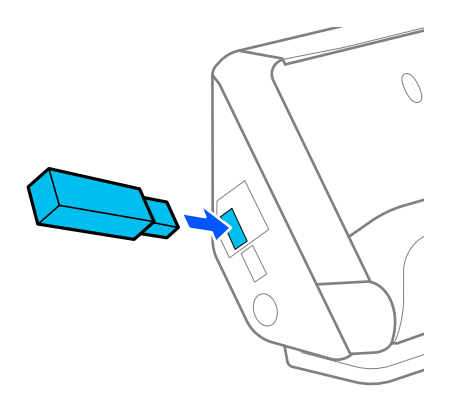

#### **Liittyvät tiedot**

& ["Skannaa USB-asemaan -ominaisuuden työnkulku" sivulla 101](#page-100-0)

## **USB-aseman irrottaminen**

USB-aseman irrottaminen.

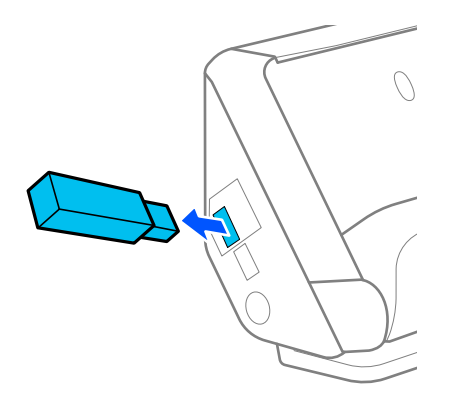

c*Tärkeää:*

- ❏ Jos USB-asema irrotetaan, kun tiedonsiirto skanneriin on kesken, USB-asemassa olevat tiedot voidaan menettää.
- ❏ Ohjauspaneeliin tulee ilmoitus, kun tietoja siirretään.

Ulkoisen tallennuslaitteen tiedot kannattaa varmuuskopioida toiselle tallennusvälineelle.

Tiedot voivat kadota tai vioittua seuraavissa tilanteissa:

❏ Staattisen sähkön tai sähköisen häiriön vuoksi

- <span id="page-27-0"></span>❏ Väärinkäytön yhteydessä
- ❏ Laitteen rikkoutuessa tai laitetta korjattaessa
- ❏ Luonnonilmiön vahingoittaessa laitetta

## **Skannerin asento**

Voit muuttaa skannerin asentoa käyttötilanteen mukaan.

#### !*Vaara:*

Varo, ettet jätä sormia tai kaapeleita liikkuvien osien väliin, kun muutat skannerin asentoa. Puristuminen voi aiheuttaa henkilövahingon.

Katso Liittyvät tiedot -sivulta lisätietoja skannerin asentojen ja alkuperäiskappaleiden yhdistelmistä.

#### **Pystysuora skannauspolku**

Kun skannaat useita lehtiä vakiokokoisia alkuperäiskappaleita tai kun skannaat ohuita papereita tai kuitteja, kallista skanneri eteenpäin pystysuoran skannauspolun asentoon vetämällä skannerin asentovalitsinta. Pystysuoralla skannauspolulla skannattaessa syöttölokeroon ladatut alkuperäiskappaleet poistetaan skannerin yläosassa olevalle ulostulotasolle.

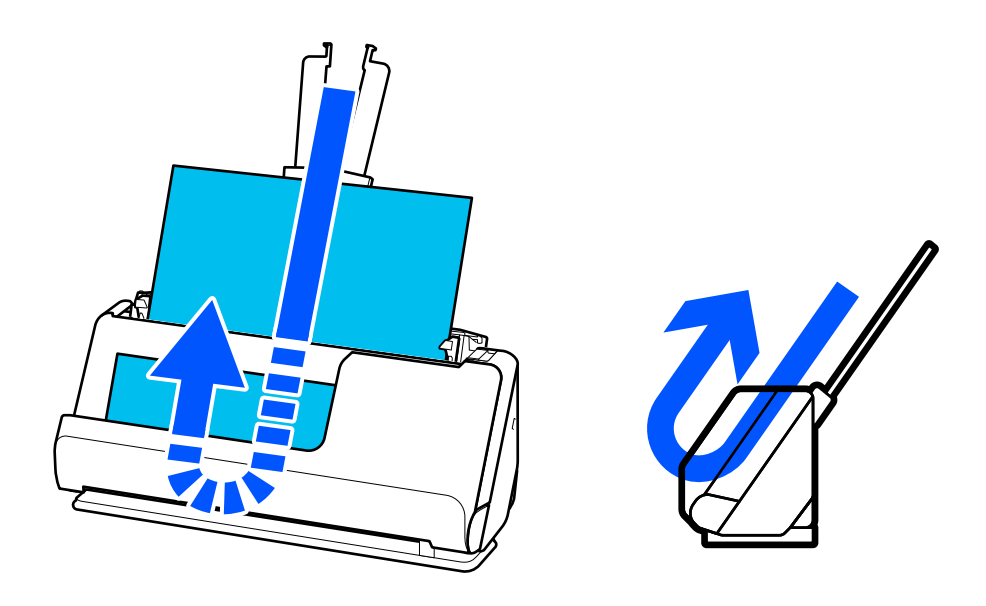

Kun pystysuora skannauspolku valitaan, ohjauspaneelin skannerin asentokuvakkeeksi vaihtuu  $\mathbf{u}$ 

#### <span id="page-28-0"></span>**Vaakasuora skannauspolku**

Kun skannaat paksuja alkuperäiskappaleita, kuten passeja, kallista skanneria taaksepäin vaakasuoran skannauspolun asentoon vetämällä skannerin asennonvalitsinta. Vaakasuoran skannauspolun asennossa skannattaessa syöttölokeroon ladatut alkuperäiskappaleet poistetaan skannerin edessä olevalle ulostulotasolle.

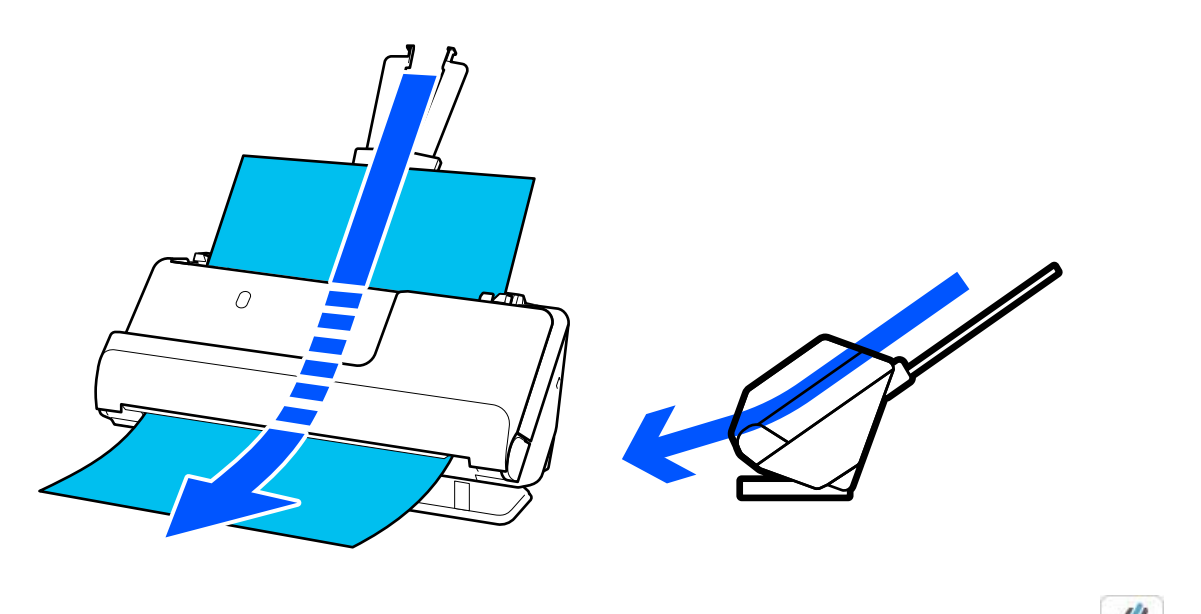

Kun vaakasuora skannauspolku valitaan, ohjauspaneelin skannerin asentokuvakkeeksi vaihtuu

#### **Liittyvät tiedot**

& ["Alkuperäiskappaleiden ja skannerin asennon yhdistelmät" sivulla 54](#page-53-0)

## **Ohjauspaneeli**

### **Painikkeet ja valot**

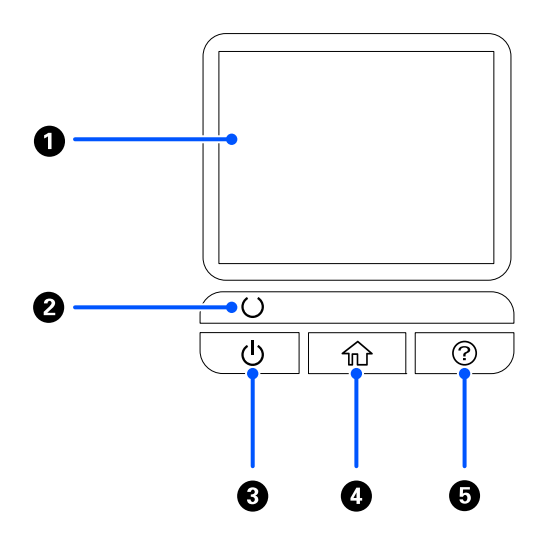

<span id="page-29-0"></span>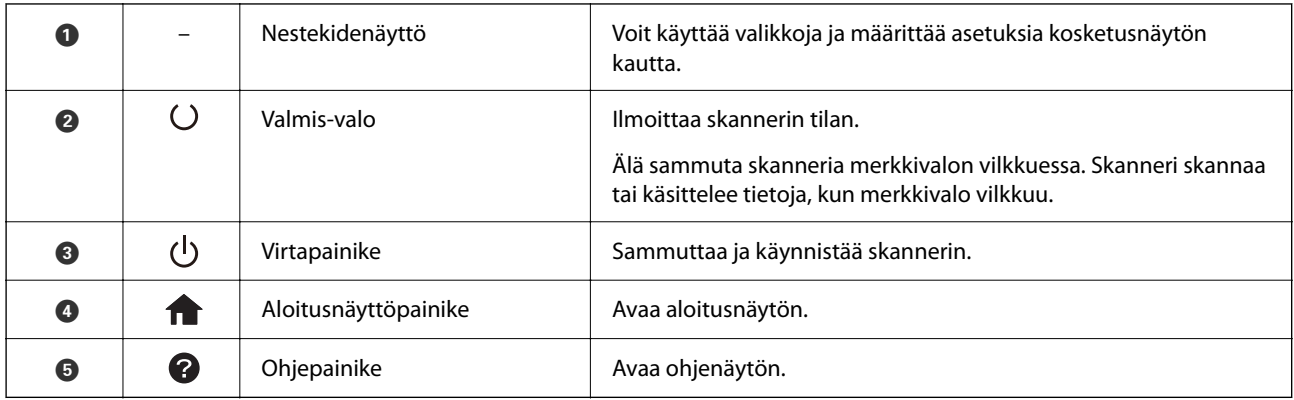

## **Nestekidenäytön opas**

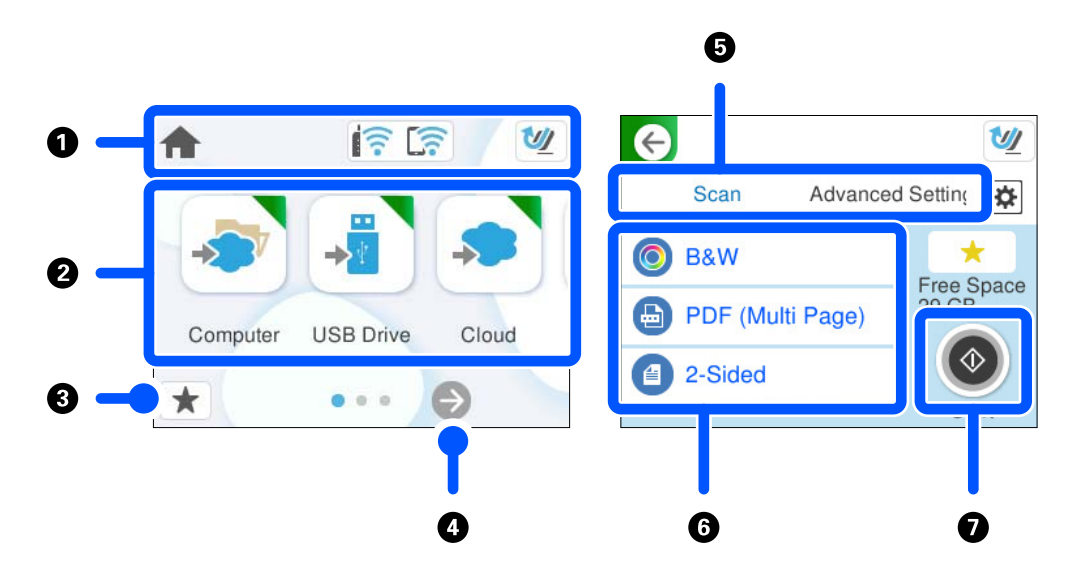

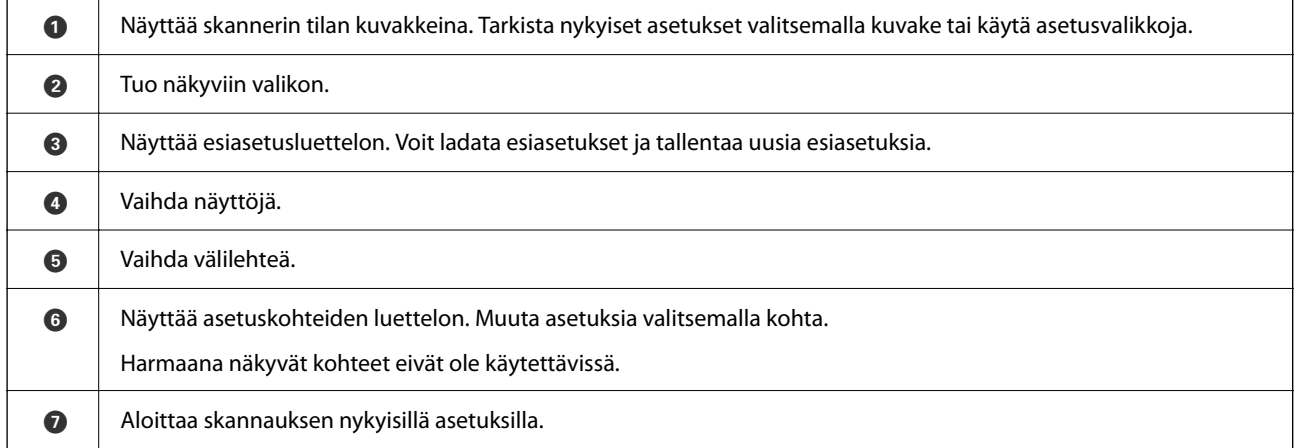

### **Nestekidenäytöllä näkyvät kuvakkeet**

Seuraavat kuvakkeet voivat tulostimen tilasta riippuen näkyä näytössä.

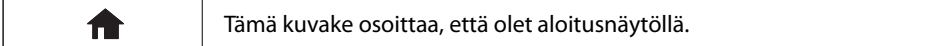

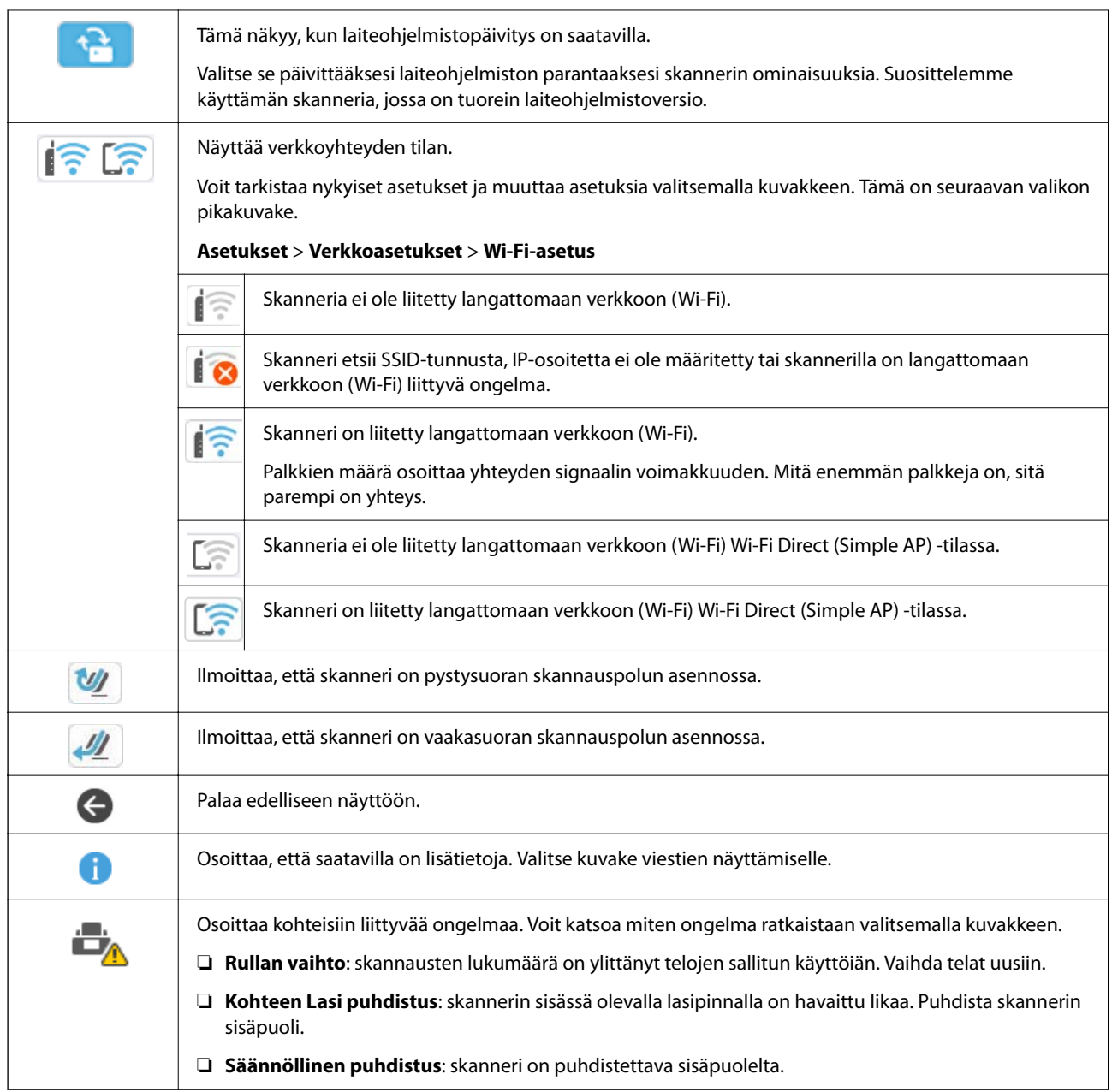

## **Kosketusnäytön toiminnot**

Kosketusnäyttö on yhteensopiva seuraavien toimintojen kanssa.

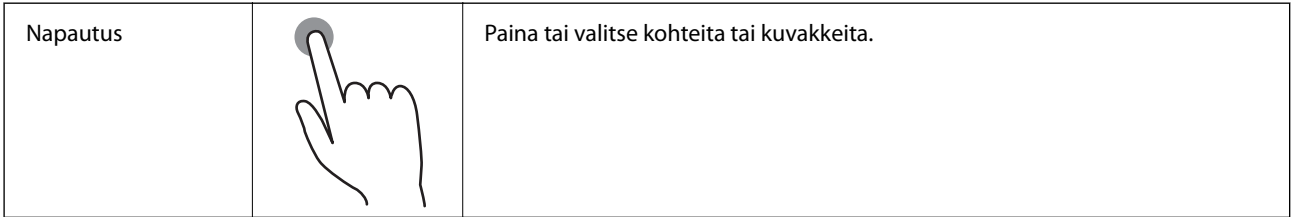

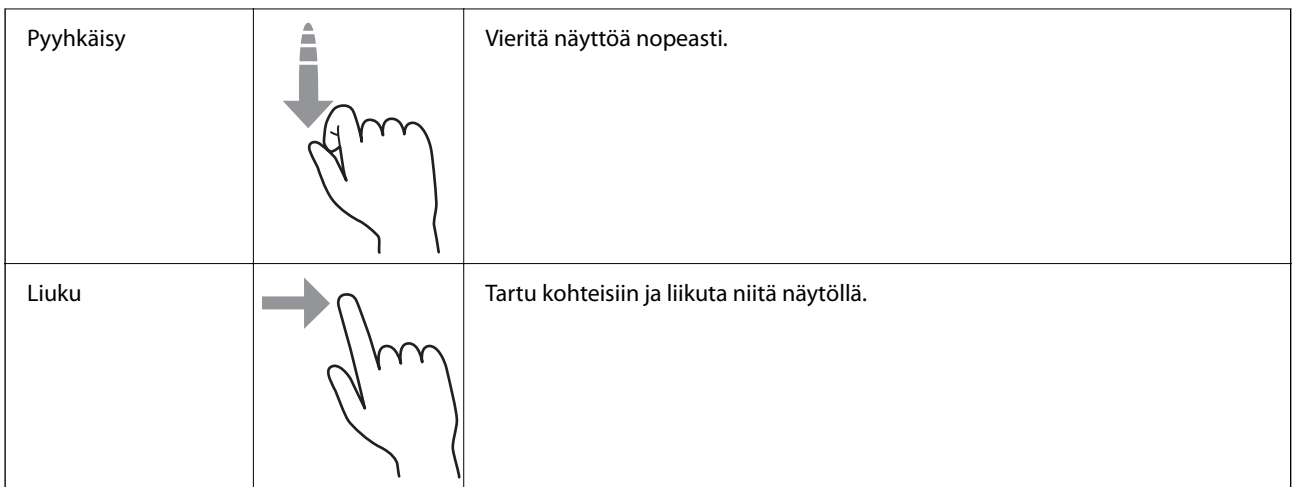

### **Merkkien syöttäminen**

Voit syöttää merkkejä ja symboleja näytössä näkyvällä näppäimistöllä, kun tallennat yhteystietoja, määrität verkkoasetuksia ja käytät muita toimintoja.

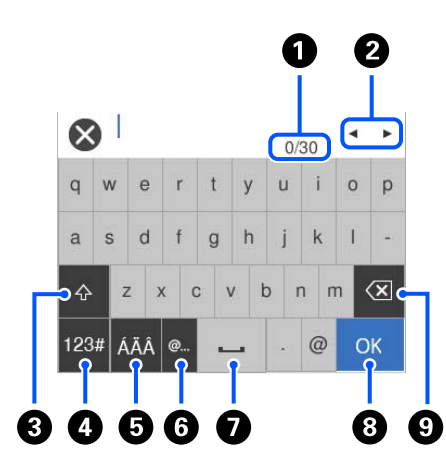

#### *Huomautus:*

Käytettävissä olevat kuvakkeet määräytyvät valittujen asetusten mukaan.

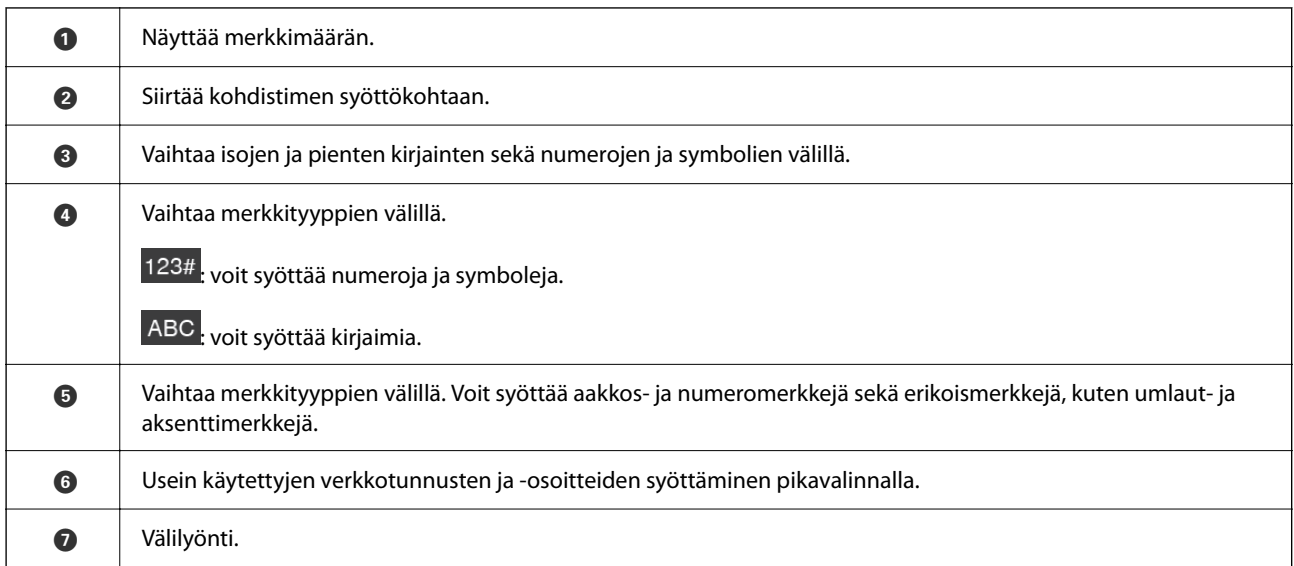

<span id="page-32-0"></span>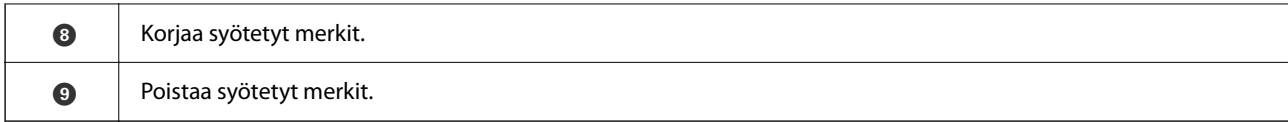

#### **Animaatioiden katselu**

Ohjauspaneelissa voi katsoa animaatioita toiminnoista, kuten alkuperäiskappaleiden asettamisesta ja huollosta.

- ❏ Paina ohjauspaneelin -painiketta. Ohjenäyttö tulee näkyviin. Valitse **Kuinka** ja valitse sitten kohdat, jotka haluat nähdä.
- ❏ Valitse toimintonäytön alareunasta **Kuinka**. Aiheeseen liittyvä animaatio tulee näkyviin. Huomaa, että animaatio riippuu tulostimen mallista.

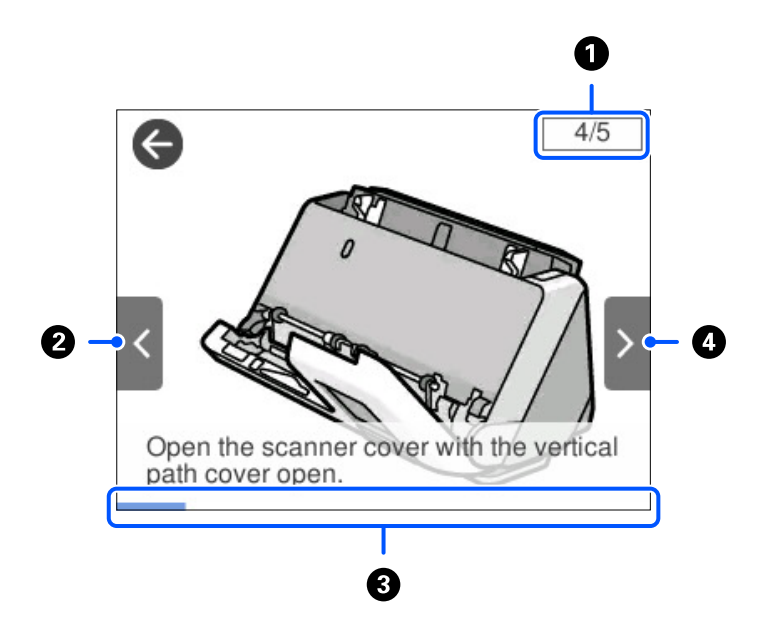

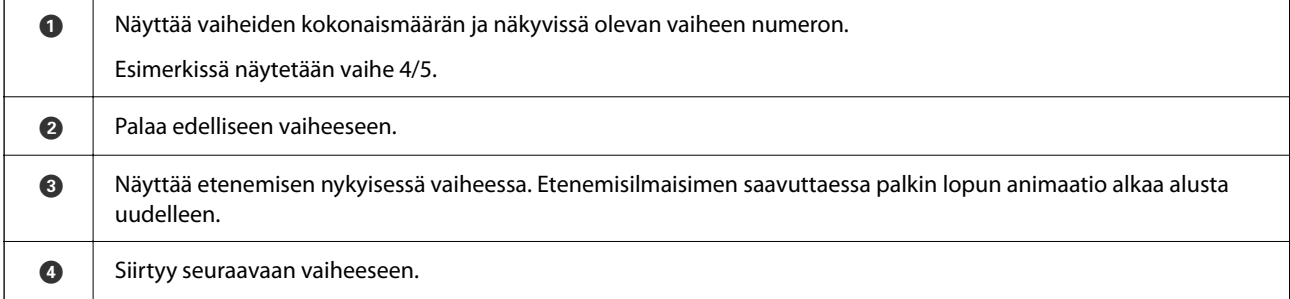

### **Esiasetusten tallentaminen (Esiasetukset)**

Voit tallentaa usein käytetyt skannausasetukset esimäärityksiksi (**Esiasetukset**). Voit tallentaa enintään 24 esiasetusta.

#### *Huomautus:*

- ❏ Voit tallentaa nykyiset skannausasetukset valitsemalla skannauksen aloitusnäytössä .
- ❏ Voit myös määrittää *Esiasetukset* Web Config -sovelluksessa.
	- Valitse *Hae*-välilehti > *Esiasetukset*.

1. Valitse ohjauspaneelin aloitusnäytöltä **Esiasetukset**.

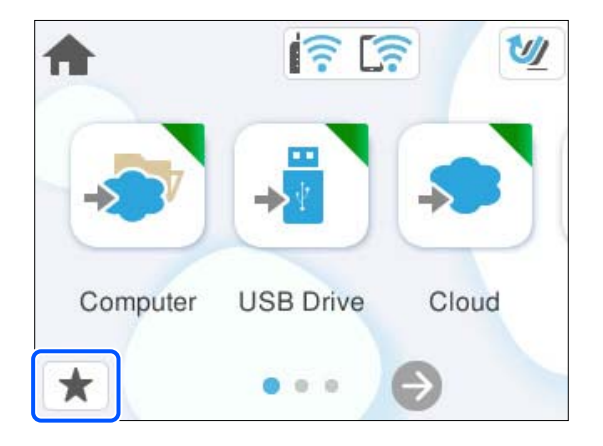

2. Valitse  $\bigoplus$ 

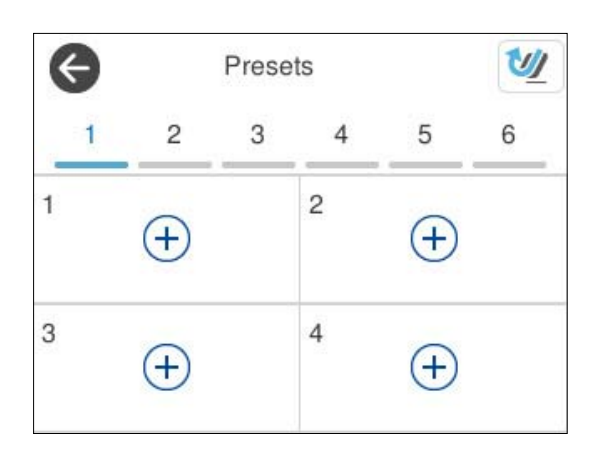

3. Valitse valikko, johon haluat tallentaa esimäärityksen.

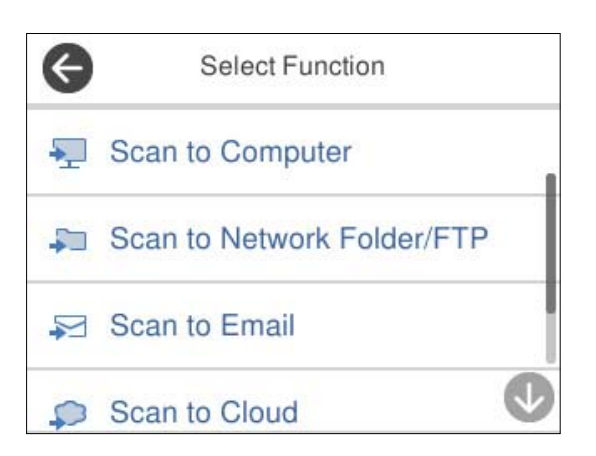

- 4. Valitse halutut kohteet ja valitse sitten  $\overrightarrow{ }$  .
- 5. Rekisteröi esiasetus.
	- ❏ **Nimi**: määritä nimi.
	- ❏ **Aseta Kuvake**: määritä kuvakkeen kuva ja väri.
- <span id="page-34-0"></span>❏ **Pikalähetys-asetus**: aloittaa skannaamisen heti ilman vahvistusta, kun asiasetus valitaan.
- ❏ **Sisältö**: skannausasetusten tarkistus.

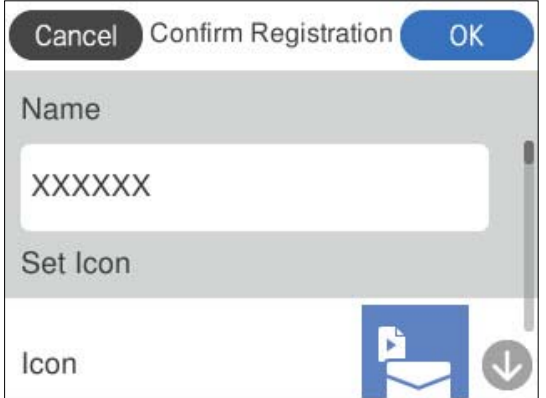

6. Valitse **OK**.

#### **Faksiasetusvalikon (Esiasetukset) asetukset**

Valitse > kullekin esiasetukselle muuttaaksesi esiasetuksen rekisteröityä sisältöä tai näyttääksesi skannausasetukset.

Vaihda Nimi:

muuttaa esimäärityksen nimen.

Vaihda Kuvake:

muuttaa esimäärityksen kuvan ja värin.

Pikalähetys-asetus:

aloittaa skannaamisen heti ilman vahvistusta, kun esimääritys valitaan.

Muuta sijaintia:

muuttaa esimääritysten näyttöjärjestystä.

Poista:

poistaa esimäärityksen.

Vahvista tiedot:

Näyttää skannauksen esiasetukset. Voit ladata esimäärityksen valitsemalla **Käytä Tätä asetusta**.

## **Tietoa sovelluksista**

Tässä osiossa esitellään skanneriin saatavilla olevat sovellukset. Voit asentaa sovellusten uusimmat versiot Epsonin verkkosivustosta.

### <span id="page-35-0"></span>**Sovellus tietokoneelta skannaamista varten (Epson ScanSmart)**

Tämän sovelluksen avulla voit skannata asiakirjoja helposti sekä tallentaa skannatut kuvat yksinkertaisesti. Katso ominaisuuden käyttöohje Epson ScanSmart -sovelluksen ohjeesta.

#### **Käytön aloittaminen Windows-käyttöjärjestelmässä**

❏ Windows 11

Napsauta käynnistyspainiketta ja valitse **Kaikki sovellukset** > **Epson Software** > **Epson ScanSmart**.

❏ Windows 10

Napsauta käynnistyspainiketta ja valitse sitten **Epson Software** > **Epson ScanSmart**.

❏ Windows 8.1/Windows 8

Kirjoita sovelluksen nimi hakuruutuun ja valitse sitten näkyviin tuleva kuvake.

❏ Windows 7

Napsauta käynnistyspainiketta ja valitse sitten **Kaikki ohjelmat** > **Epson Software** > **Epson ScanSmart**.

#### **Käytön aloittaminen Mac OS-käyttöjärjestelmässä**

Valitse **Siirry** > **Apit** > **Epson Software** > **Epson ScanSmart**.

### **Sovellus skannaukseen älylaitteilla (Epson Smart Panel)**

Epson Smart Panel -sovelluksella voidaan skannata asiakirjoja älylaitteita, kuten älypuhelimia tai tabletteja, käyttäen. Skannatut tiedot voidaan tallentaa älylaitteeseen tai pilvipalveluun tai lähettää sähköpostitse.

Vaikka sinulla ei olisi langatonta reititintä, voit yhdistää Wi-Fiä tukevan älylaitteen automaattisesti skanneriin Wi-Fi Directillä.

Voit ladata ja asentaa Epson Smart Panel -sovelluksen App Storesta tai Google Playstä.

### **Ohjelmiston ja laiteohjelmiston päivityssovellus (EPSON Software Updater)**

EPSON Software Updater on sovellus, joka asentaa uudet ohjelmistot ja päivittää laiteohjelmistot ja käyttöoppaat Internetin kautta. Jos haluat hakea päivitykset säännöllisesti, voit määrittää hakujen aikavälin EPSON Software Updater -ohjelman automaattisen päivityksen asetuksissa.

#### **Käytön aloittaminen Windows-käyttöjärjestelmässä**

❏ Windows 11

Napsauta käynnistyspainiketta ja valitse sitten **All apps** > **Epson Software** > **EPSON Software Updater**.

❏ Windows 10

Napsauta käynnistyspainiketta ja valitse sitten **Epson Software** > **EPSON Software Updater**.

❏ Windows 8.1/Windows 8

Kirjoita sovelluksen nimi hakuruutuun ja valitse sitten näkyviin tuleva kuvake.

❏ Windows 7

Napsauta käynnistyspainiketta ja valitse **Kaikki ohjelmat** > **Epson Software** > **EPSON Software Updater**.
#### <span id="page-36-0"></span>**Käytön aloittaminen Mac OS-käyttöjärjestelmässä**

Valitse **Siirry** > **Apit** > **Epson Software** > **EPSON Software Updater**.

### **Skannerin toimintojen määrittäminen sovelluksella (Web Config)**

Web Config on sovellus, joka toimii tietokoneen tai älylaitteen verkkoselaimessa, joita ovat esimerkiksi Microsoft Edge tai Safari. Voit tarkistaa skannerin tilan tai muuttaa verkkopalvelujen tai skannerin asetuksia sovelluksella. Voit käyttää Web Config -sovellusta, jos skanneri ja tietokone tai älylaite ovat samassa verkossa.

Seuraavat selaimet ovat tuettuja. Käytä uusinta versiota.

Microsoft Edge, Windows Internet Explorer, Firefox, Chrome, Safari

#### *Huomautus:*

Laite voi pyytää järjestelmänvalvojan salasanaa, kun käytät laitetta. Katso lisätietoja järjestelmänvalvojan salasanasta seuraavasta.

["Järjestelmänvalvojan salasanaa koskevia huomautuksia" sivulla 13](#page-12-0)

#### **Liittyvät tiedot**

 $\rightarrow$  ["Ei pääsyä kohteeseen Web Config" sivulla 200](#page-199-0)

#### **Web Config -ohjelman suorittaminen verkkoselaimessa**

Skannerin mukana toimitetaan yhdysrakenteinen ohjelmisto nimeltä Web Config (verkkosivu, jossa voit määrittää asetuksia). Web Configiin pääsee syöttämällä verkkoon yhdistetyn skannerin IP-osoite verkkoselaimeen.

1. Tarkista skannerin IP-osoite.

Valitse skannerin ohjauspaneelista **Asetukset** > **Verkkoasetukset** > **Verkon tila** ja vahvista skannerin IP-osoite valitsemalla aktiivisena oleva yhteystapa (**Wi-Fi-tila** tai **Wi-Fi Direct -tila**).

Esimerkki IP-osoitteesta: 192.168.100.201

2. Käynnistä verkkoselain tietokoneessa tai älylaitteessa ja syötä sitten skannerin IP-osoite osoiteriville.

Muoto: http://skannerin IP-osoite/

Esimerkki: http://192.168.100.201/

Jos selaimeen avautuu varoitusnäyttö, voit huoletta jättää sen huomiotta ja avata verkkosivun (Web Config). Koska skanneri käyttää HTTPS-sivustoilla itse allekirjoitettua varmennetta, selain näyttää varoituksen, kun käynnistät Web Config -sovelluksen. Tämä ei kuitenkaan ole merkki ongelmasta ja varoituksen voi ohittaa turvallisesti. Selaimesta riippuen, voit joutua napsauttamaan kohtaa **Lisäasetukset** nähdäksesi verkkosivun. Esimerkki: Microsoft Edge

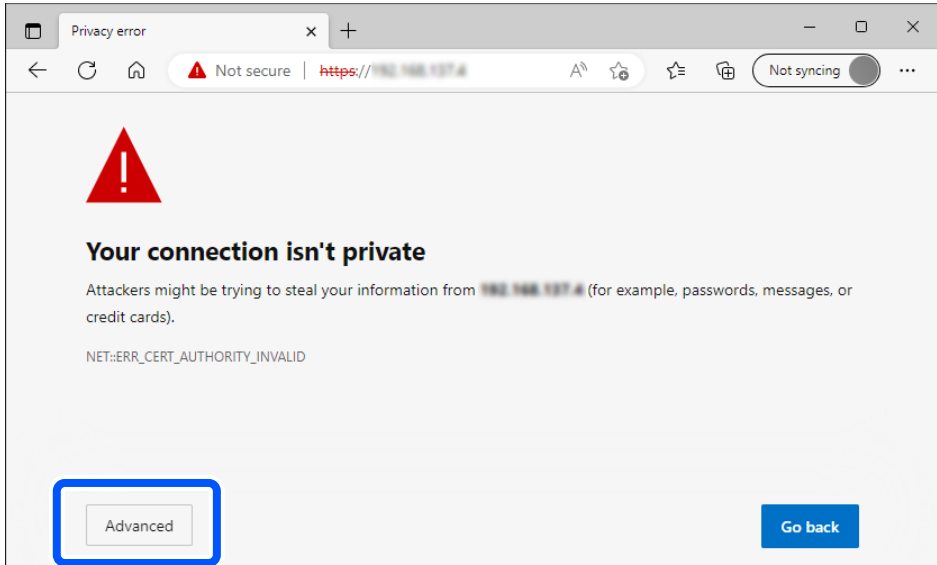

#### *Huomautus:*

- ❏ Jos varoitusnäyttöä ei näy, siirry seuraavaan vaiheeseen.
- ❏ Käytä IPv6-osoitteilel seuraavaa muotoa. Muoto: http://[skannerin IP-osoite]/ Esimerkki: http://[2001:db8::1000:1]/
- 3. Voit muuttaa skannerin asetuksia kirjautumalla sisään Web Config -järjestelmänvalvojana.

Valitse näytön oikeasta yläreunasta **kirjaudu sisään**. Kirjoita **Käyttäjänimi** ja **Nykyinen salasana** ja valitse sitten **OK**.

Seuraavassa annetaan Web Config -ylläpitotoiminnon alkutiedot.

·Käyttäjätunnus: ei mitään (tyhjä)

·Salasana: laitteen taakse kiinnitetyssä tarrassa.

Jos laitteen takaosassa on PASSWORD-merkintä, näppäile merkinnässä oleva 8-numeroinen numerosarja. Jos laitteeseen ei ole kiinnitetty PASSWORD-tarraa, syötä alkuperäiseksi järjestelmänvalvojan salasanaksi laitteen jalustaan liimatussa tarrassa oleva sarjanumero.

#### *Huomautus:*

Jos näytön oikeassa yläreunassa näkyy valinta *kirjaudu ulos*, olet jo kirjautunut järjestelmänvalvojana.

#### **Liittyvät tiedot**

- & ["Vastaanottajan rekisteröiminen \(Sähköposti\)" sivulla 152](#page-151-0)
- & ["Vastaanottajan rekisteröiminen \(Verkkokansio \(SMB\)\)" sivulla 153](#page-152-0)
- & ["Vastaanottajan rekisteröiminen \(FTP\)" sivulla 154](#page-153-0)
- & ["Vastaanottajan rekisteröiminen \(SharePoint\(WebDAV\)\)" sivulla 155](#page-154-0)

#### **Web Configin suorittaminen Windowsissa**

Jos yhdistät tietokoneen skanneriin WSD-toiminnolla, voit avata Web Config -sovelluksen seuraavasti.

- 1. Avaa tietokoneen skanneriluettelo.
	- ❏ Windows 11

Napsauta käynnistyspainiketta ja valitse sitten **Bluetooth ja laitteet** > **Tulostimet ja skannerit**.

❏ Windows 10

Napsauta aloituspainiketta ja valitse sitten **Laitteisto ja äänet** -kohdasta **Windows-järjestelmä** > **Ohjauspaneeli** > **Näytä laitteet ja tulostimet**.

❏ Windows 8.1/Windows 8

Valitse **Laitteisto ja äänet** (tai **Laitteisto**) -kohdasta **Työpöytä** > **Asetukset** > **Ohjauspaneeli** > **Näytä laitteet ja tulostimet**.

❏ Windows 7

Napsauta aloituspainiketta ja valitse sitten **Laitteisto ja äänet** -kohdasta **Ohjauspaneeli** > **Näytä laitteet ja tulostimet**.

- 2. Napsauta skanneria hiiren kakkospainikkeella ja valitse **Ominaisuudet**.
- 3. Valitse **Verkkopalvelu**-välilehti ja napsauta URL-osoitetta.

Koska skanneri käyttää HTTPS-sivustoilla itse allekirjoitettua varmennetta, selain näyttää varoituksen, kun käynnistät Web Config -sovelluksen. Tämä ei kuitenkaan ole merkki ongelmasta ja varoituksen voi ohittaa turvallisesti.

#### *Huomautus:*

❏ Seuraavassa annetaan Web Config -ylläpitotoiminnon alkutiedot.

·Käyttäjätunnus: ei mitään (tyhjä)

·Salasana: laitteen taakse kiinnitetyssä tarrassa.

Jos laitteen takaosassa on PASSWORD-merkintä, näppäile merkinnässä oleva 8-numeroinen numerosarja. Jos laitteeseen ei ole kiinnitetty PASSWORD-tarraa, syötä alkuperäiseksi järjestelmänvalvojan salasanaksi laitteen jalustaan liimatussa tarrassa oleva sarjanumero.

❏ Jos näytön oikeassa yläreunassa näkyy valinta *kirjaudu ulos*, olet jo kirjautunut järjestelmänvalvojana.

### **Sovellus laitteen määrittämiseen verkossa (EpsonNet Config)**

EpsonNet Config -sovelluksessa voidaan määrittää verkkoliittymän osoitteet ja protokollat. Katso lisätietoja EpsonNet Config -käyttöoppaasta tai sovelluksen ohjeesta.

#### **Käytön aloittaminen Windows-käyttöjärjestelmässä**

❏ Windows 11

Napsauta käynnistyspainiketta ja valitse **Kaikki sovellukset** > **EpsonNet** > **EpsonNet Config**.

❏ Windows 10

Napsauta aloituspainiketta ja valitse sitten **EpsonNet** > **EpsonNet Config**.

❏ Windows 8.1/Windows 8

Kirjoita sovelluksen nimi hakuruutuun ja valitse sitten näkyviin tuleva kuvake.

❏ Windows 7/Windows Vista

Napsauta aloituspainiketta ja valitse **Kaikki ohjelmat** tai **Ohjelmat** > **EpsonNet** > **EpsonNet Config SE** > **EpsonNet Config**.

#### **Käytön aloittaminen Mac OS-käyttöjärjestelmässä**

**Siirry** > **Sovellukset** > **Epson Software** > **EpsonNet** > **EpsonNet Config SE** > **EpsonNet Config**.

### **Ohjelmisto laitteiden hallintaan verkossa (Epson Device Admin)**

Epson Device Admin on monitoiminen sovellusohjelmisto, joka hallitsee laitteita verkossa.

Käytettävissä ovat seuraavat toiminnot.

- ❏ Korkeintaan 2 000 tulostimen tai skannerin tarkkailu tai hallinta segmentissä
- ❏ Yksityiskohtaisen raportin laatiminen esimerkiksi kulutustarvikkeista tai tuotteen tilasta
- ❏ Tuotteen laiteohjelmiston päivitys
- ❏ Laitteen lisääminen verkkoon
- ❏ Yhdenmukaisten asetusten soveltaminen useisiin laitteisiin.

Epson Device Admin on ladattavissa Epson-tuen verkkosivustolta. Lisätietoja saat Epson Device Admin asiakirjoista ja -ohjeesta.

### **Laiteohjainpakettien luominen sovelluksen avulla (EpsonNet SetupManager)**

EpsonNet SetupManager -ohjelmistolla voit luoda käteviä asennuspaketteja skanneriasennuksiin, esimerkiksi skanneriohjaimen asentamiseen. Ohjelmiston avulla järjestelmänvalvoja voi luoda ainutlaatuisia ohjelmistopakkauksia ja jaella niitä ryhmille.

Lisätietoa saat alueelliselta Epson-verkkosivustolta.

[http://www.epson.com](http://www.epson.com/)

### **Käyntikorttien skannaaminen sovelluksen avulla (Presto! BizCard)**

Presto! BizCard, jonka on kehittänyt NewSoft, tarjoaa laajan valikoiman yhteystietojen hallintatoimintoja käyntikorttien lisäämiseksi tarvitsematta kirjoittaa. BizCard-tunnistusjärjestelmän avulla voidaan skannata käyntikortteja ja muokata ja synkronoida useimpien laajalti käytettyjen henkilökohtaisten tietokannanhallintaohjelmistojen tietoja. Yhteystietojen tallentaminen ja hallinta on helppoa.

Jos haluat lisätietoa ohjelmiston toiminnoista ja käytöstä, katso ohjelmiston ohjetoiminto.

#### **Käytön aloittaminen Windows-käyttöjärjestelmässä**

❏ Windows 11

Napsauta käynnistyspainiketta ja valitse **Kaikki sovellukset** > **NewSoft** > **Presto! BizCard**.

❏ Windows 10

Napsauta käynnistyspainiketta ja valitse sitten **NewSoft** > **Presto! BizCard**.

❏ Windows 8.1/Windows 8

Kirjoita sovelluksen nimi hakuruutuun ja valitse sitten näkyviin tuleva kuvake.

❏ Windows 7

Napsauta käynnistyspainiketta ja valitse **Kaikki ohjelmat** > **NewSoft** > **Presto! BizCard**.

#### <span id="page-40-0"></span>**Käytön aloittaminen Mac OS-käyttöjärjestelmässä**

Valitse **Siirry** > **Apit** > **Presto! BizCard**.

# **Vaihtoehtoisia tuotteita ja tarvikkeita koskevat tiedot**

### **Apumuoviarkki -koodit**

Skannausalustan (Apumuoviarkki) avulla voidaan skannata muodoltaan epäsäännöllisiä alkuperäiskappaleita tai valokuvia, jotka voivat naarmuuntua helposti. Voit käyttää vain yhtä skannausalustaa (Apumuoviarkki) vaakasuoran skannauspolun asennossa.

Voit skannata passeja sellaisenaan, mutta jos haluat suojella passia skannatessasi, käytä passin skannausalustaa.

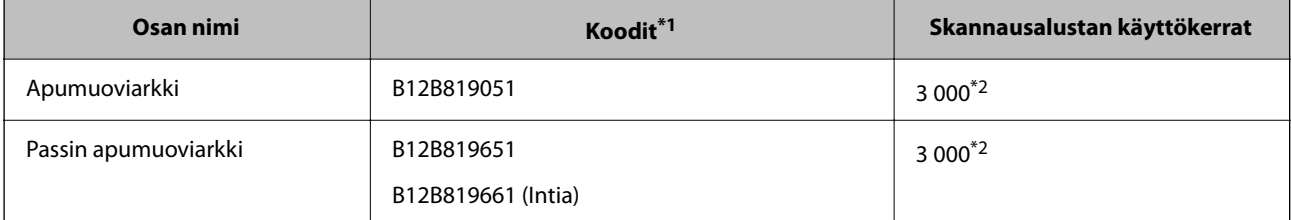

\*1 Apumuoviarkki tai Passin apumuoviarkki ei ole käytettävissä määritettyjä koodeja lukuunottamatta.

\*2 Numero osoittaa viitteellisen vaihtovälin. Jos Apumuoviarkki tai Passin apumuoviarkki on naarmuuntunut, älä käytä sitä.

#### *Huomautus:*

Apumuoviarkki/Passin apumuoviarkki on käytettävissä vain kun skannataan tietokoneelta tai skannerin ohjauspaneelista *Tietokone*-ominaisuudella.

Apumuoviarkki/Passin apumuoviarkki ei ole käytettävissä skannattaessa skannerin ohjauspaneelista seuraavilla ominaisuuksilla:

- ❏ Verkkokansio/FTP
- ❏ Sähköposti
- ❏ Pilvi
- ❏ USB-muisti

#### **Liittyvät tiedot**

- & ["Skannattavien alkuperäisasiakirjojen yleiset ominaisuudet" sivulla 44](#page-43-0)
- & ["Suurten asiakirjojen asettaminen laitteeseen" sivulla 61](#page-60-0)
- & ["Vihkoasiakirja asettaminen laitteeseen" sivulla 74](#page-73-0)
- & ["Passin asettaminen skanneriin" sivulla 78](#page-77-0)
- & ["Epäsäännöllisten alkuperäiskappaleiden asettaminen laitteeseen" sivulla 91](#page-90-0)

### **Telakokoonpanopakettien koodit**

Tietyt osat (syöttö- ja erottelutela) on vaihdettava, kun skannausten määrä ylittää osien käyttöiän. Voit tarkistaa skannausten määrän ohjauspaneelista tai Epson Scan 2 -apuohjelmalla.

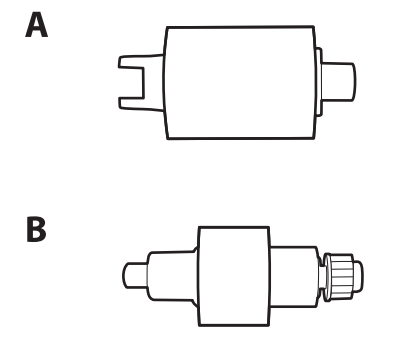

A: poimintatela, B: erotustela

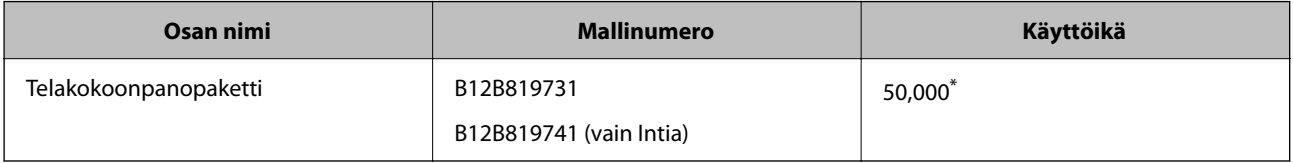

\* Tämä arvo määritettiin alkuperäisillä Epson-testipapereilla skannaamalla. Se antaa suuntaa siihen, kuinka usein vaihto on suoritettava. Vaihtosykli voi vaihdella paperityypeistä riippuen. Esimerkiksi paljon paperipölyä tuottavat paperit tai paperit, joiden pinta on karkea, voivat lyhentää telan elinkaarta. Vaihdon ajankohta riippuu myös skannaus- ja puhdistustiheydestä.

#### **Liittyvät tiedot**

- & ["Telakokoonpanon vaihtaminen" sivulla 184](#page-183-0)
- & ["Skannausten lukumäärän nollaaminen telojen vaihtamisen jälkeen" sivulla 192](#page-191-0)

### **Puhdistussarjakoodit**

Käytä tätä skannerin sisäpuolen puhdistamiseen. Tämä puhdistussarja sisältää puhdistusnesteen ja puhdistusliinan.

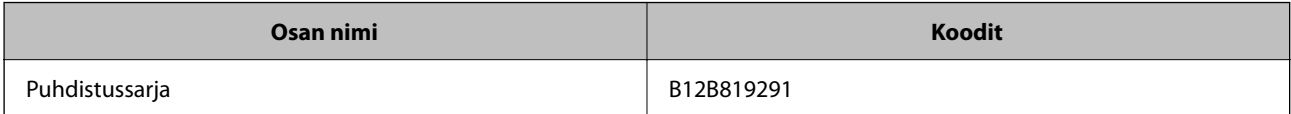

#### **Liittyvät tiedot**

& ["Skannerin sisäosien puhdistaminen" sivulla 176](#page-175-0)

# <span id="page-42-0"></span>**Alkuperäiskappaleiden asettaminen**

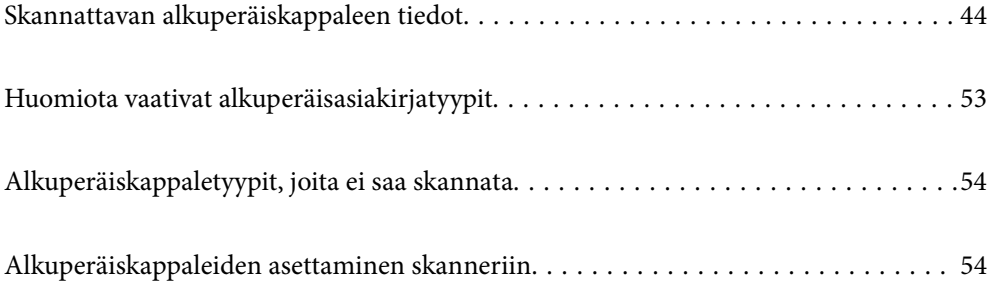

# <span id="page-43-0"></span>**Skannattavan alkuperäiskappaleen tiedot**

Tässä osiossa annetaan alkuperäiskappaleita koskevat tiedot ja olosuhteet, joissa ne voidaan lisätä kohteeseen ADF.

### **Skannattavien alkuperäisasiakirjojen yleiset ominaisuudet**

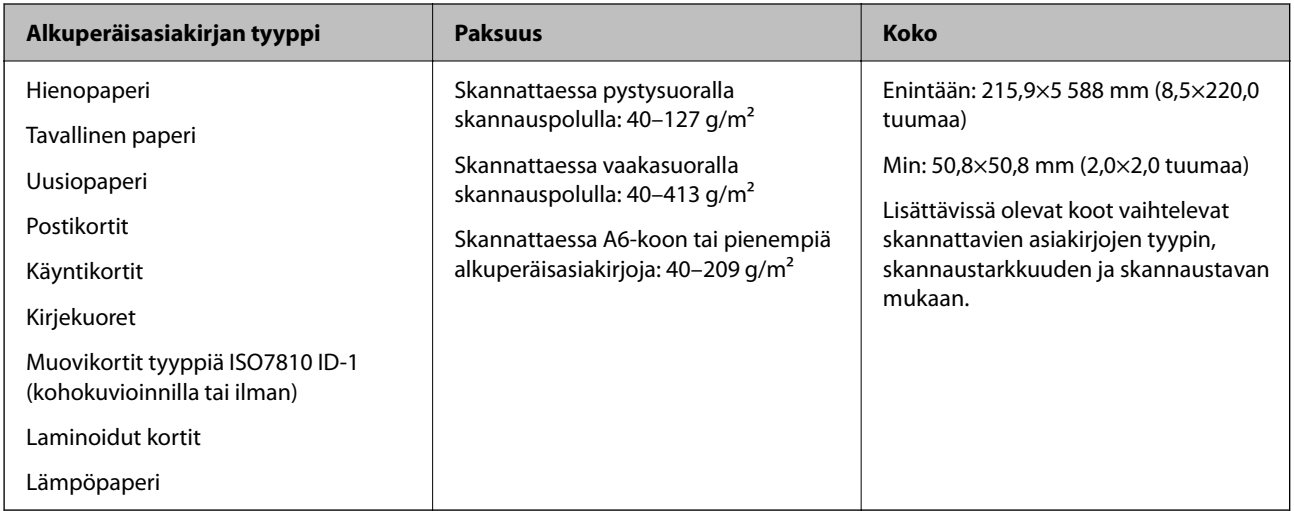

#### *Huomautus:*

❏ Kaikkien alkuperäisasiakirjojen etureunojen on oltava tasaisia.

❏ Varmista, että kaikkien alkuperäisasiakirjojen etureunan käpertymät pysyvät seuraavalla alueella.

A korkeintaan 5 mm.

B korkeintaan 3 mm.

C on oltava vähintään B, jos B on alle 1 mm. Kun B on suurempi kuin 1 mm, sen tulee olla vähintään 10 kertaa B:n koko.

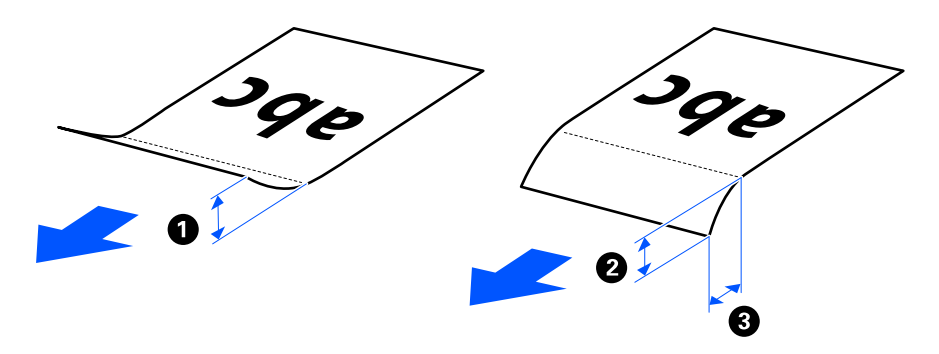

❏ Vaikka alkuperäisasiakirja täyttäisi automaattiseen syöttölaitteeseen (ADF) syötettävien alkuperäisasiakirjojen vaatimukset, sen syöttäminen ADF-laitteella voi epäonnistua paperin ominaisuuksien ja laadun mukaan. Lisäksi skannauslaatu voi joillakin asiakirjoilla olla heikompi.

### **Skannattavat vakiokokoiset alkuperäiskappaleet**

Alla luetellaan skannattavien vakiokokoisten alkuperäiskappaleiden tiedot.

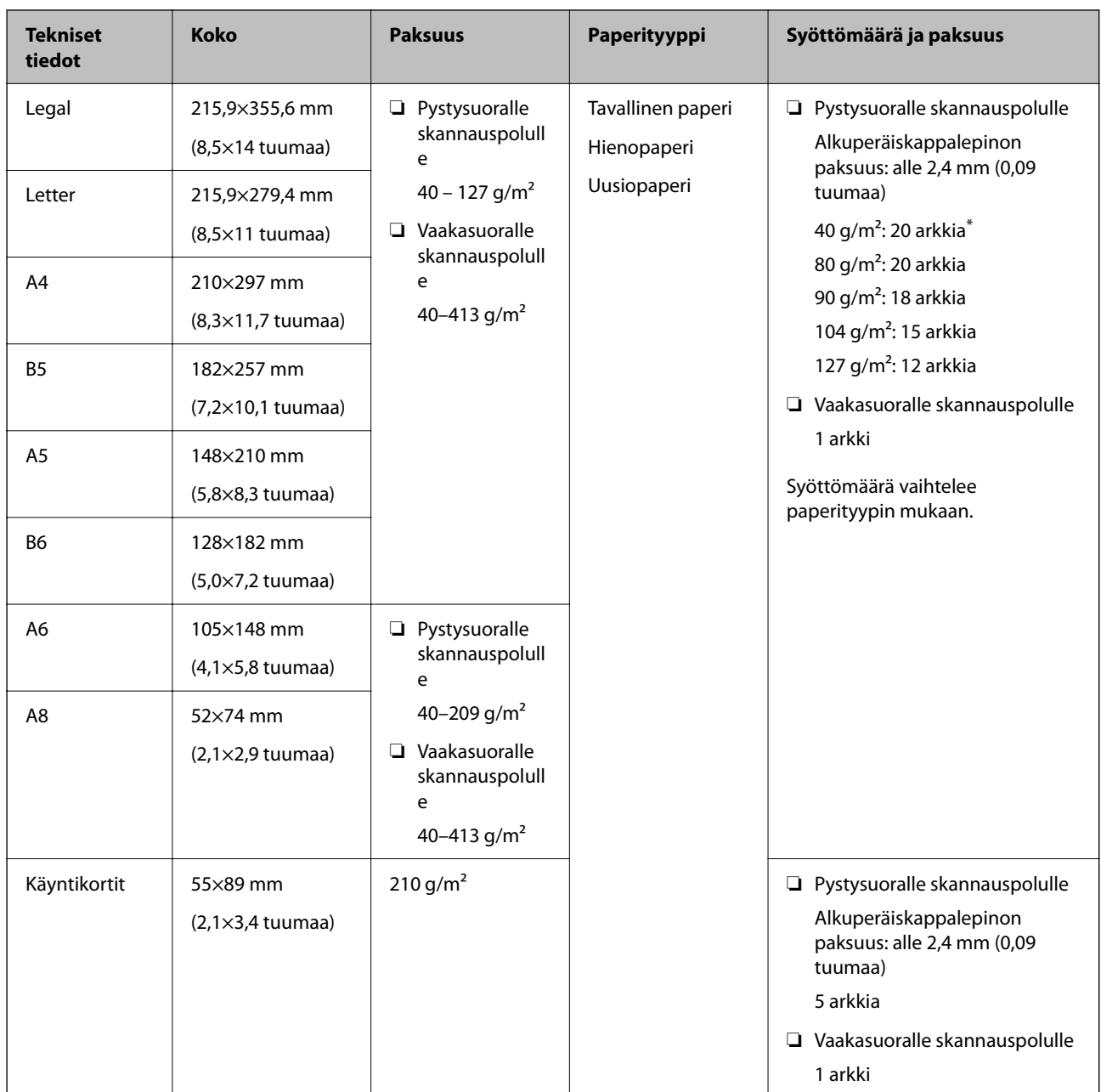

\* Kun skannaat ohuita paperisia alkuperäiskappaleita, suosittelemme avaamaan paperin ulostulotuen molemmissa kohdissa.

#### **Vakiokokoisia alkuperäiskappaleita skannattaessa (tarkista skannerin asento)**

❏ Kun skannaat vakiokokoisia tavallisesta paperista tehtyjä alkuperäiskappaleita, skannaa pystysuoralla skannauspolulla.

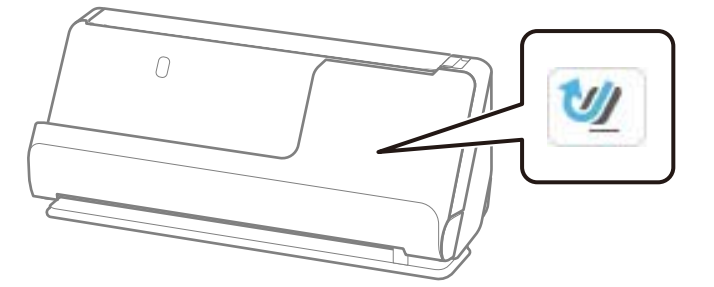

<span id="page-45-0"></span>❏ Skannattaessa palkintotodistuksia ja muita paksuja alkuperäiskappaleita (joiden paksuus on vähintään 127 g/m²) skannaa vaakasuoralla skannauspolulla ja lataa vain yksi alkuperäiskappale kerrallaan.

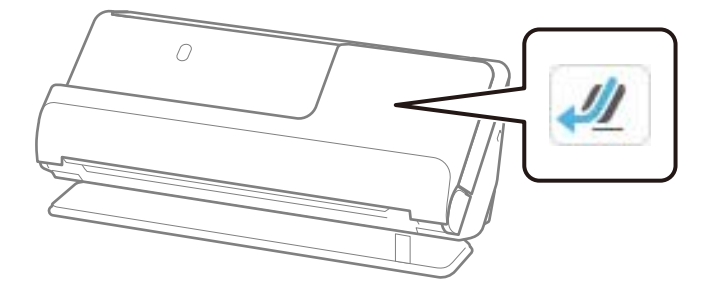

#### **Liittyvät tiedot**

- & ["Vakiokokoisten alkuperäiskappaleiden asettaminen laitteeseen" sivulla 56](#page-55-0)
- & ["Suurten asiakirjojen asettaminen laitteeseen" sivulla 61](#page-60-0)

### **Skannattavat suuret alkuperäiskappaleet**

Alla luetellaan skannattavien suurten alkuperäiskappaleiden tiedot.

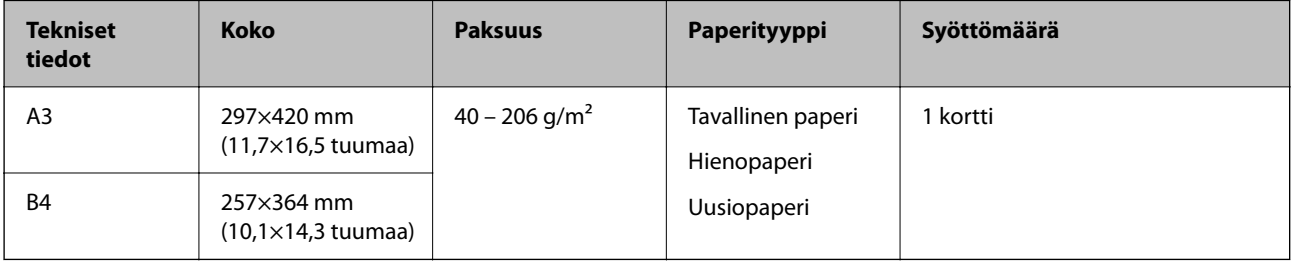

#### **Suuria alkuperäiskappaleita skannattaessa (tarkista skannerin asento)**

Suuria alkuperäiskappaleita skannattaessa käytä vaakasuoraa skannauspolkua.

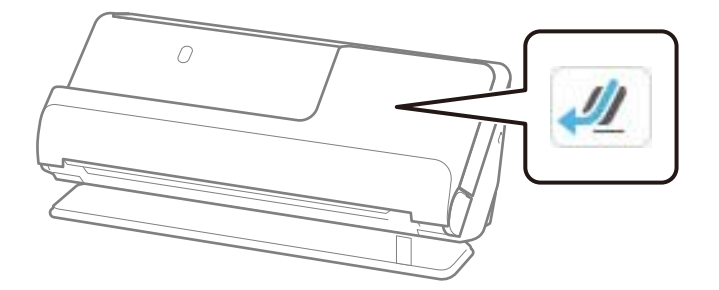

#### **Liittyvät tiedot**

 $\rightarrow$  ["Suurten asiakirjojen asettaminen laitteeseen" sivulla 61](#page-60-0)

### **Skannattava pitkä paperi**

Alla luetellaan skannattavien pitkien papereiden tiedot.

#### <span id="page-46-0"></span>*Huomautus:*

- ❏ Pitkiä arkkeja skannattaessa skannausnopeus on hitaampi.
- ❏ Pitkää paperia ei voi skannata ohjauspaneelin kautta.
- ❏ Pitkien arkkien skannaus ei ole käytettävissä Epson Smart Panel -sovelluksessa.

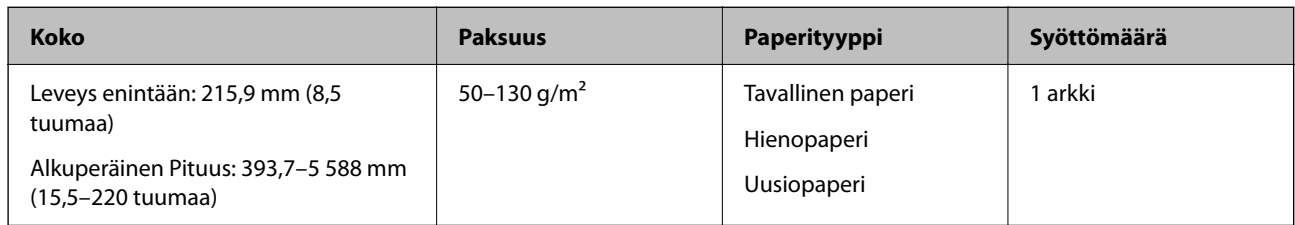

#### **Pitkää paperia skannattaessa (tarkista skannerin asento)**

Pitkää paperia skannattaessa käytä vaakasuoraa skannauspolkua.

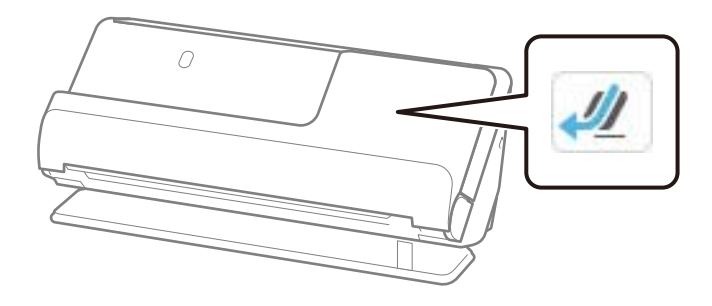

**Liittyvät tiedot**

& ["Pitkän paperin asettaminen laitteeseen" sivulla 64](#page-63-0)

### **Pitkien arkkien enimmäispituus**

Enimmäispituudet annetaan seuraavassa. Enimmäispituudet määräytyvät skannaustarkkuuden ja skannaustavan mukaan.

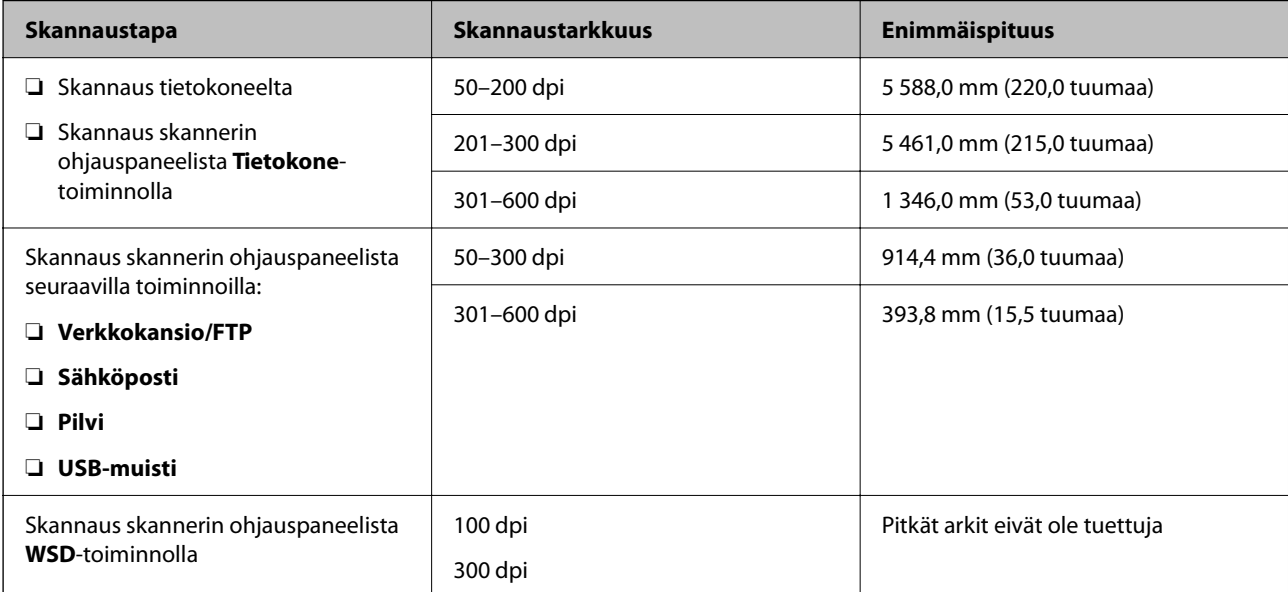

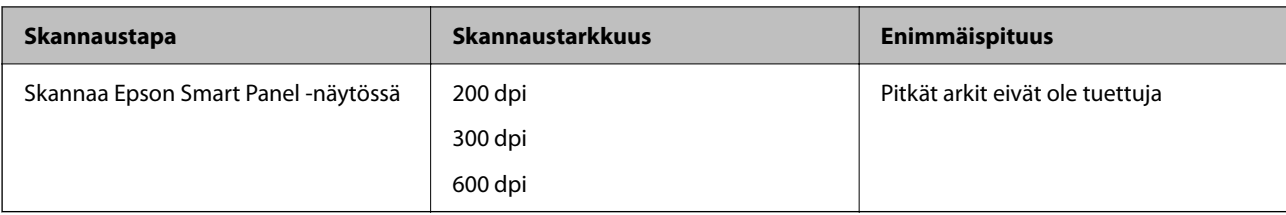

### **Skannattavat kuitit**

Alla luetellaan skannattavien kuittien tiedot.

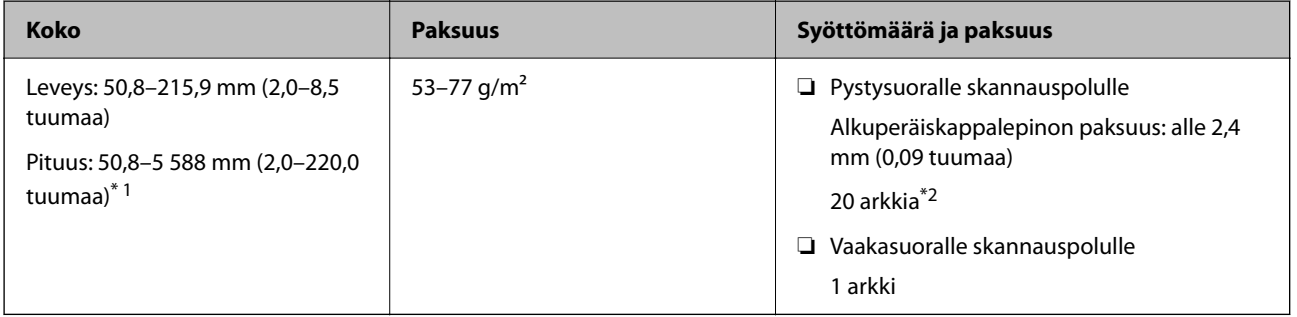

- \*1 Vaihda skannerin asento vastaamaan skannattavan kuitin pituutta.
- \*2 Kun skannaat kuitteja pystysuoralla skannauspolulla, suosittelemme avaamaan paperin ulostulotuen molemmissa kohdissa.

#### **Kuitteja skannattaessa (tarkista skannerin asento)**

❏ Kun skannaat kuitteja, jotka ovat lyhempiä kuin 393,7 mm (15,5 tuumaa), skannaa pystysuoralla skannauspolulla.

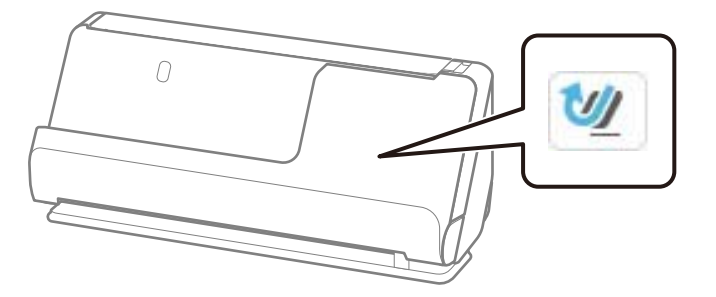

❏ Kun skannaat kuitteja, jotka ovat pitempiä kuin 393,7 mm (15,5 tuumaa), aseta skanneri vaakasuoran skannauspolun asentoon ja lisää vain yksi alkuperäiskappale kerrallaan.

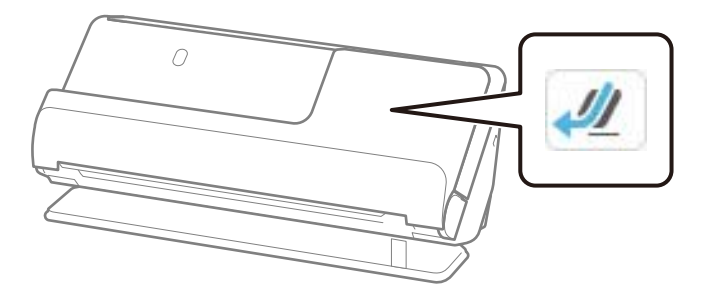

#### **Liittyvät tiedot**

- $\blacktriangleright$ ["Vakiokokoisten alkuperäiskappaleiden asettaminen laitteeseen" sivulla 56](#page-55-0)
- & ["Pitkän paperin asettaminen laitteeseen" sivulla 64](#page-63-0)

### **Skannattavat muovikortit**

Alla luetellaan skannattavien muovikorttien tiedot.

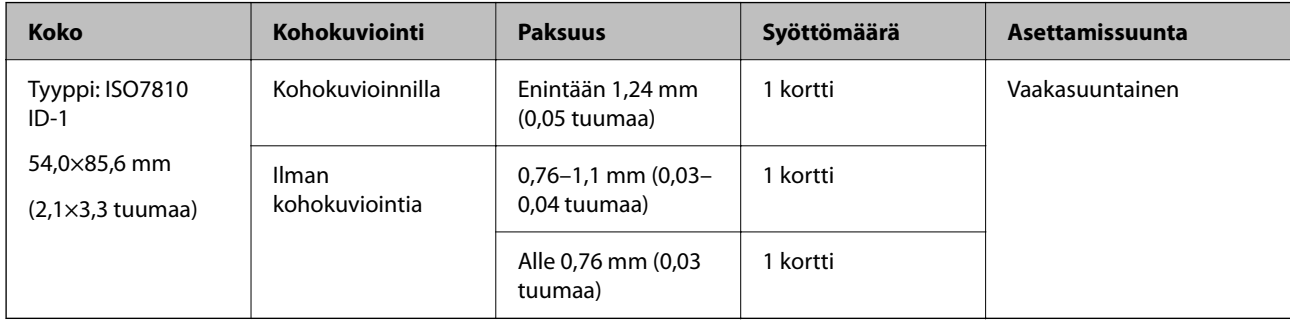

#### **Muovikortteja skannattaessa (tarkista skannerin asento)**

Muovikortteja skannattaessa käytä vaakasuoraa skannauspolkua.

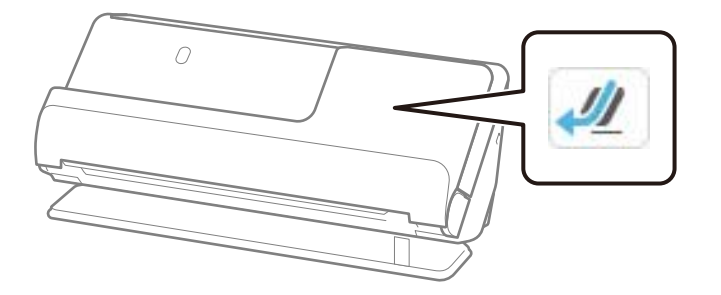

#### **Liittyvät tiedot**

& ["Muovikorttien asettaminen laitteeseen" sivulla 68](#page-67-0)

### **Skannattavat laminoidut kortit**

Alla luetellaan skannattavien laminoitujen korttien tiedot.

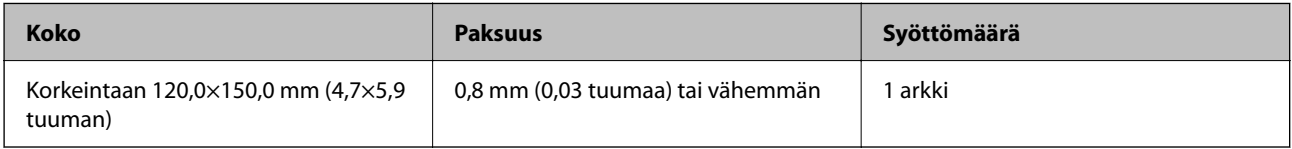

#### *Huomautus:*

Laminoituja kortteja ei voi skannata Epson Smart Panel -näytössä.

#### **Laminoituja kortteja skannattaessa (tarkista skannerin asento)**

Laminoituja kortteja skannattaessa käytä vaakasuoraa skannauspolkua.

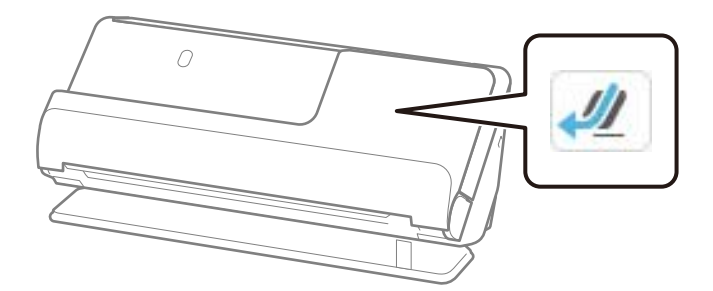

### **Skannattavat vihot**

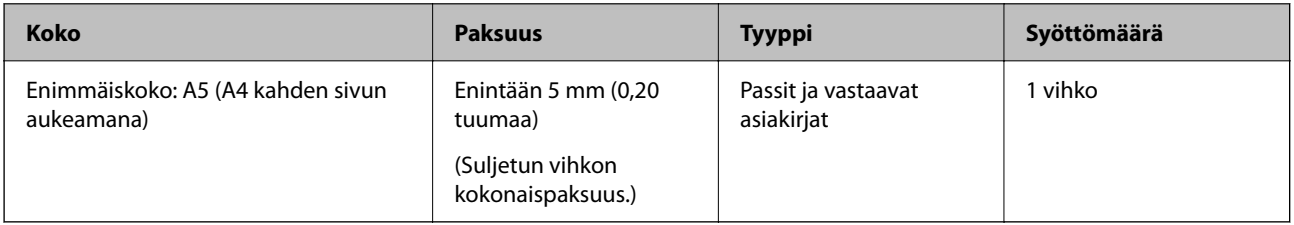

#### *Huomautus:*

Vihkoja ei voi skannata Epson Smart Panel -näytössä.

#### **Vihkoja skannattaessa (tarkista skannerin asento)**

Vihkoja skannattaessa käytä vaakasuoraa skannauspolkua.

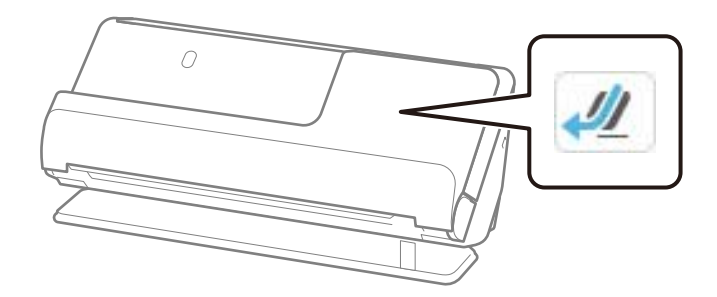

#### **Liittyvät tiedot**

 $\blacktriangleright$ ["Vihkoasiakirja asettaminen laitteeseen" sivulla 74](#page-73-0)

### **Passit**

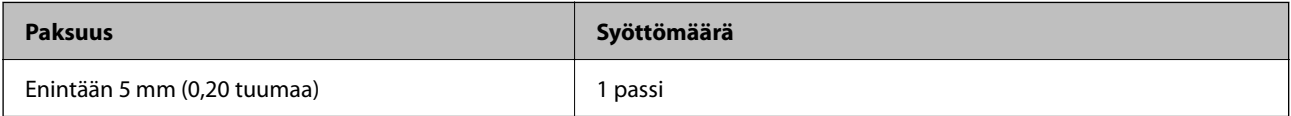

Voit lisätä vain yhden passin kerrallaan, vaikka skannaisitkin lisävarusteena saatavalla passin skannausalustalla.

#### **Passeja skannattaessa (tarkista skannerin asento)**

Passeja skannattaessa käytä vaakasuoraa skannauspolkua.

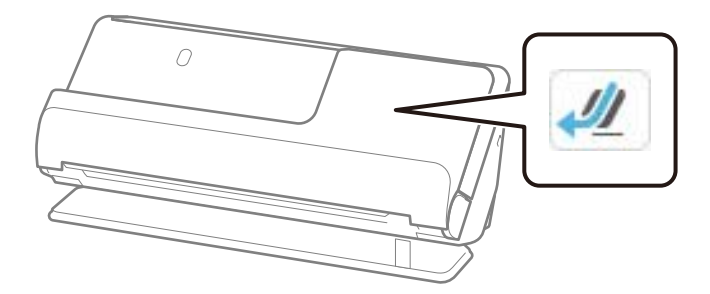

#### **Liittyvät tiedot**

& ["Passin asettaminen skanneriin" sivulla 78](#page-77-0)

### **Alkuperäiskappaleita koskevat tiedot, kun Apumuoviarkki on käytössä**

Valinnainen Apumuoviarkki on alusta, joka on suunniteltu kuljettamaan alkuperäiskappaleet skannerin läpi. Alustan avulla voi skannata alkuperäiskappaleita, joiden koko on suurempi kuin A4/Letter, tärkeitä asiakirjoja ja valokuvia, jotka eivät saa vahingoittua, ohuita papereita, muodoltaan epäsäännöllisiä alkuperäiskappaleita jne.

Alla luetellaan, millaisia alkuperäiskappaleita voidaan skannata Apumuoviarkki -alustalla.

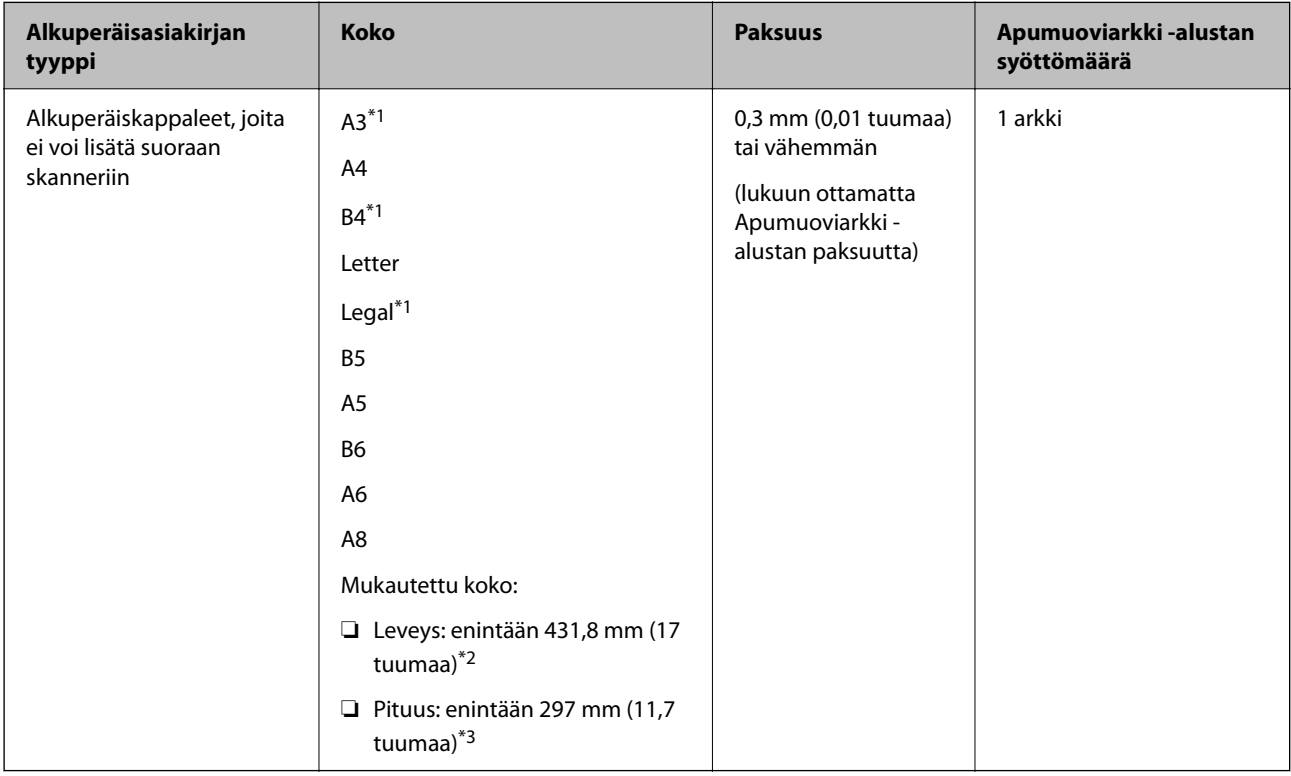

\*1 Taitetaan kahtia.

\*2 Alkuperäiskappaleet, joiden leveys on yli 215,9 mm (8,5 tuumaa), on taitettava kahtia.

\*3 Alkuperäiskappaleen etureuna on asetettava Apumuoviarkki -arkin sitovaan osaan, kun skannattavan alkuperäiskappaleen pituus on noin 297 mm (11,7 tuuman). Muutoin skannatusta kuvasta voi tulla tarkoitettua pidempi, sillä skannaus ulottuu Apumuoviarkki -alustan päähän saakka, jos **Asiakirjan koko** -asetukseksi on sovelluksessa valittu **Automaattinen tunnistus**.

#### **Skannausalustalla skannattaessa (tarkista skannerin asento)**

Skannausalustalla skannattaessa käytä vaakasuoraa skannauspolkua.

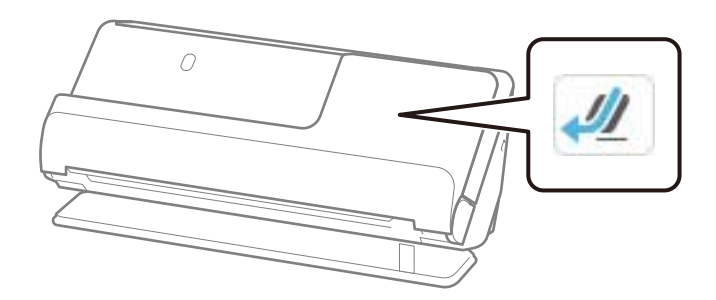

#### **Liittyvät tiedot**

- & ["Apumuoviarkki -koodit" sivulla 41](#page-40-0)
- & ["Epäsäännöllisten alkuperäiskappaleiden asettaminen laitteeseen" sivulla 91](#page-90-0)

### **Skannattavat kirjekuoret**

Alla luetellaan skannattavien kirjekuorten tiedot.

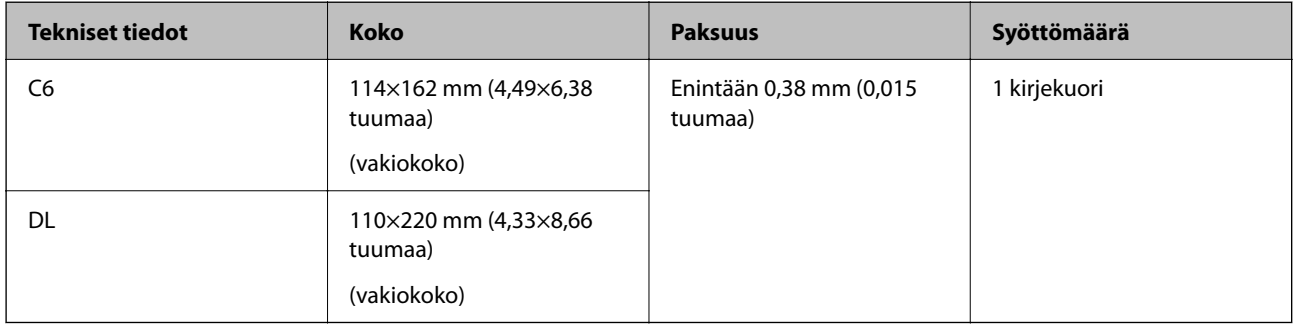

#### **Kirjekuoria skannattaessa (tarkista skannerin asento)**

Kirjekuoria skannattaessa käytä vaakasuoraa skannauspolkua.

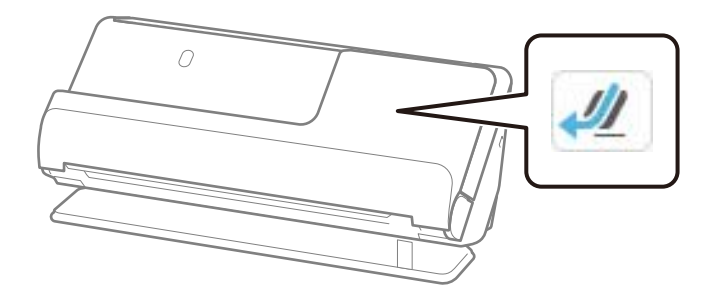

#### **Liittyvät tiedot**

& ["Kirjekuorien asettaminen laitteeseen" sivulla 87](#page-86-0)

## <span id="page-52-0"></span>**Huomiota vaativat alkuperäisasiakirjatyypit**

Seuraavien asiakirjatyyppien skannaus ei välttämättä onnistu.

- ❏ Alkuperäisasiakirjat, joiden pinta on erityiskäsitelty, kuten kiiltävä paperi, lämpöpaperi ja pinnoitettu paperi
- ❏ Alkuperäisasiakirjat, joissa on suuri epätasainen pinta, kuten kirjepaperi
- ❏ Alkuperäisasiakirjat, jotka on juuri tulostettu
- ❏ Taitellut alkuperäiskappaleet
- ❏ Rei'itetyt alkuperäiskappaleet
- ❏ Alkuperäiskappaleet, joissa on etikettejä tai tarroja
- ❏ Hiilipaperi ja hiiletön paperi
- ❏ Käpertyneet alkuperäisasiakirjat
- ❏ Ryppyiset tai repeytyneet alkuperäisasiakirjat

### c*Tärkeää:*

Hiiletön paperi sisältää kemikaaleja, jotka voivat vahingoittaa skannerin sisällä olevia teloja. Jos siis skannaat hiilivapaata NCR-paperia, puhdista poimintatela ja erotustela säännöllisesti. Hiilivapaan NCR-paperin skannaaminen voi lisäksi lyhentää telojen käyttöikää tavallisen paperin skannaukseen nähden.

#### *Huomautus:*

- ❏ Ryppyisten alkuperäisasiakirjojen skannaus voi sujua paremmin, jos rypyt suoristetaan ennen skannaamista.
- ❏ Käytä herkkien ja helposti ryppyyntyvien alkuperäisasiakirjojen skannaamiseen Apumuoviarkki-alustaa (myydään erikseen).
- ❏ Voit skannata asiakirjoja, jotka laite tunnistaa virheellisesti kaksinkertaisiksi syötöiksi, valitsemalla ohjauspaneelista *Havaitse kaksoissyöttö* (kaksinkertaisen syötön havaitsemisen ohitus) > *Pois* ennen skannaamisen jatkamista tai valitsemalla Epson Scan 2 -ikkunan *Pääasetukset*-välilehdellä *Tunnista kaksoissyöttö* -asetukseksi *Ei käytössä*.

Jos käytössä on Epson ScanSmart, voit avata Epson Scan 2 -näytön napsauttamalla *Asetukset*-painiketta ja valitsemalla sitten *Skanneriasetukset* -välilehdeltä *Skannausasetukset*.

- ❏ Etikettien ja tarrojen tulee olla kiinni asiakirjoissa siten, että liima ei ole työntynyt niiden alta ulos. Kun skannaat alkuperäiskappaleet, joissa on etikettejä tai tarroja, jotka näyttävät olevan irtoamaisillaan, käytä skannausalustaa ja skannaa alkuperäiskappale skanneri vaakasuoralla skannauspolulla.
- ❏ Pyri tasoittamaan käpertyneet asiakirjat ennen skannaamista.
- ❏ Jos alkuperäiskappaleessa on taitteita, tasoita se ennen lataamista siten, että taitteen korkeus on enintään 5 mm (0,2 tuumaa).

["Vakiokokoisten alkuperäiskappaleiden asettaminen laitteeseen" sivulla 56](#page-55-0)

#### **Liittyvät tiedot**

- & ["Skannerin perusteet" sivulla 23](#page-22-0)
- & ["Tärkeiden alkuperäiskappaleiden ja valokuvien asettaminen laitteeseen" sivulla 83](#page-82-0)
- & ["Epäsäännöllisten alkuperäiskappaleiden asettaminen laitteeseen" sivulla 91](#page-90-0)
- $\rightarrow$  ["Huolto" sivulla 175](#page-174-0)

# <span id="page-53-0"></span>**Alkuperäiskappaletyypit, joita ei saa skannata**

Seuraavia alkuperäiskappaletyyppejä ei saa skannata.

- ❏ Valokuvat
- ❏ Esitteet
- ❏ Passit, jotka ovat viisumeiden tai passiin kiinnitettyjen viisumeiden lisäsivujen vuoksi paksumpia kuin 5 mm.
- ❏ Muusta kuin paperista valmistetut alkuperäiskappaleet (esim. läpinäkyvät kansiot, kangas tai metallifolio)
- ❏ Alkuperäiskappaleet, joissa on niittejä tai paperiliittimiä
- ❏ Alkuperäiskappaleet, joissa on liimaa
- ❏ Revenneet alkuperäiskappaleet
- ❏ Erittäin ryppyiset tai käpristyneet alkuperäiskappaleet
- ❏ Läpinäkyvät alkuperäiskappaleet, kuten kalvot
- ❏ Alkuperäiskappaleet, joiden takana on hiilipaperi
- ❏ Alkuperäiskappaleet, joiden muste on märkää
- ❏ Alkuperäiskappaleet, joihin on kiinnitetty tarramuistilappuja

#### *Huomautus:*

- ❏ Älä skannaa arvokkaita valokuvia, taideteoksia tai tärkeitä asiakirjoja syöttämällä niitä skanneriin suoraan. Asiakirjat voivat vahingoittua. Virheellinen syöttö voi tehdä alkuperäiskappaleesta ryppyisen tai vahingoittaa sitä. Käytä tällaisia alkuperäisasiakirjoja skannatessasi aina Apumuoviarkki -skannerialustaa (myydään erikseen).
- ❏ Erikseen myytävän skannausalustan (Apumuoviarkki) avulla voidaan skannata myös revenneitä, ryppyisiä ja käpristyneitä alkuperäisasiakirjoja.
- ❏ Paksut passit ja passit, joissa on levennetty sidontareuna, on skannattava erillisellä passialustalla (myydään erikseen).

#### **Liittyvät tiedot**

- & ["Tärkeiden alkuperäiskappaleiden ja valokuvien asettaminen laitteeseen" sivulla 83](#page-82-0)
- & ["Epäsäännöllisten alkuperäiskappaleiden asettaminen laitteeseen" sivulla 91](#page-90-0)

# **Alkuperäiskappaleiden asettaminen skanneriin**

### **Alkuperäiskappaleiden ja skannerin asennon yhdistelmät**

Tässä tuotteessa on kaksi skannausasentoa, jotka riippuvat skannattavasta alkuperäisasiakirjasta.

Tässä osiossa selitetään skannerin asentojen ja alkuperäiskappaleiden yhdistelmät. Lisätietoja asennon vaihtamisesta on eri tyyppisten alkuperäiskappaletyyppien asettamismenetelmien Liittyvät tiedot -kohdasta.

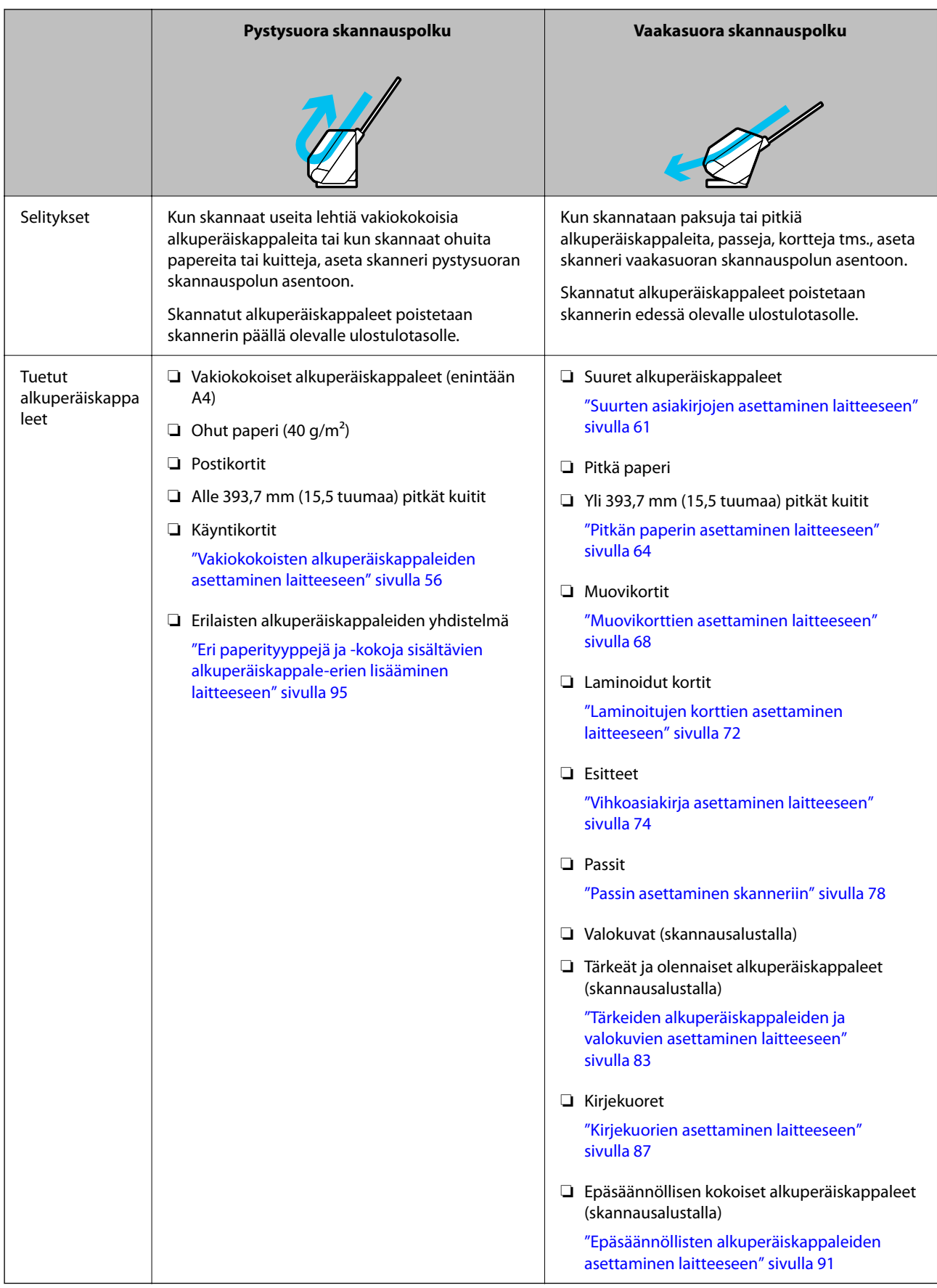

#### <span id="page-55-0"></span>**Liittyvät tiedot**

& ["Skannerin asento" sivulla 28](#page-27-0)

### **Vakiokokoisten alkuperäiskappaleiden asettaminen laitteeseen**

1. Varmista, että skannerin asentokuvake on (pystysuora skannauspolku).

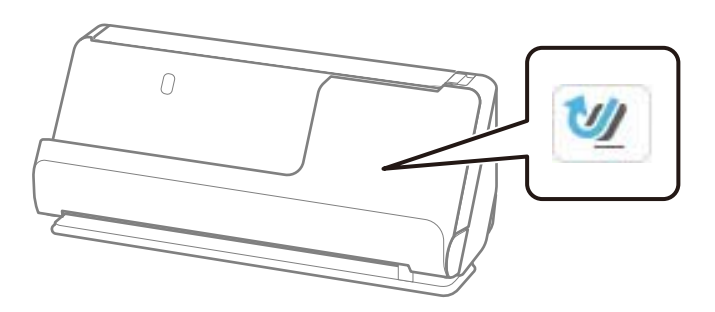

Jos ilmoitetaan (vaakasuora skannauspolku), kallista skanneria eteenpäin vetämällä skannerin asennonvalitsinta.

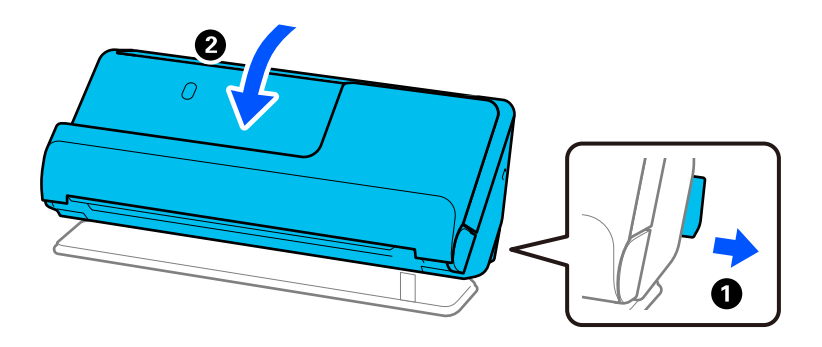

2. Avaa syöttölokero.

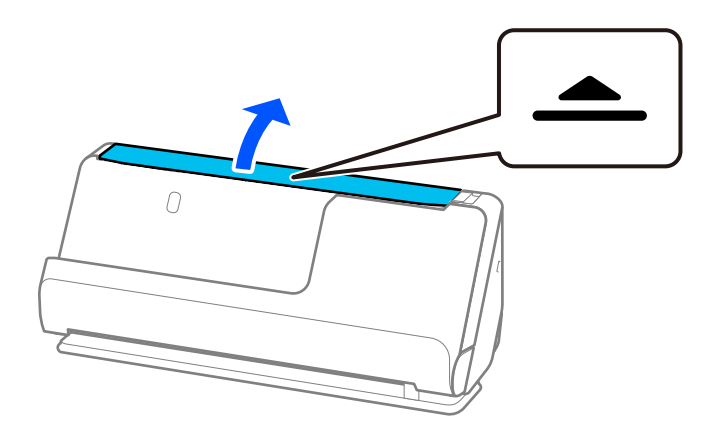

3. Nosta syöttölokeron lisäosa.

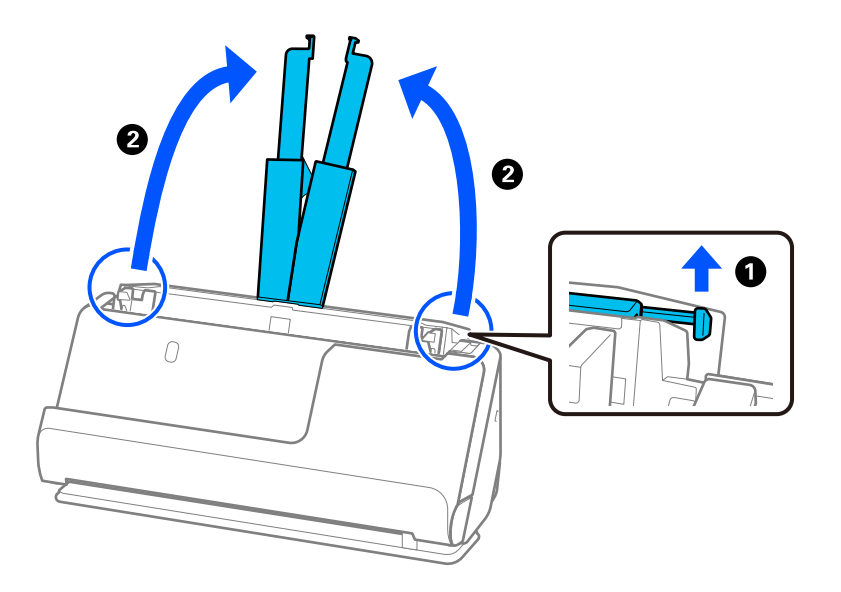

4. Työnnä reunaohjaimet syöttölokeron reunoille.

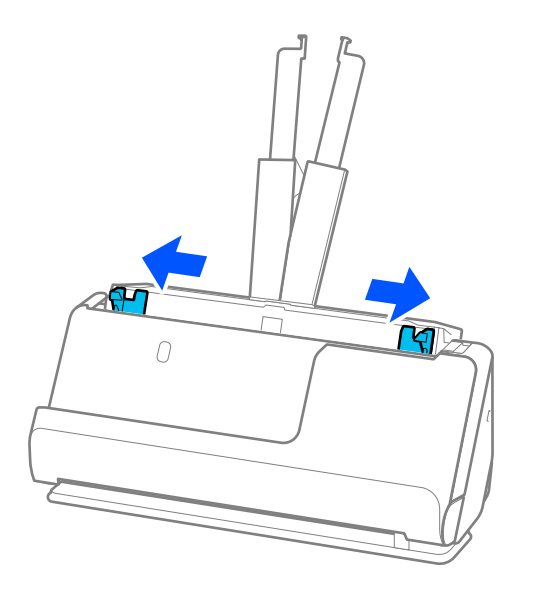

5. Levitä alkuperäiskappaleita.

Pitele asiakirjanippua kummastakin päästä ja ilmaa nippu muutaman kerran.

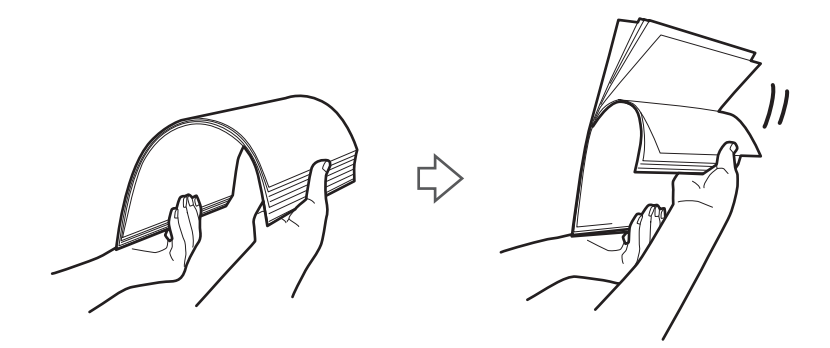

6. Tasaa asiakirjojen reunat ja liu'uta etureuna kiilamaiseen muotoon skannattava puoli ylöspäin.

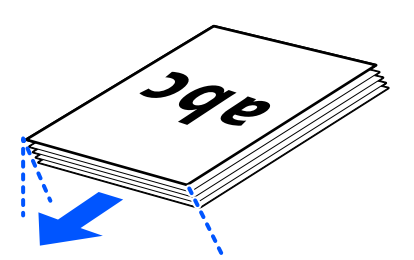

7. Aseta alkuperäiskappaleet automaattiseen arkinsyöttölaitteen syöttölokeroon etupuoli ylöspäin ja yläreuna ADF-laitetta kohti.

Työnnä arkkia syöttölaitteeseen (ADF) kunnes tunnet vastusta.

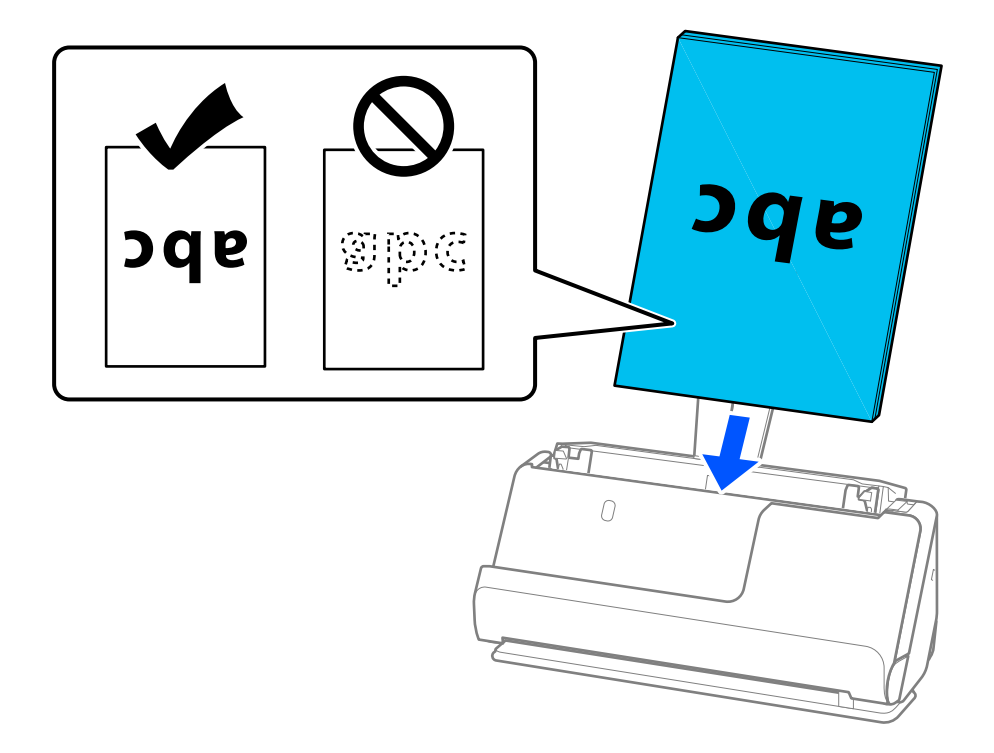

❏ Jos skannattavissa asiakirjoissa, kuten irtolehtipaperissa, on reikiä, aseta asiakirjat laitteeseen siten, että reiät osoittavat vasemmalle, oikealle tai alaspäin. Aseta alkuperäiskappaleet siten, että reikiä ei ole alkuperäiskappaleiden keskustasta 15 mm (0,6 tuumaa) vasemmalle ja oikealle (yhteensä 30 mm (1,2 tuumaa)). Asiakirjoissa voi kuitenkin olla reikiä 30 mm:n (1,2 tuuman) alueella etureunasta. Varmista, etteivät reikien reunat ole koholla tai käpristyneet.

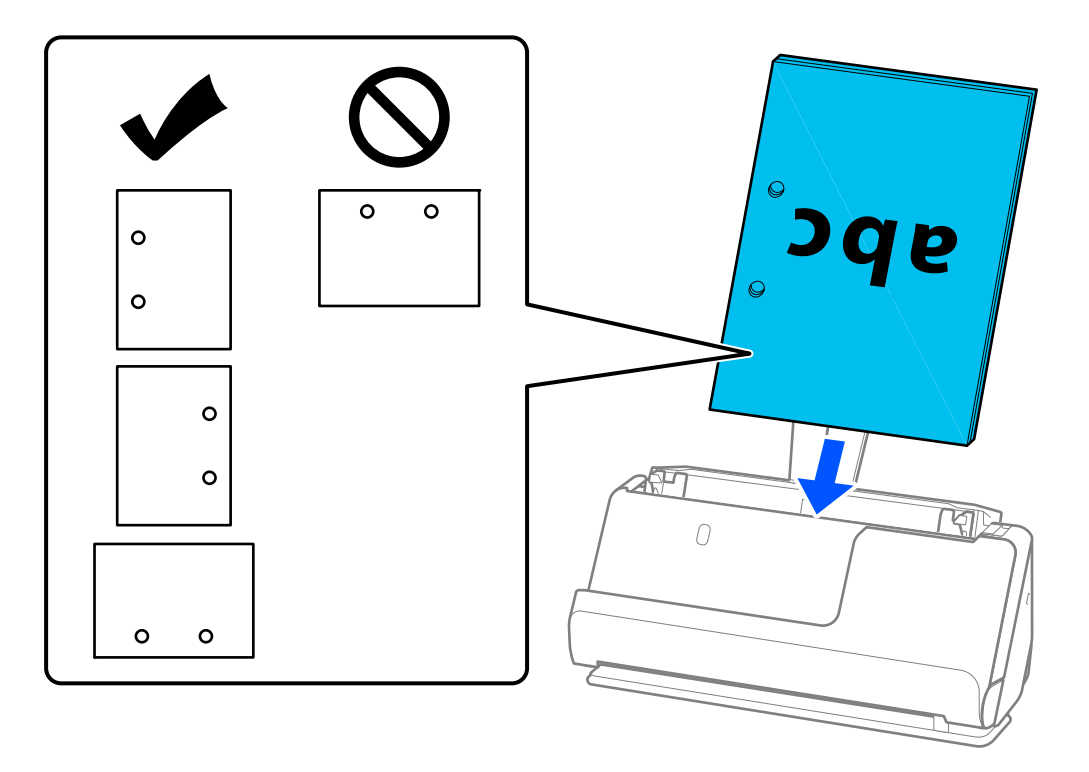

❏ Aseta taitetut alkuperäiskappaleet siten, että sisätaite on skannerin edessä ja ADF-laitteen puolella. Voit ladata enintään 10 arkkia. Asiakirjat, joissa on jäykkä taitos, eivät ehkä syöty laitteeseen oikein. Tasoita tällaiset alkuperäiskappaleet ennen lataamista siten, että taitteen korkeus on enintään 5 mm (0,2 tuumaa).

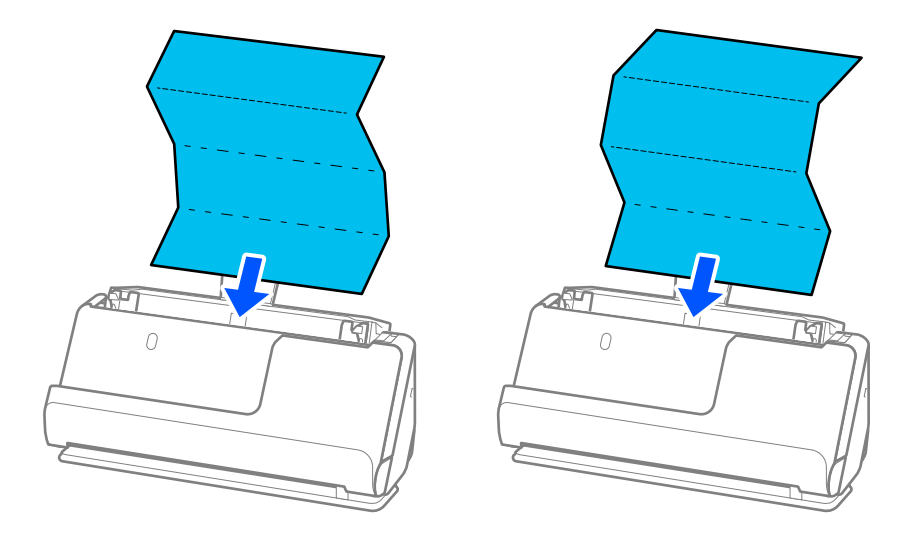

❏ Skannattaessa palkintotodistuksia ja muita paksuja alkuperäiskappaleita (joiden paksuus on vähintään 127 g/m²) kytke skanneri vaakasuoran skannauspolun asentoon ja lataa vain yksi alkuperäiskappale kerrallaan.

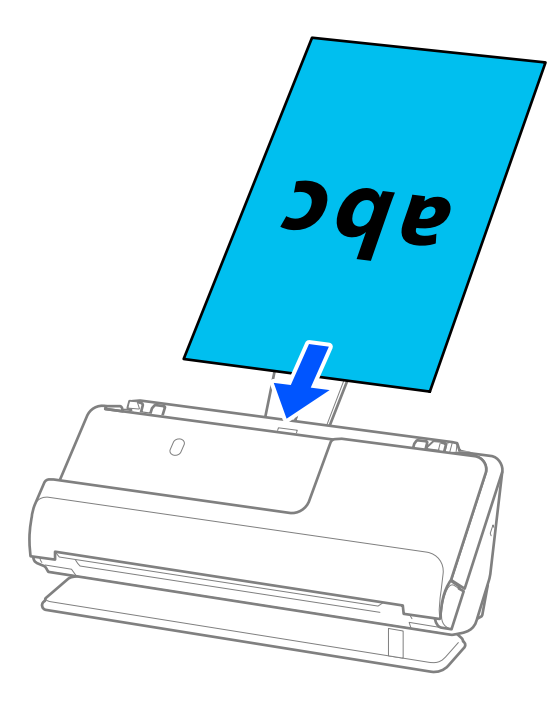

Voit tarkistaa skannerin asennon paneelin skannerin asentokuvakkeesta. Jos kuvake on , skanneri on vaakasuoran skannauspolun asennossa. Jos kuvake on **VI**, kallista skanneria taaksepäin vetämällä sen takana olevaa vipua.

Vaakasuoran skannauspolun asennossa skannattaessa varmista, että skannerin edessä on tarpeeksi vapaata tilaa poistettaville alkuperäiskappaleille.

Lisäksi, jos poistetut alkuperäiskappaleet koskettavat skannerin alla olevan pöydän pintaa siten, että tämä vaikuttaa skannattuun kuvaan, siirrä skanneri pöydän reunalle siten, että poistetut alkuperäiskappaleet pääsevät putoamaan, ja ota ne sitten kiinni.

8. Säädä reunaohjaimia vastaamaan alkuperäiskappaleen reunoja ilman rakoja. Muussa tapauksessa skannattava asiakirja voi mennä vinoon.

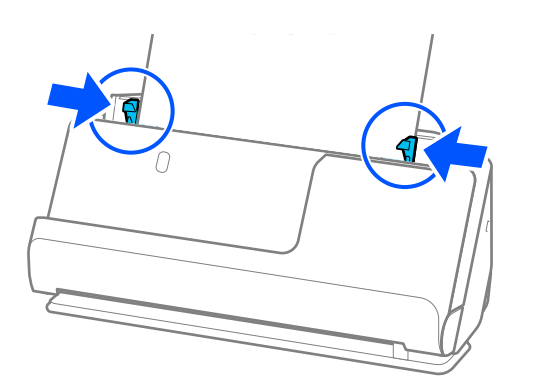

#### <span id="page-60-0"></span>*Huomautus:*

- ❏ Jos asiakirja ulottuu syöttölokeron lisäosan ulkopuolelle, tue asiakirjaa yhdellä kädellä estääksesi sen putoamisen automaattisesta asiakirjansyöttölaitteesta. Lisäksi, kun skannaat alkuperäiskappaletta, tue sen molempia päitä käsillä estääksesi sen kallistumisen.
- ❏ Kun skannaat ohuita paperisia alkuperäiskappaleita, kuten esitteitä tai kuitteja, tai kun skannaat alkuperäiskappaleita, joilla on taipumus käpristyä skannaamisenjälkeen, suosittelemme avaamaan paperin ulostulotuen molemmissa paikoissa.

Kun olet ladannut alkuperäiskappaleen, paina painikkeita (kaksi kohtaa) nostaaksesi paperin ulostulotukea.

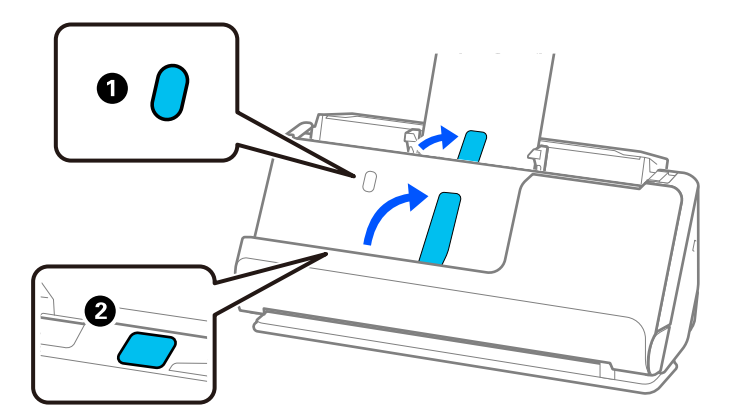

- ❏ Kun skannaat käyntikorttien kaltaisia alkuperäiskappaleita, joilla on taipumus käpristyä skannauksen jälkeen, suosittelemme skannaamaan vaakasuoran skannauspolun asennossa ja lataamaan vain yksi alkuperäiskappale kerrallaan.
- ❏ Jos peruutat skannauksen kesken alkuperäiskappale-erän skannauksen, toista alkuperäiskappaletta syötetään hieman ADF-laitteen sisään, minkä jälkeen skannaus keskeytyy. Avaa skannerin kansi ja poista se. Lisää sivu sitten uudelleen yhdessä ensimmäisen sivun ja muiden alkuperäiskappaleiden kanssa.
- ❏ Paperityypistä ja skannerin käyttöympäristöstä riippuen, alkuperäiskappale saattaa pudota skannerin etuosasta skannauksen jälkeen. Lataa tällöin skanneriin ilmoitettua maksimimäärää vähemmän alkuperäiskappaleita.

### **Suurten asiakirjojen asettaminen laitteeseen**

#### *Huomautus:*

- ❏ Käytä Apumuoviarkki -alustaa skannatessasi ryppyisiä, hauraita tai arvokkaita alkuperäiskappaleita. ["Tärkeiden alkuperäiskappaleiden ja valokuvien asettaminen laitteeseen" sivulla 83](#page-82-0)
- ❏ Varmista, että skannerin edessä on tarpeeksi vapaata tilaa alkuperäiskappaleiden ulos tuloa varten.
- 1. Varmista, että skannerin asentokuvake on (vaakasuora skannauspolku).

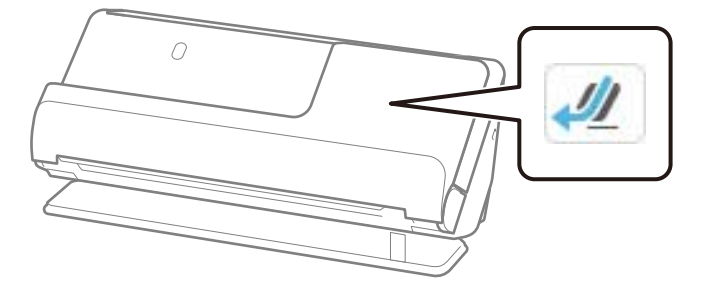

Jos ilmoitetaan  $\mathbb{Z}$  (pystysuora skannauspolku), kallista skanneria taakse vetämällä skannerin asennonvalitsinta.

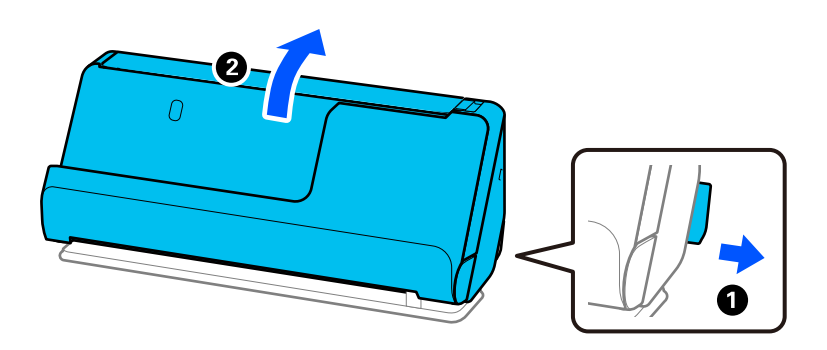

2. Avaa syöttölokero.

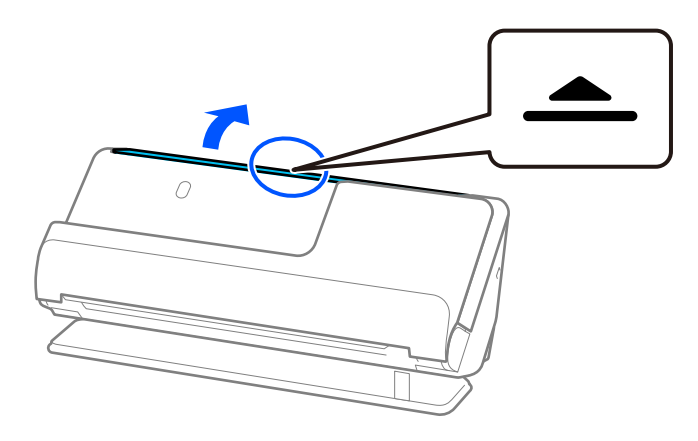

3. Nosta syöttölokeron lisäosa.

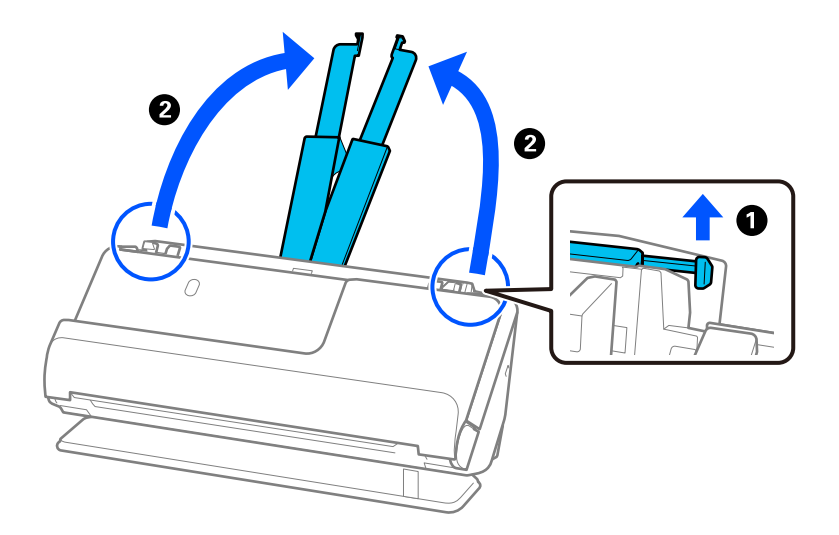

4. Työnnä reunaohjaimet syöttölokeron reunoille.

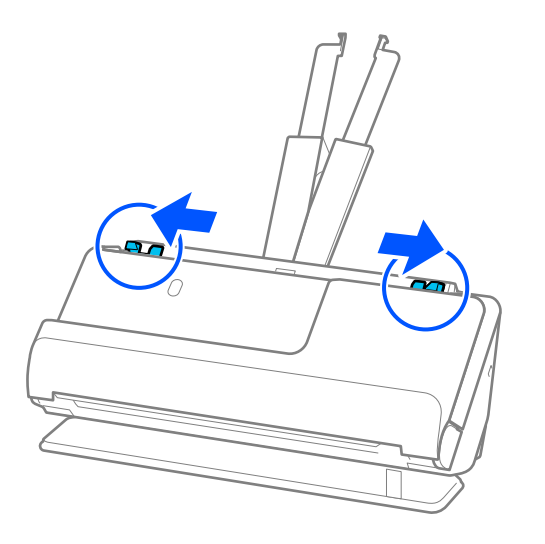

5. Taita alkuperäinen asiakirja kahteen osaan siten, että skannattava puoli osoittaa ulospäin.

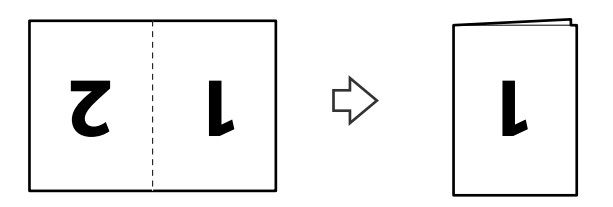

6. Aseta alkuperäinen "1"-puoli ylöspäin ja etureuna syöttölaitetta ADF kohti. Työnnä arkkia syöttölaitteeseen (ADF) kunnes tunnet vastusta.

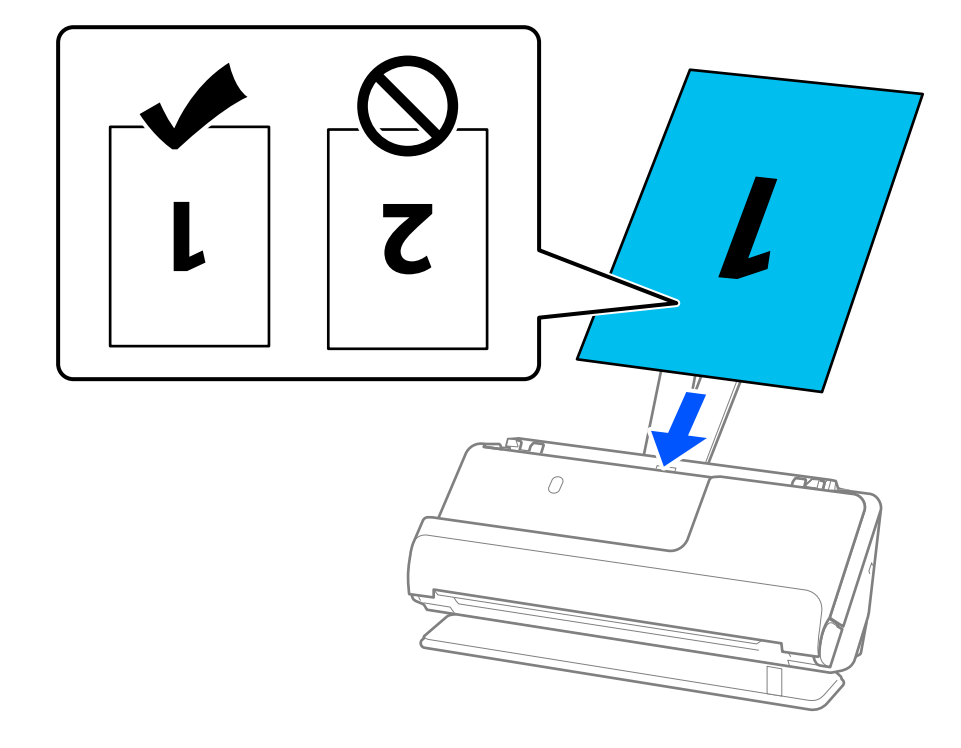

<span id="page-63-0"></span>7. Säädä reunaohjaimia vastaamaan alkuperäiskappaleen reunoja ilman rakoja. Muussa tapauksessa skannattava asiakirja voi mennä vinoon.

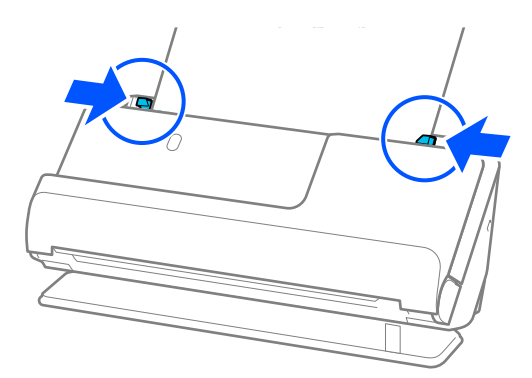

#### *Huomautus:*

Jos haluat skannata molemmat puolet ja yhdistää ne, valitse asianmukainen asetus Epson Scan 2 -ikkunasta.

Jos käytössä on Epson ScanSmart, voit avata Epson Scan 2 -näytön napsauttamalla *Asetukset*-painiketta ja valitsemalla sitten *Skanneriasetukset* -välilehdeltä *Skannausasetukset*.

Valitse *Kaksipuolinen* kohdasta *Skannauspuoli* ja valitse *Vasen & oikea* kohdasta *Yhdistetyt kuvat* Epson Scan 2 ikkunassa. Lisätietoja on Epson Scan 2 -sovelluksen ohjeessa.

#### **Liittyvät tiedot**

& ["Apumuoviarkki -koodit" sivulla 41](#page-40-0)

### **Pitkän paperin asettaminen laitteeseen**

#### *Huomautus:*

Varmista, että skannerin edessä on tarpeeksi vapaata tilaa alkuperäiskappaleiden ulos tuloa varten.

1. Varmista, että skannerin asentokuvake on (vaakasuora skannauspolku).

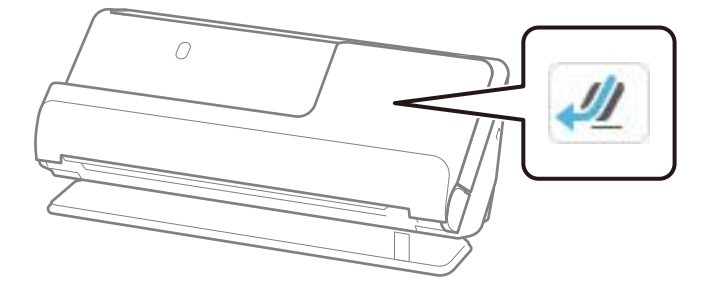

Jos ilmoitetaan (pystysuora skannauspolku), kallista skanneria taakse vetämällä skannerin asennonvalitsinta.

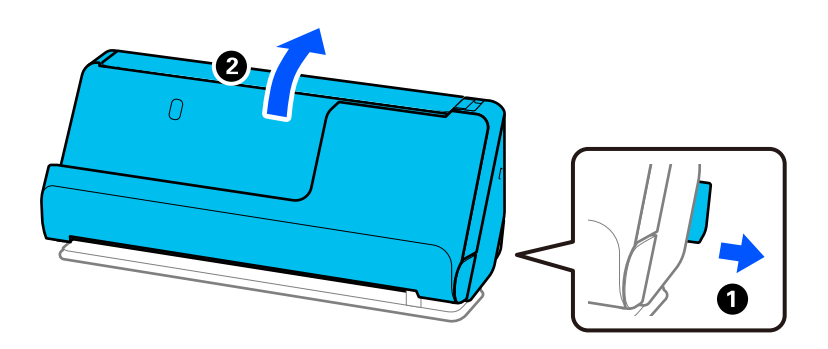

2. Avaa syöttölokero.

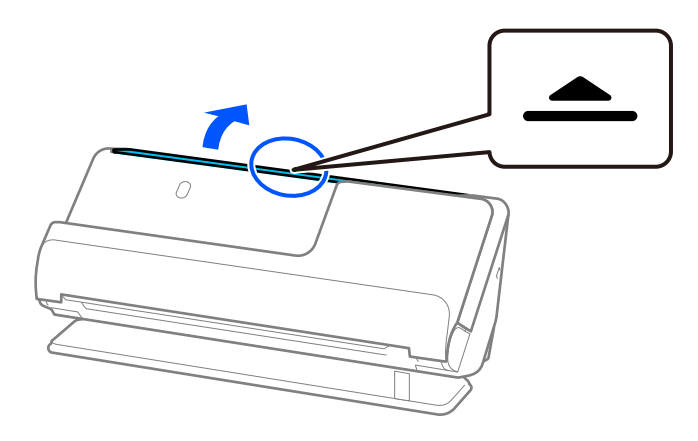

3. Nosta syöttölokeron lisäosa.

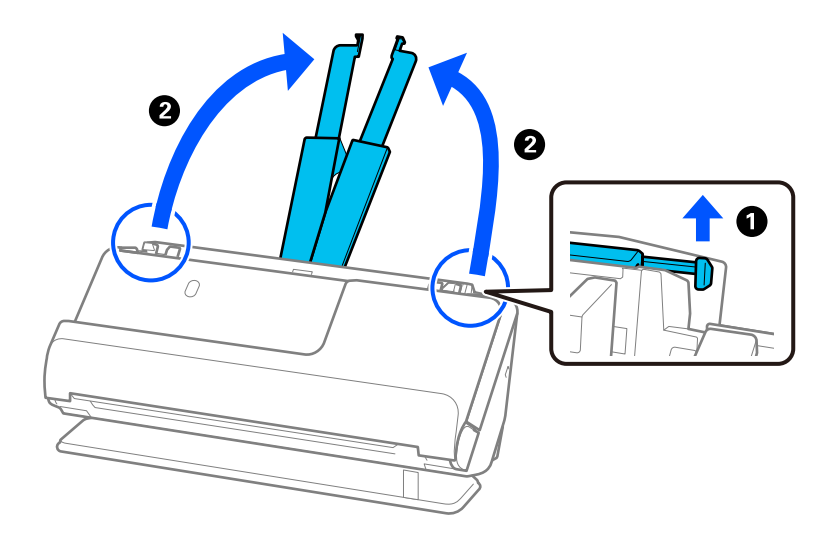

4. Työnnä reunaohjaimet syöttölokeron reunoille.

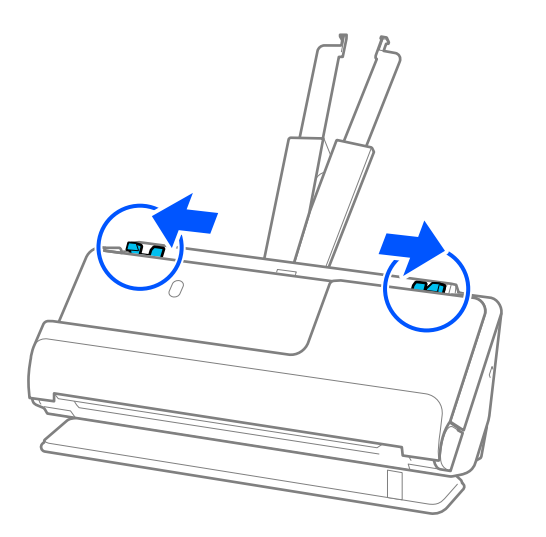

5. Aseta alkuperäiskappale syöttölokeroon suorassa, etupuoli ylöspäin ja yläreuna osoittaen ADF-laitetta kohti. Työnnä arkkia syöttölaitteeseen (ADF) kunnes tunnet vastusta.

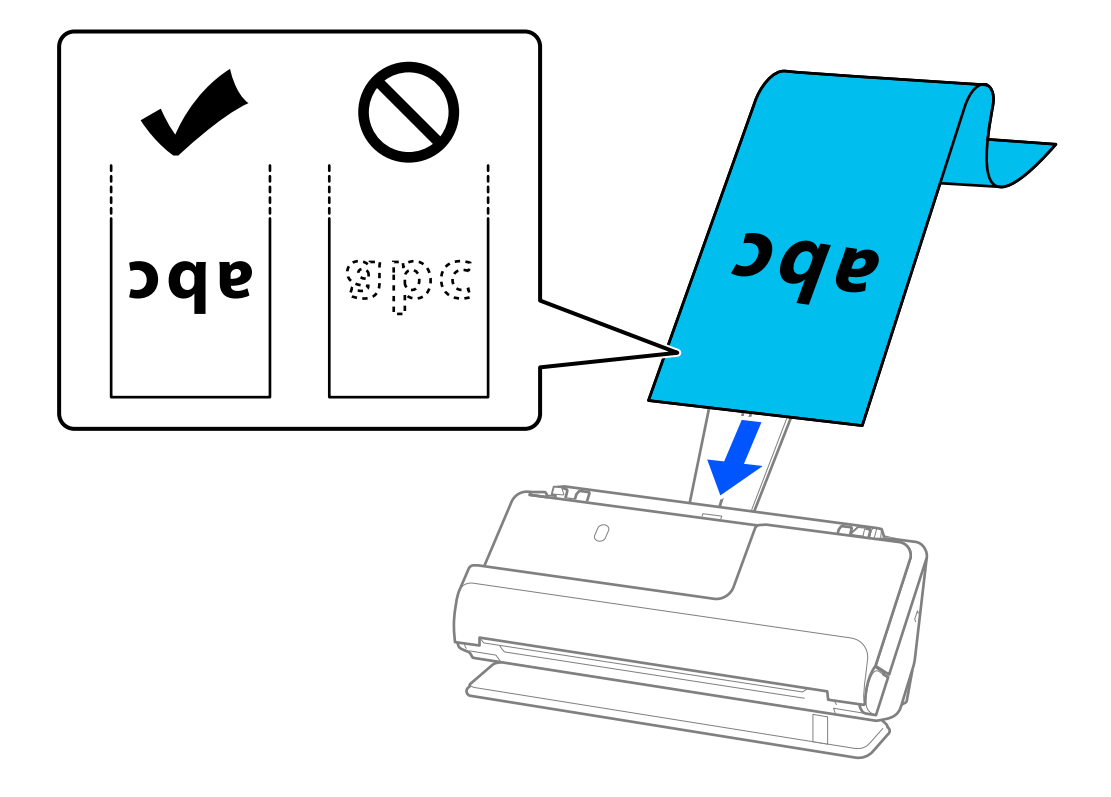

Kun asetat laitteeseen pitää paperia, tue se syöttöpuolelta, jotta se ei putoa ADF-laitteesta, ja tulostepuolelta, jotta ulos tullut paperi ei jumitu tai putoa ulostulotasolta.

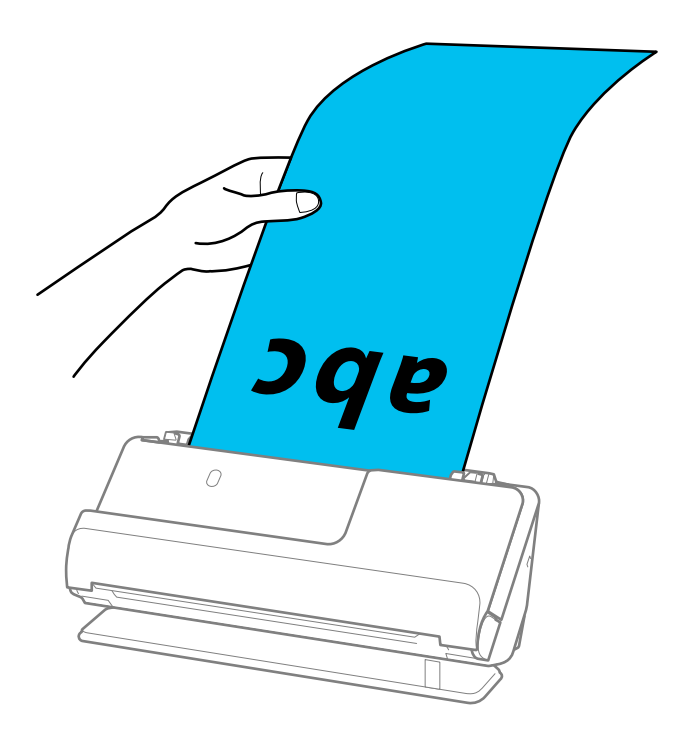

6. Säädä reunaohjaimia vastaamaan alkuperäiskappaleen reunoja ilman rakoja. Jos jää rakoja, alkuperäiskappale saattaa syöttyä vinossa.

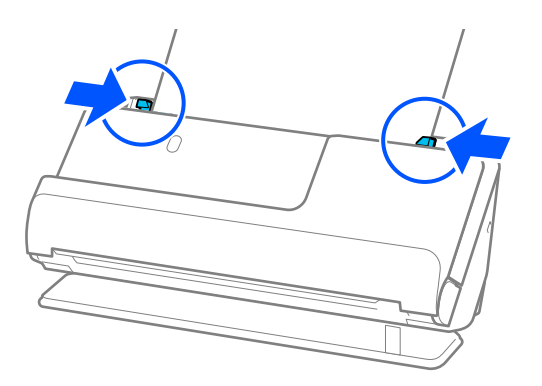

#### <span id="page-67-0"></span>*Huomautus:*

❏ Lisäksi, kun skannaat pitkää paperia, tue sen molempia päitä käsillä estääksesi sen kallistumisen.

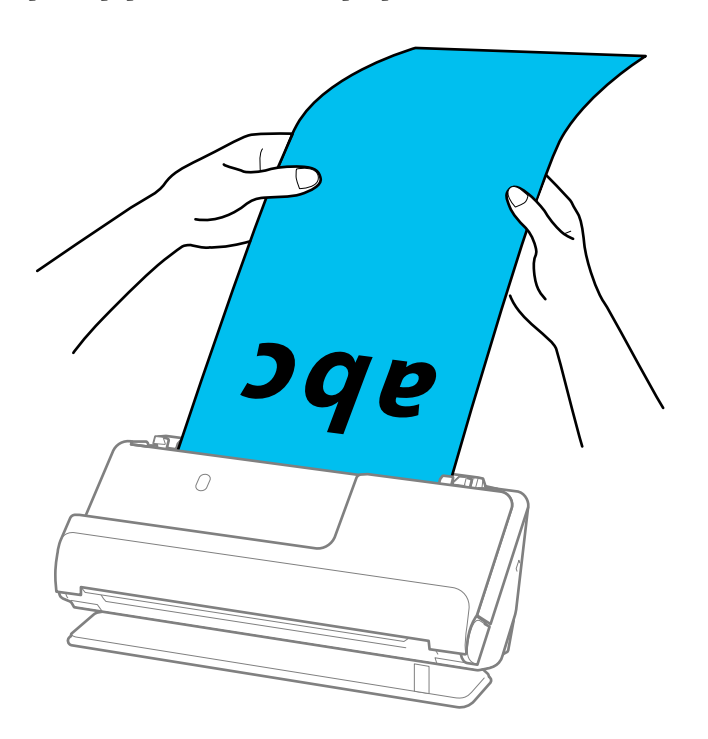

- ❏ Enimmäispituudet vaihtelevat käyttötilanteen mukaan ja annetaan seuraavassa. ["Pitkien arkkien enimmäispituus" sivulla 47](#page-46-0)
- ❏ Sinun on määritettävä paperikoko Epson Scan 2 -ikkunassa.

Jos käytössä on Epson ScanSmart, voit avata Epson Scan 2 -näytön napsauttamalla *Asetukset*-painiketta ja valitsemalla sitten *Skanneriasetukset* -välilehdeltä *Skannausasetukset*.

Paperin koko voidaan määrittää Epson Scan 2 -ikkunassa kolmella eri tavalla.

Jos paperin pituus on 3 048,0 mm (120 tuumaa) tai vähemmän, voit valita asetuksen *Autotunnistus (pitkä p)*, jolla koko havaitaan automaattisesti.

Jos paperin pituus on yli 3 048,0 mm (120 tuumaa), valitse *Mukauta* ja anna paperin koko. Jos paperin pituus on enintään 5 461,0 mm (215 tuumaa), paperin pituuden syöttämisen sijaan voidaan käyttää *Tunnista paperin pituus* -ominaisuutta. Jos paperin pituus on yli 5 461,0 mm (215 tuumaa), määritä sekä paperin pituus että leveys.

### **Muovikorttien asettaminen laitteeseen**

#### *Huomautus:*

Varmista, että skannerin edessä on tarpeeksi vapaata tilaa alkuperäiskappaleiden ulos tuloa varten.

1. Varmista, että skannerin asentokuvake on (vaakasuora skannauspolku).

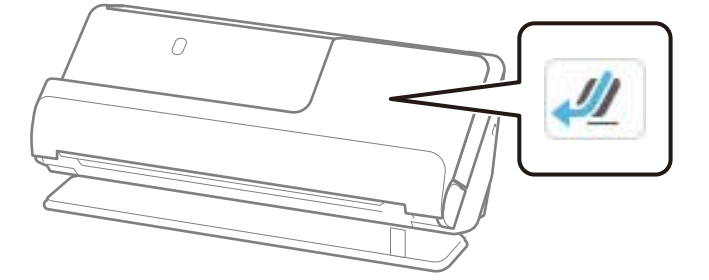

Jos ilmoitetaan (pystysuora skannauspolku), kallista skanneria taakse vetämällä skannerin asennonvalitsinta.

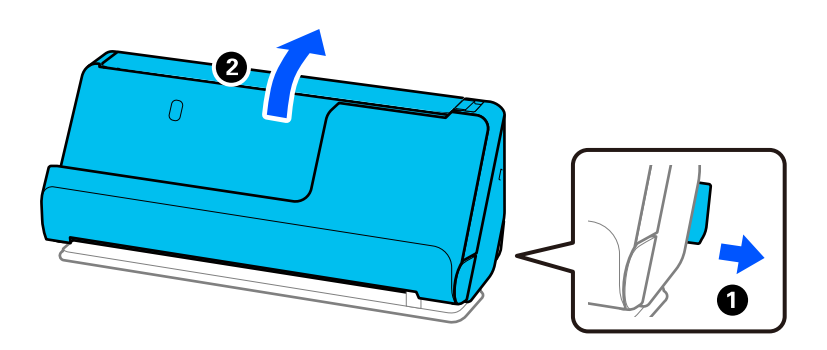

2. Avaa syöttölokero.

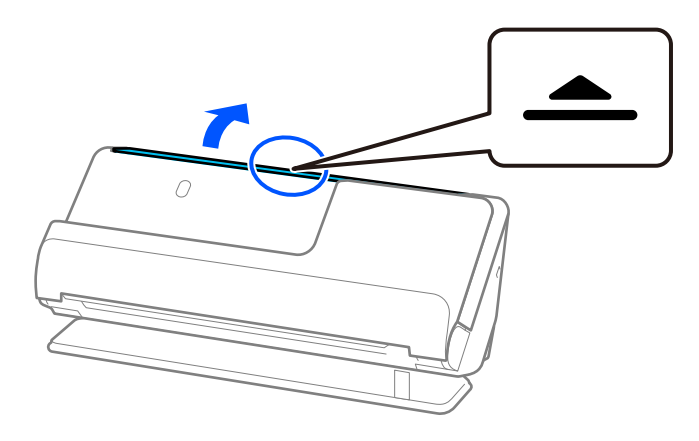

3. Nosta syöttölokeron lisäosa.

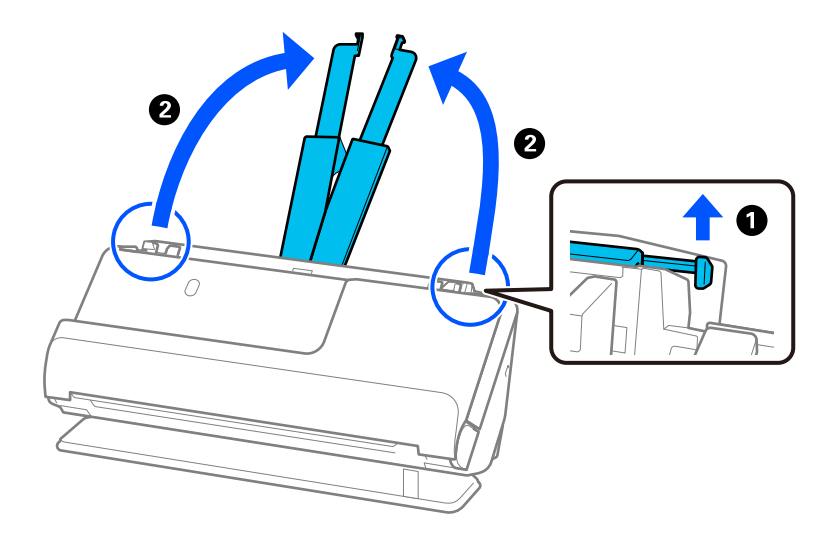

4. Työnnä reunaohjaimet syöttölokeron reunoille.

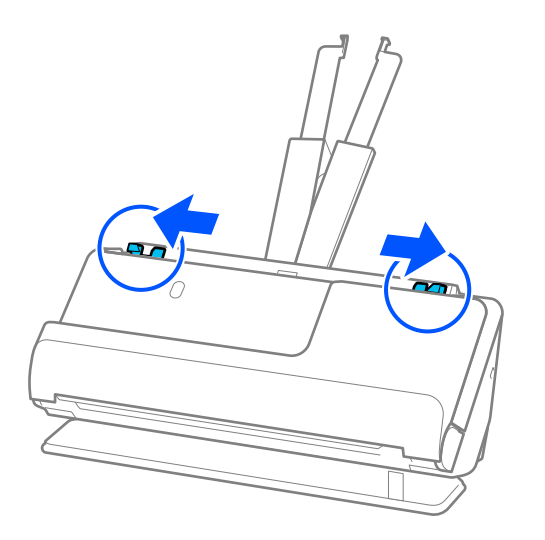

5. Aseta muovikortit syöttölokeroon skannattava puoli ylöspäin siten, että yläreuna osoittaa syöttölaitetta (ADF) kohti.

Työnnä arkkia syöttölaitteeseen (ADF) kunnes tunnet vastusta.

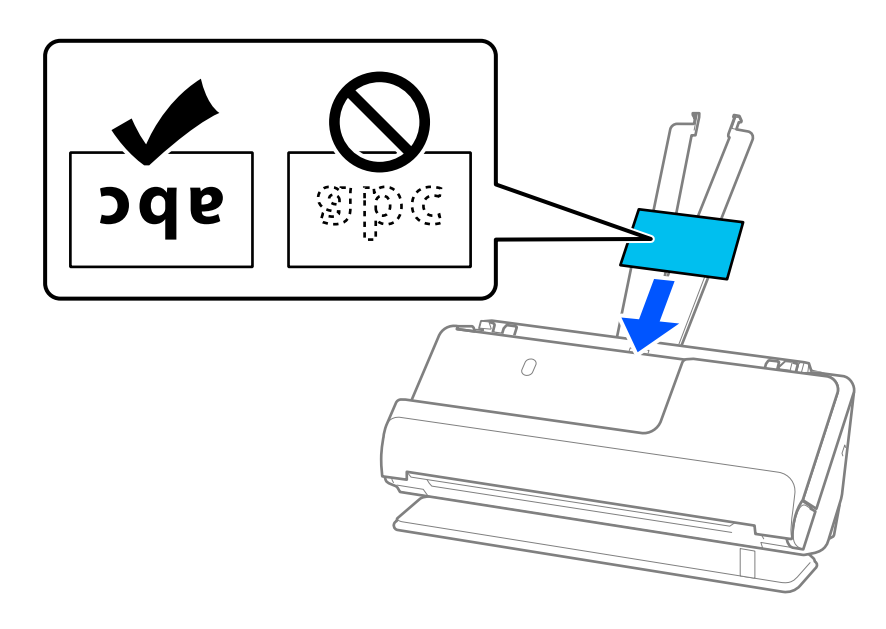

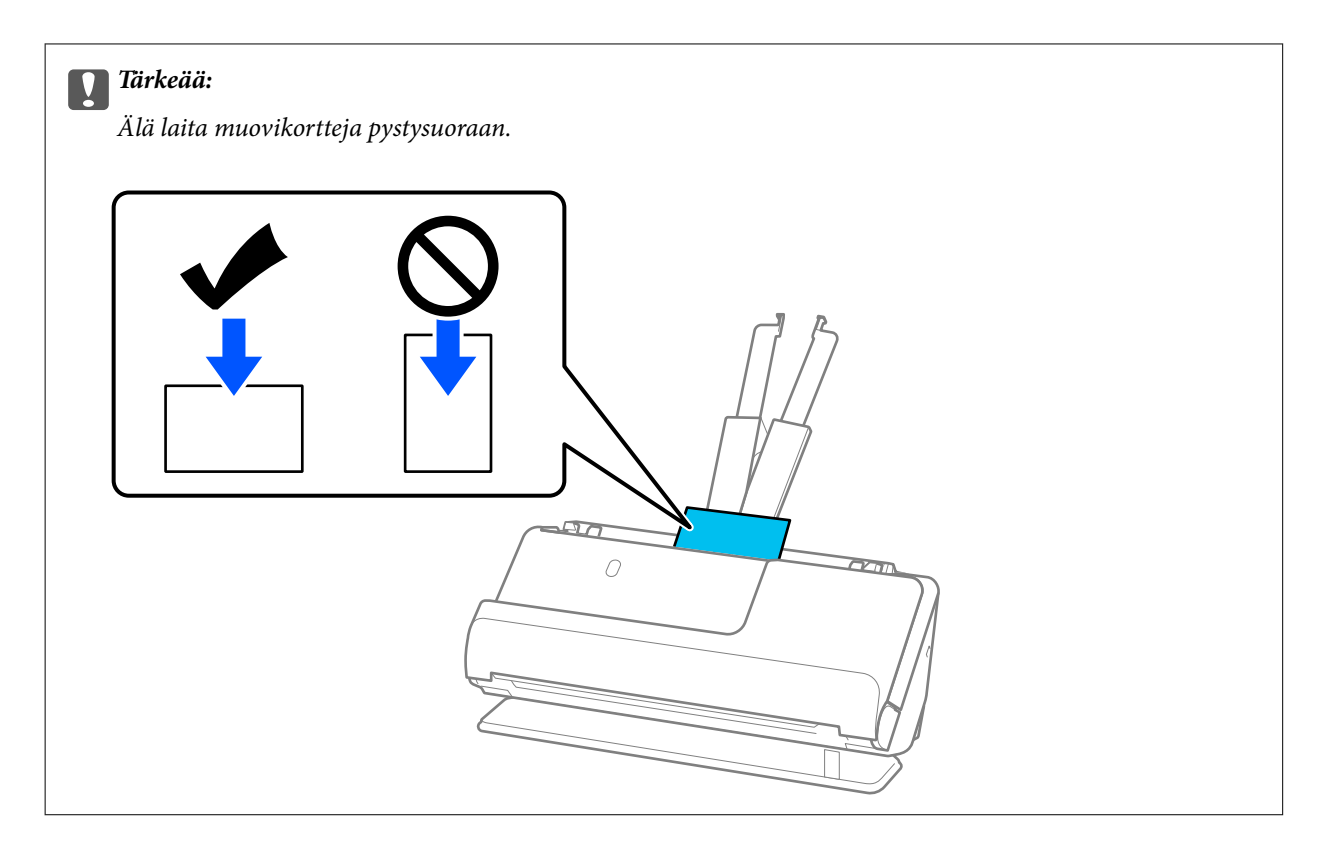

6. Säädä reunaohjaimia vastaamaan korttien reunoja ilman rakoja. Muussa tapauksessa skannattava asiakirja voi mennä vinoon.

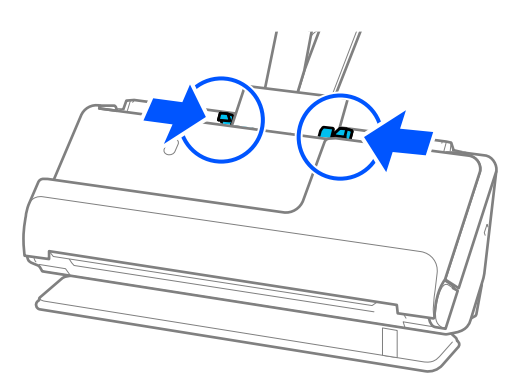

#### *Huomautus:*

Valitse muovikorttien skannaamista varten oikea asetus Epson Scan 2 -ikkunasta.

Jos käytössä on Epson ScanSmart, voit avata Epson Scan 2 -ikkunan painamalla *Asetukset*-painiketta ja valitsemalla sitten *Skanneriasetukset* -välilehdeltä *Skannausasetukset*.

Valitse Epson Scan 2 -sovelluksen *Pääasetukset*-välilehdellä *Muovikortti* kohdassa *Asiakirjan koko* tai valitse *Ei käytössä* kohdassa *Tunnista kaksoissyöttö*. Lisätietoja on Epson Scan 2 -sovelluksen ohjeessa.

Jos et ole poistanut *Tunnista kaksoissyöttö* -toimintoa käytöstä Epson Scan 2 -näytössä ja ilmenee kaksoissyöttö, poista kortit ADF -laitteesta ja lataa ne sitten takaisin.

#### **Liittyvät tiedot**

 $\rightarrow$  ["Laminoitujen korttien asettaminen laitteeseen" sivulla 72](#page-71-0)

### <span id="page-71-0"></span>**Laminoitujen korttien asettaminen laitteeseen**

#### *Huomautus:*

Varmista, että skannerin edessä on tarpeeksi vapaata tilaa alkuperäiskappaleiden ulos tuloa varten.

1. Varmista, että skannerin asentokuvake on (vaakasuora skannauspolku).

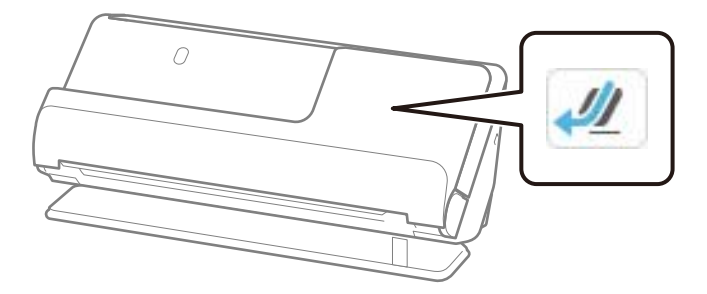

Jos ilmoitetaan (pystysuora skannauspolku), kallista skanneria taakse vetämällä skannerin asennonvalitsinta.

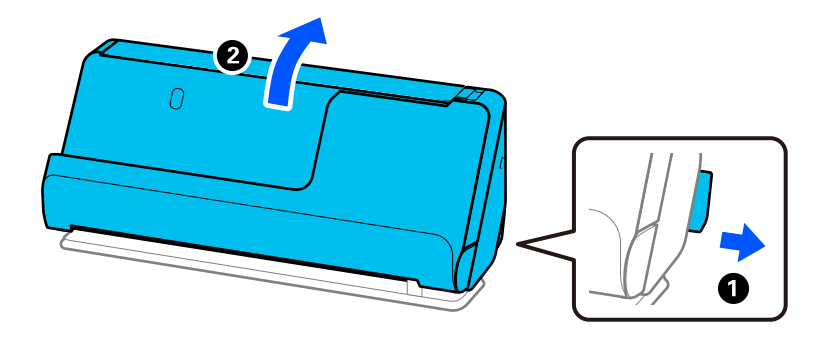

2. Avaa syöttölokero.

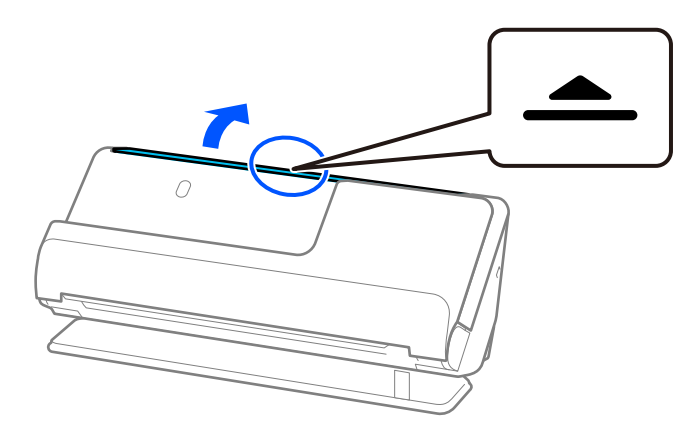
3. Nosta syöttölokeron lisäosa.

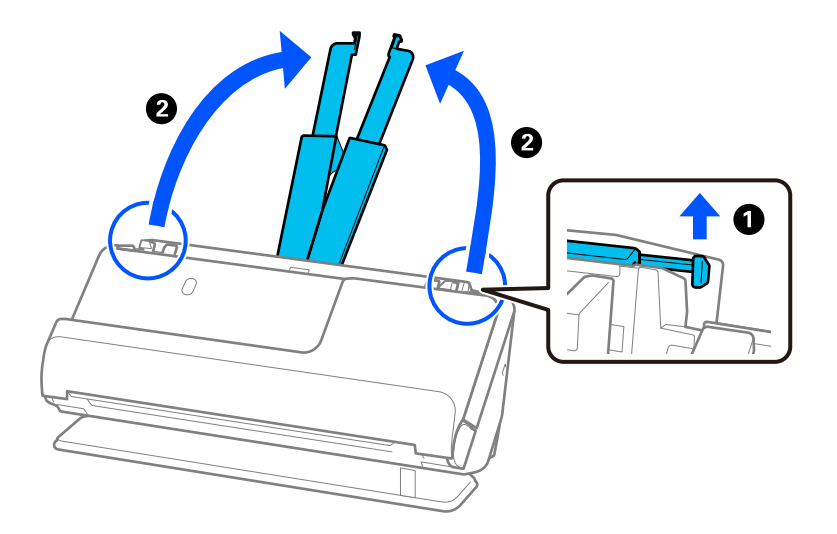

4. Työnnä reunaohjaimet syöttölokeron reunoille.

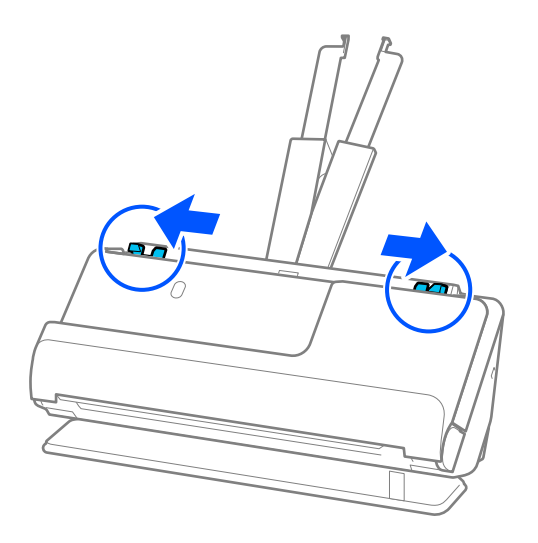

<span id="page-73-0"></span>5. Aseta muovikortit syöttölokeroon skannattava puoli ylöspäin siten, että yläreuna osoittaa syöttölaitetta (ADF) kohti.

Työnnä arkkia syöttölaitteeseen (ADF) kunnes tunnet vastusta.

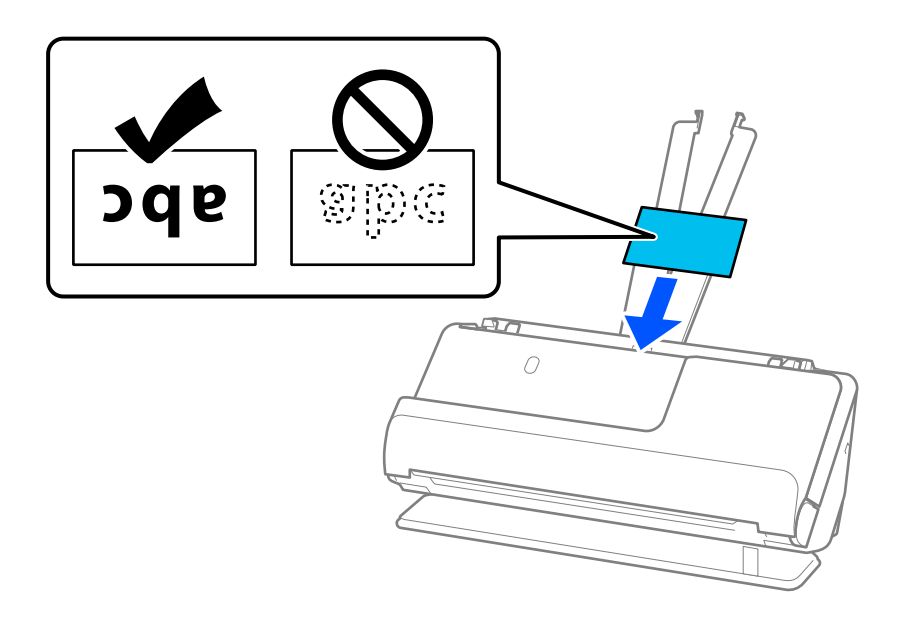

6. Säädä reunaohjaimia vastaamaan korttien reunoja ilman rakoja. Jos jää rakoja, alkuperäiskappale saattaa syöttyä vinossa.

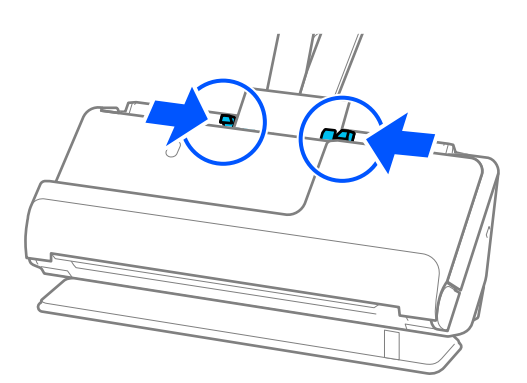

### *Huomautus:*

Valitse laminoitujen korttien skannaamista varten oikea asetus Epson Scan 2 -ikkunasta.

Jos käytössä on Epson ScanSmart, voit avata Epson Scan 2 -näytön napsauttamalla *Asetukset*-painiketta ja valitsemalla sitten *Skanneriasetukset* -välilehdeltä *Skannausasetukset*.

- ❏ Voit lisätä automaattisen koon tunnistuksen tarkkuutta valitsemalla *Pääasetukset* > *Asiakirjan koko* > *Asetukset* > *Skannaa laminoitu kortti*. Lisätietoja on Epson Scan 2 -sovelluksen ohjeessa.
- ❏ Valitse *Pääasetukset* -välilehti > *Tunnista kaksoissyöttö* > *Ei käytössä*. Lisätietoja on Epson Scan 2 -sovelluksen ohjeessa.

Jos et ole poistanut *Tunnista kaksoissyöttö* -toimintoa käytöstä Epson Scan 2 -näytössä ja ilmenee kaksoissyöttö, poista kortit ADF -laitteesta ja lataa ne sitten takaisin.

## **Vihkoasiakirja asettaminen laitteeseen**

### *Huomautus:*

Varmista, että skannerin edessä on tarpeeksi vapaata tilaa alkuperäiskappaleiden ulos tuloa varten.

1. Varmista, että skannerin asentokuvake on  $\mathcal{U}$  (vaakasuora skannauspolku).

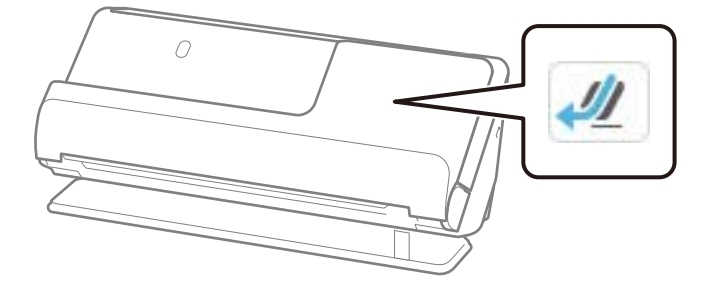

 $\left\vert \right\vert$  Jos ilmoitetaan  $\left\vert \mathbf{w}\right\vert$  (pystysuora skannauspolku), kallista skanneria taakse vetämällä skannerin W asennonvalitsinta.

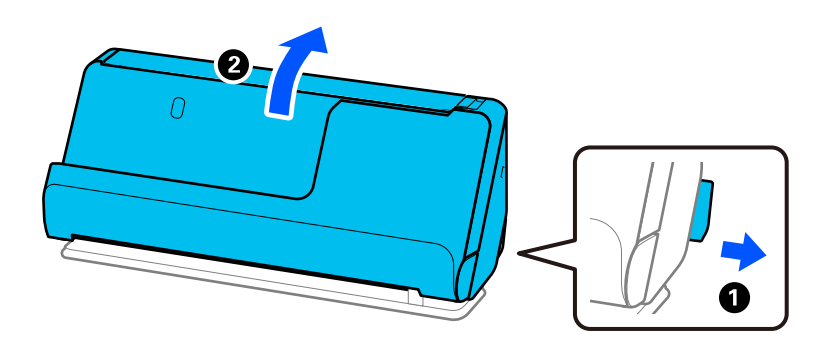

2. Avaa syöttölokero.

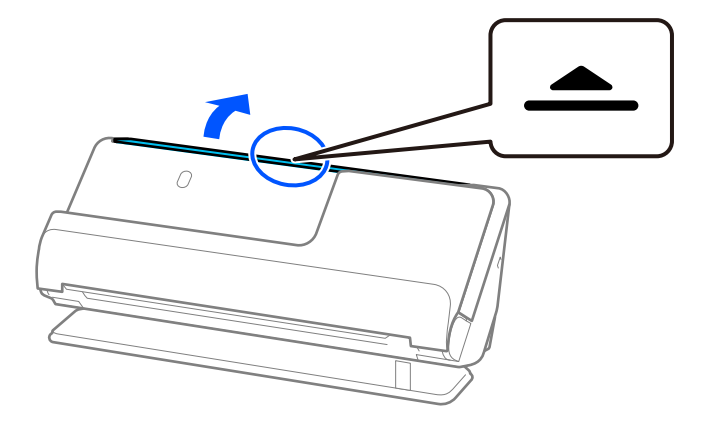

3. Nosta syöttölokeron lisäosa.

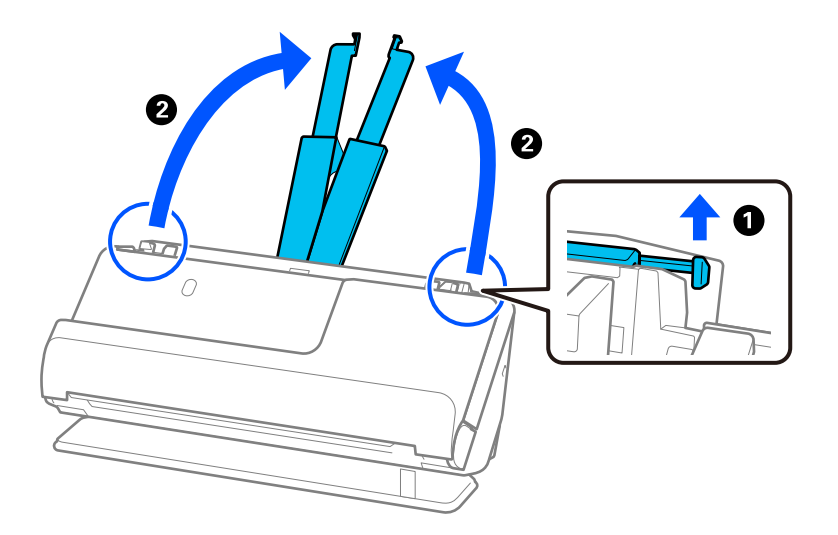

4. Työnnä reunaohjaimet syöttölokeron reunoille.

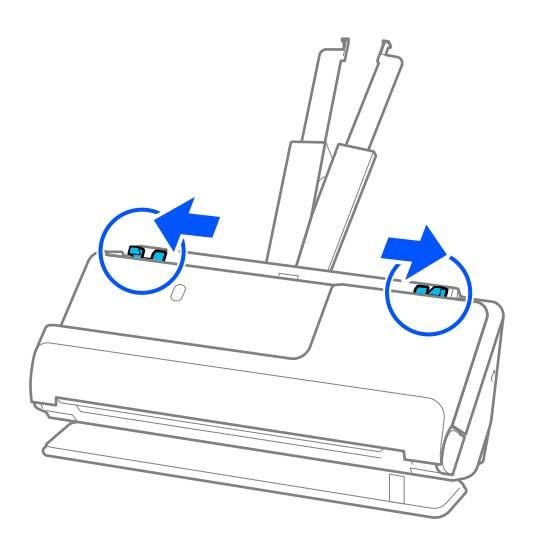

5. Aseta vihko skannattava puoli ylöspäin ja puoli, jossa on enemmän sivuja, automaattista asiakirjansyöttölaitetta kohden.

Työnnä arkkia syöttölaitteeseen (ADF) kunnes tunnet vastusta.

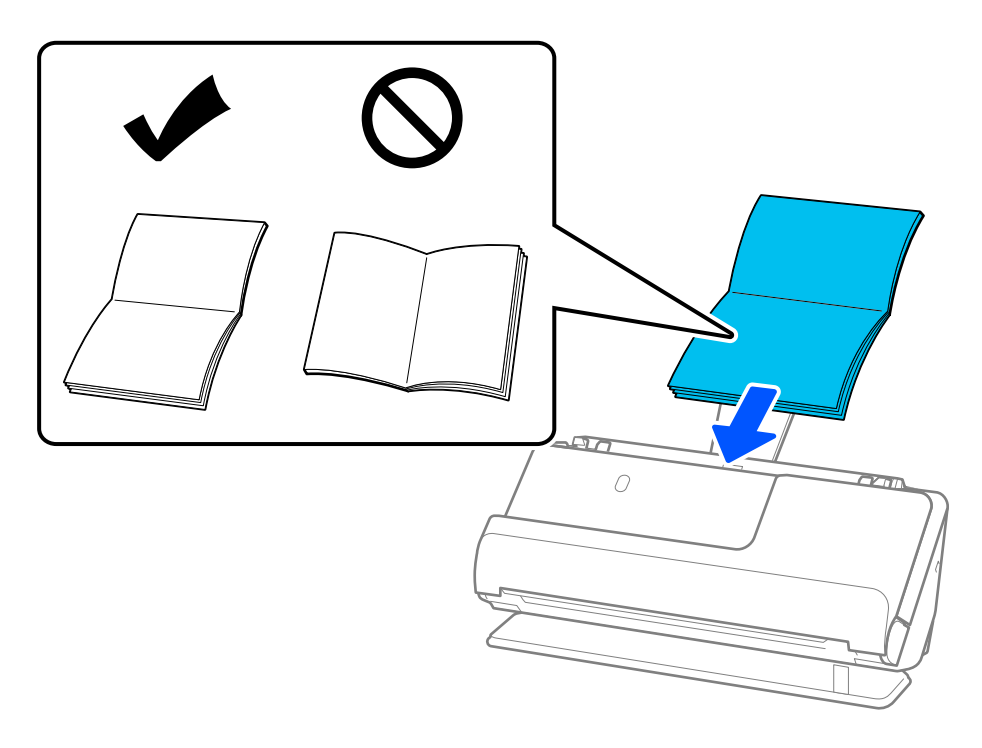

6. Säädä reunaohjaimia vastaamaan vihkon reunoja ilman rakoja. Jos jää rakoja, alkuperäiskappale saattaa syöttyä vinossa.

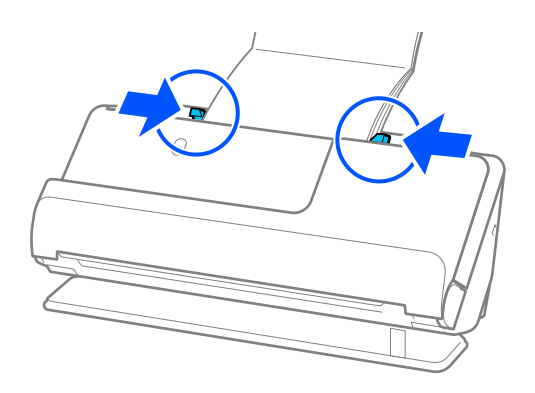

### <span id="page-77-0"></span>*Huomautus:*

❏ Vihkoja skannattaessa tue vihkon ylälaitaa kädellä estääksesi sen putoamisen ulos ADF-laitteesta tai sulkeutumisen.

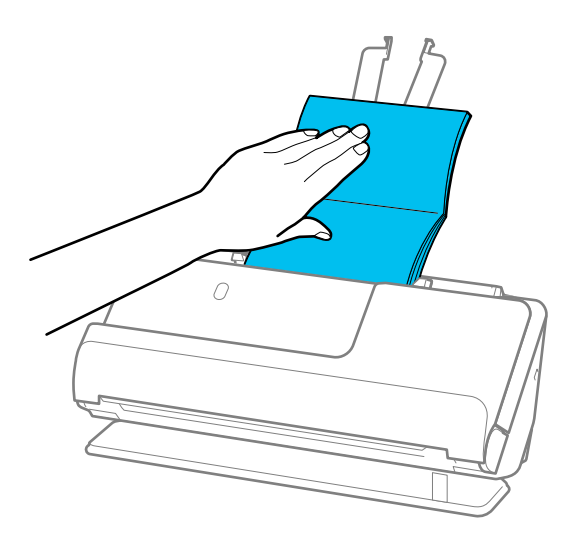

- ❏ Jos poistetut alkuperäiskappaleet koskettavat skannerin alla olevan pöydän pintaa siten, että tämä vaikuttaa skannattuun kuvaan, siirrä skanneri pöydän reunalle siten, että poistetut alkuperäiskappaleet pääsevät putoamaan, ja ota ne sitten kiinni.
- ❏ Vihkoja skannattaessa valitse asianmukaiset asetukset Epson Scan 2 -näytössä.

Jos käytössä on Epson ScanSmart, voit avata Epson Scan 2 -näytön napsauttamalla *Asetukset*-painiketta ja valitsemalla sitten *Skanneriasetukset* -välilehdeltä *Skannausasetukset*.

Epson Scan 2 -näytöllä voit poistaa *Tunnista kaksoissyöttö* -toiminnon käytöstä jollain seuraavista tavoista.

· Valitse *Lehtiset* kohdassa *Skannausasetukset*

·Aseta *Pääasetukset*-välilehdellä asetukselle *Tunnista kaksoissyöttö* arvo *Ei käytössä*

Lisätietoja on Epson Scan 2 -sovelluksen ohjeessa.

### **Passin asettaminen skanneriin**

### *Huomautus:*

Varmista, että skannerin edessä on tarpeeksi vapaata tilaa alkuperäiskappaleiden ulos tuloa varten.

1. Varmista, että skannerin asentokuvake on (vaakasuora skannauspolku).

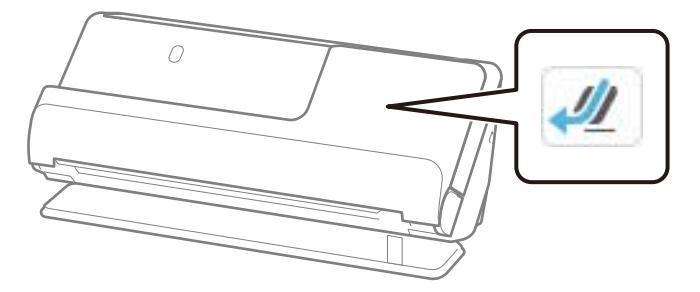

Jos ilmoitetaan (pystysuora skannauspolku), kallista skanneria taakse vetämällä skannerin asennonvalitsinta.

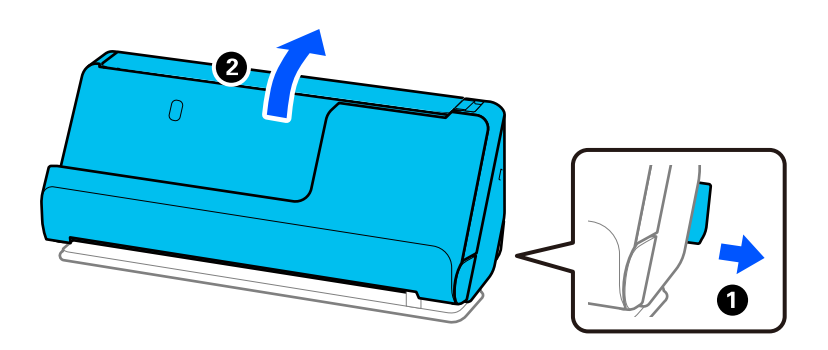

2. Avaa syöttölokero.

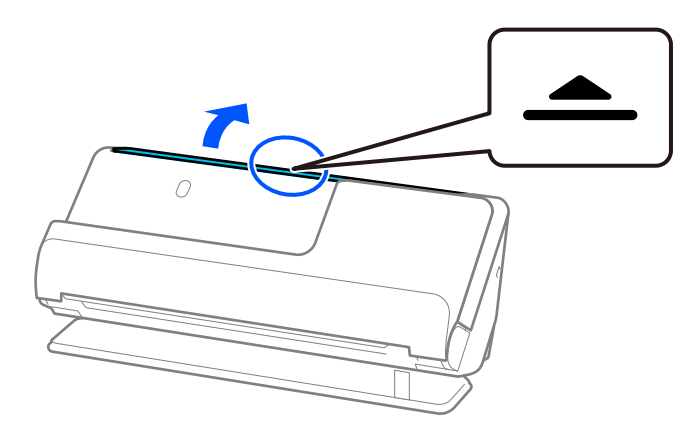

3. Nosta syöttölokeron lisäosa.

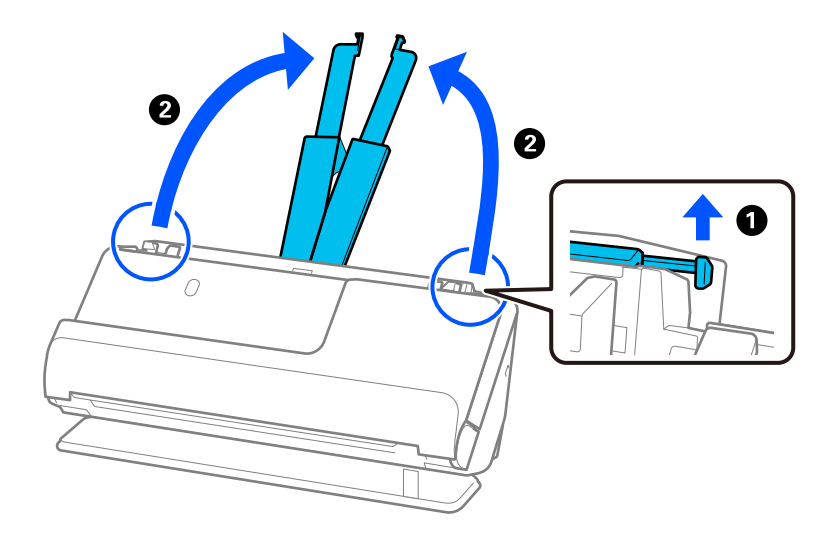

4. Työnnä reunaohjaimet syöttölokeron reunoille.

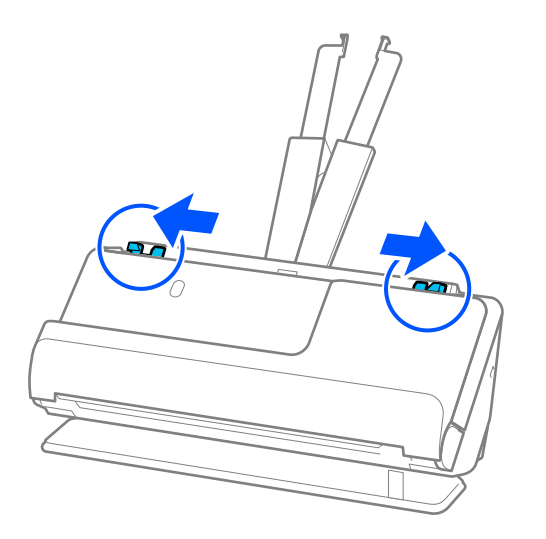

5. Aseta passi skannattava puoli ylöspäin ja passin paksumpi puoli automaattista asiakirjansyöttölaitetta (ADF) kohden.

Työnnä arkkia syöttölaitteeseen (ADF) kunnes tunnet vastusta.

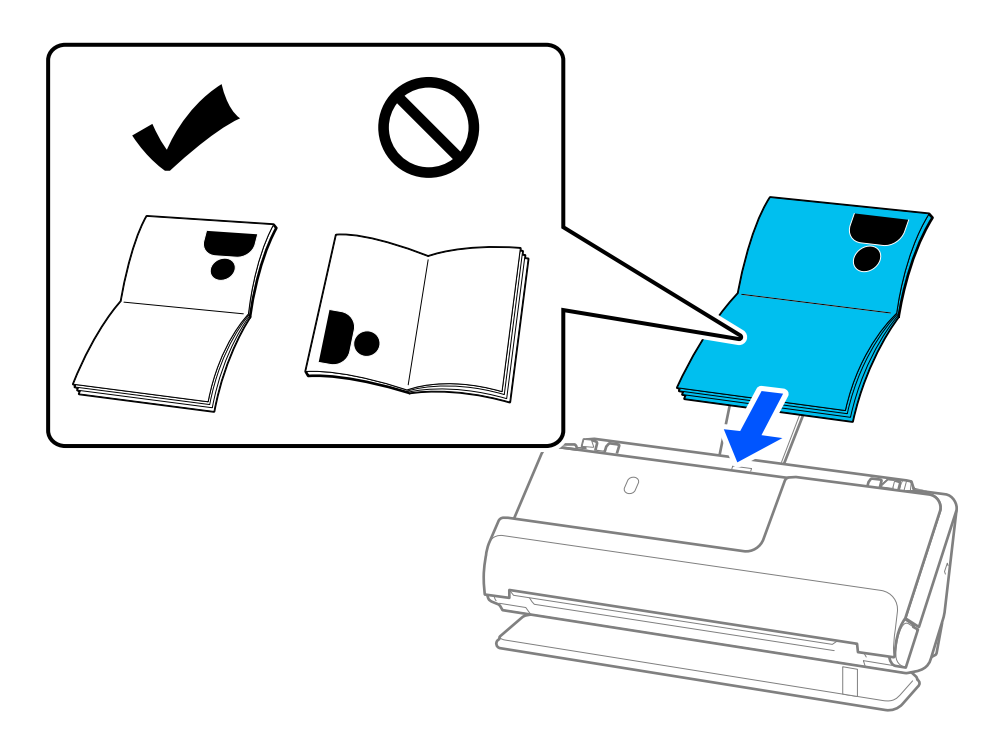

### *Huomautus:*

Seuraavissa tapauksissa skannaa passi käyttäen Passin apumuoviarkki -alustaa.

- ❏ Jos haluat suojata passin skannauksen aikana
- ❏ Jos haluat skannata paksun passin tai passin, jossa on levennetty sidontareuna

Aseta passi Passin apumuoviarkki -alustalle skannattava puoli ylöspäin ja passin paksumpi puoli etureunaa kohden. Aseta seuraavaksi Passin apumuoviarkki syöttölokeroon siten, että alustan yläreuna osoittaa syöttölaitetta (ADF) kohti.

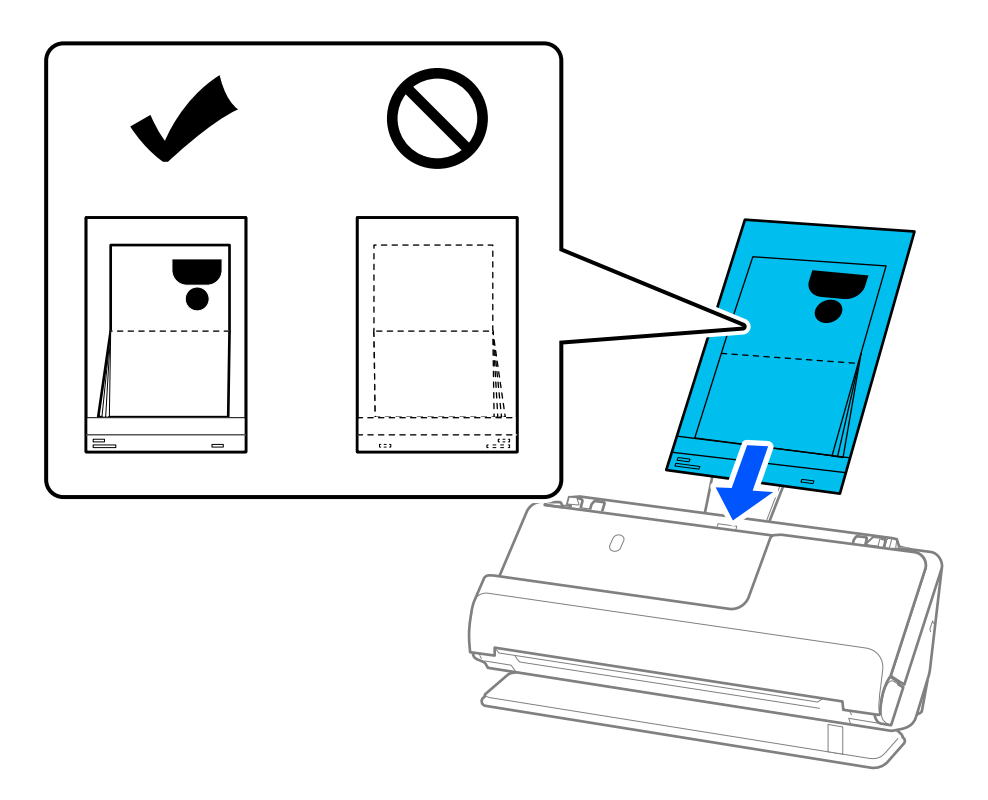

6. Säädä reunaohjaimia vastaamaan alkuperäiskappaleen reunoja ilman rakoja. Jos jää rakoja, alkuperäiskappale saattaa syöttyä vinossa.

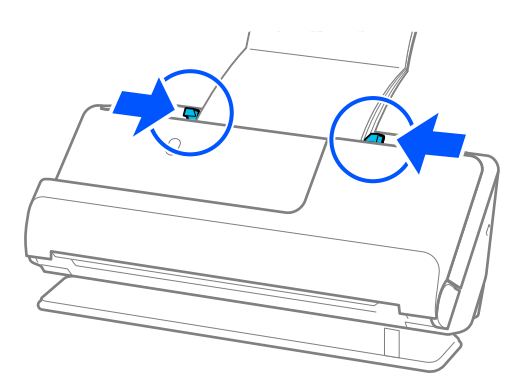

### *Huomautus:*

❏ Passeja skannattaessa tue passin ylälaitaa kädellä estääksesi sen putoamisen ulos ADF-laitteesta ja sulkeutumisen.

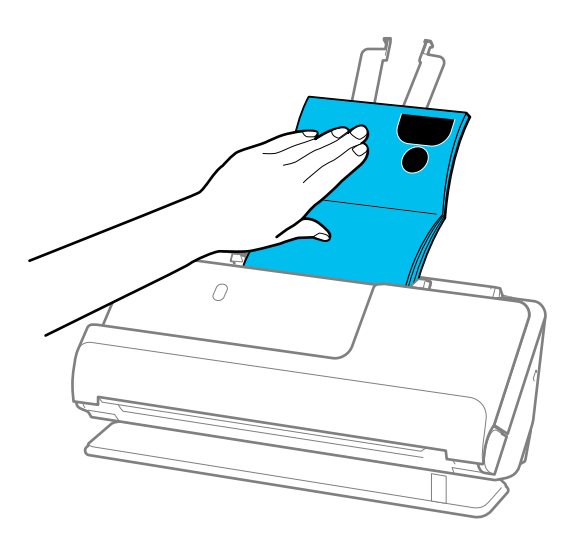

- ❏ Jos poistetut alkuperäiskappaleet koskettavat skannerin alla olevan pöydän pintaa siten, että tämä vaikuttaa skannattuun kuvaan, siirrä skanneri pöydän reunalle siten, että poistetut alkuperäiskappaleet pääsevät putoamaan, ja ota ne sitten kiinni.
- ❏ Passia skannatessasi valitse asianmukaiset asetukset Epson Scan 2 -näytössä.

Jos käytössä on Epson ScanSmart, voit avata Epson Scan 2 -näytön napsauttamalla *Asetukset*-painiketta ja valitsemalla sitten *Skanneriasetukset* -välilehdeltä *Skannausasetukset*.

Epson Scan 2 -näytöllä voit poistaa *Tunnista kaksoissyöttö* -toiminnon käytöstä jollain seuraavista tavoista.

· Valitse *Passi* kohdassa *Skannausasetukset*

· Aseta *Pääasetukset*-välilehdellä asetukselle *Tunnista kaksoissyöttö* arvo *Ei käytössä*

Lisätietoja on Epson Scan 2 -sovelluksen ohjeessa.

- ❏ Älä käytä naarmuuntunutta Passin apumuoviarkki -alustaa tai Passin apumuoviarkki -alustaa, jolla on skannattu yli 3 000 kertaa.
- ❏ Käytä ainoastaan skannerillesi tarkoitettua skannausalustaa (Passin apumuoviarkki). Skanneri tunnistaa skannausalustan (Passin apumuoviarkki) automaattisesti etureunan kolmen pienen reiän perusteella. Pidä Passin apumuoviarkki -alustan reiät puhtaina ja avoimina.

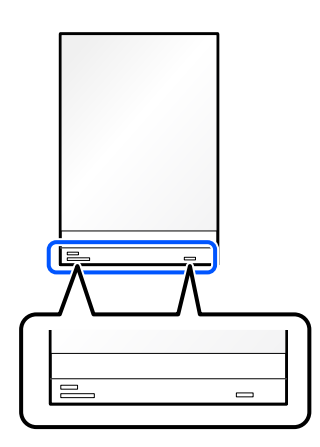

### **Liittyvät tiedot**

& ["Apumuoviarkki -koodit" sivulla 41](#page-40-0)

## <span id="page-82-0"></span>**Tärkeiden alkuperäiskappaleiden ja valokuvien asettaminen laitteeseen**

Käytä Apumuoviarkki -alustaa skannatessasi seuraavan tyyppisiä alkuperäisiä.

- ❏ Valokuvat
- ❏ Arvokkaat alkuperäiskappaleet
- ❏ Ryppyiset alkuperäiskappaleet
- ❏ Hauraat alkuperäiskappaleet

### *Huomautus:*

Varmista, että skannerin edessä on tarpeeksi vapaata tilaa alkuperäiskappaleiden ulos tuloa varten.

1. Varmista, että skannerin asentokuvake on (vaakasuora skannauspolku).

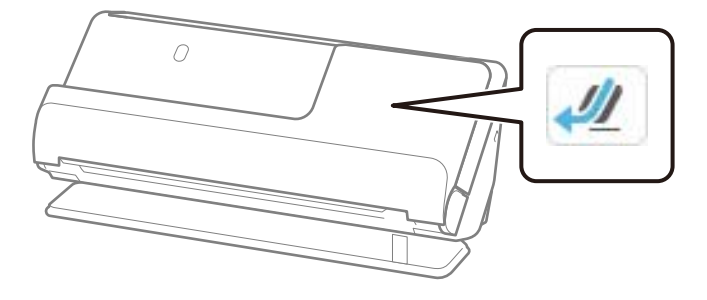

Jos ilmoitetaan (pystysuora skannauspolku), kallista skanneria taakse vetämällä skannerin asennonvalitsinta.

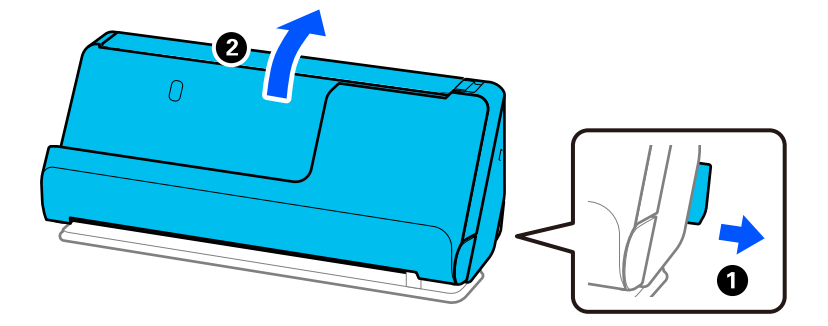

2. Avaa syöttölokero.

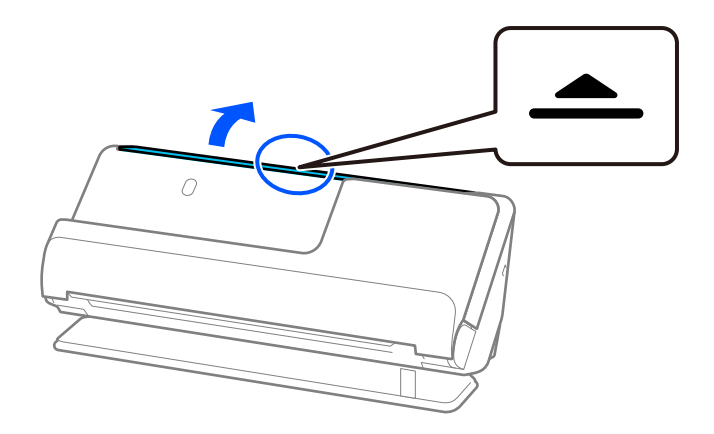

3. Nosta syöttölokeron lisäosa.

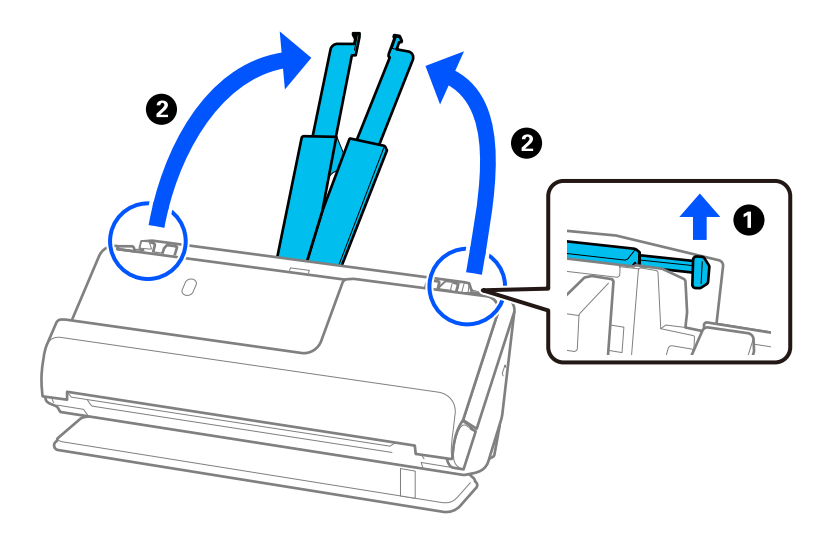

4. Työnnä reunaohjaimet syöttölokeron reunoille.

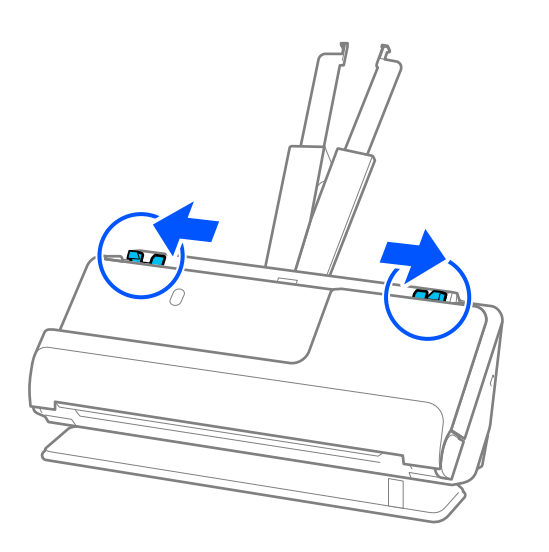

5. Aseta alkuperäiskappale Apumuoviarkki -alustalle. Aseta alkuperäiskappale siten, että sen tausta osoittaa Apumuoviarkki -alustan kuvallista puolta kohti. ❏ Alkuperäiskappaleille

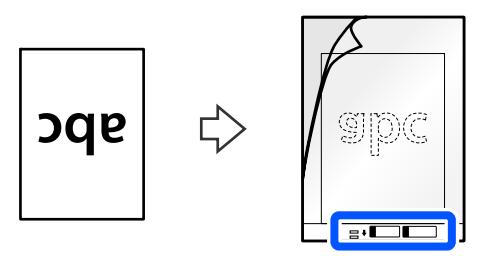

❏ Valokuville

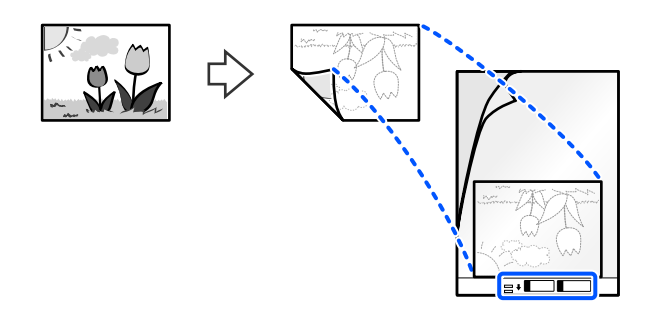

Jos alkuperäiskappaleet ovat suuria, taita ne kahtia siten, että skannattava puoli jää ulkopuolelle, ja aseta alkuperäiskappale kakkospuoli Apumuoviarkki -alustan kuvapuolelle ja etureunalle.

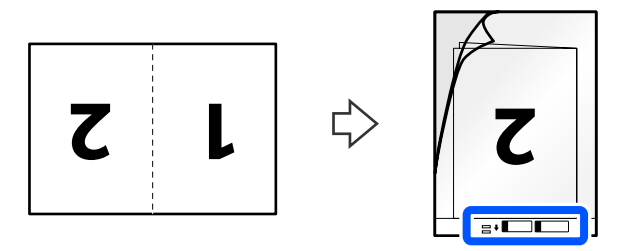

6. Käännä Apumuoviarkki.

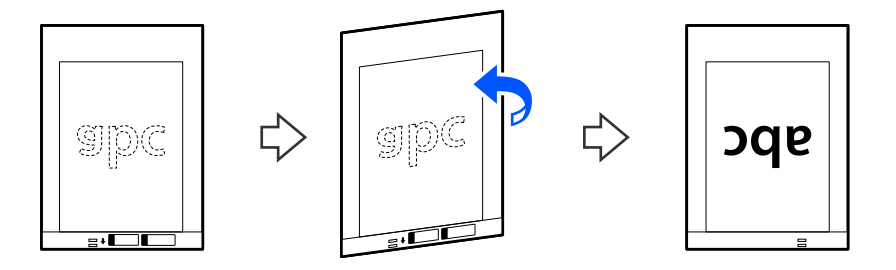

7. Aseta Apumuoviarkki syöttölokeroon siten, että alustan yläreuna osoittaa syöttölaitetta (ADF) kohti. Työnnä arkkia syöttölaitteeseen (ADF) kunnes tunnet vastusta.

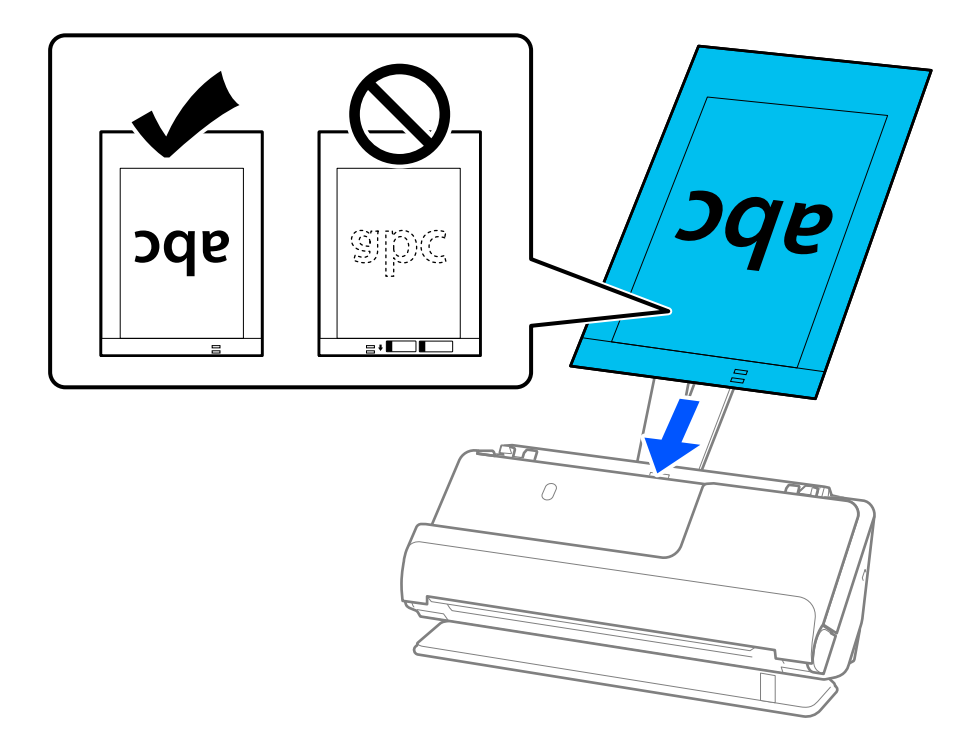

8. Kohdista reunaohjaimet Apumuoviarkki -alustan kanssa siten, ettei niiden väliin jää rakoa. Muussa tapauksessa Apumuoviarkki voi mennä vinoon.

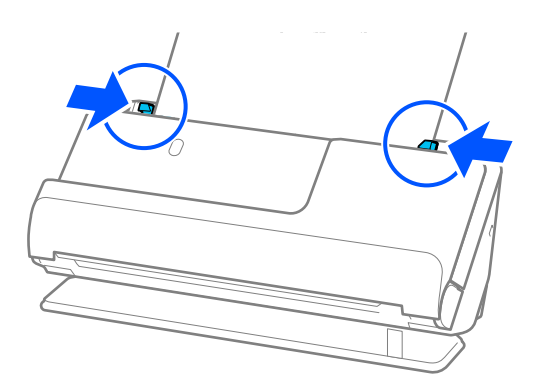

### <span id="page-86-0"></span>*Huomautus:*

- ❏ Älä käytä naarmuuntunutta Apumuoviarkki -alustaa tai Apumuoviarkki -alustaa, jolla on skannattu yli 3 000 kertaa.
- ❏ Jos et löydä skannattavalle alkuperäiskappaleelle oikeaa kokoa kohdasta *Asiakirjan koko*, valitse *Automaattinen tunnistus*.
- ❏ Skannatessasi Apumuoviarkki -aloustalla valitse *Automaattinen tunnistus Asiakirjan koko* -asetukseksi skannataksesi kuvan automaattisesti samalla kun käytät arvoa *Vino paperi Korjaa vino asiakirja* -asetuksena.
- ❏ Skannattavan asiakirjan etureuna on asetettava Apumuoviarkki-alustan sitovaan osaan, jos skannattavan alkuperäiskappaleen pituus on noin 297 mm (11,7 tuumaa). Muutoin saatetaan skannata Apumuoviarkki -alustan koko pituus, kun *Automaattinen tunnistus* on valittu asetuksessa *Asiakirjan koko*.
- ❏ Kun skannaat suurta alkuperäiskappaletta ja haluat skannata molemmat puolet ja liittää ne yhteen, valitse asianmukaiset asetukset Epson Scan 2 -näytössä.

Jos käytössä on Epson ScanSmart, voit avata Epson Scan 2 -näytön napsauttamalla *Asetukset*-painiketta ja valitsemalla sitten *Skanneriasetukset* -välilehdeltä *Skannausasetukset*.

Valitse *Kaksipuolinen* kohdasta *Skannauspuoli* ja valitse *Vasen & oikea* kohdasta *Yhdistetyt kuvat* Epson Scan 2 -ikkunassa. Lisätietoja on Epson Scan 2 -sovelluksen ohjeessa.

❏ Käytä ainoastaan skannerillesi tarkoitettua skannausalustaa (Apumuoviarkki). Skanneri tunnistaa skannausalustan (Apumuoviarkki) automaattisesti etureunan kahden pienen reiän perusteella. Älä tuki näitä reikiä.

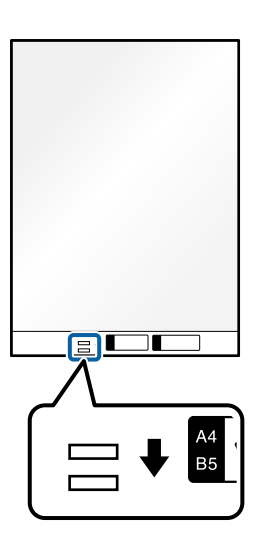

### **Liittyvät tiedot**

& ["Apumuoviarkki -koodit" sivulla 41](#page-40-0)

## **Kirjekuorien asettaminen laitteeseen**

### *Huomautus:*

Varmista, että skannerin edessä on tarpeeksi vapaata tilaa alkuperäiskappaleiden ulos tuloa varten.

1. Varmista, että skannerin asentokuvake on (vaakasuora skannauspolku).

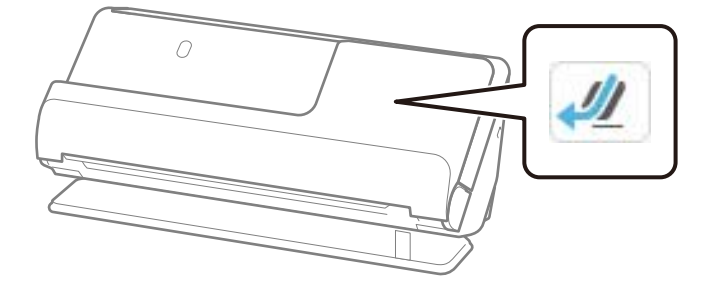

Jos ilmoitetaan  $\mathbf{u}$  (pystysuora skannauspolku), kallista skanneria taakse vetämällä skannerin asennonvalitsinta.

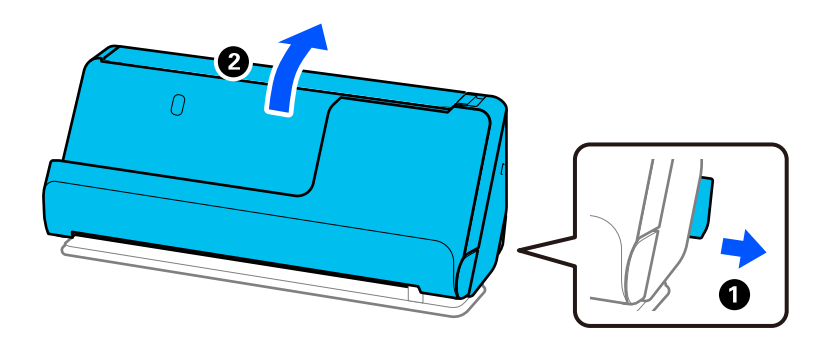

2. Avaa syöttölokero.

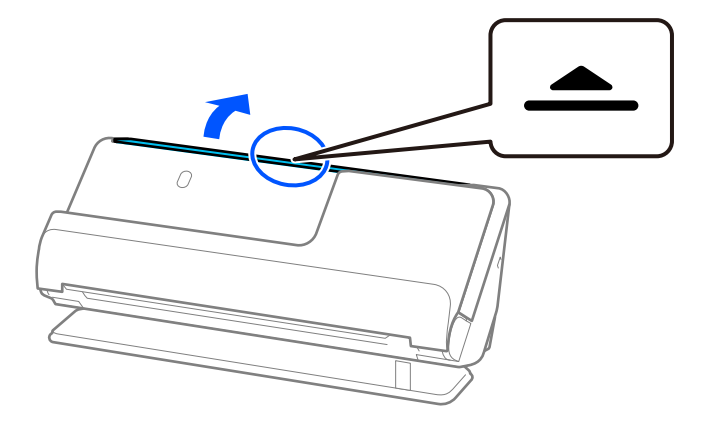

3. Nosta syöttölokeron lisäosa.

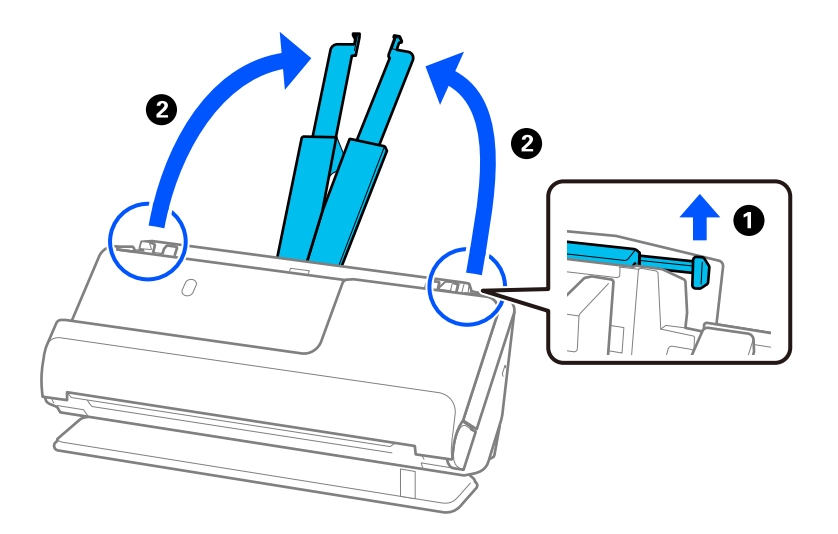

4. Työnnä reunaohjaimet syöttölokeron reunoille.

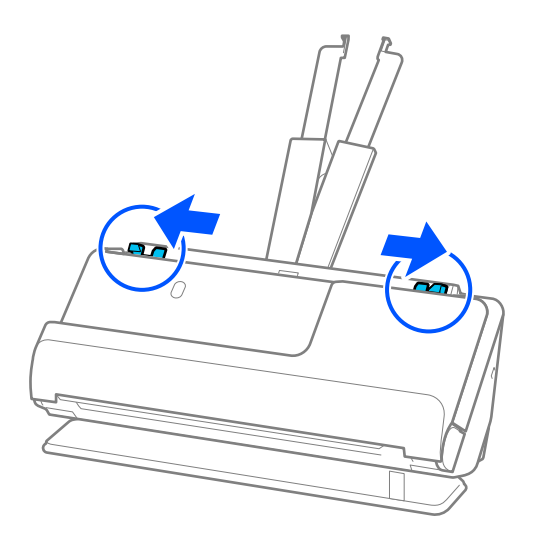

5. Lataa kirjekuori pystysuunnassa skannattava puoli ylöspäin. Mikäli kirjekuoren avoin puoli (läpän puoli) on kirjekuoren lyhemmällä sivulla, kirjekuoren voi lisätä avoin puoli (läpän puoli) ylöspäin.

Työnnä kirjekuorta syöttölaitteeseen (ADF) kunnes tunnet vastusta.

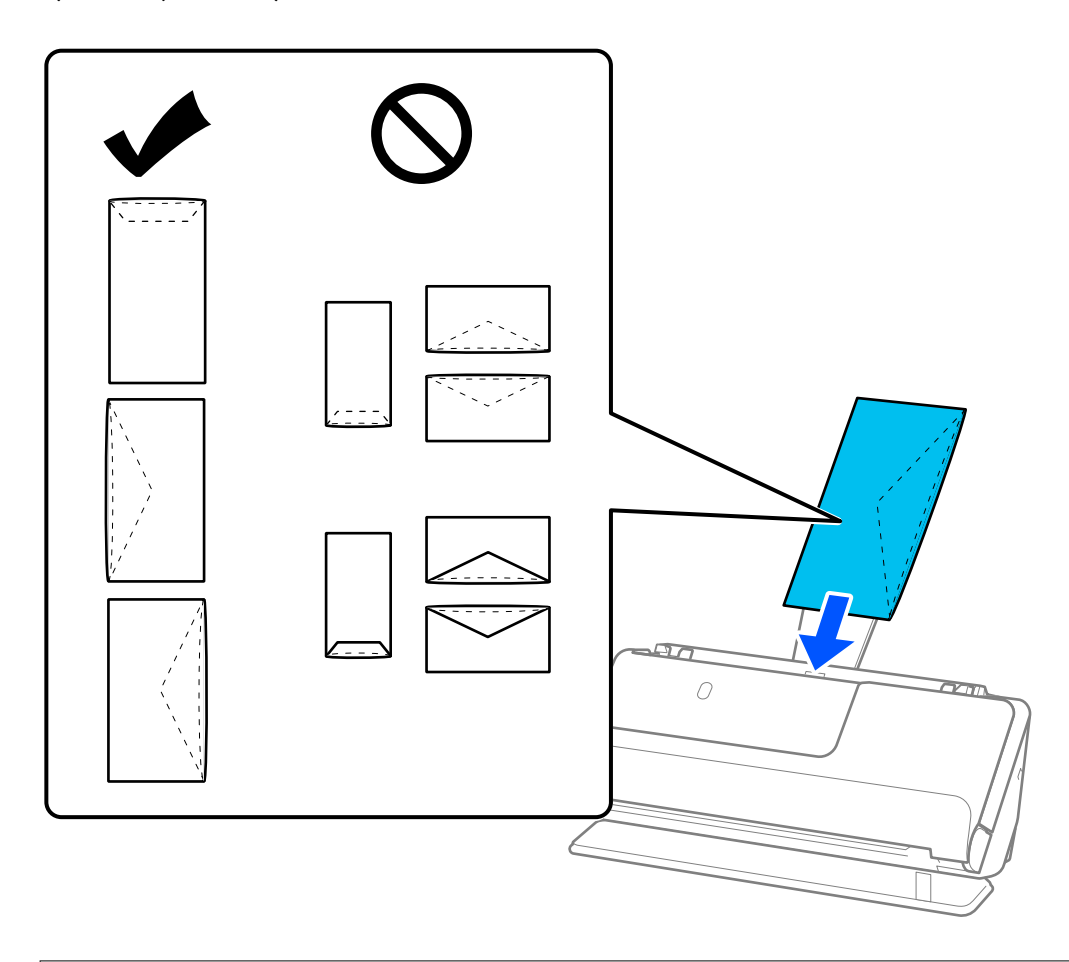

### c*Tärkeää:*

Älä lataa kirjekuoria, joissa on liimaa.

### *Huomautus:*

- ❏ Kirjekuoret, joiden avausleikkaus ei ole siisti, eivät ehkä skannaudu oikein.
- ❏ Kirjekuoret, joita ei ole vielä suljettu, voidaan asettaa laitteeseen läppä auki läppä ylöspäin.
- 6. Säädä reunaohjaimia vastaamaan kirjekuoren reunoja ilman rakoja. Muutoin kirjekuori voi mennä vinoon.

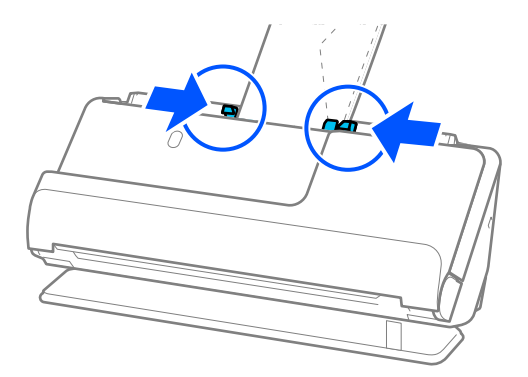

### <span id="page-90-0"></span>*Huomautus:*

- ❏ Suosittelemme oikean kiertokulman tai *Automaattinen*-asetuksen valitsemista sovelluksen kohdassa *Kierrä*.
- ❏ Kirjekuoria skannattaessa valitse asianmukaiset asetukset Epson Scan 2 -näytössä.

Jos käytössä on Epson ScanSmart, voit avata Epson Scan 2 -näytön napsauttamalla *Asetukset*-painiketta ja valitsemalla sitten *Skanneriasetukset* -välilehdeltä *Skannausasetukset*.

Valitse *Pääasetukset*-välilehti > *Tunnista kaksoissyöttö* > *Ei käytössä*. Lisätietoja on Epson Scan 2 -sovelluksen ohjeessa.

Jos et ole poistanut *Tunnista kaksoissyöttö* -toimintoa käytöstä Epson Scan 2 -näytössä ja ilmenee kaksoissyöttö, poista kirjekuoret ADF -laitteesta ja lataa ne sitten takaisin.

## **Epäsäännöllisten alkuperäiskappaleiden asettaminen laitteeseen**

### *Huomautus:*

Varmista, että skannerin edessä on tarpeeksi vapaata tilaa alkuperäiskappaleiden ulos tuloa varten.

1. Varmista, että skannerin asentokuvake on (vaakasuora skannauspolku).

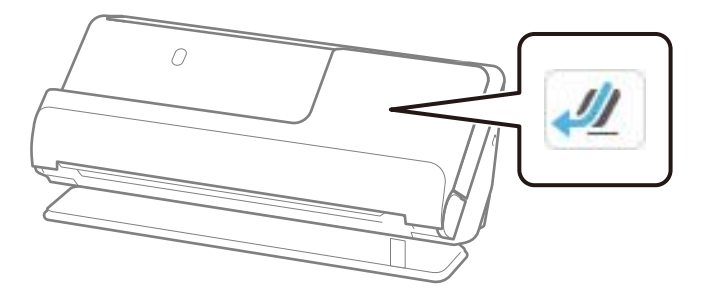

Jos ilmoitetaan (pystysuora skannauspolku), kallista skanneria taakse vetämällä skannerin asennonvalitsinta.

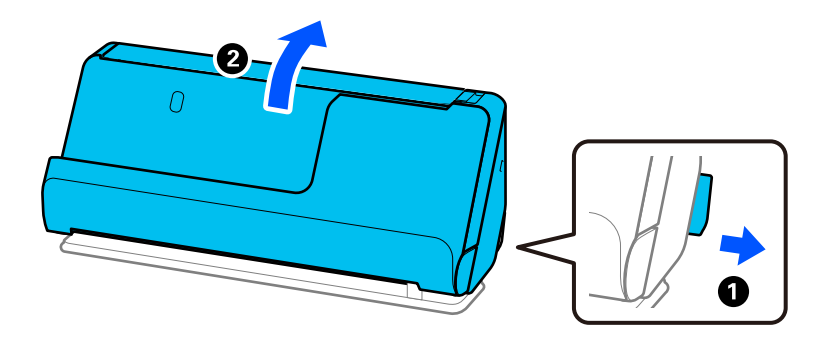

2. Avaa syöttölokero.

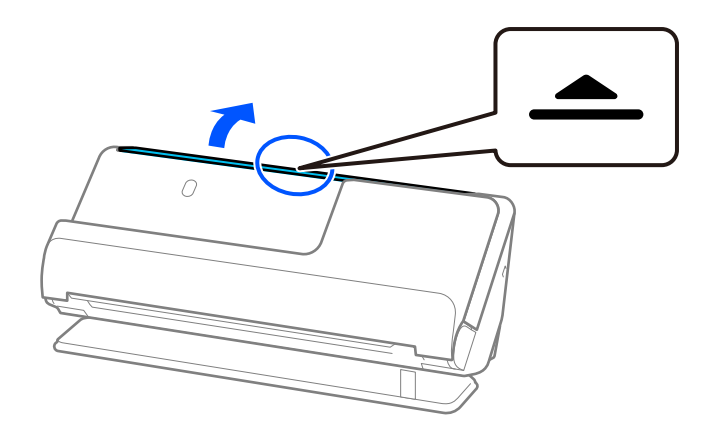

3. Nosta syöttölokeron lisäosa.

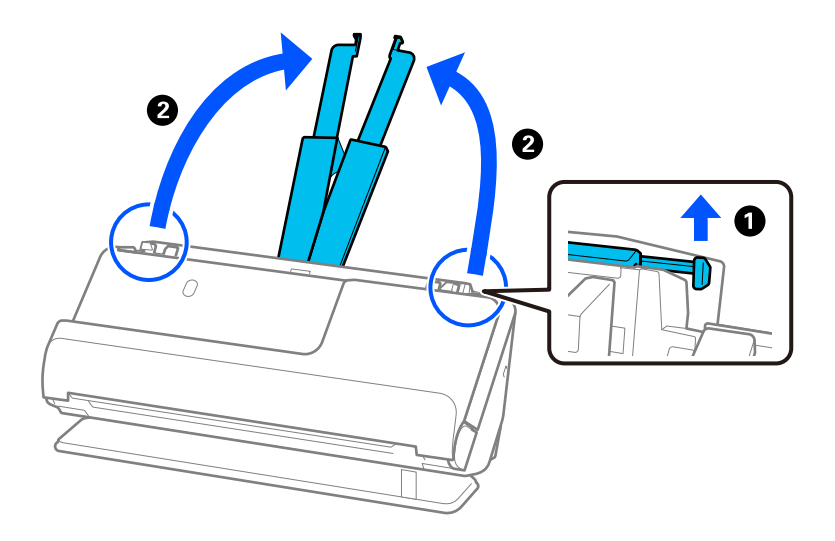

4. Työnnä reunaohjaimet syöttölokeron reunoille.

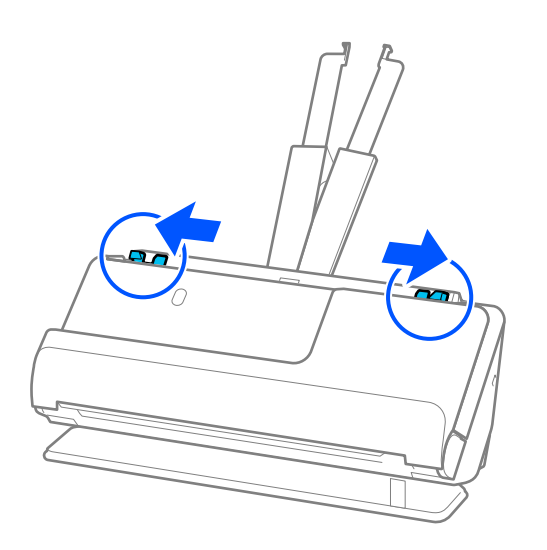

5. Aseta alkuperäiskappale Apumuoviarkki -alustalle.

Aseta alkuperäiskappale siten, että sen tausta osoittaa Apumuoviarkki -alustan kuvallista puolta kohti.

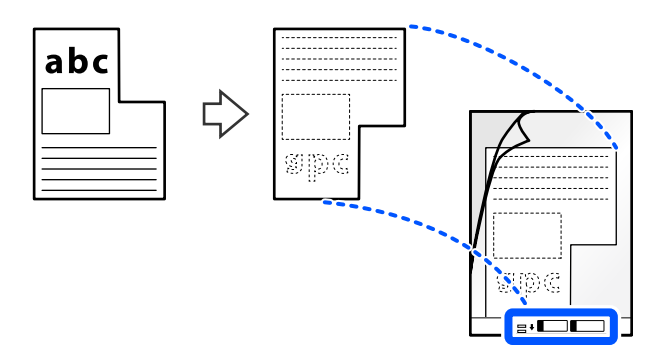

6. Käännä skannausalusta ympäri.

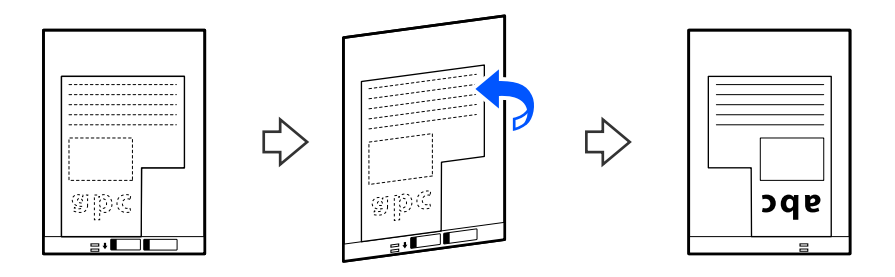

7. Aseta Apumuoviarkki syöttölokeroon siten, että alustan yläreuna osoittaa syöttölaitetta (ADF) kohti. Työnnä arkkia syöttölaitteeseen (ADF), kunnes tunnet vastusta.

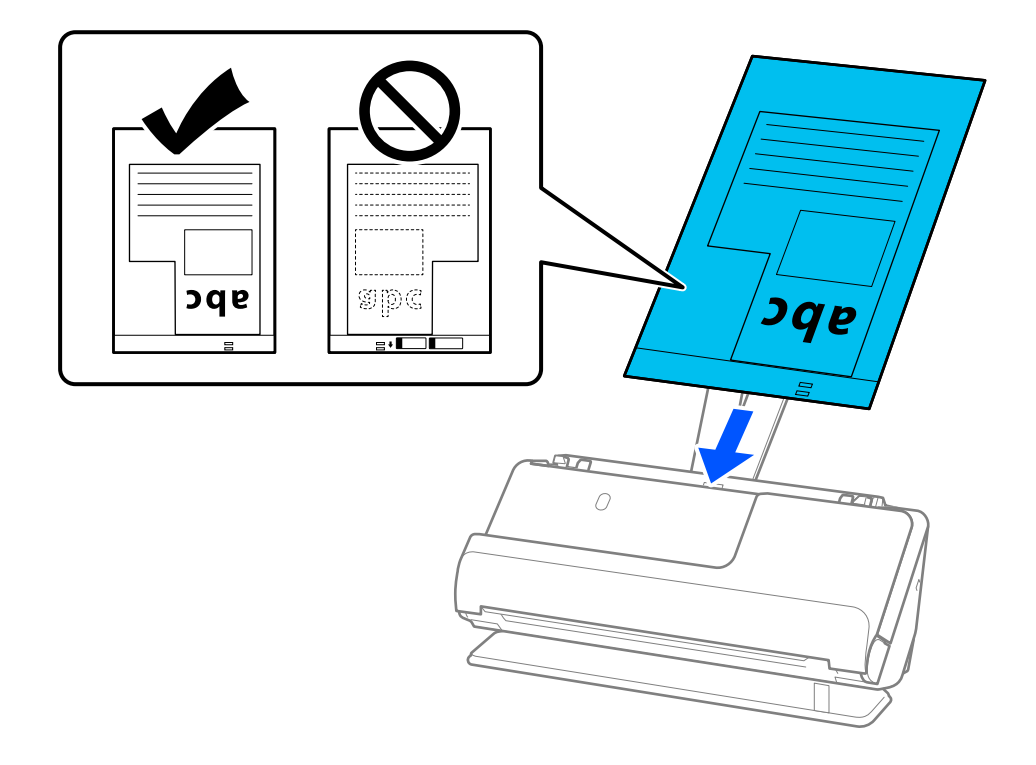

8. Kohdista reunaohjaimet Apumuoviarkki -alustan kanssa siten, ettei niiden väliin jää rakoa. Muussa tapauksessa Apumuoviarkki voi mennä vinoon.

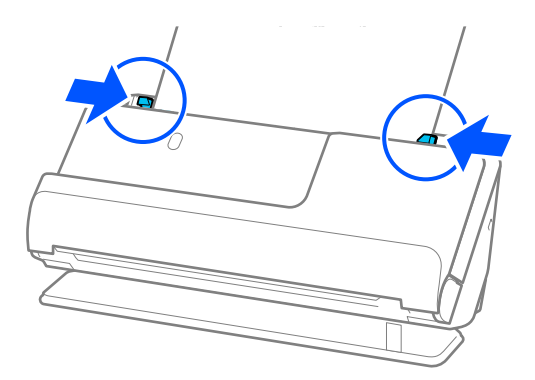

### *Huomautus:*

- ❏ Älä käytä naarmuuntunutta Apumuoviarkki -alustaa tai Apumuoviarkki -alustaa, jolla on skannattu yli 3 000 kertaa.
- ❏ Jos et löydä skannattavaa alkuperäiskappaletta vastaavaa *Asiakirjan koko* -asetusta, sinun on valittava asetukset Epson Scan 2 -näytössä.

Jos käytössä on Epson ScanSmart, voit avata Epson Scan 2 -näytön napsauttamalla *Asetukset*-painiketta ja valitsemalla sitten *Skanneriasetukset* -välilehdeltä *Skannausasetukset*.

Valitse *Automaattinen tunnistus* Epson Scan 2 -näytössä tai valitse *Mukauta* luodaksesi mukautetun asiakirjakoon.

- ❏ Skannatessasi Apumuoviarkki -alustalla valitse *Automaattinen tunnistus Asiakirjan koko* -asetukseksi Epson Scan 2 -näytössä skannataksesi kuvan automaattisesti samalla kun käytät arvoa *Vino paperi Korjaa vino asiakirja* -asetuksena.
- ❏ Käytä ainoastaan skannerillesi tarkoitettua skannausalustaa (Apumuoviarkki). Skanneri tunnistaa skannausalustan (Apumuoviarkki) automaattisesti etureunan kahden pienen reiän perusteella. Pidä Apumuoviarkki -alustan reiät puhtaina ja avoimina.

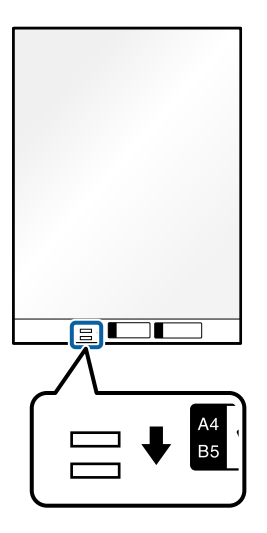

### **Liittyvät tiedot**

& ["Apumuoviarkki -koodit" sivulla 41](#page-40-0)

## <span id="page-94-0"></span>**Eri paperityyppejä ja -kokoja sisältävien alkuperäiskappale-erien lisääminen laitteeseen**

Voit lisätä ja skannata eri kokoisten alkuperäiskappaleiden eriä (50,8×50,8 mm (2,0×2,0 tuumaa) A4- tai Letterkokoon saakka), joiden kokonaispaksuus on enintään 2,4 mm (0,1 tuumaa).

### !*Vaara:* ❏ Jos skannaat samassa erässä asiakirjoja, jotka ovat keskenään eri kokoisia, asiakirjat saatetaan syöttää vinossa, koska reunaohjaimet eivät ohjaa niitä kaikkia.

- ❏ Asiakirjat saattavat aiheuttaa tukoksen tai ne saatetaan syöttää vinossa, jos ne ovat keskenään hyvin erikokoisia tai -tyyppisiä, kuten seuraavissa tapauksissa.
	- · Ohut ja paksu paperi
	- · A4-kokoinen ja kortin kokoa vastaava paperi

· Pitkän ja kapean paperin yhdistelmät, kun ne ulottuvat paljon syöttölokeron lisäosaa pidemmälle (esim. pitkät reseptit)

· Taitettujen tai ryppystein paperien yhdistelmät

Jos alkuperäiskappaleet syötetään laitteeseen vinossa, tarkista skannatut kuvat. Jos kuva on vinossa, vähennä lisättyjen alkuperäiskappaleiden määrää ja skannaa uudelleen.

### *Huomautus:*

❏ Vaihtoehtoisesti eri paperityypeistä valmistetut ja eri paksuiset alkuperäiskappaleet voidaan skannata yksittäin *Automaattinen syöttötila* -ominaisuuden avulla.

Kun käytät *Automaattinen syöttötila* -tilaa, valitse asianmukaiset asetukset Epson Scan 2 -näytössä.

Jos käytössä on Epson ScanSmart, voit avata Epson Scan 2 -näytön napsauttamalla *Asetukset*-painiketta ja valitsemalla sitten *Skanneriasetukset* -välilehdeltä *Skannausasetukset*.

Käytä Epson Scan 2 -näytössä skannaamiseen *Automaattinen syöttötila* -tilaa ja vaihda skannerin asento asiakirjatyypin mukaiseksi.

1. Varmista, että skannerin asentokuvake on (pystysuora skannauspolku).

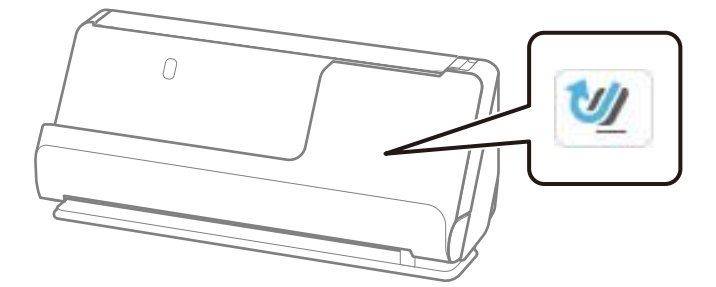

Jos ilmoitetaan ( $\mathcal{U}$ ) (vaakasuora skannauspolku), kallista skanneria eteenpäin vetämällä skannerin asennonvalitsinta.

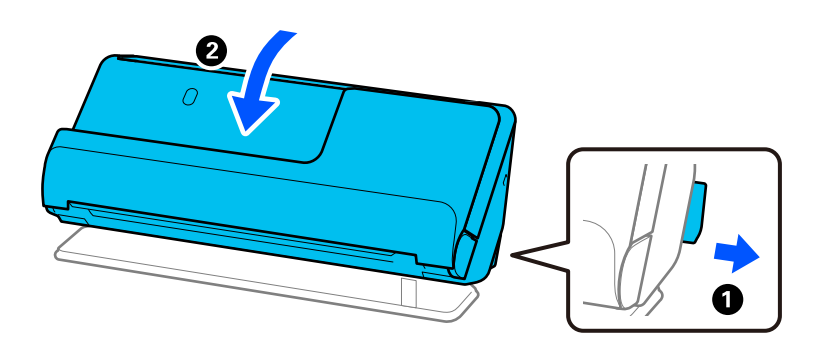

2. Avaa syöttölokero.

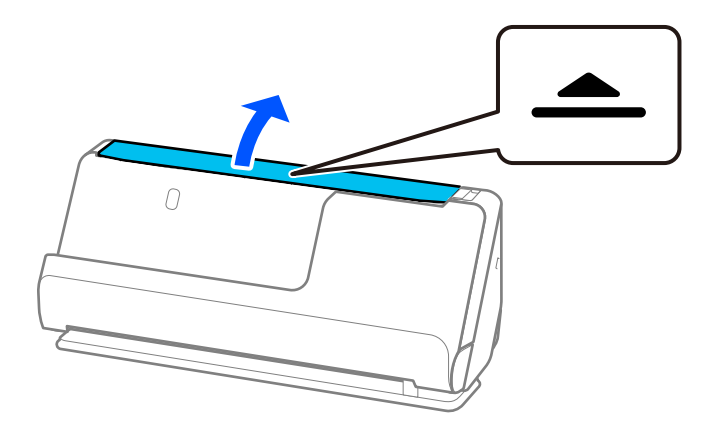

3. Nosta syöttölokeron lisäosa.

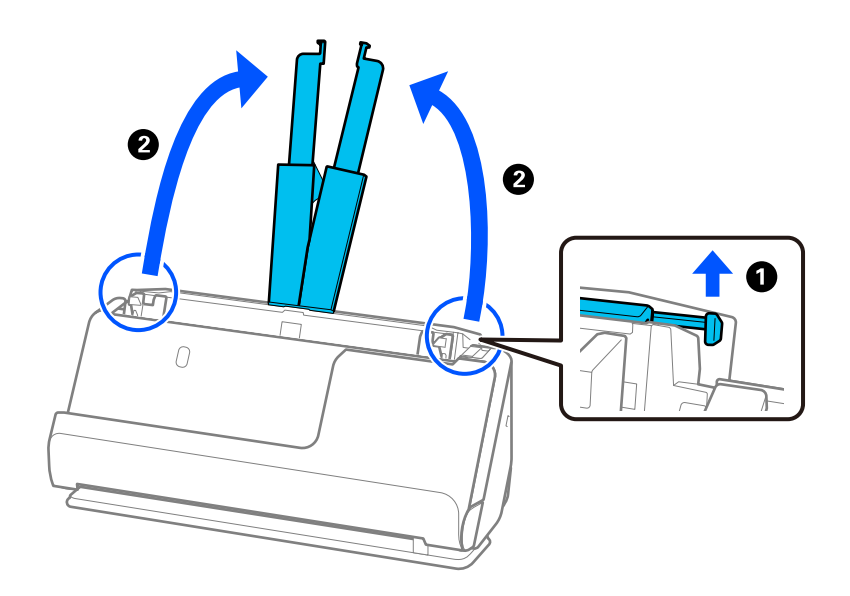

4. Työnnä reunaohjaimet syöttölokeron reunoille.

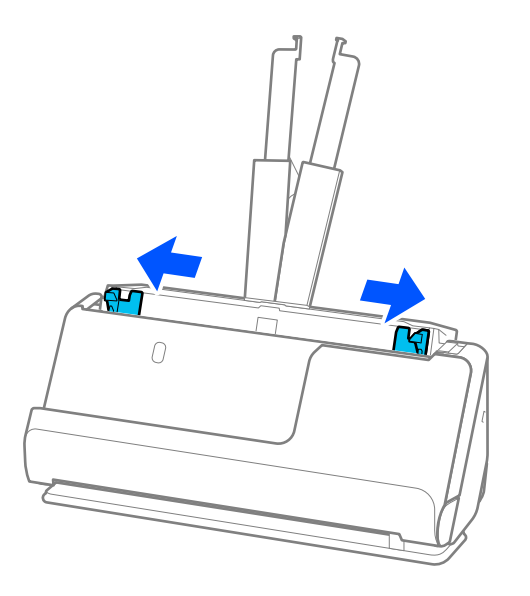

5. Lisää alkuperäiskappaleet skannattava puoli ylöspäin ja paperikoon pienenevässä järjestyksessä siten, että levein paperi on syöttölokeron takana ja kapein edessä.

### c*Tärkeää:*

- Tarkista seuraavat asiat, kun lisäät laitteeseen erikokoisia alkuperäiskappaleita.
- ❏ Liu'uta alkuperäiskappaleita ADF-laitteeseen niiden etureunat samalla tasolla, kunnes tunnet vastusta.
- ❏ Keskitä alkuperäiskappaleet syöttölokeroon. Käytä oppaana skannerin u-merkkiä.
- ❏ Lisää alkuperäiskappaleet suorassa.

Muutoin ne saatetaan syöttää laitteeseen vinossa tai ne voivat aiheuttaa tukoksen.

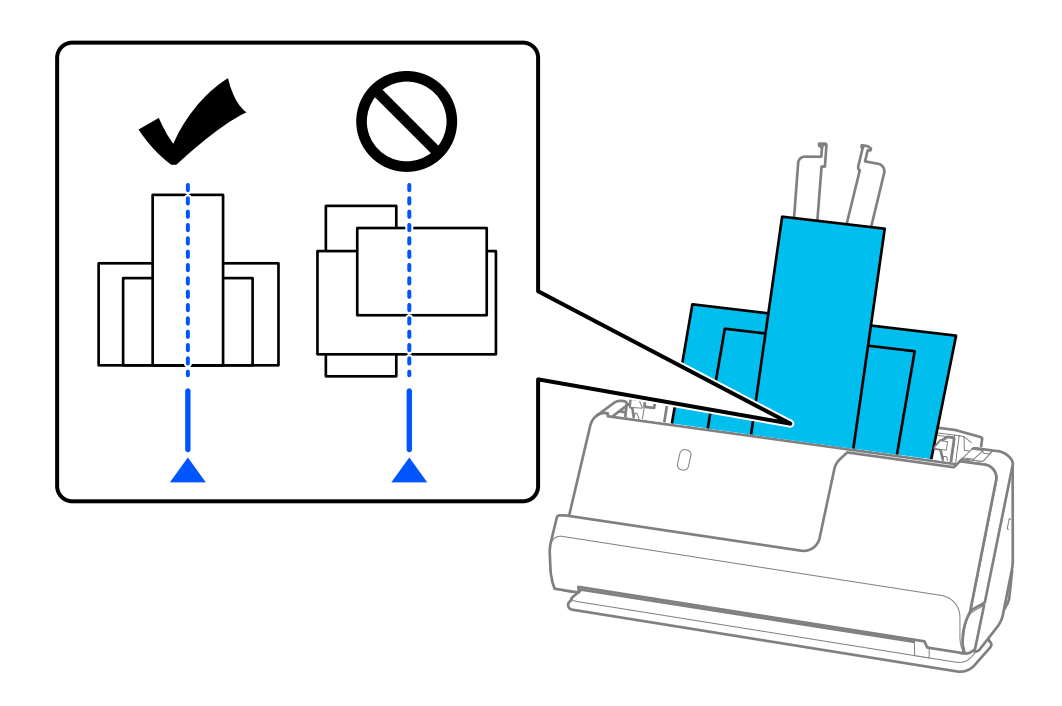

6. Säädä reunaohjaimet leveimmän alkuperäisen asiakirjan mukaan.

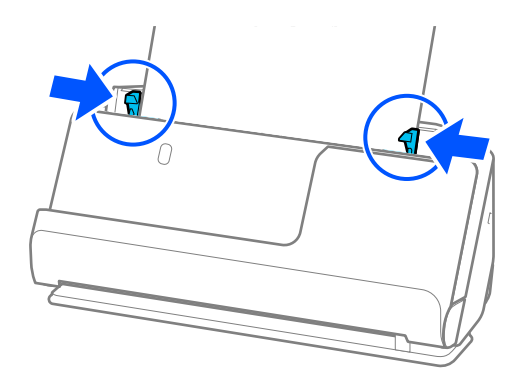

### *Huomautus:*

- ❏ Jos peruutat skannauksen kesken alkuperäiskappale-erän skannauksen, toista alkuperäiskappaletta syötetään hieman ADF-laitteen sisään, minkä jälkeen skannaus keskeytyy. Avaa skannerin kansi ja poista se. Lisää sivu sitten uudelleen yhdessä ensimmäisen sivun ja muiden alkuperäiskappaleiden kanssa.
- ❏ Paperityypistä ja skannerin käyttöympäristöstä riippuen, alkuperäiskappale saattaa pudota skannerin etuosasta skannauksen jälkeen. Lataa tällöin skanneriin ilmoitettua maksimimäärää vähemmän alkuperäiskappaleita.

### **Liittyvät tiedot**

& ["Automaattinen syöttötila" sivulla 132](#page-131-0)

# <span id="page-98-0"></span>**Skannaus**

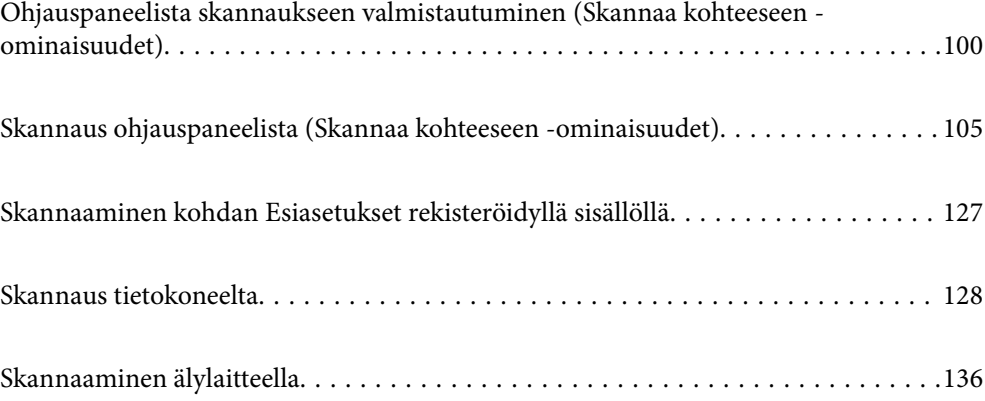

## <span id="page-99-0"></span>**Ohjauspaneelista skannaukseen valmistautuminen (Skannaa kohteeseen -ominaisuudet)**

## **Lähettäminen sähköpostitse**

Voit lähettää skannattuja kuvia sähköpostin liitteinä skannerin ohjauspaneelista tarvitsematta tietokonetta. Voit käyttää kumpaa tahansa seuraavista keinoista.

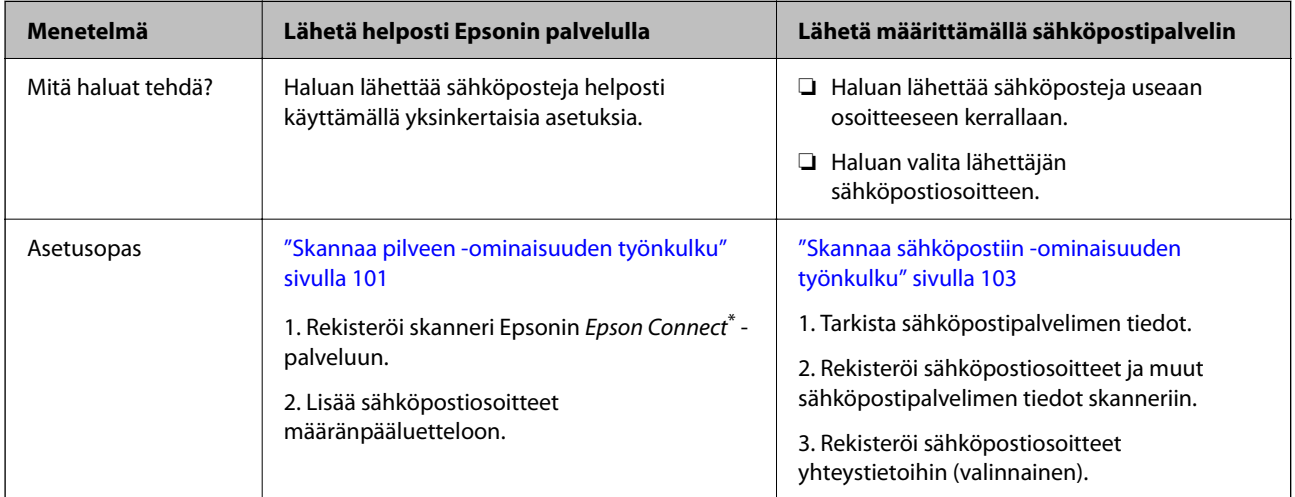

\* Epson Connect -palvelulla voit muodostaa yhteyden skannereihisi Internetin kautta. Rekisteröimällä skannerin ja käyttäjän tiedot voit lähettää skannattuja tietoja valittuun sähköpostiosoitteeseen tai kolmannen osapuolen pilvipalveluun. Epson Connect -palvelut voivat muuttua ilman erillistä ilmoitusta.

### **Käytettävissä olevien ominaisuuksien erot**

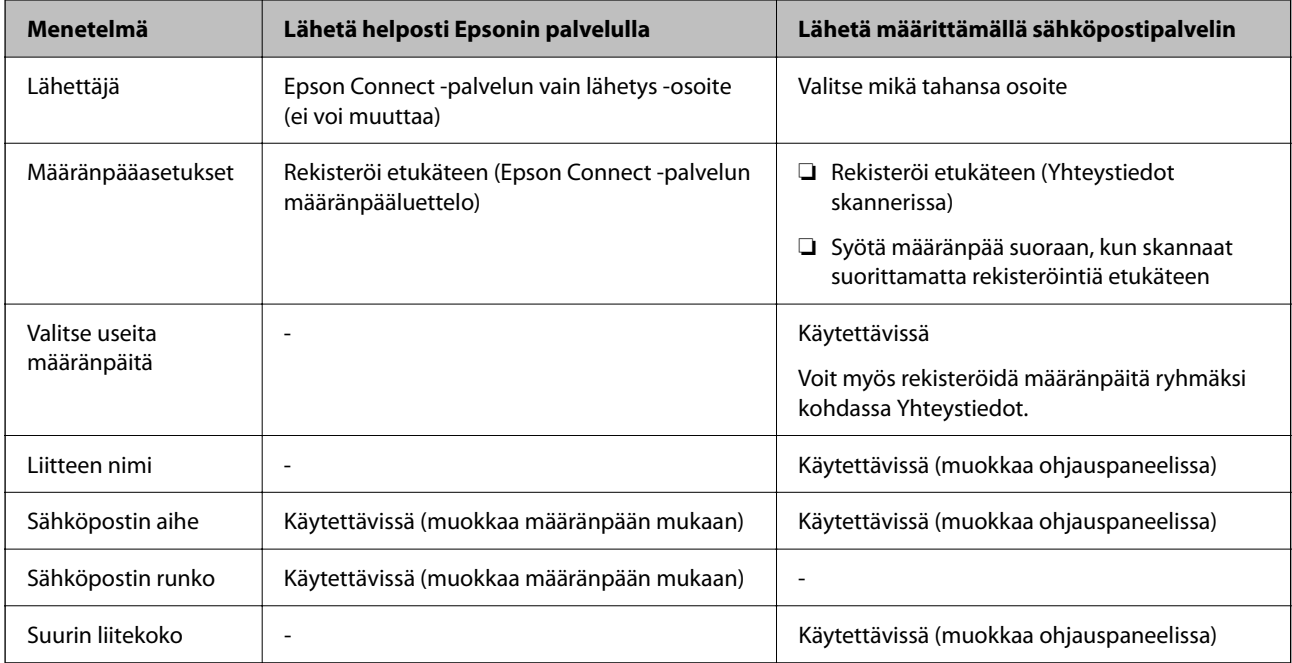

## <span id="page-100-0"></span>**Skannaa tietokoneeseen -ominaisuuden työnkulku**

Tässä osiossa selitetään, miten skannatut kuvat tallennetaan yhdistetylle tietokoneelle.

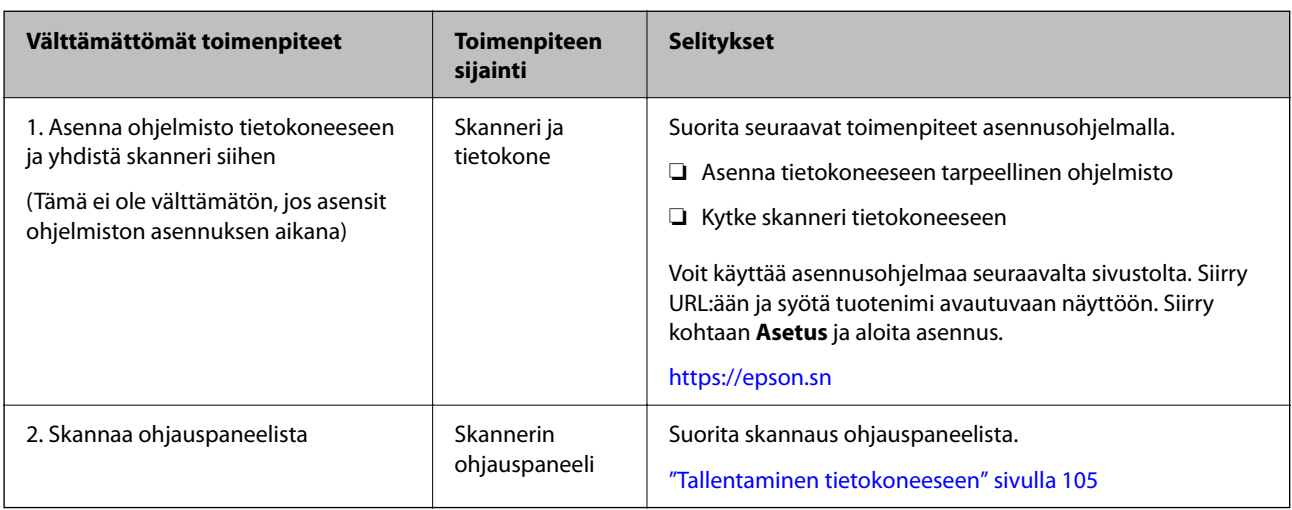

## **Skannaa USB-asemaan -ominaisuuden työnkulku**

Tässä osiossa kuvataan, miten skannatut kuvat tallennetaan skanneriin yhdistettyyn USB-asemaan.

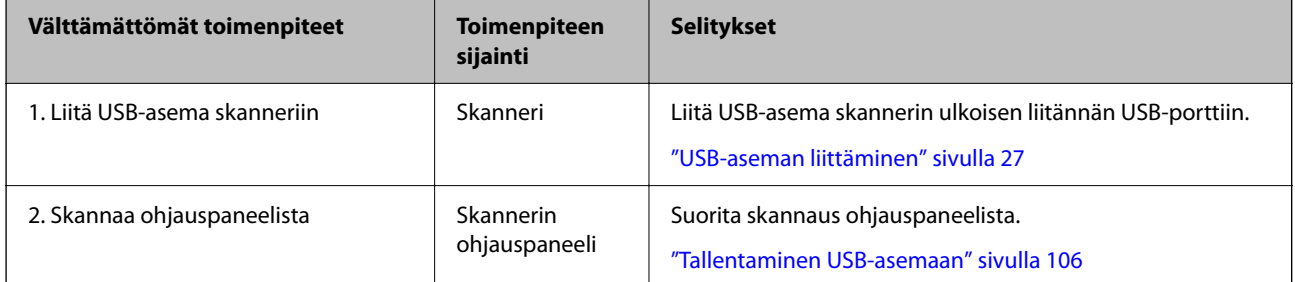

## **Skannaa pilveen -ominaisuuden työnkulku**

Epsonin Epson Connect -pilvipalvelulla voit lähettää skannatut kuvat rekisteröityihin kohteisiin.

- ❏ Voit lähettää skannattuja kuvia helposti sähköpostilla rekisteröimällä sähköpostiosoitteen määränpääksi.
- ❏ Voit lähettää skannattuja kuvia kolmannen osapuolen verkkotallennuspalveluihin (Evernote, Google Drive, Dropbox jne.) rekisteröimällä ne määränpääksi. Lisätietoja tilin rekisteröimisestä on kunkin palvelun sivustolla. Käytettävissä olevat palvelut voivat muuttua ilman ennakkoilmoitusta.

### *Huomautus:*

Lisätietoja Epson Connect -palveluista on seuraavalla portaalisivustolla.

<https://www.epsonconnect.com/>

[http://www.epsonconnect.eu](http://www.epsonconnect.eu/) (vain Eurooppa)

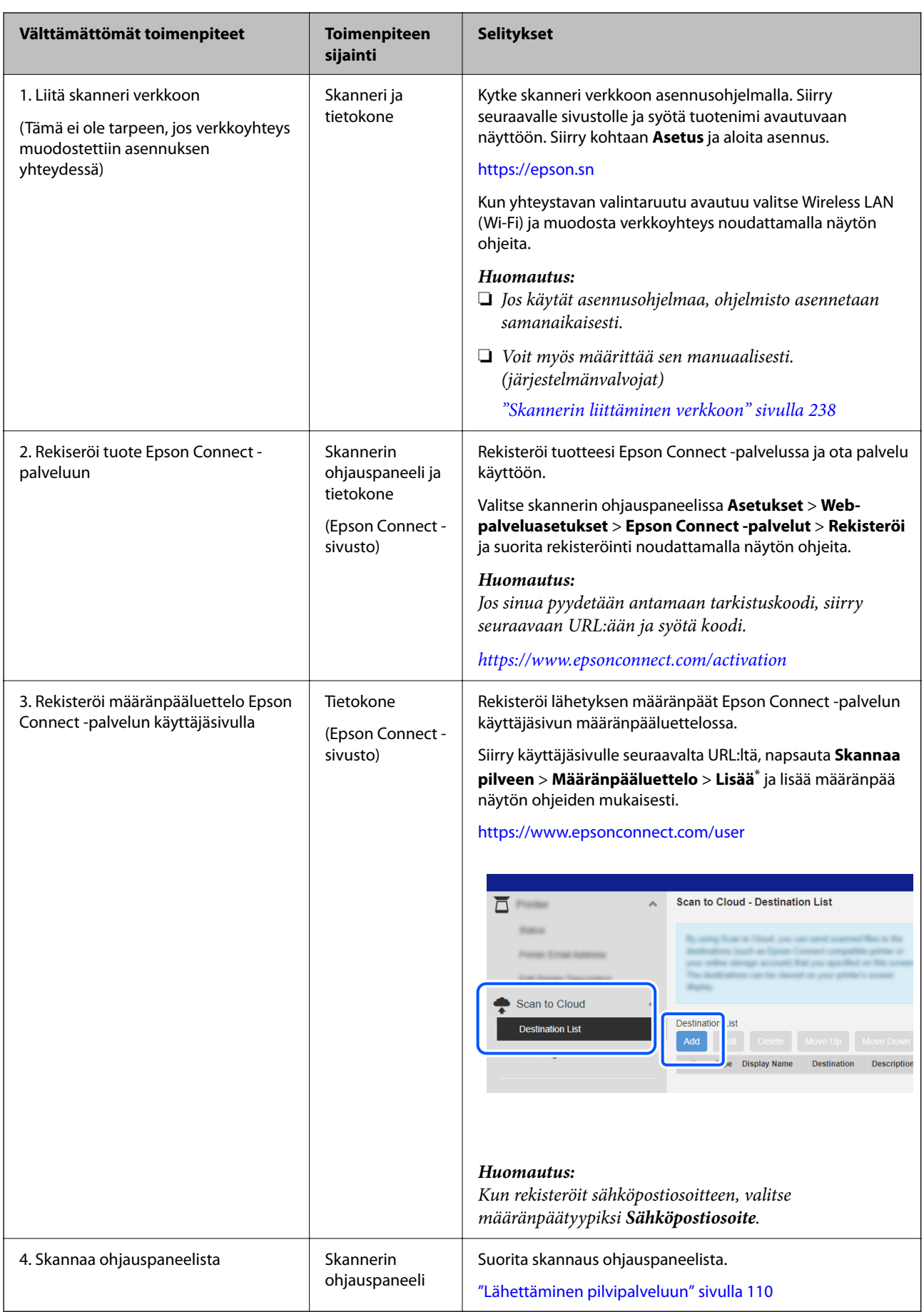

<span id="page-102-0"></span>\*Epson Connect -palvelut voivat muuttua ilman erillistä ilmoitusta.

## **Skannaa sähköpostiin -ominaisuuden työnkulku**

Skannattuja kuvia voidaan lähettää määritettyyn sähköpostiosoitteeseen kahdella tavalla: määrittämällä sähköpostipalvelin tai käyttämällä Epson Connect -pilvipalvelua.

["Lähettäminen sähköpostitse" sivulla 100](#page-99-0)

Alla selitetään, miten sähköpostipalvelin määritetään lähettämään skannattuja kuvia sähköpostitse.

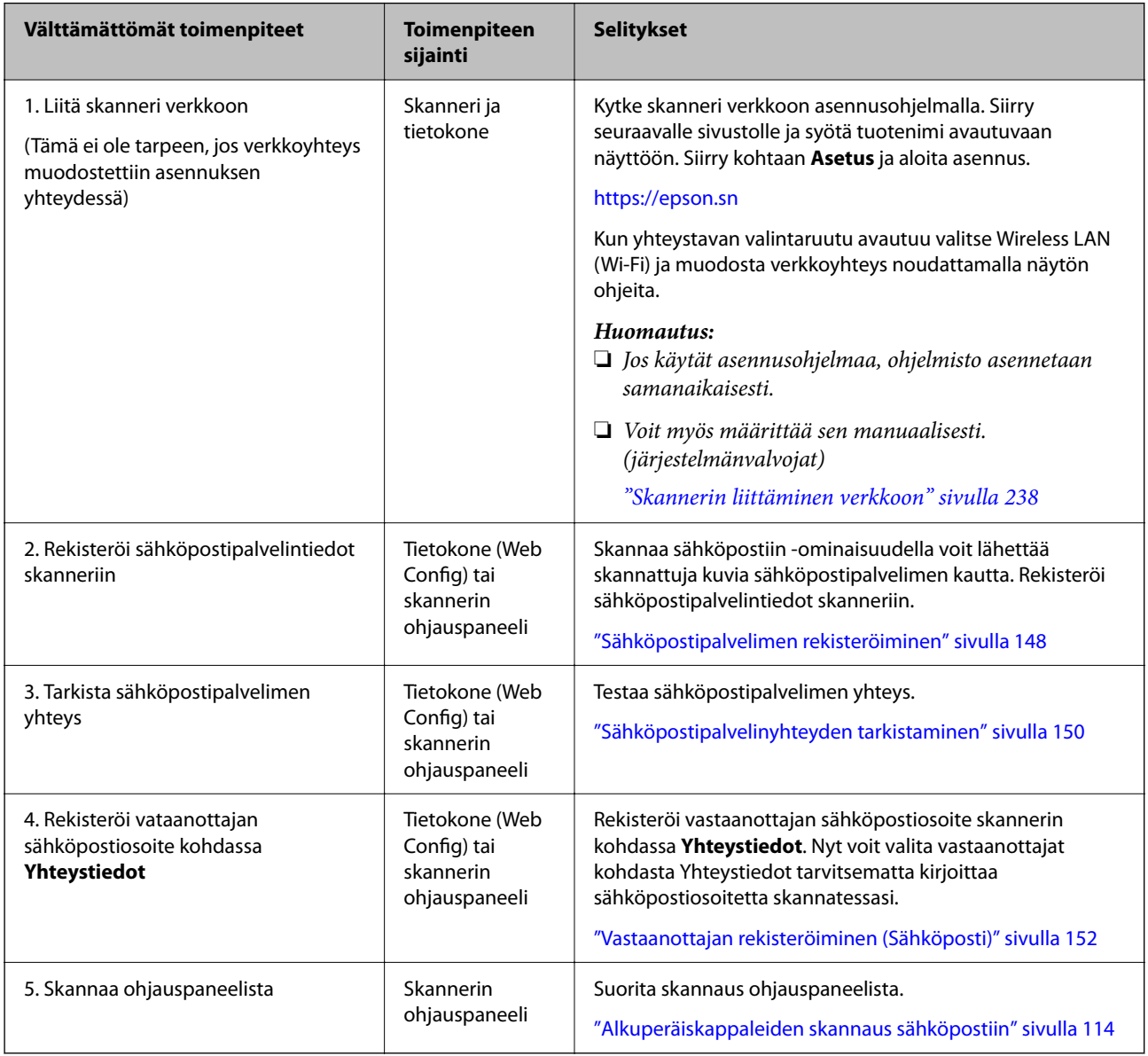

## **Skannaa Verkkokansioon/FTP -ominaisuuden työnkulku**

Tässä osassa käytetään esimerkkinä Verkkokansio (SMB) -asetuksia.

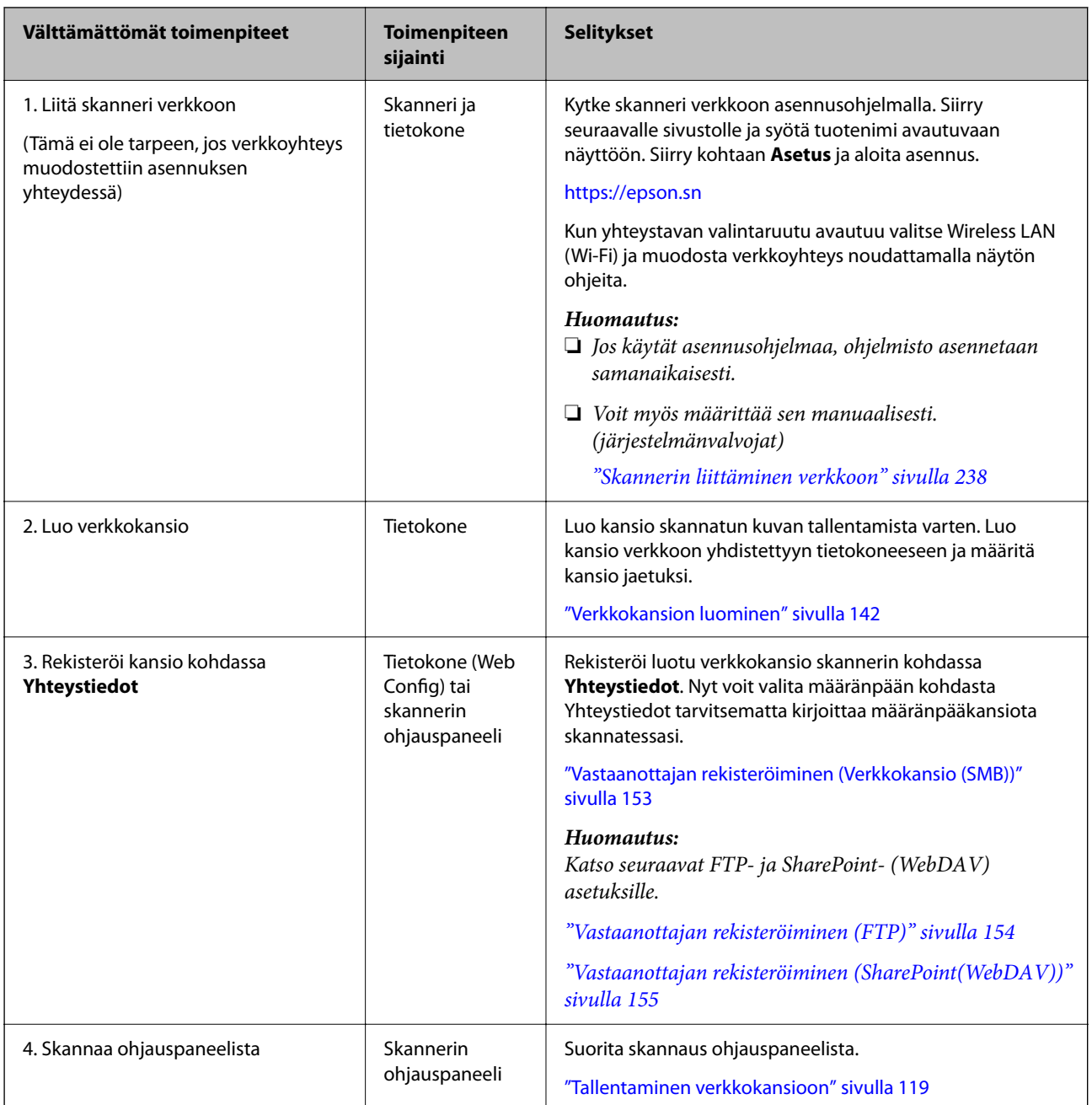

## <span id="page-104-0"></span>**Skannaa WSD:hen -työnkulku**

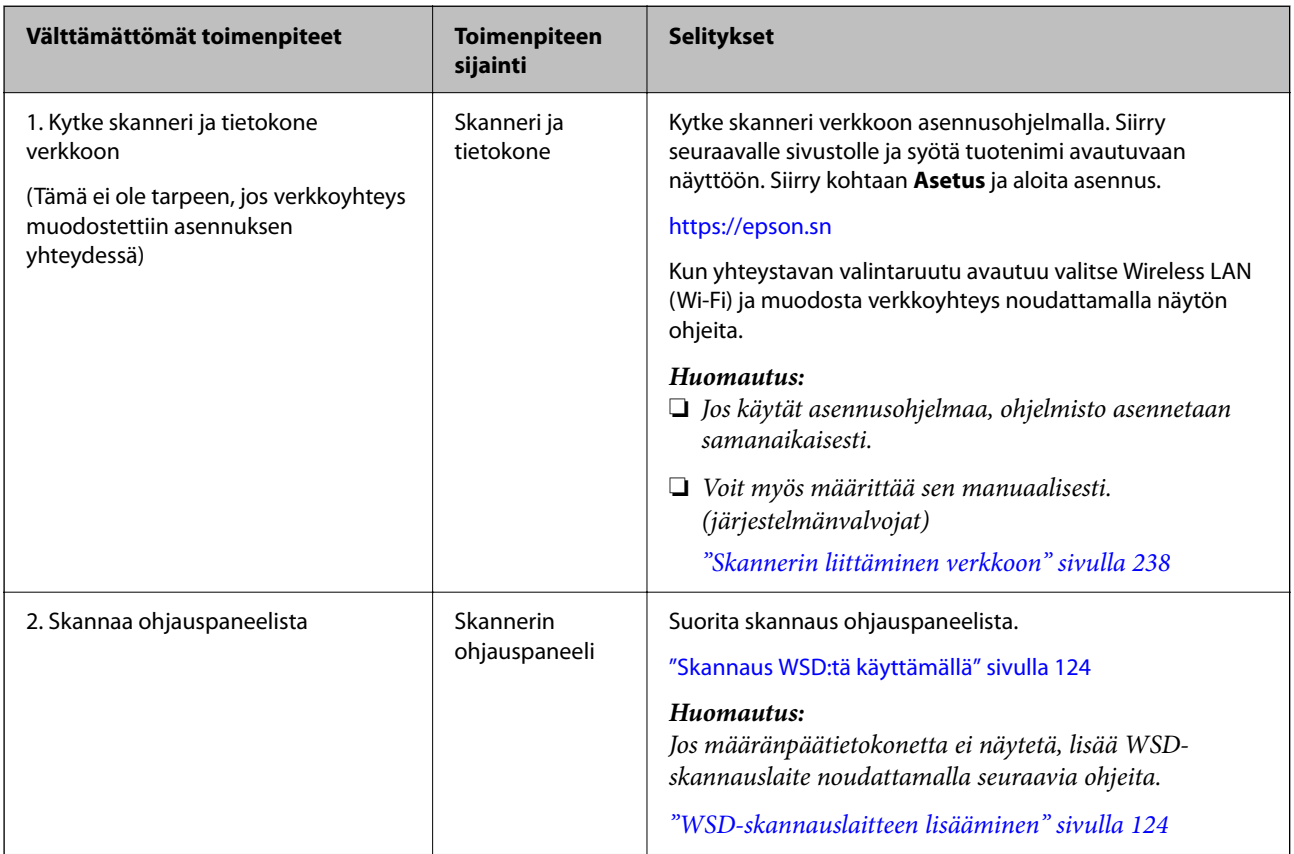

## **Skannaus ohjauspaneelista (Skannaa kohteeseen ominaisuudet)**

## **Tallentaminen tietokoneeseen**

Tallentaa skannatun kuvan skanneriin liitettyyn tietokoneeseen. Asetukset on määritettävä etukäteen. Seuraavassa linkissä kuvataan asetusten työnkulku. ["Skannaa tietokoneeseen -ominaisuuden työnkulku" sivulla 101](#page-100-0)

- 1. Aseta alkuperäisasiakirja skanneriin. Esimerkki: vakiopaperi ["Vakiokokoisten alkuperäiskappaleiden asettaminen laitteeseen" sivulla 56](#page-55-0)
- 2. Valitse ohjauspaneelin aloitusnäytöltä **Tietokone**.
- 3. Valitse tietokone, johon skannatut kuvat tallennetaan.
- 4. Valitse yksipuolinen tai kaksipuolinen skannaus (**1-puol.** tai **2-puol.**).

<span id="page-105-0"></span>5. Valitse  $\overline{\mathbf{\mathcal{L}}}$  valitse **Skanneriasetukset** ja muuta asetuksia tarpeen mukaan.

Voit muuttaa sellaisia asetuksia kuin **Paperin suojaus**.

6. Napauta  $\hat{\Phi}$ .

Epson ScanSmart käynnistyy tietokoneessa ja skannaus alkaa. Kun skannaus on valmis, tallenna kuva Epson ScanSmart -palvelun ohjeiden mukaisesti.

## **Tallentaminen USB-asemaan**

Voit tallentaa skannatun kuvan USB-asemaan.

1. Aseta alkuperäisasiakirja skanneriin.

Esimerkki: vakiopaperi

["Vakiokokoisten alkuperäiskappaleiden asettaminen laitteeseen" sivulla 56](#page-55-0)

2. Liitä USB-asema skannerin ulkoisen liitännän USB-porttiin.

["USB-aseman liittäminen" sivulla 27](#page-26-0)

- 3. Valitse ohjauspaneelin aloitusnäytöltä **USB-muisti**.
- 4. Määritä tarvittavat asetukset, kuten tallennusmuoto, **Skannaa** -välilehdellä. ["USB-asemaan skannaamisen asetukset" sivulla 107](#page-106-0)

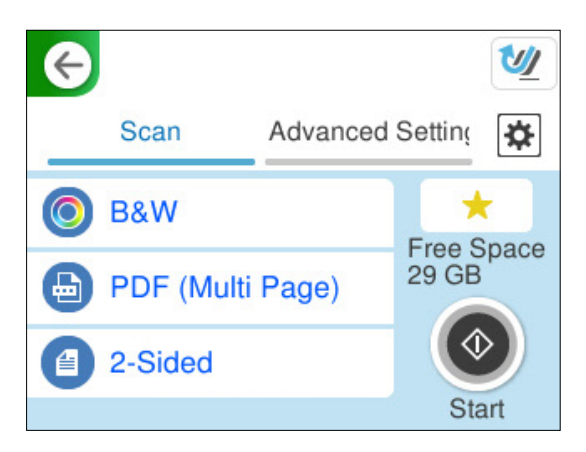

<span id="page-106-0"></span>5. Valitse **Lisäasetukset** -välilehti, tarkista asetukset ja muuta niitä tarpeen mukaan.

["Valikon lisävalinnat USB-asemaan skannaamista varten" sivulla 108](#page-107-0)

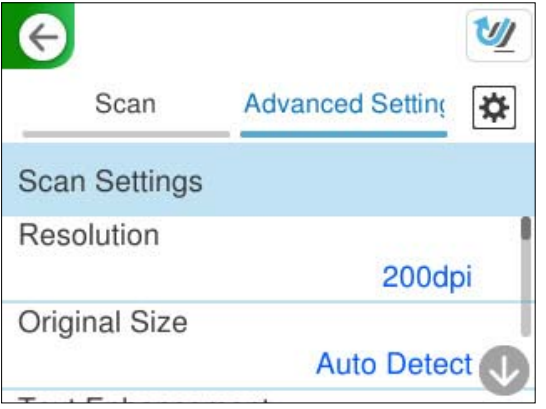

- 6. Valitse , valitse **Skanneriasetukset** ja muuta asetuksia tarpeen mukaan. Voit muuttaa sellaisia asetuksia kuin **Paperin suojaus**.
- 7. Valitse **Skannaa** -välilehti uudelleen ja napauta  $\Phi$ .

### *Huomautus:*

Valitse  $\blacksquare$ , jos haluat tallentaa asetukset esiasetuksiksi.

Skannatut kuvat tallennetaan määränpääksi valittuun USB-asemaan.

### **USB-asemaan skannaamisen asetukset**

### *Huomautus:*

Jotkut kohdat eivät välttämättä ole käytettävissä, riippuen muista valitsemistasi asetuksista.

### Kuvatyyppi:

Valitse skannatun kuvan väriasetus.

Jos valitset seuraavan asetuksen, skanneri tunnistaa alkuperäisten asiakirjojen värit automaattisesti ja tallentaa kuvat käyttäen tunnistettuja värejä.

❏ Väri/Harmaasävy/Mustavalko

Muuntaa skannatun kuvan 24-bittiseksi värikuvaksi, 8-bittiseksi harmaasävykuvaksi tai mustavalkokuvaksi (mustavalkoinen binaari). Jos tämä asetus on valittuna, määritä myös herkkyys, jolla alkuperäinen asiakirja tunnistetaan harmaasävy- tai mustavalkokuvaksi ei-värillisiä asiakirjoja skannattaessa.

❏ Väri/Mustavalkoinen:

Muuntaa skannatun kuvan 24-bittiseksi väri- tai mustavalkokuvaksi (mustavalkoinen binääri).

❏ Väri/Harmaasävy:

Muuntaa skannatun kuvan 24-bittiseksi värikuvaksi tai 8-bittiseksi harmaakuvaksi.

Käytettävissä olevat kuvatyypit voivat vaihdella valittuna olevan Tiedostomuoto-asetuksen mukaan. Katso lisätietoja alta.

["Käytettävissä olevat Tiedostomuoto- ja Kuvatyyppi-yhdistelmät" sivulla 125](#page-124-0)

### <span id="page-107-0"></span>Tiedostomuoto:

Valitse tiedostomuoto, jossa skannattu kuva tallennetaan.

Jos tallennusmuodoksi valitaan PDF, PDF/A tai TIFF, valitse, tallennetaanko kaikki skannattu asiakirja yhtenä tiedostona (monisivuinen tiedosto) vai tallennetaanko jokainen arkki erikseen (sivut yksittäisinä tiedostoina).

❏ Pakkaussuhde:

Valitse, kuinka paljon skannattua kuvaa pakataan.

❏ PDF-asetukset:

Jos olet valinnut tallennusmuodoksi PDF, voit käyttää näitä asetuksia PDF-tiedostojen suojaamiseen.

Jos haluat luoda PDF-tiedoston, jonka avaaminen edellyttää salasanaa, aseta Avaa asiakirja salasana. Jos haluat luoda PDF-tiedoston, jonka tulostaminen tai muokkaaminen edellyttää salasanaa, aseta Oikeudet-salasana.

### Skannauspuoli:

Valitse alkuperäiskappaleen skannattava puoli.

❏ Sidonta(alkup):

Valitse alkuperäiskappaleen sidontasuunta.

### **Valikon lisävalinnat USB-asemaan skannaamista varten**

### *Huomautus:*

Kaikki ominaisuudet eivät muista määrittämistäsi asetuksista riippuen ehkä ole käytettävissä.

### Resoluutio:

Valitse skannaustarkkuus.

Katso alta tiedot siitä, mitä tiedostotarkkuuksia voidaan tallentaa.

["Tarjolla olevat tarkkuudet" sivulla 127](#page-126-0)

### Alk.koko:

Valitse skannattavan asiakirjan koko.

❏ Leikkaa marginaalit koolle "Auto":

Säädä leikkausalue, jos **Automaattinen tunnistus** on valittuna.

❏ Skannaa laminoitu kortti:

Laminoiduista asiakirjoista skannataan myös läpinäkyvät alueet reunojen ympärillä.

#### *Huomautus:*

Alkuperäisestä riippuen asianmukaisia tuloksia ei ehkä saavuteta.

### Tekstin korostus:

Selkeyttää ja terävöittää alkuperäiskappaleen epäselviä kirjaimia. Voit myös pienentää taustan siirtymää tai epätasaisuutta.
❏ Korosta vaaleat kirjaimet / Poista tausta:

Voit määrittää tekstin ja taustan välisen korjaustason. Kun siirrät liukusäädintä lähemmäs kohtaa **Korosta vaaleat kirjaimet**, skannatun kuvan vaaleita kirjaimia korostetaan. Kun siirrät liukusäädintä lähemmäs kohtaa **Poista tausta**, skannatun kuvan taustan väri, kuviointi, rypyt ja siirtymä poistetaan.

❏ Poista kohina:

Voit poistaa alkuperäisasiakirjan taustasta mustat pisteet, joita ei voi poistaa vaalentamalla taustaa. Voit säätää tehosteen tasoa.

#### *Huomautus:*

Kun valitset tämän ominaisuuden, se voi myös poistaa pienet täplät sekä mustat täplät taustalta.

#### Kierto:

Kiertää skannattua kuvaa myötäpäivään. Valitse kiertokulma skannattavan asiakirjan mukaan.

#### Tummuus:

Valitse skannatun kuvan kontrasti.

#### Poista tausta:

Poistaa alkuperäisten asiakirjojen taustavärin skannatuista kuvista.

Ominaisuus toimii oikein, jos alkuperäisten asiakirjojen taustaväri on asiakirjan vaalein väri ja jos väri on yhtenäinen. Ominaisuus ei toimi oikein, jos taustassa on kuvioita tai jos asiakirjassa on tekstiä tai kuvia, jotka ovat taustaa vaaleampia.

#### Poista varjo:

Poistaa alkuperäiskappaleen varjot skannatusta kuvasta.

❏ Kehys:

Poistaa alkuperäiskappaleen reunojen varjot.

#### Korjaa vino asiakirja:

Korjaa skannatun kuvan vinouden.

Tämä ominaisuus ei ehkä pysty korjaamaan asiakirjoja, jotka on syötetty liian vinossa asennossa.

#### Ohita tyhjät sivut:

Ohittaa alkuperäisten asiakirjojen tyhjät sivut skannauksessa.

Jos tulos ei vastaa odotuksia, säädä tunnistuksen tasoa.

#### *Huomautus:*

- ❏ Jotkin sivut voidaan virheellisesti ohittaa tyhjinä sivuina.
- ❏ Tämä ominaisuus ei ole käytettävissä, kun skannataan kaksipuolisia alkuperäisiä, jotka on yhdistetty.

#### Automaattinen syöttötila:

Määritä Automaattinen syöttötila. Tämän toiminnon avulla voit jatkaa skannaamista automaattisesti sen jälkeen, kun alkuperäiset asiakirjat on skannattu. Toiminto on hyödyllinen, jos skannaat erikokoisia tai erityyppisiä asiakirjoja yksi kerrallaan.

Säädä skannerin reunaohjaimet kunkin asiakirjan mukaan.

<span id="page-109-0"></span>❏ Päällä (täysin automaattinen):

Aloita skannaus, kun alkuperäisasiakirja on asetettu toiminnon jatkamisen vahvistusviestin ollessa näkyvissä.

❏ Päällä (puoliautomaattinen):

Aloita skannaus, kun käyttäjä painaa **Aloita skannaus** -painiketta toiminnon jatkamisen vahvistusviestin ollessa näkyvissä.

#### Havaitse kaksoissyöttö:

Näytä varoitus laitteen havaitessa alkuperäisten asiakirjojen kaksoissyötön.

❏ Pituus:

Kaksoissyötön tunnistus pituuden perusteella. Jos toisen skannatun alkuperäisen pituus on eri kuin ensimmäisen, tämä katsotaan kaksoissyötöksi. Voit määrittää tunnistuksessa käytettävän pituuseron.

#### Tiedostonimi:

❏ Tiedostonimen etuliite:

Syötä kuvien nimen etuliite aakkosnumeerisin merkein ja symbolein.

❏ Lisää päivämäärä:

Lisää tiedostonimeen päivämäärä.

❏ Lisää aika:

Lisää tiedostonimeen aika.

#### Tyhj. kaik. aset.

Palauttaa skannausasetukset oletusasetuksiin.

### **Lähettäminen pilvipalveluun**

Lähetä skannatut kuvat Epson Connect -palveluun rekisteröityihin määränpäähin.

Asetukset on määritettävä etukäteen. Seuraavassa linkissä kuvataan asetusten työnkulku.

["Skannaa pilveen -ominaisuuden työnkulku" sivulla 101](#page-100-0)

1. Aseta alkuperäisasiakirja skanneriin.

Esimerkki: vakiopaperi

["Vakiokokoisten alkuperäiskappaleiden asettaminen laitteeseen" sivulla 56](#page-55-0)

- 2. Valitse ohjauspaneelin aloitusnäytöltä **Pilvi**.
- 3. Valitse näytön yläreunasta  $\bigoplus$  ja valitse kohde.

4. Määritä tarvittavat asetukset, kuten tallennusmuoto, **Skannaa** -välilehdellä.

"Pilvitallennustilan skannausasetukset" sivulla 111

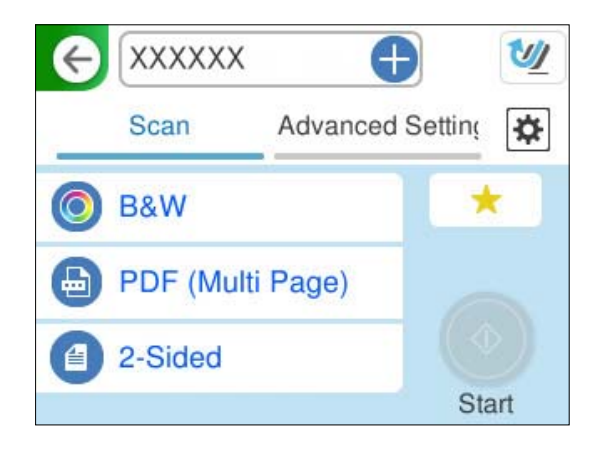

5. Valitse **Lisäasetukset** -välilehti, tarkista asetukset ja muuta niitä tarpeen mukaan. ["Valikon lisävalinnat pilveen skannaamista varten" sivulla 112](#page-111-0)

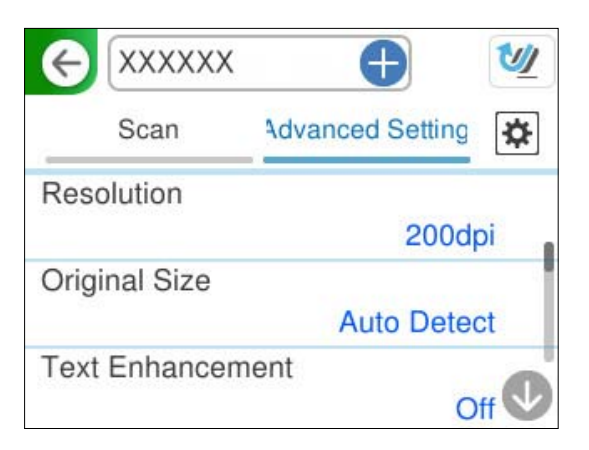

- 6. Valitse , valitse **Skanneriasetukset** ja muuta asetuksia tarpeen mukaan. Voit muuttaa sellaisia asetuksia kuin **Paperin suojaus**.
- 7. Valitse **Skannaa** -välilehti uudelleen ja napauta  $\Phi$ .

#### *Huomautus:*

Valitse k, jos haluat tallentaa asetukset esiasetuksiksi.

Skannatut kuvat lähetetään rekisteröityyn määränpäähän.

### **Pilvitallennustilan skannausasetukset**

Kuvatyyppi:

Valitse tuotetun kuvan väri.

Jos valitset seuraavan asetuksen, skanneri tunnistaa alkuperäisten asiakirjojen värit automaattisesti ja tallentaa kuvat käyttäen tunnistettuja värejä.

<span id="page-111-0"></span>❏ Väri/Harmaasävy:

Muuntaa skannatun kuvan 24-bittiseksi värikuvaksi tai 8-bittiseksi harmaakuvaksi.

Käytettävissä olevat kuvatyypit voivat vaihdella valittuna olevan Tiedostomuoto-asetuksen mukaan. Katso lisätietoja alta.

["Käytettävissä olevat Tiedostomuoto- ja Kuvatyyppi-yhdistelmät" sivulla 125](#page-124-0)

#### Tiedostomuoto:

Valitse muoto, jossa skannattu kuva tallennetaan.

Jos tallennusmuodoksi valitaan PDF, valitse, tallennetaanko kaikki skannattu asiakirja yhtenä tiedostona (monisivuinen tiedosto) vai tallennetaanko jokainen arkki erikseen (sivut yksittäisinä tiedostoina).

❏ Pakkaussuhde:

Valitse, kuinka paljon skannattua kuvaa pakataan.

#### Skannauspuoli:

Valitse alkuperäiskappaleen skannattava puoli.

❏ Sidonta(alkup):

Valitse alkuperäiskappaleen sidontasuunta.

#### **Valikon lisävalinnat pilveen skannaamista varten**

#### *Huomautus:*

Kaikki ominaisuudet eivät muista määrittämistäsi asetuksista riippuen ehkä ole käytettävissä.

#### Resoluutio:

Valitse skannaustarkkuus.

Katso alta tiedot siitä, mitä tiedostotarkkuuksia voidaan tallentaa.

["Tarjolla olevat tarkkuudet" sivulla 127](#page-126-0)

#### Alk.koko:

Valitse skannattavan asiakirjan koko.

❏ Leikkaa marginaalit koolle "Auto":

Säädä leikkausalue, jos **Automaattinen tunnistus** on valittuna.

❏ Skannaa laminoitu kortti:

Laminoiduista asiakirjoista skannataan myös läpinäkyvät alueet reunojen ympärillä.

#### *Huomautus:*

Alkuperäisestä riippuen asianmukaisia tuloksia ei ehkä saavuteta.

#### Tekstin korostus:

Selkeyttää ja terävöittää alkuperäiskappaleen epäselviä kirjaimia. Voit myös pienentää taustan siirtymää tai epätasaisuutta.

❏ Korosta vaaleat kirjaimet / Poista tausta:

Voit määrittää tekstin ja taustan välisen korjaustason. Kun siirrät liukusäädintä lähemmäs kohtaa **Korosta vaaleat kirjaimet**, skannatun kuvan vaaleita kirjaimia korostetaan. Kun siirrät liukusäädintä lähemmäs kohtaa **Poista tausta**, skannatun kuvan taustan väri, kuviointi, rypyt ja siirtymä poistetaan.

❏ Poista kohina:

Voit poistaa alkuperäisasiakirjan taustasta mustat pisteet, joita ei voi poistaa vaalentamalla taustaa. Voit säätää tehosteen tasoa.

#### *Huomautus:*

Kun valitset tämän ominaisuuden, se voi myös poistaa pienet täplät sekä mustat täplät taustalta.

#### Kierto:

Kiertää skannattua kuvaa myötäpäivään. Valitse kiertokulma skannattavan asiakirjan mukaan.

#### Tummuus:

Valitse skannatun kuvan kontrasti.

#### Poista tausta:

Poistaa alkuperäisten asiakirjojen taustavärin skannatuista kuvista.

Ominaisuus toimii oikein, jos alkuperäisten asiakirjojen taustaväri on asiakirjan vaalein väri ja jos väri on yhtenäinen. Ominaisuus ei toimi oikein, jos taustassa on kuvioita tai jos asiakirjassa on tekstiä tai kuvia, jotka ovat taustaa vaaleampia.

#### Poista varjo:

Poistaa alkuperäiskappaleen varjot skannatusta kuvasta.

❏ Kehys:

Poistaa alkuperäiskappaleen reunojen varjot.

#### Korjaa vino asiakirja:

Korjaa skannatun kuvan vinouden.

Tämä ominaisuus ei ehkä pysty korjaamaan asiakirjoja, jotka on syötetty liian vinossa asennossa.

#### Ohita tyhjät sivut:

Ohittaa alkuperäisten asiakirjojen tyhjät sivut skannauksessa.

Jos tulos ei vastaa odotuksia, säädä tunnistuksen tasoa.

#### *Huomautus:*

- ❏ Jotkin sivut voidaan virheellisesti ohittaa tyhjinä sivuina.
- ❏ Tämä ominaisuus ei ole käytettävissä, kun skannataan kaksipuolisia alkuperäisiä, jotka on yhdistetty.

#### Automaattinen syöttötila:

Määritä Automaattinen syöttötila. Tämän toiminnon avulla voit jatkaa skannaamista automaattisesti sen jälkeen, kun alkuperäiset asiakirjat on skannattu. Toiminto on hyödyllinen, jos skannaat erikokoisia tai erityyppisiä asiakirjoja yksi kerrallaan.

Säädä skannerin reunaohjaimet kunkin asiakirjan mukaan.

<span id="page-113-0"></span>❏ Päällä (täysin automaattinen):

Aloita skannaus, kun alkuperäisasiakirja on asetettu toiminnon jatkamisen vahvistusviestin ollessa näkyvissä.

❏ Päällä (puoliautomaattinen):

Aloita skannaus, kun käyttäjä painaa **Aloita skannaus** -painiketta toiminnon jatkamisen vahvistusviestin ollessa näkyvissä.

Havaitse kaksoissyöttö:

Näytä varoitus laitteen havaitessa alkuperäisten asiakirjojen kaksoissyötön.

❏ Pituus:

Kaksoissyötön tunnistus pituuden perusteella. Jos toisen skannatun alkuperäisen pituus on eri kuin ensimmäisen, tämä katsotaan kaksoissyötöksi. Voit määrittää tunnistuksessa käytettävän pituuseron.

Tyhj. kaik. aset.

Palauttaa skannausasetukset oletusasetuksiin.

### **Alkuperäiskappaleiden skannaus sähköpostiin**

Skannatut kuvat voidaan lähettää valittuun sähköpostiosoitteeseen kahdella tavalla. Alla on lisätietoja näistä kahdesta tavasta.

["Lähettäminen sähköpostitse" sivulla 100](#page-99-0)

Asetukset on määritettävä etukäteen, jotta voit suorittaa skannauksen. Seuraavassa linkissä kuvataan asetusten työnkulku.

["Skannaa sähköpostiin -ominaisuuden työnkulku" sivulla 103](#page-102-0)

Alla selitetään, miten skannataan käyttämällä sähköpostipalvelinta.

#### *Huomautus:*

Varmista ennen skannausta, että skannerin *Päivämäärä/Aika*- ja *Aikaero*-asetukset ovat oikeat. Asetettu aika näkyy ohjauspaneelin aloitusnäytön oikeassa alakulmassa.

Jos sinun on tehtävä muutoksia, valitse *Asetukset* > *Perusasetukset* > *Päivämäärä-/Aika-asetukset* ohjauspaneelista.

1. Aseta alkuperäisasiakirja skanneriin.

Esimerkki: vakiopaperi

["Vakiokokoisten alkuperäiskappaleiden asettaminen laitteeseen" sivulla 56](#page-55-0)

2. Valitse ohjauspaneelin aloitusnäytöltä **Sähköposti**.

3. Määritetty määränpää **Vastaanottaja**-välilehdellä.

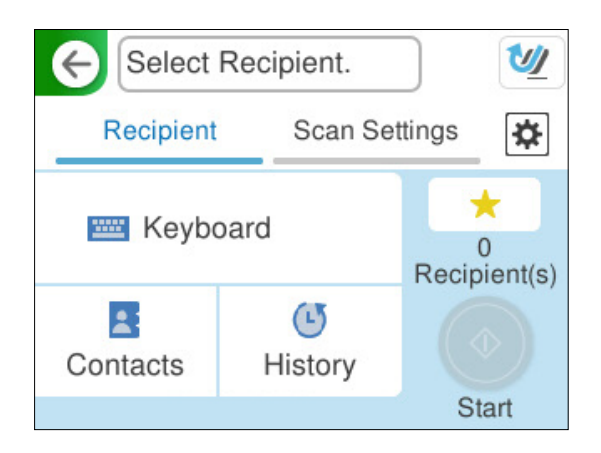

- ❏ Syöttäminen näppäimistöllä: valitse **Näppäim.**, kirjoita määränpää ja valitse **OK**.
- ❏ Jos haluat valita yhteystietoluettelosta: valitse **Yhteystiedot**, valitse yhteystieto ja valitse sitten **Valmis**. Voit myös etsiä rekisteröityjä osoitteita Yhteystiedot -näytön ylälaidan hakuruudussa.
- ❏ Jos haluat valita historialuettelosta: valitse **Historia**, valitse yhteystieto ja valitse sitten **Valmis**.

#### *Huomautus:*

❏ Valittuna olevien vastaanottajien lukumäärä näkyy näytön oikeassa reunassa. Voit lähettää sähköposteja enintään kymmeneen osoitteeseen ja ryhmään.

Jos vastaanottajiin kuuluu ryhmiä, voit lähettää viestin kerrallaan enintään 200:lle vastaanottajalle, kun ryhmiin sisältyvät vastaanottajat lasketaan.

- ❏ Voit näyttää valittujen osoitteiden luettelon valitsemalla näytön yläreunassa olevan osoiteruudun.
- 4. Valitse **Skannausasetukset**, tarkista asetukset, kuten tallennusmuoto, ja muuta niitä sitten tarvittaessa.

["Skannausvalikon vaihtoehdot sähköpostiin skannattaessa" sivulla 116](#page-115-0)

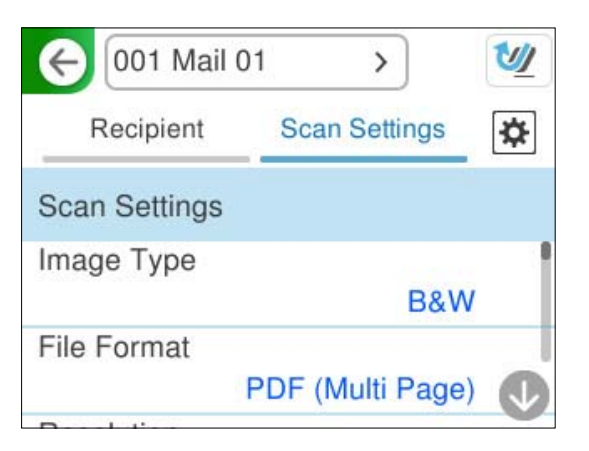

- 5. Valitse  $\mathbb{X}$ , valitse Skanneriasetukset ja muuta asetuksia tarpeen mukaan. Voit muuttaa sellaisia asetuksia kuin **Paperin suojaus**.
- 6. Valitse **Vastaanottaja** -välilehti uudelleen ja napauta  $\Phi$ .

#### *Huomautus:*

Valitse  $\blacksquare$ , jos haluat tallentaa asetukset esiasetuksiksi.

<span id="page-115-0"></span>Skannattu kuva lähetetään vastaanottajan sähköpostiosoitteeseen.

#### **Skannausvalikon vaihtoehdot sähköpostiin skannattaessa**

#### *Huomautus:*

Kaikki ominaisuudet eivät muista määrittämistäsi asetuksista riippuen ehkä ole käytettävissä.

#### Kuvatyyppi:

Valitse skannatun kuvan väriasetus.

Jos valitset seuraavan asetuksen, skanneri tunnistaa alkuperäisten asiakirjojen värit automaattisesti ja tallentaa kuvat käyttäen tunnistettuja värejä.

❏ Väri/Harmaasävy/Mustavalko

Muuntaa skannatun kuvan 24-bittiseksi värikuvaksi, 8-bittiseksi harmaasävykuvaksi tai mustavalkokuvaksi (mustavalkoinen binaari). Jos tämä asetus on valittuna, määritä myös herkkyys, jolla alkuperäinen asiakirja tunnistetaan harmaasävy- tai mustavalkokuvaksi ei-värillisiä asiakirjoja skannattaessa.

❏ Väri/Mustavalkoinen:

Muuntaa skannatun kuvan 24-bittiseksi väri- tai mustavalkokuvaksi (mustavalkoinen binääri).

❏ Väri/Harmaasävy:

Muuntaa skannatun kuvan 24-bittiseksi värikuvaksi tai 8-bittiseksi harmaakuvaksi.

Käytettävissä olevat kuvatyypit voivat vaihdella valittuna olevan Tiedostomuoto-asetuksen mukaan. Katso lisätietoja alta.

["Käytettävissä olevat Tiedostomuoto- ja Kuvatyyppi-yhdistelmät" sivulla 125](#page-124-0)

#### Tiedostomuoto:

Valitse tiedostomuoto, jossa skannattu kuva tallennetaan.

Jos tallennusmuodoksi valitaan PDF, PDF/A tai TIFF, valitse, tallennetaanko kaikki skannattu asiakirja yhtenä tiedostona (monisivuinen tiedosto) vai tallennetaanko jokainen arkki erikseen (sivut yksittäisinä tiedostoina).

❏ Pakkaussuhde:

Valitse, kuinka paljon skannattua kuvaa pakataan.

❏ PDF-asetukset:

Jos olet valinnut tallennusmuodoksi PDF, voit käyttää näitä asetuksia PDF-tiedostojen suojaamiseen.

Jos haluat luoda PDF-tiedoston, jonka avaaminen edellyttää salasanaa, aseta Avaa asiakirja salasana. Jos haluat luoda PDF-tiedoston, jonka tulostaminen tai muokkaaminen edellyttää salasanaa, aseta Oikeudet-salasana.

#### Resoluutio:

Valitse skannaustarkkuus.

Katso alta tiedot siitä, mitä tiedostotarkkuuksia voidaan tallentaa.

["Tarjolla olevat tarkkuudet" sivulla 127](#page-126-0)

#### Skannauspuoli:

Valitse alkuperäiskappaleen skannattava puoli.

```
❏ Sidonta(alkup):
```
Valitse alkuperäiskappaleen sidontasuunta.

#### Alk.koko:

Valitse skannattavan asiakirjan koko.

❏ Leikkaa marginaalit koolle "Auto":

Säädä leikkausalue, jos **Automaattinen tunnistus** on valittuna.

❏ Skannaa laminoitu kortti:

Laminoiduista asiakirjoista skannataan myös läpinäkyvät alueet reunojen ympärillä.

#### *Huomautus:*

Alkuperäisestä riippuen asianmukaisia tuloksia ei ehkä saavuteta.

#### Tekstin korostus:

Selkeyttää ja terävöittää alkuperäiskappaleen epäselviä kirjaimia. Voit myös pienentää taustan siirtymää tai epätasaisuutta.

❏ Korosta vaaleat kirjaimet / Poista tausta:

Voit määrittää tekstin ja taustan välisen korjaustason. Kun siirrät liukusäädintä lähemmäs kohtaa **Korosta vaaleat kirjaimet**, skannatun kuvan vaaleita kirjaimia korostetaan. Kun siirrät liukusäädintä lähemmäs kohtaa **Poista tausta**, skannatun kuvan taustan väri, kuviointi, rypyt ja siirtymä poistetaan.

❏ Poista kohina:

Voit poistaa alkuperäisasiakirjan taustasta mustat pisteet, joita ei voi poistaa vaalentamalla taustaa. Voit säätää tehosteen tasoa.

#### *Huomautus:*

Kun valitset tämän ominaisuuden, se voi myös poistaa pienet täplät sekä mustat täplät taustalta.

#### Kierto:

Kiertää skannattua kuvaa myötäpäivään. Valitse kiertokulma skannattavan asiakirjan mukaan.

#### Tummuus:

Valitse skannatun kuvan kontrasti.

#### Poista tausta:

Poistaa alkuperäisten asiakirjojen taustavärin skannatuista kuvista.

Ominaisuus toimii oikein, jos alkuperäisten asiakirjojen taustaväri on asiakirjan vaalein väri ja jos väri on yhtenäinen. Ominaisuus ei toimi oikein, jos taustassa on kuvioita tai jos asiakirjassa on tekstiä tai kuvia, jotka ovat taustaa vaaleampia.

#### Poista varjo:

Poistaa alkuperäiskappaleen varjot skannatusta kuvasta.

❏ Kehys:

Poistaa alkuperäiskappaleen reunojen varjot.

#### Korjaa vino asiakirja:

Korjaa skannatun kuvan vinouden.

Tämä ominaisuus ei ehkä pysty korjaamaan asiakirjoja, jotka on syötetty liian vinossa asennossa.

#### Ohita tyhjät sivut:

Ohittaa alkuperäisten asiakirjojen tyhjät sivut skannauksessa.

Jos tulos ei vastaa odotuksia, säädä tunnistuksen tasoa.

#### *Huomautus:*

- ❏ Jotkin sivut voidaan virheellisesti ohittaa tyhjinä sivuina.
- ❏ Tämä ominaisuus ei ole käytettävissä, kun skannataan kaksipuolisia alkuperäisiä, jotka on yhdistetty.

#### Automaattinen syöttötila:

Määritä Automaattinen syöttötila. Tämän toiminnon avulla voit jatkaa skannaamista automaattisesti sen jälkeen, kun alkuperäiset asiakirjat on skannattu. Toiminto on hyödyllinen, jos skannaat erikokoisia tai erityyppisiä asiakirjoja yksi kerrallaan.

Säädä skannerin reunaohjaimet kunkin asiakirjan mukaan.

❏ Päällä (täysin automaattinen):

Aloita skannaus, kun alkuperäisasiakirja on asetettu toiminnon jatkamisen vahvistusviestin ollessa näkyvissä.

❏ Päällä (puoliautomaattinen):

Aloita skannaus, kun käyttäjä painaa **Aloita skannaus** -painiketta toiminnon jatkamisen vahvistusviestin ollessa näkyvissä.

#### Havaitse kaksoissyöttö:

Näytä varoitus laitteen havaitessa alkuperäisten asiakirjojen kaksoissyötön.

❏ Pituus:

Kaksoissyötön tunnistus pituuden perusteella. Jos toisen skannatun alkuperäisen pituus on eri kuin ensimmäisen, tämä katsotaan kaksoissyötöksi. Voit määrittää tunnistuksessa käytettävän pituuseron.

#### Aihe:

Syötä sähköpostiviestin otsikko aakkosnumeerisin merkein ja symbolein.

#### Liitetiedoston maks.koko:

Valitse suurin sähköpostiin liitettävä tiedostokoko.

Katso alta tiedot siitä, mitä tiedostokokoja voidaan tallentaa.

["Tiedostokoot, jotka ovat tallennettavissa" sivulla 126](#page-125-0)

#### Tiedostonimi:

❏ Tiedostonimen etuliite:

Syötä kuvien nimen etuliite aakkosnumeerisin merkein ja symbolein.

❏ Lisää päivämäärä:

Lisää tiedostonimeen päivämäärä.

❏ Lisää aika:

Lisää tiedostonimeen aika.

<span id="page-118-0"></span>Tyhj. kaik. aset.

Palauttaa skannausasetukset oletusasetuksiin.

### **Tallentaminen verkkokansioon**

Tallenna skannattu kuva verkkoon määritettyyn kansioon.

Asetukset on määritettävä etukäteen. Seuraavassa linkissä kuvataan asetusten työnkulku.

["Skannaa Verkkokansioon/FTP -ominaisuuden työnkulku" sivulla 103](#page-102-0)

#### *Huomautus:*

Varmista ennen skannausta, että skannerin *Päivämäärä/Aika*- ja *Aikaero*-asetukset ovat oikeat. Jos sinun on tehtävä muutoksia, valitse *Asetukset* > *Perusasetukset* > *Päivämäärä-/Aika-asetukset* ohjauspaneelista.

1. Aseta alkuperäisasiakirja skanneriin.

Esimerkki: vakiopaperi

["Vakiokokoisten alkuperäiskappaleiden asettaminen laitteeseen" sivulla 56](#page-55-0)

- 2. Valitse ohjauspaneelin aloitusnäytöltä **Verkkokansio/FTP**.
- 3. Määritetty määränpää **Kohde**-välilehdellä.

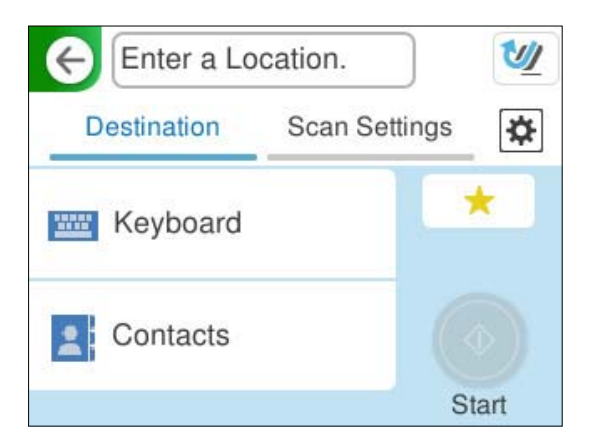

- ❏ Syöttäminen näppäimistöllä: valitse **Näppäim.**. Katso seuraava määränpään asetuksista. ["Määränpään muokkausasetukset" sivulla 120](#page-119-0)
- ❏ Jos haluat valita yhteystietoluettelosta: valitse **Yhteystiedot**, valitse yhteystieto ja valitse sitten **Valmis**. Voit myös etsiä rekisteröityjä kansioita Yhteystiedot -näytön ylälaidan hakuruudussa.

<span id="page-119-0"></span>4. Valitse **Skannausasetukset**-välilehti, tarkista asetukset, kuten tallennusmuoto, ja muuta niitä sitten tarvittaessa.

["Kansioon skannauksen skannausvalikkovalinnat" sivulla 121](#page-120-0)

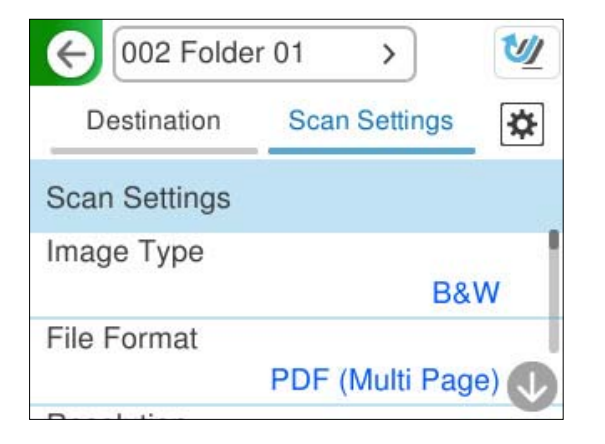

- 5. Valitse , valitse **Skanneriasetukset** ja muuta asetuksia tarpeen mukaan. Voit muuttaa sellaisia asetuksia kuin **Paperin suojaus**.
- 6. Valitse **Kohde** -välilehti uudelleen ja napauta  $\mathcal{D}$ .

#### *Huomautus:*

Valitse  $\blacksquare$ , jos haluat tallentaa asetukset esiasetuksiksi.

Skannatut kuvat tallennetaan määränpääverkkokansioon.

#### **Määränpään muokkausasetukset**

#### Tiedonsiirtotila:

Valitse kansion tiedonsiirtotapa.

Sijainti (Pakollinen):

Syötä määränpääkansion verkkopolku valitulle Tiedonsiirtotila -asetukselle sopivassa muodossa.

- ❏ Verkkokansio (SMB):\\isäntälaitteen nimi (tietokoneen nimi)\kansion nimi
- ❏ FTP: ftp://isäntälaitteen nimi (palvelimen nimi)/kansion nimi
- ❏ FTPS: ftps://isäntälaitteen nimi (palvelimen nimi)/kansion nimi
- ❏ WebDAV (HTTPS): https://isäntälaitteen nimi/kansion nimi
- ❏ WebDAV (HTTP): http://isäntälaitteen nimi/kansion nimi

#### *Huomautus:*

Skannaaminen kohteeseen *Verkkokansio/FTP* skannerin ohjauspaneelista ei tue SharePoint Online palvelinta.

#### Käyttäjänimi:

Syötä sen tietokoneen kirjautumiskäyttäjätunnus, jolle määränpääkansio luotiin.

#### <span id="page-120-0"></span>Salasana:

Syötä sen tietokoneen kirjautumissalasana, jolle määränpääkansio luotiin.

#### Yhteystila:

Valitse kansion yhteystapa.

#### Porttinumero:

Syötä kansion portin numero.

#### Väl.palv.asetukset:

Valitse, käytetäänkö välityspalvelinta.

### **Kansioon skannauksen skannausvalikkovalinnat**

#### *Huomautus:*

Kaikki ominaisuudet eivät muista määrittämistäsi asetuksista riippuen ehkä ole käytettävissä.

#### Kuvatyyppi:

Valitse skannatun kuvan väriasetus.

Jos valitset seuraavan asetuksen, skanneri tunnistaa alkuperäisten asiakirjojen värit automaattisesti ja tallentaa kuvat käyttäen tunnistettuja värejä.

❏ Väri/Harmaasävy/Mustavalko

Muuntaa skannatun kuvan 24-bittiseksi värikuvaksi, 8-bittiseksi harmaasävykuvaksi tai mustavalkokuvaksi (mustavalkoinen binaari). Jos tämä asetus on valittuna, määritä myös herkkyys, jolla alkuperäinen asiakirja tunnistetaan harmaasävy- tai mustavalkokuvaksi ei-värillisiä asiakirjoja skannattaessa.

❏ Väri/Mustavalkoinen:

Muuntaa skannatun kuvan 24-bittiseksi väri- tai mustavalkokuvaksi (mustavalkoinen binääri).

❏ Väri/Harmaasävy:

Muuntaa skannatun kuvan 24-bittiseksi värikuvaksi tai 8-bittiseksi harmaakuvaksi.

Käytettävissä olevat kuvatyypit voivat vaihdella valittuna olevan Tiedostomuoto-asetuksen mukaan. Katso lisätietoja alta.

["Käytettävissä olevat Tiedostomuoto- ja Kuvatyyppi-yhdistelmät" sivulla 125](#page-124-0)

#### Tiedostomuoto:

Valitse tiedostomuoto, jossa skannattu kuva tallennetaan.

Jos tallennusmuodoksi valitaan PDF, PDF/A tai TIFF, valitse, tallennetaanko kaikki skannattu asiakirja yhtenä tiedostona (monisivuinen tiedosto) vai tallennetaanko jokainen arkki erikseen (sivut yksittäisinä tiedostoina).

❏ Pakkaussuhde:

Valitse, kuinka paljon skannattua kuvaa pakataan.

#### ❏ PDF-asetukset:

Jos olet valinnut tallennusmuodoksi PDF, voit käyttää näitä asetuksia PDF-tiedostojen suojaamiseen.

Jos haluat luoda PDF-tiedoston, jonka avaaminen edellyttää salasanaa, aseta Avaa asiakirja salasana. Jos haluat luoda PDF-tiedoston, jonka tulostaminen tai muokkaaminen edellyttää salasanaa, aseta Oikeudet-salasana.

#### Resoluutio:

Valitse skannaustarkkuus.

Katso alta tiedot siitä, mitä tiedostotarkkuuksia voidaan tallentaa.

["Tarjolla olevat tarkkuudet" sivulla 127](#page-126-0)

#### Skannauspuoli:

Valitse alkuperäiskappaleen skannattava puoli.

❏ Sidonta(alkup):

Valitse alkuperäiskappaleen sidontasuunta.

#### Alk.koko:

Valitse skannattavan asiakirjan koko.

❏ Leikkaa marginaalit koolle "Auto":

Säädä leikkausalue, jos **Automaattinen tunnistus** on valittuna.

❏ Skannaa laminoitu kortti:

Laminoiduista asiakirjoista skannataan myös läpinäkyvät alueet reunojen ympärillä.

#### *Huomautus:*

Alkuperäisestä riippuen asianmukaisia tuloksia ei ehkä saavuteta.

#### Tekstin korostus:

Selkeyttää ja terävöittää alkuperäiskappaleen epäselviä kirjaimia. Voit myös pienentää taustan siirtymää tai epätasaisuutta.

❏ Korosta vaaleat kirjaimet / Poista tausta:

Voit määrittää tekstin ja taustan välisen korjaustason. Kun siirrät liukusäädintä lähemmäs kohtaa **Korosta vaaleat kirjaimet**, skannatun kuvan vaaleita kirjaimia korostetaan. Kun siirrät liukusäädintä lähemmäs kohtaa **Poista tausta**, skannatun kuvan taustan väri, kuviointi, rypyt ja siirtymä poistetaan.

❏ Poista kohina:

Voit poistaa alkuperäisasiakirjan taustasta mustat pisteet, joita ei voi poistaa vaalentamalla taustaa. Voit säätää tehosteen tasoa.

#### *Huomautus:*

Kun valitset tämän ominaisuuden, se voi myös poistaa pienet täplät sekä mustat täplät taustalta.

#### Kierto:

Kiertää skannattua kuvaa myötäpäivään. Valitse kiertokulma skannattavan asiakirjan mukaan.

#### Tummuus:

Valitse skannatun kuvan kontrasti.

#### Poista tausta:

Poistaa alkuperäisten asiakirjojen taustavärin skannatuista kuvista.

Ominaisuus toimii oikein, jos alkuperäisten asiakirjojen taustaväri on asiakirjan vaalein väri ja jos väri on yhtenäinen. Ominaisuus ei toimi oikein, jos taustassa on kuvioita tai jos asiakirjassa on tekstiä tai kuvia, jotka ovat taustaa vaaleampia.

#### Poista varjo:

Poistaa alkuperäiskappaleen varjot skannatusta kuvasta.

❏ Kehys:

Poistaa alkuperäiskappaleen reunojen varjot.

#### Korjaa vino asiakirja:

Korjaa skannatun kuvan vinouden.

Tämä ominaisuus ei ehkä pysty korjaamaan asiakirjoja, jotka on syötetty liian vinossa asennossa.

#### Ohita tyhjät sivut:

Ohittaa alkuperäisten asiakirjojen tyhjät sivut skannauksessa.

Jos tulos ei vastaa odotuksia, säädä tunnistuksen tasoa.

#### *Huomautus:*

❏ Jotkin sivut voidaan virheellisesti ohittaa tyhjinä sivuina.

❏ Tämä ominaisuus ei ole käytettävissä, kun skannataan kaksipuolisia alkuperäisiä, jotka on yhdistetty.

#### Automaattinen syöttötila:

Määritä Automaattinen syöttötila. Tämän toiminnon avulla voit jatkaa skannaamista automaattisesti sen jälkeen, kun alkuperäiset asiakirjat on skannattu. Toiminto on hyödyllinen, jos skannaat erikokoisia tai erityyppisiä asiakirjoja yksi kerrallaan.

Säädä skannerin reunaohjaimet kunkin asiakirjan mukaan.

❏ Päällä (täysin automaattinen):

Aloita skannaus, kun alkuperäisasiakirja on asetettu toiminnon jatkamisen vahvistusviestin ollessa näkyvissä.

❏ Päällä (puoliautomaattinen):

Aloita skannaus, kun käyttäjä painaa **Aloita skannaus** -painiketta toiminnon jatkamisen vahvistusviestin ollessa näkyvissä.

#### Havaitse kaksoissyöttö:

Näytä varoitus laitteen havaitessa alkuperäisten asiakirjojen kaksoissyötön.

❏ Pituus:

Kaksoissyötön tunnistus pituuden perusteella. Jos toisen skannatun alkuperäisen pituus on eri kuin ensimmäisen, tämä katsotaan kaksoissyötöksi. Voit määrittää tunnistuksessa käytettävän pituuseron.

#### Tiedostonimi:

❏ Tiedostonimen etuliite:

Syötä kuvien nimen etuliite aakkosnumeerisin merkein ja symbolein.

❏ Lisää päivämäärä: Lisää tiedostonimeen päivämäärä.

❏ Lisää aika: Lisää tiedostonimeen aika.

Tyhj. kaik. aset.

Palauttaa skannausasetukset oletusasetuksiin.

### **Skannaus WSD:tä käyttämällä**

#### *Huomautus:*

Tämä toiminto on käytettävissä vain, jos tietokoneessa on Windows Vista tai uudempi. Jos kohdetietokonetta ei näytetä, lisää WSD-skannauslaite noudattamalla seuraavia ohjeita. "WSD-skannauslaitteen lisääminen" sivulla 124

- 1. Aseta skannattavat asiakirjat laitteeseen.
- 2. Valitse tulostimen ohjauspaneelin aloitusnäytössä **WSD**.
- 3. Vaitse kohde.
- 4. Napauta  $\hat{\Phi}$ .
- 5. Noudata näytössä näkyviä ohjeita, kun **WSD-skannauslaite** -näyttö näkyy tietokoneen näytössä.

### **WSD-skannauslaitteen lisääminen**

Käyttöympäristöstä riippuen tietokoneeseen on ehkä lisättävä WSD-skannauslaite.

Seuraavassa annetaan esimerkki Windows 10 -järjestelmästä. Suoritusjärjestys voi vaihdella käyttöympäristön mukaan.

1. Avaa laiteluettelo.

Napsauta käynnistyspainiketta ja valitse sitten **Asetukset** > **Laitteet** > **Tulostimet ja skannerit**.

- 2. Valitse **Lisää tulostin tai skanneri**.
- 3. Valitse skanneri ja valitse sitten **Lisää laite**.

#### *Huomautus:*

Jos et tiedä skannerin laitenimeä, voit tarkistaa nimen skannerin ohjauspaneelista.

Valitse skannerin ohjauspaneelista *Asetukset* > *Verkkoasetukset* > *Verkon tila* ja tarkista *Laitenimi* valitsemalla aktiivisen yhteystavan tila.

Toimenpide on valmis, kun skanneri on lisätty luetteloon.

#### <span id="page-124-0"></span>*Huomautus:*

- ❏ Voit muuttaa WSD-skannaustapahtumaa. Napsauta lisäämääsi skanneria ja valitse sitten *Hallinta* > *Skannerin ominaisuudet* > *Ominaisuudet* > *Tapahtumat*.
- ❏ Voit lisätä WSD-skannauslaitteen Windowsin ohjauspaneelista. Valitse *Ohjauspaneeli* > *Laitteisto ja äänet* > *Näytä laitteet ja tulostimet* ja valitse sitten *Lisää laite*.

### **Ominaisuuksien ja asetusten yhdistelmä**

### **Käytettävissä olevat Tiedostomuoto- ja Kuvatyyppi-yhdistelmät**

Voit valita seuraavat kuvatyypit käytetyn ominaisuuden mukaisesti ja tallennuksen Tiedostomuoto-asetuksen.

#### **Skannaa tietokoneeseen -ominaisuus**

Riippuu Epson ScanSmart -asetuksista.

#### **Skannaa USB-asemaan -ominaisuus, Skannaa Verkkokansioon/FTP -ominaisuus**

✓ : Valittavissa. - : Ei valittavissa.

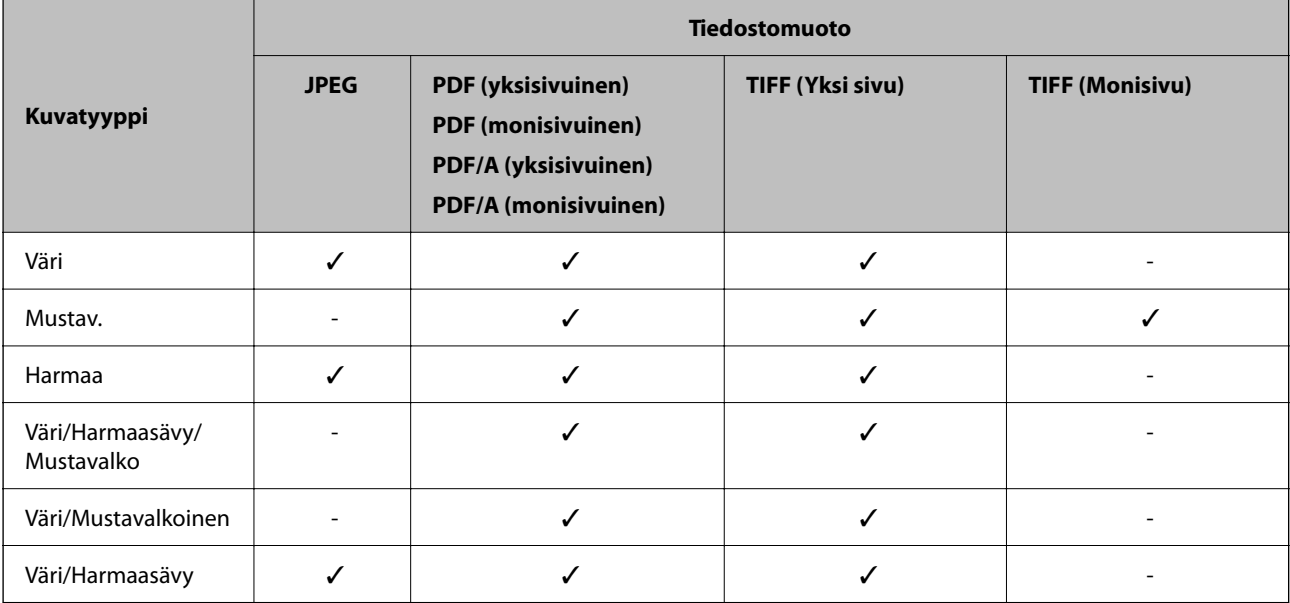

#### **Skannaa pilveen -ominaisuus**

✓ : Valittavissa. - : Ei valittavissa.

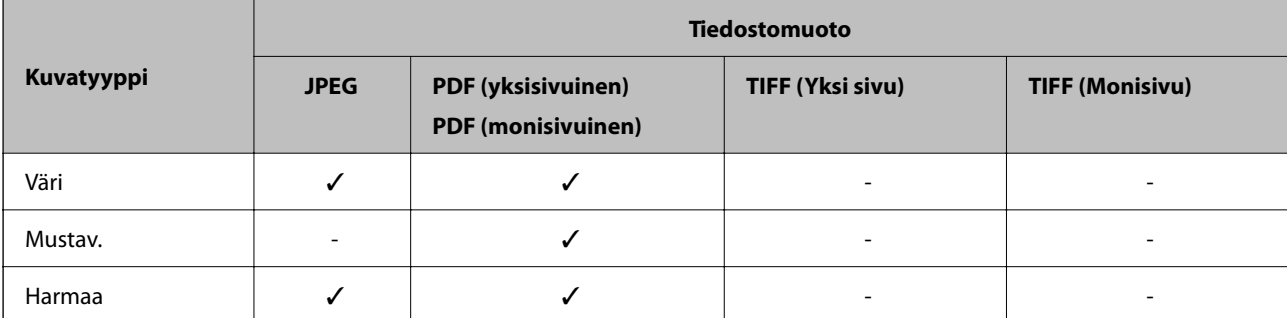

<span id="page-125-0"></span>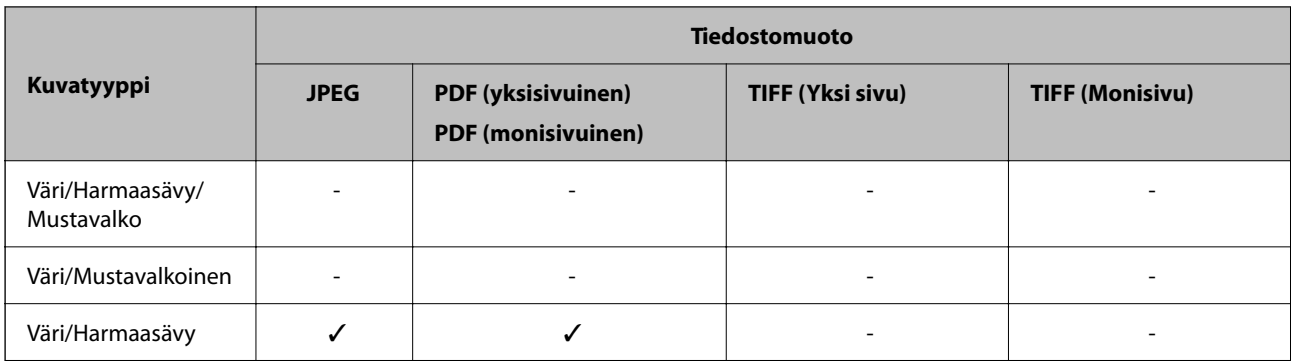

#### **Skannaa sähköpostiin -ominaisuus**

✓ : Valittavissa. - : Ei valittavissa.

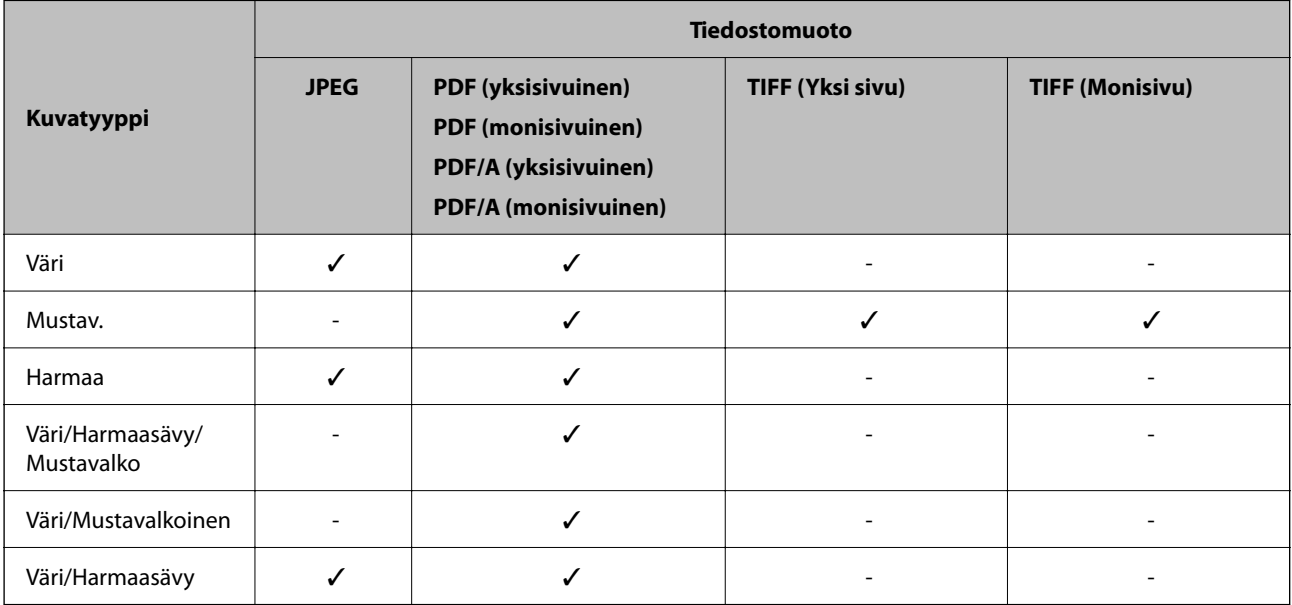

### **Tiedostokoot, jotka ovat tallennettavissa**

Seuraavia tiedostokokoja voidaan tallentaa.

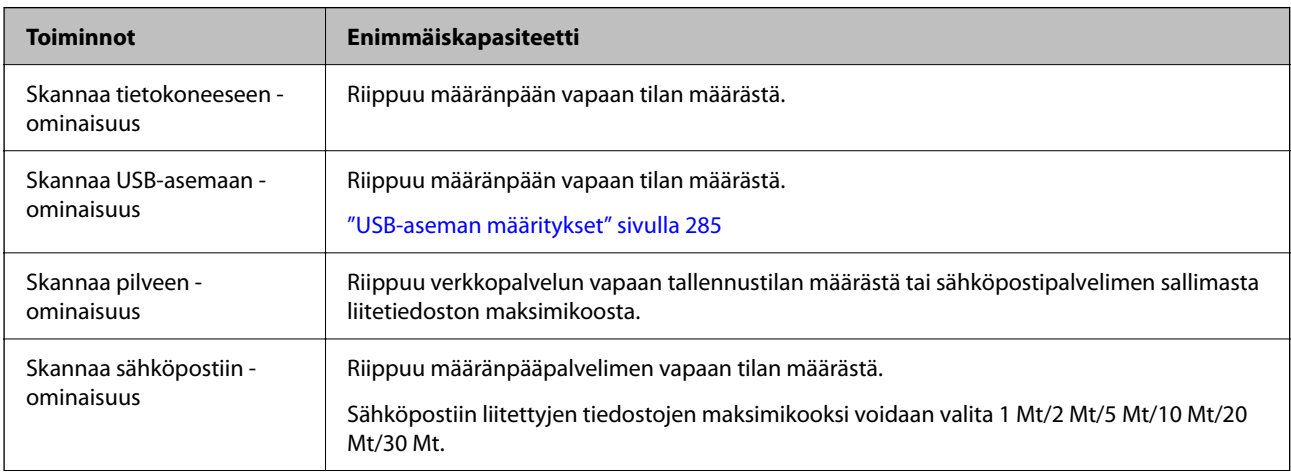

<span id="page-126-0"></span>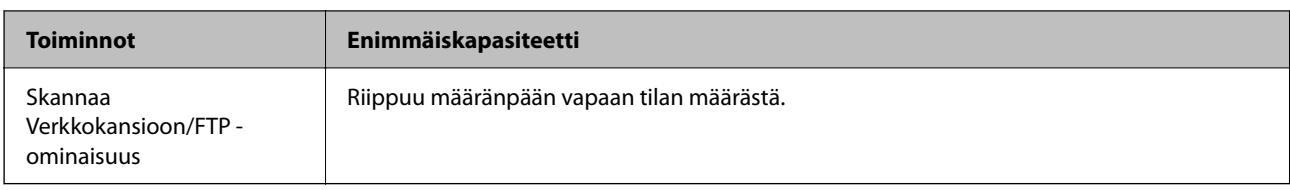

### **Tarjolla olevat tarkkuudet**

Seuraavat tarkkuudet ovat tarjolla, käytetystä ominaisuudesta riippuen.

Skannaa tietokoneeseen riippuu Epson ScanSmart -asetuksista.

✓ : Valittavissa. - : Ei valittavissa.

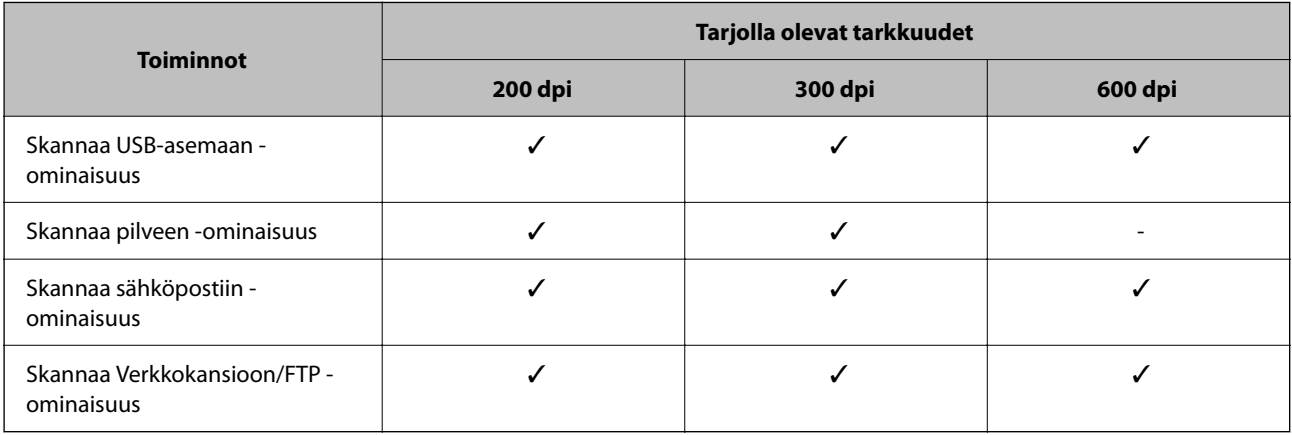

# **Skannaaminen kohdan Esiasetukset rekisteröidyllä sisällöllä**

Skannaa kohtaan **Esiasetukset** etukäteen rekisteröidyllä sisällöllä.

- 1. Voit ladata **Esiasetukset** seuraavilla tavoilla.
	- ❏ Valitse ohjauspaneelin aloitusnäytöstä ja valitse sitten rekisteröidyt asetukset luettelosta.
	- ❏ Valitse skannausvalikkonäytöstä , valitse **Lataa Esiasetukset** ja valitse rekisteröity esiasetus luettelosta.

#### *Huomautus:*

Jos *Pikalähetys* on käytössä, skannaus alkaa heti ja muut vaiheet ohitetaan.

- 2. Ladatun esiasetuksen nimi näkyy näytössä. Tarkista nimi ja valitse sitten **Sulje**.
- 3. Tarkista esiasetuksen määränpää- ja skannausasetukset.
- 4. Napauta  $\mathcal{D}$ .

#### **Liittyvät tiedot**

& ["Esiasetusten tallentaminen \(Esiasetukset\)" sivulla 33](#page-32-0)

# <span id="page-127-0"></span>**Skannaus tietokoneelta**

### **Skannaaminen Epson ScanSmart -ohjelmistolla**

Skannaa Epson ScanSmart -skannaussovelluksella.

Tämän sovelluksen avulla voit skannata asiakirjoja helposti sekä tallentaa skannatut kuvat yksinkertaisesti. Katso lisätietoja sovelluksen käytöstä Epson ScanSmart -ohjeesta. Tässä osassa kerrotaan, miten asiakirjoja skannataan ja tallennetaan PDF-tiedostomuotoon perustoimintona.

- 1. Aseta alkuperäiset skanneriin.
- 2. Käynnistä Epson ScanSmart.
	- ❏ Windows 11

Napsauta käynnistyspainiketta ja valitse sitten **All apps** > **Epson Software** > **Epson ScanSmart**.

❏ Windows 10

Napsauta käynnistyspainiketta ja valitse sitten **Epson Software** > **Epson ScanSmart**.

❏ Windows 8.1/Windows 8

Kirjoita sovelluksen nimi hakuruutuun ja valitse sitten näkyviin tuleva kuvake.

❏ Windows 7

Napsauta käynnistyspainiketta ja valitse sitten **Kaikki ohjelmat** > **Epson Software** > **Epson ScanSmart**.

❏ Mac OS

Avaa **Apit**-kansio ja valitse **Epson ScanSmart**.

3. Valitse **Skannaa kaksipuolinen** tai **Skannaa yksipuolinen**.

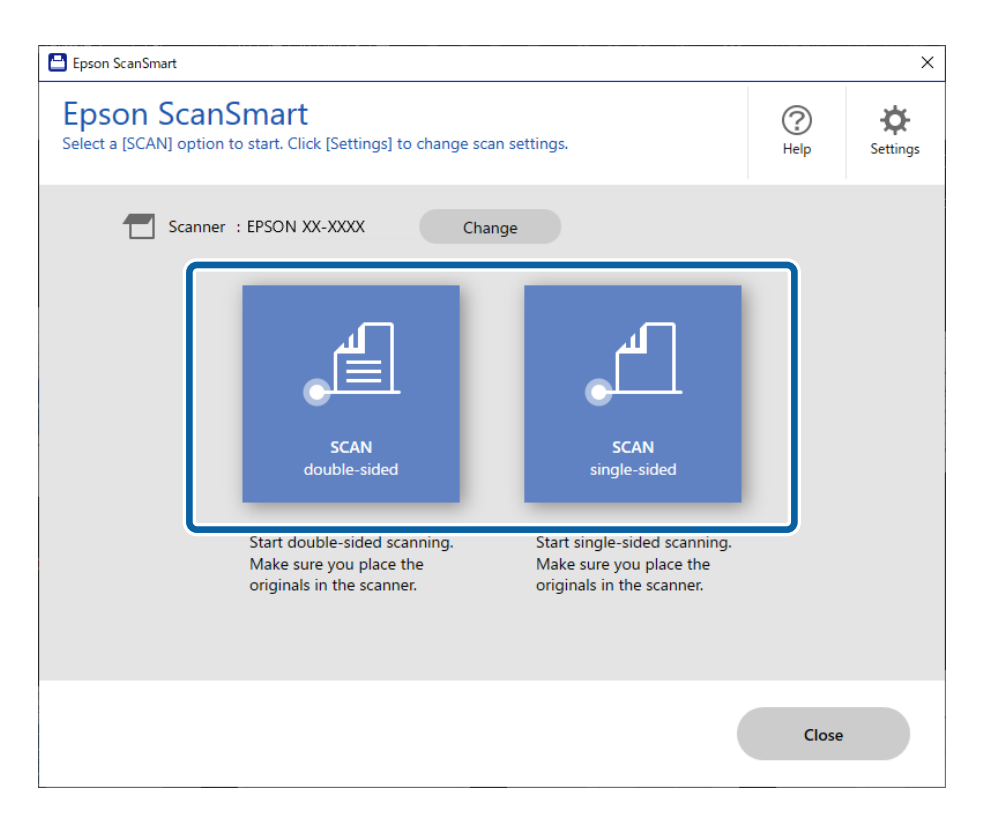

Skannaus alkaa automaattisesti.

- 4. Tarkista skannatut kuvat ja järjestä niitä, jos on tarpeen.
	- A Voit lisätä alkuperäiskappaleita ja skannata ne napsauttamalla **Skannaa**.
	- B Voit muokata skannattuja kuvia näytön ylälaidan painikkeilla.
	- C Voit pitää tai hävittää kaksipuolisten skannattujien kuvien taustapuolen kohdassa **Sisällytä taustapuolet**.

D Jos et halua tarkistaa jokaista skannattua kuvaa, valitse **Ohita tämä näyttö seuraavalla kerralla.**.

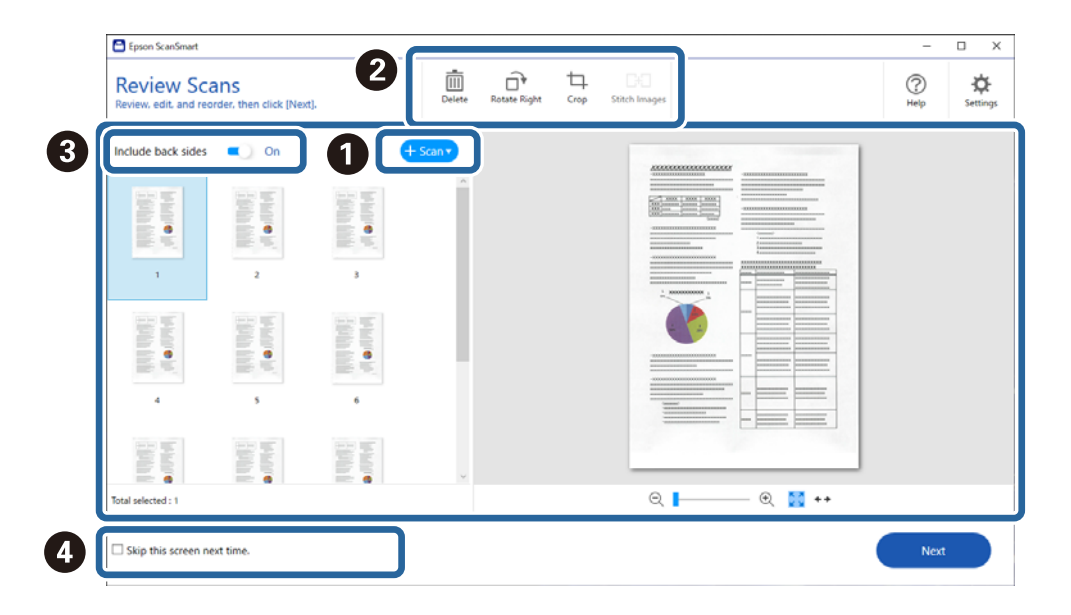

#### 5. Napsauta **Seuraava**.

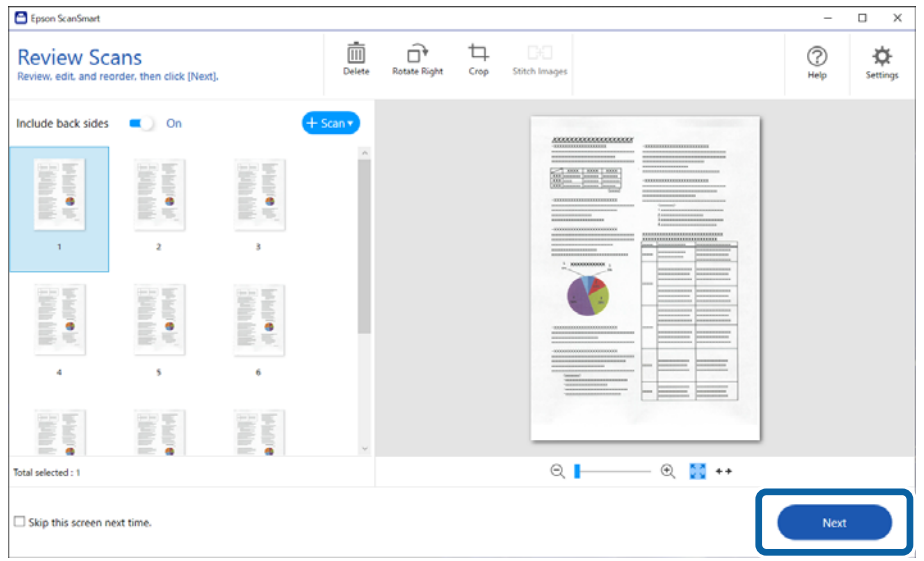

6. Napsauta **Valitse toiminta Tallenna**-ikkunassa.

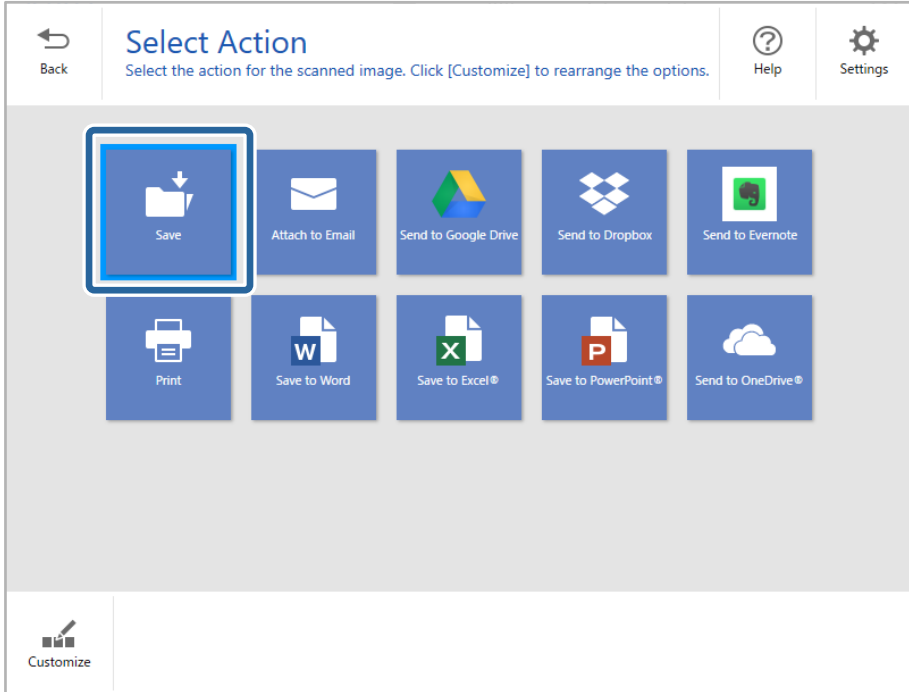

7. Tarkista tai tallenna asetukset tarpeen mukaan.

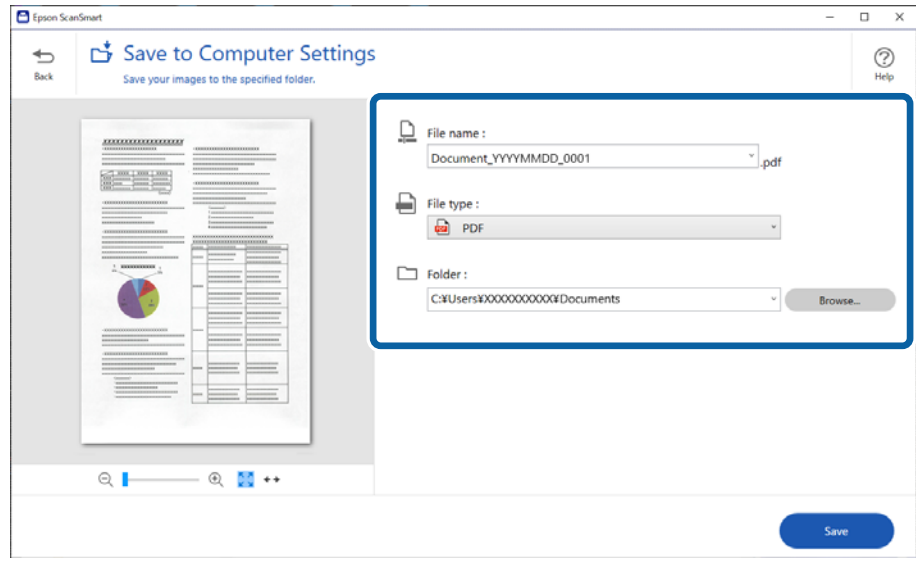

#### 8. Napsauta **Tallenna**.

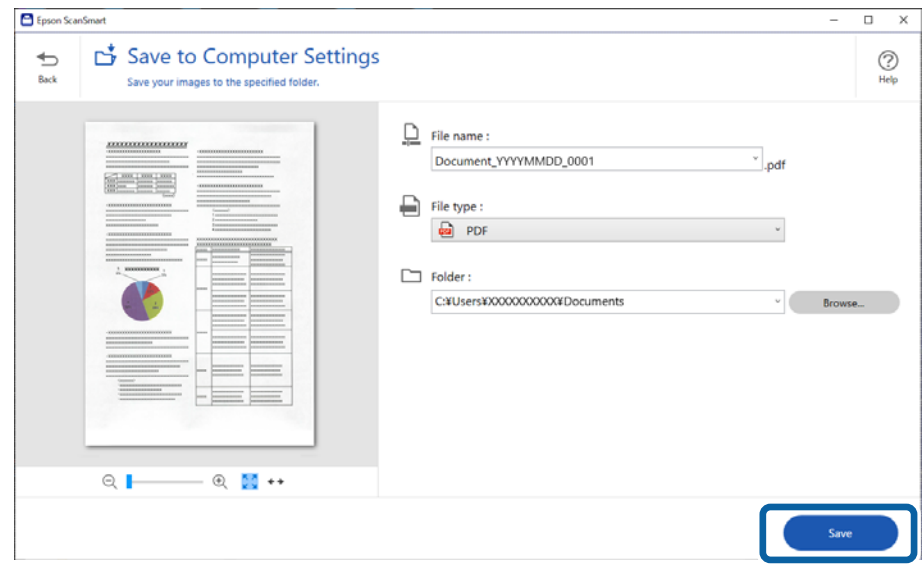

Skannattu kuva tallennetaan määritettyyn kansioon.

### **Erikoisalkuperäiskappaleiden ohjelmistoasetusvaatimukset**

Jos haluat skannata erikoisalkuperäiskappaleita, määritä niille sopivat asetukset. Paina **Asetukset**-painiketta Epson ScanSmart -näytössä ja valitse **Skanneriasetukset** -välikehti > **Skannausasetukset** avataksesi tasetusnäytön.

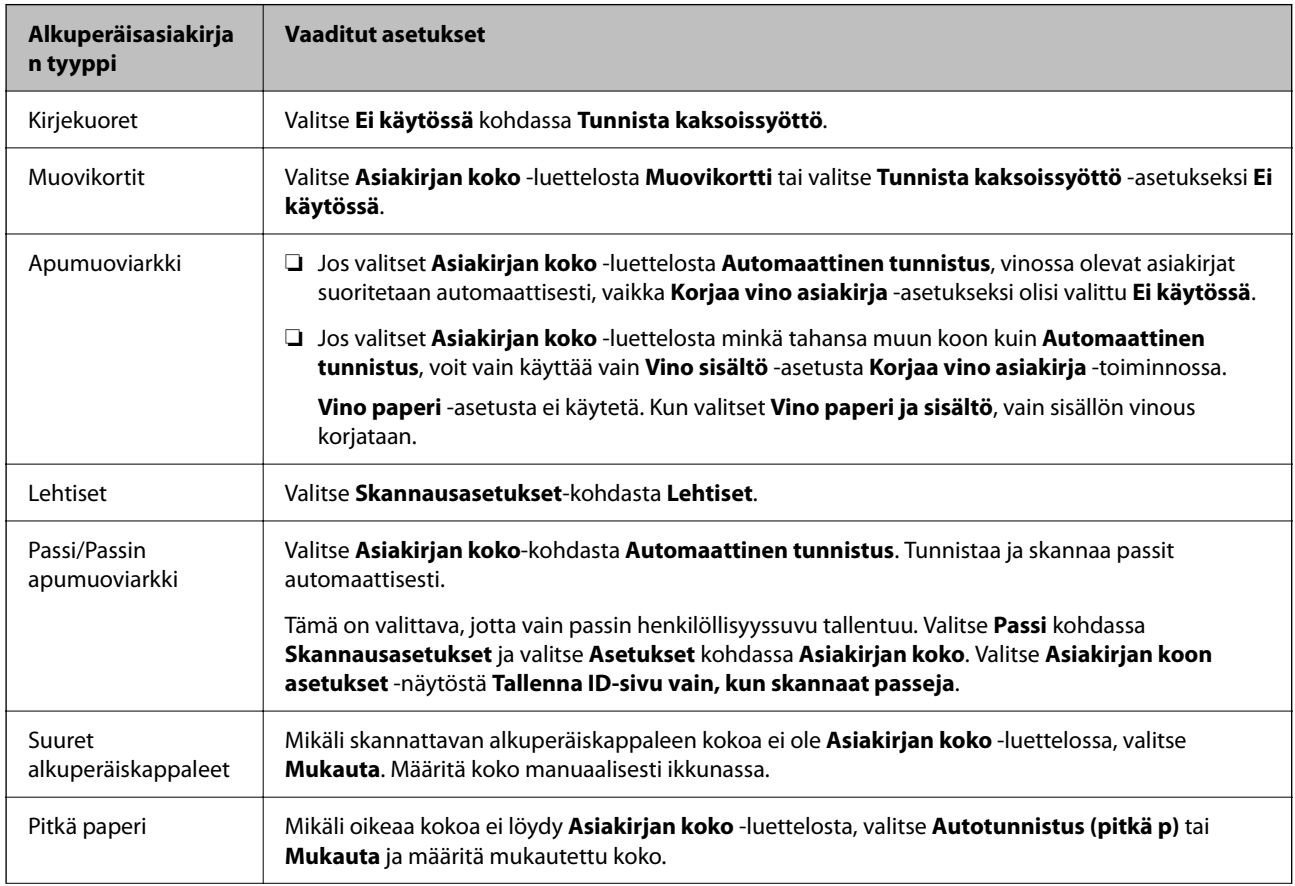

<span id="page-131-0"></span>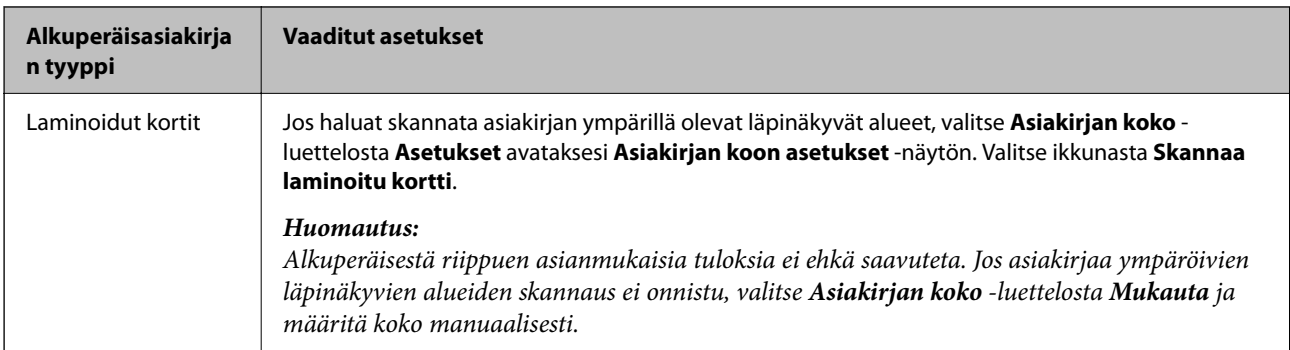

### **Ohjelmiston kuvanlaadun säätöominaisuuksia**

Paina **Asetukset**-painiketta Epson ScanSmart -näytössä ja valitse **Skanneriasetukset** -välikehti > **Skannausasetukset** avataksesi skannaustasetusnäytön.

Voit säätää skannattujen kuvien kuvanlaatua **Lisäasetukset**-välilehden ominaisuuksilla. Lisätietoja kustakin ominaisuudesta on avautuvan näytön ohjeissa.

#### *Huomautus:*

Jotkut kohdat eivät välttämättä ole käytettävissä, riippuen muista valitsemistasi asetuksista.

### **Automaattinen syöttötila**

Automaattinen syöttötila -tilassa skannaus alkaa automaattisesti, kun alkuperäiset asiakirjat asetetaan automaattiseen syöttölaitteeseen (ADF). Tästä on hyötyä, jos skannaat alkuperäiskappaleita yksi kerrallaan.

- 1. Käynnistä Epson ScanSmart.
- 2. Valitse **P** Asetukset

3. Napsauta **Skanneriasetukset**-välilehdeltä **Skannausasetukset**.

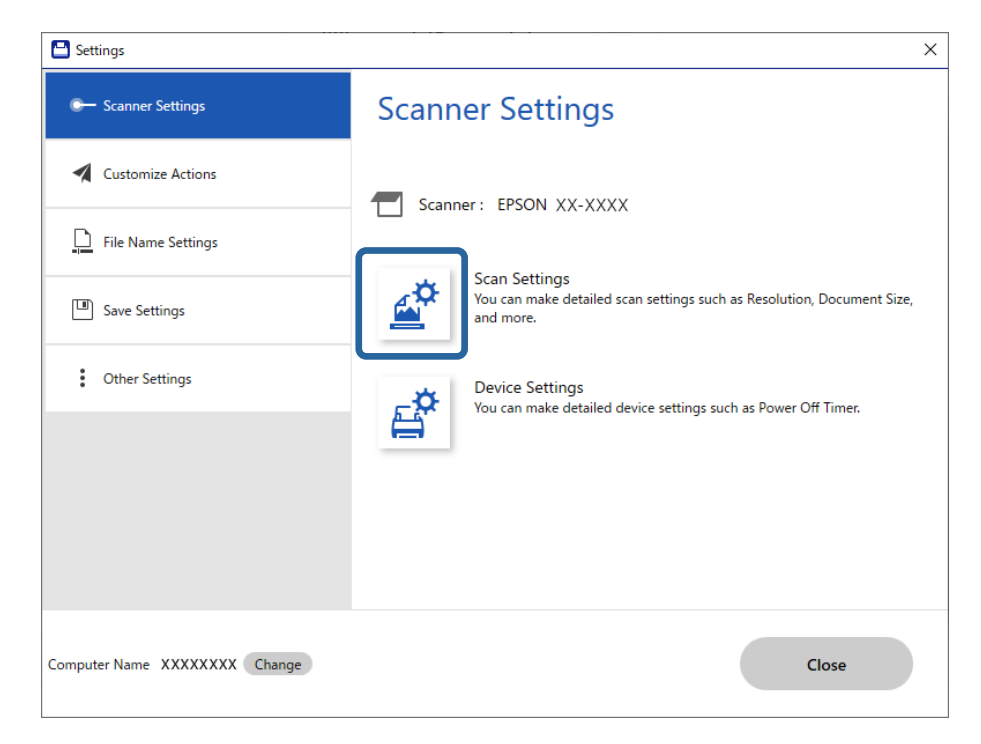

Skannausasetukset-näyttö tulee näkyviin.

4. Napsauta **Pääasetukset**-välilehteä > **Automaattinen syöttötila**.

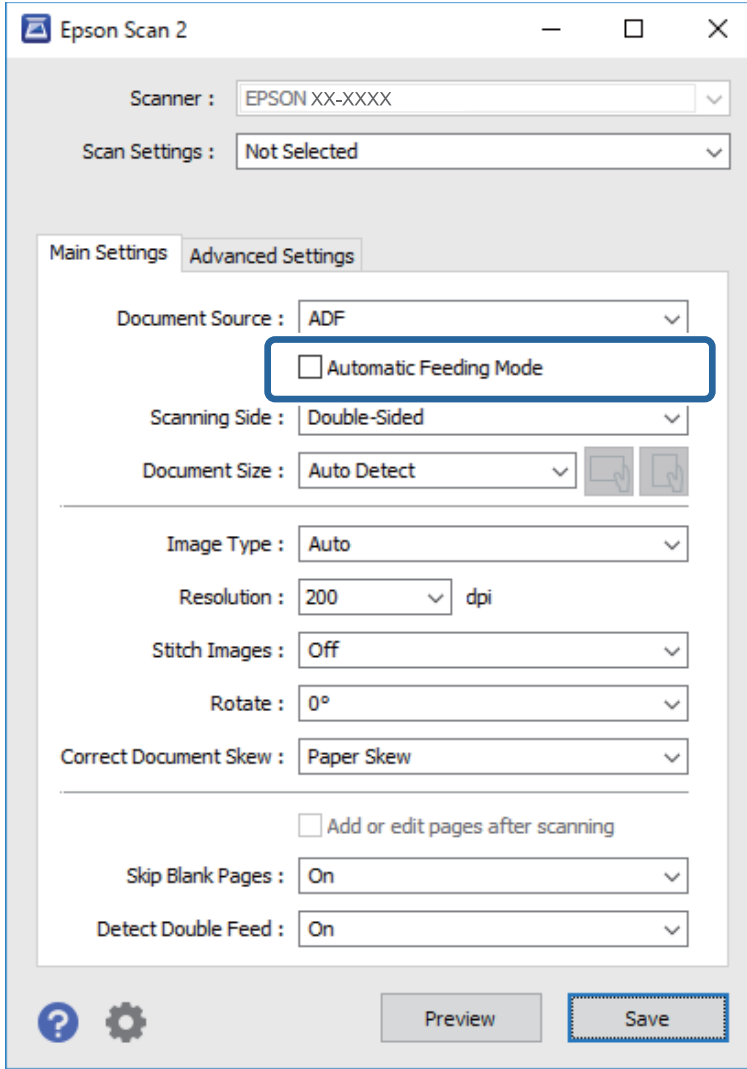

5. Määritä muut skannausasetukset asetusnäytössä.

#### *Huomautus:*

Voit määrittää aikakatkaisuasetukset *Automaattinen syöttötila* -tilasta poistumista varten.

Avaa *Asiakirjalähdeasetukset* -ikkuna valitsemalla *Asiakirjalähde* > *Asetukset*. Määritä *Automaattisen syöttötilan aikakatkaisu (sekuntia)* avautuneessa näytössä.

- 6. Sulje asetusnäyttö valitsemalla **Tallenna**.
- 7. Sulje **Asetukset**-ikkuna napsauttamalla **Sulje**.
- 8. Valitse **Skannaa kaksipuolinen** tai **Skannaa yksipuolinen**.

Automaattinen syöttötila käynnistyy.

9. Muuta skannerin asentoa alkuperäiskappaleen tyypin mukaan, säädä reunaohjaimet ja aseta alkuperäiskappale ADF-laitteeseen.

#### *Huomautus:*

Voit määrittää *Skanneriasetukset* skannerin ohjauspaneelista.

- *Kaksoissyötön pysäytysajoitus*: määrittää, mitä skanneri tekee, jos laitteessa havaitaan kaksoissyöttö.

- *Paperin suojaus*: vähentää alkuperäiskappaleiden vaurioitumista pysäyttämällä skannauksen heti, jos laitteessa havaitaan syöttövirhe.

- *Tunnista lasin lika*: tunnistaa skannerin sisällä lasitasolla olevan lian.

Skannaus alkaa automaattisesti.

10. Kun skannaus on valmis, aseta seuraava asiakirja ADF-syöttölaitteeseen.

Toista näitä vaiheita, kunnes olet skannannut kaikki alkuperäiskappaleet.

11. Kun olet skannannut kaikki alkuperäiset asiakirjat, lopeta Automaattinen syöttötila.

Valitse **Valmis** skannerin ohjauspaneelista tai paina **Valmis** tietokoneella näkyvässä **Automaattinen syöttötila** -näytössä.

Tallenna skannattu kuva noudattamalla Epson ScanSmart -sovelluksen antamia ohjeita.

### **AirPrint-toiminnon käyttäminen**

AirPrint mahdollistaa nopean skannaamisen Mac-tietokoneesta ilman ohjainten asentamista tai erillisten ohjelmistojen lataamista.

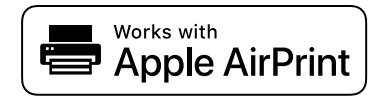

- 1. Syötä skannattavat asiakirjat.
- 2. Liitä laite samaan verkkoon Mac-tietokoneen kanssa tai liitä laite Mac-tietokoneeseen USB-kaapelilla.
- 3. Valitse Macin **Järjestelmäasetukset**-näkymästä **Tulostimet ja skannerit**.
- 4. Valitse skanneri luettelosta ja valitse sitten **Avaa skanneri**.
- 5. Määritä tarvittavat skannausasetukset ja aloita skannaus.

```
Huomautus:
Lisätietoja on macOS-käyttöjärjestelmän käyttöoppaassa.
```
### **Skannaaminen Chromebook -ohjelmistolla**

Voit skannata Chromebook-tietokoneella.

- 1. Aseta skannattavat asiakirjat laitteeseen.
- 2. Liitä skanneri samaan verkkoon Chromebook-tietokoneen kanssa tai liitä skanneri Chromebooktietokoneeseen USB-kaapelilla.

<span id="page-135-0"></span>3. Avaa Chromebook-tietokoneen skannausohjelma.

Valitse aika näytön oikeasta alakulmasta > **Asetukset**-painike > **Lisäasetukset** > **Tulosta ja skannaa** > **Skannaa**.

- 4. Valitse skanneri ja määritä muut tarvittavat asetukset.
- 5. Skannaa Chromebook-tietokoneella ja skannerilla.

#### *Huomautus:*

Lisätietoja on osoitteessa <https://www.google.com/chromebook/>.

# **Skannaaminen älylaitteella**

### **Skannaaminen Epson Smart Panel -ohjelmistolla**

Voit skannata älylaitteella asentamalla Epson Smart Panel -sovelluksen App Storesta tai Google Playsta.

#### *Huomautus:*

Liitä skanneri älylaitteeseen ennen skannausta.

- 1. Aseta alkuperäinen asiakirja laitteeseen.
- 2. Käynnistä Epson Smart Panel.
- 3. Skannaa noudattamalla näytössä näkyviä ohjeita.

#### *Huomautus:*

Jos alkuperäisen asiakirjan kokoa ei näy luettelossa, valitse *Auto*.

Skannattu kuva voidaan tallentaa älylaitteeseen tai pilvipalveluun tai lähettää sähköpostiin.

### **Skannaaminen Mopria Scan -ohjelmistolla**

Mopria Scan mahdollistaa nopean verkkoskannauksen Android-älypuhelimilla ja -tableteilla.

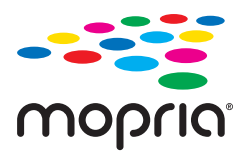

- 1. Voit asentaa Mopria Scan -sovelluksen Google Play -sovelluskaupasta.
- 2. Aseta skannattavat asiakirjat laitteeseen.
- 3. Skannerin määrittäminen verkkoskannausta varten. Katso alla olevaa linkkiä. [https://epson.sn](https://epson.sn/?q=2)
- 4. Liitä Android-laite samaan langattomaan verkkoon (Wi-Fi) skannerin kanssa.

5. Skannaa laitteella ja skannerilla.

#### *Huomautus:*

Saat lisätietoja Mopria-verkkosivustosta osoitteesta [https://mopria.org.](https://mopria.org)

# <span id="page-137-0"></span>**Vaaditut skannausasetukset**

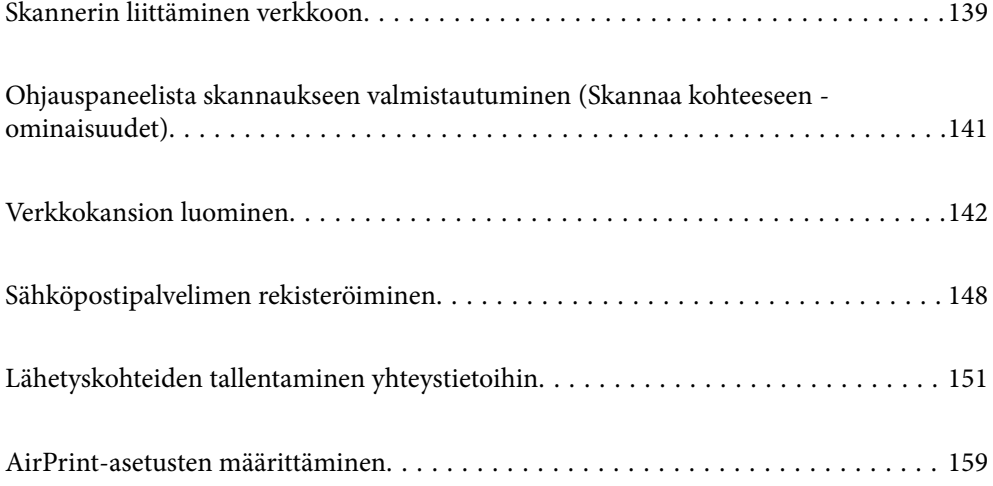

# <span id="page-138-0"></span>**Skannerin liittäminen verkkoon**

Jos skanneria ei ole liitetty verkkoon, voit liittää skannerin verkkoon asennusohjelman avulla.

Käynnistä asennusohjelma siirtymällä seuraavalle verkkosivustolle ja antamalla tuotenimi. Siirry kohtaan **Asetus** ja aloita asennus.

#### [https://epson.sn](https://epson.sn/?q=2)

Voit lukea käyttöohjeet kohdassa Web-elokuvamanuaalit. Siirry seuraavaan URL:ään.

<https://support.epson.net/publist/vlink.php?code=NPD7126>

#### **Liittyvät tiedot**

- & ["Verkkoyhteyden tilan tarkistus" sivulla 234](#page-233-0)
- & ["Skannerin liittäminen verkkoon" sivulla 238](#page-237-0)

### **Yhteyden luominen langattomaan LAN-verkkoon (Wi-Fi)**

Skannerin voidaan yhdistää langattomaan lähiverkkoon (Wi-Fi) usealla eri tavalla. Valitse käyttöympäristöä ja tilannetta vastaava yhteystapa.

Jos sinulla on langattoman reitittimen tiedot, kuten SSID ja salasana, voit määrittää asetukset manuaalisesti.

Jos langaton reititin tukee WPS-määritystoimintoa, voit määrittää asetukset WPS-painikkeen avulla.

Kun olet liittänyt skannerin verkkoon, liitä haluttu laite (esimerkiksi tietokone, älylaite tai tabletti) skanneriin.

### **Wi-Fi-asetusten määrittäminen syöttämällä SSID-tunnus ja salasana**

Voit muodostaa yhteyden langattomaan reitittimeen skannerin ohjauspaneelista määrittämällä Wi-Fi-verkon tiedot. Jos haluat määrittää asetukset tällä menetelmällä, tarvitset langattoman reitittimen SSID:n ja salasanan.

#### *Huomautus:*

Jos käytät langatonta reititintä sen oletusasetuksilla, käytä tarraan painettua SSID:ta ja salasanaa. Jos et tiedä SSID:ta ja salasanaa, pyydä ne henkilöltä, joka teki langattoman reitittimen asetukset, tai katso lisätietoja langattoman reitittimen mukana toimitetuista ohjeista.

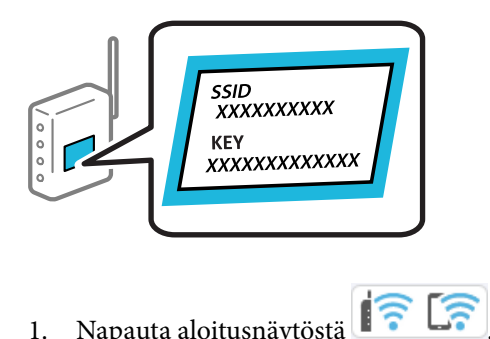

- 
- 2. Valitse **Wi-Fi (Suositeltu)**.
- 3. Napauta **Käynnistä asetus**.

Jos verkkoyhteys on jo määritetty, yhteyden tiedot tulevat näkyviin. Voit muuttaa asetuksia valitsemalla **Vaihda Wi-Fi-yhteyteen.** tai **Muuta asetuksia**.

- 4. Valitse **Wi-Fi-yht. ohjattu asennustoiminto**.
- 5. Valitse SSID-tunnus näytössä näkyvien ohjeiden mukaisesti, syötä langattoman reitittimen salasana ja aloita määritys.

Jos haluat määrityksen valmistuttua tarkistaa skannerin verkkoyhteyden tilan, katso lisätiedot alla olevasta linkistä.

#### *Huomautus:*

- ❏ Jos et tiedä SSID-tunnusta, tarkista, onko se painettu langattoman reitittimen tarraan. Jos käytät langatonta reititintä sen oletusasetuksilla, käytä tarraan painettua SSID-tunnusta. Jos et löydä tietoja, katso lisätietoja langattoman reitittimen mukana toimitetuista ohjeista.
- ❏ Salasana on kirjainkoon erotteleva.
- ❏ Jos et tiedä salasanaa, tarkista, onko se painettu langattoman reitittimen tarraan. Salasanan otsikkona voi tarrassa olla esimerkiksi "Network Key" tai "Wireless Password". Jos käytät langatonta reititintä oletusasetuksilla, käytä tarraan painettua salasanaa.

#### **Liittyvät tiedot**

& ["Verkkoyhteyden tilan tarkistus" sivulla 234](#page-233-0)

### **Wi-Fi-asetusten määrittäminen komentopainikkeiden avulla (WPS)**

Voit määrittää Wi-Fi-verkon automaattisesti painamalla langattoman reitittimen painiketta. Määritys voidaan suorittaa tällä tavoin, kun seuraavat ehdot täyttyvät.

❏ Langaton reititin on yhteensopiva WPS (Wi-Fi Protected Setup) -toiminnon kanssa.

❏ Nykyinen Wi-Fi-yhteys muodostettiin painamalla langattoman reitittimen painiketta.

#### *Huomautus:*

Jos et löydä painiketta tai teet asetuksia ohjelmiston avulla, katso lisätietoja langattoman reitittimen mukana tulleista asiakirjoista.

- 1. Napauta aloitusnäytöstä
- 2. Valitse **Wi-Fi (Suositeltu)**.
- 3. Napauta **Käynnistä asetus**.

Jos verkkoyhteys on jo määritetty, yhteyden tiedot tulevat näkyviin. Voit muuttaa asetuksia valitsemalla **Vaihda Wi-Fi-yhteyteen.** tai **Muuta asetuksia**.

- 4. Valitse **Painikeasetus (WPS)**.
- 5. Toimi näytössä näkyvien ohjeiden mukaisesti.

Jos haluat määrityksen valmistuttua tarkistaa skannerin verkkoyhteyden tilan, katso lisätiedot alla olevasta linkistä.

#### *Huomautus:*

Jos yhteyden muodostaminen epäonnistuu, käynnistä langaton reititin uudelleen, siirrä se lähemmäksi skanneria ja yritä uudelleen.

#### <span id="page-140-0"></span>**Liittyvät tiedot**

& ["Verkkoyhteyden tilan tarkistus" sivulla 234](#page-233-0)

### **Wi-Fi-asetusten määrittäminen PIN-koodin avulla (WPS)**

Voit muodostaa yhteyden tukiasemaan automaattisesti PIN-koodin avulla. Voit käyttää tätä tapaa määritykseen, jos langaton reititin tukee WPS (Wi-Fi suojattu asetus) -menetelmää. Syötä PIN-koodi langattomaan reitittimeen tietokoneen avulla.

- 1. Napauta aloitusnäytöstä  $\boxed{\widehat{\mathbb{R}}$ 
	-
- 2. Valitse **Wi-Fi (Suositeltu)**.
- 3. Napauta **Käynnistä asetus**.

Jos verkkoyhteys on jo määritetty, yhteyden tiedot tulevat näkyviin. Voit muuttaa asetuksia valitsemalla **Vaihda Wi-Fi-yhteyteen.** tai **Muuta asetuksia**.

- 4. Valitse **Muut** > **PIN-koodias. (WPS)**
- 5. Toimi näytössä näkyvien ohjeiden mukaisesti.

Jos haluat määrityksen valmistuttua tarkistaa skannerin verkkoyhteyden tilan, katso lisätiedot alla olevasta linkistä.

*Huomautus:* Katso lisätietoja PIN-koodin syöttämisestä langattoman reitittimen mukana tulevista asiakirjoista.

#### **Liittyvät tiedot**

& ["Verkkoyhteyden tilan tarkistus" sivulla 234](#page-233-0)

# **Ohjauspaneelista skannaukseen valmistautuminen (Skannaa kohteeseen -ominaisuudet)**

Jotta Skannaa kohteeseen -ominaisuuksia voidaan käyttää, on määritettävä useita asetuksia etukäteen.

Katso alta kunkin ominaisuuden valmistelujen työnkulku.

["Skannaa tietokoneeseen -ominaisuuden työnkulku" sivulla 101](#page-100-0)

["Skannaa USB-asemaan -ominaisuuden työnkulku" sivulla 101](#page-100-0)

["Skannaa pilveen -ominaisuuden työnkulku" sivulla 101](#page-100-0)

["Skannaa sähköpostiin -ominaisuuden työnkulku" sivulla 103](#page-102-0)

["Skannaa Verkkokansioon/FTP -ominaisuuden työnkulku" sivulla 103](#page-102-0)

["Skannaa WSD:hen -työnkulku" sivulla 105](#page-104-0)

# <span id="page-141-0"></span>**Verkkokansion luominen**

Luo tietokoneelle verkkokansio. Liitä tietokone samaan verkkoon skannerin kanssa.

Verkkokansion määrittämistapa vaihtelee käyttöympäristön mukaan. Tässä on esimerkki verkkokansion luomisesta tietokoneen työpöydälle seuraavassa ympäristössä.

- ❏ Käyttöjärjestelmä: Windows 10
- ❏ Jaetun kansion luontipaikka: työpöytä
- ❏ Kansion polku: C:\Users\xxxx\Desktop\scan\_folder (luo työpöydälle verkkokansio nimeltä "scan\_folder")
- 1. Kirjaudu siihen tietokoneeseen, johon haluat luoda verkkokansion, käyttämällä käyttäjätiliä, jolla on järjestelmänvalvojan oikeudet.

#### *Huomautus:* Jos et tiedä, millä käyttäjätilillä on järjestelmänvalvojan käyttöoikeudet, kysy sitä järjestelmänvalvojaltasi.

2. Varmista, että laitteen nimessä (tietokoneen nimessä) ei ole kahden tavun merkkejä. Napsauta Windowsin käynnistyspainiketta ja valitse **Asetukset** > **Järjestelmä** > **Tietoja**.

#### *Huomautus:*

Jos laitteen nimessä on kahden tavun merkkejä, tiedoston tallentaminen ei välttämättä onnistu.

3. Tarkista, että kohdassa **Laitemääritykset** > **Laitteen nimi** oleva merkkijono ei sisällä kahden tavun merkkejä. Ongelmia ei tulisi ilmetä, jos laitteen nimi sisältää vain yhden tavun merkkejä. Sulje näyttö. Esimerkki: EPSPUB313

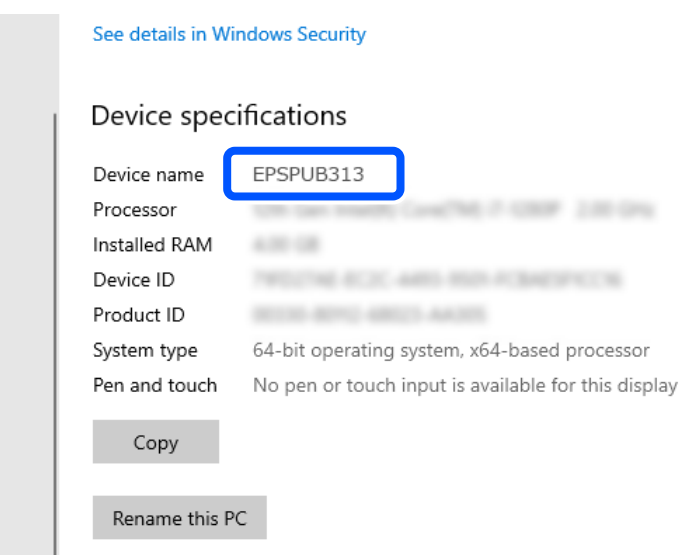

c*Tärkeää:*

Jos laitteen nimessä on kahden tavun merkkejä, käytä tietokonetta, joka ei käytä kahden tavun merkkejä, tai nimeä laite uudelleen.

Jos laitteen nimi on vaihdettava, muista tarkistaa tämä järjestelmänvalvojasi kanssa etukäteen, sillä se voi vaikuttaa tietokoneen hallinnointiin ja resurssien käyttöoikeuteen.

Tarkista seuraavaksi tietokoneen asetukset.

4. Napsauta Windowsin käynnistyspainiketta ja valitse **Windows-järjestelmä** > **Ohjauspaneeli**.

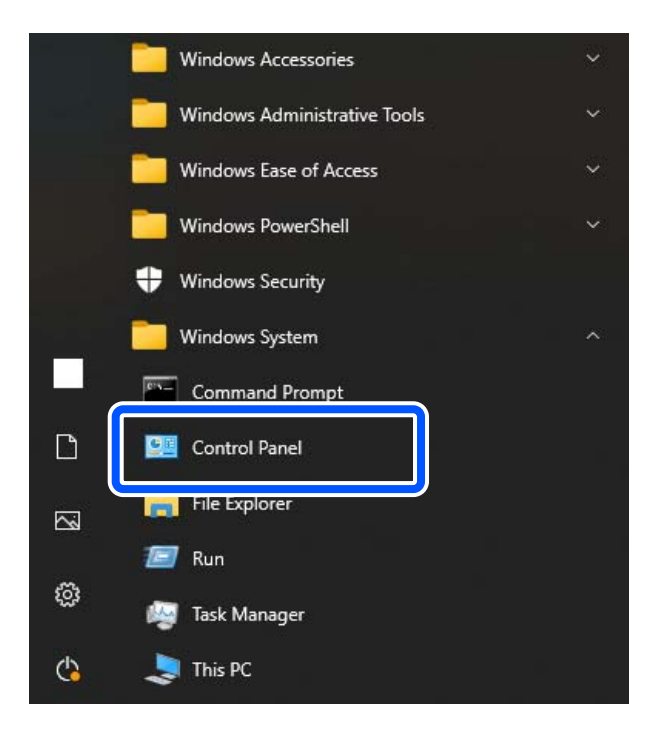

- 5. Napsauta ohjauspaneelissa **Verkko ja Internet** > **Verkko- ja jakamiskeskus** > **Muuta jakamisen lisäasetuksia**. Näytössä näytetään verkkoprofiili.
- 6. Varmista, että verkkoprofiilin (nykyinen profiili) kohdassa **Tiedostojen ja tulostimien jakaminen** on valittu **Ota tiedostojen ja tulostimien jakaminen käyttöön**.

Jos asetus on valittuna, valitse **Peruuta** ja sulje ikkuna.

Jos muutat asetuksia, valitse **Tallenna muutokset** ja sulje ikkuna.

Luo seuraavaksi verkkokansio.

7. Luo työpöydälle kansio ja nimeä se.

Kansion nimessä voi olla 1–12 aakkosnumeerista merkkiä. Jos nimi on pidempi kuin 12 merkkiä, käyttöympäristöstä riippuen et ehkä pysty käyttämään kansiota.

Esimerkki: scan\_folder

8. Napsauta kansiota hiiren kakkospainikkeella ja valitse **Ominaisuudet**.

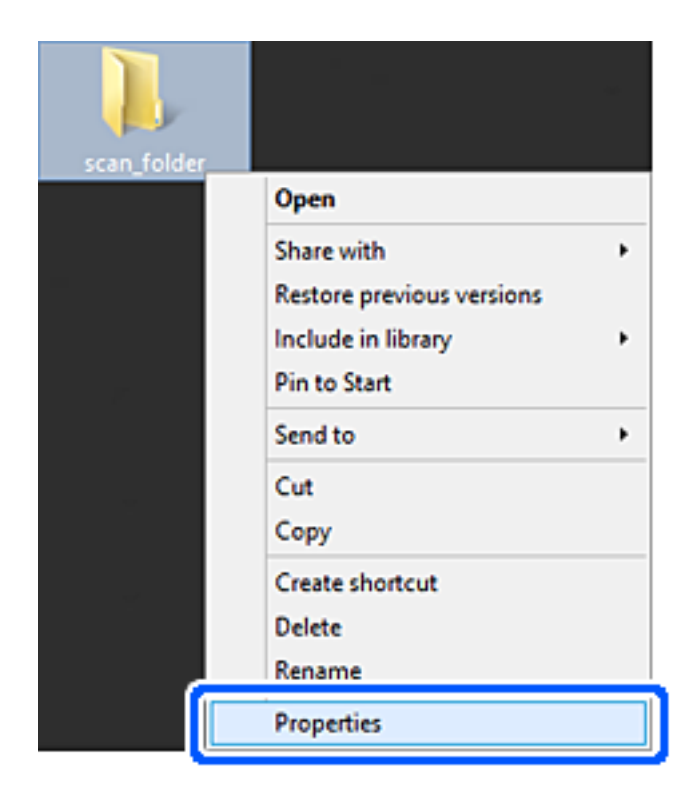
9. Valitse **Jakaminen**-välilehdeltä **Jakamisen lisäasetukset**.

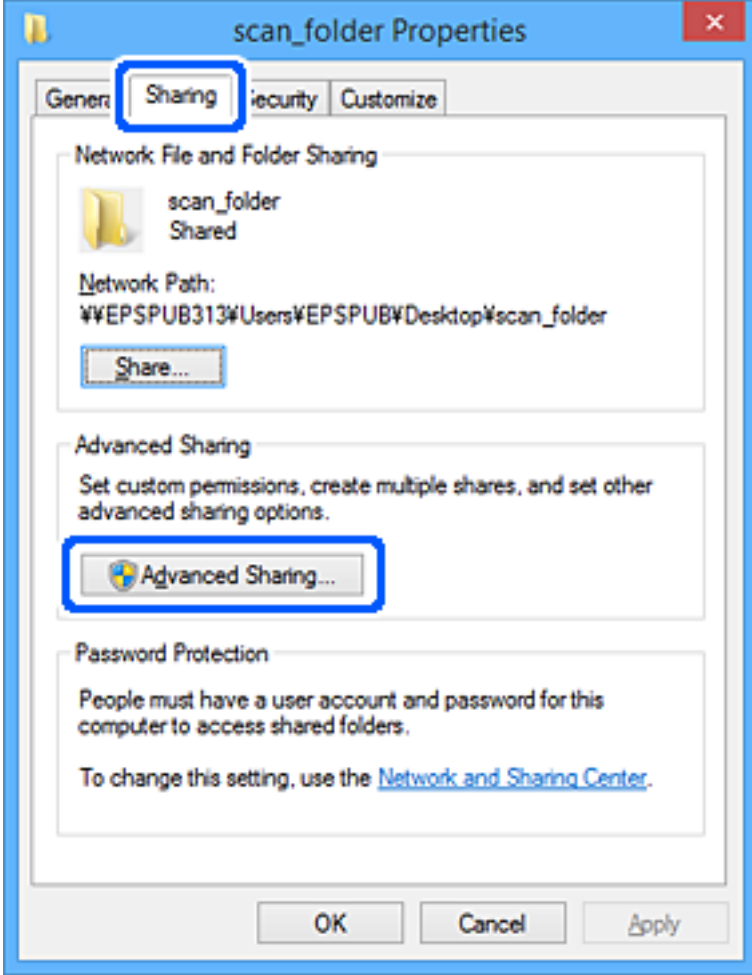

10. Valitse **Jaa tämä kansio** ja sitten **Oikeudet**.

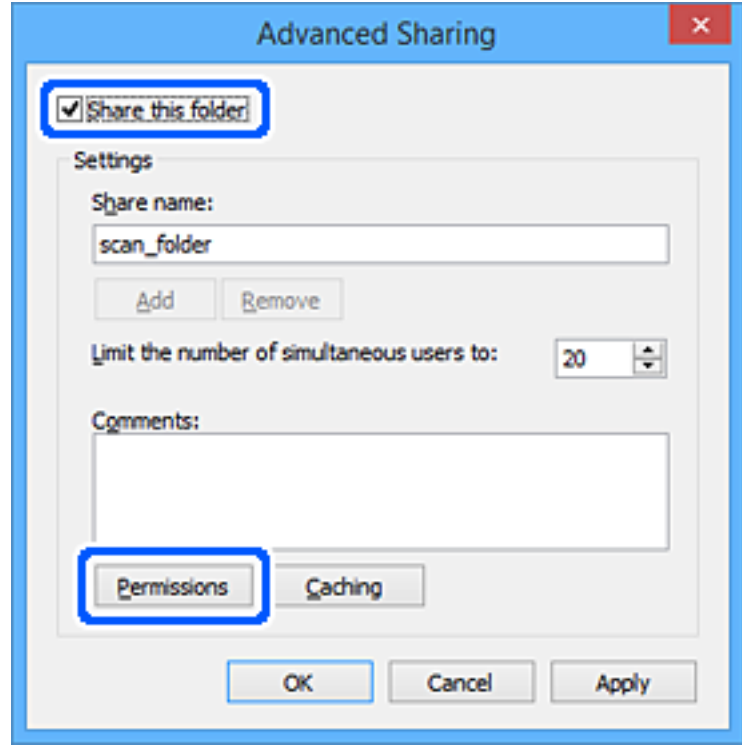

11. Valitse **Kaikki** kohdassa **Ryhmä- tai käyttäjänimet**, valitse **Salli** kohdassa **vaihda** ja napsauta sitten **OK**.

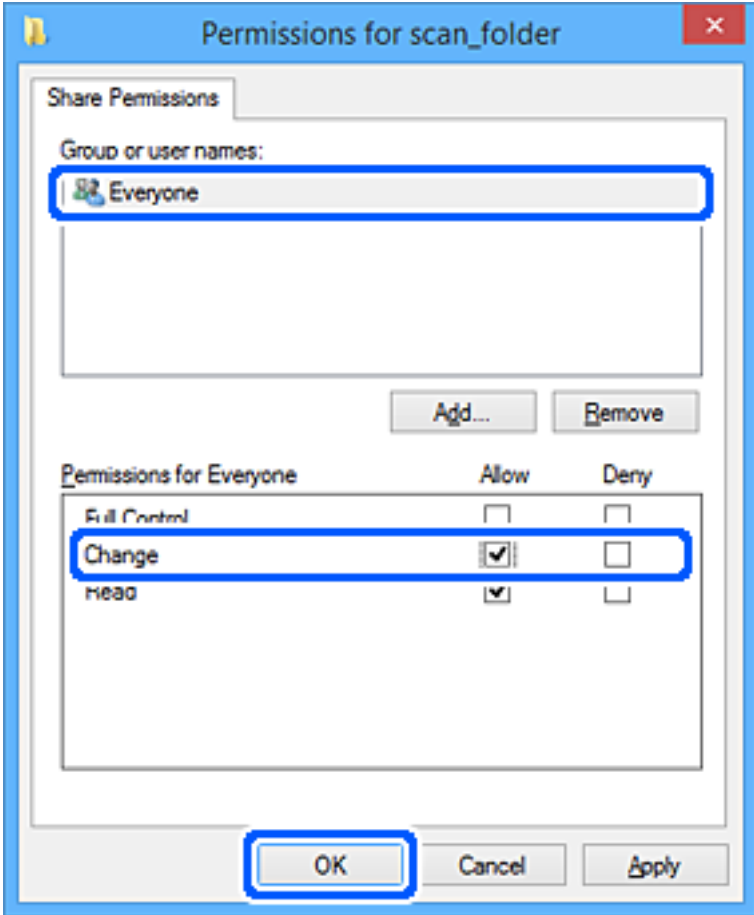

12. Napsauta **OK** sulkeaksesi näytön ja palataksesi Asetukset-ikkunaan.

#### *Huomautus:*

Kohdassa *Suojaus*-välilehti > *Ryhmä- tai käyttäjänimet* voit tarkistaa, millä ryhmillä tai käyttäjillä on verkkokansion käyttöoikeudet.

Esimerkki: kun tietokoneelle kirjautunut käyttäjä ja valvojat voivat käyttää verkkokansiota

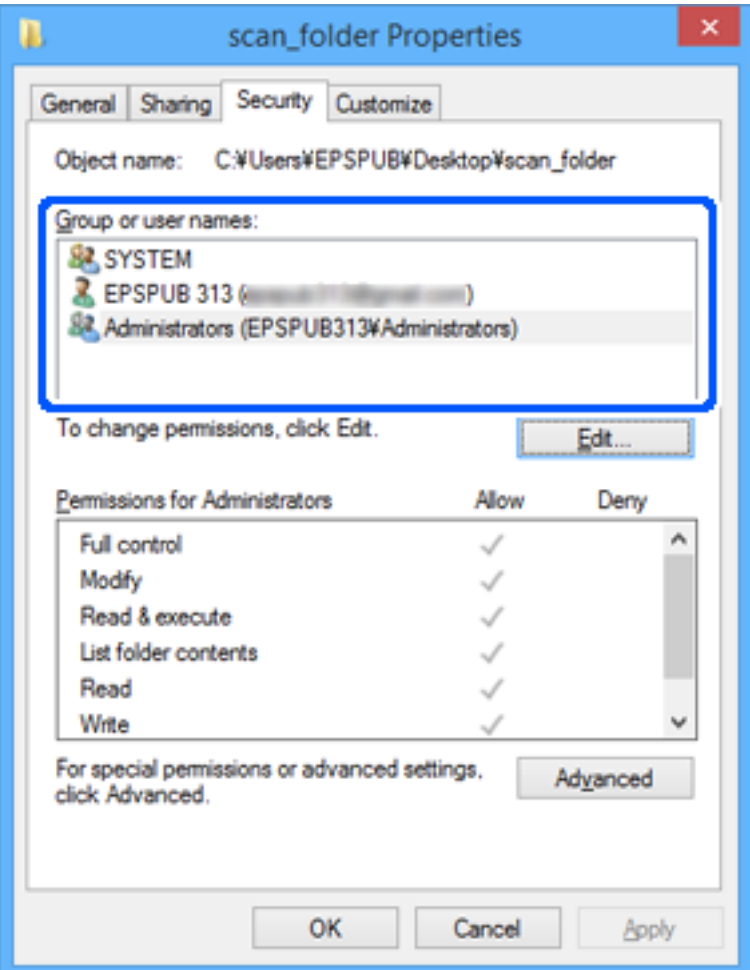

13. Valitse **Jakaminen**-välilehti.

Verkkokansion verkkopolku näytetään. Tätä käytetään rekisteröitäessä skannerin yhteystietoihin. Kirjoita se muistiin.

<span id="page-147-0"></span>Esimerkki: \\EPSPUB313\scan\_folder

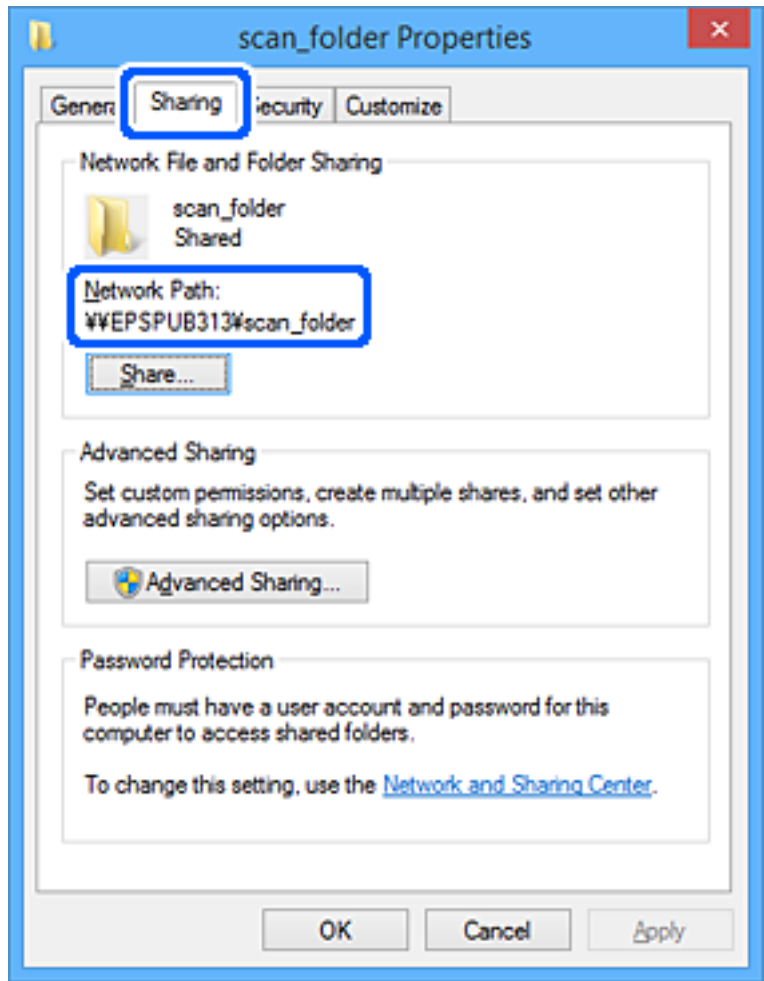

#### 14. Sulje ikkuna napsauttamalla **Sulje** tai **OK**.

Verkkokansio on nyt luotu.

Napsauta alla olevaa linkkiä saadaksesi lisätietoja "Skannaa Verkkokansioon/FTP" -ominaisuuden käytöstä.

["Skannaa Verkkokansioon/FTP -ominaisuuden työnkulku" sivulla 103](#page-102-0)

## **Sähköpostipalvelimen rekisteröiminen**

Tarkista seuraavat ennen sähköpostipalvelimen määritystä.

- ❏ Skanneri on yhdistetty verkkoon
- ❏ Sähköpostipalvelimen määritystiedot

Kun käytät Internet-pohjaista sähköpostipalvelinta, tarkista asetustiedot palveluntarjoajalta tai sivustolta.

#### *Huomautus:*

Voit lähettää skannattuja kuvia sähköpostitse Epsonin Epson Connect -pilvipalvelulla tarvitsematta määrittää sähköpostipalvelinta. Lisätietoja on Skannaa pilveen -ominaisuudessa.

["Skannaa pilveen -ominaisuuden työnkulku" sivulla 101](#page-100-0)

#### **Rekisteröiminen**

Siirry Web Config -ohjelmaan, valitse **Verkko**-välilehti > **Sähköpostipalvelin** > **Perus**.

["Web Config -ohjelman suorittaminen verkkoselaimessa" sivulla 37](#page-36-0)

Asetukset voi määrittää myös skannerin ohjauspaneelista. Valitse **Asetukset** > **Verkkoasetukset** > **Lisäasetukset** > **Sähköpostipalvelin** > **Palvelinasetukset**.

#### **Sähköpostipalvelimen asetukset**

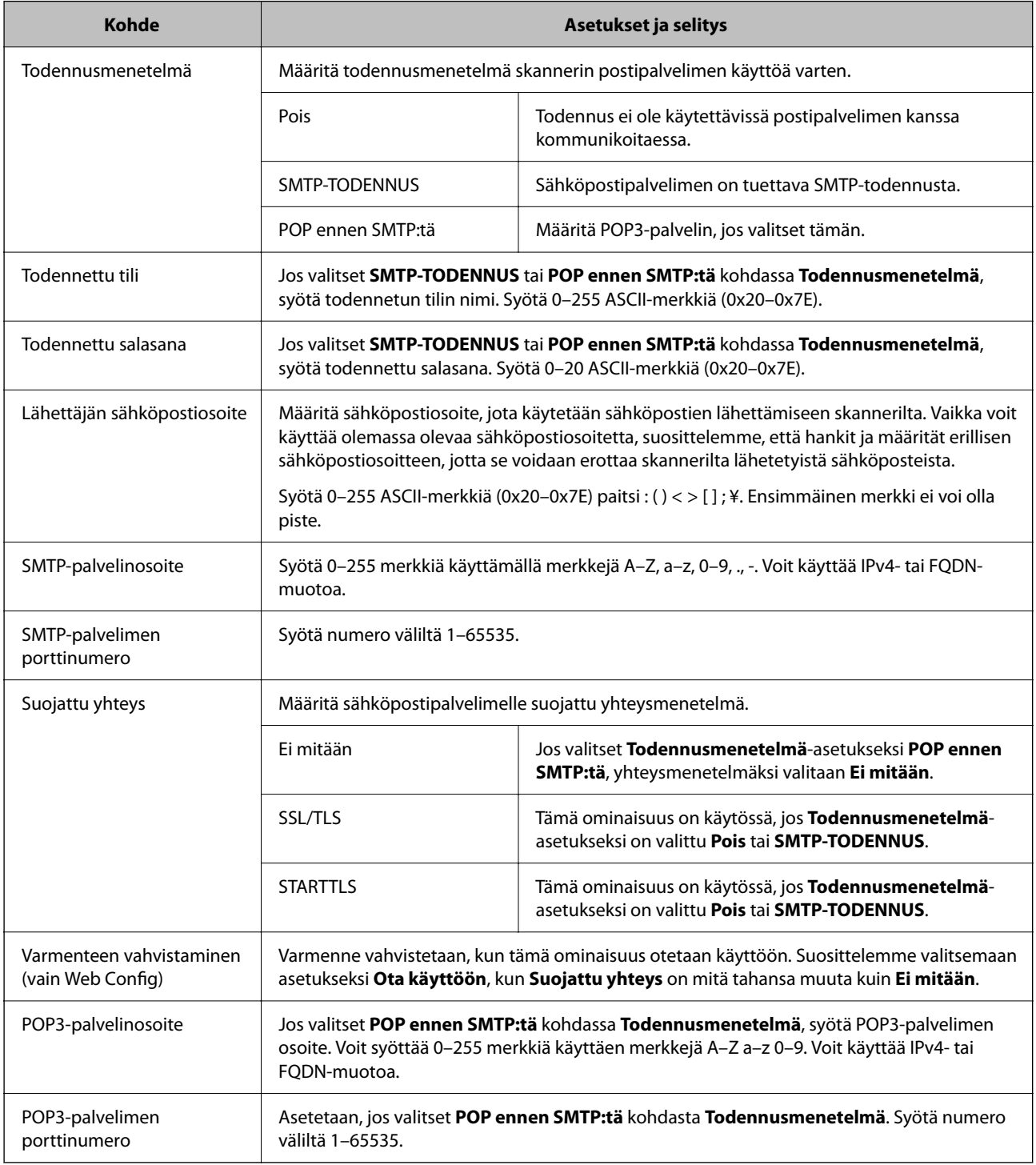

Napsauta alla olevaa linkkiä saadaksesi lisätietoja "Skannaa sähköpostiin" -ominaisuuden käytöstä.

["Skannaa sähköpostiin -ominaisuuden työnkulku" sivulla 103](#page-102-0)

### **Sähköpostipalvelinyhteyden tarkistaminen**

- 1. Valitse yhteystestivalikko.
	- ❏ **Määrittäminen Web Config -toiminnolla:**

Valitse **Verkko**-välilehti > **Sähköpostipalvelin** > **Yhteystesti** > **Käynnistä**.

❏ **Määrittäminen ohjauspaneelista:**

Valitse **Asetukset** > **Verkkoasetukset >Lisäasetukset** > **Sähköpostipalvelin** > **Yhteystarkistus**.

Sähköpostipalvelimen yhteystesti käynnistyy.

- 2. Tarkista tekstin tulokset.
	- ❏ Testi on läpäisty, kun näyttöön tulee ilmoitus **Yhteystesti onnistui.**.
	- ❏ Jos saat virheilmoituksen, poista se noudattamalla ilmoituksen ohjeita. "Postipalvelimen yhteystestin viitteet" sivulla 150

Napsauta alla olevaa linkkiä saadaksesi lisätietoja "Skannaa sähköpostiin" -ominaisuuden käytöstä.

["Skannaa sähköpostiin -ominaisuuden työnkulku" sivulla 103](#page-102-0)

### **Postipalvelimen yhteystestin viitteet**

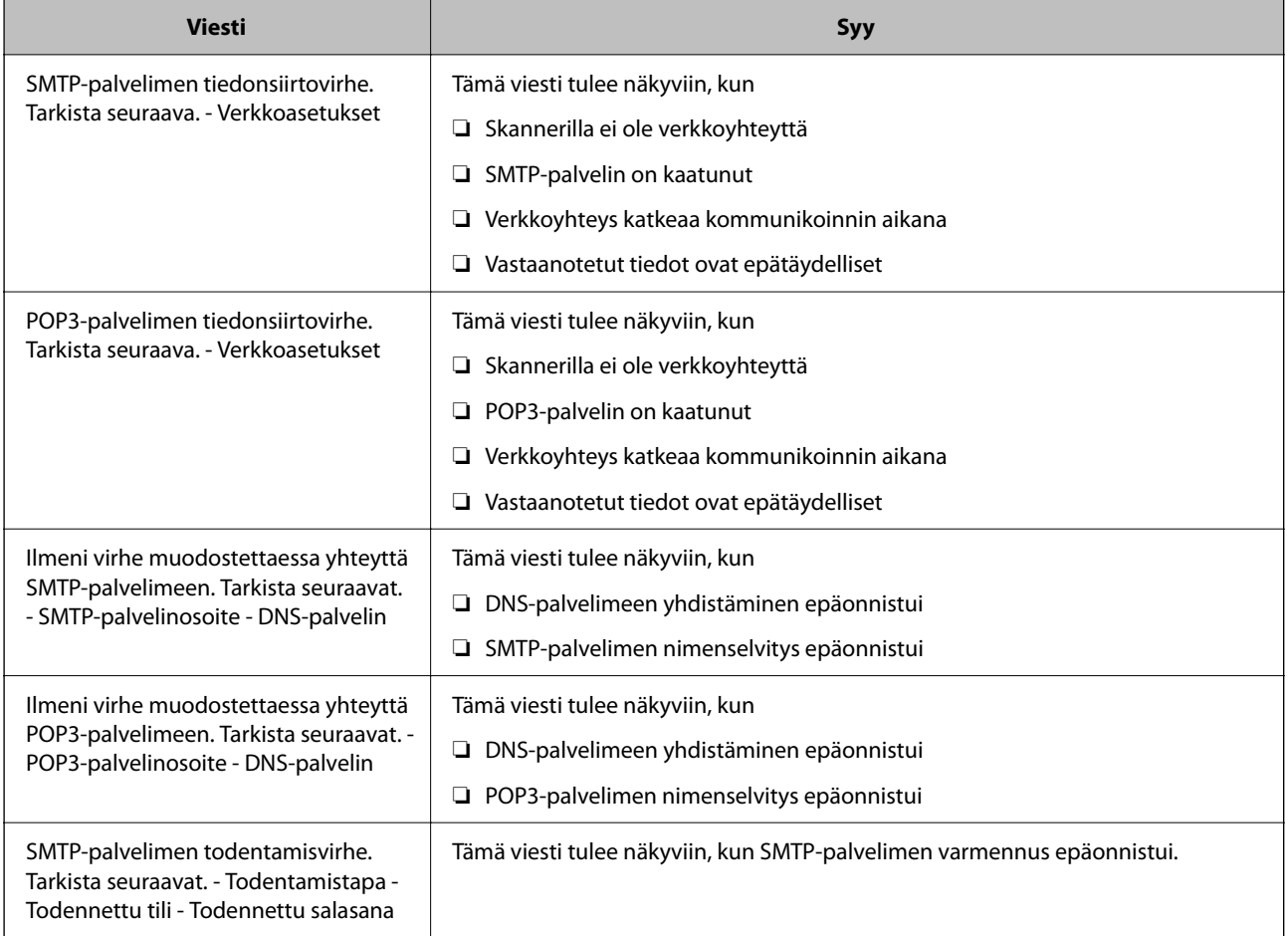

<span id="page-150-0"></span>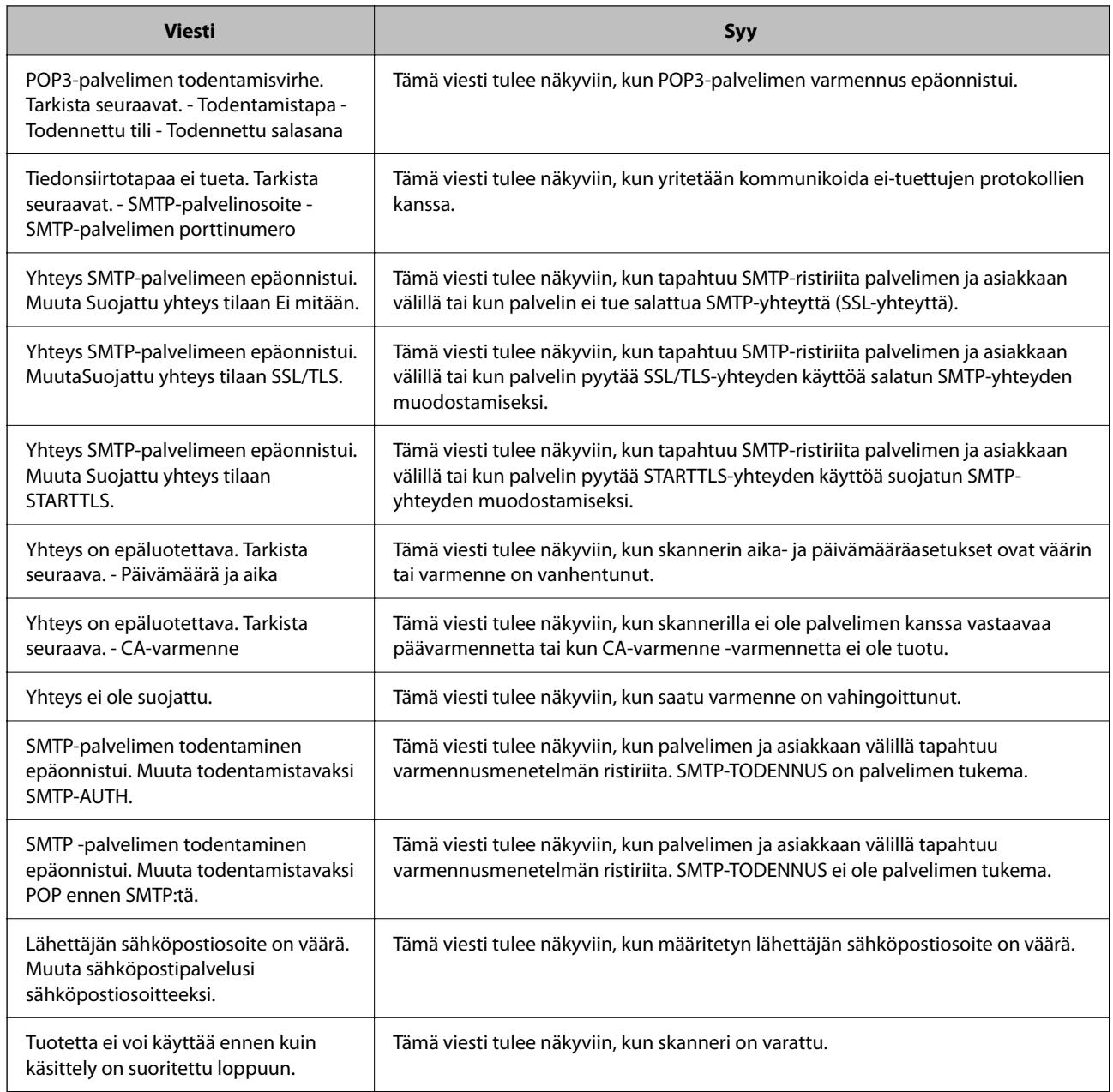

## **Lähetyskohteiden tallentaminen yhteystietoihin**

Jos lisäät lähetyskohteet tulostimen yhteystietoluetteloon, voit valita vastaanottajan helposti skannauksen yhteydessä.

Yhteystietoluetteloon voidaan lisätä seuraavia tallennus- ja lähetyskohteita. Voit lisätä enintään 300 merkintää.

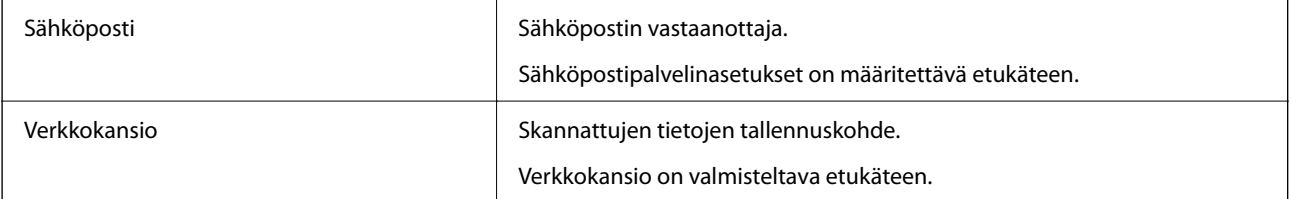

### <span id="page-151-0"></span>**Toimintojen vertailu rekisteröintityökalulla**

Skanneriin tallennettavien yhteystietojen määritykseen on kolme toimintoa: Web Config, Epson Device Admin ja ohjauspaneeli. Näiden kolmen työkalun väliset erot on lueteltu alla olevassa taulukossa.

✓ : Voit valita tämän asetuksen. - : Et voi valita tätä asetusta.

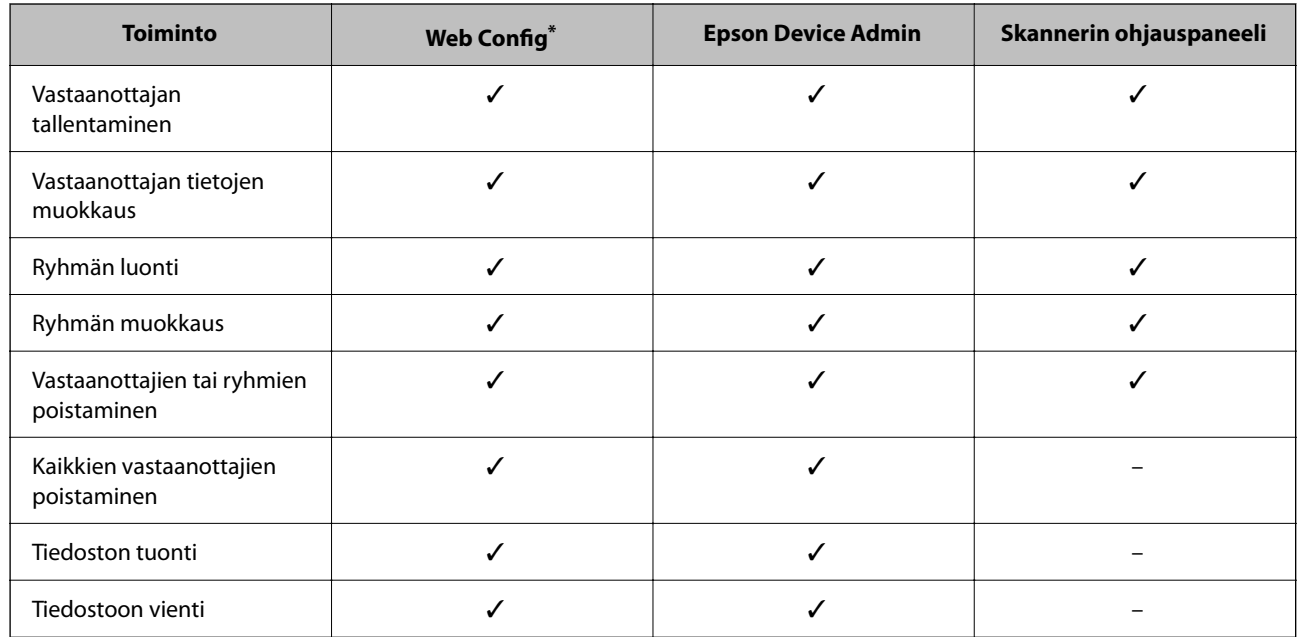

Määritä asetukset kirjautumalla järjestelmänvalvojana.

### **Vastaanottajan tallentaminen yhteystietoihin**

Rekisteröitävän määränpään Tyyppi määrittää käytettävissä olevat asetukset.

### **Vastaanottajan rekisteröiminen (Sähköposti)**

#### **Rekisteröiminen**

Siirry Web Config -sovellukseen ja valitse sitten **Hae** -välilehti > **Yhteystiedot**. Valitse yhteystietoihin rekisteröitävä numero ja napsauta **Muokkaa**.

["Web Config -ohjelman suorittaminen verkkoselaimessa" sivulla 37](#page-36-0)

Asetukset voi määrittää myös skannerin ohjauspaneelista. Valitse **Asetukset** > **Yhteystietojen hallinta** > **Lisää/ Muokkaa/Poista** > **Lisää syöte** > **Lisää yhteystieto** > **Sähköposti**.

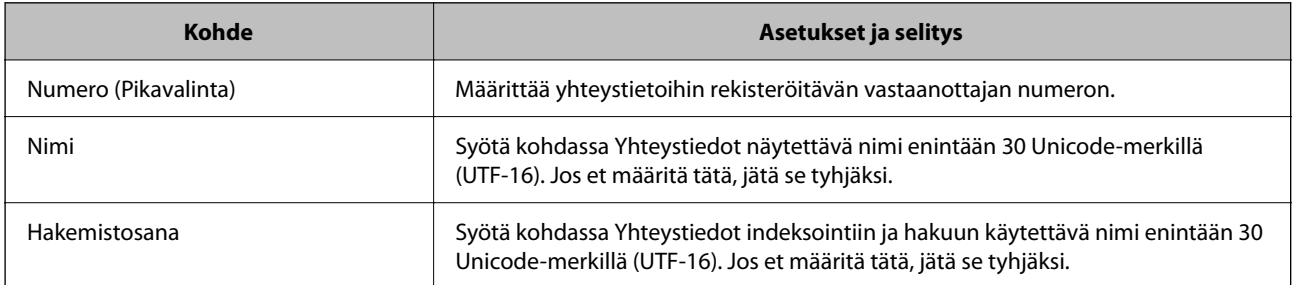

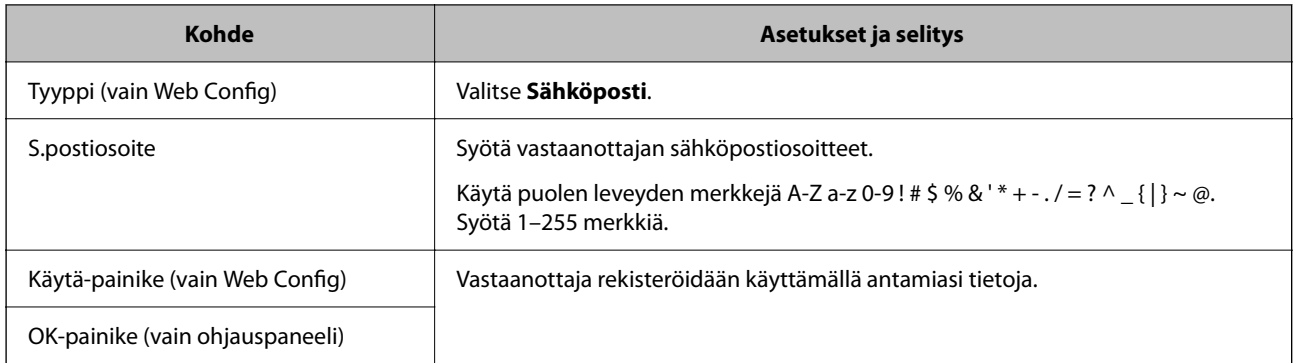

Napsauta alla olevaa linkkiä saadaksesi lisätietoja "Skannaa sähköpostiin" -ominaisuuden käytöstä.

["Skannaa sähköpostiin -ominaisuuden työnkulku" sivulla 103](#page-102-0)

### **Vastaanottajan rekisteröiminen (Verkkokansio (SMB))**

#### **Rekisteröiminen**

Siirry Web Config -sovellukseen ja valitse sitten **Hae** -välilehti > **Yhteystiedot**. Valitse yhteystietoihin rekisteröitävä numero ja napsauta **Muokkaa**.

["Web Config -ohjelman suorittaminen verkkoselaimessa" sivulla 37](#page-36-0)

Asetukset voi määrittää myös skannerin ohjauspaneelista. Valitse **Asetukset** > **Yhteystietojen hallinta** > **Lisää/ Muokkaa/Poista** > **Lisää syöte** > **Lisää yhteystieto** > **Verkkokansio/FTP**.

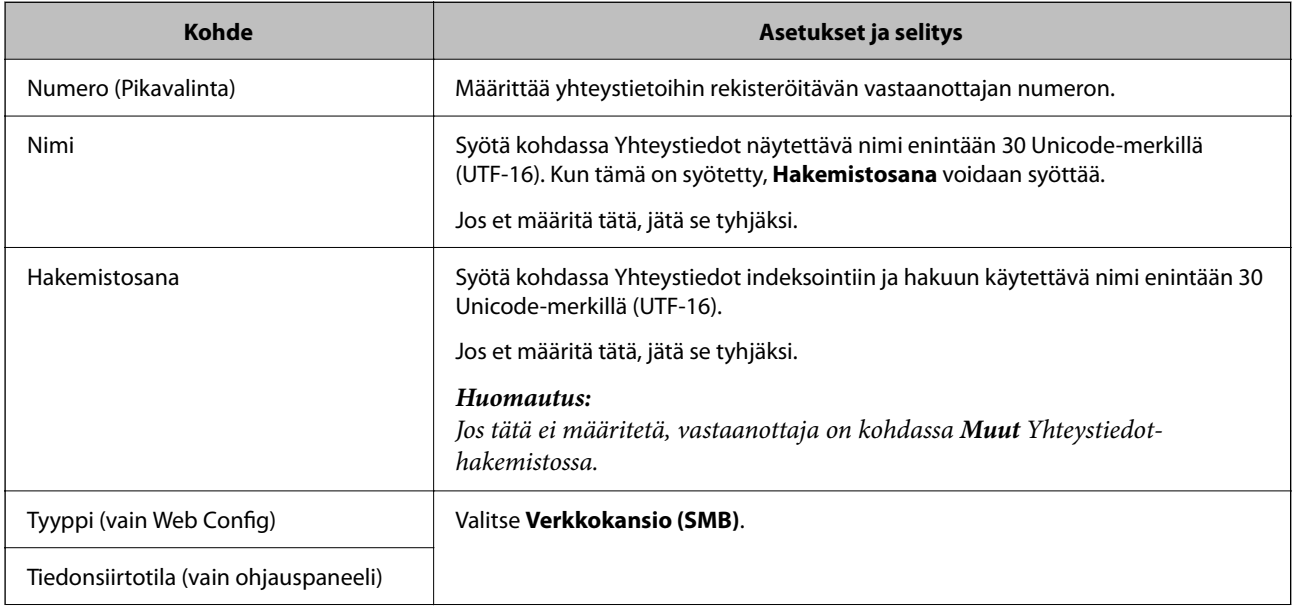

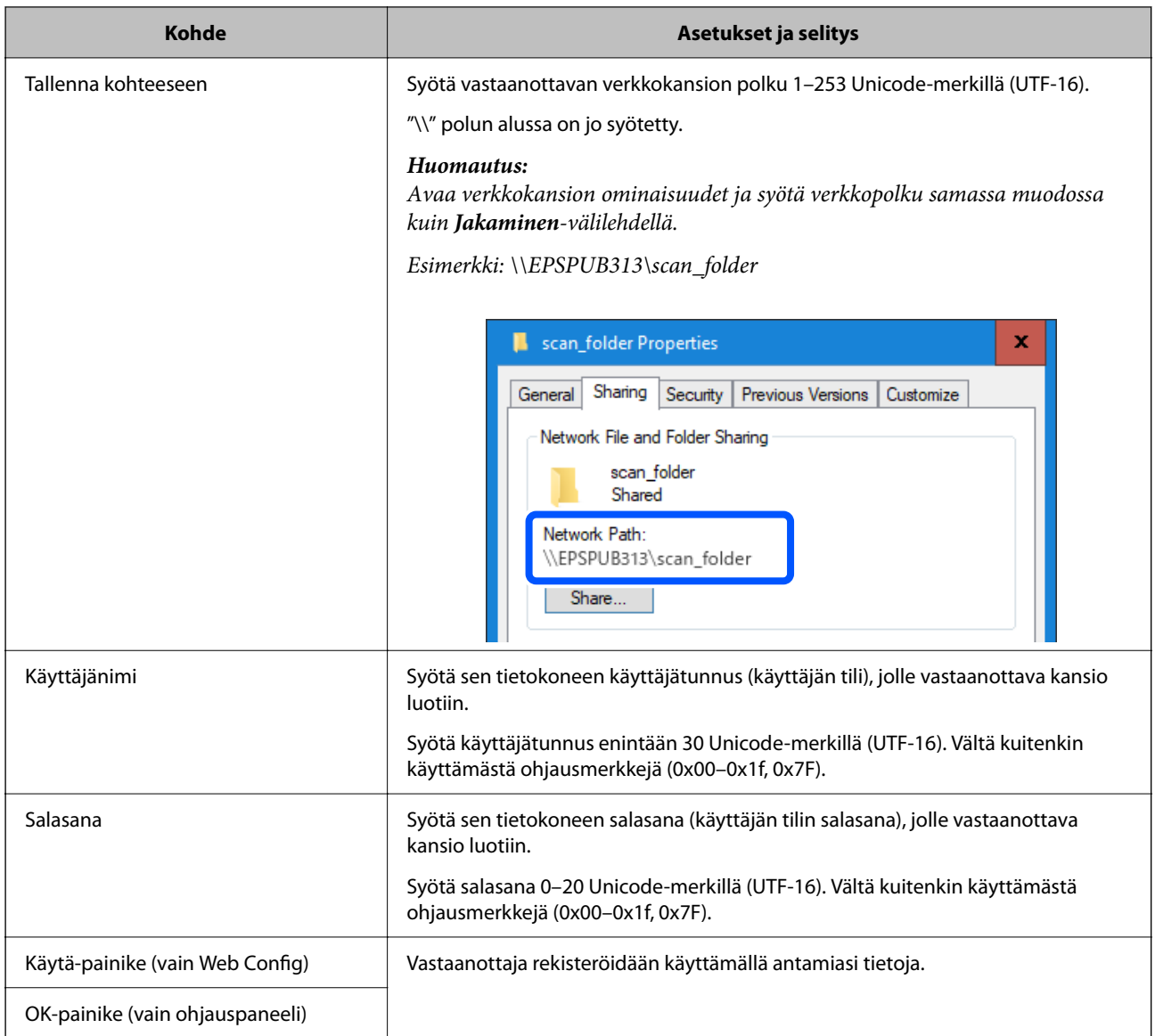

Napsauta alla olevaa linkkiä saadaksesi lisätietoja "Skannaa Verkkokansioon/FTP" -ominaisuuden käytöstä.

["Skannaa Verkkokansioon/FTP -ominaisuuden työnkulku" sivulla 103](#page-102-0)

### **Vastaanottajan rekisteröiminen (FTP)**

#### **Rekisteröiminen**

Siirry Web Config -sovellukseen ja valitse sitten **Hae** -välilehti > **Yhteystiedot**. Valitse yhteystietoihin rekisteröitävä numero ja napsauta **Muokkaa**.

["Web Config -ohjelman suorittaminen verkkoselaimessa" sivulla 37](#page-36-0)

Asetukset voi määrittää myös skannerin ohjauspaneelista. Valitse **Asetukset** > **Yhteystietojen hallinta** > **Lisää/ Muokkaa/Poista** > **Lisää syöte** > **Lisää yhteystieto** > **Verkkokansio/FTP**.

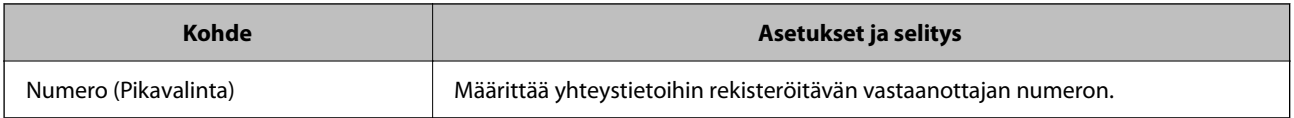

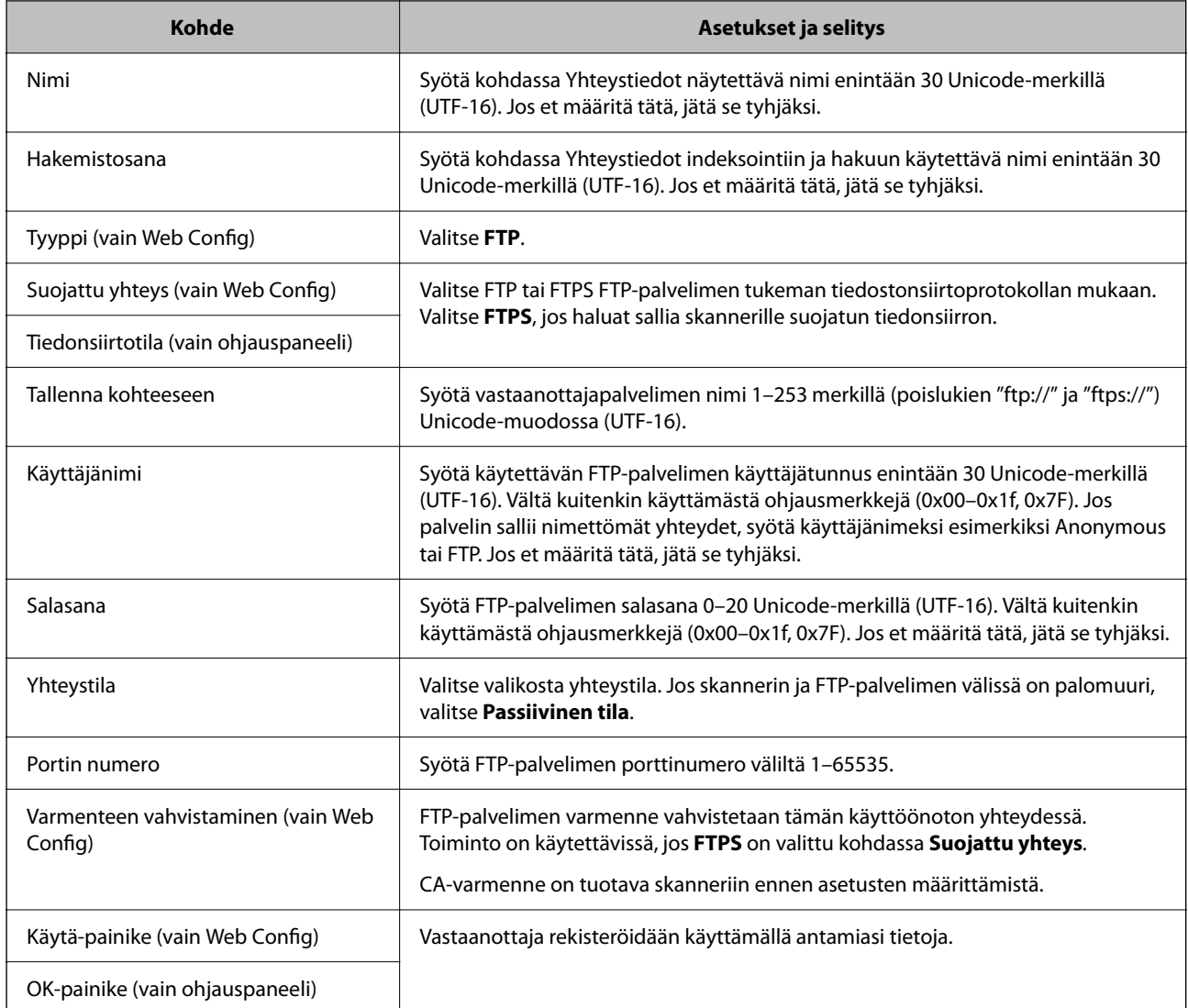

Napsauta alla olevaa linkkiä saadaksesi lisätietoja "Skannaa Verkkokansioon/FTP" -ominaisuuden käytöstä.

["Skannaa Verkkokansioon/FTP -ominaisuuden työnkulku" sivulla 103](#page-102-0)

### **Vastaanottajan rekisteröiminen (SharePoint(WebDAV))**

#### **Rekisteröiminen**

Siirry Web Config -sovellukseen ja valitse sitten **Hae** -välilehti > **Yhteystiedot**. Valitse yhteystietoihin rekisteröitävä numero ja napsauta **Muokkaa**.

["Web Config -ohjelman suorittaminen verkkoselaimessa" sivulla 37](#page-36-0)

Asetukset voi määrittää myös skannerin ohjauspaneelista. Valitse **Asetukset** > **Yhteystietojen hallinta** > **Lisää/ Muokkaa/Poista** > **Lisää syöte** > **Lisää yhteystieto** > **Verkkokansio/FTP**.

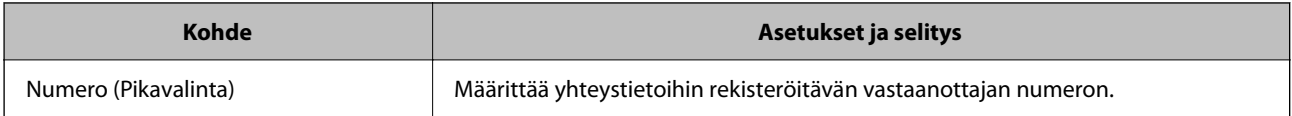

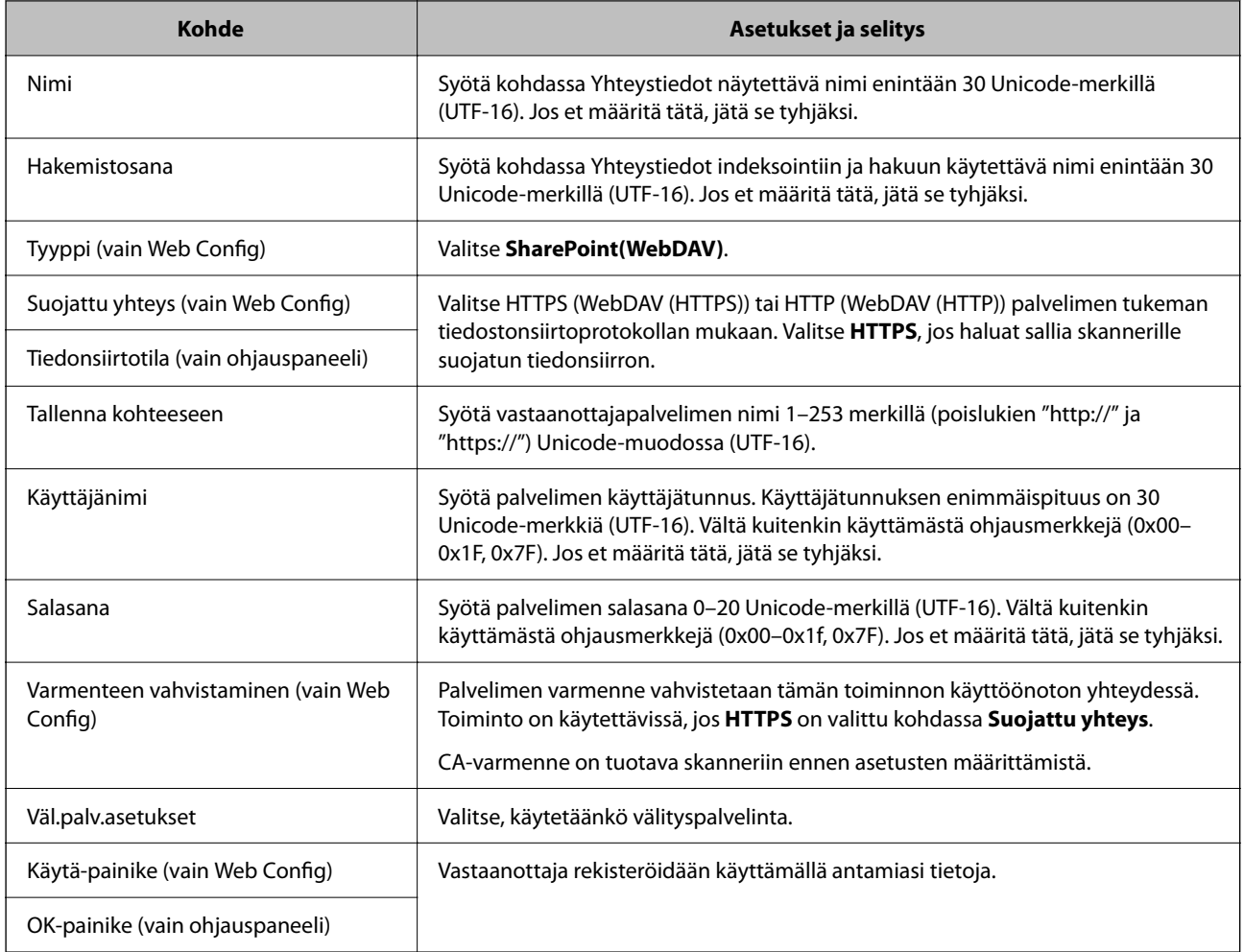

#### *Huomautus:*

Skannaaminen kohteeseen *Verkkokansio/FTP* skannerin ohjauspaneelista ei tue SharePoint Online -palvelinta.

Napsauta alla olevaa linkkiä saadaksesi lisätietoja "Skannaa Verkkokansioon/FTP" -ominaisuuden käytöstä.

["Skannaa Verkkokansioon/FTP -ominaisuuden työnkulku" sivulla 103](#page-102-0)

### **Kohteiden rekisteröinti ryhmänä Web Config -apuohjelman avulla**

Jos kohdetyypin asetus on **Sähköposti**, voit rekisteröidä kohteet ryhmänä.

- 1. Siirry Web Config -sovellukseen ja valitse sitten **Hae** -välilehti > **Yhteystiedot**. ["Web Config -ohjelman suorittaminen verkkoselaimessa" sivulla 37](#page-36-0)
- 2. Valitse rekisteröitävä numero ja napsauta sitten **Muokkaa**.
- 3. Valitse ryhmä kohdasta **Tyyppi**.
- 4. Napsauta **Valitse** kohdassa **Yht. Ryhmä-valinnalle**. Mahdolliset kohteet tulevat näkyviin.

5. Valitse ryhmälle rekisteröitävä kohde ja napsauta sitten **Valitse**.

*Huomautus:* Kohteita voi rekisteröidä usealle ryhmälle.

- 6. Syötä **Nimi** ja **Hakemistosana**.
- 7. Napsauta **Käytä**.

### **Yhteystietojen varmuuskopiointi ja tuonti**

Yhteystietoja voi varmuuskopioida ja tuoda Web Config -ominaisuuden tai muiden työkalujen avulla.

Voit varmuuskopioida yhteystiedot Web Config -sovelluksella viemällä yhteystiedot sisältävät skanneriasetukset tiedostoon. Vietyä tiedostoa ei voi muokata suoraan, koska tiedosto on binaarimuotoinen.

Laitteen aiemmat yhteystiedot korvataan, kun skanneriasetukset tuodaan tiedostosta skanneriin.

Epson Device Admin -toiminnolla laitteesta voidaan ominaisuusnäytön kautta viedä pelkät yhteystiedot. Jos et vie suojausominaisuuksiin liittyviä asetuksia, yhteystietoja voidaan muokata ja voit tuoda pelkät yhteystiedot, koska ne voidaan tallentaa SYLK- tai CSV-tiedostona.

### **Yhteystietojen tuominen Web Config -sovelluksella**

Jos sinulla on skanneri, joka sallii yhteystietojen varmuuskopioinnin ja on yhteensopiva tämän skannerin kanssa, voit siirtää yhteystiedot helposti tuomalla varmuuskopiotiedoston.

#### *Huomautus:*

Ohjeet skannerin yhteystietojen varmuuskopiointiin löytyvät tulostimen mukana toimitetusta käyttöohjeesta.

Tuo yhteystiedot skanneriin alla olevien ohjeiden mukaisesti.

- 1. Avaa Web Config, valitse **Laitehallinta**-välilehti ja valitse sitten **Vie ja tuo asetusarvo** > **Tuo**.
- 2. Valitse kohdassa **Tiedosto** luotu varmuuskopiointitiedosto, anna salasana ja valitse sitten **Seuraava**.
- 3. Valitse **Yhteystiedot**-valintaruutu ja valitse sitten **Seuraava**.

### **Yhteystietojen varmuuskopiointi Web Config -sovelluksella**

Laitteeseen tallennetut yhteystiedot saatetaan menettää skannerin toimintahäiriön sattuessa. Suosittelemme varmuuskopioimaan tiedot aina kun niitä päivitetään. Epson ei ota vastuuta tietojen menetyksistä tai varmuuskopioinnista eikä tietojen ja asetusten palauttamisesta edes takuun voimassaoloaikana.

Voit myös varmuuskopioida skanneriin tallennetut yhteystiedot tietokoneeseen Web Config -sovelluksella.

- 1. Siirry Web Config -sovellukseen ja valitse sitten **Laitehallinta** -välilehti > **Vie ja tuo asetusarvo** > **Vie**.
- 2. Valitse **Hae**-luokan **Yhteystiedot**-valintaruutu.
- 3. Voit salata vientitiedoston syöttämällä salasanan.

Salasana tarvitaan tiedoston tuontiin. Jätä salasana tyhjäksi, jos et halua salata tiedostoa.

4. Valitse **Vie**.

### **Yhteystietojen vienti ja joukkorekisteröinti työkalun avulla**

Jos käytössä on Epson Device Admin, voit varmuuskopioida yhteystiedot, muokata vietyjä tiedostoja ja tallentaa kaikki yhteystiedot kerralla.

Tämä on hyödyllistä, jos haluat varmuuskopioida vain yhteystiedot tai jos vaihdat skanneria ja haluat siirtää yhteystiedot vanhasta skannerista uuteen.

### **Yhteystietojen vieminen tiedostoon**

Yhteystiedot voidaan tallentaa tiedostoon.

Voit muokata SYLK- tai CSV-muodossa tallennettuja tiedostoja taulukkolaskentaohjelmalla tai tekstieditorilla. Voit tallentaa kaikki tiedot samalla kertaa tietojen poistamisen tai lisäämisen jälkeen.

Suojaustietoja, kuten salasanoja tai henkilökohtaisia tietoja, sisältävät tiedot voidaan tallentaa binaarisessa muodossa salasanasuojattuina. Tiedostoa ei voi muokata. Tiedosto sisältää myös suojaustiedot, ja sitä voidaan käyttää varmuuskopiotiedostona.

- 1. Käynnistä Epson Device Admin.
- 2. Valitse sivupalkin tehtävävalikosta **Devices**.
- 3. Valitse määritettävä laite laiteluettelosta.
- 4. Valitse valintanauhan **Home** -välilehdeltä **Device Configuration**.

Jos järjestelmänvalvojan salasana on asetettu, anna salasana ja valitse **OK**.

- 5. Valitse **Common** > **Contacts**.
- 6. Valitse vientimuoto kohdasta **Export** > **Export items**.
	- ❏ All Items

Vie salattu binaaritiedosto. Valitse tämä, jos haluat sisällyttää mukaan suojauskohteita, kuten salasanoja tai henkilökohtaisia tietoja. Tiedostoa ei voi muokata. Jos valitset tämän, salasana on määritettävä. Valitse **Configuration** ja määritä 8–63 merkkiä pitkä salasana (ASCII). Tämä salasana vaaditaan binaaritiedostoa tuotaessa.

❏ Items except Security Information

Vie tiedostot SYLK- tai CSV-muodossa. Valitse tämä, jos haluat muokata viedyn tiedoston tietoja.

- 7. Valitse **Export**.
- 8. Valitse tiedoston tallennussijainti ja tiedostotyyppi ja valitse sitten **Save**. Viesti toiminnon valmistumisesta tulee näkyviin.
- 9. Valitse **OK**.

Tarkista, että tiedosto on tallennettu määrättyyn sijaintiin.

### **Yhteystietojen tuominen**

Yhteystiedot voidaan tuoda tiedostosta.

<span id="page-158-0"></span>Voit tuoda SYLK- tai csv-muodossa tallennetun tiedoston tai varmuuskopioidun binaaritiedoston, joka sisältää myös suojausasetukset.

- 1. Käynnistä Epson Device Admin.
- 2. Valitse sivupalkin tehtävävalikosta **Devices**.
- 3. Valitse määritettävä laite laiteluettelosta.
- 4. Valitse valintanauhan **Home** -välilehdeltä **Device Configuration**. Jos järjestelmänvalvojan salasana on asetettu, anna salasana ja valitse **OK**.
- 5. Valitse **Common** > **Contacts**.
- 6. Valitse **Import**-kohdassa **Browse**.
- 7. Valitse tuotava tiedosto ja valitse sitten **Open**. Jos valitset binaaritiedoston, kirjoita **Password**-kohtaan tiedoston viennin yhteydessä asettamasi salasana.
- 8. Valitse **Import**.

Vahvistusnäyttö tulee näkyviin.

9. Valitse **OK**.

Vahvistuksen tulos tulee näkyviin.

- ❏ Edit the information read Valitse, jos haluat muokata tietoja yksittäin.
- ❏ Read more file Valitse, jos haluat tuoda useita tiedostoja.
- 10. Valitse **Import** ja valitse tuonnin valmistumisnäytöstä **OK**.

Palaa laitteen ominaisuusnäyttöön.

- 11. Valitse **Transmit**.
- 12. Valitse vahvistusviestistä **OK**.

Asetukset lähetetään skanneriin.

13. Valitse lähetyksen valmistumisnäytöstä **OK**.

Skannerin tiedot päivitetään.

Avaa yhteystiedot Web Config -sovelluksessa tai skannerin ohjauspaneelissa ja tarkista, että yhteystiedot on päivitetty.

## **AirPrint-asetusten määrittäminen**

Avaa Web Config, valitse **Verkko**-välilehti ja valitse sitten **AirPrint-asetukset**.

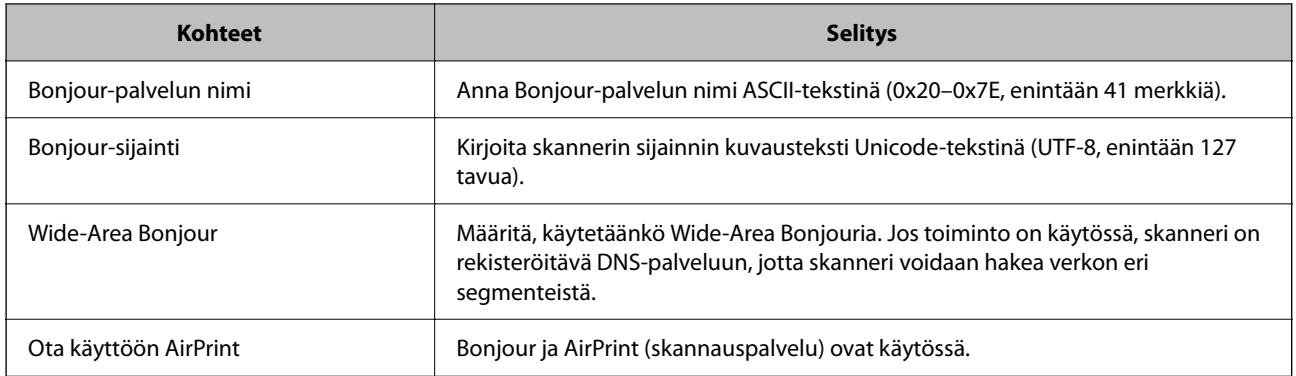

# <span id="page-160-0"></span>**Asetusten määrittäminen valikkojen kautta**

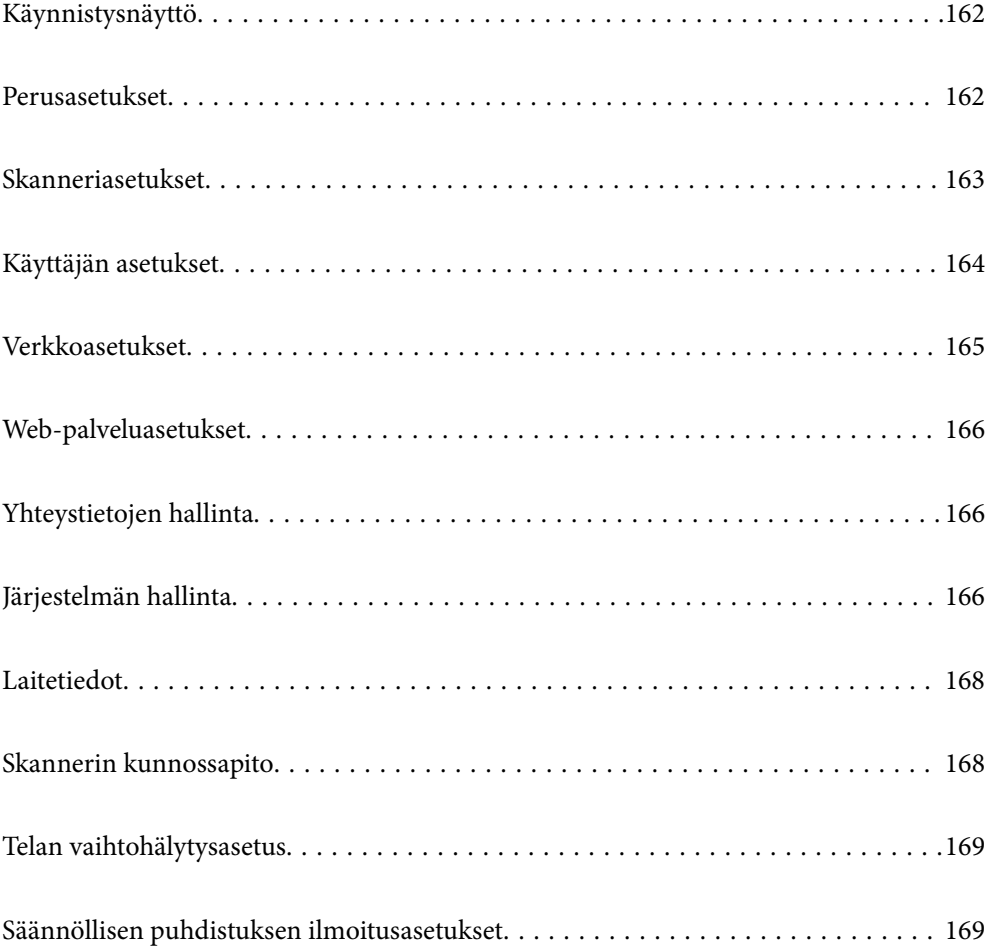

## <span id="page-161-0"></span>**Käynnistysnäyttö**

Valitse LCD-näytössä alunperin näkyvät asiat, kun skanneriin kytketään virta tai kun Toiminnan aikakatkaisu on käytössä.

- ❏ Koti
- ❏ Esiasetukset
- ❏ Skannaa tietokoneeseen
- ❏ Skannaa Verkkokansioon/FTP
- ❏ Skannaa sähköpostiin
- ❏ Skannaa pilveen
- ❏ Skannaa USB-asemaan

#### *Huomautus:*

Voit myös määrittää ne Web Config -sovelluksessa. Valitse *Laitehallinta* > *Ohjauspaneeli* > *Käynnistysnäyttö*.

### **Perusasetukset**

#### LCD-kirkkaus

Säädä nestekidenäytön kirkkautta.

#### Äänet

- ❏ Painikkeen painaminen: määritä ohjauspaneelin napautusäänten äänenvoimakkuus.
- ❏ Virheääni: määritä virheilmoituksen äänenvoimakkuus.

#### Uniajastin

Voit muuttaa aikaa, jonka kuluttua skanneri siirtyy lepotilaan (energiansäätötilaan), jos laitetta ei käytetä. LCD-näyttö pimenee, kun määritetty aika on kulunut.

#### *Huomautus:*

Voit myös määrittää ne Web Config -sovelluksessa. Valitse *Laitehallinta* > *Virransäästö* > *Uniajastin*.

#### Vir.katk.aset.

Tuotteessa voi alueesta riippuen olla käytettävissä tämä ominaisuus tai **Virrankatkaisuajastin** ominaisuus.

Sammuta skanneri automaattisesti.

❏ Virtakatkaisu, jos toimeton

Valitse tämä asetus, jos haluat sammuttaa skannerin automaattisesti, kun se on ollut käyttämättä määrätyn ajan. Viiveen pidentäminen vaikuttaa laitteen energiatehokkuuteen. Ota ympäristönäkökohdat huomioon ennen muutosten tekemistä.

❏ Virtakasisu, jos irrotettu

Valitse tämä asetus, jos haluat sammuttaa skannerin määrätyn ajan kuluttua siitä, kun kaikkien porttien, mukaan lukien USB-portti, yhteydet on katkaistu. Tämä ominaisuus ei ehkä ole käytettävissä alueesta riippuen.

Lisätietoja määritetystä aikajaksosta on seuraavassa verkkosivustossa.

<https://www.epson.eu/energy-consumption>

#### <span id="page-162-0"></span>Päivämäärä-/Aika-asetukset

- ❏ Päivämäärä/Aika: päivämäärän ja kellonajan syöttäminen.
- ❏ Kesäaika: alueellasi käytössä olevan kesäaika-asetuksen valinta.
- ❏ Aikaero: paikallisen ajan ja UTC-ajan (Coordinated Universal Time) välinen ero.

#### Kieli/Language

Valitse maa tai alue, jossa skanneria käytetään.

#### Näppäimistö

Muuta nestekidenäytön näppäimistön asettelua.

#### Toiminnan aikakatkaisu

Kun valitset asetukseksi **Pääl.**, palaat aloitusnäyttöön, kun tietyn ajan sisällä ei ole suoritettu mitään toimintoa. Tätä asetusta käytetään, kun näytetään mikä tahansa muu näyttö kuin aloitusnäyttö.

#### PC-yhteys USB:n kautta

Voit rajoittaa USB-tietokoneliitännän käyttöä. Jos haluat rajoittaa liitännän käyttöä, valitse **Pois käytöstä**.

#### Suorakäynnistys

Käynnistää skannerin suoraan odottamatta virtanäppäimen painamista skannerin ollessa liitettynä virtalähteeseen.

## **Skanneriasetukset**

#### Kaksoissyötön pysäytysajoitus

Määritä, mitä tapahtuu, kun havaitaan kaksoissyöttö.

- ❏ Välittömästi: syöttö lopetetaan heti, kun laitteessa havaitaan kaksoissyöttö.
- ❏ Poiston jälkeen: skannaa sellaisenaan asiakirjat, joille havaittiin kaksoissyöttö, mutta seuraavan asiakirjan skannaus pysäytetään.

Kun olet tyytyväinen skannattuun kuvaan, voit jatkaa skannaamista.

#### Paperin suojaus

Jotta asiakirjan vahinko olisi vähäisempi, skannaus päättyy heti, kun seuraavat havaitaan.

- ❏ On tapahtunut paperinsyöttövirhe
- ❏ Alkuperäiskappale on syötetty vinossa

Ota tämä ominaisuus käyttöön valitsemalla haluamasi tunnistustaso. Katso kunkin tason kuvaus seuraavasta taulukosta.

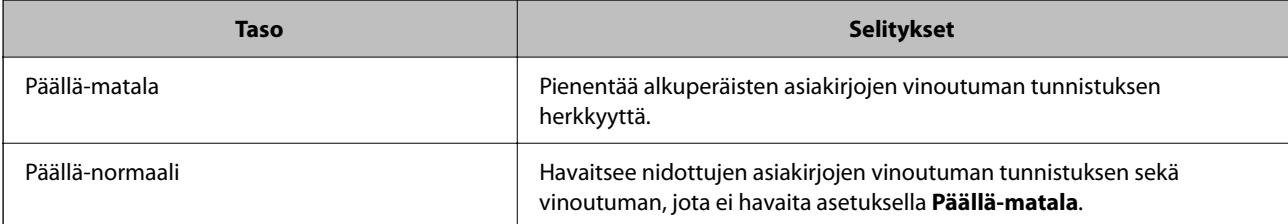

<span id="page-163-0"></span>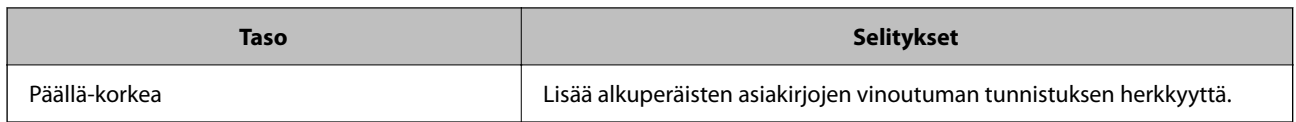

#### c*Tärkeää:*

❏ Tämä ominaisuus ei estä kaikkien alkuperäiskappaleiden vahingoittumista.

❏ Paperinsyöttövirheitä ei välttämättä havaita, syötettävien alkuperäiskappaleiden kunnosta riippuen.

#### *Huomautus:*

Tämä ominaisuus ei välttämättä toimi kunnolla alkuperäiskappaleesta, paperinsyöttöolosuhteista ja valitusta tasosta riippuen.

- ❏ Jos virheellinen tunnistus tapahtuu usein, kokeile laskea tasoa.
- ❏ Jos alkuperäiskappale on muodoltaan epämääräinen tai skannataan vinossa, se saatetaan virheellisesti tunnistaa paperinsyöttövirheeksi.
- ❏ Useita alkuperäisiä asiakirjoja lisättäessä varmista, että asiakirjanipun etureuna on tasattu. Alkuperäiskappaleita voidaan luulla syöttövirheiksi, jos niiden reunat eivät ole tasassa, vaikka ne skannattaisiin oikein.
- ❏ Muista kohdistaa reunaohjaimet alkuperäiskappaleen kanssa välttääksesi sen skannaamista vinossa.

#### Tunnista lasin lika

Havaitsee lian skannerin sisällä olevalla lasipinnalla. Voit valita tunnistustason.

Tämä ominaisuus ei ehkä toimi oikein lian määrästä ja tyypistä riippuen.

#### Automaattinen syöttötila aikakatkaisu

Määritä aikakatkaisu, kun käytössä on Automaattinen syöttötila.

Tämä asetus on käytettävissä vain, kun skannataan kohteesta "Verkkokansio/FTP", "Sähköposti", "Pilvi" tai "USB-muisti". Voit asettaa ajan skannauksen automaattiselle lopettamiselle, kun "Automaattinen syöttötila" on asetettu "Päälle".

#### Vahvista vastaanottaja

Tarkista määränpää ennen skannausta.

## **Käyttäjän asetukset**

Voit muuttaa seuraavien seikkojen ensimmäisiä skannausasetuksia.

- ❏ Skannaa Verkkokansioon/FTP
- ❏ Skannaa sähköpostiin
- ❏ Skannaa pilveen
- ❏ Skannaa USB-asemaan

## <span id="page-164-0"></span>**Verkkoasetukset**

#### Wi-Fi-asetus

Määritä langattoman verkon asetukset tai muuta niitä. Valitse yhteystapa seuraavista vaihtoehdoista ja noudata ohjauspaneelin ohjeita.

#### Wi-Fi (Suositeltu)

- ❏ Wi-Fi-yht. ohjattu asennustoiminto
- ❏ Painikeasetus (WPS)
- ❏ Muut
	- ❏ PIN-koodias. (WPS)
	- ❏ Autom.Wi-Fi-yhteys
	- ❏ Ota Wi-Fi pois k.

Verkko-ongelmat voidaan joskus ratkaista poistamalla Wi-Fi-asetukset käytöstä tai

määrittämällä ne uudelleen. Napauta **Wi-Fi (Suositeltu)** > **Muuta asetuksia** > **Muut** > **Ota Wi-Fi pois k.** > **Käynnistä asetus**.

#### Wi-Fi Direct

Näyttää älypuhelimen liittämiseen tarvittavat tiedot.

Voit muuttaa asetuksia valitsemalla **Muuttaa**.

- ❏ Muuta verkkonimeä
- ❏ Vaihda salasana
- ❏ Muuta taajuusalue

Tämä asetus ei välttämättä ole näkyvissä alueesta riippuen.

- ❏ Poista Wi-Fi Direct käytöstä
- ❏ Palauta oletusasetukset

#### Verkon tila

Näyttää seuraavien kohteiden nykyiset verkkoasetukset.

- ❏ Wi-Fi-tila
- ❏ Wi-Fi Direct -tila
- ❏ Sähköpostipalvelintila

#### Lisäasetukset

Määritä seuraavat yksityiskohtaiset asetukset.

- ❏ Laitenimi
- ❏ TCP/IP
- ❏ Välityspalvelin
- <span id="page-165-0"></span>❏ Sähköpostipalvelin
	- ❏ Palvelinasetukset
	- ❏ Yhteystarkistus
- ❏ IPv6-osoite
- ❏ Ohjaa HTTP uudelleen HTTPS
- ❏ IPsec/IP-suodatus
- ❏ IEEE802.1X

### **Web-palveluasetukset**

Epson Connect -palvelut:

Näyttää, onko skanneri rekisteröity ja yhdistetty Epson Connect -palveluun.

Voit rekisteröityä palveluun valitsemalla **Rekisteröi** ja noudattamalla ohjeita.

Kun rekisteröinti on suoritettu, voit muuttaa seuraavia asetuksia.

❏ Keskeytä/Jatka

❏ Poista rekisteröinti

Lisätietoja on saatavana seuraavassa verkkosivustossa.

<https://www.epsonconnect.com/>

[http://www.epsonconnect.eu](http://www.epsonconnect.eu/) (vain Eurooppa)

## **Yhteystietojen hallinta**

Lisää/Muokkaa/Poista:

Rekisteröi ja/tai poista yhteystietoja Skannaa sähköpostiin ja Skannaa Verkkokansioon/FTP ominaisuuksille.

Hakuvalinnat:

Muuttaa yhteystietojen hakutapaa.

## **Järjestelmän hallinta**

Yhteystietojen hallinta

Lisää/Muokkaa/Poista:

Rekisteröi ja/tai poista yhteystietoja Skannaa sähköpostiin ja Skannaa Verkkokansioon/FTP ominaisuuksille.

#### Hakuvalinnat:

Muuttaa yhteystietojen hakutapaa.

#### Järjestelmänvalv. asetukset

- ❏ Järj.valvojan salasana: tämän asetuksen avulla voit tallentaa järjestelmänvalvojan salasanan. Tällöin vain järjestelmänvalvoja voi muuttaa laitteen asetuksia. Salasanan pituuden on oltava 8–20 merkkiä.
- ❏ Lukkoasetus: tällä asetuksella voit lukita skannerin asetukset siten, että muut käyttäjät eivät voi muuttaa niitä.

#### Salasanan salaus

Salasanan salaaminen.

Laitteen kytkeminen pois päältä sen uudelleenkäynnistyksen aikana voi johtaa tietojen vioittumiseen ja skannerin asetusten palautumiseen oletusasetuksiin. Määritä tässä tapauksessa salasanatiedot uudelleen.

#### Ohjelman tarkistus käynnistettäessä:

Tarkistaa skannerin ohjelman käynnistyksen yhteydessä.

Kun tämä ominaisuus on päällä, skannerin käynnistys voi viedä jonkin aikaa.

#### Asiakastutkimus

Valitse **Hyväksy**, jos haluat lähettää laitteen käyttötietoja, kuten tulostettujen sivujen määrän, Seiko Epson Corporationille.

#### WSD-asetukset

Ota WSD (Web Service for Devices) käyttöön tai poista se käytöstä.

Kun tämä on poissa käytöstä, WSD-kuvake on piilotettu aloitusnäytössä.

#### Palauta oletusasetukset

- ❏ Verkkoasetukset: palauta verkkoon liittyvät asetukset alkuperäiseen tilaansa.
- ❏ Kaikki paitsi Verkkoasetukset: palauttaa kaikki asetukset verkkoasetuksia lukuun ottamatta alkuarvoihin.
- ❏ Kaikki asetukset: palauttaa kaikki asetukset alkuarvoihin (tehdasasetuksiin).

#### c*Tärkeää:*

Jos valitset *Kaikki asetukset*, kaikki skanneriin tallennetut asetustiedot, mukaan lukien yhteystiedot, poistetaan. Poistettuja asetuksia ei voi palauttaa.

#### Laiteohjelmistopäivitys:

Voit saada skannerin laiteohjelmistoa koskevia tietoja, kuten tiedon nykyisestä versiosta ja saatavana olevista päivityksistä.

#### Päivitys:

Tarkista, onko verkkopalvelimeen ladattu laiteohjelmiston viimeisintä versiota. Jos päivitys on saatavana, voit valita, käynnistetäänkö päivitys vai ei.

#### Ilmoitus:

Valitse **Pääl.**, jos haluat saada ilmoituksia saatavilla olevista laiteohjelmiston päivityksistä.

### <span id="page-167-0"></span>**Laitetiedot**

#### Sarjanumero

Näyttää skannerin sarjanumeron.

#### Nykyinen versio

Näyttää nykyisen laiteohjelmistoversion.

#### Skannausten kokonaismäärä

Näyttää skannausten kokonaismäärän.

#### 1-puol. skannausten määrä

Näyttää yksipuolisten skannausten määrän.

#### 2-puol. skannausten määrä

Näyttää kaksipuolisten skannausten määrän.

#### Apumuoviarkki-skann. määrä

Näyttää Apumuoviarkki-alustan avulla tehtyjen skannausten määrän.

#### Passin tukiarkkien määrä

Näyttää Passin apumuoviarkki -alustan avulla tehtyjen skannausten määrän.

#### Skannausten määrä vaihdon jälkeen Poimintatela

Näyttää telakokoonpanon vaihtamisen jälkeen tehtyjen skannausten määrän.

#### Skannausten määrä säännöllisen puhdistuksen jälkeen

Näyttää säännöllisen puhdistuksen jälkeen tehtyjen skannausten määrän.

#### Nollaa skannausten määrä  $(\equiv \brace_{\text{mean}})$

Nollaa skannausmäärän. Valitse toiminto, jonka haluat nollata **Skannausten määrä vaihdon jälkeen Poimintatela**- **Skannausten määrä säännöllisen puhdistuksen jälkeen** -asetuksella ja valitse sitten **Kyllä**.

## **Skannerin kunnossapito**

#### Rullan vaihto

Näyttää telakokoonpanon vaihtamisohjeet. Kun olet vaihtanut telakokoonpanon, voit myös nollata laskurin.

#### Säännöllinen puhdistus

Näyttää säännöllisesti puhdistettavien skannerin sisäosien puhdistusohjeet. Voit nollata skannausmäärän myös peruspuhdistuksen jälkeen.

#### Kohteen Lasi puhdistus

Näyttää, miten skannerin sisällä oleva lasitaso puhdistetaan.

## <span id="page-168-0"></span>**Telan vaihtohälytysasetus**

#### Lukemailm.asetus

Muuttaa skannausmäärää, kun telanvaihtoilmoitus tulee näkyviin.

## **Säännöllisen puhdistuksen ilmoitusasetukset**

#### Varoitusilmoitusasetus

Ilmoittaa, kun skannerin sisäosat on puhdistettava.

#### Lukemailm.asetus

Muuttaa skannausmäärän, kun puhdistusilmoitus näytetään.

# <span id="page-169-0"></span>**Hyödylliset ominaisuudet**

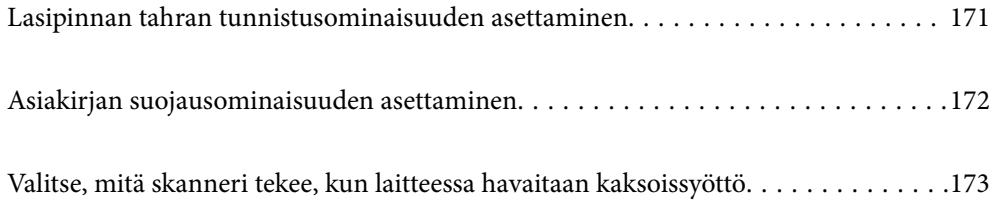

## <span id="page-170-0"></span>**Lasipinnan tahran tunnistusominaisuuden asettaminen**

Kuvaan voi ilmestyä pystyraitoja skannerin sisällä olevalla lasipinnalla olevan pölyn tai lian takia.

Kun **Tunnista lasin lika** on päällä, skanneri tunnistaa skannerin sisällä olevalla lasipinnalla olevat tahrat ja esittää ilmoituksen tietokoneen näytössä.

Kun tämä ilmoitus tulee näkyviin, puhdista skannerin sisäpuolella oleva lasipinta siihen tarkoitetulla puhdistussarjalla tai pehmeällä liinalla.

Oletusasetus on **Pois**.

- 1. Käynnistä Epson Scan 2 Utility.
	- ❏ Windows 11

Napsauta käynnistyspainiketta ja valitse **Kaikki sovellukset** > **EPSON** > **Epson Scan 2 Utility**.

❏ Windows 10

Napsauta käynnistyspainiketta ja valitse sitten **EPSON** > **Epson Scan 2 Utility**.

❏ Windows 8.1/Windows 8

Kirjoita sovelluksen nimi hakuruutuun ja valitse sitten näkyviin tuleva kuvake.

❏ Windows 7

Napsauta käynnistyspainiketta ja valitse sitten **Kaikki ohjelmat** (tai **Ohjelmat**) > **EPSON** > **Epson Scan 2** > **Epson Scan 2 Utility**.

❏ Mac OS

Valitse **Siirry** > **Sovellukset** > **Epson Software** > **Epson Scan 2 Utility**.

2. Määritä seuraavat asetukset **Skanneriasetus**-välilehdellä.

Aseta kohdan **Tunnista lasin lika** arvoksi **Päällä-Matala** tai **Päällä-Korkea**.

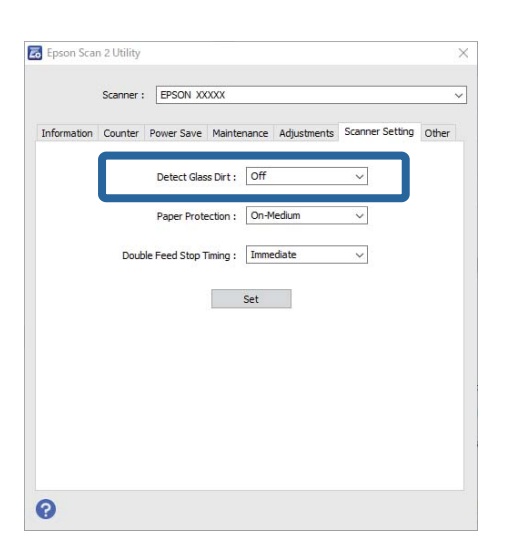

#### *Huomautus:*

- ❏ Tahroja ei aina havaita oikein.
- ❏ Jos tunnistus ei toimi kunnolla, kokeile muuta asetusta.

Jos tahroja ei havaita, valitse *Päällä-Korkea*. Jos tahrojen havaitsemissa on virheitä, valitse *Päällä-Matala* tai *Pois*.

<span id="page-171-0"></span>3. Ota asetukset käyttöön skannerissa napsauttamalla **Aseta**.

#### *Huomautus:*

Kun käytät ohjauspaneelia, napauta *Asetukset* > *Skanneriasetukset* > *Tunnista lasin lika* ja valitse tunnistustaso.

#### **Liittyvät tiedot**

 $\rightarrow$  ["Skanneriasetukset" sivulla 163](#page-162-0)

## **Asiakirjan suojausominaisuuden asettaminen**

Jotta asiakirjan vahinko olisi vähäisempi, skannaus päättyy heti, kun seuraavat havaitaan.

- ❏ On tapahtunut paperinsyöttövirhe
- ❏ Alkuperäiskappale on syötetty vinossa
- ❏ Alkuperäiskappaleen ja skannerin asennon yhdistelmä ei täsmää

#### Oletusasetus on **Päällä-Normaali**.

#### c*Tärkeää:*

❏ Tämä ominaisuus ei estä kaikkien alkuperäiskappaleiden vahingoittumista.

❏ Paperinsyöttövirheitä ei välttämättä havaita, syötettävien alkuperäiskappaleiden kunnosta riippuen.

#### 1. Käynnistä Epson Scan 2 Utility.

❏ Windows 11

Napsauta käynnistyspainiketta ja valitse **Kaikki sovellukset** > **EPSON** > **Epson Scan 2 Utility**.

❏ Windows 10

Napsauta käynnistyspainiketta ja valitse sitten **EPSON** > **Epson Scan 2 Utility**.

❏ Windows 8.1/Windows 8

Kirjoita sovelluksen nimi hakuruutuun ja valitse sitten näkyviin tuleva kuvake.

❏ Windows 7

Napsauta käynnistyspainiketta ja valitse sitten **Kaikki ohjelmat** (tai **Ohjelmat**) > **EPSON** > **Epson Scan 2** > **Epson Scan 2 Utility**.

❏ Mac OS

Valitse **Siirry** > **Sovellukset** > **Epson Software** > **Epson Scan 2 Utility**.

2. Määritä seuraavat asetukset **Skanneriasetus**-välilehdellä.

Aseta kohdan **Paperin suojaus** asetukseksi **Päällä-Matala**, **Päällä-Normaali** tai **Päällä-Korkea**.

Ota tämä ominaisuus käyttöön valitsemalla haluamasi tunnistustaso. Katso kunkin tason kuvaus seuraavasta taulukosta.

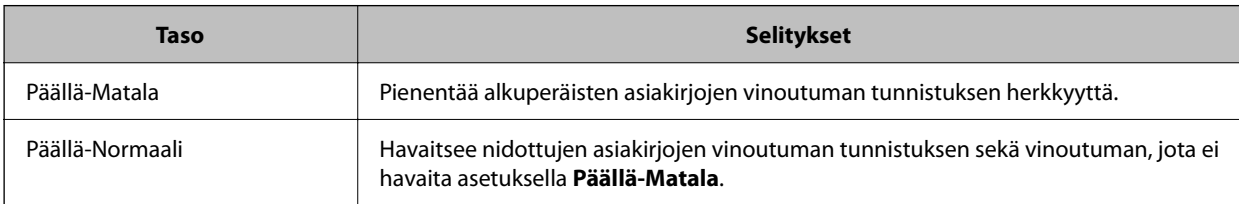

<span id="page-172-0"></span>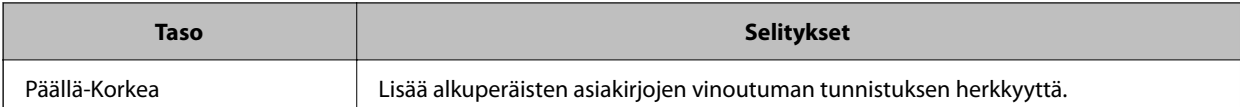

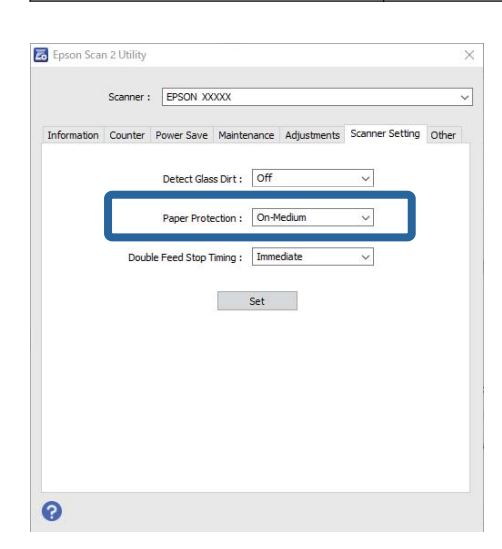

#### *Huomautus:*

- ❏ Tämä ominaisuus ei välttämättä toimi kunnolla alkuperäiskappaleesta, paperinsyöttöolosuhteista ja valitusta tasosta riippuen.
- ❏ Jos virheellinen tunnistus tapahtuu usein, kokeile laskea tasoa.
- ❏ Jos alkuperäiskappale on muodoltaan epämääräinen tai skannataan vinossa, se saatetaan virheellisesti tunnistaa paperinsyöttövirheeksi.
- ❏ Useita alkuperäisiä asiakirjoja lisättäessä varmista, että asiakirjanipun etureuna on tasattu. Alkuperäiskappaleita voidaan luulla syöttövirheiksi, jos niiden reunat eivät ole tasassa, vaikka ne skannattaisiin oikein.
- ❏ Muista kohdistaa reunaohjaimet alkuperäiskappaleen kanssa välttääksesi sen skannaamista vinossa.
- 3. Ota asetukset käyttöön skannerissa napsauttamalla **Aseta**.

#### *Huomautus:*

Kun käytät ohjauspaneelia, napauta *Asetukset* > *Skanneriasetukset* > *Paperin suojaus* ja valitse suojaustaso.

#### **Liittyvät tiedot**

& ["Skanneriasetukset" sivulla 163](#page-162-0)

## **Valitse, mitä skanneri tekee, kun laitteessa havaitaan kaksoissyöttö**

Valitse, kuinka pian toiminta keskeytetään, jos laitteessa havaitaan alkuperäisten asiakirjojen kaksoissyöttö.

- ❏ Välittömästi: syöttö lopetetaan heti, kun laitteessa havaitaan kaksoissyöttö.
- ❏ Poiston jälkeen: skannaa sellaisenaan asiakirjat, joille havaittiin kaksoissyöttö, mutta seuraavan asiakirjan skannaus pysäytetään.

Kun olet tyytyväinen skannattuun kuvaan, voit jatkaa skannaamista.

#### Oletusasetus on **Välittömästi**.

- 1. Käynnistä Epson Scan 2 Utility.
	- ❏ Windows 11

Napsauta käynnistyspainiketta ja valitse **Kaikki sovellukset** > **EPSON** > **Epson Scan 2 Utility**.

❏ Windows 10

Napsauta käynnistyspainiketta ja valitse sitten **EPSON** > **Epson Scan 2 Utility**.

❏ Windows 8.1/Windows 8

Kirjoita sovelluksen nimi hakuruutuun ja valitse sitten näkyviin tuleva kuvake.

❏ Windows 7

Napsauta käynnistyspainiketta ja valitse sitten **Kaikki ohjelmat** (tai **Ohjelmat**) > **EPSON** > **Epson Scan 2** > **Epson Scan 2 Utility**.

❏ Mac OS

Valitse **Siirry** > **Sovellukset** > **Epson Software** > **Epson Scan 2 Utility**.

2. Määritä seuraavat asetukset **Skanneriasetus**-välilehdellä.

Aseta kohdan **Kaksoissyötön pysäytyksen ajastus** arvoksi **Välittömästi** tai **Poiston jälkeen**.

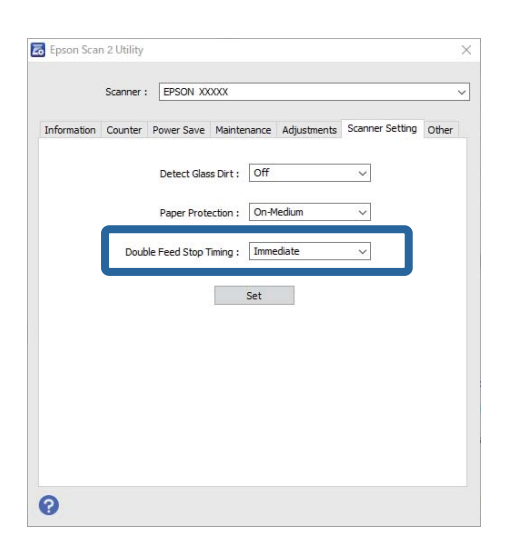

3. Ota asetukset käyttöön skannerissa napsauttamalla **Aseta**.

#### *Huomautus:*

Kun käytät ohjauspaneelia, aseta pysähdysajastus napauttamalla *Asetukset* > *Skanneriasetukset* > *Kaksoissyötön pysäytysajoitus*.

#### **Liittyvät tiedot**

& ["Skanneriasetukset" sivulla 163](#page-162-0)

# <span id="page-174-0"></span>**Huolto**

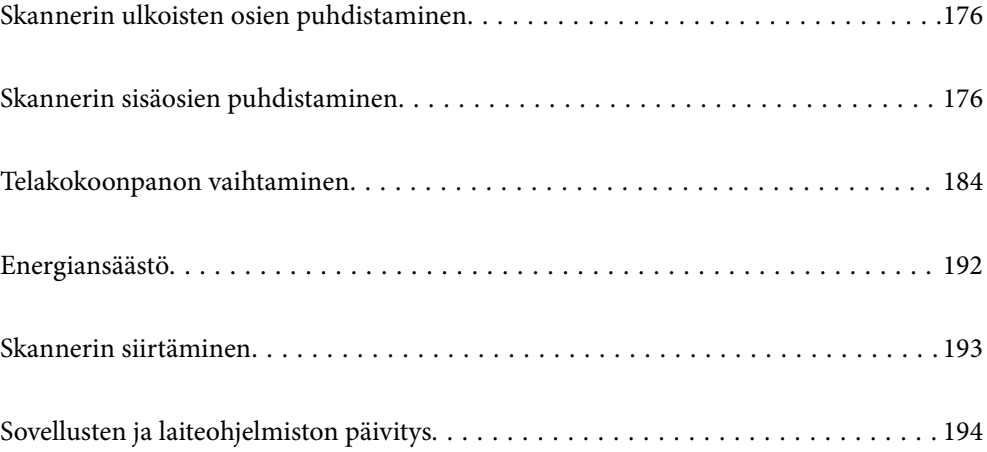

## <span id="page-175-0"></span>**Skannerin ulkoisten osien puhdistaminen**

Pyyhi tahrat kotelosta kuivalla liinalla tai laimealla puhdistusaineella ja vedellä kostutetulla liinalla.

#### c*Tärkeää:*

- ❏ Älä käytä skannerin puhdistamiseen alkoholia, tinneriä tai mitään syövyttävää liuotinta. Liuotin voi vahingoittaa tai värjätä laitteen osia.
- ❏ Älä anna veden päästä tuotteen sisään. Tämä voi aiheuttaa toimintahäiriön.
- ❏ Skannerin koteloa ei saa avata.
- 1. Sammuta skanneri painamalla  $\mathcal{O}$ -painiketta.
- 2. Irrota verkkovirtalaite skannerista.
- 3. Puhdista skanneri ulkopuolelta käyttäen kosteaa liinaa ja laimeaa pesuainetta.

#### *Huomautus:*

Pyyhi kosketusnäyttö kuivalla pehmeällä liinalla.

## **Skannerin sisäosien puhdistaminen**

Kun skanneria on käytetty jonkin aikaa, skannerin sisällä olevaan telaan tai lasiosaan kertynyt paperi- ja huonepöly voi heikentää paperin syöttöä tai skannaustulosten laatua. Puhdista skannerin sisäpuoli aina 5,000 skannauksen jälkeen.

Voit tarkistaa skannausten määrän ohjauspaneelista tai Epson Scan 2 Utility -apuohjelmalla.

Jos pinnoilla on vaikeasti irrotettavia tahroja, käytä tahrojen poistamiseen alkuperäisen Epsonin puhdistussarjan tarvikkeita. Puhdistusliinaan voi tahrojen puhdistamiseksi lisätä pienen määrän puhdistusainetta.

### !*Vaara:*

Varo, että kätesi tai hiuksesi eivät takerru rattaisiin tai teloihin skannerin sisäosaa puhdistettaessa. Tämä voisi aiheuttaa loukkaantumisen.

#### c*Tärkeää:*

- ❏ Älä käytä skannerin puhdistamiseen alkoholia, tinneriä tai mitään syövyttävää liuotinta. Se voisi aiheuttaa vääristymiä tai värinmuutoksia.
- ❏ Älä koskaan suihkuta skanneriin mitään nesteitä tai voiteluaineita. Laitteen tai sen piirien vaurioituminen voi aiheuttaa toimintahäiriöitä.
- ❏ Skannerin koteloa ei saa avata.

#### *Huomautus:*

- ❏ Voit määrittää puhdistusaikailmoituksia ja -hälytyksiä tietyn skannausmäärän jälkeen ohjauspaneelissa tai Epson Scan 2 Utility -apuohjelmassa. Oletuksena saat ilmoituksen 5 000 skannauksen välein.
- ❏ Puhdista skanneri sisältä sen ollessa päällä.

1. **Pyyhi tahrat telasta.** Avaa pystysuoran skannauspolun kansi.

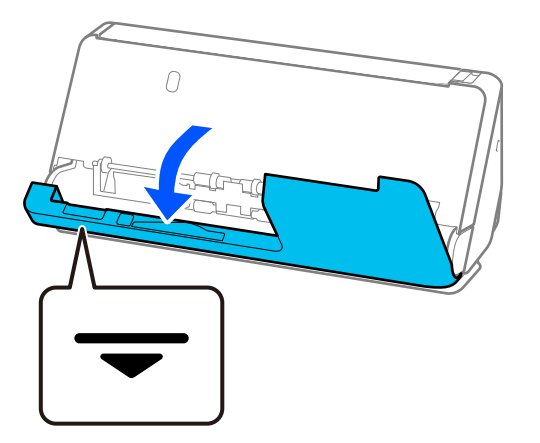

#### c*Tärkeää:*

Kun avaat pystysuoran skannauspolun kantta, pidä kiinni merkitystä alueesta välttääksesi koskettamasta antistaattista harjaa. Jos harja taittuu, se ei poista staattista sähköä, minkä vuoksi laitteesta ulos tulevat alkuperäisasiakirjat voivat tarttua kiinni toisiinsa.

2. Pyyhi telat (4 kohtaa) ja muovitelat (4 kohtaa). Pyyhi pehmeällä, nukkaamattomalla liinalla, joka on kostutettu pienessä määrässä puhdistusainetta tai vettä.

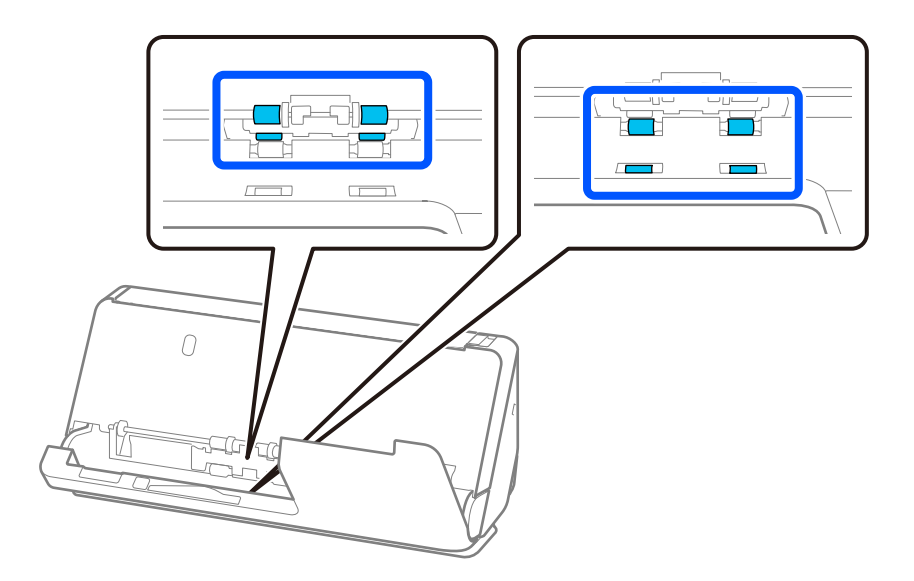

#### c*Tärkeää:*

Älä koske antistaattiseen harjaan teloja pyyhkiessäsi. Jos harja taittuu, se ei poista staattista sähköä, minkä vuoksi laitteesta ulos tulevat alkuperäisasiakirjat voivat tarttua kiinni toisiinsa.

3. Avaa syöttölokero ja avaa skannerin kansi vetämällä vipua.

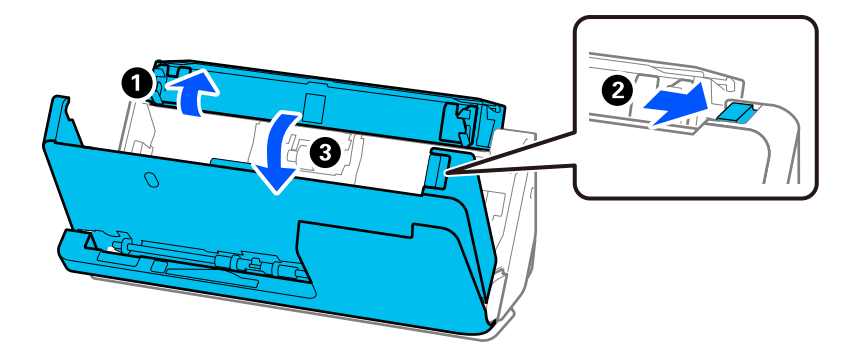

4. Pyyhi telat (8 kohtaa). Pyyhi pehmeällä, nukkaamattomalla liinalla, joka on kostutettu pienessä määrässä puhdistusainetta tai vettä.

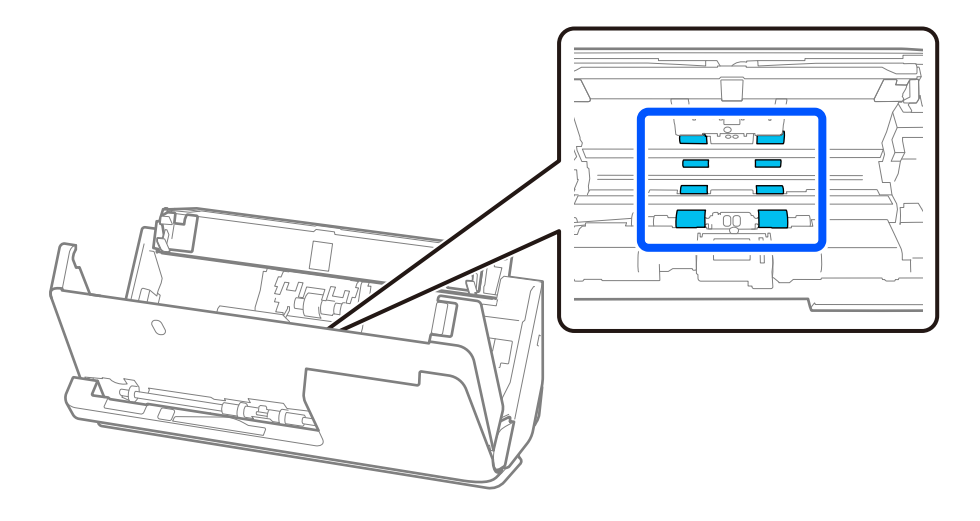

5. Sulje skannerin kansi molemmin käsin. Sulje sitten pystysuoran skannauspolun kansi ja avaan syöttölokero, tässä järjestyksessä.

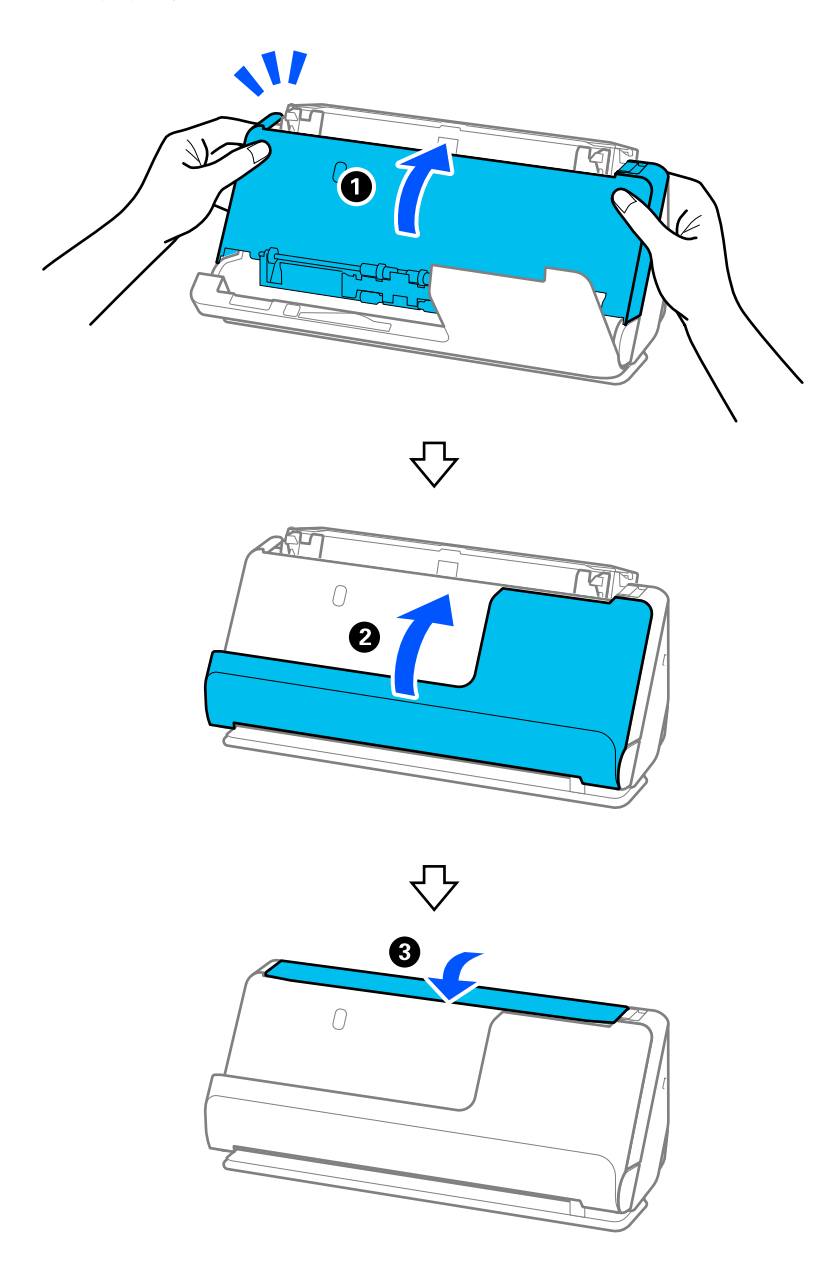

Siirry seuraavaan vaiheeseen, kun **Palautetaan**-ilmoitus poistuu näytöstä.

6. Toista vaiheet 1–5 neljä kertaa.

Sisäiset telat pyörähtävät noin neljänneskerroksen aina, kun kansi suljetaan. Toista tämä vaihe, kunnes koko tela on puhdas.

#### *Huomautus:*

Jos pystysuoran skannauspolun kannen sisään on jäänyt paperipölyä, pyyhi se pehmeällä, nukkaamattomalla liinalla.

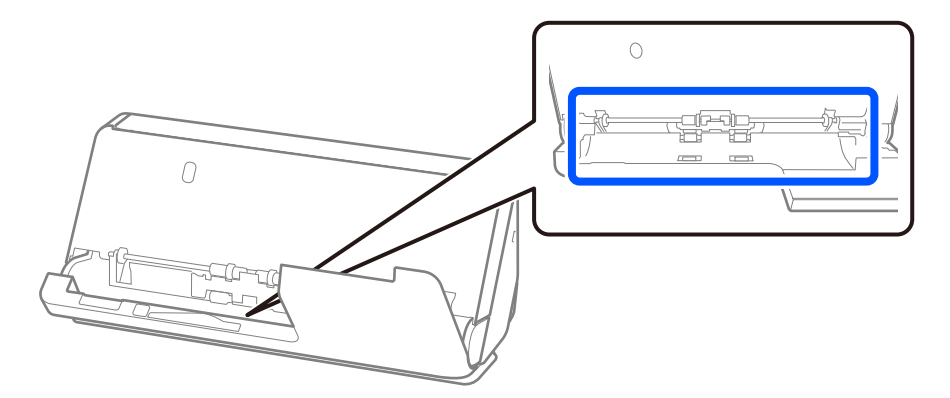

7. **Pyyhi tahrat skannerin sisältä.** Avaa syöttölokero ja avaa skannerin kansi vetämällä vipua.

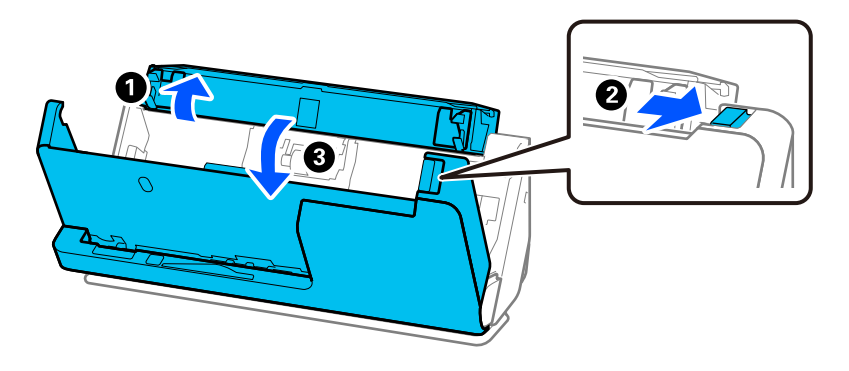

8. Pyyhi skannerin kannen sisäpuolen lasipinta. Pyyhi erillisellä puhdistusliinalla tai pehmeällä, nukkaamattomalla liinalla. Jos lasipinta on hyvin likainen, pyyhi pehmeällä, nukkaamattomalla liinalla, joka on kostutettu pienessä määrässä puhdistusainetta tai vettä.

#### c*Tärkeää:*

- ❏ Älä paina lasitasoa liian voimakkaasti.
- ❏ Älä käytä harjaa tai kovia työkaluja. Lasiin syntyvät naarmut voivat vaikuttaa skannauslaatuun.
- ❏ Älä suihkuta puhdistusainetta suoraan lasipinnalle.

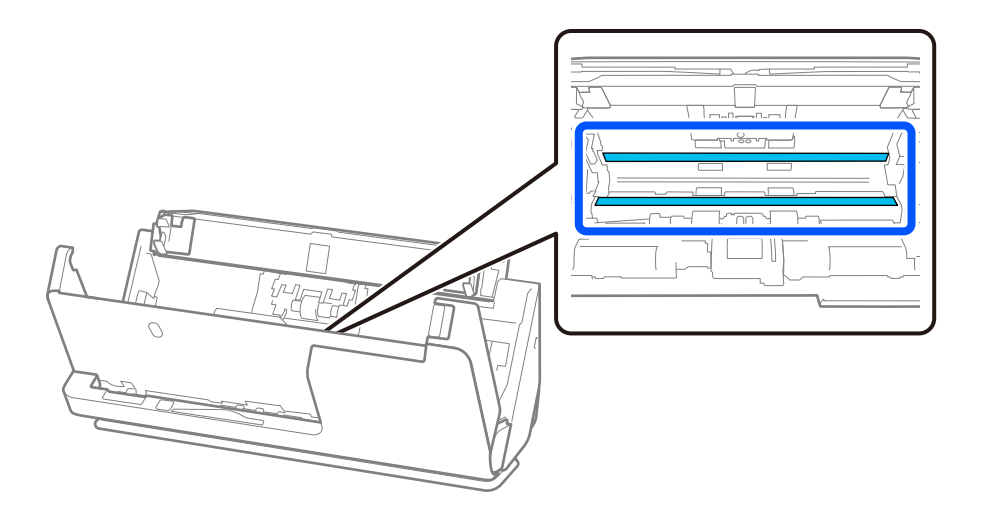
#### 9. Pyyhi anturit (4 kohtaa) vanutupolla.

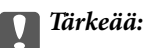

Älä lisää vanupuikkoon mitään nestettä tai puhdistusainetta.

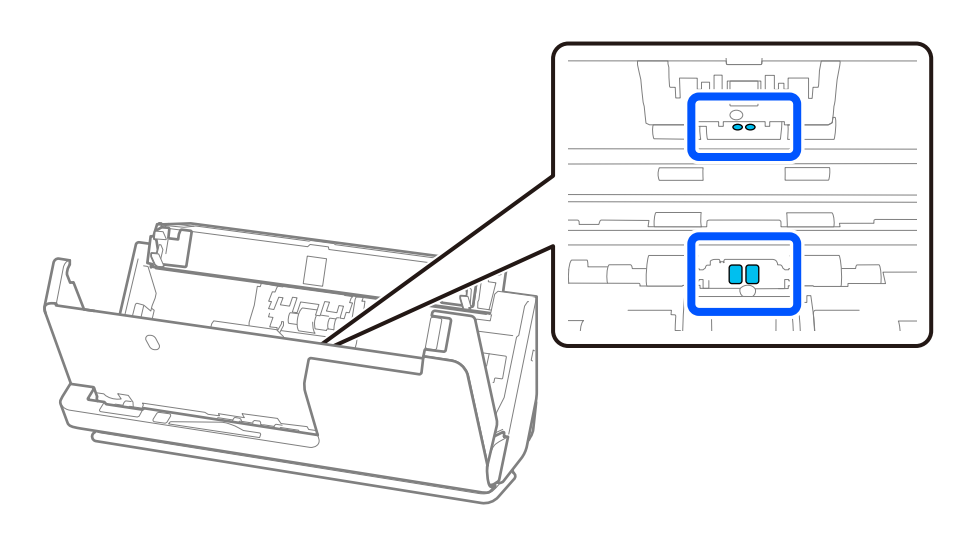

10. **Pyyhi tahrat erotustelasta.** Avaa kansi ja poista erotustela. Katso lisätietoja kohdasta "Telakokoonpanon vaihtaminen".

["Telakokoonpanon vaihtaminen" sivulla 184](#page-183-0)

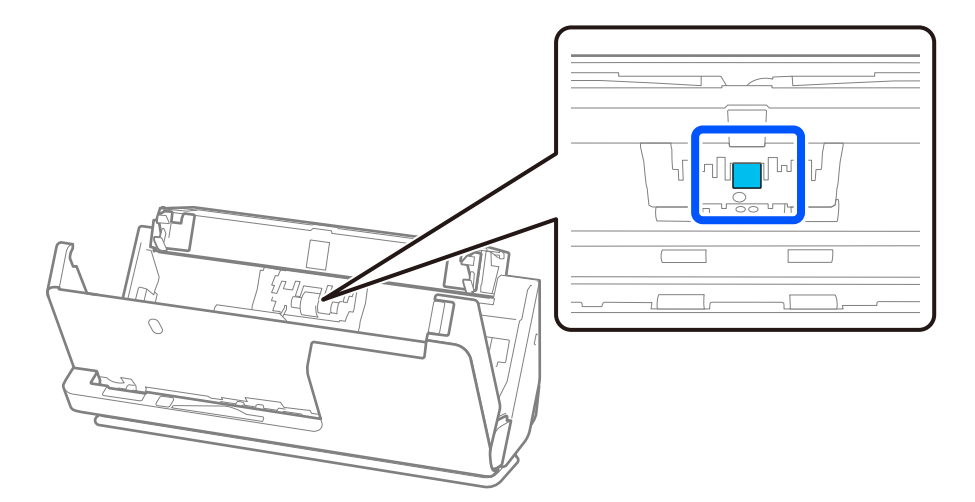

11. Pyyhi erotustela. Pyyhi pehmeällä, nukkaamattomalla liinalla, joka on kostutettu pienessä määrässä puhdistusainetta tai vettä.

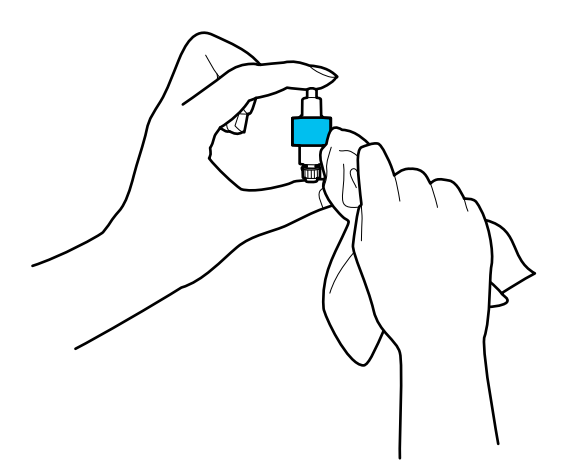

#### c*Tärkeää:*

Käytä telan puhdistamiseen vain kosteaa liinaa. Kuivan liinan käyttäminen voi rikkoa telan pinnan.

#### 12. Asenna erotustela.

Katso lisätietoja asennuksesta kohdasta "Telakokoonpanon vaihtaminen".

13. **Pyyhi tahrat poimintatelasta.** Avaa kansi ja poista poimintatela.

Katso lisätietoja kohdasta "Telakokoonpanon vaihtaminen".

["Telakokoonpanon vaihtaminen" sivulla 184](#page-183-0)

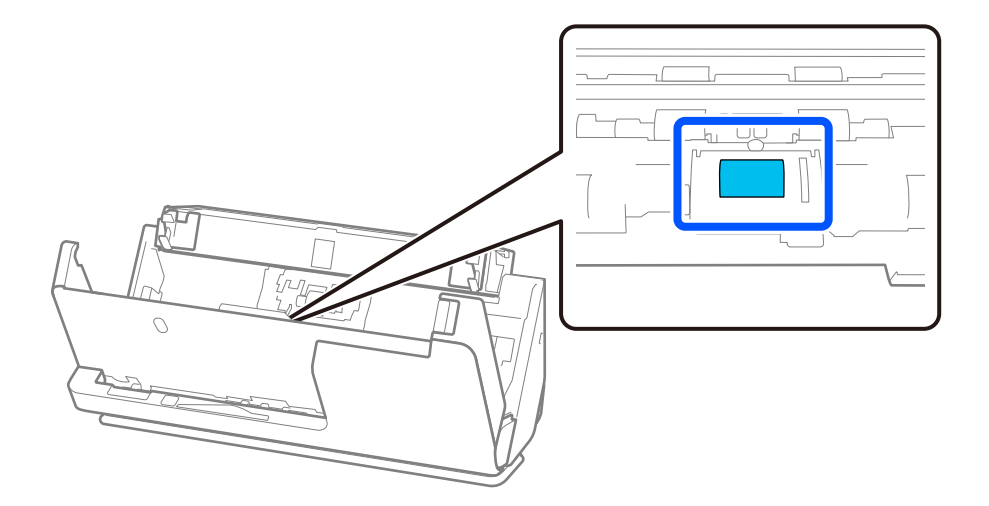

14. Pyyhi poimintatela. Pyyhi pehmeällä, nukkaamattomalla liinalla, joka on kostutettu pienessä määrässä puhdistusainetta tai vettä.

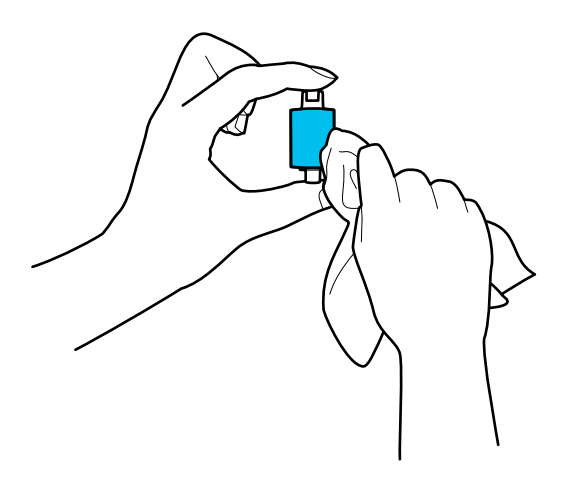

#### c*Tärkeää:*

Käytä telan puhdistamiseen vain kosteaa liinaa. Kuivan liinan käyttäminen voi rikkoa telan pinnan.

#### 15. Asenna poimintatela.

Katso lisätietoja asennuksesta kohdasta "Telakokoonpanon vaihtaminen".

16. Sulje skannerin kansi molemmin käsin. Sulje sitten syöttölokero.

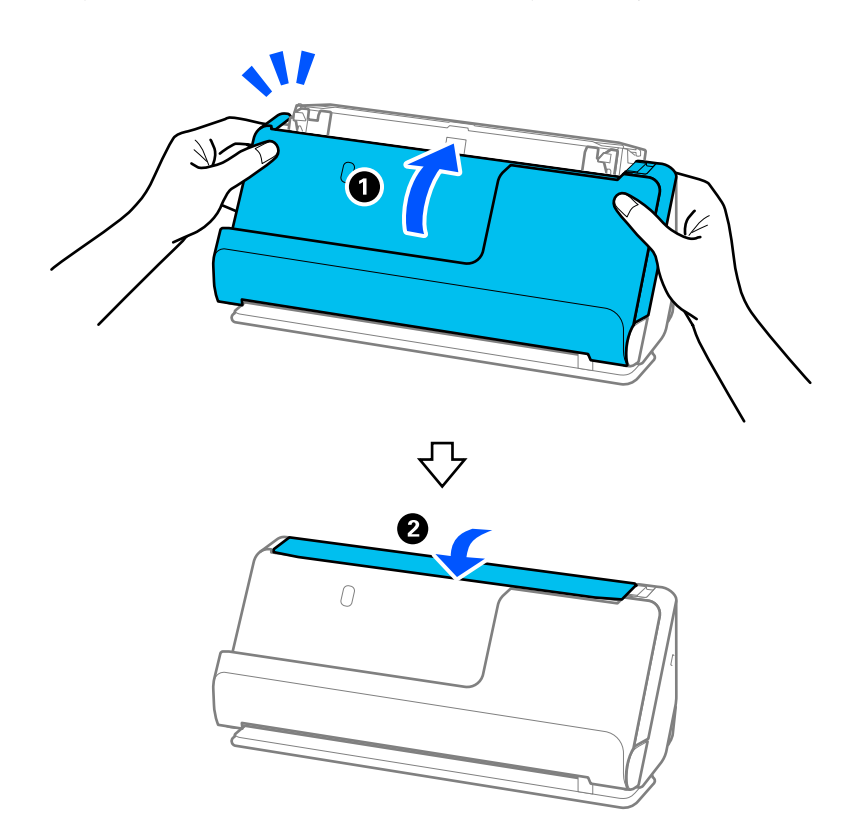

17. Nollaa skannausmäärä ohjauspaneelista.

#### <span id="page-183-0"></span>**Liittyvät tiedot**

- & ["Puhdistussarjakoodit" sivulla 42](#page-41-0)
- & "Telakokoonpanon vaihtaminen" sivulla 184

### **Skannausmäärän nollaaminen skannerin sisäosien puhdistamisen jälkeen**

Nollaa skannausmäärä ohjauspaneelista tai Epson Scan 2 Utility -apuohjelmalla säännöllisen puhdistuksen jälkeen. Tässä osiossa selitetään nollaaminen ohjauspaneelista.

- 1. Valitse aloitusnäytöstä **Skannerin kunnossapito**.
- 2. Napauta **Säännöllinen puhdistus**.
- 3. Napauta **Nollaa skannausten määrä**.
- 4. Napauta **Kyllä**.

#### *Huomautus:*

Nollatessasi Epson Scan 2 Utility -apuohjelmalla käynnistä Epson Scan 2 Utility, napsauta *Huolto*-välilehteä ja napsauta *Palauta* kohdassa *Säännöllinen puhdistus*. Jos et voi napsauttaa kohtaa *Palauta*, valitse *Säännöllisen puhdistuksen ilmoitus*.

# **Telakokoonpanon vaihtaminen**

Telakokoonpano (syöttö- ja erottelutela) on vaihdettava, kun skannausten lukumäärä ylittää telojen käyttöiän. Jos ohjauspaneelissa tai tietokoneen näytössä näkyy osien vaihtamista koskeva viesti, vaihda telat alla olevien ohjeiden mukaisesti.

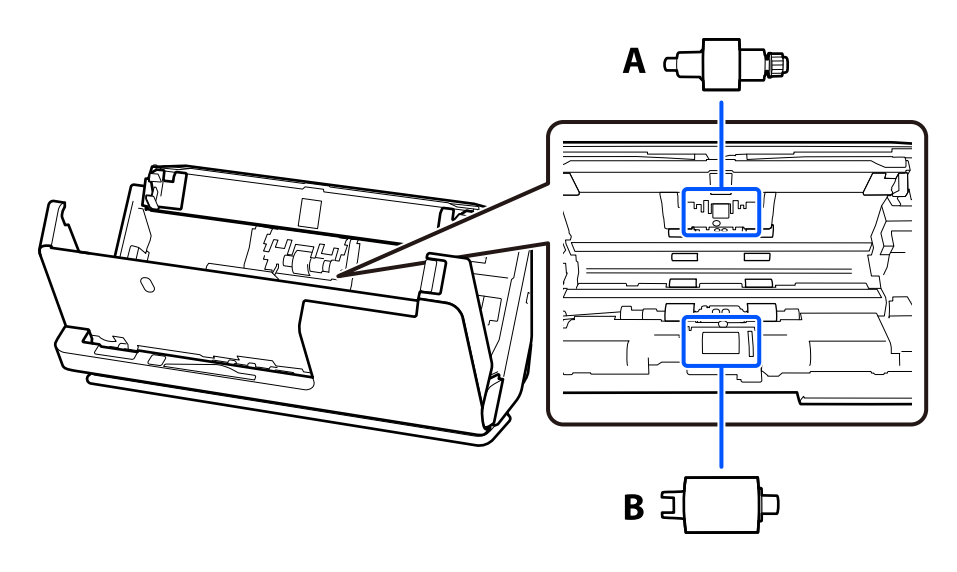

A: erotustela, B: poimintatela

#### *Huomautus:*

Vaihda telakokoonpano skannerin ollessa päällä.

1. Avaa syöttölokero ja avaa skannerin kansi vetämällä vipua.

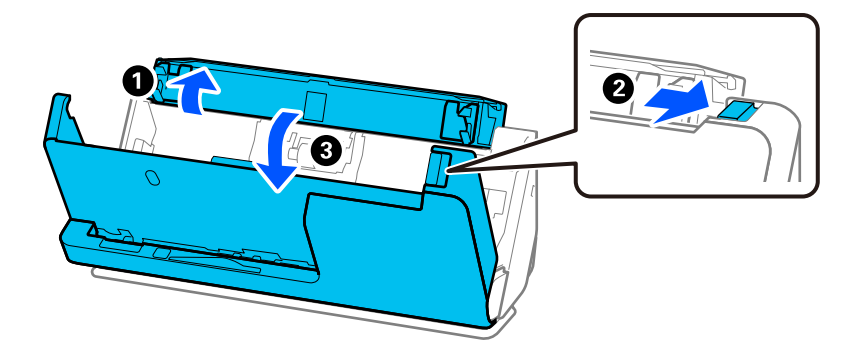

2. Poista erotustelan kansi kuvan mukaisesti.

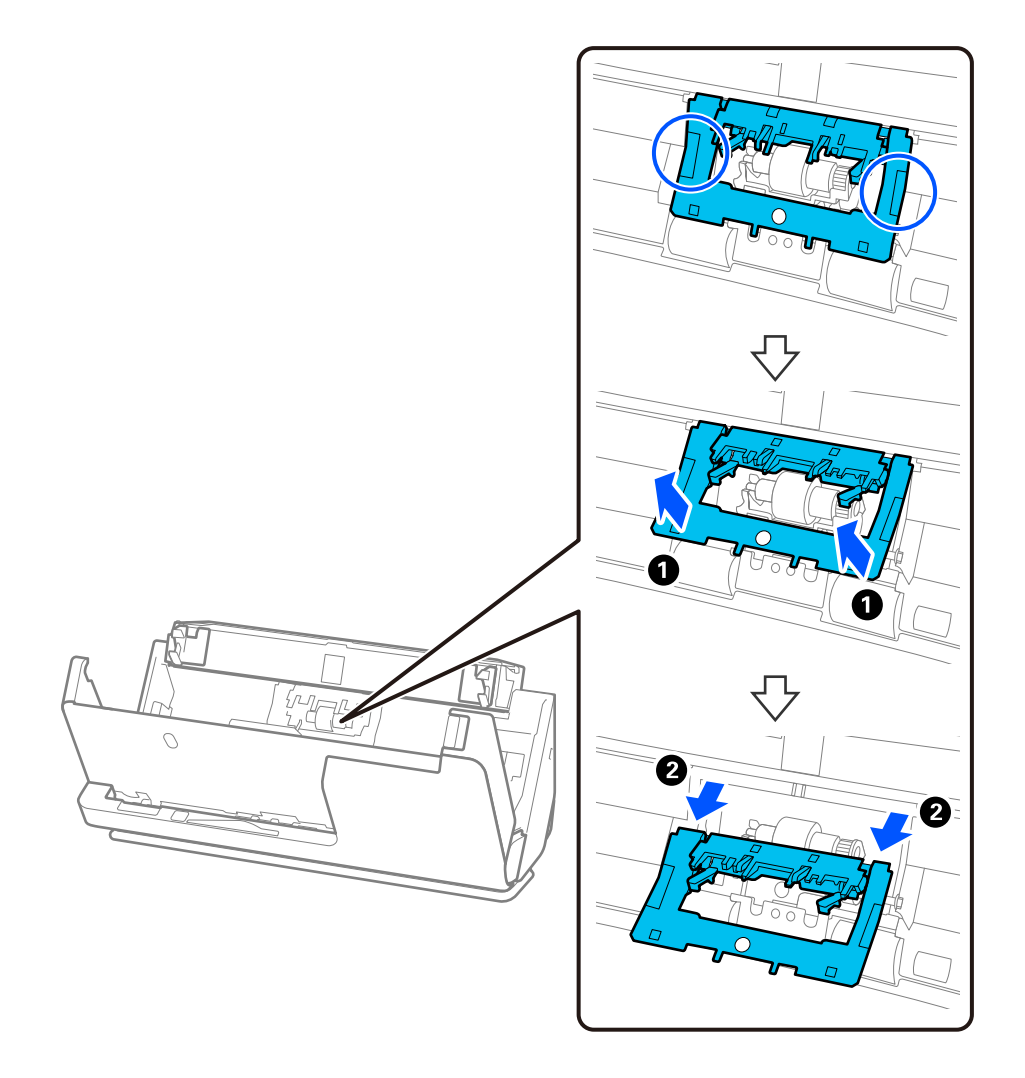

3. Poista erotustelan kuvan mukaisesti.

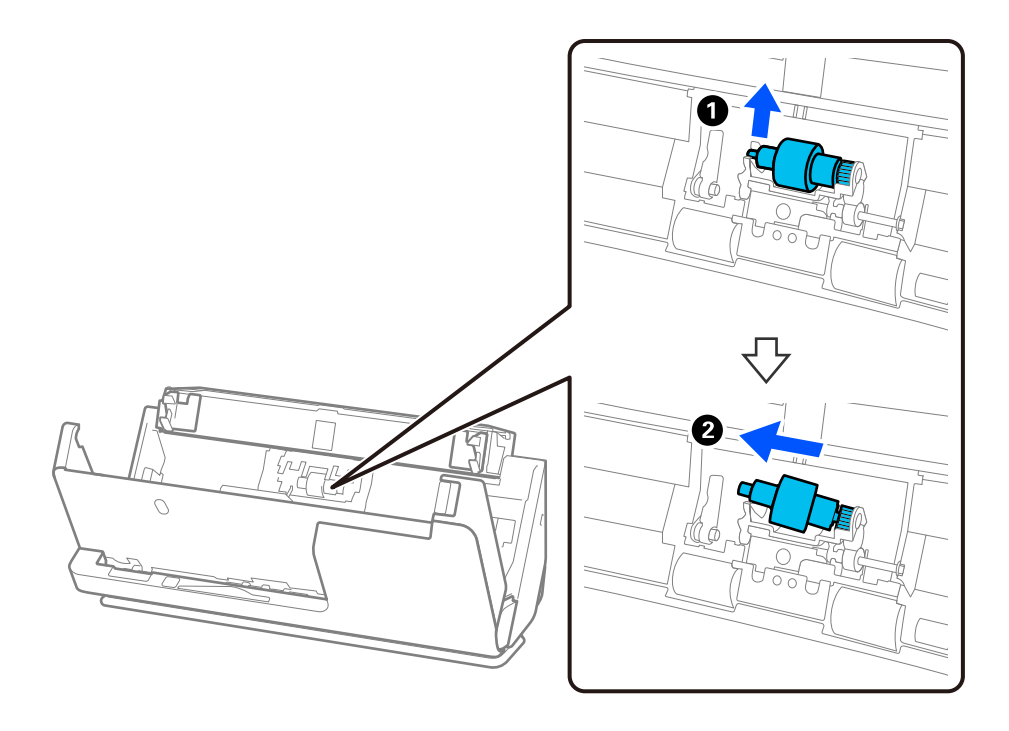

### c*Tärkeää:*

Älä vedä erotustelaa ulos väkisin. Se voisi vahingoittaa skannerin sisäosia.

4. Kiinnitä uusi erotustela kuvan mukaisesti. Aseta erotustelan akseli oikeanpuoleiseen aukkoon ja laske sitten erotustela alas.

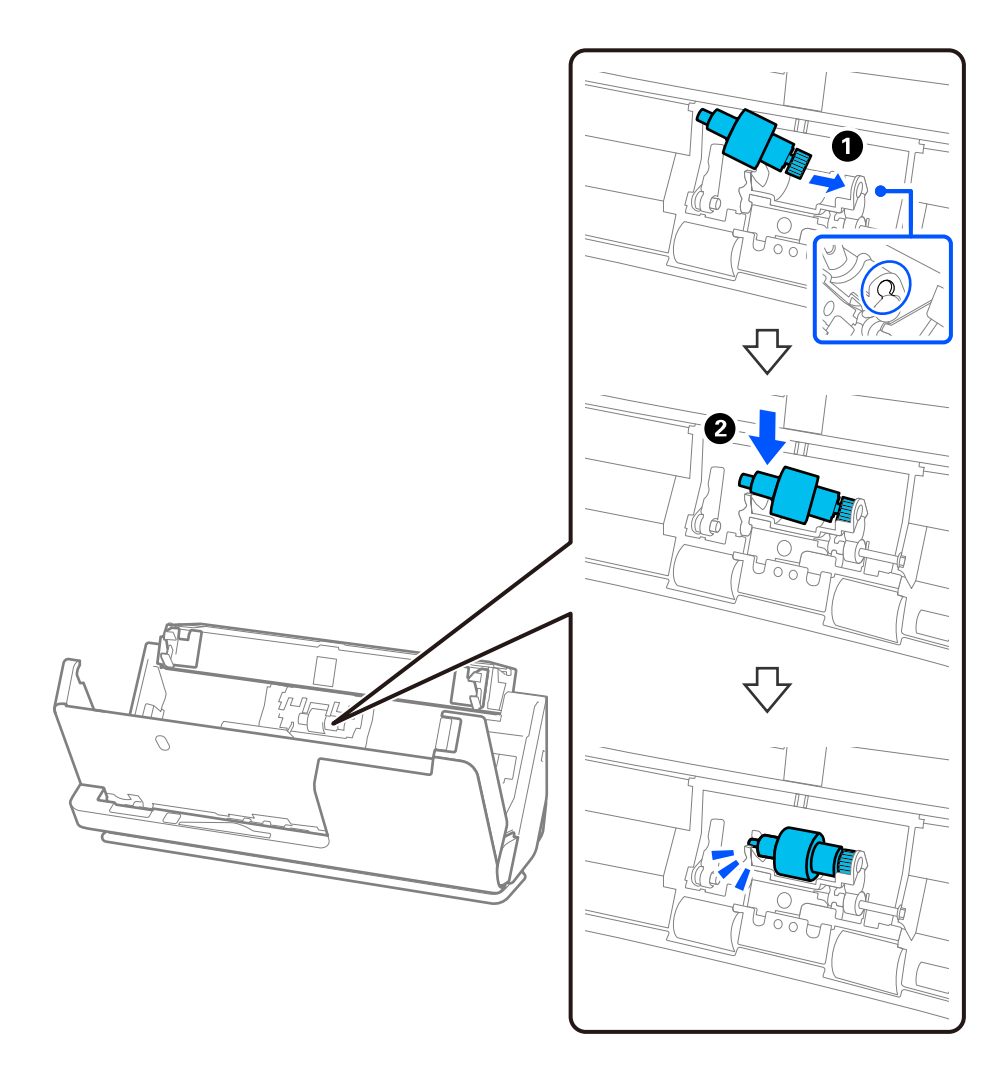

5. Kiinnitä erotustelan kansi kuvan mukaisesti. Aseta kannen yläpuolen akseli uriin ja sulje kansi tukevasti.

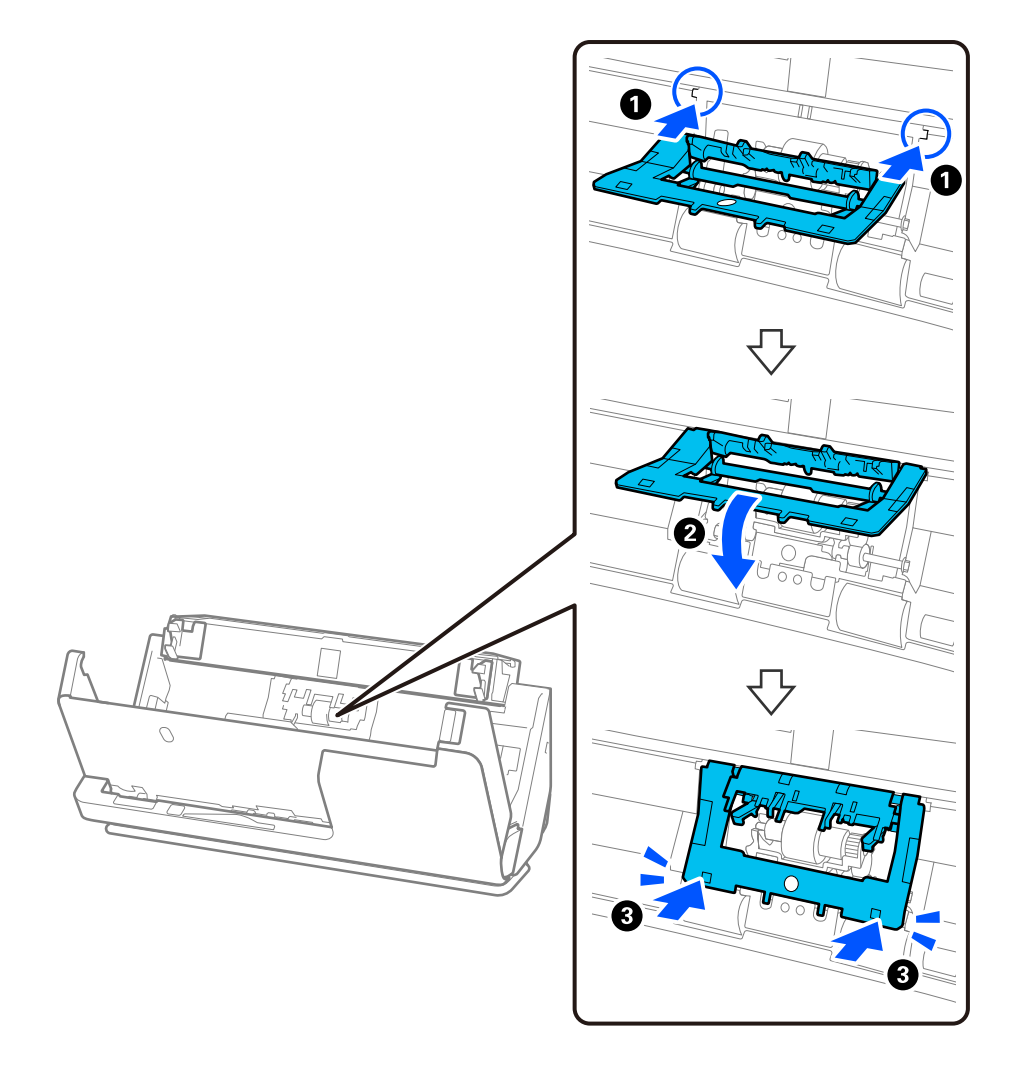

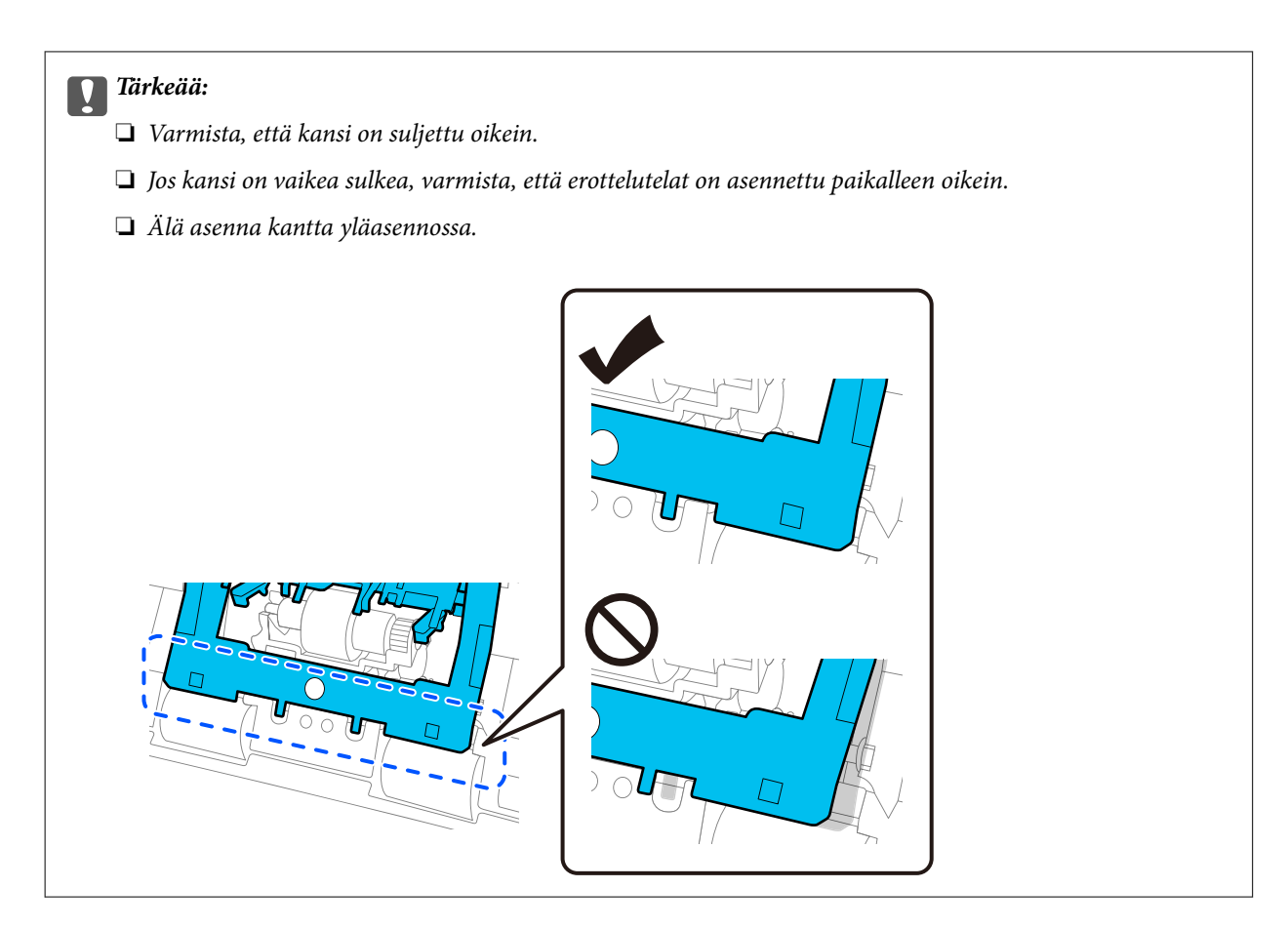

6. Avaa poimintatelan kansi.

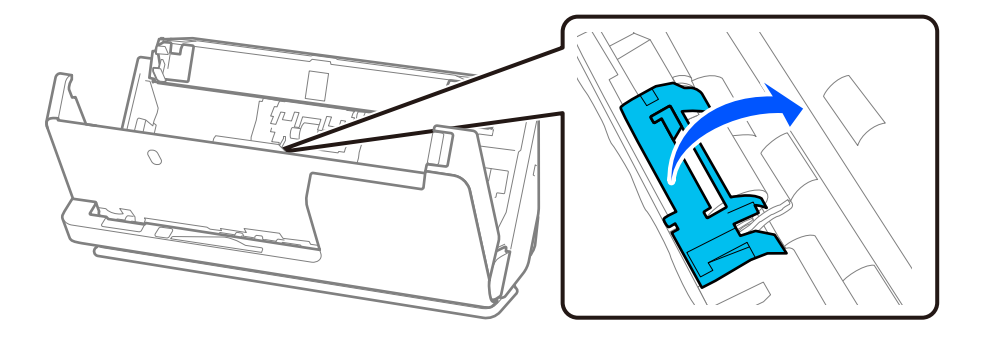

7. Poista poimintatela kuvan mukaisesti.

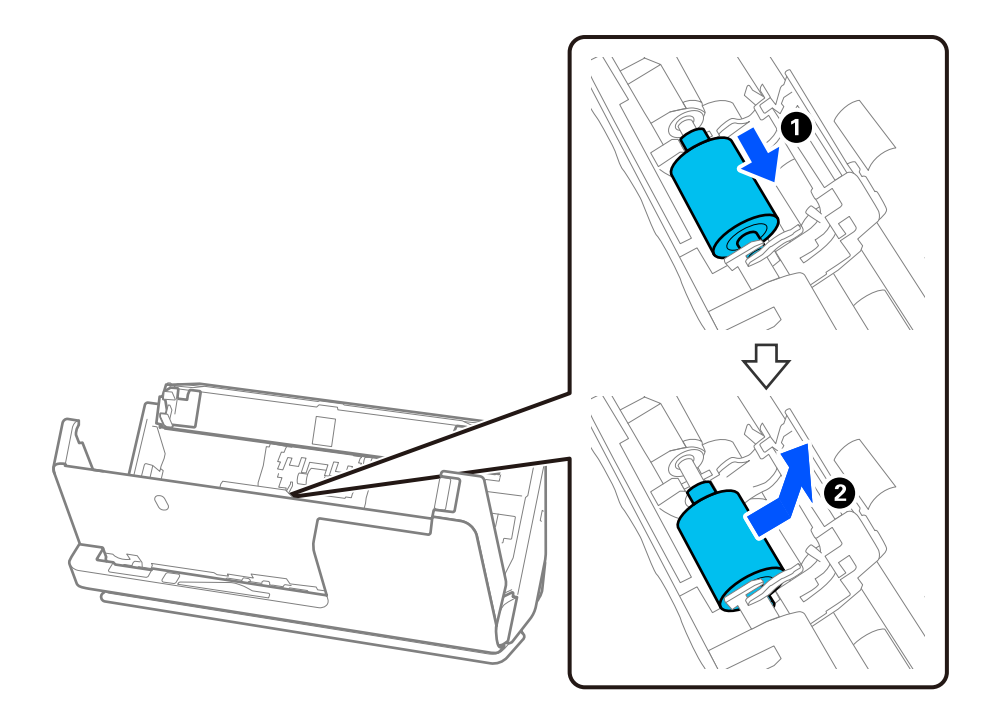

8. Kiinnitä uusi poimintatela kuvan mukaisesti. Työnnä poimintatelan päädyssä olevat lovet skannerin akselille, laske poimintatela alas ja työnnä se taakse.

Varmista, että lovet on kohdistettu oikein.

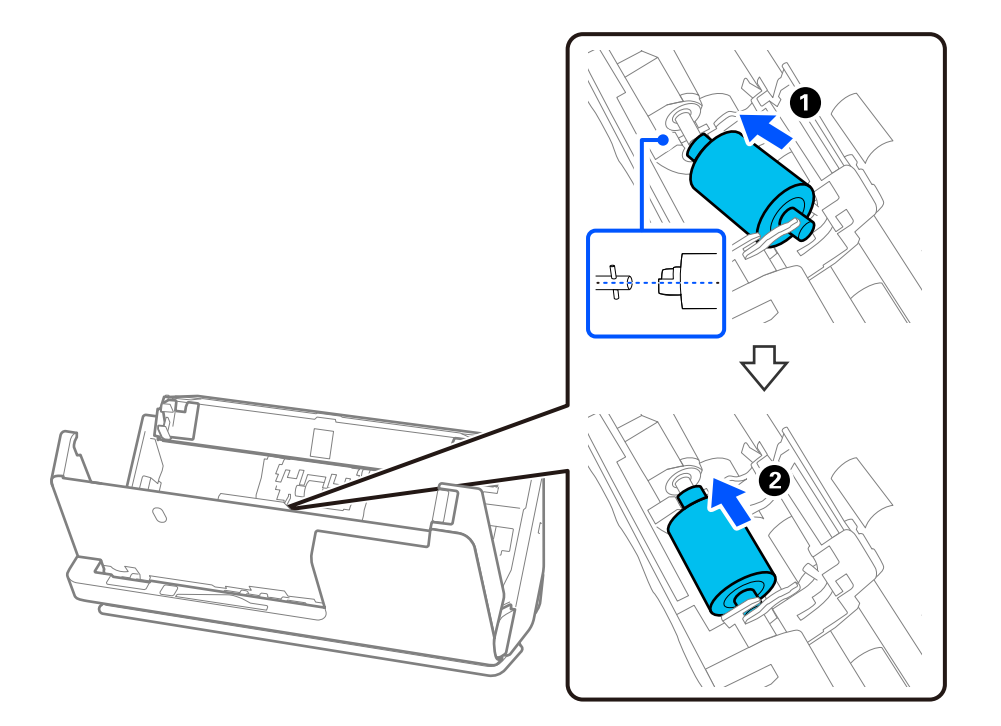

9. Sulje poimintatelojen kansi.

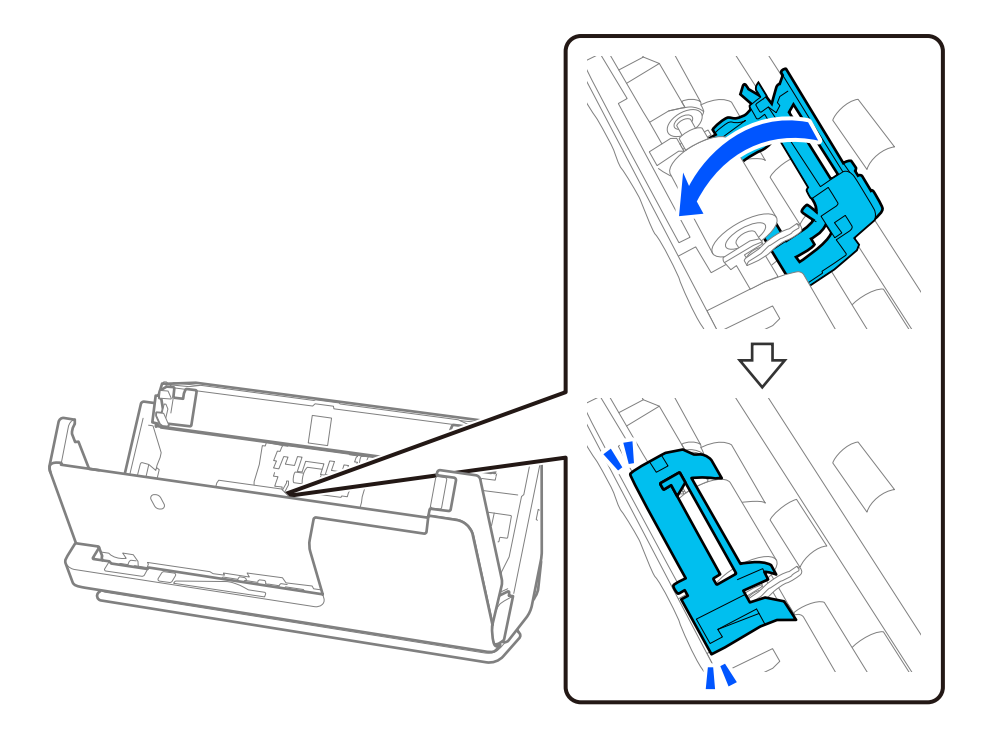

c*Tärkeää:*

Jos kansi on vaikea sulkea, varmista että poimintatelat on asennettu oikein ja että ulos työntyvät osat ovat oikeassa asennossa.

10. Sulje skannerin kansi molemmin käsin. Sulje sitten syöttölokero.

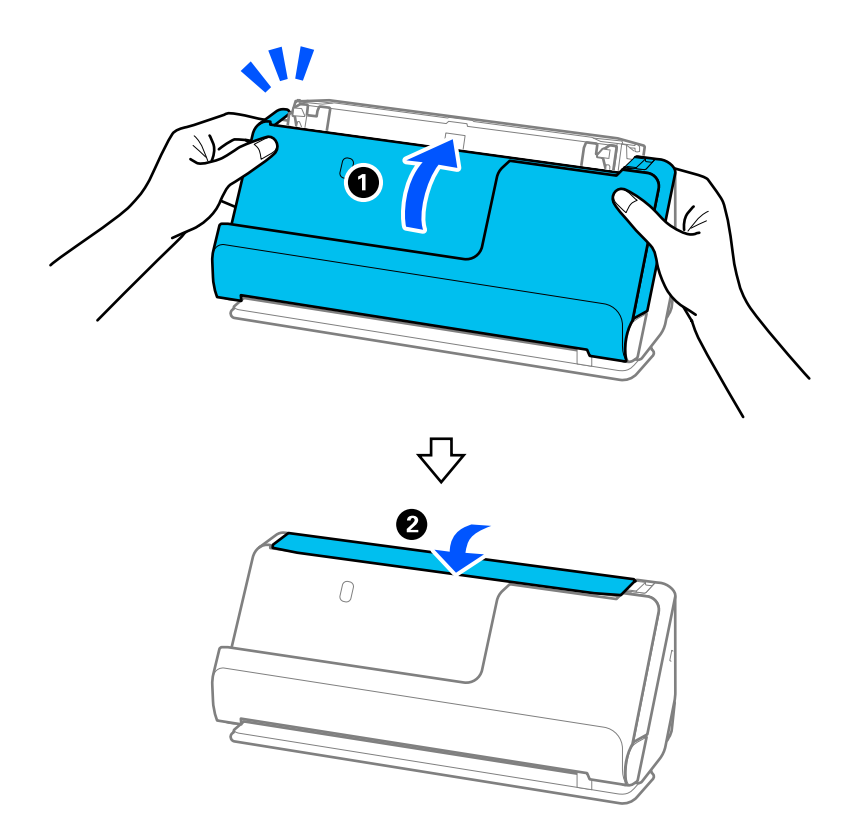

11. Nollaa skannausmäärä ohjauspaneelista.

#### *Huomautus:*

Hävitä vanha poiminta- ja erotustela paikallisten sääntöjen ja määräysten mukaisesti. Älä pura niitä.

#### **Liittyvät tiedot**

& ["Telakokoonpanopakettien koodit" sivulla 42](#page-41-0)

### **Skannausten lukumäärän nollaaminen telojen vaihtamisen jälkeen**

Nollaa skannausmäärä ohjauspaneelista tai Epson Scan 2 Utility -apuohjelmalla vaihdettuasi telakokoonpanon.

Tässä osiossa selitetään nollaaminen ohjauspaneelista.

- 1. Valitse aloitusnäytöstä **Skannerin kunnossapito**.
- 2. Napauta **Rullan vaihto**.
- 3. Napauta **Nollaa skannausten määrä**.
- 4. Napauta **Kyllä**.

#### *Huomautus:*

Nollatessasi Epson Scan 2 Utility -apuohjelmalla käynnistä Epson Scan 2 Utility, napsauta *Laskuri*-välilehteä ja napsauta *Palauta* kohdassa *Telakokoonpanosarja*.

#### **Liittyvät tiedot**

& ["Telakokoonpanon vaihtaminen" sivulla 184](#page-183-0)

## **Energiansäästö**

Kun skanneria ei käytetä, voit säästää energiaa lepotilaa tai automaattista sammutustilaa käyttämällä. Voit määrittää ajanjakson, jonka jälkeen skanneri siirtyy lepotilaan tai sammuu automaattisesti. Kaikki lisäykset vaikuttavat tuotteen energiatehokkuuteen. Ota ympäristönäkökohdat huomioon ennen muutosten tekemistä.

- 1. Valitse aloitusnäytöstä **Asetukset**.
- 2. Valitse **Perusasetukset**.
- 3. Valitse **Uniajastin** tai **Vir.katk.aset.** ja tee asetukset.

*Huomautus:* Käytettävissä olevat toiminnot voivat vaihdella maan tai alueen mukaan.

# <span id="page-192-0"></span>**Skannerin siirtäminen**

### **Skannerin kuljettaminen**

Jos skanneria on kuljetettava, pakkaa se seuraavien ohjeiden mukaisesti.

- 1. Paina skannerin  $\mathcal{O}$ -painiketta.
- 2. Irrota verkkolaite.
- 3. Irrota kaapelit ja laitteet.
- 4. Aseta syöttölokeron lisäosa syrjään ja sulje syöttölokero. Jos tulotetuki on ulkona, vedä se täysin sisään.

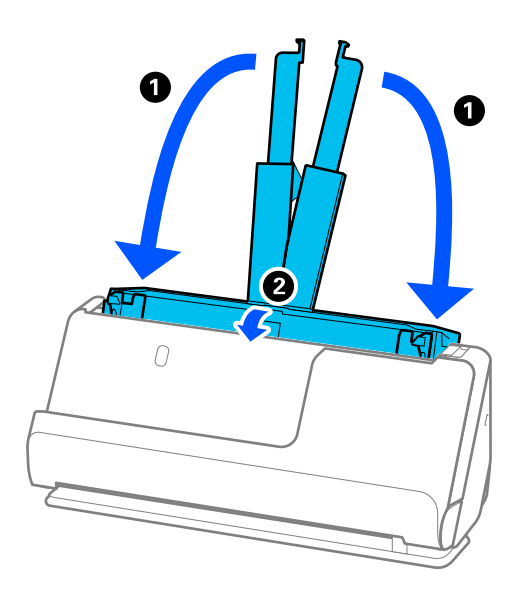

5. Aseta skanneri pystysuoran skannauspolun asentoon.

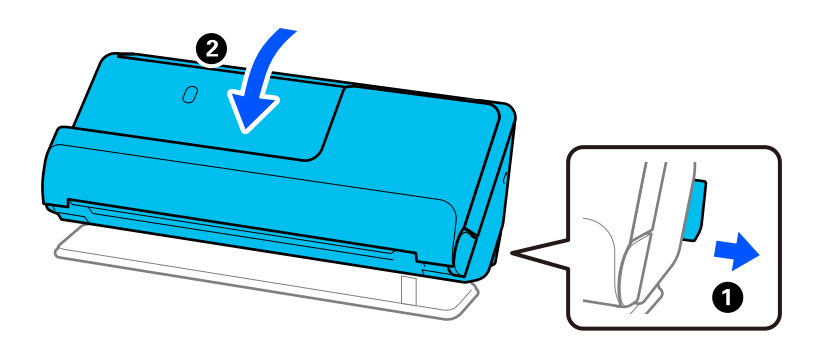

6. Suojaa skanneri laitteen mukana tulleilla suojamateriaaleilla ja pakkaa skanneri sitten alkuperäiseen laatikkoonsa tai muuhun tukevaan laatikkoon.

### <span id="page-193-0"></span>**Skannerin kantaminen**

Pitele skanneria seuraavan kuvan mukaisesti kantaessasi sitä.

#### **Yhdellä kädellä kannettaessa**

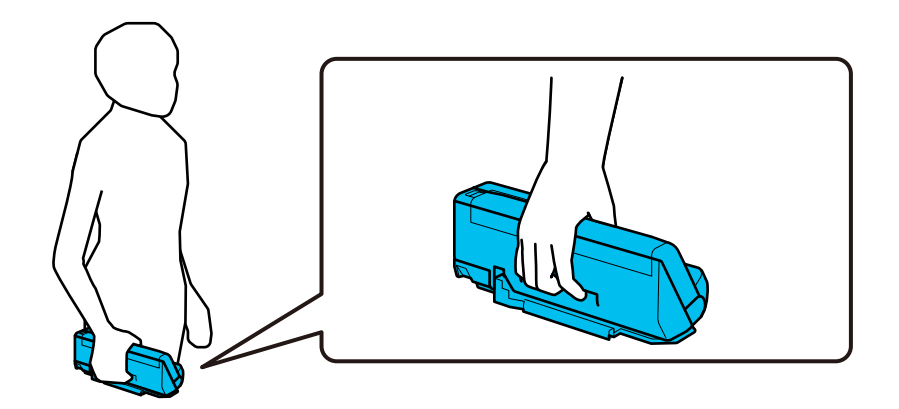

#### **Molemmin käsin kannettaessa**

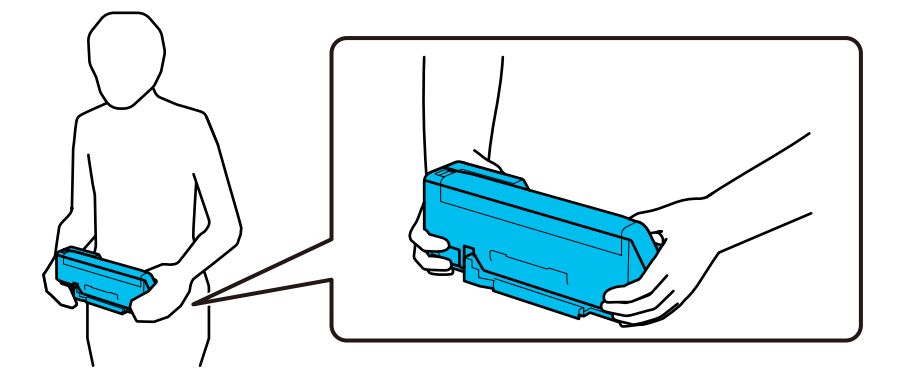

#### *Huomautus:*

Kun kannat skanneria, irrota kaikki johdot, työnnä alustan tuki sisään ja aseta skanneri pystysuoran skannauspolun asentoon.

["Skannerin kuljettaminen" sivulla 193](#page-192-0)

# **Sovellusten ja laiteohjelmiston päivitys**

Jotkin ongelmat saattavat ratketa ja toiminnot parantua tai niitä tulla lisää, kun sovellukset ja laiteohjelmisto päivitetään. Tarkista, että käytössäsi on sovellusten ja laiteohjelmiston uusimmat versiot.

#### c*Tärkeää:*

❏ Älä sammuta tietokonetta tai skanneria päivityksen aikana.

#### *Huomautus:*

Jos skanneri voi muodostaa yhteyden Internetiin, voit päivittää laiteohjelmiston Web Config -sovelluksella. Valitse *Laitehallinta* > *Laitohjelmiston päivitys*, lue näyttöön tuleva viesti ja valitse sitten *Käynnistä*.

- 1. Varmista, että skanneri ja tietokone on liitetty toisiinsa, ja että tietokone on yhdistetty Internetiin.
- 2. Käynnistä EPSON Software Updater ja päivitä sovellukset ja laiteohjelmisto.
	- ❏ Windows 11

Napsauta käynnistyspainiketta ja valitse **Kaikki sovellukset** > **Epson Software** > **EPSON Software Updater**.

❏ Windows 10

Napsauta käynnistyspainiketta ja valitse sitten **Epson Software** > **EPSON Software Updater**.

❏ Windows 8.1 / Windows 8

Kirjoita sovelluksen nimi hakuruutuun ja valitse sitten näkyviin tuleva kuvake.

❏ Windows 7

Napsauta käynnistyspainiketta ja valitse **Kaikki ohjelmat** tai **Ohjelmat** > **Epson Software** > **EPSON Software Updater**.

❏ Mac OS

Valitse **Finder** > **Siirry** > **Apit** > **Epson Software** > **EPSON Software Updater**.

#### *Huomautus:*

Jos päivitettävää sovellusta ei löydy luettelosta, EPSON Software Updater ei pysty päivittämään sovellusta. Tarkista sovellusten uusimmat versiot oman alueesi Epson-verkkosivustosta.

[http://www.epson.com](http://www.epson.com/)

### **Skannerin laiteohjelmiston päivitys ohjauspaneelista**

Jos skanneri voidaan kytkeä internetiin, voit päivittää skannerin laiteohjelmiston ohjauspaneelista. Voit määrittää skannerin siten, että se tarkistaa päivitysten saatavuuden säännöllisesti ja ilmoittaa, jos niitä on käytettävissä.

- 1. Valitse aloitusnäytöstä **Asetukset**.
- 2. Valitse **Järjestelmän hallinta** > **Laiteohjelmistopäivitys** > **Päivitys**.

#### *Huomautus:*

Määritä skanneri tarkistamaan saatavana olevat päivitykset säännöllisesti valitsemalla *Ilmoitus* > *Pääl.*.

- 3. Lue näytössä näkyvä viesti ja aloita päivitysten tarkistaminen.
- 4. Jos LCD-näytössä on viesti, joka ilmoittaa laiteohjelmistopäivityksen olevan saatavana, käynnistä päivitys näytön ohjeiden mukaisesti.

### c*Tärkeää:*

- ❏ Älä sammuta tai irrota skanneria, ennen kuin päivitys on valmis; muuten skanneriin voi tulla häiriö.
- ❏ Jos laiteohjelmiston päivitystä ei suoriteta loppuun tai se epäonnistuu, skanneri ei käynnisty normaalisti ja LCD-näytössä on "Recovery Mode", kun skanneri kytketään päälle seuraavan kerran. Tässä tilanteessa laiteohjelmisto on päivitettävä uudelleen tietokoneen avulla. Yhdistä skanneri tietokoneeseen USBkaapelilla. Kun skannerissa näkyy "Recovery Mode", et voi päivittää laiteohjelmistoa verkkoyhteyden välityksellä. Siirry tietokoneella paikalliselle Epson-sivustolle ja lataa viimeisin skannerin laiteohjelmisto. Katso seuraavat vaiheet verkkosivustolta.

### **Laiteohjelmiston päivitys Web Config -apuohjelman avulla**

Jos skanneri voi muodostaa yhteyden Internetiin, voit päivittää laiteohjelmiston Web Config -sovelluksella.

- 1. Siirry Web Config -sovellukseen ja valitse **Laitehallinta** -välilehti > **Laitohjelmiston päivitys**.
- 2. Napsauta **Käynnistä** ja seuraa näytössä näkyviä ohjeita.

Laiteohjelmiston vahvistus alkaa ja laiteohjelmistotiedot tulevat näkyviin, jos laiteohjelmistopäivitys on olemassa.

#### *Huomautus:*

Laiteohjelmiston voi päivittää myös Epson Device Admin -apuohjelmalla. Voit katsoa laiteohjelmistotiedot laiteluettelosta. Tästä on hyötyä, kun haluat päivittää useiden laitteiden laiteohjelmiston. Katso lisätietoja Epson Device Admin -oppaasta tai -ohjeesta.

#### **Liittyvät tiedot**

& ["Skannerin toimintojen määrittäminen sovelluksella \(Web Config\)" sivulla 37](#page-36-0)

### **Laiteohjelmiston päivitys ilman Internet-yhteyttä**

Voit ladata laiteohjelmiston Epsonin verkkosivustosta tietokoneeseen, liittää laitteen tietokoneeseen USB-kaapelilla ja päivittää laiteohjelmiston tietokoneen kautta. If you cannot update over the network, try this method.

#### *Huomautus:*

Varmista ennen päivitystä, että tietokoneeseen on asennettu skanneriohjain Epson Scan 2. Jos Epson Scan 2 -sovellusta ei ole asennettu, asenna se.

1. Tarkista Epsonin sivustolta tuoreimmat laiteohjelmistopäivitykset.

#### [http://www.epson.com](http://www.epson.com/)

- ❏ Jos skannerillesi on tarjolla laiteohjelmisto, lataa se ja siirry seuraavaan vaiheeseen.
- ❏ Jos sivustolla ei ole laiteohjelmistotietoja, laitteessasi on jo tuorein laiteohjelmisto.
- 2. Kytke laiteohjelmiston sisältävä tietokone ja skanneri toisiinsa USB-kaapelilla.
- 3. Kaksoisnapsauta lataamaasi .exe-tiedostoa. Epson Firmware Updater käynnistyy.
- 4. Noudata näytössä näkyviä ohjeita.

# <span id="page-196-0"></span>**Ongelmien ratkaiseminen**

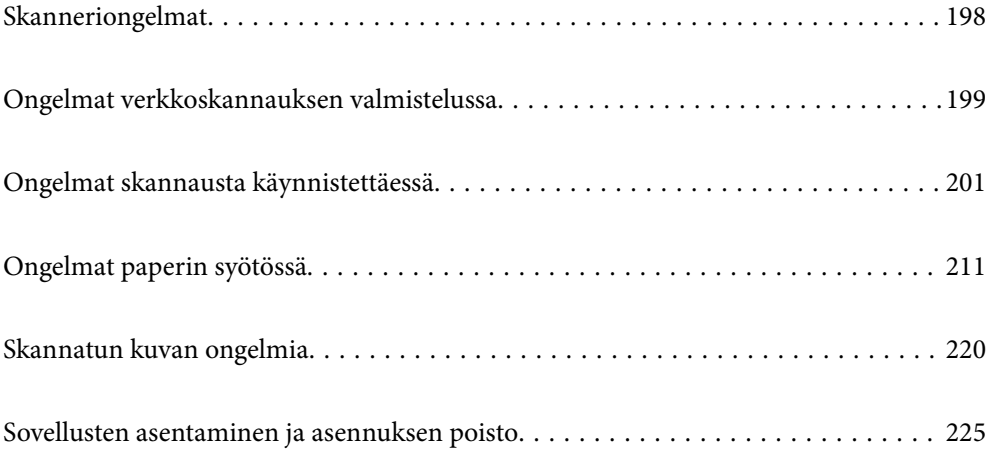

# <span id="page-197-0"></span>**Skanneriongelmat**

### **Virheilmoitusten tarkistaminen ohjauspaneelin kautta**

Jos ohjauspaneelissa näkyy virheilmoitus, ratkaise ongelma noudattamalla seuraavassa annettuja tai näytössä näkyviä ohjeita.

#### *Huomautus:*

Jos näkyviin tulee virheilmoitus verkkokansioon skannattaessa, katso seuraavat tiedot.

["Ohjauspaneelissa näkyy viestejä verkkokansioon skannattaessa" sivulla 208](#page-207-0)

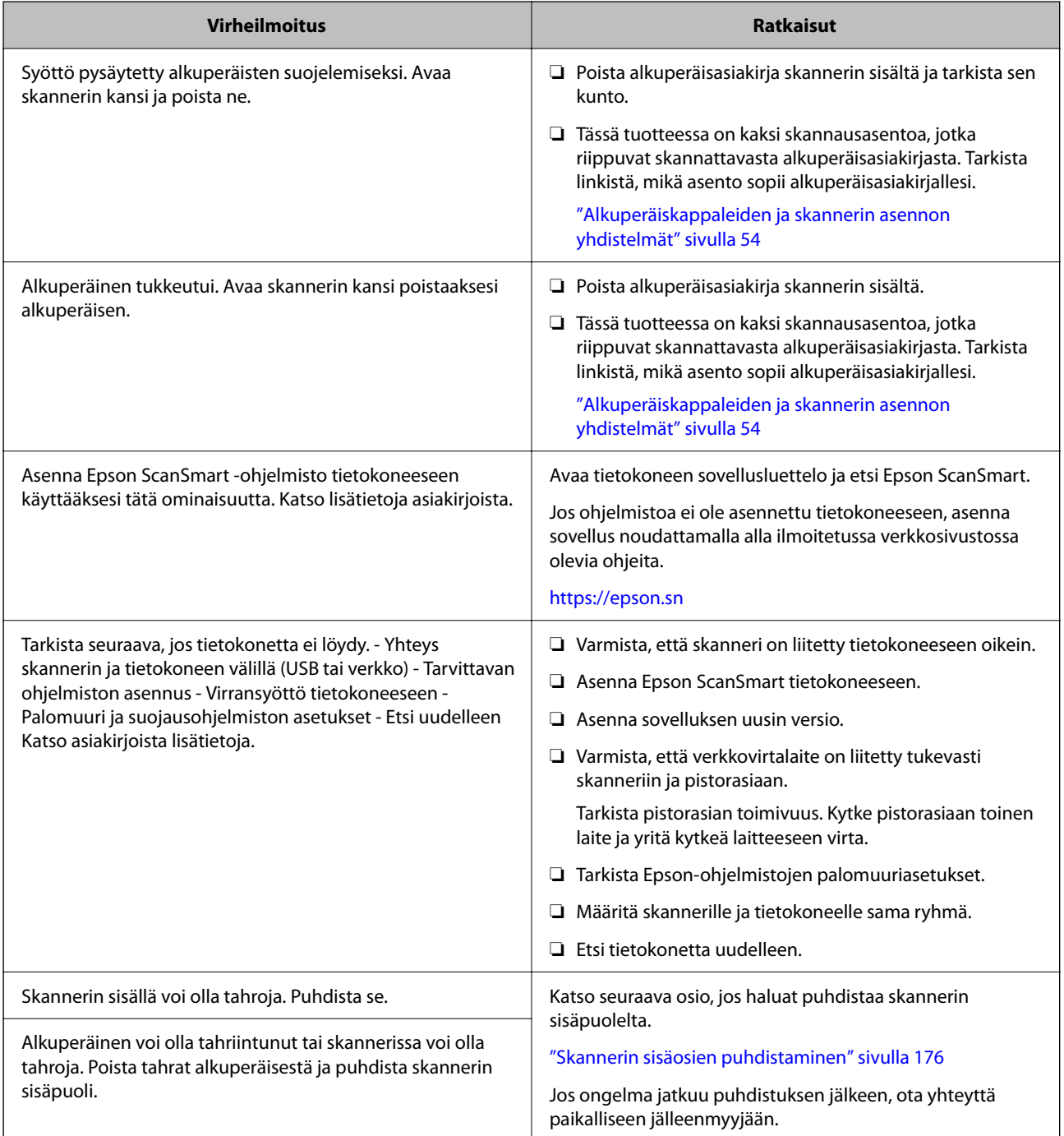

<span id="page-198-0"></span>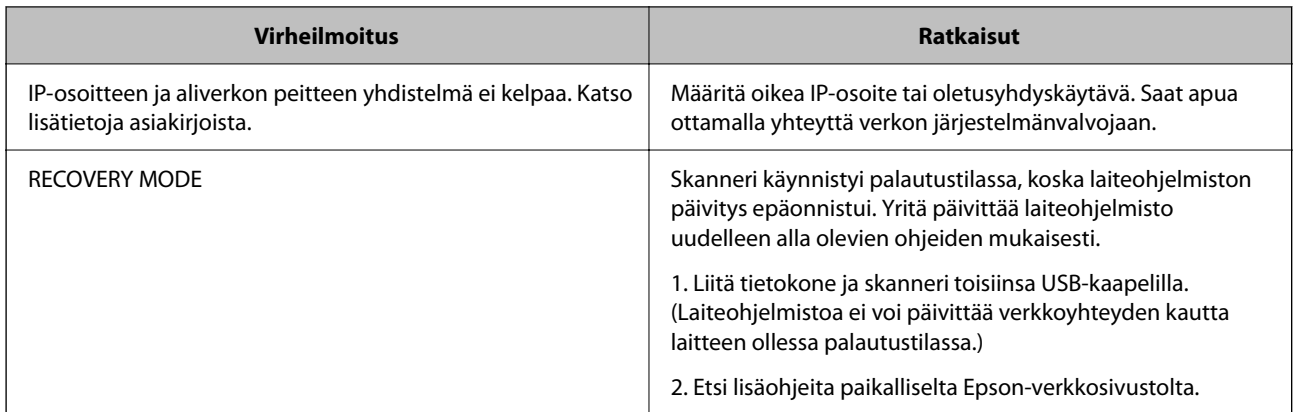

#### **Liittyvät tiedot**

- & ["Sovellusten ja laiteohjelmiston päivitys" sivulla 194](#page-193-0)
- & ["Jumittuneiden alkuperäiskappaleiden poistaminen skannerista" sivulla 212](#page-211-0)
- & ["Sovellusten asentaminen" sivulla 226](#page-225-0)

### **Skanneri ei käynnisty**

- ❏ Varmista, että verkkovirtalaite on liitetty tiukasti skanneriin ja pistorasiaan.
- ❏ Tarkista pistorasian toimivuus: kytke pistorasiaan toinen laite ja yritä kytkeä laitteeseen virta.

### **Järjestelmänvalvojan salasana on unohtunut**

Huoltohenkilöstön tuki. Ota yhteyttä paikalliseen jälleenmyyjään.

#### *Huomautus:*

Seuraavassa annetaan Web Config -ylläpitotoiminnon alkutiedot.

- ❏ Käyttäjätunnus: ei mitään (tyhjä)
- ❏ Salasana: tuotteeseen kiinnitetyssä tarrassa.

Jos laitteen takaosassa on PASSWORD-merkintä, näppäile merkinnässä oleva 8-numeroinen numerosarja. Jos laitteeseen ei ole kiinnitetty PASSWORD-tarraa, syötä alkuperäiseksi järjestelmänvalvojan salasanaksi laitteen jalustaan liimatussa tarrassa oleva sarjanumero.

Jos palautat järjestelmänvalvojan salasanan, salasana palautuu laitteen ostohetkellä määritettyyn aloitusarvoon.

# **Ongelmat verkkoskannauksen valmistelussa**

### **Vinkkejä ongelmien ratkaisuun**

❏ Virheviestin tarkistaminen

Jos kohtaat ongelman, tarkista ensin, onko skannerin ohjauspaneelissa tai ohjainikkunassa mitään viestejä. Jos sähköposti-ilmoitus on määritetty lähetettäväksi tapahtumien yhteydessä, saat tilatietoja nopeasti.

❏ Tietoliikenneyhteyden tilan tarkistaminen

Tarkista palvelintietokoneen tai asiakastietokoneen tietoliikenneyhteyden tila ping- tai ipconfig-komennolla.

❏ Yhteystesti

Tarkista skannerin ja sähköpostipalvelimen välinen yhteys suorittamalla skannerista yhteystesti. Tarkista myös tietoliikenneyhteyden tila tarkistamalla asiakastietokoneen ja palvelimen välinen yhteys.

❏ Asetusten alustaminen

Jos asetuksista ja tietoliikenneyhteyden tilasta ei löydy mitään ongelmia, ongelma saattaa ratketa, kun skannerin verkkoasetukset poistetaan käytöstä tai alustetaan ja määritetään sitten uudelleen.

#### **Liittyvät tiedot**

- & ["Sähköpostipalvelimen rekisteröiminen" sivulla 148](#page-147-0)
- & ["Virheilmoitusten tarkistaminen ohjauspaneelin kautta" sivulla 198](#page-197-0)
- & ["Tapahtumista ilmoittavien sähköpostien vastaanotto" sivulla 249](#page-248-0)

#### **Ei pääsyä kohteeseen Web Config**

#### **Skannerille ei ole määritetty IP-osoitetta.**

#### **Ratkaisu**

Skannerille ei ehkä ole määritetty kelvollista IP-osoitetta. Määritä IP-osoite skannerin ohjauspaneelista. Voit vahvistaa nykyiset asetustiedot skannerin ohjauspaneelista.

& ["IP-osoitteen määritys" sivulla 240](#page-239-0)

#### **Verkkoselain ei tue salausvahvuutta SSL/TLS:lle.**

#### **Ratkaisu**

SSL/TLS:ssä on Salauksen vahvuus. Voit avata kohteen Web Config verkkoselaimella, joka tukee joukkosalausta, seuraavasti. Tarkista, että käytät tuettua selainta.

- ❏ 80-bittinen: AES256/AES128/3DES
- ❏ 112-bittinen: AES256/AES128/3DES
- ❏ 128-bittinen: AES256/AES128
- ❏ 192-bittinen: AES256
- ❏ 256-bittinen: AES256

#### **CA-allekirjoitettu varmenne on erääntynyt.**

#### **Ratkaisu**

Mikäli varmenteen erääntymispäivässä on ongelma, näytöllä näytetään "Varmenne on erääntynyt", kun luodaan yhteyttä kohteeseen Web Config SSL/TLS-tiedonsiirrolla (https). Jos viesti näytetään ennen todellista erääntymistä, varmista, että skannerin päivämäärä on asetettu oikein.

#### <span id="page-200-0"></span>**Varmenteen yleinen nimi ja skanneri eivät vastaa toisiaan.**

#### **Ratkaisu**

Mikäli varmenteen ja skannerin yleiset nimet eivät täsmää, näytölle tulee viesti "Suojausvarmenteen nimi ei täsmää···", kun Web Config -sovellusta käytetään SSL/TLS-tiedonsiirrolla (https). Näin käy, koska seuraava IP-osoite ei täsmää.

- ❏ Skannerin IP-osoite, joka on lisätty yleiseksi nimeksi Itse-allekirjoitettu varmenne tai CSR luomista varten
- ❏ Verkkoselaimeen syötetty IP-osoite, kun Web Config on käytössä

Jos käytössä on Itse-allekirjoitettu varmenne, päivitä varmenne.

Jos käytössä on CA-allekirjoitettu varmenne: lisää skannerin varmenne uudelleen.

#### **Verkkoselaimen paikallista osoitetta koskevaa välityspalvelinasetusta ei ole määritetty.**

#### **Ratkaisu**

Kun skanneri on määritetty käyttämään välityspalvelinta, määritä verkkoselain siten, ettei se luo yhteyttä paikalliseen osoitteeseen välityspalvelimen kautta.

#### ❏ Windows:

Valitse **Ohjauspaneeli** > **Verkko ja Internet** > **Internet-asetukset** > **Yhteydet** > **LAN-asetukset** > **Välityspalvelin** ja tee määritykset, jotta välityspalvelinta ei käytetä LAN-yhteyttä varten (paikalliset osoitteet).

❏ Mac OS:

Valitse **Järjestelmäasetukset** > **Verkko** > **Lisäasetukset** > **Välityspalvelimet** ja rekisteröi paikallinen osoite kohtaan **Ohita välityspalvelinasetukset näille isännille ja toimialueille**.

Esimerkki:

192.168.1.\*: Paikallinen osoite 192.168.1.XXX, aliverkon peite 255.255.255.0

192.168.\*.\*: Paikallinen osoite 192.168.XXX.XXX, aliverkon peite 255.255.0.0

#### **DHCP on poistettu käytöstä tietokoneen asetuksissa.**

#### **Ratkaisu**

Jos IP-osoitteen automaattinen haku DHCP-toiminnolla on poistettu käytöstä tietokoneen asetuksissa, Web Config -toimintoa ei voi käyttää. Ota DHCP käyttöön.

Esimerkki (Windows 10):

Avaa ohjauspaneeli ja valitse sitten **Verkko ja Internet** > **Verkko- ja jakamiskeskus** > **Muuta sovittimen asetuksia**. Avaa käytössä olevan yhteyden ominaisuusnäyttö ja avaa sitten **Internet Protocol Version 4 (TCP/IPv4)**- tai **Internet Protocol Version 6 (TCP/IPv6)** -ominaisuusnäyttö. Tarkista, että **Hanki IPosoite automaattisesti** on valittuna näytössä.

# **Ongelmat skannausta käynnistettäessä**

### **Skannauksen aloittaminen tietokoneella ei onnistu**

Varmista, että tietokone ja skanneri on liitetty oikein.

Ongelman syy ja ratkaisu riippuvat siitä, onko laitteita liitetty toisiinsa.

### **Yhteyden tilan tarkistus (Windows)**

Tarkista yhteyden tila Epson Scan 2 Utility -apuohjelmalla.

#### *Huomautus:*

Epson Scan 2 Utility toimitetaan skannerin ohjelmiston mukana.

- 1. Käynnistä Epson Scan 2 Utility.
	- ❏ Windows 11

Napsauta käynnistyspainiketta ja valitse **Kaikki sovellukset** > **EPSON** > **Epson Scan 2 Utility**.

❏ Windows 10

Napsauta aloituspainiketta ja valitse sitten **EPSON** > **Epson Scan 2 Utility**.

❏ Windows 8.1/Windows 8

Kirjoita sovelluksen nimi hakuruutuun ja valitse sitten näkyviin tuleva kuvake.

❏ Windows 7

Napsauta käynnistyspainiketta ja valitse **Kaikki ohjelmat** tai **Ohjelmat** > **EPSON** > **Epson Scan 2** > **Epson Scan 2 Utility**.

2. Avaa **Skanneri**-luettelo **Epson Scan 2 Utility** -näytössä ja avaa sitten **Skanneriasetukset** valitsemalla **Asetukset**.

Jos **Skanneriasetukset** on jo näkyvissä **Epson Scan 2 Utility** -näkymän sijaan, siirry seuraavaan vaiheeseen.

3. Jos skanneria ei näy **Skanneriasetukset** -näytössä, skanneria ei ole tunnistettu.

Valitse **Lisää** ja lisää skanneri **Lisää verkkoskanneri** -näytössä.

Jos skannerin haku tai skannaus ei onnistu, vaikka oikea skanneri on valittuna, katso muut aiheeseen liittyvät tiedot.

#### **Liittyvät tiedot**

- & ["Yhteyden muodostaminen verkkoon ei onnistu" sivulla 203](#page-202-0)
- & ["Skannerin liittäminen USB:n kautta ei onnistu" sivulla 205](#page-204-0)
- & ["Skannaus ei onnistu, vaikka yhteys on muodostettu oikein" sivulla 205](#page-204-0)

### **Yhteyden tilan tarkistus (Mac OS)**

Tarkista yhteyden tila Epson Scan 2 Utility -apuohjelmalla.

#### *Huomautus:*

Epson Scan 2 Utility toimitetaan skannerin ohjelmiston mukana.

1. Käynnistä Epson Scan 2 Utility.

Valitse **Siirry** > **Apit** > **Epson Software** > **Epson Scan 2 Utility**.

2. Avaa **Skanneri**-luettelo **Epson Scan 2 Utility** -näytössä ja avaa sitten **Skanneriasetukset** valitsemalla **Asetukset**.

Jos **Skanneriasetukset** on jo näkyvissä **Epson Scan 2 Utility** -näkymän sijaan, siirry seuraavaan vaiheeseen

<span id="page-202-0"></span>3. Jos skanneria ei näy **Skanneriasetukset** -näytössä, skanneria ei ole tunnistettu.

Salli muutosten teko ohjelmalle napsauttamalla -kuvaketta.

4. Napsauta  $+$ kuvaketta ja lisää skanneri **Lisää verkkoskanneri** -näytössä.

Jos skannerin haku tai skannaus ei onnistu, vaikka oikea skanneri on valittuna, katso muut aiheeseen liittyvät tiedot.

#### **Liittyvät tiedot**

- & "Yhteyden muodostaminen verkkoon ei onnistu" sivulla 203
- & ["Skannerin liittäminen USB:n kautta ei onnistu" sivulla 205](#page-204-0)
- & ["Skannaus ei onnistu, vaikka yhteys on muodostettu oikein" sivulla 205](#page-204-0)

#### **Yhteyden muodostaminen verkkoon ei onnistu**

Ongelma voi johtua seuraavista syistä.

#### **Verkkolaitteiden Wi-Fi-yhteydessä on ongelmia.**

#### **Ratkaisu**

Sammuta laitteet, jotka haluat liittää verkkoon. Odota noin 10 sekuntia ja käynnistä laitteet sitten seuraavassa järjestyksessä: langaton reititin, tietokone/älylaite ja viimeiseksi skanneri. Siirrä skanneri ja tietokone/älylaite lähemmäksi langatonta reititintä radioaaltotiedonsiirron helpottamiseksi ja yritä määrittää verkkoasetukset uudelleen.

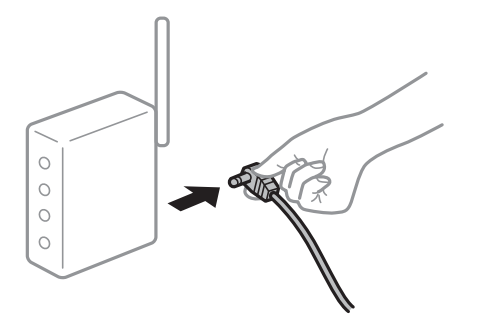

**Laitteet eivät pysty vastaanottamaa signaalia langattomalta reitittimeltä, koska laitteet ovat liian kaukana toisistaan.**

#### **Ratkaisu**

Siirrä tietokone/älylaite ja skanneri lähemmäs langatonta reititintä, sammuta langaton reititin ja käynnistä se uudelleen.

#### **Langatonta reititintä vaihdettaessa asetukset eivät vastaa uutta reititintä.**

#### **Ratkaisu**

Määritä yhteysasetukset uudelleen, jotta ne vastaavat uutta langatonta reititintä.

 $\rightarrow$  ["Langattoman reitittimen vaihtaminen" sivulla 232](#page-231-0)

#### **Tietokoneelta/älylaitteelta ja tietokoneelta liitetyt SSID:t eroavat toisistaan.**

#### **Ratkaisu**

Jos käytät samanaikaisesti useita langattomia reitittimiä tai jos langattomassa reitittimessä on useita SSIDtunnuksia ja laitteet on liitetty eri SSID-tunnuksiin, et voi muodostaa yhteyttä langattomaan reitittimeen.

Liitä tietokone tai älylaite samaan SSID-tunnukseen skannerin kanssa.

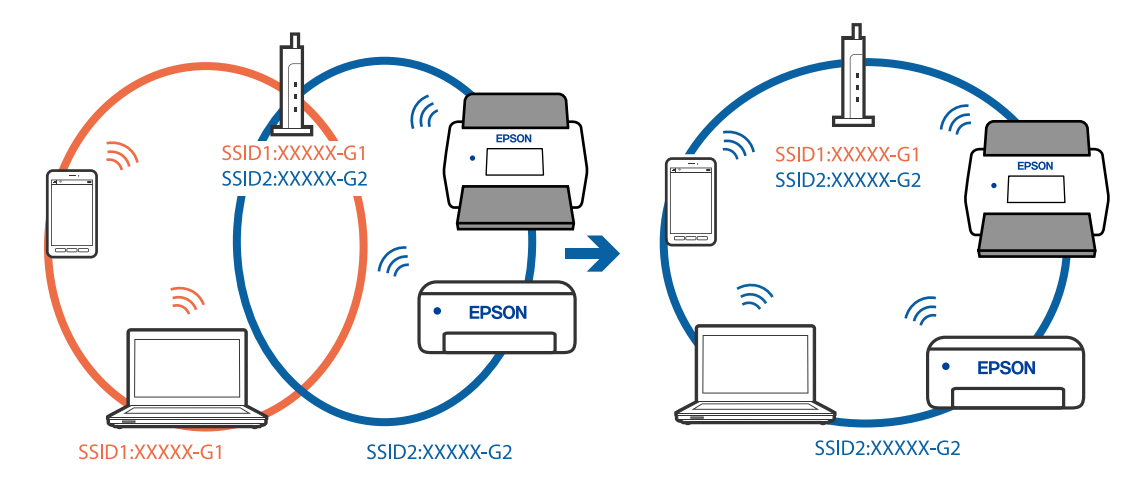

#### **Langattomassa reitittimessä on käytettävissä tietosuojaerotin.**

#### **Ratkaisu**

Useimmissa langattomissa reitittimissä on tietosuojaerotinominaisuus, joka estää tietoliikenteen yhdistettyjen laitteiden välillä. Jos skanneri ja tietokone tai älylaite eivät voi viestiä keskenään, vaikka ne ovat yhteydessä samaan verkkoon, poista tietosuojaerotin käytöstä langattomasta reitittimestä. Katso lisätietoja langattoman reitittimen käyttöoppaasta.

#### **IP-osoite on määritetty virheellisesti.**

#### **Ratkaisu**

Jos skannerin IP-osoite on 169.254.XXX.XXX ja aliverkon peite on 255.255.0.0, IP-osoitteen määritys ei ehkä ole onnistunut oikein.

Valitse skannerin ohjauspaneelista **Asetukset** > **Verkkoasetukset** > **Lisäasetukset** > **TCP/IP-asetus** ja tarkista sitten skannerille määritetty IP-osoite ja aliverkon peite.

Käynnistä langaton reititin uudelleen tai nollaa skannerin verkkoasetukset.

& ["Verkkoyhteyden uudelleenmäärittäminen" sivulla 232](#page-231-0)

#### **Tietokoneen verkkoasetusten kanssa on ongelma.**

#### **Ratkaisu**

Vieraile tietokoneellasi millä tahansa verkkosivustolla varmistaaksesi, että tietokoneesi verkkoasetukset on määritetty oikein. Mikäli et voi käyttää mitään verkkosivustoja, ongelma on tietokoneessasi.

Tarkista tietokoneen verkkoyhteys. Katso lisätietoja tietokoneen toimitukseen kuuluvista asiakirjoista.

#### **Skanneri on kytketty pois päältä.**

#### **Ratkaisu**

Varmista, että skanneri on päällä.

<span id="page-204-0"></span>Odota, kunnes tilamerkkivalo lakkaa vilkkumasta. Skanneri on käyttövalmis, kun valo ei vilku.

#### **Skannerin liittäminen USB:n kautta ei onnistu**

Tämä voi aiheutua seuraavista syistä.

#### **USB-kaapelia ei ole kytketty pistorasiaan oikein.**

#### **Ratkaisu**

Liitä USB-kaapeli tukevasti skanneriin ja tietokoneeseen.

#### **USB-keskittimen kanssa on ongelma.**

#### **Ratkaisu**

Jos käytössä on USB-keskitin, kokeile yhdistää skanneri suoraan tietokoneeseen.

#### **USB-kaapelin tai USB-sisääntulon kanssa on ongelma.**

#### **Ratkaisu**

Jos USB-kaapelia ei tunnisteta, vaihda portti tai USB-kaapeli.

#### **USB-kaapeli on väärin päin**

#### **Ratkaisu**

Tarkista USB-kaapelin asento. Kytke Type-A-liitin tietokoneeseen ja Type-C-liitin skanneriin.

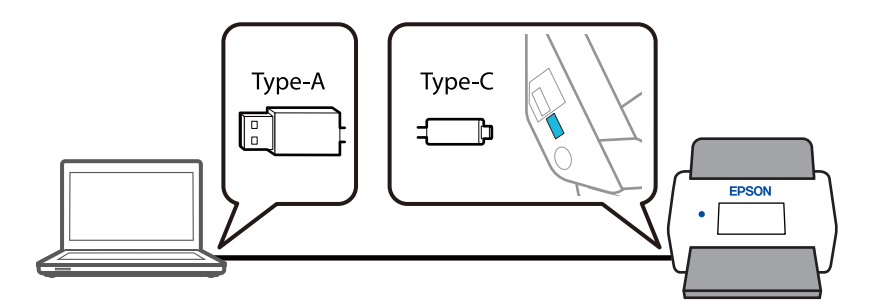

#### **Skanneri on kytketty pois päältä.**

#### **Ratkaisu**

Varmista, että skanneri on päällä.

Odota, kunnes tilamerkkivalo lakkaa vilkkumasta. Skanneri on käyttövalmis, kun valo ei vilku.

#### **Skannaus ei onnistu, vaikka yhteys on muodostettu oikein**

#### **Tarvittavia sovelluksia ei ole asennettu tietokoneeseen.**

#### **Ratkaisu**

Varmista, että Epson ScanSmart -sovellus on asennettu.

Jos Epson ScanSmart -sovellusta ei ole asennettu, asenna se.

& ["Sovellusten asentaminen" sivulla 226](#page-225-0)

#### <span id="page-205-0"></span>**Jos käytät TWAIN-yhteensopivia sovelluksia, lähdeasetuksessa ei ole valittu oikeaa skanneria. (Windows)**

#### **Ratkaisu**

Varmista, että olet valinnut oikean skannerin sovelluksen luettelosta.

#### **Verkkoskannausasetukset ovat poissa käytöstä**

#### **Ratkaisu**

Valitse kohdassa Web Config **Skannaa**-välilehti > **Verkkohaku** ja valitse sitten **Ota skannaus käyttöön** kohdassa **EPSON Scan**.

#### **AirPrint on poistettu käytöstä.**

#### **Ratkaisu**

Ota AirPrint-asetus käyttöön Web Config -toiminnossa.

### **Skannaus ei käynnisty älylaitteelta**

Varmista, että älylaite ja skanneri on liitetty oikein.

Ongelman syy ja ratkaisu riippuvat siitä, onko laitteita liitetty toisiinsa.

### **Yhteyden tilan tarkistus (älylaite)**

Voit tarkistaa älylaitteen ja skannerin välisen yhteyden tilan Epson Smart Panel -sovelluksella.

- 1. Käynnistä Epson Smart Panel älylaitteessa.
- 2. Tarkista näkyykö skannerin nimi Epson Smart Panel -sovelluksessa.

Jos skannerin nimi näkyy, älylaitteen ja skannerin välille on muodostettu yhteys.

Jos näkyviin tulee viesti, jossa ilmoitetaan, että skanneria ei ole valittu, älylaitteen ja skannerin välille ei ole muodostettu yhteyttä. Muodosta yhteys skanneriin noudattamalla Epson Smart Panel -sovelluksen ohjeita.

Jos et voi muodostaa yhteyttä skanneriin verkon kautta, tarkista liittyvät tiedot.

#### **Liittyvät tiedot**

& "Yhteyden muodostaminen verkkoon ei onnistu" sivulla 206

#### **Yhteyden muodostaminen verkkoon ei onnistu**

Ongelma voi johtua seuraavista syistä.

#### **Verkkolaitteiden Wi-Fi-yhteydessä on ongelmia.**

#### **Ratkaisu**

Sammuta laitteet, jotka haluat liittää verkkoon. Odota noin 10 sekuntia ja käynnistä laitteet sitten seuraavassa järjestyksessä: langaton reititin, tietokone/älylaite ja viimeiseksi skanneri. Siirrä skanneri ja tietokone/älylaite lähemmäksi langatonta reititintä radioaaltotiedonsiirron helpottamiseksi ja yritä määrittää verkkoasetukset uudelleen.

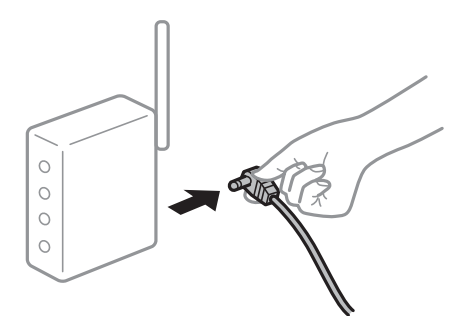

#### **Laitteet eivät pysty vastaanottamaa signaalia langattomalta reitittimeltä, koska laitteet ovat liian kaukana toisistaan.**

#### **Ratkaisu**

Siirrä tietokone/älylaite ja skanneri lähemmäs langatonta reititintä, sammuta langaton reititin ja käynnistä se uudelleen.

**Langatonta reititintä vaihdettaessa asetukset eivät vastaa uutta reititintä.**

#### **Ratkaisu**

Määritä yhteysasetukset uudelleen, jotta ne vastaavat uutta langatonta reititintä.

 $\blacktriangleright$  ["Langattoman reitittimen vaihtaminen" sivulla 232](#page-231-0)

#### **Tietokoneelta/älylaitteelta ja tietokoneelta liitetyt SSID:t eroavat toisistaan.**

#### **Ratkaisu**

Jos käytät samanaikaisesti useita langattomia reitittimiä tai jos langattomassa reitittimessä on useita SSIDtunnuksia ja laitteet on liitetty eri SSID-tunnuksiin, et voi muodostaa yhteyttä langattomaan reitittimeen.

Liitä tietokone tai älylaite samaan SSID-tunnukseen skannerin kanssa.

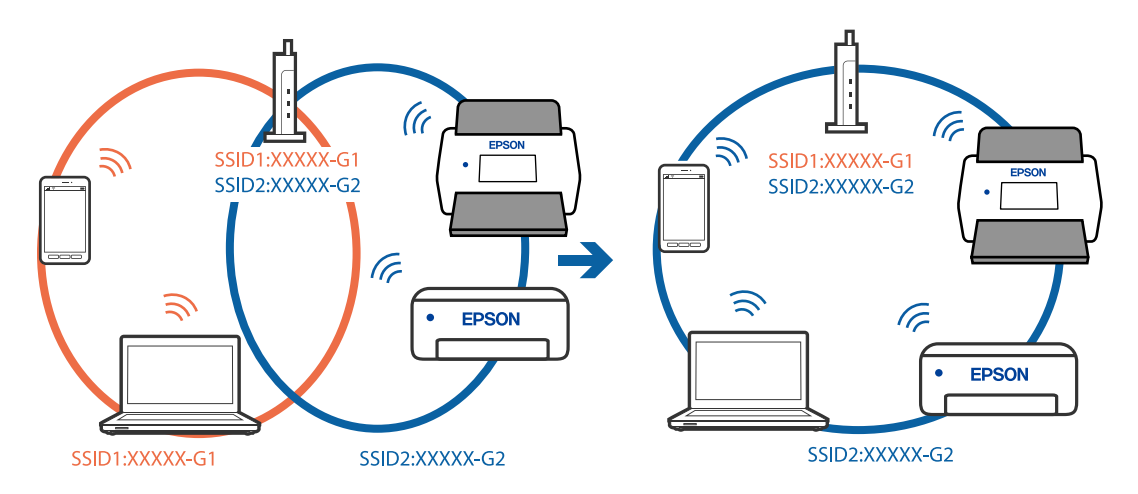

#### **Langattomassa reitittimessä on käytettävissä tietosuojaerotin.**

#### **Ratkaisu**

Useimmissa langattomissa reitittimissä on tietosuojaerotinominaisuus, joka estää tietoliikenteen yhdistettyjen laitteiden välillä. Jos skanneri ja tietokone tai älylaite eivät voi viestiä keskenään, vaikka ne <span id="page-207-0"></span>ovat yhteydessä samaan verkkoon, poista tietosuojaerotin käytöstä langattomasta reitittimestä. Katso lisätietoja langattoman reitittimen käyttöoppaasta.

#### **IP-osoite on määritetty virheellisesti.**

#### **Ratkaisu**

Jos skannerin IP-osoite on 169.254.XXX.XXX ja aliverkon peite on 255.255.0.0, IP-osoitteen määritys ei ehkä ole onnistunut oikein.

Valitse skannerin ohjauspaneelista **Asetukset** > **Verkkoasetukset** > **Lisäasetukset** > **TCP/IP-asetus** ja tarkista sitten skannerille määritetty IP-osoite ja aliverkon peite.

Käynnistä langaton reititin uudelleen tai nollaa skannerin verkkoasetukset.

& ["Verkkoyhteyden uudelleenmäärittäminen" sivulla 232](#page-231-0)

#### **Älylaitteen verkkoasetusten kanssa on ongelma.**

#### **Ratkaisu**

Vieraile älylaitteellasi millä tahansa verkkosivustolla varmistaaksesi, että älylaitteesi verkkoasetukset on määritetty oikein. Mikäli et voi käyttää mitään verkkosivustoja, ongelma on älylaitteessasi.

Tarkista tietokoneen verkkoyhteys. Katso lisätietoja älylaitteen ohjeista.

#### **Skanneri on kytketty pois päältä.**

#### **Ratkaisu**

Varmista, että skanneri on päällä.

Odota, kunnes tilamerkkivalo lakkaa vilkkumasta. Skanneri on käyttövalmis, kun valo ei vilku.

### **Skannattujen kuvien tallentaminen jaettuun kansioon ei onnistu**

#### **Ohjauspaneelissa näkyy viestejä verkkokansioon skannattaessa**

Jos ohjauspaneelissa näkyy virheilmoitus, saat lisätietoja ongelmasta virheilmoituksesta tai seuraavasta luettelosta.

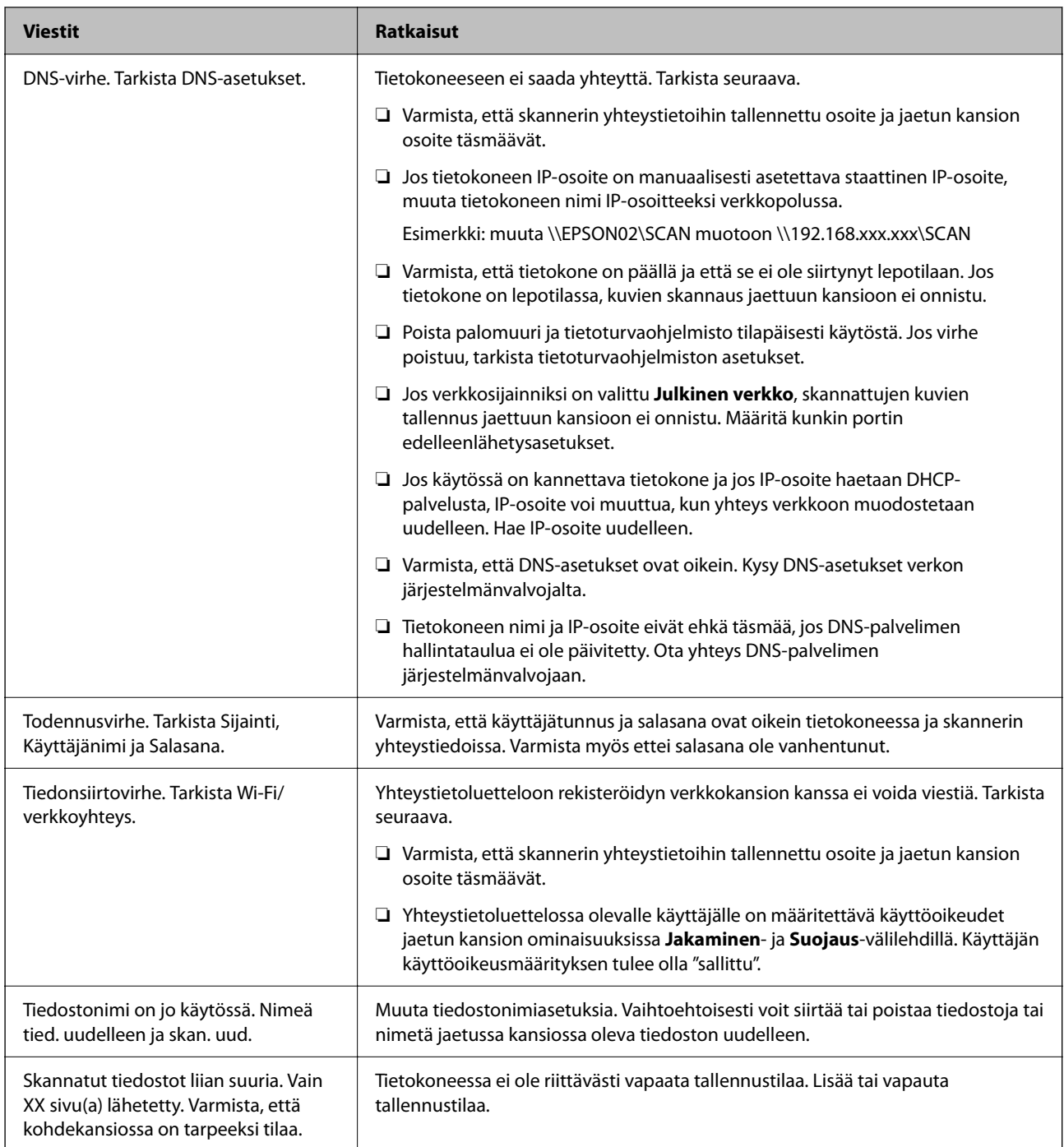

#### *Virhekohdan tarkistaminen*

Kun skannattuja kuvia tallennetaan verkkokansioon, tallennusprosessi etenee seuraavasti. Voit tarkistaa, missä kohti virhe on tapahtunut.

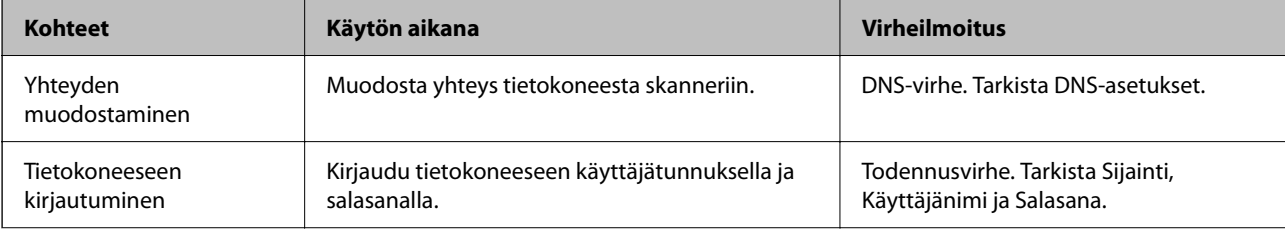

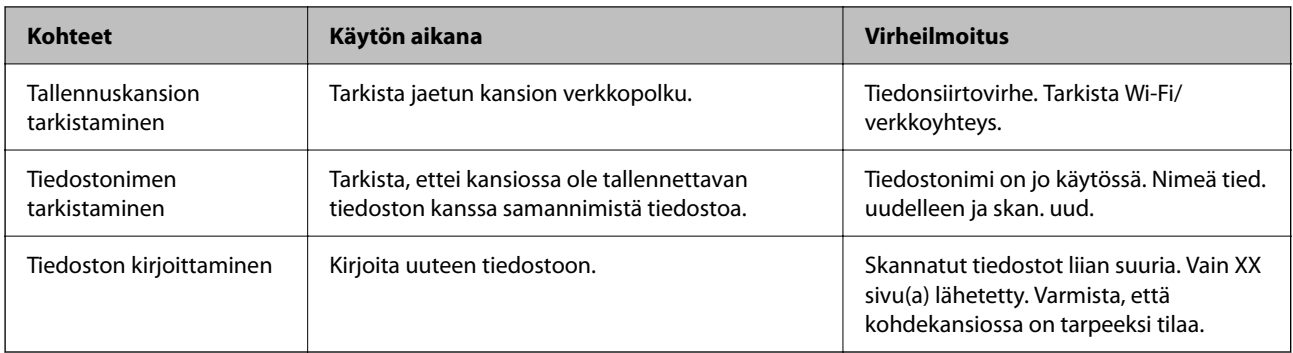

### **Skannattujen kuvien tallentaminen kestää kauan**

**Nimenselvityksellä kestää kauan vastata "toimialueen nimeen" ja "IP-osoitteeseen".**

#### **Ratkaisu**

Tarkista seuraavat asiat.

- ❏ Varmista, että DNS-asetukset ovat oikein.
- ❏ Varmista, että kaikki DNS-asetukset ovat oikein Web Config -määritystoiminnossa.
- ❏ Varmista, että DNS-toimialueen nimi on oikein.

### **Skannattujen kuvien lähettäminen pilvipalveluun ei onnistu**

- ❏ Jos Skannaa pilveen -toiminto on käytössä, lisätietoja on Epson Connect -verkkosivuston vianmäärityssivulla. <https://www.epsonconnect.com/> > Skannaa pilveen -toiminnosta **Learn More** > avattava sisällysluettelo > Epson Connect -palvelujen vianmääritys > Skannaa pilveen -toiminto
- ❏ Varmista, että olet syöttänyt oikeat kirjautumistiedot.
- ❏ Varmista, että palvelu on toiminnassa. Palvelu voi olla poissa käytöstä järjestelmän ylläpidon vuoksi. Lue lisätietoja kirjanpitopalvelun verkkosivustolta.

### **Skannattujen kuvien lähettäminen sähköpostiin ei onnistu**

- ❏ Varmista, että antamasi sähköpostiosoite toimii.
- ❏ Varmista, että sähköpostipalvelimen asetukset ovat oikein.
- ❏ Ota yhteys sähköpostipalvelimen järjestelmänvalvojaan ja varmista, että palvelin on käytössä.

#### **Liittyvät tiedot**

& ["Sähköpostipalvelinyhteyden tarkistaminen" sivulla 150](#page-149-0)

# <span id="page-210-0"></span>**Ongelmat paperin syötössä**

### **Laite on ottanut sisään useita alkuperäisiä asiakirjoja kerralla (kaksoissyöttö)**

Kaksoissyötön sattuessa tarkista seuraavat kohdat.

- ❏ Jos jumittunut alkuperäiskappale on skannerin sisällä, avaa skannerin kansi tai pystysuoran skannauspolun kansi ja poista alkuperäiskappale.
- ❏ Tarkista skannattu kuva ja tarvittaessa skannaa alkuperäiset asiakirjat uudelleen.

Varmista, että skanneri on alkuperäiskappaleelle oikeassa skannausasennossa.

❏ Tässä tuotteessa on kaksi skannausasentoa, jotka riippuvat skannattavasta alkuperäisasiakirjasta. Tarkista linkistä, mikä asento sopii alkuperäisasiakirjallesi.

["Alkuperäiskappaleiden ja skannerin asennon yhdistelmät" sivulla 54](#page-53-0)

❏ Kun skannaat useita vakiokokoisia alkuperäiskappaleita, skannaa pystysuoralla skannauspolulla.

Jos skanneri on vaakasuoran skannauspolun asennossa, kallista skanneria eteenpäin pystysuoran skannauspolun asentoon vetämällä vipua.

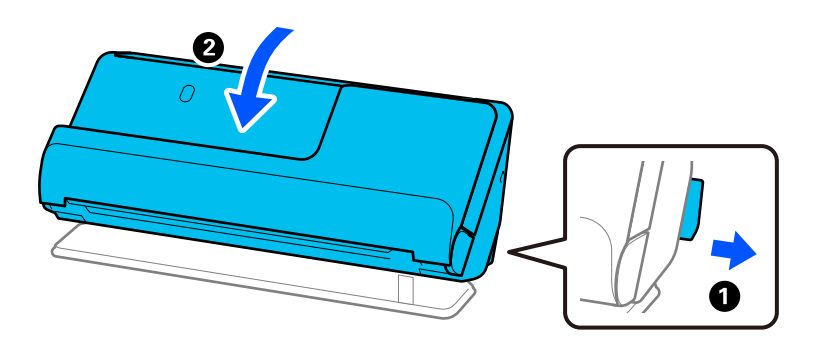

❏ Kun skannaat vaakasuoralla skannauspolulla, lataa vain yksi alkuperäiskappale kerrallaan.

Jos skanneri on pystysuoran skannauspolun asennossa, kallista skanneria taaksepäin vaakasuoran skannauspolun asentoon vetämällä vipua.

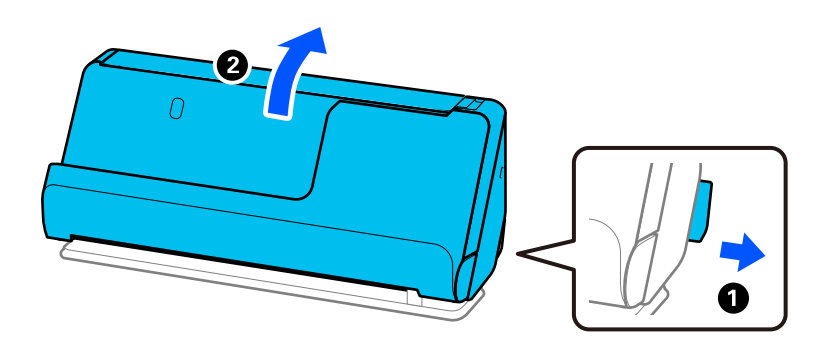

Jos skanneriin syötetään säännöllisesti useita alkuperäiskappaleita, kokeile seuraavaa.

❏ Jos lataat tukemattomia alkuperäiskappaleita, skanneri saattaa ottaa sisään useita alkuperäiskappaleita kerralla.

❏ Vähennä kerrallaan syötettävien alkuperäiskappaleiden määrää.

<span id="page-211-0"></span>❏ Skannaa asiakirjat yksi kerrallaan **Automaattinen syöttötila** -tilassa.

Jos käytössä on Epson ScanSmart, voit avata Epson Scan 2 -näytön napsauttamalla **Asetukset**-painiketta ja valitsemalla sitten **Skanneriasetukset** -välilehdeltä **Skannausasetukset**.

❏ Puhdista skannerin sisällä olevat telat.

["Skannerin sisäosien puhdistaminen" sivulla 176](#page-175-0)

❏ Tarkista poimintatelalla skannattujen arkkien määrä. Jos skannausten määrä ylittää poimintatelan käyttöiän (50,000 arkkia), vaihda telakokoonpano uuteen.

Vaikka skannauskertojen määrä ei ylittäisi poimintatelan käyttöikää, suosittelemme vaihtamaan telakokoonpanon uuteen, jos telan pinta on kulunut.

["Telakokoonpanon vaihtaminen" sivulla 184](#page-183-0)

#### *Huomautus:*

Voit tarkistaa poimintatelalla suoritettujen skannausten määrän ohjauspaneelista tai Epson Scan 2 Utility -apuohjelmasta.

Ohjauspaneelista tarkistettaessa napauta aloitusnäytössä *Skannerin kunnossapito* > *Rullan vaihto* ja tarkista sitten kohdassa *Rullan vaihto* ilmoitettu skannauskertojen määrä.

Epson Scan 2 Utility -apuohjelmasta tarkistettaessa käynnistä Epson Scan 2 Utility, napsauta *Laskuri*-välilehteä ja katso kohta *Skannausten lukumäärä* kohdassa *Telakokoonpanosarja*.

#### **Liittyvät tiedot**

- & ["Automaattinen syöttötila" sivulla 132](#page-131-0)
- & ["Skannerin sisäosien puhdistaminen" sivulla 176](#page-175-0)
- & "Jumittuneiden alkuperäiskappaleiden poistaminen skannerista" sivulla 212

### **Jumittuneiden alkuperäiskappaleiden poistaminen skannerista**

Jos alkuperäiskappale on jumittunut skanneriin, poista tukus skannerin asennolle sopivalla tavalla.

#### *Huomautus:*

- ❏ Jos skannerin asentoa vaihdetaan skannauksen aikana, alkuperäiskappale jumittuu. Älä muuta skannerin asentoa skannauksen aikana.
- ❏ Pitkää paperia (393,7 mm tai pitempi) ei voi skannata ohjauspaneelin kautta.
- ❏ Epson Smart Panel ei tue pitkien arkkien (393,7 mm/15,5 tuumaa tai enemmän) skannaamista.

#### **Liittyvät tiedot**

- & ["Laite on ottanut sisään useita alkuperäisiä asiakirjoja kerralla \(kaksoissyöttö\)" sivulla 211](#page-210-0)
- & ["Paperitukoksia, paperinsyöttövirheitä ja asiakirjojen suojausvirheitä tapahtuu usein" sivulla 218](#page-217-0)
- & ["Paperin suojaus ei toimi oikein" sivulla 219](#page-218-0)

### **Pystysuoralle skannauspolulle**

1. Poista kaikki syöttölokerossa olevat alkuperäiskappaleet.

2. Avaa pystysuoran skannauspolun kansi.

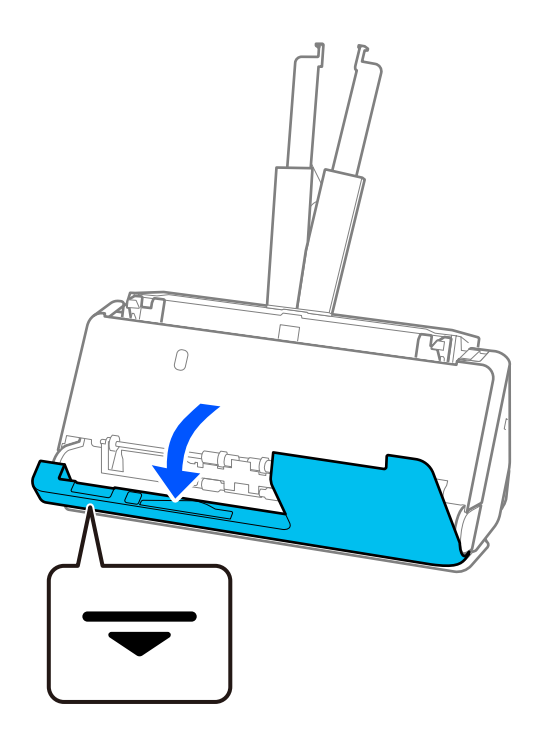

3. Avaa skannerin kansi vetämällä vipua.

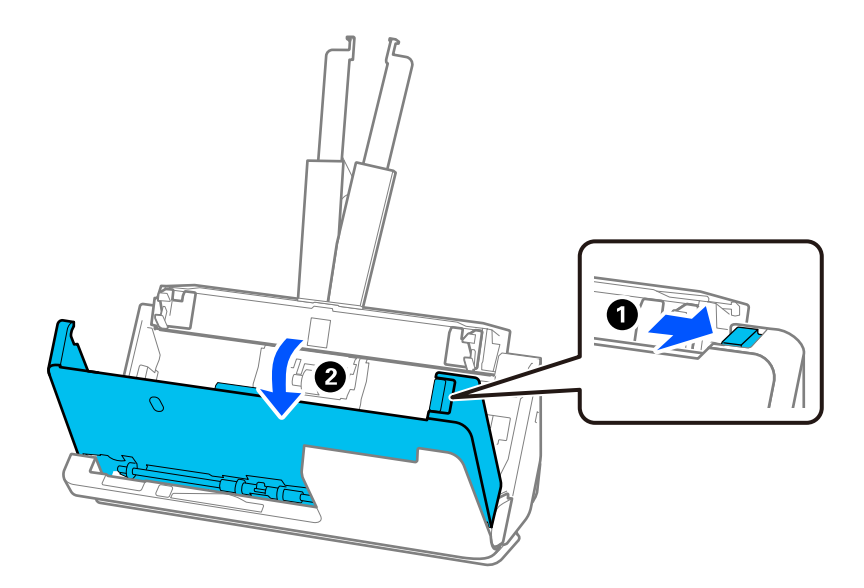

4. Poista jumittuneet alkuperäiskappaleet varoen.

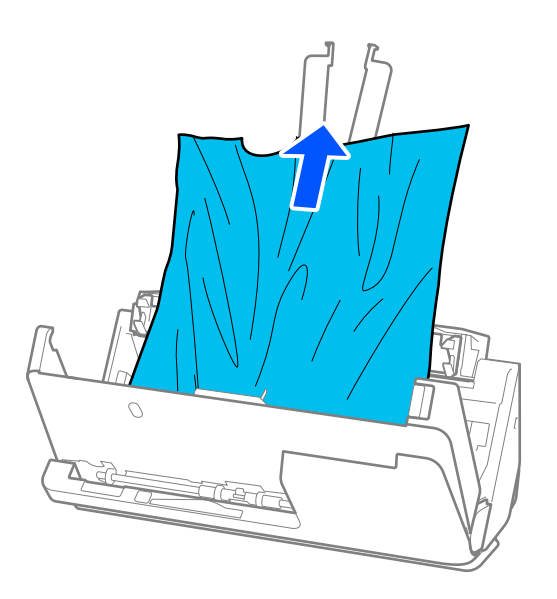

5. Jos et voi vetää alkuperäisiä asiakirjoja suoraan ylöspäin, vedä juuttuneet asiakirjat ulos tulostelokeron kautta nuolen osoittamaan suuntaan.

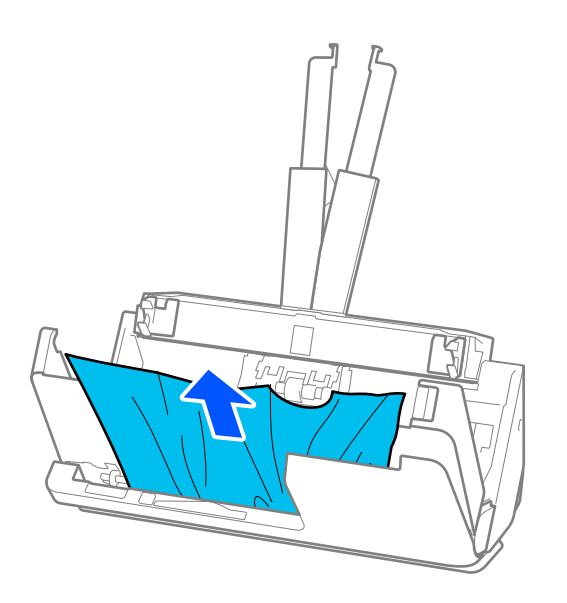

#### c*Tärkeää:*

Varmista, ettei skannerin sisässä ole yhtään paperia.

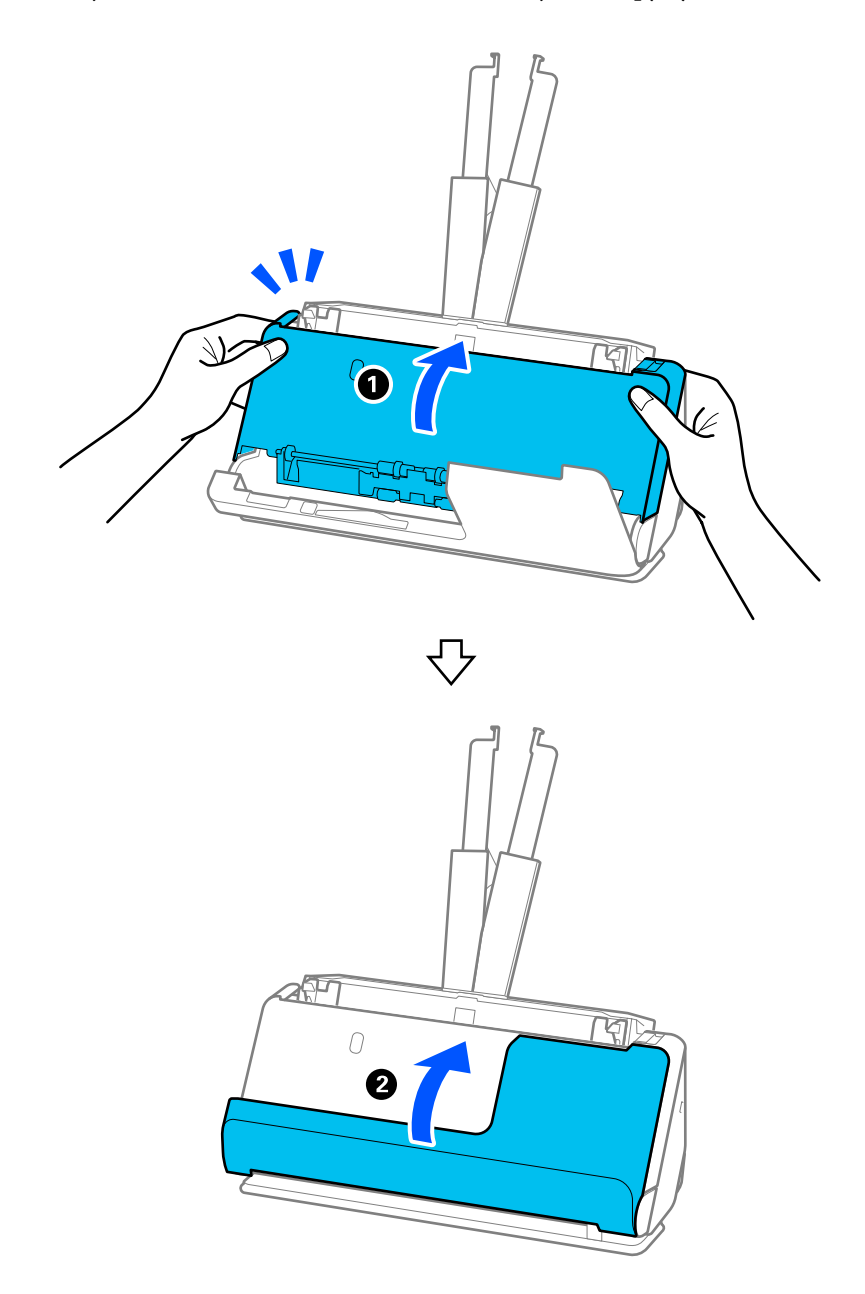

6. Sulje skannerin kansi molemmin käsin. Sulje sitten pystysuoran skannauspolun kansi.

### c*Tärkeää:*

Varmista, että skanneri on pysähtynyt, ennen kuin yrität skannata uudelleen. Jos skanneri ei ole pysähtynyt, tämä voisi saada alkuperäiskappaleen jumittumaan.

### **Vaakasuoralle skannauspolulle**

1. Poista kaikki syöttölokerossa olevat alkuperäiskappaleet.

2. Avaa skannerin kansi vetämällä vipua.

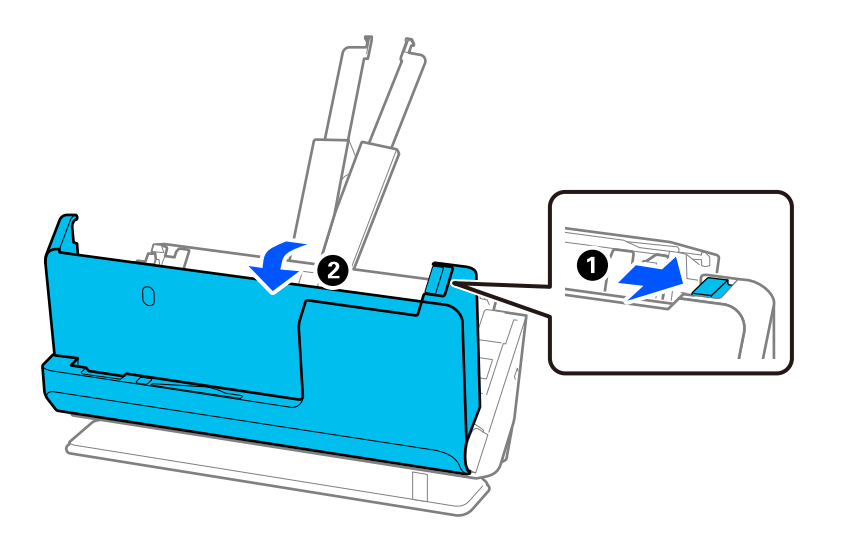

3. Poista jumittuneet alkuperäiskappaleet varoen.

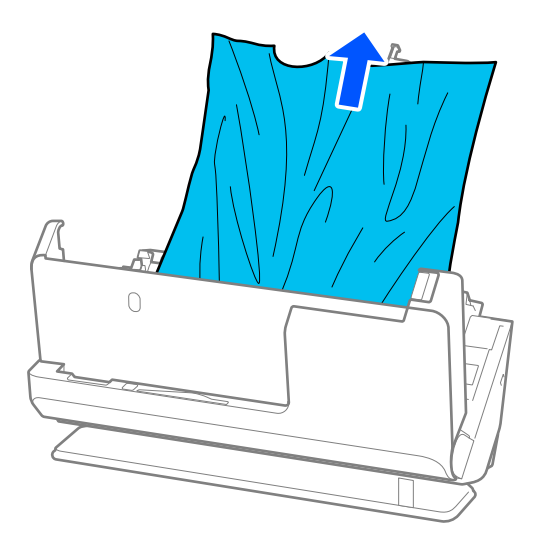
4. Jos et voi vetää alkuperäisiä asiakirjoja suoraan ylöspäin, vedä juuttuneet asiakirjat ulos ulostulotason kautta nuolen osoittamaan suuntaan.

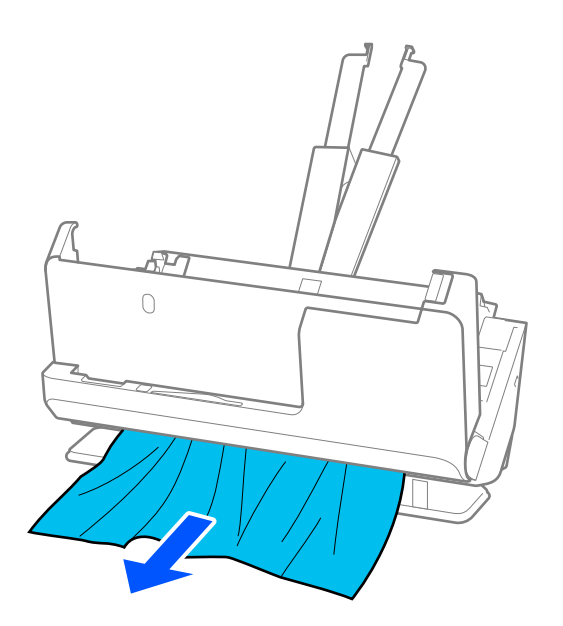

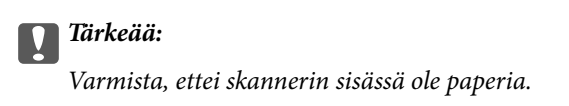

5. Sulje skannerin kansi molemmin käsin.

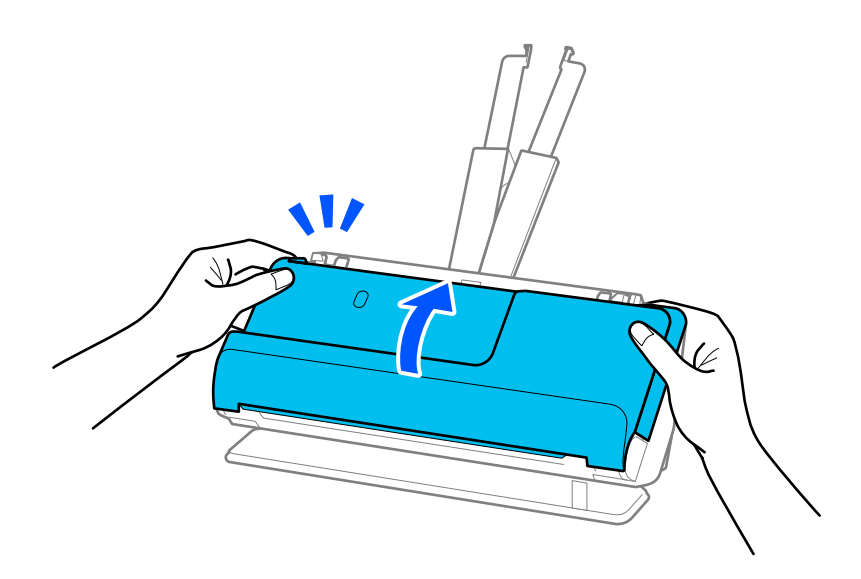

### c*Tärkeää:*

Varmista, että skanneri on pysähtynyt, ennen kuin yrität skannata uudelleen. Jos skanneri ei ole pysähtynyt, tämä voisi saada alkuperäiskappaleen jumittumaan.

### **Paperitukoksia, paperinsyöttövirheitä ja asiakirjojen suojausvirheitä tapahtuu usein**

Jos seuraavia ongelmia ilmenee, tarkista alkuperäinen asiakirja ja skannerin tila.

- ❏ Alkuperäiset asiakirjat aiheuttavat usein tukoksia
- ❏ Paperinsyöttövirheitä tapahtuu usein
- ❏ Asiakirjojen suojausvirheitä tapahtuu usein

#### **Alkuperäisiä asiakirjoja syötettäessä tarkistettavat seikat**

- ❏ Jos alkuperäisissä asiakirjoissa on taitoksia tai jos ne ovat käyristyneet, tasoita tai suorista asiakirjat ennen niiden syöttämistä laitteeseen.
- ❏ Jos syötät laitteeseen erikokoisia alkuperäisiä asiakirjoja, syötä asiakirjat skannattava puoli ylöspäin paperikoon mukaan pienenevässä järjestyksessä siten, että levein paperi on syöttölokeron takaosassa ja kapein syöttölokeron keskellä. Säädä sitten reunaohjaimet leveimpien asiakirjojen mukaan.

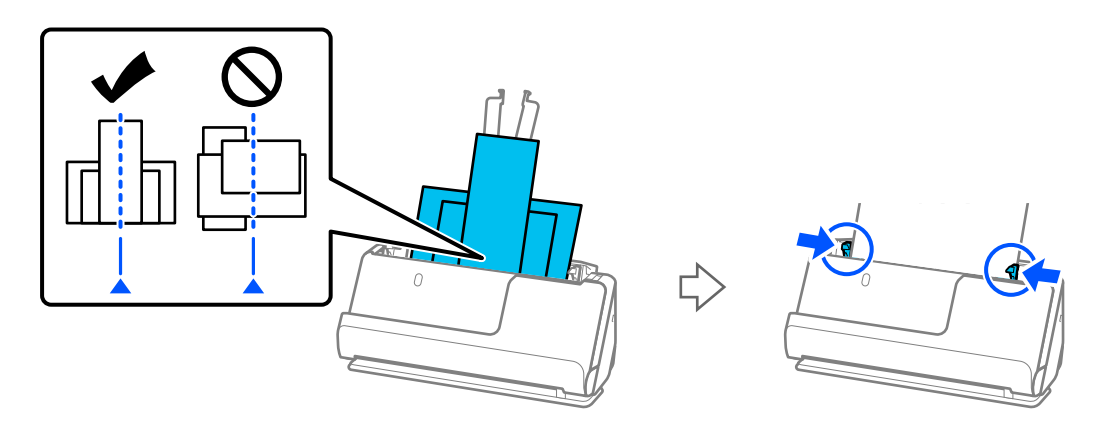

#### ["Eri paperityyppejä ja -kokoja sisältävien alkuperäiskappale-erien lisääminen laitteeseen" sivulla 95](#page-94-0)

Jos ongelma ei ratkea, kokeile skannata samankokoiset asiakirjat yhdessä tai skannaa asiakirjat yksi kerrallaan. Säädä reunaohjaimet asiakirjojen leveyden mukaan aina kun syötät asiakirjoja.

#### *Huomautus:*

Voit skannata asiakirjat erikseen ja tallentaa ne samaan tiedostoon noudattamalla seuraavia ohjeita.

❏ Voit käyttää skannausohjelmistoa.

Lisätietoja skannattujen sivujen lisäämisestä ja muokkaamisesta Epson ScanSmart -sovelluksella skannaamisen jälkeen on Epson ScanSmart -sovelluksen ohjeessa.

- ❏ Jos käytössä on Epson Smart Panel, voit avata muokkausnäytön syöttämällä ensimmäisen skannattavan asiakirjan ja napauttamalla skannauksen jälkeen *+Skannaa*. Voit kääntää, siirtää ja poistaa sivuja muokkausnäytössä.
- ❏ Jos skannaat käyttäen laitteen ohjauspaneelia (skannauskohde-valinnat), valitse Automaattinen syöttötila -asetukseksi *Päällä (puoliautomaattinen)* ja skannaa asiakirjat järjestyksessä, jossa haluat tallentaa sivut.
- ❏ Poista alkuperäiskappale skannauksen jälkeen ulostulotasolta tai tulostusalustalta.

#### **Skannerista tarkistettavat kohdat**

❏ Puhdista skannerin sisällä olevat telat.

["Skannerin sisäosien puhdistaminen" sivulla 176](#page-175-0)

❏ Tarkista poimintatelalla skannattujen arkkien määrä. Jos skannausten määrä ylittää poimintatelan käyttöiän (50,000 arkkia), vaihda telakokoonpano uuteen.

Vaikka skannauskertojen määrä ei ylittäisi poimintatelan käyttöikää, suosittelemme vaihtamaan telakokoonpanon uuteen, jos telan pinta on kulunut.

["Telakokoonpanon vaihtaminen" sivulla 184](#page-183-0)

#### *Huomautus:*

Voit tarkistaa poimintatelalla suoritettujen skannausten määrän ohjauspaneelista tai Epson Scan 2 Utility -apuohjelmasta.

Ohjauspaneelista tarkistettaessa napauta aloitusnäytössä *Skannerin kunnossapito* > *Rullan vaihto* ja tarkista sitten kohdassa *Rullan vaihto* ilmoitettu skannauskertojen määrä.

Epson Scan 2 Utility -apuohjelmasta tarkistettaessa käynnistä Epson Scan 2 Utility, napsauta *Laskuri*-välilehteä ja katso kohta *Skannausten lukumäärä* kohdassa *Telakokoonpanosarja*.

#### **Liittyvät tiedot**

- $\rightarrow$  ["Huomiota vaativat alkuperäisasiakirjatyypit" sivulla 53](#page-52-0)
- & ["Eri paperityyppejä ja -kokoja sisältävien alkuperäiskappale-erien lisääminen laitteeseen" sivulla 95](#page-94-0)
- & ["Ohjauspaneelista skannaukseen valmistautuminen \(Skannaa kohteeseen -ominaisuudet\)" sivulla 100](#page-99-0)
- & ["Skannerin sisäosien puhdistaminen" sivulla 176](#page-175-0)
- & ["Laite on ottanut sisään useita alkuperäisiä asiakirjoja kerralla \(kaksoissyöttö\)" sivulla 211](#page-210-0)
- & "Paperin suojaus ei toimi oikein" sivulla 219

### **Paperin suojaus ei toimi oikein**

Tämä ominaisuus ei ehkä toimi oikein alkuperäiskappaleesta ja asetuksen tasosta riippuen.

- ❏ Jos virheellinen tunnistus tapahtuu usein, kokeile laskea tasoa.
- ❏ Jos alkuperäinen asiakirja on vahingoittunut, tarkista että tämä toiminto on käytössä. Jos toiminto on jo käytössä, lisää toiminnon suojaustasoa.

#### **Liittyvät tiedot**

- & ["Skanneriasetukset" sivulla 163](#page-162-0)
- & ["Jumittuneiden alkuperäiskappaleiden poistaminen skannerista" sivulla 212](#page-211-0)

### **Alkuperäiskappaleet likaantuvat**

Puhdista skannerin sisäpuoli.

#### **Liittyvät tiedot**

& ["Skannerin sisäosien puhdistaminen" sivulla 176](#page-175-0)

### **Skannausnopeus alenee jatkuvan skannaamisen myötä**

Kun ADF-laitteen avulla skannataan keskeytyksettä, skannerin ylikuumeneminen ja vahingoittuminen estetään skannausnopeutta alentamalla. Skannausta voi kuitenkin jatkaa.

<span id="page-219-0"></span>Jos haluat palauttaa skannerin normaalin skannausnopeuden, anna skannerin olla käyttämättömänä vähintään 30 minuutin ajan. Skannausnopeus ei palaudu laitteen sammuttamisen kautta.

### **Skannaus kestää kohtuuttoman kauan**

- ❏ Skannausnopeus voi hidastua skannaukseen vaikuttavien tekijöiden mukaan. Näitä ovat esimerkiksi suuri tarkkuus, käytössä olevat kuvanmuokkaustoiminnot tiedostomuoto ja tiedonsiirtotila.
- ❏ Tietokoneet, joissa on USB 3.0 (SuperSpeed) tai USB 2.0 (Hi-Speed) -portti, voivat skannata nopeammin kuin USB 1.1 -porteilla varustetut tietokoneet. Jos käytät skannerin kanssa USB 3.0- tai USB 2.0 -porttia, varmista, että se täyttää järjestelmävaatimukset.
- ❏ Jos käytät tietoturvaohjelmistoa, jätä tiedosto TWAIN.log pois valvonnasta tai aseta TWAIN.log kirjoitussuojatuksi tiedostoksi. Jos haluat lisätietoa tietoturvaohjelmistosi toiminnoista, katso ohjelmiston mukana tullut ohje tms. TWAIN.log-tiedosto tallennetaan seuraaviin sijainteihin.

C:\Users\(käyttäjänimi)\AppData\Local\Temp

#### **Liittyvät tiedot**

- & ["Vastaanottajan rekisteröiminen \(FTP\)" sivulla 154](#page-153-0)
- & ["Vastaanottajan rekisteröiminen \(SharePoint\(WebDAV\)\)" sivulla 155](#page-154-0)

# **Skannatun kuvan ongelmia**

### **Raitoja ADF-laitteesta skannattaessa**

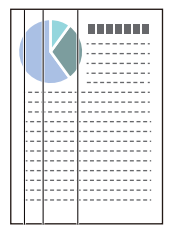

❏ Puhdista ADF.

Kuvassa voi näkyä suoria viivoja (raitoja), jos ADF-laitteen sisään on päässyt roskia tai likaa.

- ❏ Poista alkuperäiskappaleeseen tarttuneet roskat tai lika.
- ❏ **Tunnista lasin lika** -ominaisuus antaa ilmoituksen, kun skannerin sisällä olevalla valotustasolla havaitaan likaa.

Valitse aloitusnäytöstä **Asetukset** > **Skanneriasetukset** > **Tunnista lasin lika** ja valitse sitten **Päällä-matala** tai **Päällä-korkea**.

Jos varoitus tulee näkyviin, puhdista skannerin sisäpuolella oleva lasipinta aidolla Epson-puhdistussarjalla tai pehmeällä liinalla.

["Skannerin sisäosien puhdistaminen" sivulla 176](#page-175-0)

#### *Huomautus:*

- ❏ Tahroja ei aina havaita oikein.
- ❏ Jos tunnistuksessa on ongelmia, muuta asetusta.

Jos tahroja ei havaita, valitse *Päällä-korkea*. Jos tahrojen havaitsemissa on virheitä, valitse *Päällä-matala* tai *Pois*.

#### **Liittyvät tiedot**

- & ["Skannerin sisäosien puhdistaminen" sivulla 176](#page-175-0)
- $\rightarrow$  ["Lasipinnan tahran tunnistusominaisuuden asettaminen" sivulla 171](#page-170-0)

### **Varoitus tahroista skannerin sisällä tulee edelleen näkyviin**

Jos hälytysnäyttö tulee näkyviin vielä skannerin sisäosien puhdistuksen jälkeen, lasiosa on vaihdettava. Ota yhteys paikalliseen jälleenmyyjään.

#### **Liittyvät tiedot**

& ["Skannerin sisäosien puhdistaminen" sivulla 176](#page-175-0)

### **Skannatun kuvan värit ovat epätasaiset**

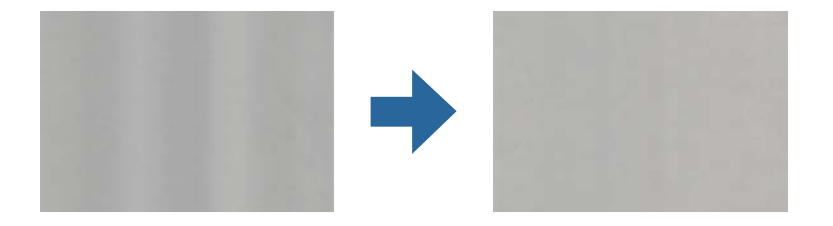

Jos skanneriin kohdistuu voimakasta valoa, kuten suoraa auringonvaloa, skannerin sisällä oleva anturi lukee valon määrän väärin ja skannatun kuvan värit vääristyvät.

- ❏ Käännä skanneria niin, että sen etuosaan ei kohdistu mitään voimakasta valoa.
- ❏ Voit myös siirtää skannerin paikkaan, jossa se ei altistu voimakkaalle valolle.

### **Skannatun kuvan suurentaminen ja pienentäminen**

Skannatun kuvan suurennus- tai pienennyssuhdetta voi säätää Epson Scan 2 Utility -apuohjelman **Säädöt**toiminnolla. Tämä toiminto on käytettävissä vain Windowsissa.

#### *Huomautus:*

Epson Scan 2 Utility on yksi skannerin ohjelmiston sisältämistä sovelluksista.

- 1. Käynnistä Epson Scan 2 Utility.
	- ❏ Windows 11

Napsauta käynnistyspainiketta ja valitse **Kaikki sovellukset** > **EPSON** > **Epson Scan 2 Utility**.

❏ Windows 10

Napsauta aloituspainiketta ja valitse sitten **EPSON** > **Epson Scan 2 Utility**.

❏ Windows 8.1/Windows 8

Kirjoita sovelluksen nimi hakuruutuun ja valitse sitten näkyviin tuleva kuvake.

❏ Windows 7

Napsauta käynnistyspainiketta ja valitse sitten **Kaikki ohjelmat** tai **Ohjelmat** > **EPSON** > **Epson Scan 2 Utility** > **Epson Scan 2**.

- 2. Valitse **Säädöt**-välilehti.
- 3. Voit säätää skannattujen kuvien suurennussuhdetta **Laajennus/pienennys**-toiminnolla.
- 4. Ota asetukset käyttöön skannerissa valitsemalla **Aseta**.

### **Alkuperäisen kääntöpuoli näkyy skannatussa kuvassa**

Skannatussa kuvassa voi näkyä alkuperäisen asiakirjan kääntöpuolella olevia kuvia.

- ❏ Jos **Automaattinen**, **Väri**, tai **Harmaasävy** on valittu kohdassa **Kuvatyyppi**:
	- ❏ Tarkista, että **Poista tausta** on valittu.

Ohjauspaneeli: ota **Poista tausta** käyttöön kohdassa Skannausasetukset.

Epson ScanSmart: napsauta **Epson ScanSmart**, **Tarkista skannaukset**, tai **Valitse toiminta** -näytössä **Asetukset** > **Skanneriasetukset** -välilehteä > **Skannausasetukset** -painiketta, valitse **Lisäasetukset**-välilehti avautuvassa Epson Scan 2 -näytössä ja ota sitten **Poista tausta** käyttöön.

❏ Tarkista, että **Tekstintarkennustekniikka** on valittu.

Ohjauspaneeli: ota **Tekstin korostus** käyttöön kohdassa Skannausasetukset.

Epson ScanSmart: napsauta **Epson ScanSmart**, **Tarkista skannaukset**, tai **Valitse toiminta** -näytössä **Asetukset** > **Skanneriasetukset** -välilehteä > **Skannausasetukset** -painiketta, valitse **Lisäasetukset**-välilehti avautuvassa Epson Scan 2 -näytössä ja ota sitten **Tekstintarkennustekniikka** käyttöön.

❏ Jos **Kuvatyyppi**-asetukseksi on valittu **Mustavalkoinen**

❏ Tarkista, että **Tekstintarkennustekniikka** on valittu.

Ohjauspaneeli: ota **Tekstin korostus** käyttöön kohdassa Skannausasetukset.

Epson ScanSmart: napsauta **Epson ScanSmart**, **Tarkista skannaukset**, tai **Valitse toiminta** -näytössä **Asetukset** > **Skanneriasetukset** -välilehteä > **Skannausasetukset** -painiketta, valitse **Lisäasetukset**-välilehti avautuvassa Epson Scan 2 -näytössä ja ota sitten **Tekstintarkennustekniikka** käyttöön.

Napsauta skannatun kuvan kunnosta riippuen **Asetukset** ja siirrä sitten liukusäädintä kohtaa **Poista tausta** kohden.

### **Skannattu teksti tai skannatut kuvat puuttuvat tai ovat sumeita**

Voit säätää skannatun kuvan tai tekstin ulkoasua lisäämällä tarkkuutta ja säätämällä kuvanlaatua.

❏ Muuta resoluutiota ja skannaa uudelleen.

Aseta asianmukainen resoluutio skannatun kuvan käyttötarkoituksen mukaan.

Ohjauspaneeli: valitse sopiva tarkkuus skannausasetusten kohdassa **Resoluutio**.

Epson ScanSmart: napsauta **Epson ScanSmart**, **Tarkista skannaukset**, tai **Valitse toiminta** -näytössä **Asetukset** > **Skanneriasetukset** -välilehteä > **Skannausasetukset** -painiketta, valitse **Pääasetukset**-välilehti avautuvassa Epson Scan 2 -näytössä ja määritä sitten **Tarkkuus**.

❏ Tarkista, että **Tekstintarkennustekniikka** on valittu.

Ohjauspaneeli: ota **Tekstin korostus** käyttöön kohdassa Skannausasetukset.

Epson ScanSmart: napsauta **Epson ScanSmart**, **Tarkista skannaukset**, tai **Valitse toiminta** -näytössä **Asetukset** > **Skanneriasetukset** -välilehteä > **Skannausasetukset** -painiketta, valitse **Lisäasetukset**-välilehti avautuvassa Epson Scan 2 -näytössä ja ota sitten **Tekstintarkennustekniikka** käyttöön.

Kun valitset **Mustavalkoinen** kohdassa **Kuvatyyppi** skannausolosuhteiden mukaan, napsauta **Asetukset** ja säädä kohdan **Korosta vaaleita kirjaimia**/**Poista tausta** liukusäädintä, kytke **Poista kohina** pois päältä tai valitse tasoksi **Matala**.

❏ Jos skannaat JPEG-muodossa, kokeile muuttaa pakkaustasoa.

Epson ScanSmart: napsauta **Epson ScanSmart**, **Tarkista skannaukset** tai **Valitse toiminta** -näytössä **Asetukset** ja napsauta sitten **Tallenna asetukset**-välilehteä > **Valinnat**-painiketta.

### **Moiré-kuviota (verkkoa muistuttavia häiriöitä) tulee näkyviin.**

Jos alkuperäinen on painettu asiakirja, moiré-kuvioita (verkkoa muistuttavia häiriöitä) voi näkyä skannatussa kuvassa.

❏ Tarkista, että **Rasteripisteiden poisto** on valittu.

Napsauta **Asetukset** kohdassa **Epson ScanSmart**, **Tarkista skannaukset** tai **Valitse toiminta** -ikkunassa ja napsauta sitten **Skanneriasetukset** -välilehti > **Skannausasetukset** -painike > **Lisäasetukset** -välilehti Epson Scan 2 -ikkunassa > **Rasteripisteiden poisto**.

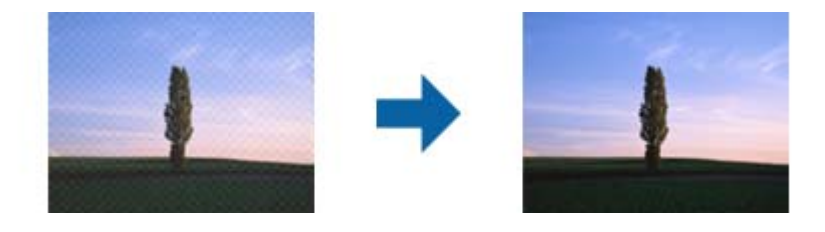

❏ Muuta resoluutiota ja skannaa uudelleen.

Napsauta **Asetukset** kohdassa **Epson ScanSmart**, **Tarkista skannaukset** tai **Valitse toiminta** -ikkunassa ja napsauta sitten **Skanneriasetukset** -välilehti > **Skannausasetukset** -painike > **Pääasetukset** -välilehti Epson Scan 2 -ikkunassa > **Tarkkuus**.

### **Alkuperäiskappaleen reunaa ei skannata alkuperäiskappaleen koon automaattisen tunnistamisen yhteydessä**

Alkuperäiskappaleen mukaan sen reunaa ei ehkä skannata alkuperäiskappaleen koon automaattisen tunnistamisen yhteydessä.

❏ Napsauta **Asetukset** in **Epson ScanSmart**, **Tarkista skannaukset Valitse toiminta** -ikkunassa ja napsauta sitten **Skanneriasetukset** -välilehti > **Skannausasetukset** -painike.

Kun olet kohteessa Epson Scan 2, valitse **Pääasetukset** -välilehti ja sitten **Asiakirjan koko** > **Asetukset**. Kun olet **Asiakirjan koon asetukset** -ikkunassa, säädä kohdetta **Rajausmarginaalit koolle "Automaattinen"**.

❏ Alkuperäiskappaleen aluetta ei alkuperäiskappaleesta riippuen ehkä tunnisteta oikein **Automaattinen tunnistus** -ominaisuutta käytettäessä. Valitse alkuperäiskappaleen oikea koko **Asiakirjan koko** -luettelosta.

Napsauta **Asetukset** in **Epson ScanSmart**, **Tarkista skannaukset Valitse toiminta** -ikkunassa ja napsauta sitten **Skanneriasetukset** -välilehti > **Skannausasetukset** -painike.

Napsauta Epson Scan 2 -kohdassa **Pääasetukset** -välilehti ja napsauta sitten **Asiakirjan koko**.

#### *Huomautus:*

Mikäli skannattavan alkuperäiskappaleen kokoa ei ole luettelossa, valitse *Mukauta* ja luo koko sitten manuaalisesti.

Napsauta *Asetukset* in *Epson ScanSmart*, *Tarkista skannaukset Valitse toiminta* -ikkunassa ja napsauta sitten *Skanneriasetukset* -välilehti > *Skannausasetukset* -painike.

Napsauta Epson Scan 2 -kohdassa *Pääasetukset* -välilehti ja napsauta sitten *Mukauta* kohdassa *Asiakirjan koko*.

### **Merkkiä ei tunnisteta oikein**

Voit parantaa OCR:n (optinen merkkien tunnistus) tarkkuutta tarkistamalla seuraavat.

- ❏ Tarkista, että alkuperäiskappale on suorassa.
- ❏ Käytä alkuperäiskappaletta, jonka teksti on selkeää. Tekstintunnistus voi toimia heikommin seuraavilla alkuperäisasiakirjatyypeillä.
	- ❏ Alkuperäisasiakirjat, jotka on kopioitu useita kertoja
	- ❏ Faksilla saadut alkuperäisasiakirjat (matala tarkkuus)
	- ❏ Alkuperäisasiakirjat, joiden kirjaimet ovat lähellä toisiaan tai rivinväli on pieni
	- ❏ Alkuperäisasiakirjat, joissa on ruudukko tai alleviivauksia
	- ❏ Käsin kirjoitettua tekstiä sisältävät alkuperäiskappaleet
	- ❏ Rypistyneet tai taitetut alkuperäiskappaleet
- ❏ Lämpöpaperi, kuten kuitit, voi heikentyä ajan myötä tai hankauksen vaikutuksesta. Skannaa ne niin pian kuin mahdollista.
- ❏ Kun tallennat Microsoft® Officeen tai **Haettava PDF** -tiedostoihin, tarkista, että oikeat kielet on valittu. Tarkista **Kieli** Tallenna asetukset -näytössä.
- ❏ Jos valitset kohdassa **Kuvatyyppi** asetuksen **Väri** tai **Harmaasävy** Epson Scan 2:ssa, kokeile säätää **Tekstintarkennustekniikka** -asetusta.

Avaa Epson Scan 2 -näyttö napsauttamalla Epson ScanSmartissa **Asetukset**-painiketta > **Skanneriasetukset** välilehteä > **Skannausasetukset**. Napsauta Epson Scan 2 -näytössä **Lisäasetukset**-välilehteä > **Tekstintarkennustekniikka** > **Asetukset** ja valitse **Korosta vaaleita kirjaimia OCR-toimintoa varten** kohtaan **Tila**.

#### *Huomautus:*

*Haettava PDF* -tiedostojen tallentaminen edellyttää, että EPSON Scan OCR component on asennettuna. Tämä asennetaan automaattisesti, kun skanneri määritetään asennusohjelmalla.

### **Skannatun kuvan ongelmien ratkaiseminen ei onnistu**

Jos olet kokeillut kaikkia ratkaisuja, mutta ongelma ei ole ratkennut, nollaa skanneriohjaimen (Epson Scan 2) asetukset Epson Scan 2 Utility -apuohjelmalla.

#### <span id="page-224-0"></span>*Huomautus:*

Epson Scan 2 Utility on yksi skannerin ohjelmiston sisältämistä sovelluksista.

- 1. Käynnistä Epson Scan 2 Utility.
	- ❏ Windows 11

Napsauta käynnistyspainiketta ja valitse **Kaikki sovellukset** > **EPSON** > **Epson Scan 2 Utility**.

❏ Windows 10

Napsauta käynnistyspainiketta ja valitse sitten **EPSON** > **Epson Scan 2 Utility**.

❏ Windows 8.1/Windows 8

Kirjoita sovelluksen nimi hakuruutuun ja valitse sitten näkyviin tuleva kuvake.

❏ Windows 7

Napsauta käynnistyspainiketta ja valitse sitten **Kaikki ohjelmat** tai **Ohjelmat** > **EPSON** > **Epson Scan 2** > **Epson Scan 2 Utility**.

❏ Mac OS

Valitse **Siirry** > **Apit** > **Epson Software** > **Epson Scan 2 Utility**.

- 2. Valitse **Muu**-välilehti.
- 3. Valitse **Palauta**.

#### *Huomautus:*

Jos alustus ei ratkaise ongelmaa, poista skanneriohjaimen (Epson Scan 2) asennus ja asenna se uudelleen.

# **Sovellusten asentaminen ja asennuksen poisto**

### **Ohjelmiston asennuksen poistaminen**

Ohjelmiston asennuksen poistaminen ja sen uudelleen asentaminen voi olla välttämätöntä, jotta tietyt ongelmat voidaan ratkaista tai käyttöjärjestelmä päivittää. Kirjaudu tietokoneelle pääkäyttäjänä. Anna pyydettäessä järjestelmänvalvojan salasana.

### **Windows-sovellusten asennuksen poistaminen**

- 1. Sulje kaikki käynnissä olevat ohjelmat.
- 2. Kytke skanneri irti tietokoneesta.
- 3. Avaa ohjauspaneeli:
	- ❏ Windows 11

Napsauta aloituspainiketta ja valitse **Kaikki sovellukset** > **Windows-työkalut** > **Ohjauspaneeli**.

❏ Windows 10

Napsauta käynnistyspainiketta ja valitse **Windows-järjestelmä** > **Ohjauspaneeli**.

❏ Windows 8.1/Windows 8

Valitse **Työpöytä** > **Asetukset** > **Ohjauspaneeli**.

<span id="page-225-0"></span>❏ Windows 7

Napsauta aloituspainiketta ja valitse **Ohjauspaneeli**.

- 4. Valitse **Ohjelmat**-kohdassa **Poista ohjelman asennus**.
- 5. Valitse poistettava sovellus.
- 6. Valitse **Poista tai muuta** tai **Poista asennus**.

#### *Huomautus:*

Jos käyttäjätilien hallintaikkuna tulee näkyviin, valitse Jatka.

7. Toimi näytössä näkyvien ohjeiden mukaisesti.

#### *Huomautus:*

Näkyviin saattaa tulla viesti, jossa kehotetaan käynnistämään järjestelmä uudelleen. Varmista, että *Haluan käynnistää tietokoneen uudelleen nyt* on valittuna, ja napsauta sitten *Valmis*.

### **Mac OS -sovellusten asennuksen poistaminen**

#### *Huomautus:*

Varmista, että olet asentanut EPSON Software Updater -ohjelmiston.

1. Lataa asennuksen poistotyökalu EPSON Software Updater -ohjelmistolla.

Kun asennuksen poistotyökalu on ladattu, sitä ei tarvitse ladata uudelleen aina, kun haluat poistaa sovelluksen.

- 2. Kytke skanneri irti tietokoneesta.
- 3. Voit poistaa skanneriohjaimen asennuksen valitsemalla Apple-valikosta **Järjestelmäasetukset** > **Tulostimet & skannerit** (tai **Tulosta & skannaa**, **Tulosta & Faksi**) ja poistamalla skannerin käytössä olevien skannerien luettelosta.
- 4. Sulje kaikki käynnissä olevat ohjelmat.
- 5. Valitse **Siirry** > **Sovellukset** > **Epson Software** > **Poistotoiminto**.
- 6. Valitse sovellus, jonka asennuksen haluat poistaa, ja valitse sitten Poista asennus.

#### c*Tärkeää:*

Asennuksen poistotyökalu poistaa kaikki Epson-skannerien ohjaimet tietokoneesta. Jos käytössä on useita Epson-skannereita ja haluat poistaa vain osan ohjaimista, poista ensin kaikki ohjaimet ja asenna sitten tarvittavat ohjaimet uudelleen.

#### *Huomautus:*

Jos et löydä poistettavaa sovellusta sovellusluettelosta, et voi poistaa asennusta asennuksen poistotyökalulla. Jos näin tapahtuu, valitse *Siirry* > *Sovellukset* > *Epson Software*, valitse sovellus, jonka asennuksen haluat poistaa, ja vedä se roskakoriin.

### **Sovellusten asentaminen**

Asenna tarvittavat sovellukset alla olevien ohjeiden mukaisesti.

#### *Huomautus:*

- ❏ Kirjaudu tietokoneelle pääkäyttäjänä. Anna pyydettäessä järjestelmänvalvojan salasana.
- ❏ Jos asennat sovelluksia uudelleen, sovellusten aiemmat asennukset on ensin poistettava.
- 1. Sulje kaikki käynnissä olevat ohjelmat.
- 2. Asennettaessa Epson Scan 2 -ohjelmistoa skanneri ja tietokone on kytkettävä irti toisistaan väliaikaisesti.

#### *Huomautus:*

Älä yhdistä tulostinta ja tietokonetta ennen kuin niin pyydetään tekemään.

3. Asenna sovellus noudattamalla alla olevan verkkosivuston ohjeita.

[https://epson.sn](https://epson.sn/?q=2)

# <span id="page-227-0"></span>**Tietokoneen tai laitteiden lisääminen tai vaihtaminen**

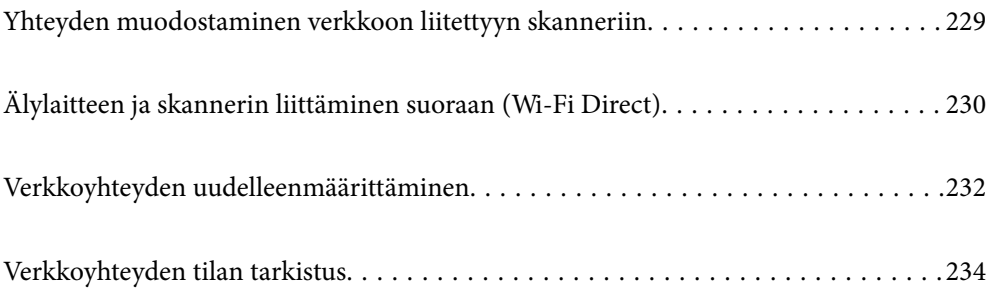

# <span id="page-228-0"></span>**Yhteyden muodostaminen verkkoon liitettyyn skanneriin**

Jos skanneri on jo liitetty verkkoon, voit liittää tietokoneen tai älylaitteen skanneriin verkon kautta.

### **Verkkotulostimen käyttö toiselta tietokoneelta**

Suosittelemme asennusohjelman käyttöä, kun liität skannerin tietokoneeseen.

Käynnistä asennusohjelma siirtymällä seuraavalle verkkosivustolle ja antamalla tuotenimi. Siirry kohtaan **Asetus** ja aloita asennus.

#### [https://epson.sn](https://epson.sn/?q=2)

Voit lukea käyttöohjeet kohdassa Web-elokuvamanuaalit. Siirry seuraavaan URL:ään.

<https://support.epson.net/publist/vlink.php?code=NPD7126>

#### **Skannerin valitseminen**

Noudata näytön ohjeita, kunnes näkyviin tulee seuraava näyttö, valitse skanneri johon haluat yhdistää, ja napsauta **Seuraava**.

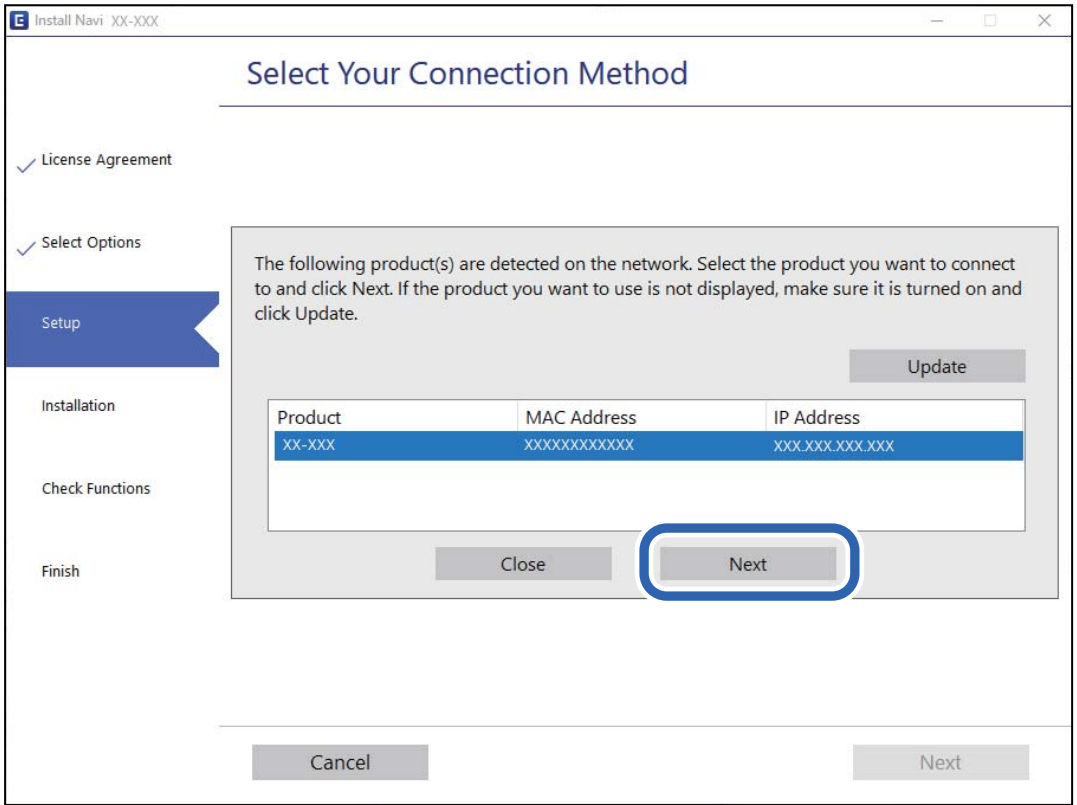

Toimi näytössä näkyvien ohjeiden mukaisesti.

### <span id="page-229-0"></span>**Verkkoskannerin käyttäminen älylaitteella**

Voit liittää älylaitteen tulostimeen seuraavilla tavoilla.

### **Liittäminen langattoman reitittimen kautta**

Liitä älylaite samaan Wi-Fi-verkkoon (SSID) skannerin kanssa. Katso seuraavasta lisätietoja.

["Älylaitteen yhteysasetusten määrittäminen" sivulla 233](#page-232-0)

### **Liittäminen Wi-Fi Direct -toiminnon kautta**

Liitä älylaite suoraan skanneriin ilman langatonta reititintä.

Katso seuraavasta lisätietoja.

"Älylaitteen ja skannerin liittäminen suoraan (Wi-Fi Direct)" sivulla 230

# **Älylaitteen ja skannerin liittäminen suoraan (Wi-Fi Direct)**

Wi-Fi Direct (Simple AP) mahdollistaa älylaitteen liittämisen suoraan skanneriin ilman langatonta reititintä sekä skannauksen älylaitteelta.

### **Tietoja Wi-Fi Direct -sovelluksesta**

Käytä tätä yhteystapaa, jos et käytä Wi-Fi-yhteyttä kotona tai toimistossa, tai jos haluat liittää skannerin suoraan tietokoneeseen tai älylaitteeseen. Skanneri toimii tässä tilassa langattomana reitittimenä ja skanneriin voidaan liittää laitteita ilman erillistä langatonta reititintä. Skanneriin suoraan liitetyt laitteet eivät kuitenkaan voi kommunikoida keskenään skannerin kautta.

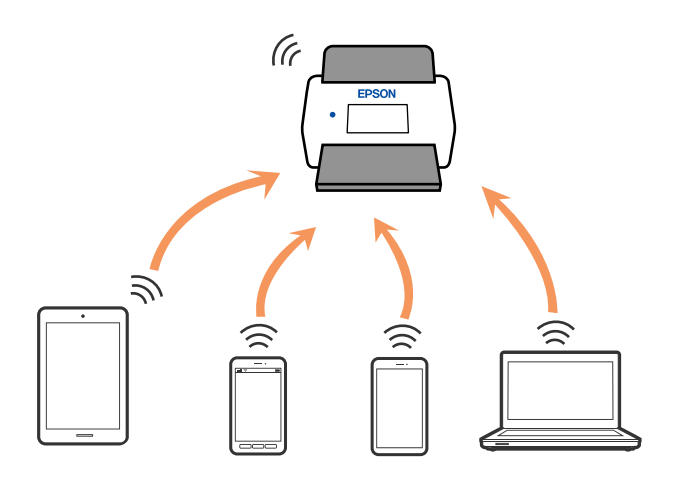

Skanneriin voi muodostaa samanaikaisen yhteyden Wi-Fi- ja Wi-Fi Direct (Simple AP) -yhteydellä. Jos kuitenkin muodostat verkkoyhteyden Wi-Fi Direct (Simple AP) -yhteydellä, kun skanneri on yhdistetty Wi-Fillä, Wi-Fiyhteys katkaistaan tilapäisesti.

### **Yhteyden muodostaminen älylaitteeseen Wi-Fi Direct -toiminnolla**

Tämä menetelmä mahdollistaa skannerin liittämisen suoraan älylaitteisiin ilman langatonta reititintä.

- 1. Valitse aloitusnäytöstä  $\sqrt{\frac{1}{2} \sum_{i=1}^{n} x_i^2}$
- 2. Valitse **Wi-Fi Direct**.
- 3. Valitse **Käynnistä asetus**.
- 4. Käynnistä Epson Smart Panel älylaitteessa.
- 5. Muodosta yhteys skanneriin noudattamalla Epson Smart Panel -sovelluksen ohjeita.

Kun älylaite on yhdistetty skanneriin, siirry seuraavaan vaiheeseen.

6. Valitse skannerin ohjauspaneelista **Valmis**.

### **Wi-Fi Direct (Simple AP) -yhteyden katkaiseminen**

Voit poistaa Wi-Fi Direct (Simple AP) -yhteyden pois käytöstä kahdella tavalla: voit katkaista kaikki yhteydet ohjauspaneelista tai katkaista kunkin yhteyden tietokoneelta tai älylaitteelta.

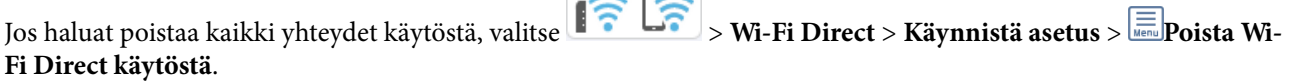

 $\sqrt{1-\sqrt{1-\frac{1}{2}}}$ 

### c*Tärkeää:*

Kun Wi-Fi Direct (Simple AP) -yhteys poistetaan käytöstä, kaikkien skanneriin Wi-Fi Direct (Simple AP) yhteydellä liitettyjen tietokoneiden ja älylaitteiden yhteys katkeaa.

#### *Huomautus:*

Jos haluat katkaista tietyn laitteen yhteyden, katkaise se tuotteen sijaan laitteesta. Katkaise Wi-Fi Direct (Simple AP) -yhteys laitteelta jollain seuraavista tavoista.

- ❏ Katkaise Wi-Fi-yhteys skannerin verkkoon (SSID).
- ❏ Yhdistä toiseen verkkoon (SSID).

### **Wi-Fi Direct (Simple AP) -asetusten, kuten SSID:n, muuttaminen**

Kun Wi-Fi Direct (Simple AP) -yhteys on käytössä, voit muuttaa asetuksia kohdassa **| <sup>|</sup> Table | Wi-Fi Direct** > **Käynnistä asetus** >  $\equiv$ , jolloin näkyviin tulevat seuraavat valikon kohdat.

#### **Muuta verkkonimeä**

Vaihda tulostinyhteyden muodostamiseen käytettävän Wi-Fi Direct (Simple AP) -verkon nimi (SSID) haluamaksesi. Voit määrittää verkon nimen (SSID) ASCII-merkeillä, jotka näkyvät ohjauspaneelin ohjelmistonäppäimistössä. Pituus voi olla enintään 22 merkkiä.

<span id="page-231-0"></span>Jos vaihdat verkon nimen (SSID), kaikkien verkkoon liitettyjen laitteiden yhteydet katkeavat. Käytä verkon nimeä (SSID), jos haluat muodostaa yhteyden laitteeseen uudelleen.

#### **Vaihda salasana**

Vaihda Wi-Fi Direct (Simple AP) -salasana, jota käytetään skanneriyhteyden muodostamiseen. Voit määrittää salasanan ASCII-merkeillä, jotka näkyvät ohjauspaneelin ohjelmistonäppäimistössä. Voit syöttää 8–22 merkkiä.

Jos vaihdat salasanan, kaikkien verkkoon liitettyjen laitteiden yhteydet katkeavat. Käytä uutta salasanaa, jos haluat muodostaa yhteyden laitteeseen uudelleen.

#### **Muuta taajuusalue**

Voit vaihtaa skannerin Wi-Fi Direct -yhteyksissä käytettävän taajuusalueen. Voit valita 2,4 GHz:n tai 5 GHz:n taajuusalueen.

Jos vaihdat taajuusalueen, kaikkien tulostimeen kytkeytyneinä olevien laitteiden yhteydet katkeavat. Muodosta yhteydet uudelleen.

Huomaa, että jos taajuusalueeksi valitaan 5 GHz, et voi liittää tulostimeen laitteita, jotka eivät tue 5 GHz:n taajuusaluetta.

Tämä asetus ei ehkä tule näkyviin maan tai alueen mukaan.

#### **Poista Wi-Fi Direct käytöstä**

Poista Wi-Fi Direct (Simple AP) käytöstä. Kun tämä on pois käytöstä, kaikkien verkkoon liitettyjen laitteiden yhteydet katkeavat.

#### **Palauta oletusasetukset**

Palauttaa kaikki Wi-Fi Direct (Simple AP) asetukset oletusasetuksiin.

Kaikki skanneriin tallennetut älylaitteiden Wi-Fi Direct (Simple AP) -yhteystiedot poistetaan.

#### *Huomautus:*

Voit myös määrittää seuraavat asetukset Web Config -sovelluksen *Verkko*-välilehden kohdassa *Wi-Fi Direct*.

- ❏ Wi-Fi Direct (Simple AP) -toiminnon käyttöönotto tai käytöstä poistaminen
- ❏ Verkon nimen vaihtaminen (SSID)
- ❏ Salasanan vaihtaminen
- ❏ Taajuusalueen vaihtaminen

Tämä asetus ei ehkä tule näkyviin maan tai alueen mukaan.

❏ Wi-Fi Direct (Simple AP) asetusten palauttaminen

## **Verkkoyhteyden uudelleenmäärittäminen**

Tässä osiossa annetaan lisätietoja verkon yhteysasetusten määrittämisestä sekä yhteysmenetelmän vaihtamisesta langatonta reititintä tai tietokonetta vaihdettaessa.

### **Langattoman reitittimen vaihtaminen**

Langattoman reitittimen vaihtuessa tietokoneen tai älylaitteen ja skannerin väliset yhteysasetukset on määritettävä uudelleen.

<span id="page-232-0"></span>Asetukset on pakko vaihtaa, jos muutat verkkopalvelujen tarjoajaasi tai teet vastaavaa.

### **Tietokoneen yhteysasetusten määrittäminen**

Suosittelemme asennusohjelman käyttöä, kun liität skannerin tietokoneeseen.

Käynnistä asennusohjelma siirtymällä seuraavalle verkkosivustolle ja antamalla tuotenimi. Siirry kohtaan **Asetus** ja aloita asennus.

[https://epson.sn](https://epson.sn/?q=2)

Voit lukea käyttöohjeet kohdassa Web-elokuvamanuaalit. Siirry seuraavaan URL:ään.

<https://support.epson.net/publist/vlink.php?code=NPD7126>

#### **Yhteystavan valinta**

Noudata näytössä näkyviä ohjeita. Valitse **Valitse Asenna-valinta** -näytössä **Aseta Tulostin-yhteys uudelleen (uutta verkkoreititintä tai USB - verkko -yhteyden muuttamista varten jne.)** ja valitse sitten **Seuraava**.

Viimeistele käyttöönotto näytössä näkyvien ohjeiden mukaisesti.

Jos yhdistäminen ei onnistu, katso seuraava yrittääksesi ratkaista ongelman.

["Yhteyden muodostaminen verkkoon ei onnistu" sivulla 203](#page-202-0)

### **Älylaitteen yhteysasetusten määrittäminen**

Voit käyttää skanneria älylaitteesta liittämällä skannerin samaan Wi-Fi-verkkoon (SSID) älylaitteen kanssa. Skanneria käytetään älylaitteelta siirtymällä seuraavalle sivustolle ja antamalla tuotenimi. Siirry kohtaan **Asetus** ja aloita asennus.

#### [https://epson.sn](https://epson.sn/?q=2)

Siirry verkkosivustoon sillä älylaitteella, jonka haluat liittää skanneriin.

### **Tietokoneen vaihtaminen**

Tietokoneen vaihtuessa tietokoneen ja skannerin väliset yhteysasetukset on määritettävä uudelleen.

### **Tietokoneen yhteysasetusten määrittäminen**

Suosittelemme asennusohjelman käyttöä, kun liität skannerin tietokoneeseen.

Käynnistä asennusohjelma siirtymällä seuraavalle verkkosivustolle ja antamalla tuotenimi. Siirry kohtaan **Asetus** ja aloita asennus.

[https://epson.sn](https://epson.sn/?q=2)

Voit lukea käyttöohjeet kohdassa Web-elokuvamanuaalit. Siirry seuraavaan URL:ään.

<https://support.epson.net/publist/vlink.php?code=NPD7126>

Noudata näytössä näkyviä ohjeita.

### <span id="page-233-0"></span>**Tietokoneen liitäntätavan muuttaminen**

Tässä osiossa annetaan lisätietoja yhteystavan muuttamisesta silloin, kun tietokone ja skanneri on liitetty toisiinsa.

### **Vaihtaminen USB:sta verkkoyhteyteen**

Asennusohjelman käyttö ja yhteystavan määrittäminen uudelleen.

Siirry seuraavalle verkkosivustolle ja anna tuotenimi. Valitse **Asetus** ja aloita määritys.

#### [https://epson.sn](https://epson.sn/?q=2)

#### **Yhteystavan vaihdon valitseminen**

Noudata kussakin ikkunassa näkyviä ohjeita. Valitse **Valitse Asenna-valinta** -näytössä **Aseta Tulostin-yhteys uudelleen (uutta verkkoreititintä tai USB - verkko -yhteyden muuttamista varten jne.)** ja valitse sitten **Seuraava**.

Valitse **Yhdistä langattomalla verkolla (Wi-Fi)** ja valitse sitten **Seuraava**.

Viimeistele käyttöönotto näytössä näkyvien ohjeiden mukaisesti.

### **Wi-Fi-asetusten määrittäminen ohjauspaneelista**

Verkkoasetukset voidaan määrittää skannerin ohjauspaneelista usealla eri tavalla. Valitse käyttöympäristöä ja tilannetta vastaava yhteystapa.

Jos sinulla on langattoman reitittimen tiedot, kuten SSID ja salasana, voit määrittää asetukset manuaalisesti.

Jos langaton reititin tukee WPS-määritystoimintoa, voit määrittää asetukset WPS-painikkeen avulla.

Kun olet liittänyt skannerin verkkoon, liitä haluttu laite (esimerkiksi tietokone, älylaite tai tabletti) skanneriin.

#### **Liittyvät tiedot**

& ["Skannerin liittäminen verkkoon" sivulla 238](#page-237-0)

# **Verkkoyhteyden tilan tarkistus**

Voit tarkistaa verkkoyhteyden tilan seuraavasti.

### **Verkkoyhteyden tilan tarkistus ohjauspaneelista**

Voit tarkistaa verkkoyhteyden tilan skannerin ohjauspaneelin verkkokuvakkeesta tai verkon tiedoista.

### **Verkkoyhteyden tilan tarkastus käyttämällä verkkokuvaketta**

Voit tarkistaa verkkoyhteyden tilan ja radioyhteyden voimakkuuden käyttämällä skannerin aloitusnäytön verkkokuvaketta.

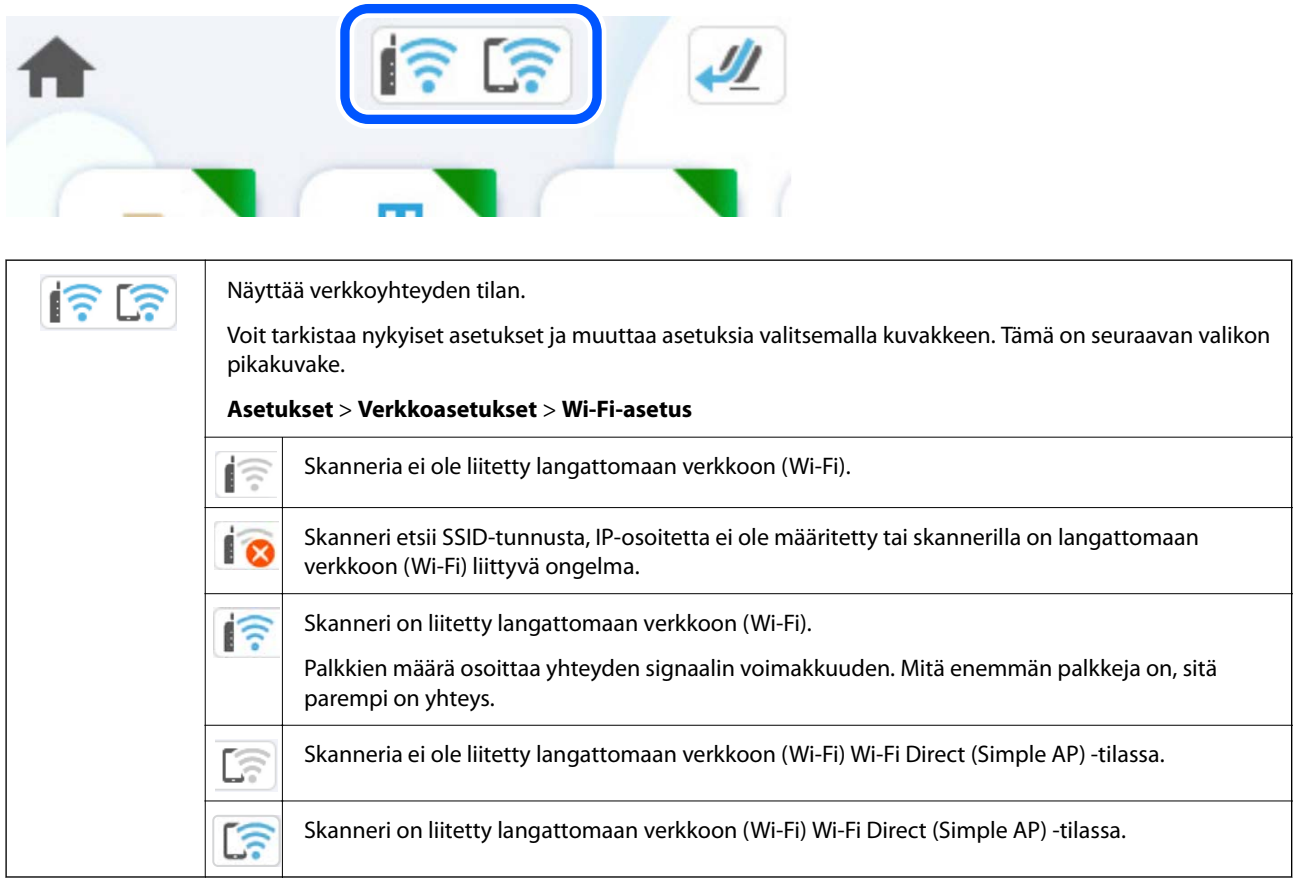

### **Verkon yksityiskohtaisten tietojen tarkasteleminen ohjauspaneelissa**

Kun skanneri on liitetty verkkoon, voit tarkastella myös muita verkkoon liittyviä tietoja valitsemalla valikkokohteet, jotka haluat tarkistaa.

1. Valitse aloitusnäytöstä **Asetukset**.

#### 2. Valitse **Verkkoasetukset** > **Verkon tila**.

- 3. Jos haluat tarkistaa tiedot, valitse valikkokohteet, jotka haluat tarkistaa.
	- ❏ Wi-Fi-tila

Näyttää Wi-Fi-verkkoyhteyksien tiedot, kuten laitteen nimen, yhteyden tilan ja signaalin voimakkuuden.

❏ Wi-Fi Direct -tila

Näyttää, onko Wi-Fi Direct käytössä sekä SSID-tunnuksen, salasanan ja muita Wi-Fi Direct -yhteyksiin liittyviä tietoja.

❏ Sähköpostipalvelintila

Näyttää verkon tiedot sähköpostipalvelimelle.

### **Tietokoneen verkon tarkistaminen (vain Windows)**

Tarkista tietokoneen yhteyden tila ja skannerin yhteyspolku komentokehotetta käyttämällä. Näin pääset ratkaisemaan ongelmat.

❏ ipconfig-komento

Näytä tietokoneen käyttämän verkkoliittymän yhteyden tila.

Kun vertaat asetustietoja varsinaiseen tiedonsiirtoon, voit tarkistaa, onko yhteys määritetty oikein. Mikäli samassa verkossa on useita DHCP-palvelimia, voit tarkistaa oikean tietokoneelle määritetyn osoitteen, viitatun DNS-palvelimen jne.

- ❏ Muoto: ipconfig /all
- ❏ Esimerkkejä:

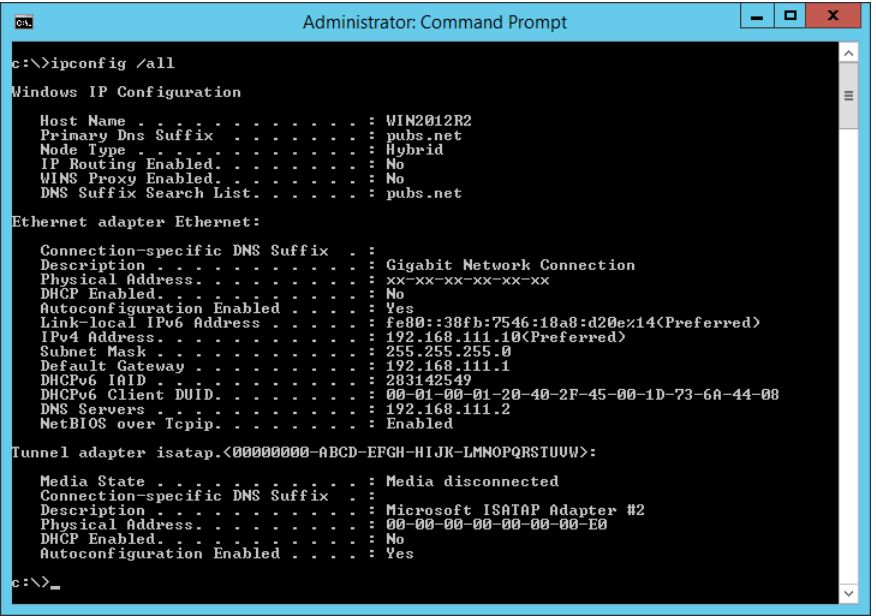

❏ pathping-komento

Voit tarkistaa kohdeisännän kautta kulkevat reitittimet ja tiedonsiirron reitityksen.

- ❏ Muoto: pathping xxx.xxx.xxx.xxx
- ❏ Esimerkkejä: pathping 192.0.2.222

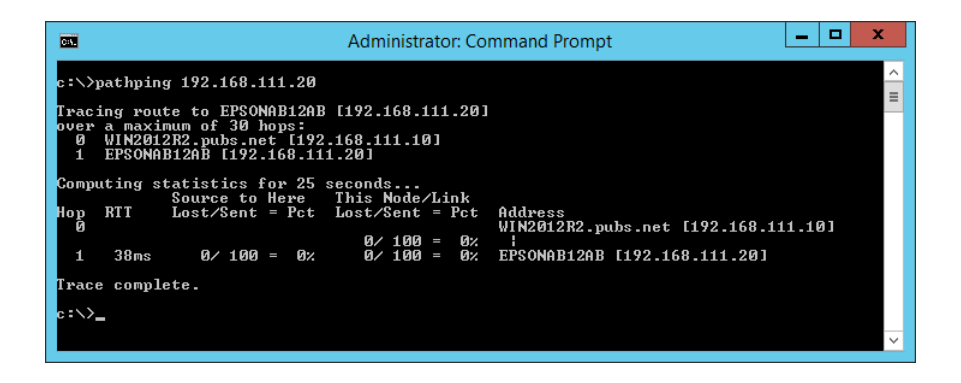

# <span id="page-236-0"></span>**Tietoa järjestelmänvalvojalle**

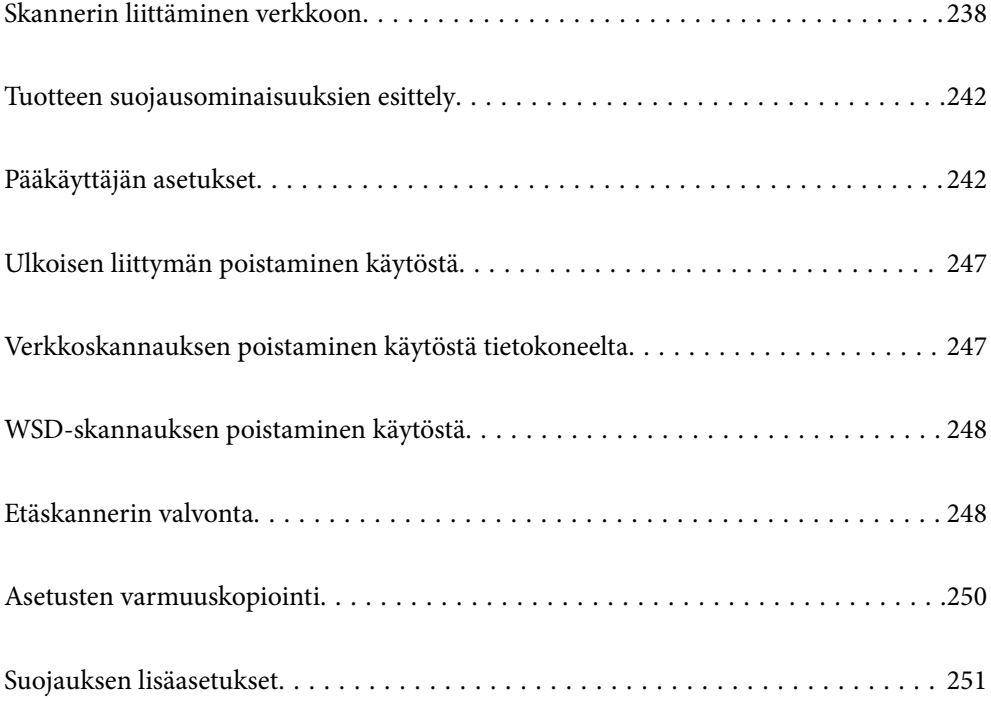

# <span id="page-237-0"></span>**Skannerin liittäminen verkkoon**

Liitä skanneri verkkoon skannerin ohjauspaneelista.

Katso lisätietoja liittyvistä tiedoista.

#### *Huomautus:*

Jos skanneri ja tietokone ovat samassa segmentissä, voit myös muodostaa yhteyden asennusohjelmalla.

Käynnistä asennusohjelma siirtymällä seuraavalle verkkosivustolle ja antamalla tuotenimi. Siirry kohtaan *Asetus* ja aloita asennus.

[https://epson.sn](https://epson.sn/?q=2)

### **Liittyvät tiedot**

& ["Yhteyden luominen langattomaan LAN-verkkoon \(Wi-Fi\)" sivulla 139](#page-138-0)

### **Ennen verkkoyhteyden luomista**

Tarkista yhteystapa ja yhteyden asetustiedot ennen verkkoyhteyden luomista.

### **Tietojen kerääminen yhteysasetuksia varten**

Valmistele tarvittavat asetustiedot yhteyden luomista varten. Tarkista seuraavat tiedot etukäteen.

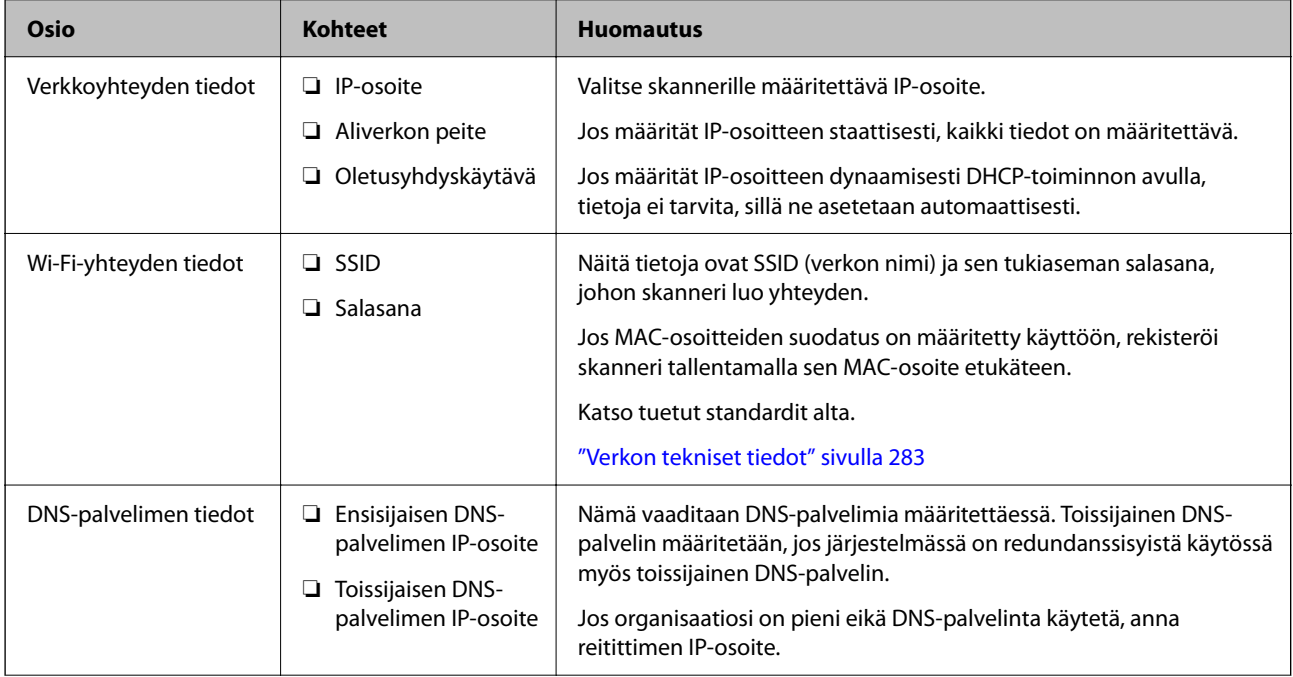

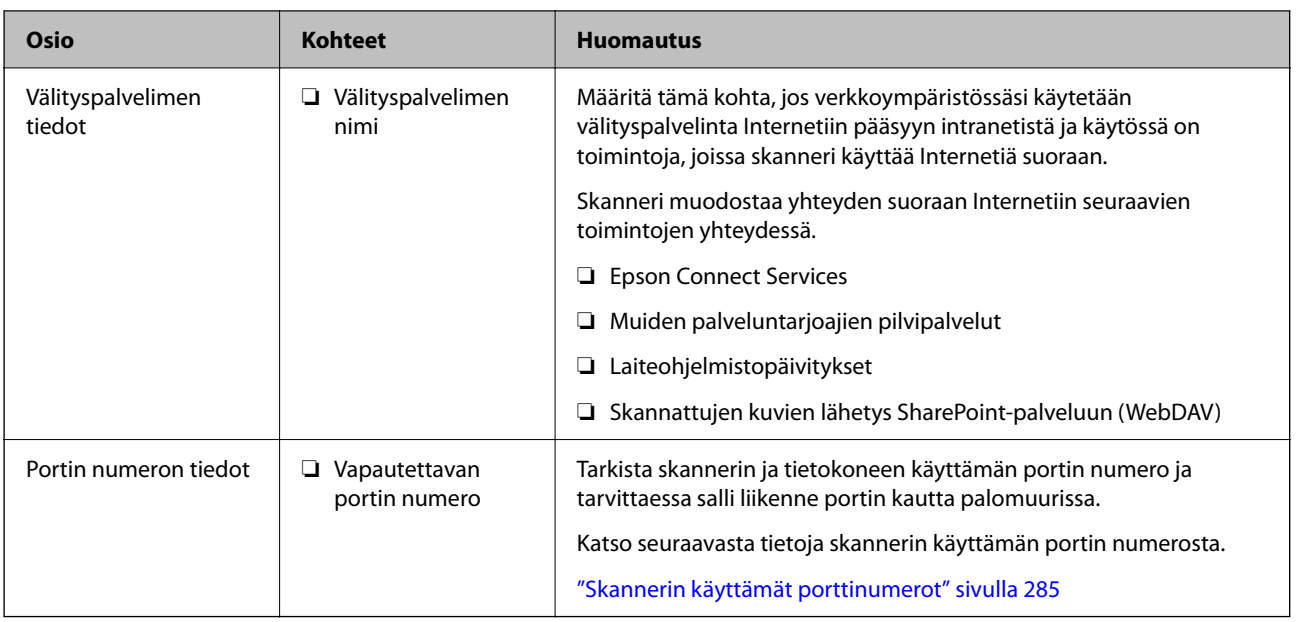

### **IP-osoitteen asettaminen**

IP-osoite voidaan asettaa seuraavilla tavoilla.

### **Staattinen IP-osoite:**

Skannerille (isäntä) määritetään manuaalisesti ennalta tiedossa oleva IP-osoite.

Verkkoon yhdistämistä koskevat tiedot (aliverkon peite, oletusyhdyskäytävä, DNS-palvelin jne.) on määritettävä manuaalisesti.

IP-osoite ei muutu edes, kun laite sammutetaan, minkä vuoksi tämä tapa on käytännöllinen ympäristössä, jossa IPosoitteita ei voida muuttaa, tai kun haluat hallita laitteita IP-osoitteiden perusteella. Suosittelemme tätä asetusta skannereille, palvelimille ja muille laitteille, joita käyttää useampi tietokone. Kiinteä IP-osoite kannattaa asettaa myös suojausominaisuuksia, kuten IPseciä/IP-suodatusta käytettäessä, jotta IP-osoite ei muuttuisi.

#### **Automaattinen asettaminen DHCP-toiminnon avulla (dynaaminen IP-osoite):**

Skannerille (isäntä) määritetään IP-osoite automaattisesti DHCP-palvelimen tai reitittimen DHCP-toiminnon avulla.

Verkkoon yhdistämistä koskevat tiedot (aliverkon peite, oletusyhdyskäytävä, DNS-palvelin jne.) asetetaan automaattisesti, joten verkkoyhteyden luominen laitteesta on helppoa.

Kun laite tai reititin sammutetaan (tai DHCP-palvelimen asetuksista riippuen), IP-osoite saattaa muuttua, kun yhteys luodaan uudestaan.

Suosittelemme laitteiden hallintaa muun kuin IP-osoitteen perusteella ja tiedonsiirtoa protokollilla, jotka osaavat seurata IP-osoitteita.

#### *Huomautus:*

Jos käytät DHCP:n IP-osoitteiden varaustoimintoa, voit asettaa laitteille saman IP-osoitteen milloin tahansa.

### **DNS-palvelin ja välityspalvelin**

DNS-palvelin tallentaa IP-osoitteeseen liittyvän isäntänimen, sähköpostiosoitteen verkkotunnusosan ja osoitteeseen liittyviä tietoja.

Yhteyden muodostaminen ei onnistu, jos toinen osapuoli on määritetty isäntänimellä tai toimialuenimellä tietokoneen tai skannerin käyttäessä pelkkää IP-tiedonsiirtoa.

Pyytää tietoja DNS-palvelimelta ja saa vastauksena toisen osapuolen IP-osoitteen. Tätä prosessia kutsutaan nimenselvitykseksi.

Nimenselvityksen avulla laitteet, kuten tietokoneet ja skannerit, voivat muodostaa IP-yhteyksiä.

Nimenselvitys on tarpeen, jotta skanneri voi käyttää sähköpostitoimintoja tai Internet-yhteyksiä.

Määritä DNS-palvelimen asetukset, jos haluat käyttää verkkotoimintoja.

Jos määrität skannerin IP-osoitteen DHCP-palvelimen tai reitittimen DHCP-toiminnon avulla, osoite määritetään automaattisesti.

Välityspalvelin toimii sisäverkon ja Internetin välissä välittäen liikennettä tietokoneilta ja skannereilta Internetiin ja toisinpäin. Sisäverkon ulkopuoliset palvelimet ovat yhteydessä vain välityspalvelimeen. Skannerin tietoja, kuten IPosoitetta ja porttinumeroa, ei tällöin välitetä ulospäin, minkä ansiosta tietoturva on parempi.

Jos käytät Internet-yhteyttä välityspalvelimen kautta, määritä skanneriin välityspalvelin.

### **IP-osoitteen määritys**

Määritä perusasetukset, kuten isäntäosoite, Aliverk. peite ja Olet.yhd.käyt..

Tässä osassa selitetään staattisen IP-osoitteen määritys.

- 1. Käynnistä skanneri.
- 2. Valitse skannerin ohjauspaneelin aloitusnäytössä **Asetukset**.
- 3. Valitse **Verkkoasetukset** > **Lisäasetukset** > **TCP/IP**.
- 4. Valitse **Hae IP-osoite**-asetukseksi **Man.**.

Jos määrität IP-osoitteen automaattisesti reitittimen DHCP-toiminnolla, valitse **Automaattinen**. Tässä tapauksessa myös vaiheiden 5 ja 6 kohdat **IP-osoite**, **Aliverk. peite** ja **Olet.yhd.käyt.** määritetään automaattisesti, joten voit siirtyä vaiheeseen 7.

5. Syötä IP-osoite.

Kohdistus siirtyy etu- tai takasegmenttiin, jotka on erotettu toisistaan pisteellä, kun valitset  $\blacktriangleleft$  tai  $\blacktriangleright$ .

Vahvista edellisessä näytössä annettu arvo.

6. Määritä **Aliverk. peite** ja **Olet.yhd.käyt.**.

Vahvista edellisessä näytössä annettu arvo.

#### c*Tärkeää:*

Jos kohtien IP-osoite, Aliverk. peite ja Olet.yhd.käyt. yhdistelmä on virheellinen, *Käynnistä asetus* ei näy aktiivisena eikä asetusten tekoa voida jatkaa. Varmista, ettei syötetyissä tiedoissa ole virheitä.

7. Syötä ensisijaisen DNS-palvelimen IP-osoite.

Vahvista edellisessä näytössä annettu arvo.

#### *Huomautus:*

Jos valitset IP-osoitteen määritysasetukseksi *Automaattinen*, voit valita DNS-palvelinasetukseksi *Man.* tai *Automaattinen*. Jos DNS-palvelimen osoitetta ei voida hakea automaattisesti, valitse *Man.* ja syötä DNS-palvelimen osoite. Syötä sitten toissijaisen DNS-palvelimen osoite suoraan. Jos valitset *Automaattinen*, siirry vaiheeseen 9.

8. Syötä toissijaisen DNS-palvelimen IP-osoite.

Vahvista edellisessä näytössä annettu arvo.

9. Napauta **Käynnistä asetus**.

### **Välityspalvelimen määritys**

Määritä välityspalvelin, jos molemmat seuraavista ehdoista täyttyvät.

- ❏ Välityspalvelin on määritetty Internet-yhteyttä varten.
- ❏ Käytössä on toiminto tai toimintoja, joissa skanneri käyttää suoraa Internet-yhteyttä (esim. Epson Connect tai muun palveluntarjoajan pilvipalvelu).
- 1. Valitse aloitusnäytöstä **Asetukset**.

Kun teet asetuksia IP-osoitteen määrittämisen jälkeen, näkyviin tulee **Lisäasetukset**-näyttö. Siirry vaiheeseen 3.

- 2. Valitse **Verkkoasetukset** > **Lisäasetukset**.
- 3. Valitse **Välityspalvelin**.
- 4. Valitse **Väl.palv.asetukset**-asetukseksi **Käytä**.
- 5. Syötä välityspalvelimen osoite IPv4- tai FQDN-muodossa. Vahvista edellisessä näytössä annettu arvo.
- 6. Syötä välityspalvelimen portin numero. Vahvista edellisessä näytössä annettu arvo.
- 7. Napauta **Käynnistä asetus**.

### **IEEE802.11k/v- tai IEEE802.11r-ominaisuuksien määrittäminen**

- 1. Siirry Web Config -sovellukseen ja valitse sitten **Verkko** -välilehti > **Perus**.
- 2. Kytke **IEEE802.11k/v** tai **IEEE802.11r** päälle tai pois päältä.
- 3. Napsauta **Seuraava**.

Asetustenvahvistusnäyttö tulee näkyviin.

4. Napsauta **OK**.

#### **Liittyvät tiedot**

& ["Web Config -ohjelman suorittaminen verkkoselaimessa" sivulla 37](#page-36-0)

# <span id="page-241-0"></span>**Tuotteen suojausominaisuuksien esittely**

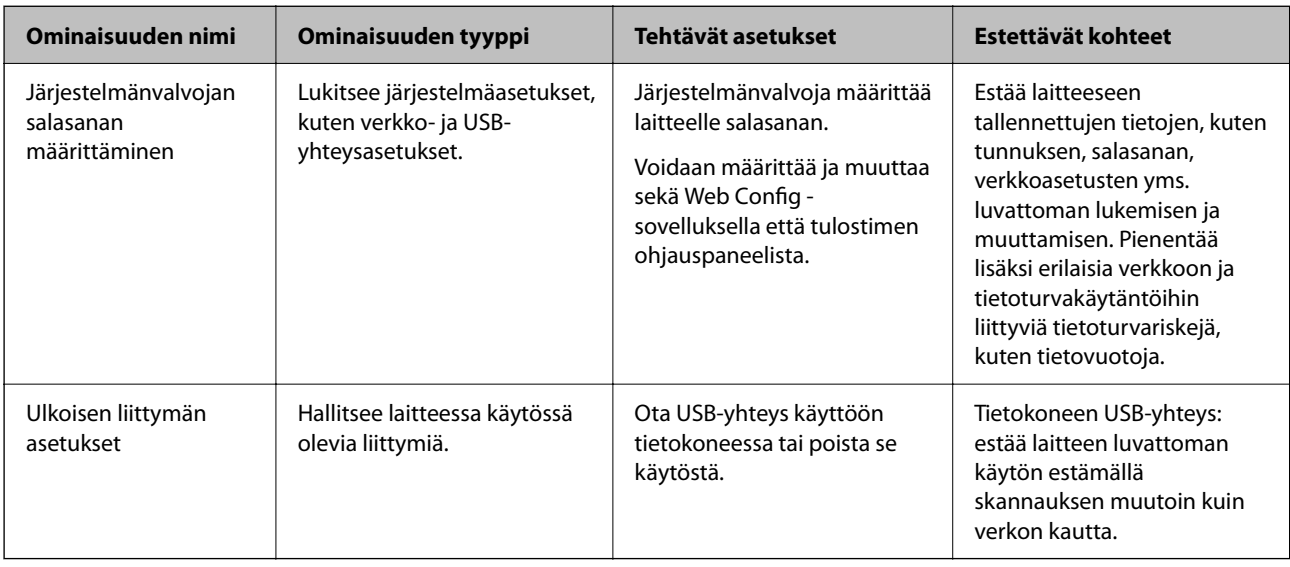

Tässä osassa esitellään Epson-laitteiden suojausominaisuudet.

# **Pääkäyttäjän asetukset**

### **Järjestelmänvalvojan salasanan määrittäminen**

Voit estää käyttäjiä muuttamasta järjestelmänhallinta-asetuksia määrittämällä järjestelmänvalvojan salasanan. Oletusarvot on määritetty laitteen ostohetkellä. Suosittelemaan vaihtamaan alkuperäisen valvojan salasanan.

#### *Huomautus:*

Järjestelmänvalvojan käyttäjätietojen oletusarvot annetaan seuraavassa:

- ❏ Käyttäjätunnus (käytössä vain Web Config -toiminnossa): ei mitään (tyhjä).
- ❏ Salasana: tuotteeseen kiinnitetyssä tarrassa.
	- Jos laitteen takaosassa on PASSWORD-merkintä, näppäile merkinnässä oleva 8-numeroinen numerosarja.

Jos laitteeseen ei ole kiinnitetty PASSWORD-tarraa, syötä alkuperäiseksi järjestelmänvalvojan salasanaksi laitteen jalustaan liimatussa tarrassa oleva sarjanumero.

Voit vaihtaa järjestelmänvalvojan salasanan Web Config -toiminnolla, skannerin ohjauspaneelista tai Epson Device Admin -sovelluksella. Jos käytössä on Epson Device Admin, katso Epson Device Admin -opas tai -ohje.

### **Järjestelmänvalvojan salasanan vaihtaminen skannerin ohjauspaneelista**

Voit vaihtaa järjestelmänvalvojan salasanan skannerin ohjauspaneelista.

- 1. Valitse skannerin ohjauspaneelista **Asetukset**.
- 2. Valitse **Järjestelmän hallinta** > **Järjestelmänvalv. asetukset**.
- 3. Valitse **Järj.valvojan salasana** > **Muuttaa**.

4. Anna nykyinen salasana.

#### *Huomautus:*

Järjestelmänvalvojan alkuperäinen salasana (oletusarvo) ostohetkellä on merkitty laitteeseen kiinnitettyyn merkintään. Jos laitteen takaosassa on PASSWORD-merkintä, näppäile merkinnässä oleva 8-numeroinen numerosarja. Jos laitteeseen ei ole kiinnitetty PASSWORD-tarraa, syötä alkuperäiseksi järjestelmänvalvojan salasanaksi laitteen jalustaan liimatussa tarrassa oleva sarjanumero.

#### 5. Anna uusi salasana.

Uuden salasanan pituuden on oltava 8–20 yksitavuista aakkosnumeerista merkkiä tai symbolia.

### c*Tärkeää:*

Kirjoita järjestelmänvalvojan salasana muistiin. Unohtunutta salasanaa ei voi nollata, vaan joudut pyytämään apua huoltopalvelusta.

6. Vahvista uusi salasana antamalla se uudelleen.

Näytöllä näytetään viesti toiminnon suorittamisesta.

### **Järjestelmänvalvojan salasanan vaihtaminen Web Config -toiminnolla**

Voit vaihtaa järjestelmänvalvojan salasanan Web Config -toiminnolla.

- 1. Siirry Web Config -sovellukseen ja valitse **Tuotteen suojaus**-välilehdeltä **Vaihda Järjestelmänvalvojan salasana**.
- 2. Anna tarvittavat tiedot kohtiin **Nykyinen salasana**, **Käyttäjänimi**, **Uusi salasana** ja **Vahvista uusi salasana**.

Uuden salasanan pituuden on oltava 8–20 yksitavuista aakkosnumeerista merkkiä tai symbolia.

#### *Huomautus:*

Järjestelmänvalvojan käyttäjätietojen oletusarvot annetaan seuraavassa:

- ❏ Käyttäjätunnus: ei mitään (tyhjä)
- ❏ Salasana: tuotteeseen kiinnitetyssä tarrassa.

Jos laitteen takaosassa on PASSWORD-merkintä, näppäile merkinnässä oleva 8-numeroinen numerosarja. Jos laitteeseen ei ole kiinnitetty PASSWORD-tarraa, syötä alkuperäiseksi järjestelmänvalvojan salasanaksi laitteen jalustaan liimatussa tarrassa oleva sarjanumero.

### c*Tärkeää:*

Kirjoita järjestelmänvalvojan salasana muistiin. Unohtunutta salasanaa ei voi nollata, vaan joudut pyytämään apua huoltopalvelusta.

3. Valitse **OK**.

#### **Liittyvät tiedot**

- & ["Järjestelmänvalvojan salasanaa koskevia huomautuksia" sivulla 13](#page-12-0)
- & ["Web Config -ohjelman suorittaminen verkkoselaimessa" sivulla 37](#page-36-0)

### <span id="page-243-0"></span>**Ohjauspaneelin Lukkoasetus**

Jos ohjauspaneelin Lukkoasetus on käytössä, käyttäjät eivät pääse muuttamaan järjestelmäasetuksia.

### **Lukkoasetus -ominaisuuden asettaminen ohjauspaneelista**

- 1. Valitse **Asetukset**.
- 2. Valitse **Järjestelmän hallinta** > **Järjestelmänvalv. asetukset**. Kun Lukkoasetus on päällä, sinua pyydetään antamaan salasana.
- 3. Valitse **Pääl.** tai **Pois Lukkoasetus** -asetukseksi.

### **Lukkoasetus-asetuksen valitseminen Web Config -toiminnossa**

- 1. Valitse **Laitehallinta**-välilehdeltä **Ohjauspaneeli**.
- 2. Valitse **Paneelilukko** -kohdasta **Päällä** tai **Pois**.
- 3. Napsauta **OK**.

### **Liittyvät tiedot**

& ["Web Config -ohjelman suorittaminen verkkoselaimessa" sivulla 37](#page-36-0)

### **Lukkoasetus -kohdat Asetukset-valikossa**

Tämä on luettelo kohdista, jotka voidaan lukita ohjauspaneelin **Asetukset**-valikossa Lukkoasetus -asetuksella. ✓ : Lukitaan. - : Ei lukita.

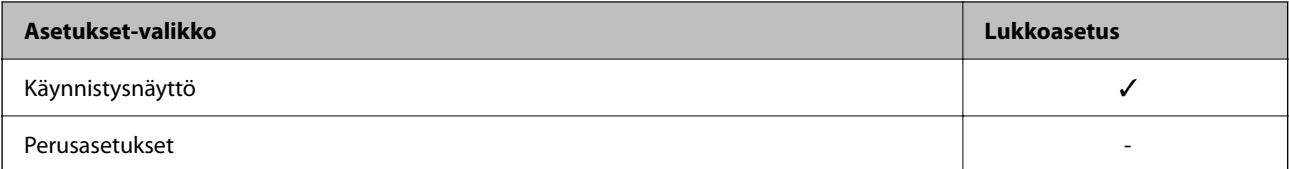

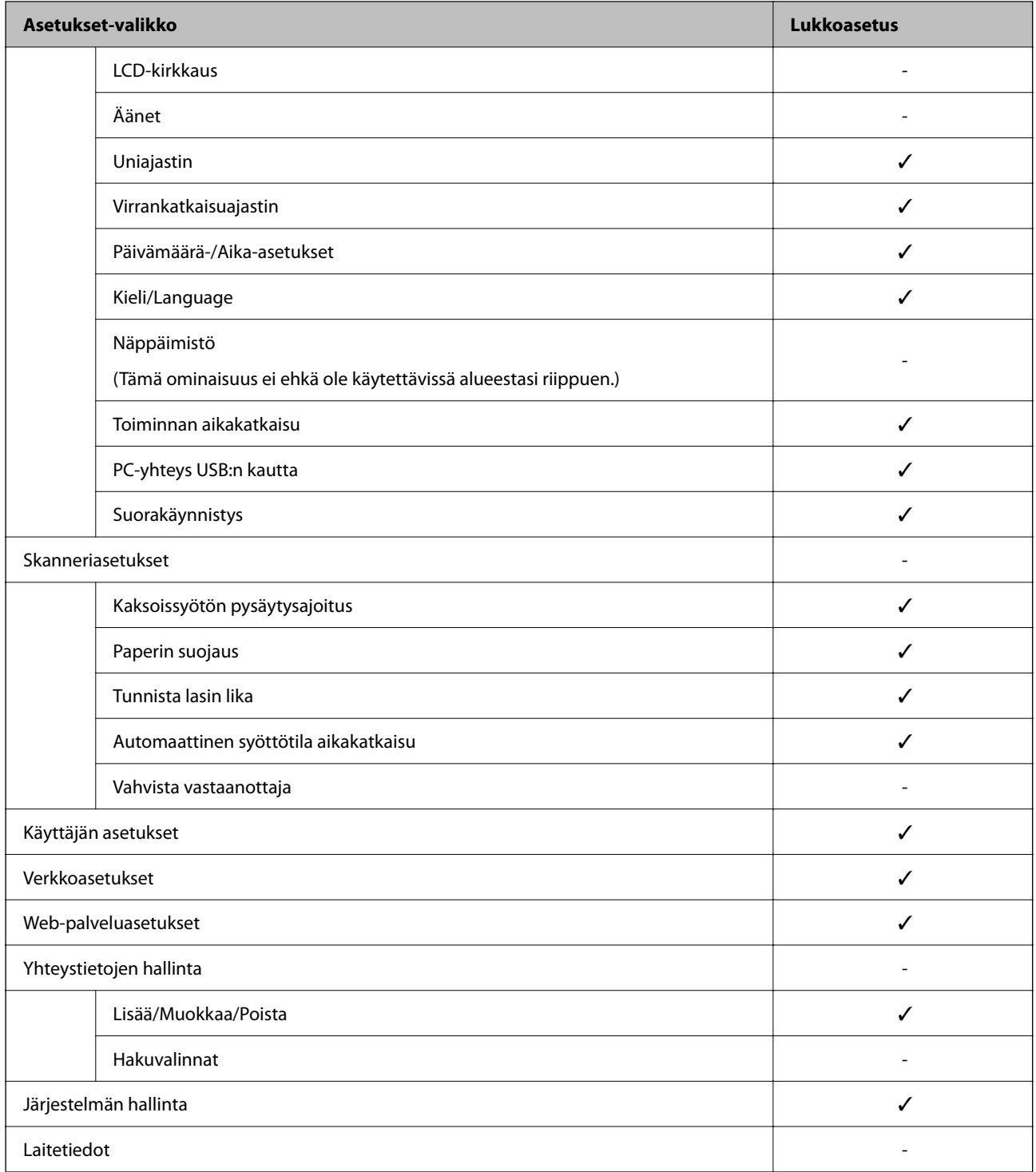

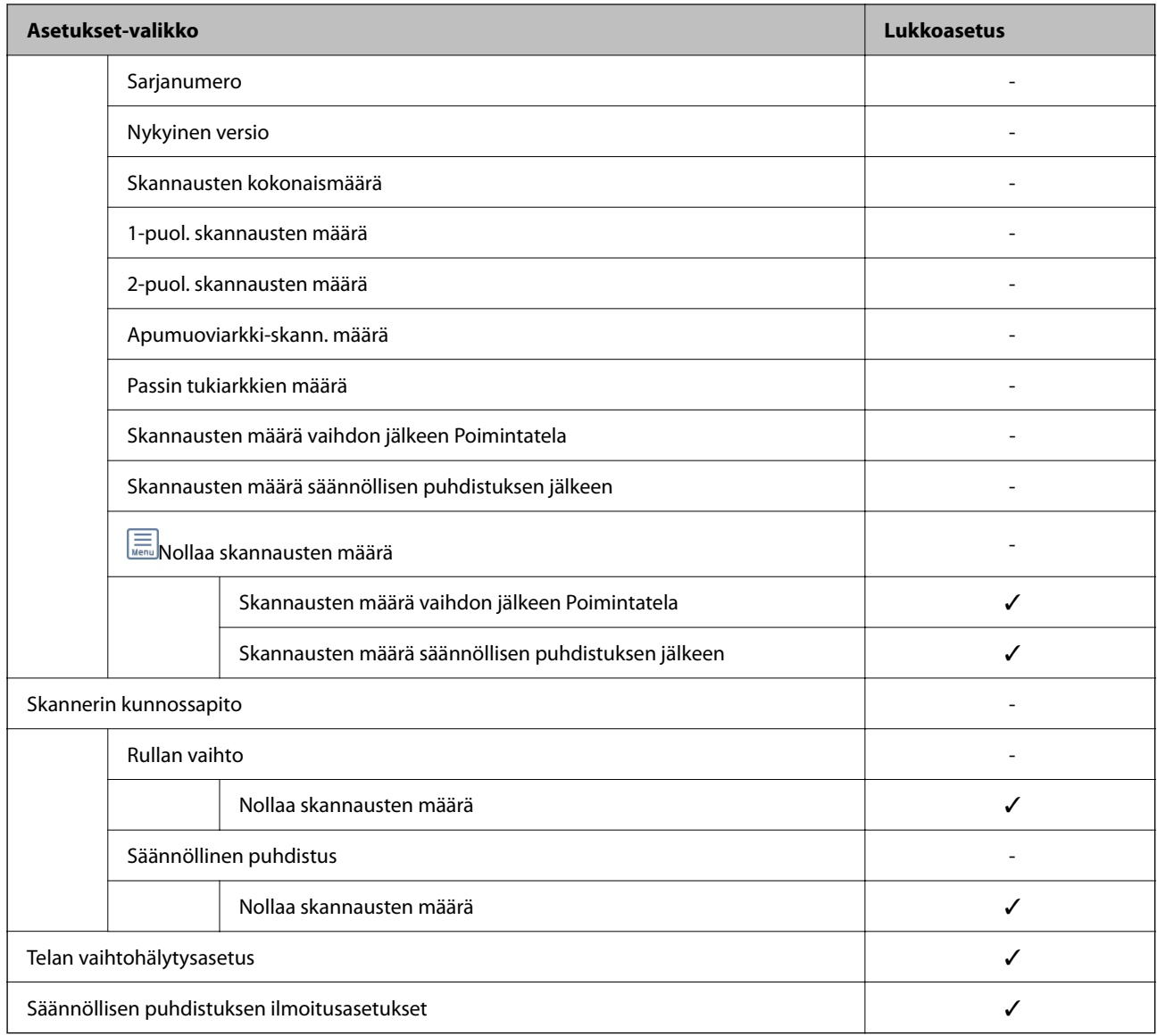

### **Skanneriin kirjautuminen tietokoneelta**

Jos kirjaudut Web Config -sovellukseen järjestelmänvalvojana, voit käyttää kohdassa Lukkoasetus määritettyjä asetuksia.

- 1. Käynnistä Web Config syöttämällä skannerin IP-osoite selaimeen.
- 2. Valitse **Järj.valv. kirjautum.**.
- 3. Syötä käyttäjänimi ja järjestelmänvalvojan salasana kohtiin **Käyttäjänimi** ja **Nykyinen salasana**.
- 4. Valitse **OK**.

Lukitut kohteet ja **Järj.valv. kirj. ulos** näkyvät näytössä, kun todennus on käynnissä. Kun haluat kirjautua ulos, napsauta **Järj.valv. kirj. ulos**.

#### <span id="page-246-0"></span>**Liittyvät tiedot**

- & ["Järjestelmänvalvojan salasanaa koskevia huomautuksia" sivulla 13](#page-12-0)
- & ["Web Config -ohjelman suorittaminen verkkoselaimessa" sivulla 37](#page-36-0)

# **Ulkoisen liittymän poistaminen käytöstä**

Voit poistaa käytöstä liittymän, jota käytetään laitteen kytkemiseen skanneriin. Jos haluat rajoittaa muuta kuin verkon kautta tapahtuvaa skannausta, määritä rajoitusasetukset.

#### *Huomautus:*

Rajoitusasetukset voi määrittää skannerin ohjauspaneelista.

PC-yhteys USB:n kautta: *Asetukset* > *Perusasetukset* > *PC-yhteys USB:n kautta*

- 1. Siirry Web Config -sovellukseen ja valitse **Tuotteen suojaus** -välilehti > **Ulkoinen liittymä**.
- 2. Valitse määritettävien toimintojen kohdalta **Poista käytöstä**.

Valitse **Ota käyttöön**, jos haluat peruuttaa valvonnan.

PC-yhteys USB:n kautta

Voit rajoittaa USB-tietokoneliitännän käyttöä. Jos haluat rajoittaa liitännän käyttöä, valitse **Poista käytöstä**.

- 3. Valitse **OK**.
- 4. Varmista, ettei käytöstä poistettua porttia voida käyttää.
	- PC-yhteys USB:n kautta

Kun ohjain on asennettu tietokoneeseen

Liitä skanneri tietokoneeseen USB-kaapelilla ja varmista, että skanneri ei skannaa.

Kun ohjainta ei ole asennettu tietokoneeseen

Windows:

Avaa laitehallinta, kytke skanneri tietokoneeseen USB-kaapelilla ja varmista, että laitehallintanäytön sisältö pysyy ennallaan.

Mac OS:

Liitä skanneri tietokoneeseen USB-kaapelilla ja tarkista, voitko lisätä skannerin **Tulostimet ja skannerit** kohdassa.

#### **Liittyvät tiedot**

& ["Web Config -ohjelman suorittaminen verkkoselaimessa" sivulla 37](#page-36-0)

# **Verkkoskannauksen poistaminen käytöstä tietokoneelta**

Voit määrittää seuraavat asetukset Web Config -ohjelmassa poistaaksesi verkkoskannauksen käytöstä EPSON Scan -palvelulla tietokoneelta.

- <span id="page-247-0"></span>1. Siirry Web Config -sovellukseen ja valitse sitten **Skannaa** -välilehti > **Verkkohaku**.
- 2. Tyhjennä **Ota skannaus käyttöön** -valintaruutu kohdassa **EPSON Scan**.
- 3. Napsauta **Seuraava**.

Asetustenvahvistusnäyttö tulee näkyviin.

4. Napsauta **OK**.

#### **Liittyvät tiedot**

& ["Web Config -ohjelman suorittaminen verkkoselaimessa" sivulla 37](#page-36-0)

# **WSD-skannauksen poistaminen käytöstä**

#### *Huomautus:*

Asetukset voi määrittää myös skannerin ohjauspaneelista. Valitse *Asetukset* > *Järjestelmän hallinta* > *WSD-asetukset*.

Jos et halua, että tietokone määrittää skannerin WSD-skannauslaitteeksi, poista WSD-asetukset käytöstä seuraavasti.

- 1. Siirry Web Config -sovellukseen ja valitse sitten **Verkon suojaus** -välilehti > **Protokolla**.
- 2. Tyhjennä **Ota WSD käyttöön** -valintaruutu kohdassa **WSD-asetukset**.
- 3. Napsauta **Seuraava**.

Asetustenvahvistusnäyttö tulee näkyviin.

4. Napsauta **OK**.

#### **Liittyvät tiedot**

& ["Web Config -ohjelman suorittaminen verkkoselaimessa" sivulla 37](#page-36-0)

# **Etäskannerin valvonta**

### **Etäskannerin tietojen tarkistaminen**

Voit tarkistaa käytössä olevan skannerin tiedot valitsemalla Web Config -sovelluksessa **Tila**.

❏ Tuotteen tila

Tarkista tila, tuotenumero, MAC-osoite jne.

❏ Verkon tila

Tarkista verkkoyhteyden tilan, IP-osoitteen, DNS-palvelin yms. tiedot.

❏ Käyttötila

Tarkista ensimmäinen skannauspäivä, skannausmäärä jne.

❏ Laitteiston tila

Tarkista skannerin kunkin toiminnon tila.

❏ Paneeli-tilannevedos

Näyttää pikakuvan skannerin ohjauspaneelissa näkyvästä näytöstä.

### **Tapahtumista ilmoittavien sähköpostien vastaanotto**

### **Tietoja sähköposti-ilmoituksista**

Ilmoitustoiminto lähettää sähköpostin määritettyyn osoitteeseen tapahtumien, kuten skannauksen pysähtymisen ja skannerivirheen, yhteydessä.

Voit rekisteröidä korkeintaan viisi vastaanottajaa ja määrittää kunkin vastaanottajan ilmoitusasetukset.

Postipalvelin on määritettävä tämän toiminnon käyttämiseksi ennen ilmoitusten määrittämistä.

### **Sähköposti-ilmoitusten määritys**

Määritä sähköposti-ilmoitukset Web Config -sovelluksella.

- 1. Siirry Web Config -sovellukseen ja valitse **Laitehallinta** -välilehti > **Sähköposti-ilmoitus**.
- 2. Määritä sähköposti-ilmoitusten aihe.

Valitse aiheessa näytettävä sisältö kahdesta pudotusvalikosta.

- ❏ Valittu sisältö näytetään kohdan **Aihe** vieressä.
- ❏ Samaa sisältöä ei voida määrittää sekä vasemmalle että oikealle puolelle.
- ❏ Jos kohdan **Sijainti** merkkien lukumäärä on yli 32 tavua, merkit, jotka ylittävät 32 tavua, jätetään pois.
- 3. Anna sähköpostiosoite, johon ilmoitus lähetetään.

Käytä merkkejä A–Z a–z 0–9 ! # \$ % & '  $* + -1$ . / = ? ^ \_ { | } ~ @. Syötä 1–255 merkkiä.

- 4. Valitse sähköposti-ilmoitusten kieli.
- 5. Valitse sen tapahtuman valintaruutu, josta haluat saada ilmoituksen.

**Ilmoitusasetukset** -kohteiden numerot liittyvät kohdassa **Sähköpostiosoiteasetukset** määritettyihin kohdenumeroihin.

Esimerkki:

Jos haluat, että järjestelmänvalvojan salasanan vaihtamisesta lähetetään ilmoitus **Sähköpostiosoiteasetukset** asetusten kohdassa 1 määritettyyn sähköpostiosoitteeseen, valitse sarakkeen **1** valinta **Järjestelmänvalvojan salasana vaihdettu** -rivillä.

6. Valitse **OK**.

Varmista sähköposti-ilmoitusten toiminta aiheuttamalla itse jokin tapahtuma, josta ilmoitus lähetetään. Esimerkki: järjestelmänvalvojan salasanan vaihtaminen.

#### <span id="page-249-0"></span>**Liittyvät tiedot**

& ["Web Config -ohjelman suorittaminen verkkoselaimessa" sivulla 37](#page-36-0)

#### *Sähköposti-ilmoitusten kohteet*

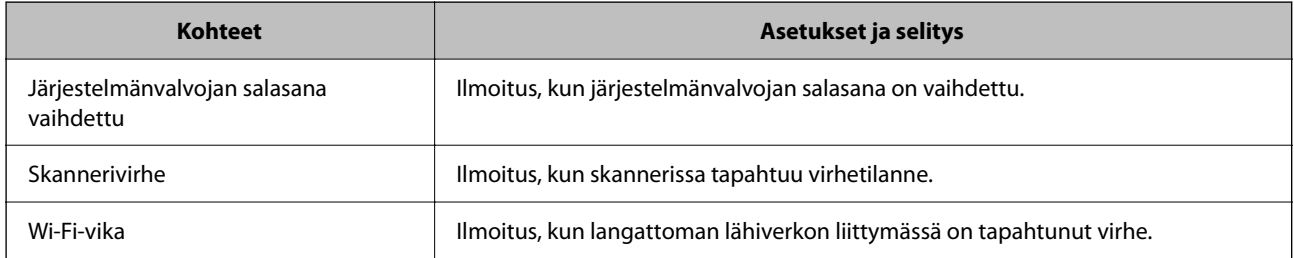

## **Asetusten varmuuskopiointi**

Voit viedä kohdan Web Config asetusarvon tiedostoon. Voit käyttää sitä asetusarvojen varmuuskopiointiin, skannerin vaihtamiseen jne.

Vietyä tiedostoa ei voi muokata suoraan, koska tiedosto on binaarimuotoinen.

### **Asetusten vieminen**

Skannerin asetukset voidaan viedä.

- 1. Avaa Web Config ja valitse **Laitehallinta**-välilehdeltä **Vie ja tuo asetusarvo** > **Vie**.
- 2. Valitse vietävät asetukset.

Valitse asetukset, jotka haluat viedä. Jos valitset pääluokan, myös alaluokat valitaan. Kuitenkin alaluokkia, jotka aiheuttavat virheitä kopioitumalla samassa verkossa (kuten IP-osoitteen jne.), ei voi kopioida.

3. Salaa vietävä tiedosto syöttämällä salasana.

Tarvitset salasanaa tiedoston tuontiin. Jätä tämä tyhjäksi, jos et halua salata tiedostoa.

4. Valitse **Vie**.

#### c*Tärkeää:*

Jos haluat viedä skannerin verkkoasetukset, kuten laitteen nimen ja IPv6-osoitteen, valitse *Ota käyttöön valitaksesi laitteen yksilölliset asetukset.* ja valitse lisää kohteita. Käytä ainoastaan valittuja arvoja vaihdettavassa skannerissa.

#### **Liittyvät tiedot**

& ["Web Config -ohjelman suorittaminen verkkoselaimessa" sivulla 37](#page-36-0)

### **Asetusten tuominen**

Tuo viety Web Config-tiedosto skanneriin.

#### <span id="page-250-0"></span>c*Tärkeää:*

Kun tuodaan arvoja, jotka sisältävät yksittäisiä tietoja, kuten skannerin nimen tai IP-osoitteen, varmista, ettei samassa verkossa ole jo samaa IP-osoitetta.

- 1. Siirry toimintoon Web Config, ja valitse sitten **Laitehallinta** -välilehti > **Vie ja tuo asetusarvo** > **Tuo**.
- 2. Valitse viety tiedosto ja syötä salauksen salasana.
- 3. Valitse **Seuraava**.
- 4. Valitse tuotavat asetukset ja napsauta sitten **Seuraava**.
- 5. Valitse **OK**.

Asetukset otetaan käyttöön skannerissa.

#### **Liittyvät tiedot**

& ["Web Config -ohjelman suorittaminen verkkoselaimessa" sivulla 37](#page-36-0)

# **Suojauksen lisäasetukset**

Tässä osiossa kuvataan suojauksen lisäominaisuudet.

### **Suojausasetukset ja vaarojen ehkäiseminen**

Jos skanneri on yhdistetty verkkoon, sitä voidaan käyttää etäyhteydellä. Lisäksi skanneri voidaan jakaa useiden käyttäjien käytettäväksi, mikä tehostaa toimintaa ja helpottaa käyttöä. Verkkoyhteys kuitenkin lisää luvattomaan käyttöön ja tietojen väärinkäyttöön liittyviä riskejä. Jos käytät skanneria ympäristössä, josta on pääsy Internetiin, riskit ovat vieläkin suuremmat.

Mikäli skannerissa ei ole ulkopuolisen käytön suojausta, skanneriin tallennetut yhteystiedot voidaan lukea Internetin kautta.

Epson-skannereissa on tämän riskin pienentämiseksi erilaisia suojaustekniikoita.

Määritä skannerin asetukset asiakkaan käyttöympäristön ja olosuhteiden mukaan.

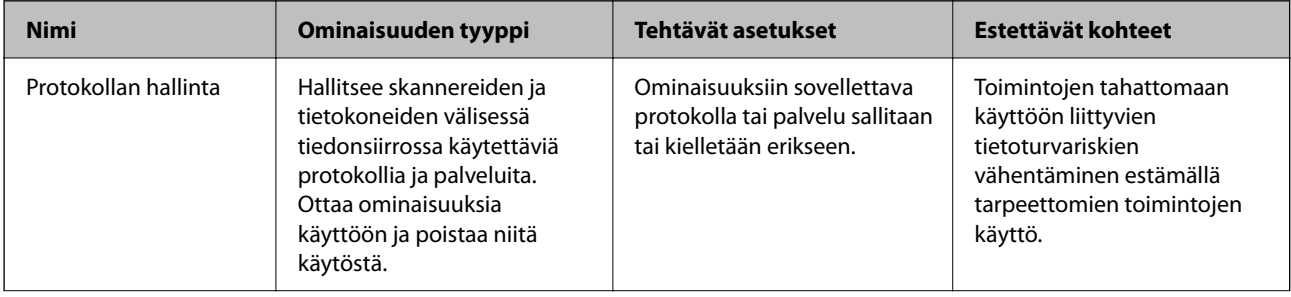

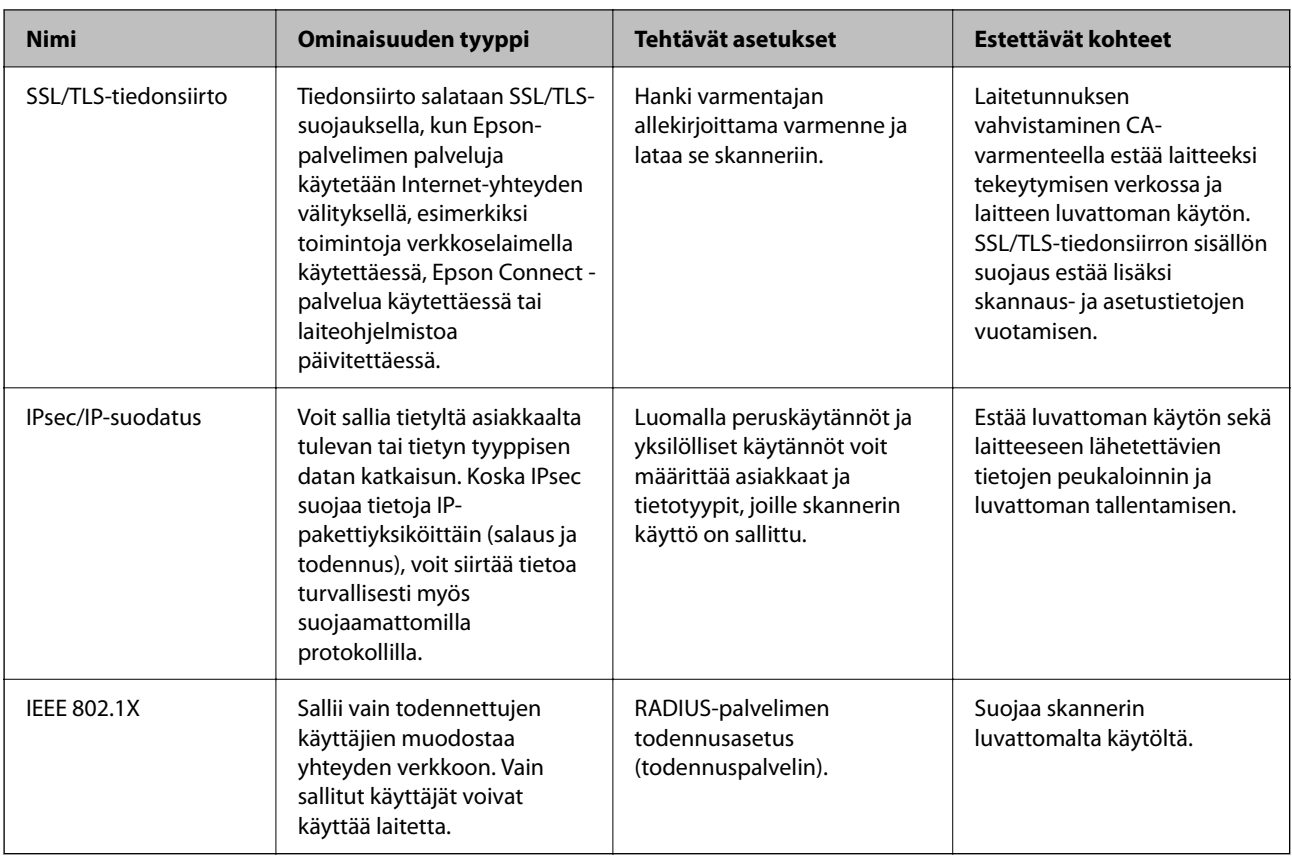

### **Suojausominaisuuksien asetukset**

IPsec-/IP-suodatus- tai IEEE 802.1X-asetuksia määritettäessä asetustietojen siirtoon on suositeltavaa käyttää Web Config -apohjelmaa SSL/TLS-tiedonsiirrolla. Tämä pienentää tietoturvaan liittyviä riskejä, kuten peukaloinnin tai sieppaamisen riskiä.

Varmista, että olet määrittänyt järjestelmänvalvojan salasanan, ennen kuin määrität IPsec:n/IP-suodatuksen tai IEEE 802.1X:n.

### **Hallinta protokollien avulla**

Voit skannata käyttämällä erilaisia toimintatapoja ja protokollia. Voit myös käyttää verkkoskannausta vapaavalintaisesta määrästä verkkoon liitettyjä tietokoneita.

Voit vähentää tahattomia tietoturvariskejä rajoittamalla skannausta määrätyistä kohteista tai rajoittamalla käytettävissä olevia toimintoja.

### **Ohjausprotokollat**

Määritä skannerin tukemien protokollien asetukset.

- 1. Avaa Web Config ja valitse **Verkon suojaus** tab > **Protokolla**.
- 2. Määritä kaikki kohteet.
- 3. Valitse **Seuraava**.
4. Valitse **OK**.

Asetukset otetaan käyttöön skannerissa.

### **Liittyvät tiedot**

 $\blacktriangleright$  ["Web Config -ohjelman suorittaminen verkkoselaimessa" sivulla 37](#page-36-0)

# **Käytettävissä olevat protokollat (voidaan ottaa käyttöön tai poistaa käytöstä)**

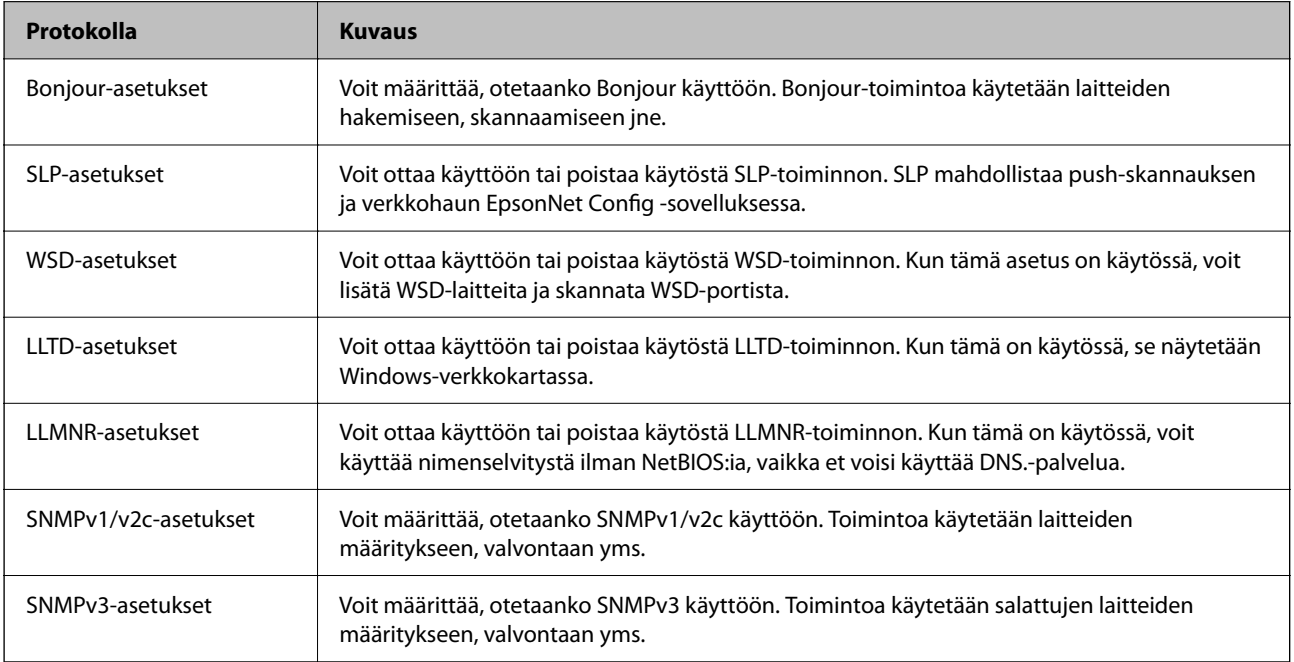

# **Protokolla-asetukset**

Bonjour-asetukset

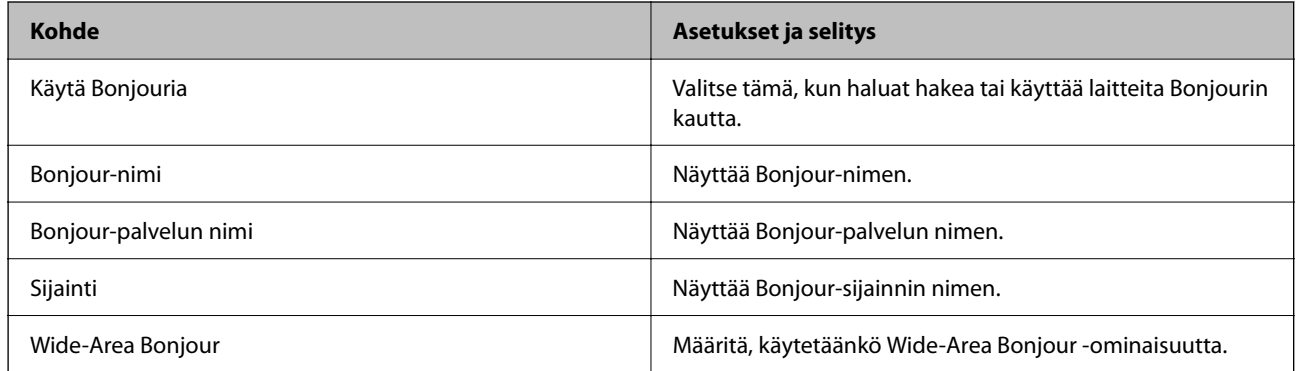

### SLP-asetukset

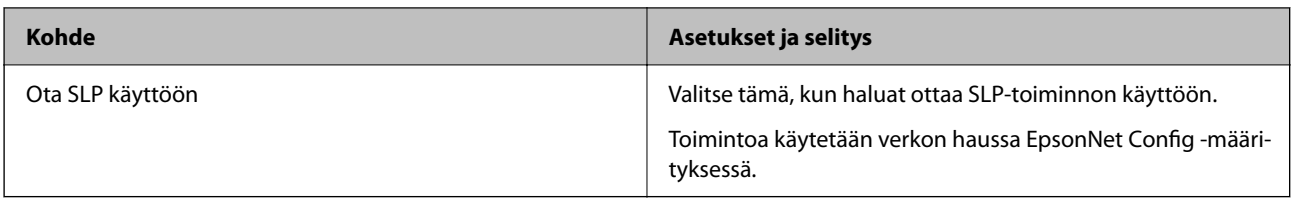

WSD-asetukset

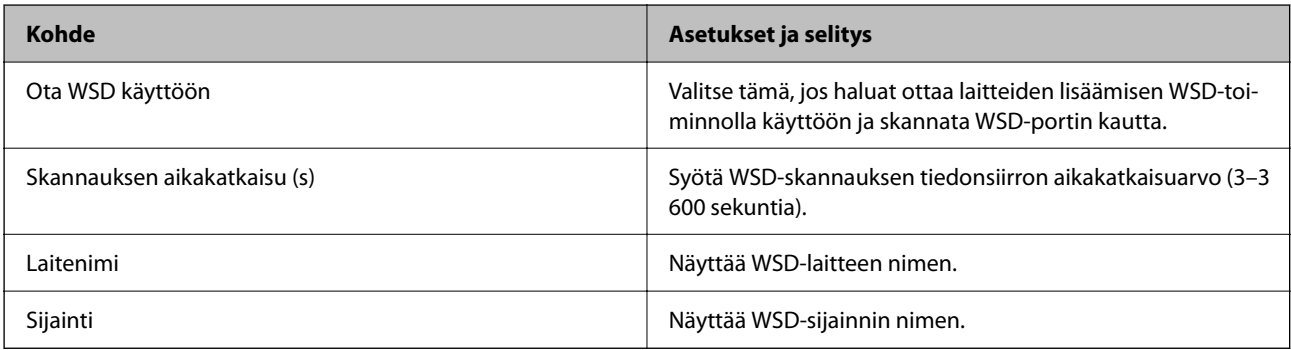

### LLTD-asetukset

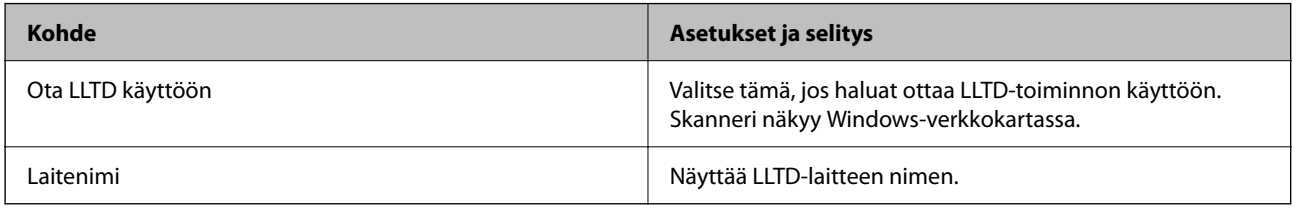

### LLMNR-asetukset

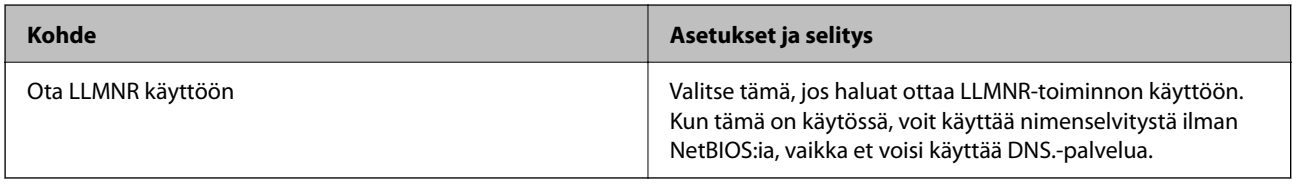

### SNMPv1/v2c-asetukset

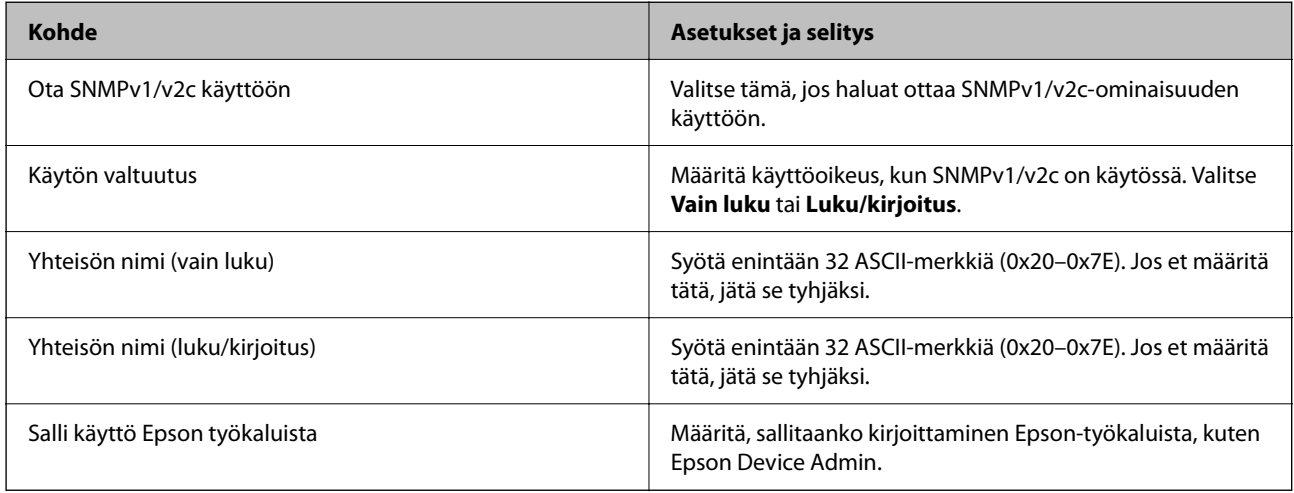

SNMPv3-asetukset

<span id="page-254-0"></span>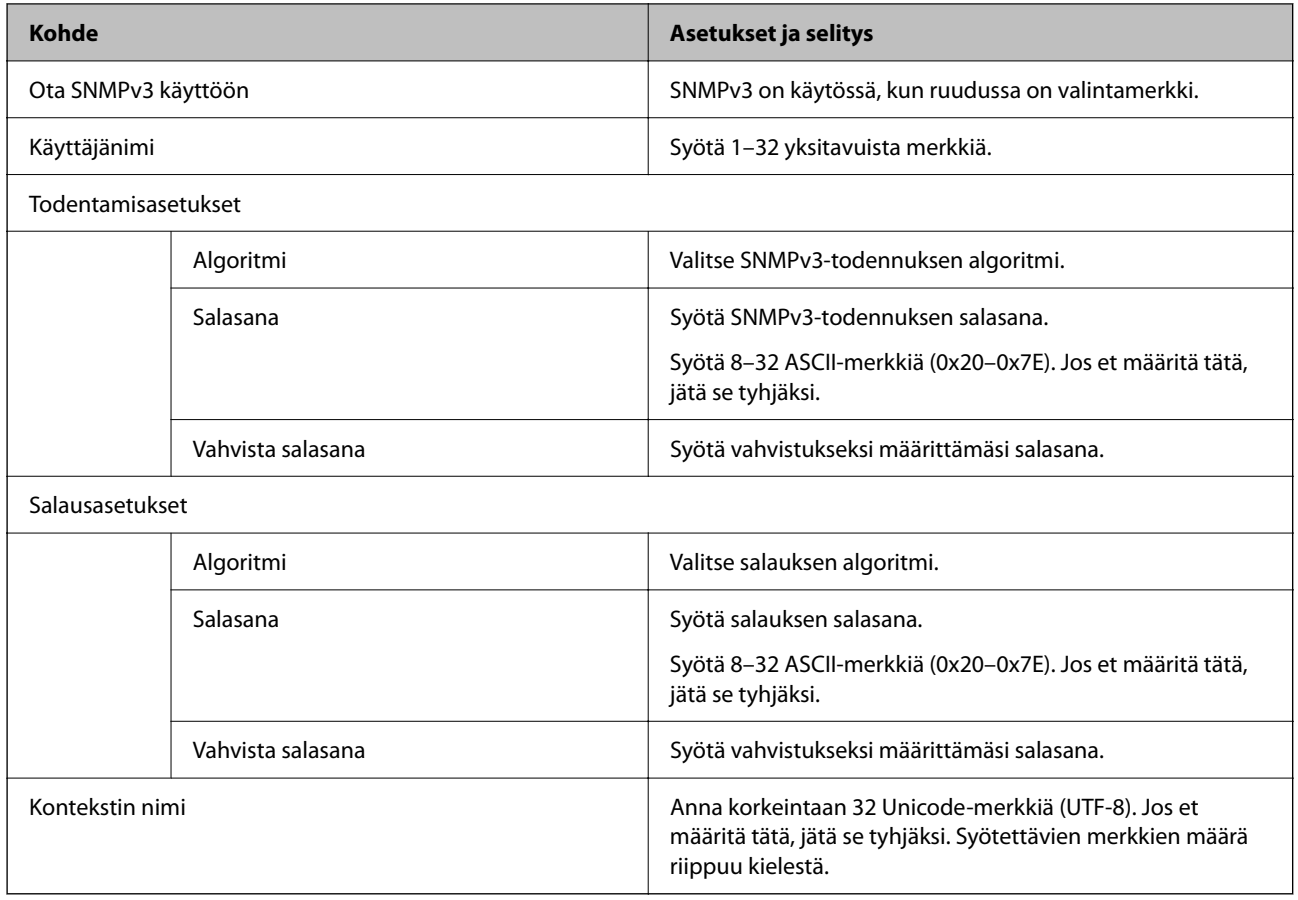

# **Digitaalisen varmenteen käyttö**

## **Tietoa digitaalisesta varmenteesta**

❏ CA-allekirjoitettu varmenne

Tämä on varmentajan (CA, Certificate Authority) allekirjoittama varmenne. Voit hankkia varmenteen varmentajalta. Tämä varmenne varmentaa skannerin ja sitä käytetään tietoliikenteen turvallisuuden varmistavassa SSL/TLS-tiedonsiirrossa.

Sitä käytetään myös SSL/TLS-tiedonsiirron palvelinvarmenteena.

Jos varmenne on käytössä IPsec-suojauksessa, IP-osoitteiden suodatuksessa tai IEEE 802.1X-tiedonsiirrossa, sitä käytetään asiakasvarmenteena.

❏ CA-varmenne

Tämä varmenne on osa CA-allekirjoitettu varmenne -ketjua, jota kutsutaan myös CA-välivarmenteeksi. Selain käyttää sitä vahvistaessaan skannerin varmennepolun toisen osapuolen palvelinta tai Web Config -sovellusta käytettäessä.

Määritä CA-varmenne, jos haluat vahvistaa skannerilta saatavan palvelinvarmenteen polun. Määritä skanneri, jos haluat vahvistaa CA-allekirjoitettu varmenne -varmenteen polun SSL/TLS-yhteyttä varten.

Voit hankkia skannerin CA-varmenteen CA-varmenteen myöntäneeltä varmentajalta.

Voit myös hankkia toisen osapuolen palvelimen varmentavan CA-varmenteen CA-allekirjoitettu varmenne varmenteen myöntäneeltä varmentajalta.

### ❏ Itse-allekirjoitettu varmenne

Skanneri allekirjoittaa ja myöntää tämän varmenteen itse. Varmennetta kutsutaan myös päävarmenteeksi. Koska myöntäjä varmentaa itse itsensä, varmenne ei ole luotettava eikä estä toisena laitteena esiintymistä.

Käytä varmennetta määrittäessäsi suojausasetuksia ja suorittaessasi yksinkertaisia SSL/TLS-tiedonsiirtoja ilman CA-allekirjoitettu varmenne -varmennetta.

Jos käytät tätä varmennetta SSL/TLS-tiedonsiirrossa, verkkoselain saattaa näyttää suojaushälytyksen, koska varmennetta ei ole tallennettu selaimeen. Itse-allekirjoitettu varmenne on tarkoitettu vain SSL/TLStiedonsiirtoon.

## **CA-allekirjoitettu varmenne — määritys**

### *CA:n allekirjoittaman varmenteen hankinta*

Kun haluat CA:n allekirjoittaman varmenteen, luo varmenteen allekirjoituspyyntö (CSR) ja lähetä se varmenneviranomaiselle. Voit luoda CSR:n Web Config -ohjelmiston ja tietokoneen avulla.

Luo CSR ja hanki CA:n allekirjoittama varmenne käyttämällä Web Config -ohjelmistoa. Kun CSR luodaan käyttämällä Web Config -ohjelmistoa, varmenne on PEM/DER-muodossa.

1. Avaa Web Config ja valitse **Verkon suojaus** -välilehti. Valitse sitten **SSL/TLS** > **Varmenne** tai **IPsec/IPsuodatus** > **Asiakasvarmenne** tai **IEEE802.1X** > **Asiakasvarmenne**.

Saat valinnoistasi huolimatta saman varmenteen, jota voit käyttää yleisesti.

2. Napsauta **Luo** kohdasta **CSR**.

CSR:n luontisivu avautuu.

3. Syötä arvo kuhunkin kohtaan.

#### *Huomautus:*

Käytettävissä oleva avaimen pituus ja lyhenteet vaihtelevat varmenneviranomaisen mukaan. Luo pyyntö kunkin varmenneviranomaisen sääntöjen mukaisesti.

4. Valitse **OK**.

Esiin tulee suoritusviesti.

- 5. Valitse **Verkon suojaus**-välilehti. Valitse sitten **SSL/TLS** > **Varmenne** tai **IPsec/IP-suodatus** > **Asiakasvarmenne** tai **IEEE802.1X** > **Asiakasvarmenne**.
- 6. Napsauta jotakin latauspainikkeista kohdassa **CSR** kunkin varmenneviranomaisen määräämän muodon mukaisesti ja lataa CSR tietokoneeseen.

### c*Tärkeää:*

Älä luo CSR:ää uudelleen. Jos teet niin, et ehkä voi tuoda myönnettyä CA-allekirjoitettu varmenne sertifikaattia.

7. Lähetä CSR sertifikaatin myöntäjälle ja hae CA-allekirjoitettu varmenne.

Noudata kunkin varmenneviranomaisen sääntöjä lähetysmenetelmän ja -muodon suhteen.

8. Tallenna CA-allekirjoitettu varmenne skanneriin liitettyyn tietokoneeseen.

CA-allekirjoitettu varmenne:n hakeminen on valmis, kun tallennat sertifikaatin kohdekansioon.

### **Liittyvät tiedot**

& ["Web Config -ohjelman suorittaminen verkkoselaimessa" sivulla 37](#page-36-0)

### **CSR-asetukset**

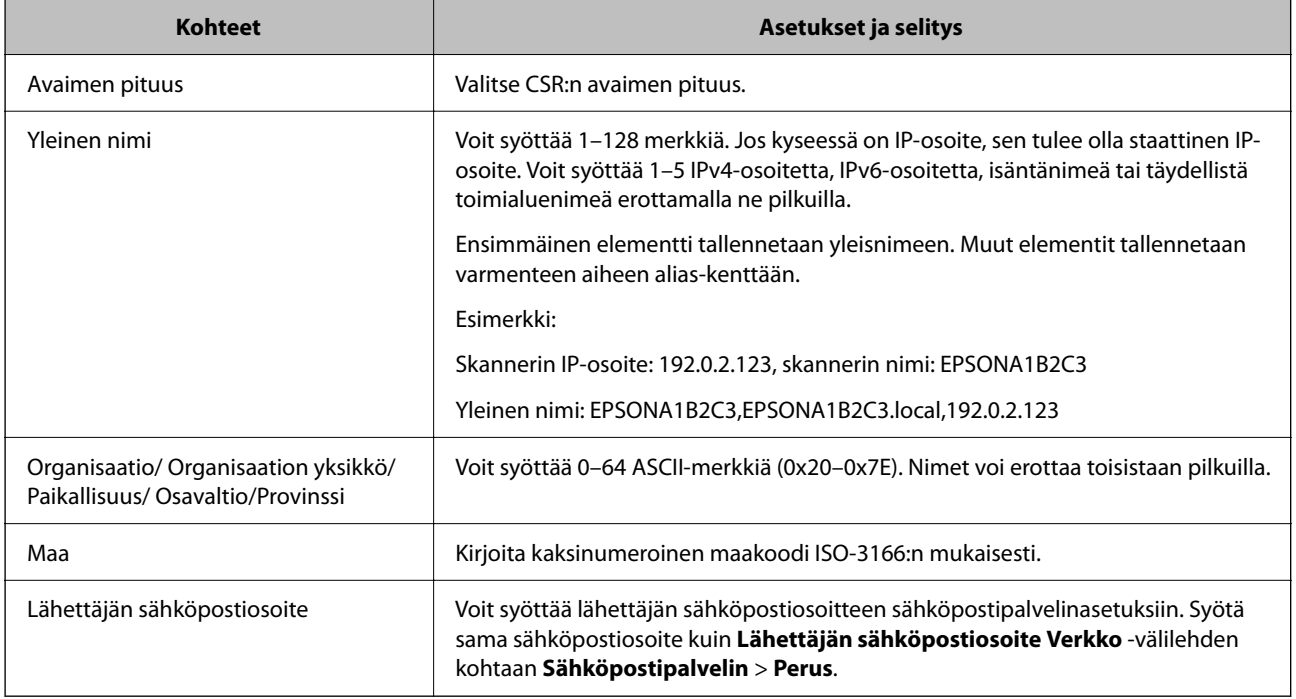

### *Varmentajan allekirjoittaman varmenteen tuominen*

Tuo hankittu CA-allekirjoitettu varmenne skanneriin.

## c*Tärkeää:*

- ❏ Varmista, että skannerin päivämäärä ja kellonaika on asetettu oikein. Varmenne voi olla virheellinen.
- ❏ Jos hankit varmenteen Web Config -sovelluksessa luodun CSR:n avulla, voit tuoda varmenteen vain kerran.
- 1. Avaa Web Config ja valitse **Verkon suojaus** -välilehti. Valitse sitten **SSL/TLS** > **Varmenne** tai **IPsec/IPsuodatus** > **Asiakasvarmenne** tai **IEEE802.1X** > **Asiakasvarmenne**.
- 2. Valitse **Tuo**

Varmenteen tuontisivu avautuu.

3. Syötä arvo kuhunkin kohtaan. Määritä **CA-varmenne 1** ja **CA-varmenne 2** varmentaessasi varmennepolkua skanneria käyttävässä selaimessa.

Pakolliset asetukset voivat vaihdella CSR:n luomispaikan ja varmenteen tiedostomuodon perusteella. Anna pakolliset arvot seuraavien mukaisesti.

❏ Web Config -sovelluksen kautta hankittu PEM/DER-muodossa oleva varmenne

- ❏ **Yksityinen avain**: älä määritä, koska skanneri sisältää yksityisen avaimen.
- ❏ **Salasana**: älä määritä.
- ❏ **CA-varmenne 1**/**CA-varmenne 2**: valinnainen
- ❏ Tietokoneelta hankittu PEM/DER-muodossa oleva varmenne
	- ❏ **Yksityinen avain**: tulee asettaa.
	- ❏ **Salasana**: älä määritä.
	- ❏ **CA-varmenne 1**/**CA-varmenne 2**: valinnainen
- ❏ Tietokoneelta hankittu PKCS#12-muodossa oleva varmenne
	- ❏ **Yksityinen avain**: älä määritä.
	- ❏ **Salasana**: valinnainen
	- ❏ **CA-varmenne 1**/**CA-varmenne 2**: älä määritä.
- 4. Valitse **OK**.

Näytöllä näytetään viesti toiminnon suorittamisesta.

### *Huomautus:*

Varmenna varmenteen tiedot napsauttamalla *Vahvista*.

### **Liittyvät tiedot**

& ["Web Config -ohjelman suorittaminen verkkoselaimessa" sivulla 37](#page-36-0)

### **Varmenteen myöntäjän allekirjoittaman varmenteen tuomisen asetukset**

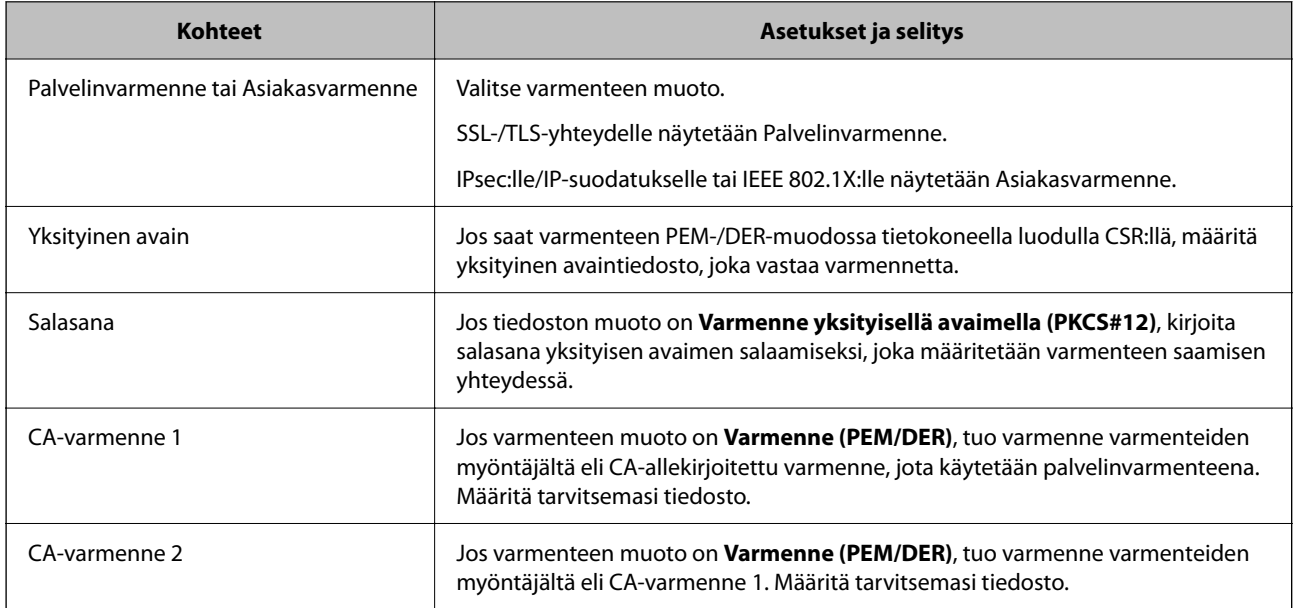

### *CA:n allekirjoittaman varmenteen poisto*

Voit poistaa tuodun varmenteen, jos varmenne on vanhentunut tai jos salattu yhteys ei ole enää tarpeen.

### c*Tärkeää:*

Jos olet saanut varmenteen Web Config -hallintasivun CSR-pyynnöllä, et voi tuoda poistettua varmennetta uudelleen.Luo tässä tapauksessa uusi CSR-pyyntö ja hanki uusi varmenne.

- 1. Avaa Web Config ja valitse **Verkon suojaus** -välilehti.Valitse sitten **SSL/TLS** > **Varmenne** tai **IPsec/IPsuodatus** > **Asiakasvarmenne** tai **IEEE802.1X** > **Asiakasvarmenne**.
- 2. Valitse **Poista**.
- 3. Vahvista varmenteen poisto näkyviin tulevassa viestissä.

### **Liittyvät tiedot**

& ["Web Config -ohjelman suorittaminen verkkoselaimessa" sivulla 37](#page-36-0)

## **Itse allekirjoitetun varmenteen päivitys**

Itse-allekirjoitettu varmenne on skannerin myöntämä, mikä tarkoittaa, että voit päivittää sen, kun se vanhenee tai kun kuvailtu sisältö muuttuu.

- 1. Siirry Web Config -apuohjelmaan ja valitse **Verkon suojaus** tab > **SSL/TLS** > **Varmenne**.
- 2. Valitse **Päivitä**.
- 3. Syötä **Yleinen nimi**.

Voit syöttää enintään 5 IPv4-osoitetta, IPv6-osoitetta, isäntänimeä tai täydellistä toimialuenimeä, jossa on 1– 128 merkkiä, erottamalla ne pilkuilla. Ensimmäinen parametri tallennetaan yleisnimeen, ja muut tallennetaan varmenteen aiheen alias-kenttään.

Esimerkki:

Skannerin IP-osoite: 192.0.2.123, skannerin nimi: EPSONA1B2C3

Yleisnimi: EPSONA1B2C3,EPSONA1B2C3.local,192.0.2.123

- 4. Määritä varmenteen voimassaoloaika.
- 5. Valitse **Seuraava**.

Näytöllä näytetään vahvistusviesti.

6. Valitse **OK**.

Skanneri on päivitetty.

#### *Huomautus:*

Varmenteen tiedot voi tarkistaa valitsemalla *Verkon suojaus* -välilehden > *SSL/TLS* > *Varmenne* > *Itse-allekirjoitettu varmenne* ja napsauttamalla *Vahvista*.

### **Liittyvät tiedot**

& ["Web Config -ohjelman suorittaminen verkkoselaimessa" sivulla 37](#page-36-0)

## **CA-varmenne — määritys**

Kun CA-varmenne määritetään, myöntäjän varmenteen polku skannerin käyttämässä palvelimessa voidaan vahvistaa. Tämä voi estää toiseksi laitteeksi tekeytymisen.

CA-varmenne on saatavilla CA-allekirjoitettu varmenne -varmentajalta.

### *CA-varmenne — tuonti*

Tuo CA-varmenne skanneriin.

- 1. Siirry Web Config -sovellukseen ja valitse sitten **Verkon suojaus** -välilehti > **CA-varmenne**.
- 2. Valitse **Tuo**.
- 3. Määritä tuotava CA-varmenne.
- 4. Valitse **OK**.

Kun tuonti on valmis, palaat **CA-varmenne** -näyttöön ja tuotu CA-varmenne näytetään.

### **Liittyvät tiedot**

& ["Web Config -ohjelman suorittaminen verkkoselaimessa" sivulla 37](#page-36-0)

### *CA-varmenne — poistaminen*

Tuotu CA-varmenne voidaan poistaa.

- 1. Siirry toimintoon Web Config ja valitse sitten **Verkon suojaus** -välilehti > **CA-varmenne**.
- 2. Napsauta **Poista** CA-varmenne -kohdasta, jonka haluat poistaa.
- 3. Vahvista näyttöön tulevan ilmoituksen kautta, että haluat poistaa varmenteen.
- 4. Napsauta **Käynnistä verkko uudelleen** ja tarkista sitten, ettei poistettua myöntäjän varmennetta näytetä päivitetyssä näytössä.

### **Liittyvät tiedot**

& ["Web Config -ohjelman suorittaminen verkkoselaimessa" sivulla 37](#page-36-0)

# **SSL/TLS-suojattu tiedonsiirto ja skannerin käyttö**

Jos palvelimen varmenne on määritetty käyttämään SSL/TLS-suojausta (Secure Sockets Layer/Transport Layer Security) skannerin tietoliikenteen suojaamiseen, tietokoneiden välinen tiedonsiirto voidaan salata. Ota toiminto käyttöön, jos haluat estää luvattoman etäkäytön.

## **SSL/TLS-perusasetusten määrittäminen**

Jos skanneri tukee HTTPS-palvelinominaisuutta, voit käyttää SSL/TLS-tiedonsiirtoa tiedonsiirron salaamiseksi. Voit määrittää skannerin ja hallita sitä Web Config -apuohjelman avulla varmistaen samalla suojauksen.

Määritä salauksen vahvuus ja edelleenohjausominaisuus.

1. Siirry toimintoon Web Config ja valitse **Verkon suojaus** -välilehti > **SSL/TLS** > **Perus**.

- <span id="page-260-0"></span>2. Valitse arvo kussakin kohdassa.
	- ❏ Salauksen vahvuus Valitse salauksen vahvuustaso.
	- ❏ Ohjaa HTTP uudelleen HTTPS:ään Ohjaa edelleen HTTPS:ään, kun käytössä on HTTP.
- 3. Valitse **Seuraava**.

Näytöllä näytetään vahvistusviesti.

4. Valitse **OK**. Skanneri on päivitetty.

### **Liittyvät tiedot**

& ["Web Config -ohjelman suorittaminen verkkoselaimessa" sivulla 37](#page-36-0)

### **Palvelinvarmenteen määritys skannerille**

- 1. Siirry Web Config -sovellukseen ja valitse **Verkon suojaus** -välilehti > **SSL/TLS** > **Varmenne**.
- 2. Määritä käytettävä varmenne kohdassa **Palvelinvarmenne**.
	- ❏ Itse-allekirjoitettu varmenne

Skanneri on luonut itse allekirjoitetun varmenteen. Jos et saa varmentajan allekirjoittamaa varmennetta, valitse tämä.

❏ CA-allekirjoitettu varmenne

Jos saat ja tuot varmentajan allekirjoittaman varmenteen etukäteen, voit määrittää tämän.

3. Valitse **Seuraava**.

Näytöllä näytetään vahvistusviesti.

4. Valitse **OK**.

Skanneri on päivitetty.

### **Liittyvät tiedot**

& ["Web Config -ohjelman suorittaminen verkkoselaimessa" sivulla 37](#page-36-0)

# **Tiedonsiirron salaus IPsec-suojauksen ja IP-osoitteiden suodatuksen avulla**

## **Tietoja IPsec/IP-suodatus -sovelluksesta**

Voit suodattaa liikennettä IP-osoitteiden, palveluiden ja portin perusteella IPsec-/IP-suodatustoiminnon avulla. Suodatuksen yhdistämisellä voit määrittää skannerin hyväksymään tai estämään tietyt asiakkaat ja määrätyt tiedot. Voit lisäksi parantaa suojaustasoa käyttämällä IPsec-protokollaa.

### *Huomautus:*

Tietokoneet, joissa on Windows Vista tai uudempi tai Windows Server 2008 tai uudempi, tukevat IPsec:ia.

# **Oletuskäytännön määrittäminen**

Kun haluat suodattaa liikennettä, määritä oletuskäytäntö. Oletuskäytäntö on voimassa jokaiselle käyttäjälle tai ryhmälle, joka kytkeytyy skanneriin. Jos haluat tarkempaa käyttäjien ja ryhmien hallintaa, määritä ryhmäkäytännöt.

- 1. Avaa Web Config ja valitse **Verkon suojaus** -välilehdeltä **IPsec/IP-suodatus** > **Perus**.
- 2. Syötä arvo kuhunkin kohtaan.
- 3. Valitse **Seuraava**.

Esiin tulee vahvistusviesti.

4. Valitse **OK**.

Skanneri on päivitetty.

### **Liittyvät tiedot**

& ["Web Config -ohjelman suorittaminen verkkoselaimessa" sivulla 37](#page-36-0)

### *Oletuskäytäntö -asetukset*

### **Oletuskäytäntö**

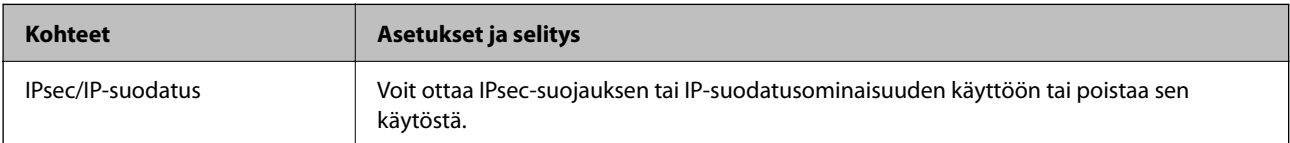

### ❏ **Käytönvalvonta**

Määritä IP-pakettien lähetyksen ohjausmenetelmä.

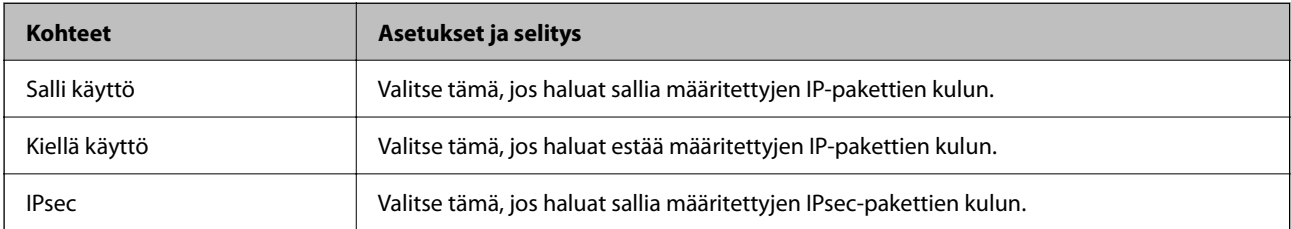

### ❏ **IKE-versio**

Valitse **IKE-versio** -kohdasta **IKEv1** tai **IKEv2**. Valitse vaihtoehto sen laitteen mukaan, johon skanneri on kytketty.

### ❏ IKEv1

Seuraavat kohteet näytetään, jos **IKE-versio**-kohdassa on valittuna **IKEv1**.

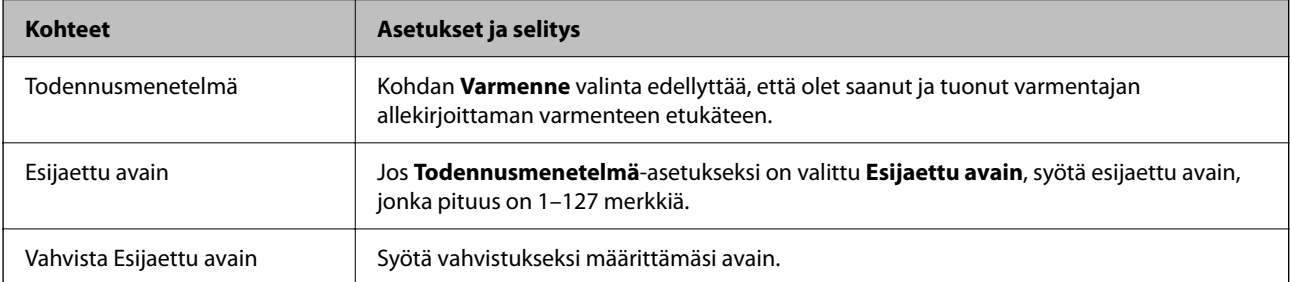

### ❏ IKEv2

Seuraavat kohteet näytetään, jos **IKE-versio**-kohdassa on valittuna **IKEv2**.

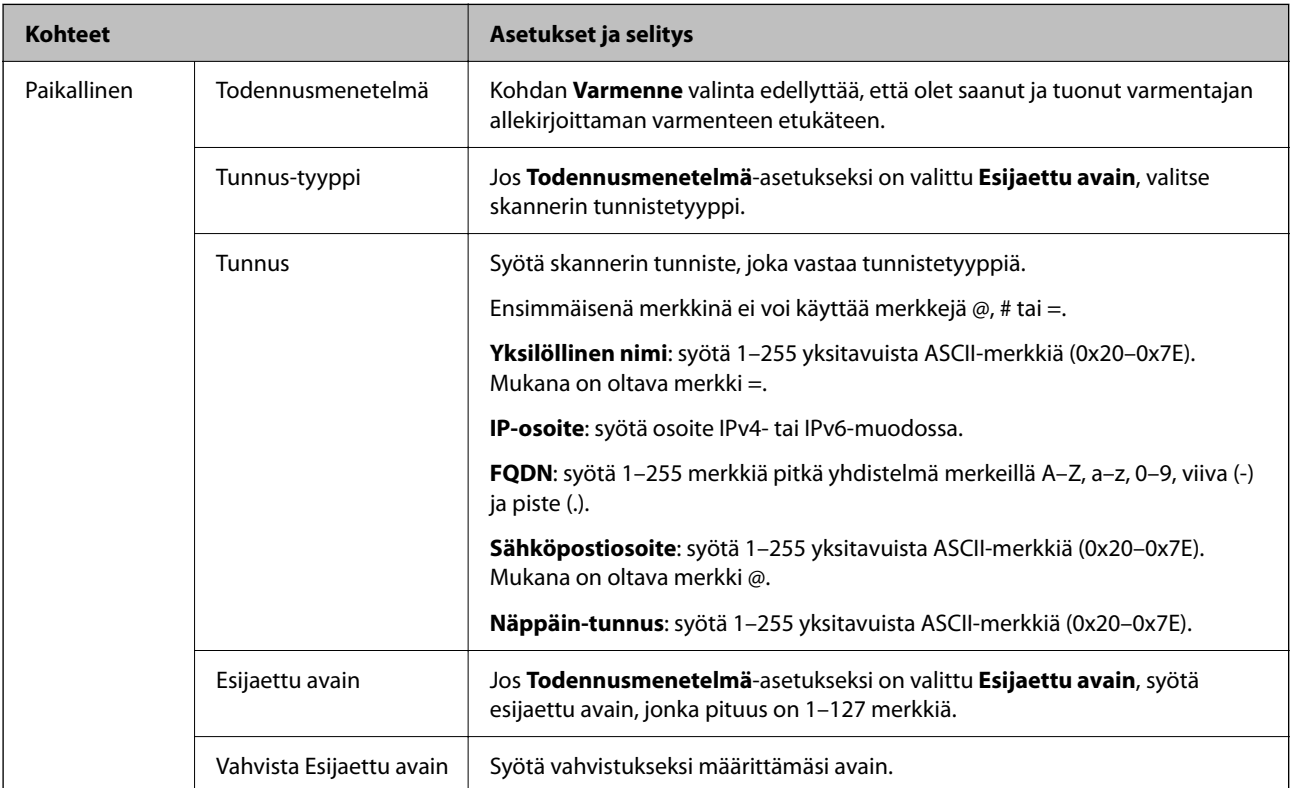

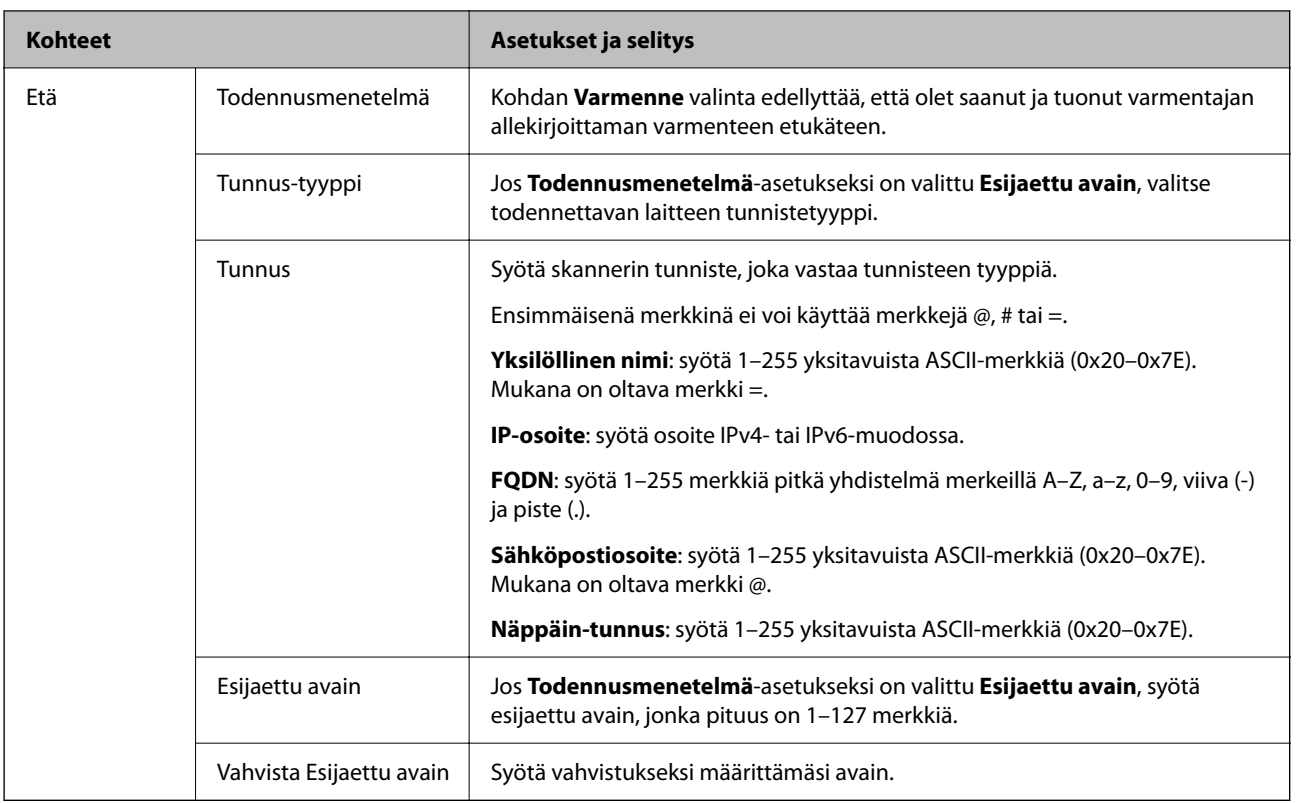

### ❏ **Kapselointi**

Jos **Käytönvalvonta**-asetukseksi on valittu **IPsec**, kapselointitila on määritettävä.

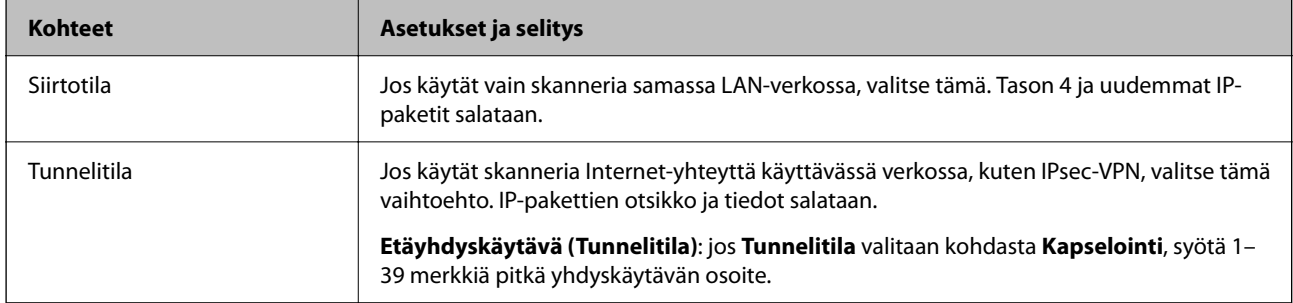

### ❏ **Suojausprotokolla**

Jos **IPsec** valitaan kohdasta **Käytönvalvonta**, valitse asetus.

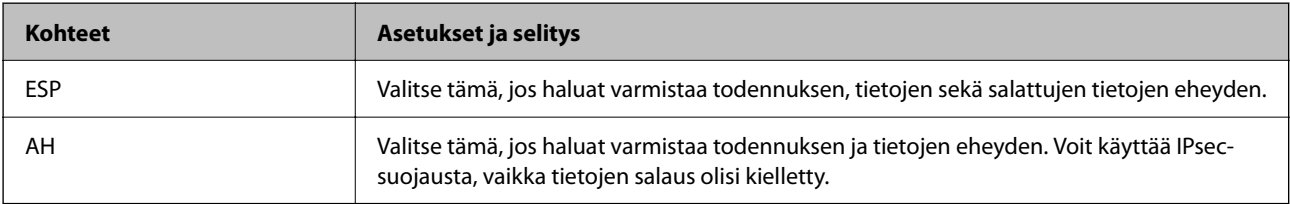

### ❏ **Algoritmiasetukset**

Kaikille asetuksille on suositeltavaa valita vaihtoehto **Mikä tahansa**. Vaihtoehtoisesti voit valita muun vaihtoehdon kuin **Mikä tahansa** kaikille asetuksille. Jos **Mikä tahansa** valitaan joillekin asetuksille ja muille asetuksille valitaan muu vaihtoehto kuin **Mikä tahansa**, laite ei ehkä siirrä tietoa toisesta laitteesta, jonka haluat todentaa, riippuen.

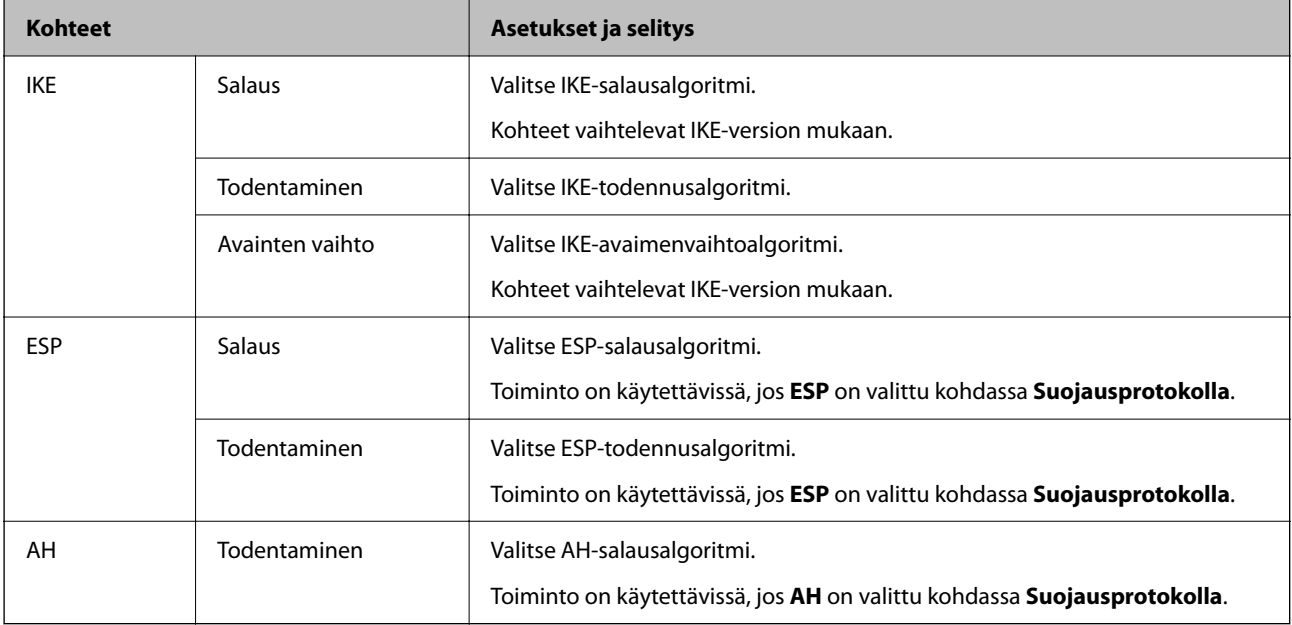

## **Ryhmäkäytännön määrittäminen**

Ryhmäkäytäntö on yksi tai useampia sääntöjä, joita sovelletaan käyttäjään tai käyttäjäryhmään. Skanneri hallitsee IP-paketteja, jotka vastaavat määritettyjä käytäntöjä. IP-paketit todennetaan järjestyksessä: ryhmäkäytäntö 1–10 ja sitten oletuskäytäntö.

- 1. Avaa Web Config ja valitse **Verkon suojaus** -välilehdeltä **IPsec/IP-suodatus** > **Perus**.
- 2. Napsauta numeroitua välilehteä, jonka haluat määrittää.
- 3. Syötä arvo kuhunkin kohtaan.
- 4. Valitse **Seuraava**.

Esiin tulee vahvistusviesti.

5. Valitse **OK**.

Skanneri on päivitetty.

### *Ryhmäkäytäntö -asetukset*

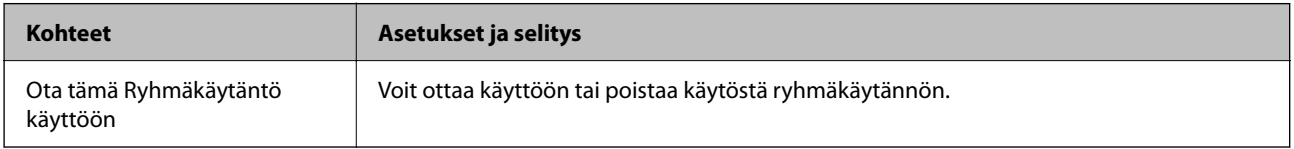

### **Käytönvalvonta**

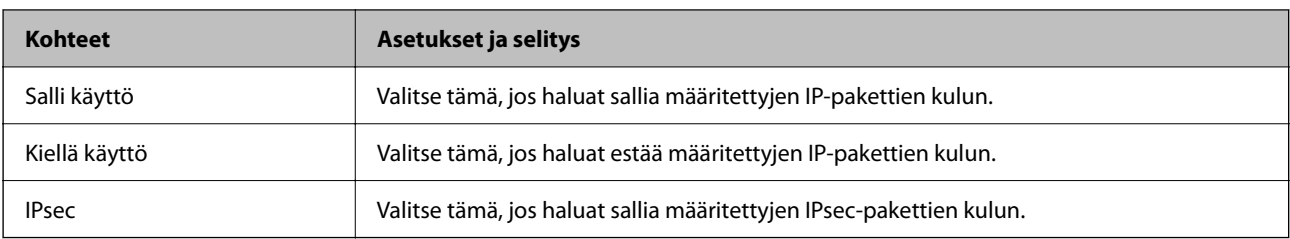

Määritä IP-pakettien lähetyksen ohjausmenetelmä.

### **Paikallinen osoite (Skanneri)**

Valitse IPv4- tai IPv6-osoite, joka vastaa verkkoympäristöäsi. Jos IP-osoite määritetään automaattisesti, voit valita kohdan **Käytä automaattisesti saatuja IPv4-osoitteita**.

### *Huomautus:*

Jos IPv6-osoite määritetään automaattisesti, yhteys ei ehkä ole käytettävissä. Määritä staattinen IPv6-osoite.

### **Etäosoite (Isäntä)**

Syötä laitteen IP-osoite käytön hallintaa varten. IP-osoitteen enimmäispituus on 43 merkkiä. Jos et anna IPosoitetta, kaikkia osoitteita hallitaan.

### *Huomautus:*

Jos IP-osoite on määritetty automaattisesti (esim. DHCP), yhteys ei ehkä ole käytettävissä. Määritä staattinen IP-osoite.

### **Portinvalintatapa**

Valitse porttien määrityksen menetelmä.

❏ Palvelun nimi

Jos **Palvelun nimi** valitaan kohdasta **Portinvalintatapa**, valitse asetus.

❏ Siirtoprotokolla

Jos **Portinvalintatapa**-asetukseksi on valittu **Portin numero**, kapselointitila on määritettävä.

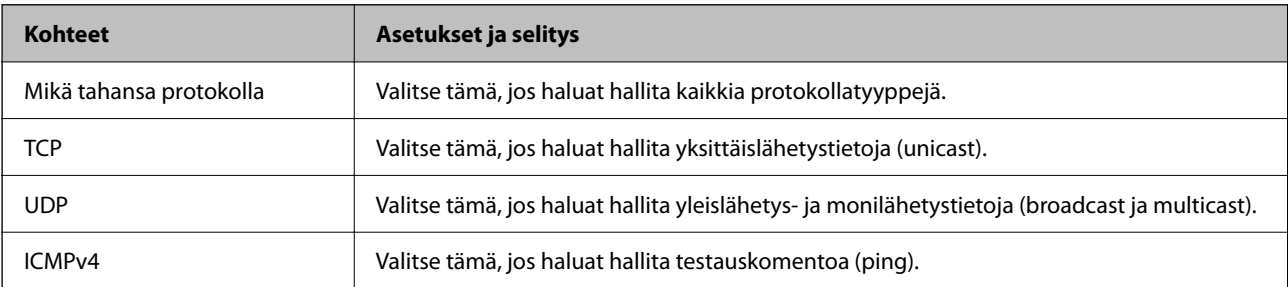

### ❏ Paikallinen portti

Kun **Portin numero** valitaan kohdassa **Portinvalintatapa** ja **TCP** tai **UDP** valitaan kohdassa **Siirtoprotokolla**, pakettien vastaanoton hallinnan porttinumerot on syötettävä pilkuilla erotettuina. Voit syöttää enintään 10 porttinumeroa.

Esimerkki: 20,80,119,5220

Jos et anna portin numeroa, kaikkia portteja hallitaan.

### ❏ Etäportti

Kun **Portin numero** valitaan kohdassa **Portinvalintatapa** ja **TCP** tai **UDP** valitaan kohdassa **Siirtoprotokolla**, pakettien lähetyksen hallinnan porttinumerot on syötettävä pilkuilla erotettuina. Voit syöttää enintään 10 porttinumeroa.

Esimerkki: 25,80,143,5220

Jos et anna portin numeroa, kaikkia portteja hallitaan.

#### **IKE-versio**

Valitse **IKE-versio** -kohdasta **IKEv1** tai **IKEv2**. Valitse vaihtoehto sen laitteen mukaan, johon skanneri on kytketty.

### ❏ IKEv1

Seuraavat kohteet näytetään, jos **IKE-versio**-kohdassa on valittuna **IKEv1**.

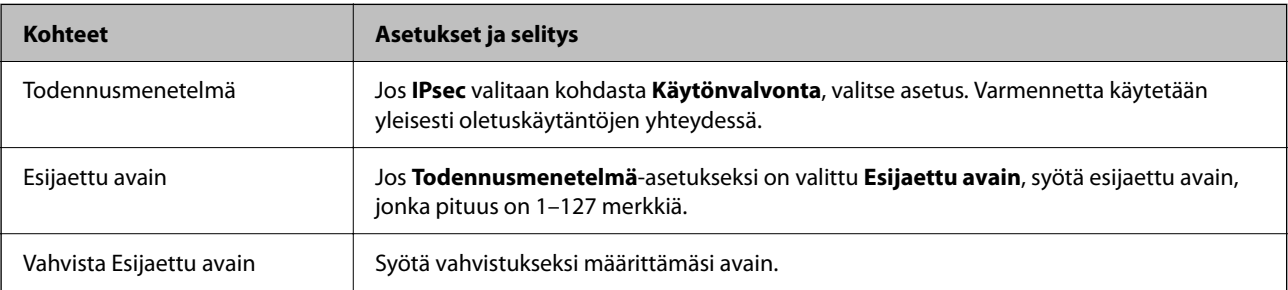

### ❏ IKEv2

Seuraavat kohteet näytetään, jos **IKE-versio**-kohdassa on valittuna **IKEv2**.

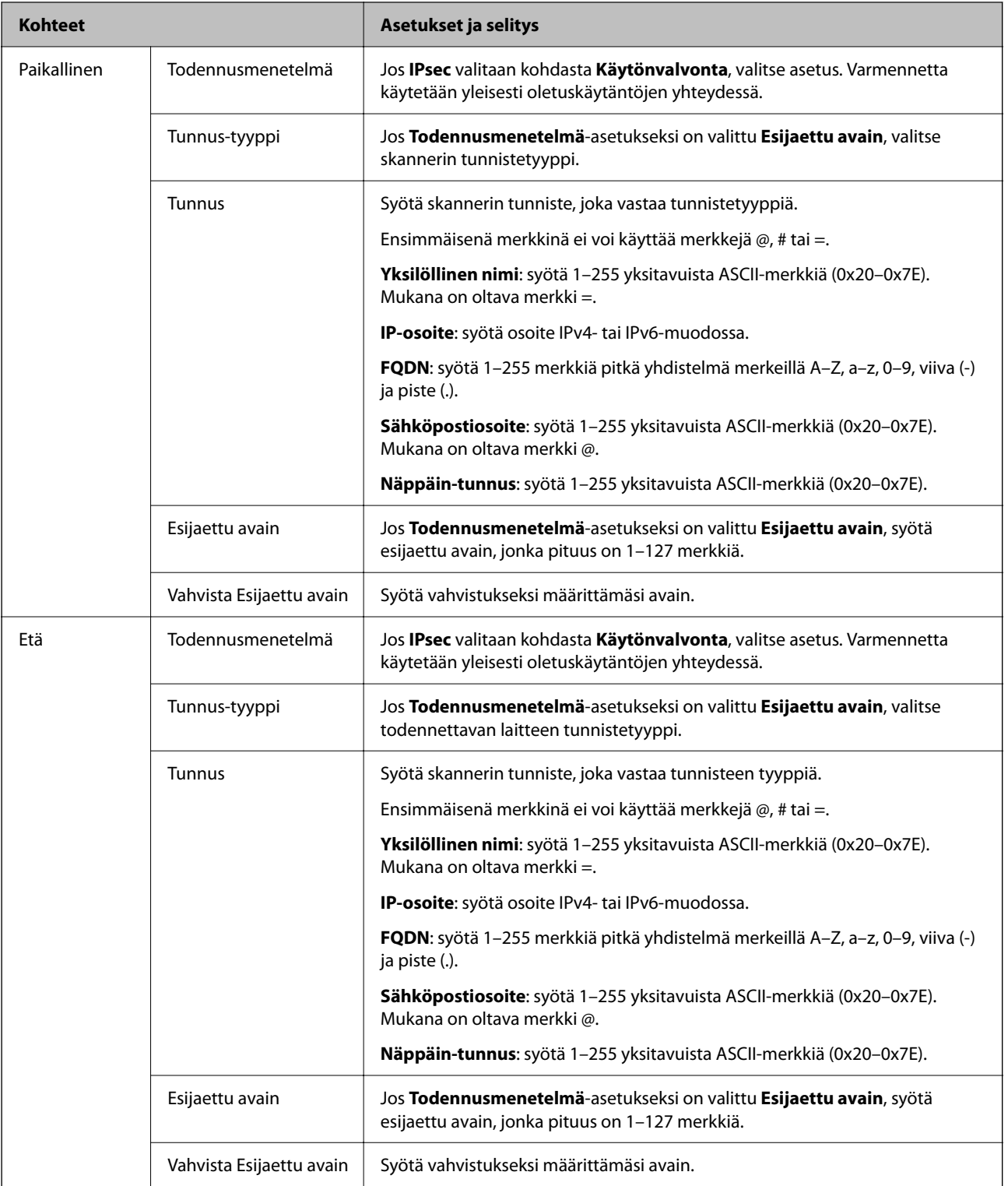

### **Kapselointi**

Jos **Käytönvalvonta**-asetukseksi on valittu **IPsec**, kapselointitila on määritettävä.

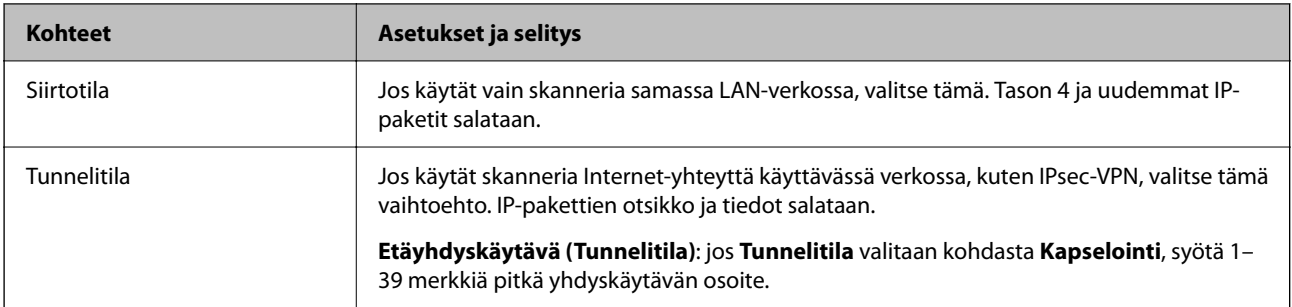

### **Suojausprotokolla**

Jos **IPsec** valitaan kohdasta **Käytönvalvonta**, valitse asetus.

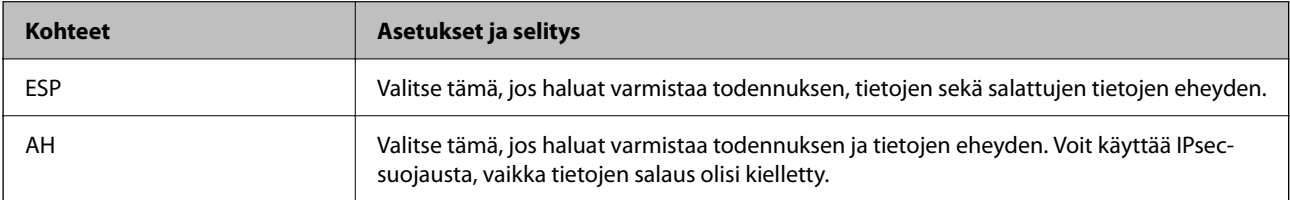

### **Algoritmiasetukset**

Kaikille asetuksille on suositeltavaa valita vaihtoehto **Mikä tahansa**. Vaihtoehtoisesti voit valita muun vaihtoehdon kuin **Mikä tahansa** kaikille asetuksille. Jos **Mikä tahansa** valitaan joillekin asetuksille ja muille asetuksille valitaan muu vaihtoehto kuin **Mikä tahansa**, laite ei ehkä siirrä tietoa toisesta laitteesta, jonka haluat todentaa, riippuen.

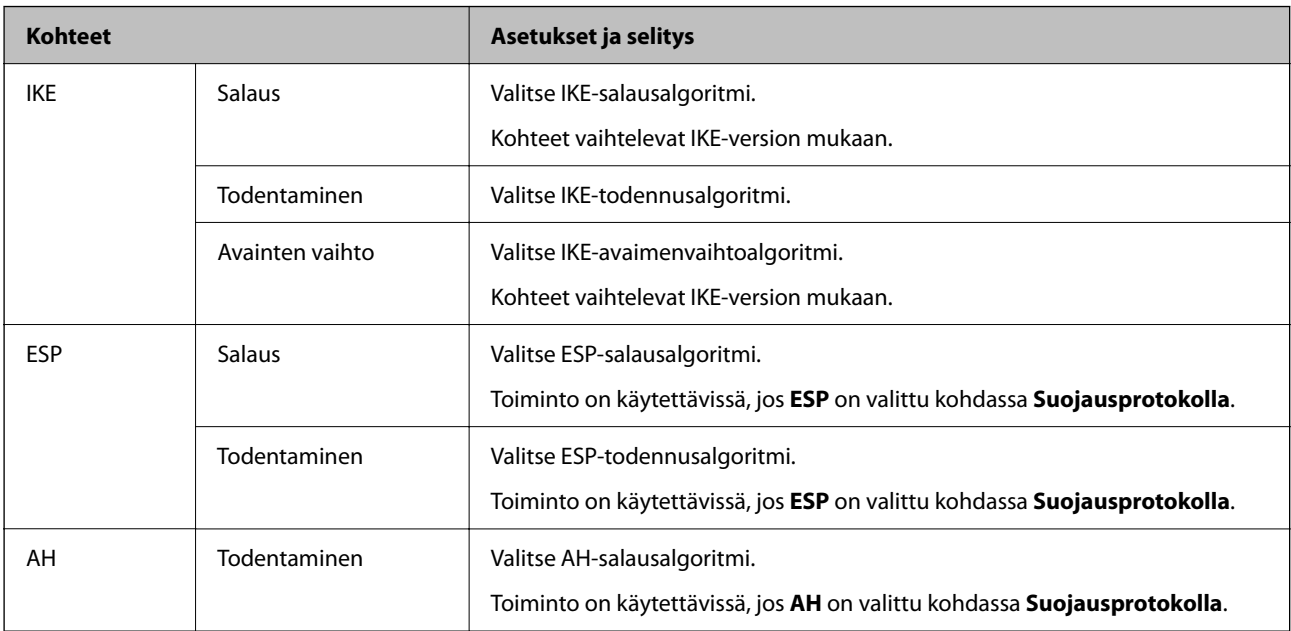

### *Kohteiden Paikallinen osoite (Skanneri) ja Etäosoite (Isäntä) yhdistelmä kohdassa Ryhmäkäytäntö*

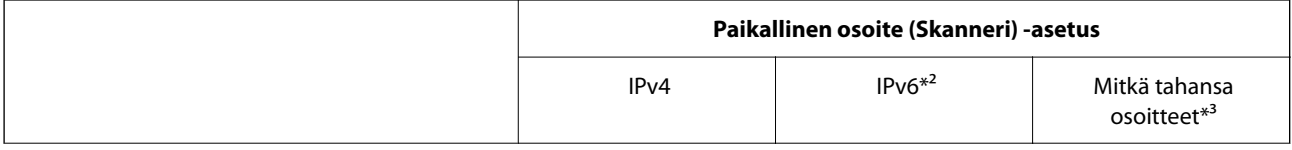

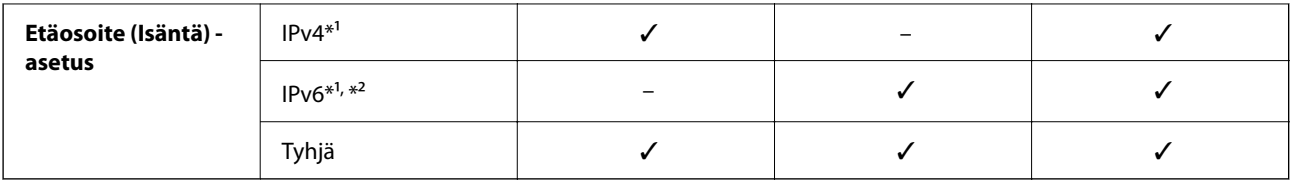

\*1 Jos **IPsec** on valittuna kohdassa **Käytönvalvonta**, esiasetettua pituutta ei voida määrittää.

\*2 Jos **IPsec** on valittuna kohdassa **Käytönvalvonta**, voit valita linkin paikallisen osoitteen (fe80::), mutta ryhmäkäytäntö poistuu käytöstä.

\*3 IPv6-linkkien paikallisia osoitteita lukuun ottamatta.

### **Liittyvät tiedot**

& ["Web Config -ohjelman suorittaminen verkkoselaimessa" sivulla 37](#page-36-0)

### *Ryhmäkäytännön palveluiden nimiviitteet*

#### *Huomautus:*

Palvelut, jotka eivät ole käytettävissä, näytetään, mutta niitä ei voi valita.

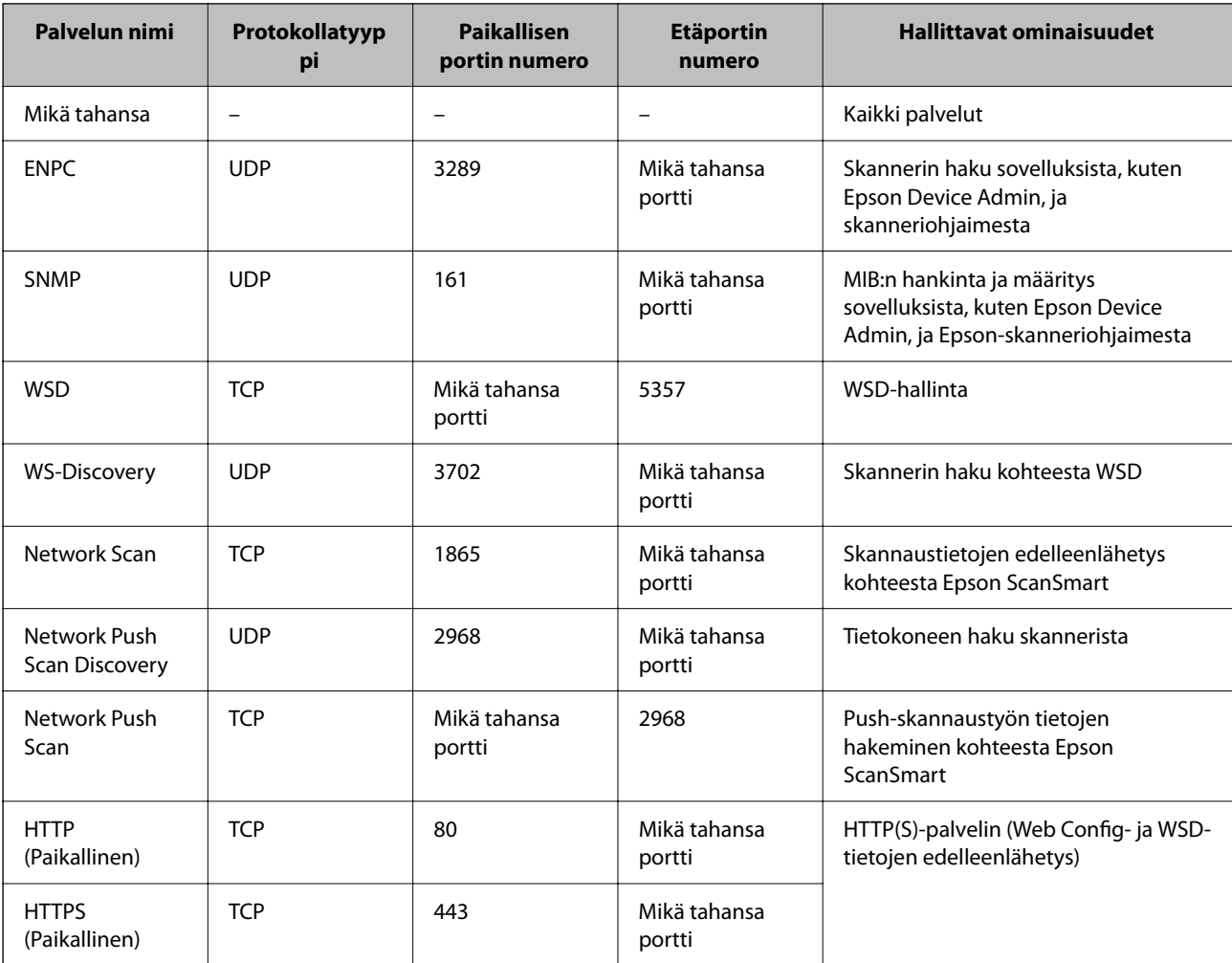

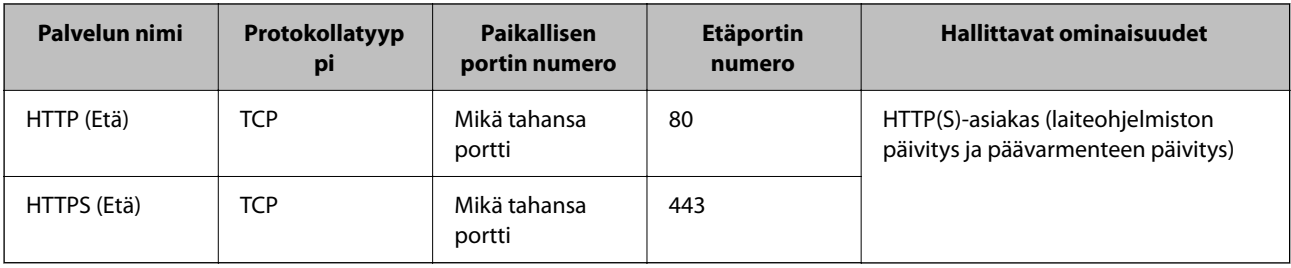

## **Esimerkkejä IPsec/IP-suodatus -määrityksestä**

### **Pelkkien IPsec-pakettien vastaanottaminen**

Tämä esimerkki koskee vain oletuskäytännön määrittämistä.

**Oletuskäytäntö**:

- ❏ **IPsec/IP-suodatus**: **Ota käyttöön**
- ❏ **Käytönvalvonta**: **IPsec**
- ❏ **Todennusmenetelmä**: **Esijaettu avain**
- ❏ **Esijaettu avain**: syötä enintään 127 merkkiä.

**Ryhmäkäytäntö**: älä määritä.

### **Skannaustietojen ja skannerin asetusten vastaanottaminen**

Tämä esimerkki koskee skannaustietojen ja skannerin määritysten siirtoa määritellyistä palveluista.

**Oletuskäytäntö**:

- ❏ **IPsec/IP-suodatus**: **Ota käyttöön**
- ❏ **Käytönvalvonta**: **Kiellä käyttö**

**Ryhmäkäytäntö**:

- ❏ **Ota tämä Ryhmäkäytäntö käyttöön**: valitse tämä ruutu.
- ❏ **Käytönvalvonta**: **Salli käyttö**
- ❏ **Etäosoite (Isäntä)**: asiakkaan IP-osoite
- ❏ **Portinvalintatapa**: **Palvelun nimi**
- ❏ **Palvelun nimi**: valitse ruudut **ENPC**, **SNMP**, **HTTP (Paikallinen)**, **HTTPS (Paikallinen)** ja **Network Scan**.

### **Käyttö vain tietystä IP-osoitteesta**

Tässä esimerkissä skannerin käyttö sallitaan vain tietystä IP-osoitteesta.

**Oletuskäytäntö**:

- ❏ **IPsec/IP-suodatus**: **Ota käyttöön**
- ❏ **Käytönvalvonta**:**Kiellä käyttö**
- **Ryhmäkäytäntö**:
- ❏ **Ota tämä Ryhmäkäytäntö käyttöön**: valitse tämä ruutu.
- ❏ **Käytönvalvonta**: **Salli käyttö**

<span id="page-271-0"></span>❏ **Etäosoite (Isäntä)**: järjestelmänvalvoja-asiakkaan IP-osoite

#### *Huomautus:*

Asiakas voi käyttää skanneria ja määrittää sen asetukset käytäntöjen määrityksistä riippumatta.

# **IPsec:n/IP-suodatuksen varmenteen määritys**

Määritä IPsec:n/IP-suodatuksen asiakasvarmenne. Määritettäessä voidaan käyttää varmennetta IPsec:n/IPsuodatuksen todennusmenetelmänä. Jos haluat määrittää varmenteen myöntäjän, siirry kohtaan **CA-varmenne**.

- 1. Siirry toimintoon Web Config ja valitse sitten **Verkon suojaus** -välilehti > **IPsec/IP-suodatus** > **Asiakasvarmenne**.
- 2. Tuo varmenne kohtaan **Asiakasvarmenne**.

Jos olet jo tuonut varmenteiden myöntäjän myöntämän varmenteen, voit kopioida varmenteen ja käyttää sitä kohdassa IPsec/IP-suodatus. Kopioi varmenne valitsemalla se kohdasta **Kopioi kohteesta** ja napsauttamalla **Kopioi**.

### **Liittyvät tiedot**

& ["Web Config -ohjelman suorittaminen verkkoselaimessa" sivulla 37](#page-36-0)

# **Skannerin kytkentä IEEE802.1X-verkkoon**

### **IEEE 802.1X-verkon määritys**

Kun määrität skannerille IEEE 802.1X-verkon, voit käyttää sitä RADIUS-palvelimeen, todennustoiminnolla varustettuun LAN-kytkimeen tai tukiasemaan liitetyssä verkossa.

- 1. Avaa Web Config ja valitse **Verkon suojaus** -välilehdeltä **IEEE802.1X** > **Perus**.
- 2. Syötä arvo kuhunkin kohtaan.

Jos haluat käyttää skanneria Wi-Fi-verkossa, valitse **WLAN-asetukset** ja valitse tai anna SSID.

3. Valitse **Seuraava**.

Esiin tulee vahvistusviesti.

4. Valitse **OK**.

Skanneri on päivitetty.

### *IEEE 802.1X-verkkoasetukset*

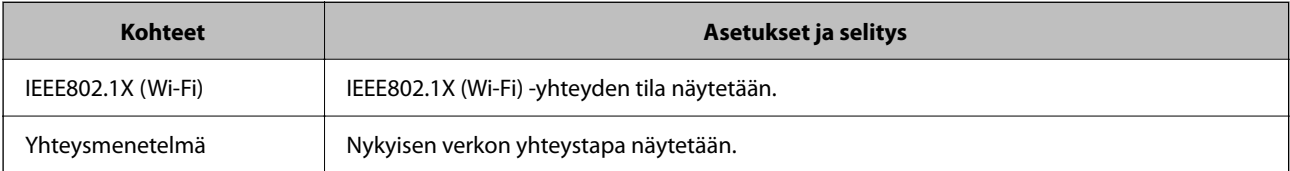

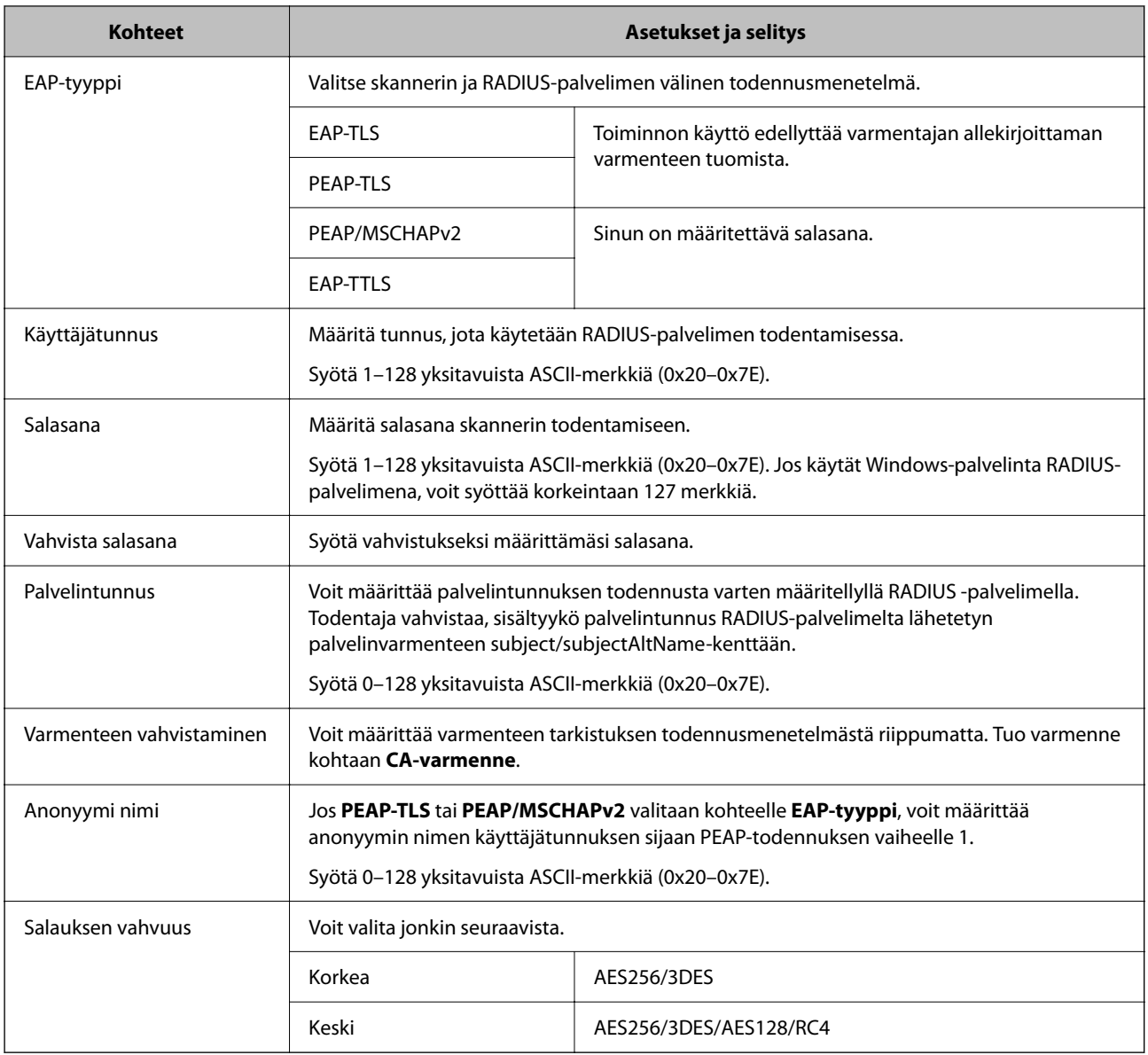

## **Varmenteen määritys IEEE 802.1X:lle**

Määritä kohteen IEEE802.1X asiakasvarmenne. Määritettäessä voidaan käyttää kohteita **EAP-TLS** ja **PEAP-TLS** IEEE 802.1X:n todennusmenetelmänä. Jos haluat määrittää myöntäjän varmenteen, siirry kohtaan **CA-varmenne**.

- 1. Siirry toimintoon Web Config ja valitse sitten **Verkon suojaus** -välilehti > **IEEE802.1X** > **Asiakasvarmenne**.
- 2. Syötä varmenne kohtaan **Asiakasvarmenne**.

Jos olet jo tuonut varmenteiden myöntäjän myöntämän varmenteen, voit kopioida varmenteen ja käyttää sitä kohdassa IEEE802.1X. Kopioi varmenne valitsemalla se kohdasta **Kopioi kohteesta** ja napsauttamalla **Kopioi**.

# <span id="page-273-0"></span>**Tietosuojaan liittyvien ongelmien ratkaiseminen**

## **Vinkkejä ongelmien ratkaisuun**

❏ Virheviestin tarkistaminen

Jos kohtaat ongelman, tarkista ensin, onko skannerin ohjauspaneelissa tai ohjainikkunassa mitään viestejä. Jos sähköposti-ilmoitus on määritetty lähetettäväksi tapahtumien yhteydessä, saat tilatietoja nopeasti.

❏ Tietoliikenneyhteyden tilan tarkistaminen

Tarkista palvelintietokoneen tai asiakastietokoneen tietoliikenneyhteyden tila ping- tai ipconfig-komennolla.

❏ Yhteystesti

Tarkista skannerin ja sähköpostipalvelimen välinen yhteys suorittamalla skannerista yhteystesti. Tarkista myös tietoliikenneyhteyden tila tarkistamalla asiakastietokoneen ja palvelimen välinen yhteys.

❏ Asetusten alustaminen

Jos asetuksista ja tietoliikenneyhteyden tilasta ei löydy mitään ongelmia, ongelma saattaa ratketa, kun skannerin verkkoasetukset poistetaan käytöstä tai alustetaan ja määritetään sitten uudelleen.

### **Liittyvät tiedot**

- & ["Sähköpostipalvelimen rekisteröiminen" sivulla 148](#page-147-0)
- $\rightarrow$  ["Virheilmoitusten tarkistaminen ohjauspaneelin kautta" sivulla 198](#page-197-0)
- & ["Tapahtumista ilmoittavien sähköpostien vastaanotto" sivulla 249](#page-248-0)

## **Ei pääsyä kohteeseen Web Config**

### **Skannerille ei ole määritetty IP-osoitetta.**

### **Ratkaisu**

Skannerille ei ehkä ole määritetty kelvollista IP-osoitetta. Määritä IP-osoite skannerin ohjauspaneelista. Voit vahvistaa nykyiset asetustiedot skannerin ohjauspaneelista.

& ["IP-osoitteen määritys" sivulla 240](#page-239-0)

### **Verkkoselain ei tue salausvahvuutta SSL/TLS:lle.**

### **Ratkaisu**

SSL/TLS:ssä on Salauksen vahvuus. Voit avata kohteen Web Config verkkoselaimella, joka tukee joukkosalausta, seuraavasti. Tarkista, että käytät tuettua selainta.

- ❏ 80-bittinen: AES256/AES128/3DES
- ❏ 112-bittinen: AES256/AES128/3DES
- ❏ 128-bittinen: AES256/AES128
- ❏ 192-bittinen: AES256
- ❏ 256-bittinen: AES256

### **CA-allekirjoitettu varmenne on erääntynyt.**

### **Ratkaisu**

Mikäli varmenteen erääntymispäivässä on ongelma, näytöllä näytetään "Varmenne on erääntynyt", kun luodaan yhteyttä kohteeseen Web Config SSL/TLS-tiedonsiirrolla (https). Jos viesti näytetään ennen todellista erääntymistä, varmista, että skannerin päivämäärä on asetettu oikein.

### **Varmenteen yleinen nimi ja skanneri eivät vastaa toisiaan.**

### **Ratkaisu**

Mikäli varmenteen ja skannerin yleiset nimet eivät täsmää, näytölle tulee viesti "Suojausvarmenteen nimi ei täsmää···", kun Web Config -sovellusta käytetään SSL/TLS-tiedonsiirrolla (https). Näin käy, koska seuraava IP-osoite ei täsmää.

- ❏ Skannerin IP-osoite, joka on lisätty yleiseksi nimeksi Itse-allekirjoitettu varmenne tai CSR luomista varten
- ❏ Verkkoselaimeen syötetty IP-osoite, kun Web Config on käytössä

Jos käytössä on Itse-allekirjoitettu varmenne, päivitä varmenne.

Jos käytössä on CA-allekirjoitettu varmenne: lisää skannerin varmenne uudelleen.

### **Verkkoselaimen paikallista osoitetta koskevaa välityspalvelinasetusta ei ole määritetty.**

#### **Ratkaisu**

Kun skanneri on määritetty käyttämään välityspalvelinta, määritä verkkoselain siten, ettei se luo yhteyttä paikalliseen osoitteeseen välityspalvelimen kautta.

❏ Windows:

Valitse **Ohjauspaneeli** > **Verkko ja Internet** > **Internet-asetukset** > **Yhteydet** > **LAN-asetukset** > **Välityspalvelin** ja tee määritykset, jotta välityspalvelinta ei käytetä LAN-yhteyttä varten (paikalliset osoitteet).

❏ Mac OS:

Valitse **Järjestelmäasetukset** > **Verkko** > **Lisäasetukset** > **Välityspalvelimet** ja rekisteröi paikallinen osoite kohtaan **Ohita välityspalvelinasetukset näille isännille ja toimialueille**.

Esimerkki:

192.168.1.\*: paikallinen osoite 192.168.1.XXX, aliverkon peite 255.255.255.0

192.168.\*.\*: paikallinen osoite 192.168.XXX.XXX, aliverkon peite 255.255.0.0

### **Suojausasetusten palautus**

Jos käyttöympäristössä käytetään vahvaa suojausta, kuten IPsec-suojausta, IP-osoitteiden suodatusta tai IEEE802.1X-suojausta, voit joutua tilanteeseen, jossa et saa yhteyttä laitteeseen virheellisten asetusten tai muiden laitteessa tai palvelimessa esiintyvien ongelmien vuoksi. Tällöin voit palauttaa suojausasetukset ja määrittää asetukset sitten uudelleen tai käyttää laitetta tilapäisesti ilman suojausasetuksia.

### *Turvatoiminnon ottaminen pois käytöstä Web Config -sovelluksella*

Voit poistaa IPsec/IP-suodatus -toiminnon käytöstä Web Config -sovelluksella.

1. Siirry Web Config -sovellukseen ja valitse **Verkon suojaus** -välilehti > **IPsec/IP-suodatus** > **Perus**.

2. Poista **IPsec/IP-suodatus** käytöstä.

## **Ongelmia verkon suojaustoimintojen käytössä**

### *Unohtunut esijaettu avain*

### **Määritä esijaettu avain uudelleen.**

Voit vaihtaa avaimen avaamalla Web Config -hallintanäytön ja valitsemalla **Verkon suojaus** -välilehdeltä **IPsec/IPsuodatus** > **Perus** > **Oletuskäytäntö** tai **Ryhmäkäytäntö**.

Jos esijaettu avain vaihdetaan, uusi esijaettu avain on määritettävä tietokoneisiin.

### *Tiedonsiirto IPsec-yhteydellä ei toimi*

### **Määritä algoritmi, jota skanneri tai tietokone ei tue.**

Skanneri tukee seuraavia algoritmeja. Tarkista tietokoneen asetukset.

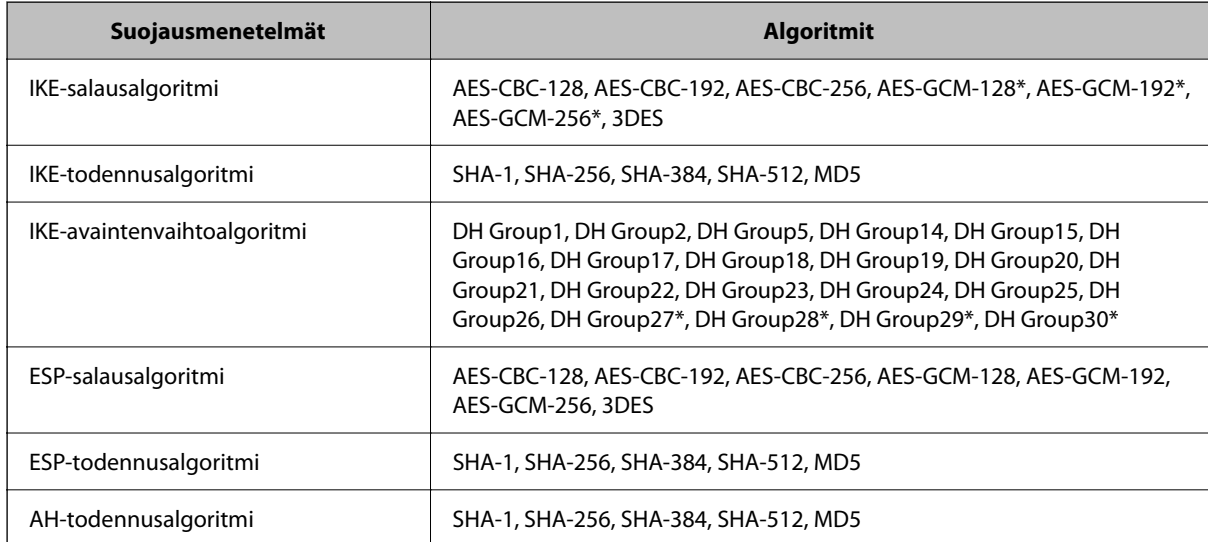

\* Vain IKEv2-versiossa

### *Tiedonsiirto ei yllättäen onnistu*

### **Varmenteessa on virhe.**

Jos skanneri ei ole saanut pitkään aikaan virtaa, sen päivämäärä- ja aika-asetukset voivat olla virheelliset.

Kun skanneri on liitettynä IPsec/IP-suodatuksen tai kohteen IEEE 802.1X asiakasvarmenteella, esiin tulee virhe, jos skannerin päivämäärän ja ajan ja varmenteen voimassaoloajan välillä tapahtuu viive. Näin tapahtuu siksi, että skanneri tunnistaa varmenteen olevan poissa käytöstä.

Voit ratkaista ongelman korjaamalla skannerin päivämäärä- ja aika-asetukset. Liitä skanneri ja tietokone USBkaapelilla, käynnistä skanneri ja skannaa sitten USB-yhteyden avulla Epson Scan 2 -ohjelmistolla. Skanneri synkronoidaan tietokoneen kanssa ja päivämäärä- ja aika-asetukset korjataan. Skanneri näyttää normaalitilaa.

Jos ongelma ei ratkea, palauta kaikki verkkoasetukset skannerin ohjauspaneelin avulla. Liitä skanneri ja tietokone, tee verkkoasetukset uudelleen ja määritä sitten asetukset kohteelle asiakasvarmenne, IPsec/IP-suodatus tai IEEE 802.1X.

### **Skannerin IP-osoite on muuttunut tai sitä ei voida käyttää.**

Jos Ryhmäkäytäntö -määrityksen paikalliselle osoitteelle rekisteröity IP-osoite on vaihtunut tai osoitetta ei voi käyttää, IPsec-tiedonsiirto ei onnistu.

Poista IPsec käytöstä skannerin ohjauspaneelista.

Jos DHCP-varaus on vanhentunut tai reititin on käynnistetty uudelleen tai jos IPv6-osoite on vanhentunut tai osoitetta ei ole saatu, skannerille Web Config -määrityksissä rekisteröityä IP-osoitetta (**Verkon suojaus** > **IPsec/IPsuodatus** > **Perus** > **Ryhmäkäytäntö** > **Paikallinen osoite (Skanneri)**) ei ehkä löydy.

Käytä staattista IP-osoitetta.

### **Tietokoneen IP-osoite on muuttunut tai sitä ei voida käyttää.**

Jos Ryhmäkäytäntö -määrityksen etäosoitteelle rekisteröity IP-osoite on vaihtunut tai osoitetta ei voi käyttää, IPsectiedonsiirto ei onnistu.

Poista IPsec käytöstä skannerin ohjauspaneelista.

Jos DHCP-varaus on vanhentunut tai reititin on käynnistetty uudelleen tai jos IPv6-osoite on vanhentunut tai osoitetta ei ole saatu, skannerille Web Config -määrityksissä rekisteröityä IP-osoitetta (**Verkon suojaus** > **IPsec/IPsuodatus** > **Perus** > **Ryhmäkäytäntö** > **Etäosoite (Isäntä)**) ei ehkä löydy.

Käytä staattista IP-osoitetta.

### *Yhdistäminen ei onnistu IPsec/IP-suodatuksen jälkeen*

### **Asetettu arvo voi olla väärä.**

Voit käyttää skanneria sen MAC-osoitteella käyttämällä EpsonNet Config- tai Epson Device Admin -sovellusta toiselta tietokoneelta, kuten järjestelmänvalvojan tietokoneelta. MAC-osoite on skanneriin liimatussa tarrassa.

Jos käyttö onnistuu, määritä IPsec/IP-suodatusasetukset EpsonNet Config- tai Epson Device Admin -sovelluksen avulla.

Jos käyttö ei ole mahdollista, palauta kaikki verkkoasetukset skannerin ohjauspaneelin avulla. Liitä skanneri ja tietokone, tee verkkoasetukset uudelleen ja määritä sitten IPsec/IP-suodatusasetukset.

### *Laitteen käyttö ei onnistu IEEE 802.1X -määrityksen jälkeen*

### **IEEE 802.1X-asetukset ovat virheelliset.**

Poista IEEE 802.1X ja Wi-Fi-tila käytöstä skannerin ohjauspaneelista. Liitä skanneri tietokoneeseen ja määritä IEEE 802.1X-asetukset uudelleen.

# **Ongelmia digitaalisen varmenteen käytössä**

### *Kohteen CA-allekirjoitettu varmenne tuonti ei onnistu*

### **CA-allekirjoitettu varmenne ei vastaa CSR:n tietoja.**

Jos CA-allekirjoitettu varmenne- ja CSR-tiedot eivät ole samat, CSR:ää ei voida tuoda. Tarkista seuraava:

- ❏ Yritätkö tuoda varmennetta laitteeseen, jolla ei ole samoja tietoja? Tarkista CSR:n tiedot ja tuo sitten varmenne laitteeseen, jossa on samat tiedot.
- ❏ Korvasitko skanneriin tallennetun CSR:n sen jälkeen, kun lähetit CSR:n varmenneviranomaisille? Hanki CA:n allekirjoittama varmenne jälleen CSR-pyynnöllä.

### **CA-allekirjoitettu varmenne on kooltaan yli 5 kt.**

Et voi tuoda yli 5 kt:n kokoista CA-allekirjoitettu varmennetta.

### **Varmenteen tuonnin salasana on väärä.**

Syötä oikea salasana. Jos unohdat salasanan, et voi tuoda varmennetta. Hanki CA-allekirjoitettu varmenne uudelleen.

### *Itse allekirjoitetun varmenteen päivitys ei onnistu*

### **Yleinen nimi on jätetty syöttämättä.**

**Yleinen nimi** on annettava.

### **Kohtaan Yleinen nimi on syötetty ei-tuettuja merkkejä.**

Syötä 1–128 merkkiä joko IPv4-, IPv6-, isäntänimi- tai FQDN-muodossa ASCII-merkkeinä (0x20–0x7E).

### **Yleisessä nimessä on pilkku tai välilyönti.**

Jos siihen lisätään pilkku, **Yleinen nimi** jaetaan kyseisestä kohdasta. Jos lisätään vain välilyönti pilkkua ennen tai sen jälkeen, tapahtuu virhe.

### *CSR:n luonti ei onnistu*

### **Yleinen nimi on jätetty syöttämättä.**

**Yleinen nimi** on annettava.

### **Kohtiin Yleinen nimi, Organisaatio, Organisaation yksikkö, Paikallisuus ja Osavaltio/Provinssi on syötetty ei-tuettuja merkkejä.**

Syötä merkit joko IPv4-, IPv6-, isäntänimi- tai FQDN-muodossa ASCII-merkkeinä (0x20–0x7E).

### **Yleinen nimi sisältää pilkun tai välilyönnin.**

Jos siihen lisätään pilkku, **Yleinen nimi** jaetaan kyseisestä kohdasta. Jos lisätään vain välilyönti pilkkua ennen tai sen jälkeen, tapahtuu virhe.

## *Esiin tulee varoitus, joka liittyy digitaaliseen varmenteeseen*

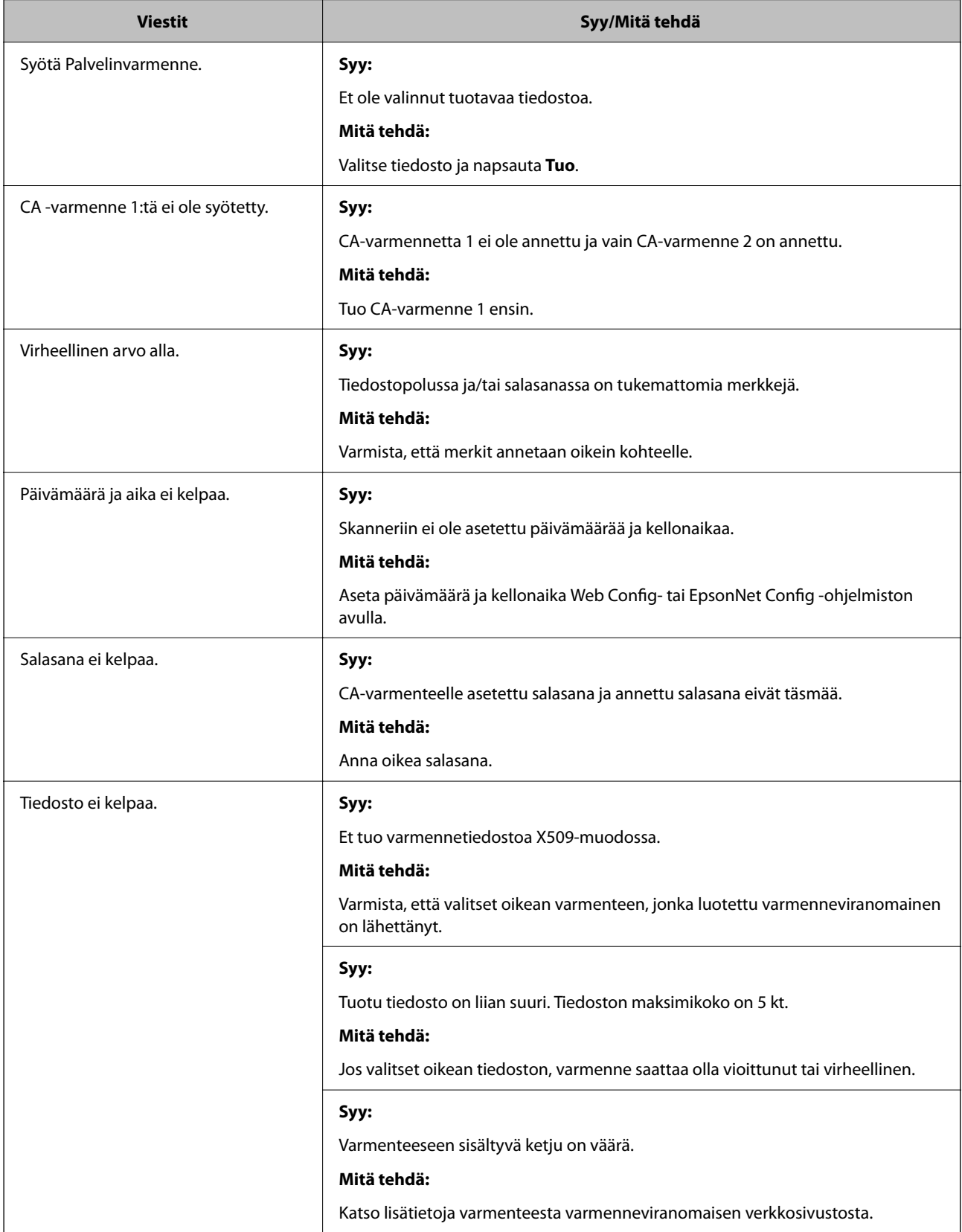

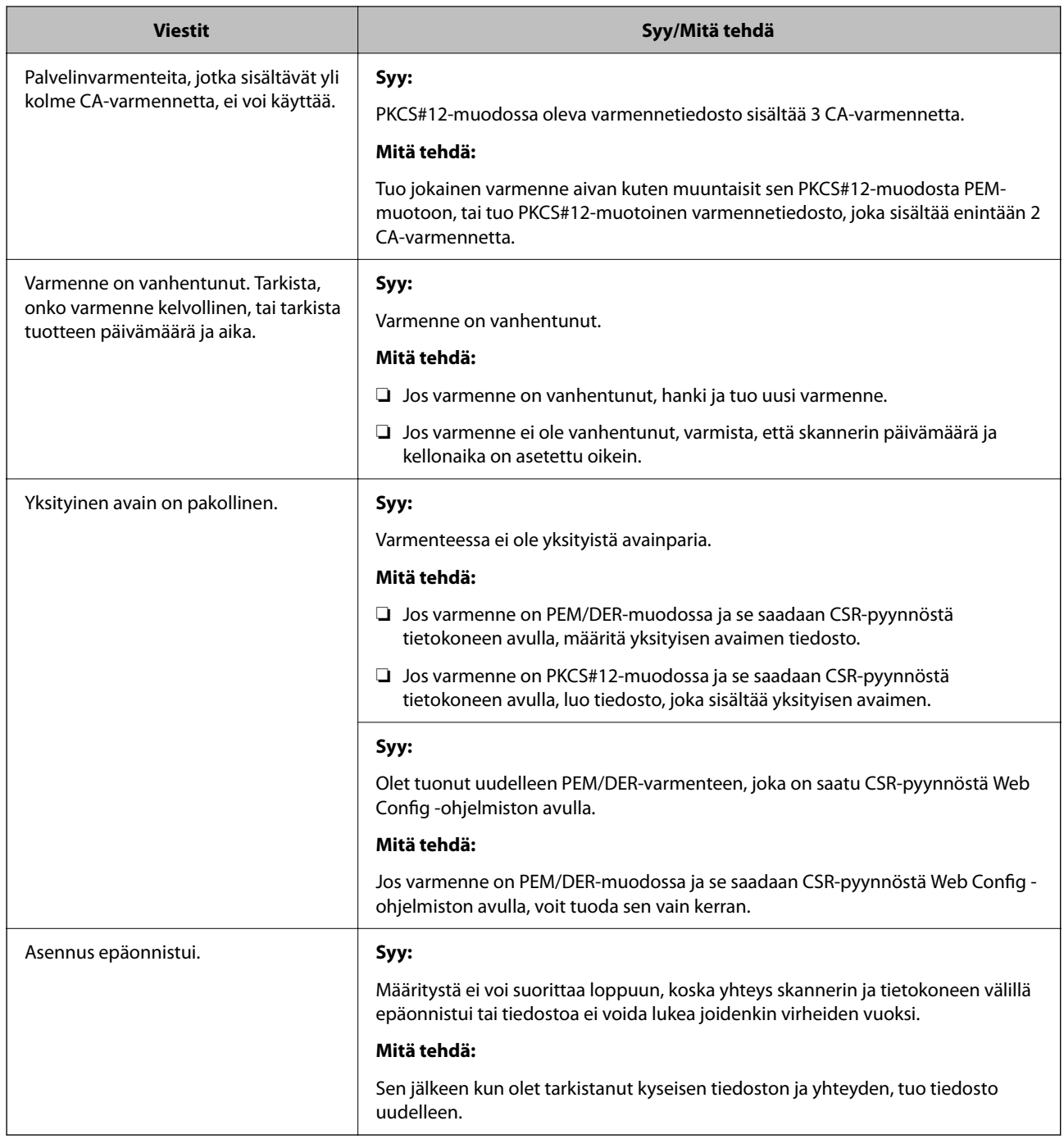

### *CA:n allekirjoittaman varmenteen poisto tahattomasti*

### **CA:n allekirjoittamalla varmenteella ei ole varmuuskopiotiedostoa.**

Jos varmuuskopio on olemassa, tuo varmenne uudelleen.

Jos olet saanut varmenteen Web Config -hallintasivun CSR-pyynnöllä, et voi tuoda poistettua varmennetta uudelleen. Luo CSR ja hanki uusi varmenne.

# <span id="page-280-0"></span>**Tekniset tiedot**

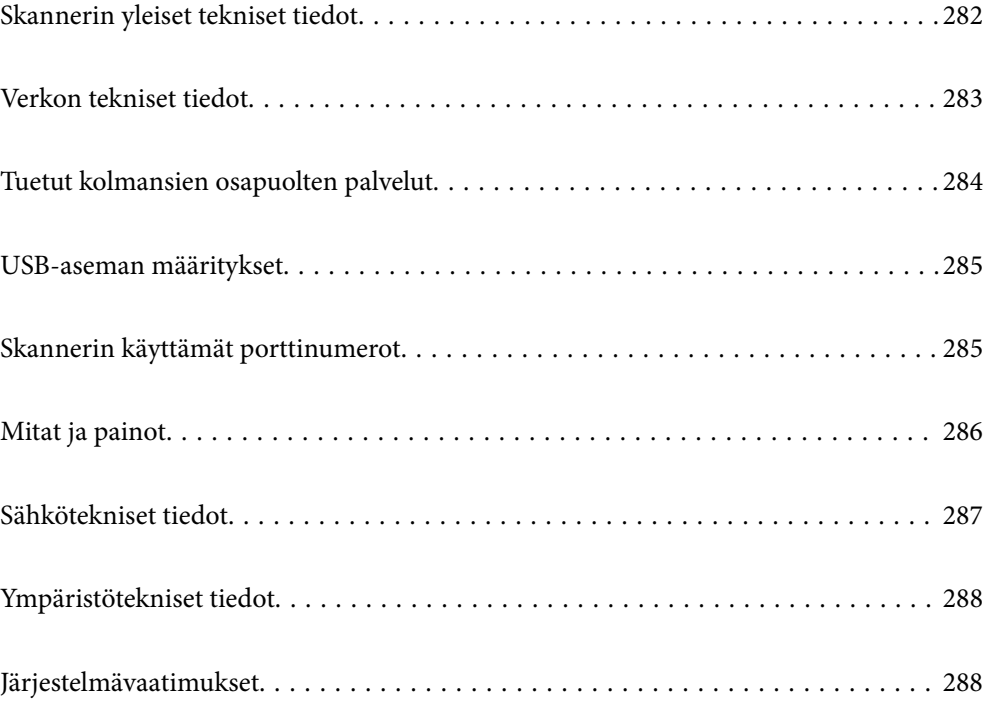

# <span id="page-281-0"></span>**Skannerin yleiset tekniset tiedot**

### *Huomautus:*

Oikeudet tietojen muutoksiin pidätetään.

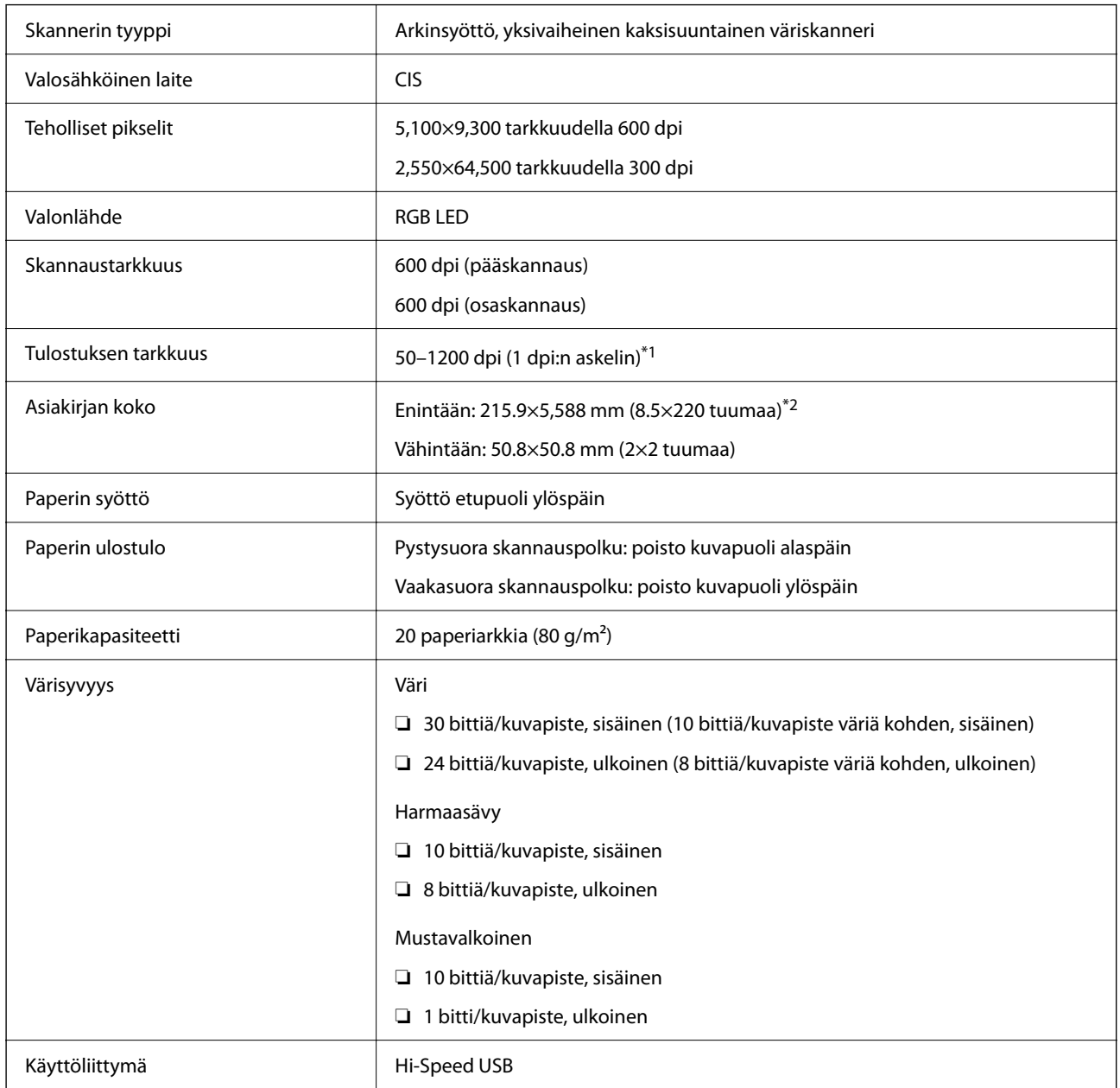

\*1 Arvo tietokoneella skannattaessa. Käytettävissä olevat tarkkuudet voivat vaihdella skannausmenetelmän mukaan.

\*2 Suurin pituus voi vaihdella skannausmenetelmän ja tarkkuuden mukaan. Katso lisätietoja alta.

["Pitkien arkkien enimmäispituus" sivulla 47](#page-46-0)

# <span id="page-282-0"></span>**Verkon tekniset tiedot**

# **Wi-Fi-yhteyden tekniset tiedot**

Katso Wi-Fi-yhteyden tekniset tiedot seuraavasta taulukosta.

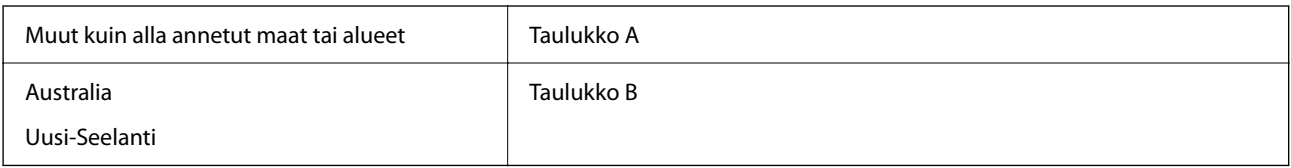

Taulukko A

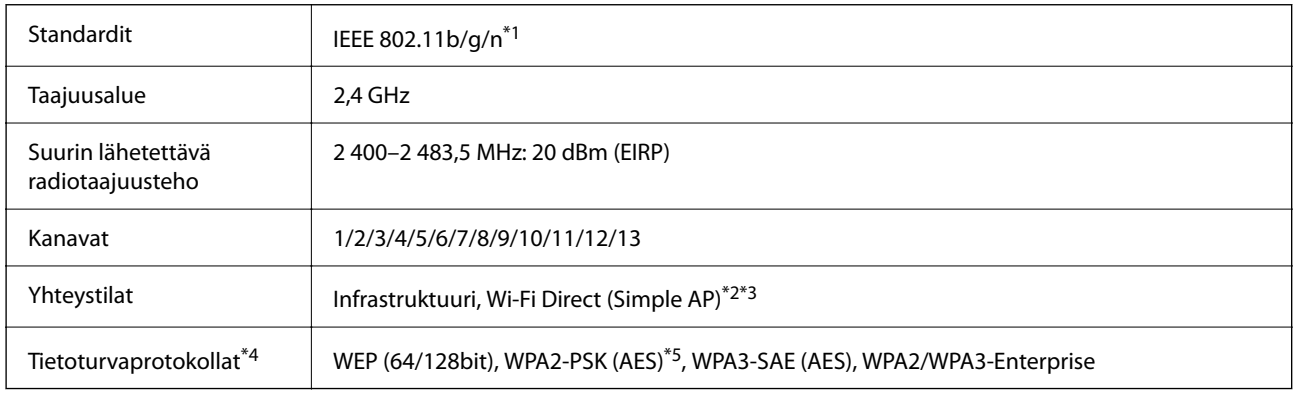

\*1 Saatavilla vain HT20:lle.

- \*2 Ei IEEE 802.11b -tukea.
- \*3 Infrastruktuuri- ja Wi-Fi Direct -tiloja voidaan käyttää samanaikaisesti.
- \*4 Wi-Fi Direct tukee vain WPA2-PSK (AES) -salausta.
- \*5 Noudattaa WPA2-standardia, tukee WPA/WPA2 Personal -salausta.

### Taulukko B

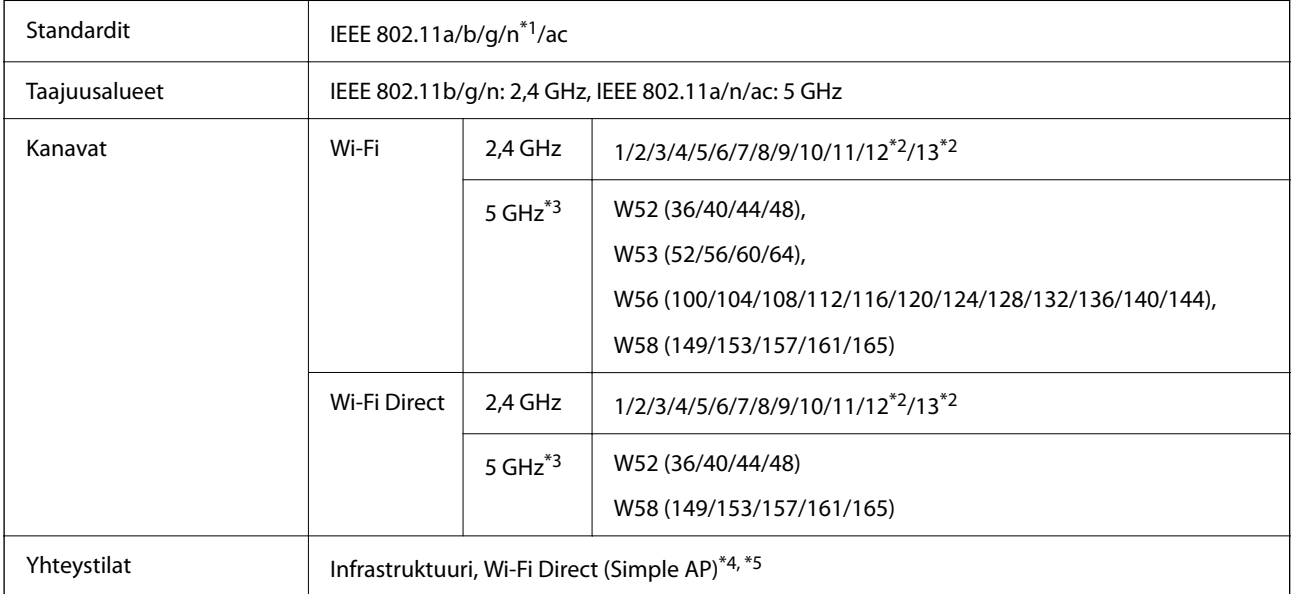

<span id="page-283-0"></span>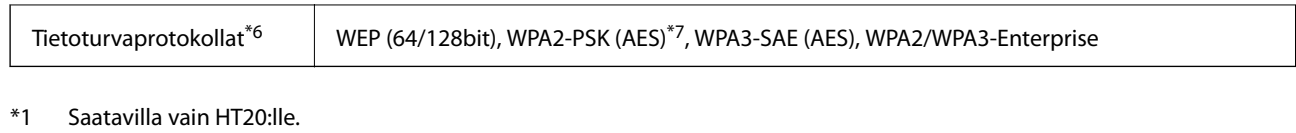

- \*2 Ei saatavilla Taiwanissa.
- \*3 Näiden kanavien saatavuus ja tuotteen käyttö ulkona näillä kanavilla vaihtelee sijainnin mukaan. Lisätietoja on osoitteessa <http://support.epson.net/wifi5ghz/>
- \*4 Ei IEEE 802.11b -tukea.
- \*5 Infrastruktuuri- ja Wi-Fi Direct -tiloja voidaan käyttää samanaikaisesti.
- \*6 Wi-Fi Direct tukee vain WPA2-PSK (AES) -salausta.
- \*7 Noudattaa WPA2-standardia, tukee WPA/WPA2 Personal -salausta.

# **Verkko-ominaisuudet ja IPv4/IPv6-tuki**

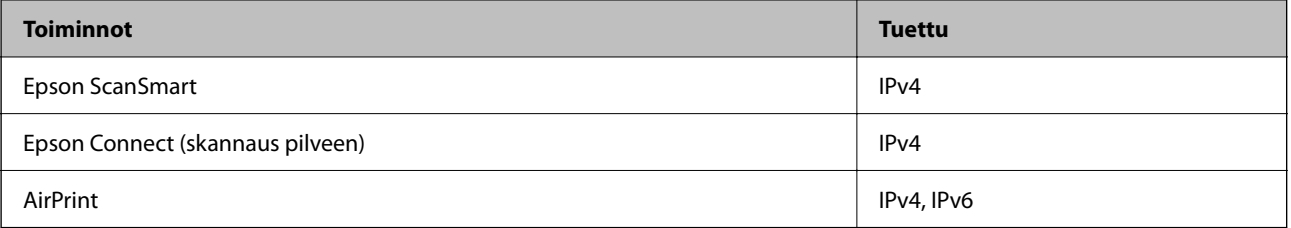

# **Suojausprotokolla**

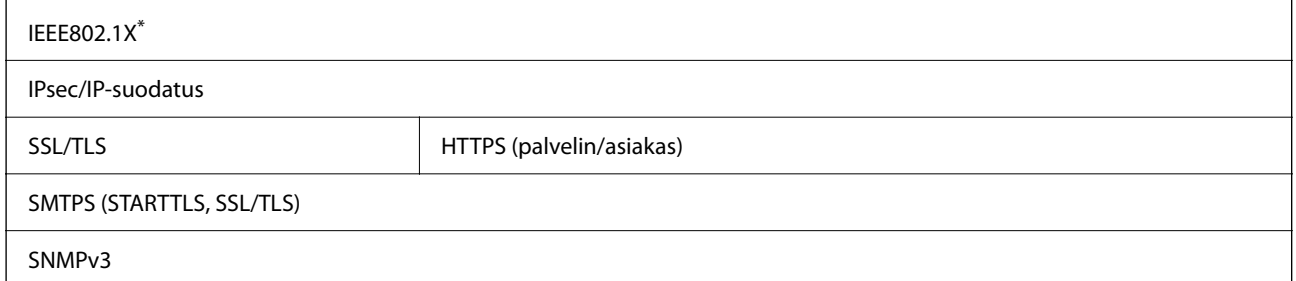

\* Edellyttää IEEE802.1X-suojausta tukevaa yhteyslaitetta.

# **Tuetut kolmansien osapuolten palvelut**

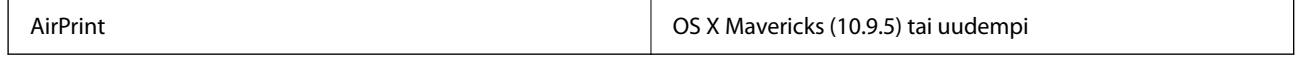

\* Suosittelemme käyttämään uusinta Mac OS -versiota.

# <span id="page-284-0"></span>**USB-aseman määritykset**

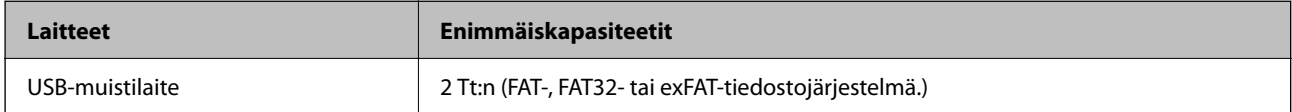

Seuraavia asemia ei voi käyttää:

❏ Asema, joka edellyttää erillistä ohjainta

❏ Asema, jossa on suojausasetuksia (salasana, salaus jne.)

Epson ei voi taata kaikkien ulkoisten laitteiden toimintaa.

# **Skannerin käyttämät porttinumerot**

Skanneri käyttää seuraavia portteja. Verkon järjestelmänvalvojan on asetettava nämä portit saataville tarpeen mukaan.

### **Kun lähettäjä (asiakas) on skanneri**

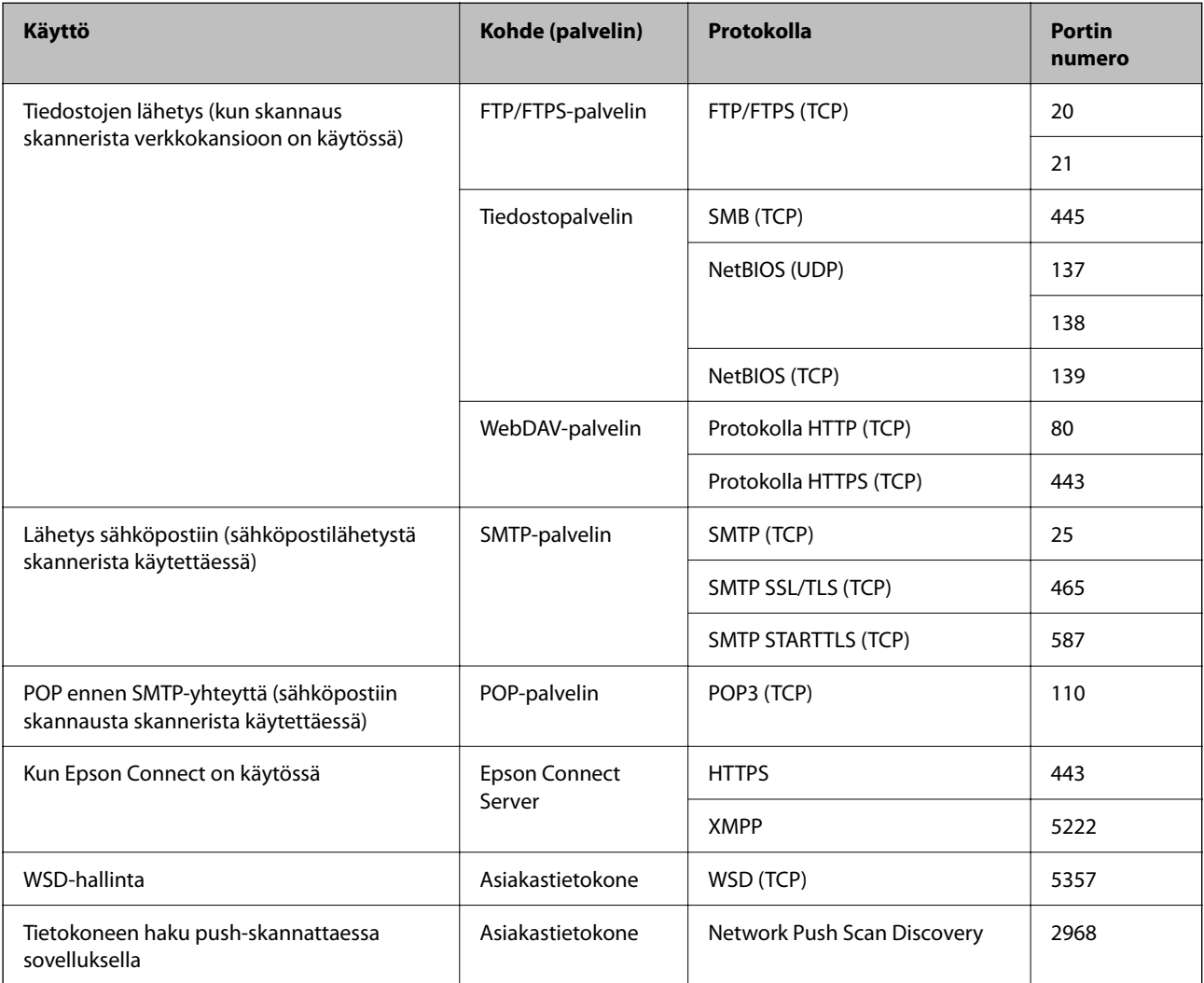

### <span id="page-285-0"></span>**Kun lähettäjä (asiakas) on työasema**

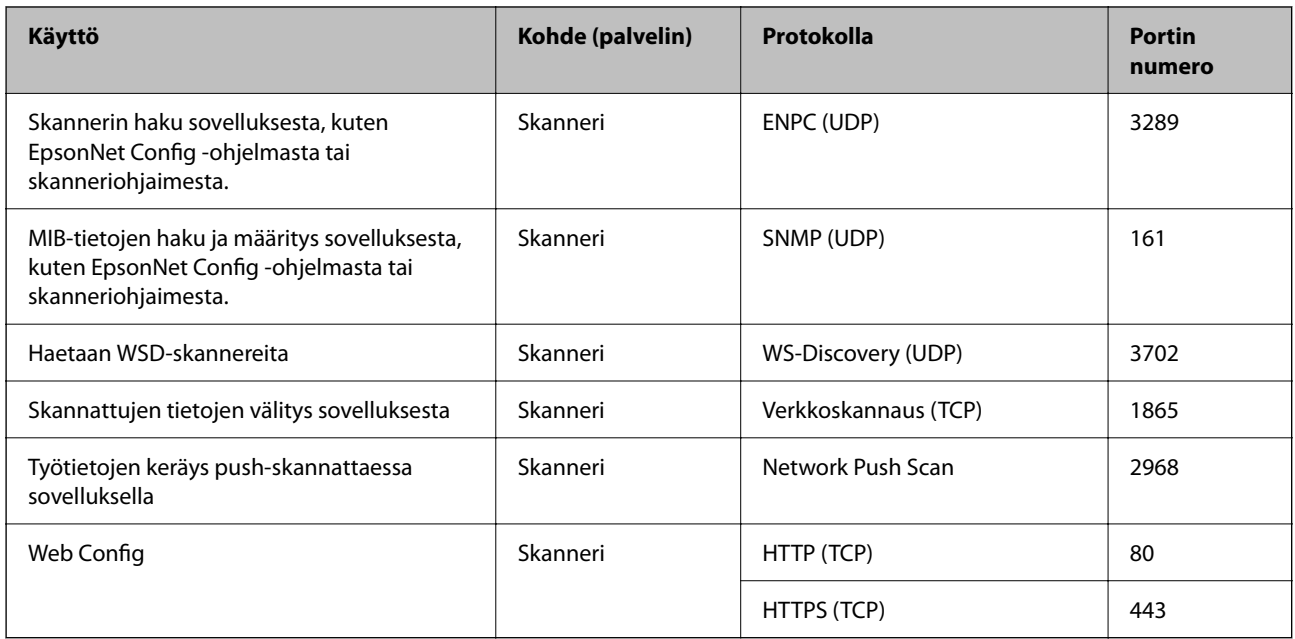

# **Mitat ja painot**

### **Mitat**

Pystysuora skannauspolku (yksiköt: mm (tuumaa))

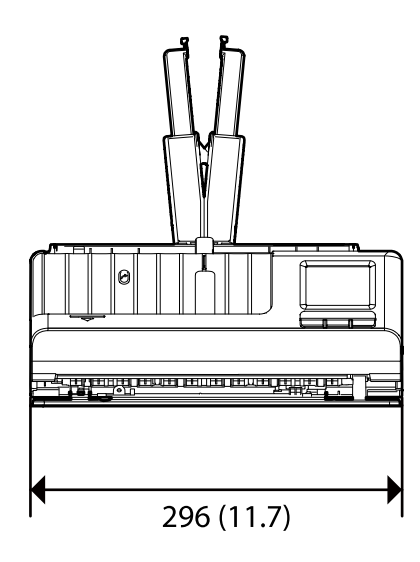

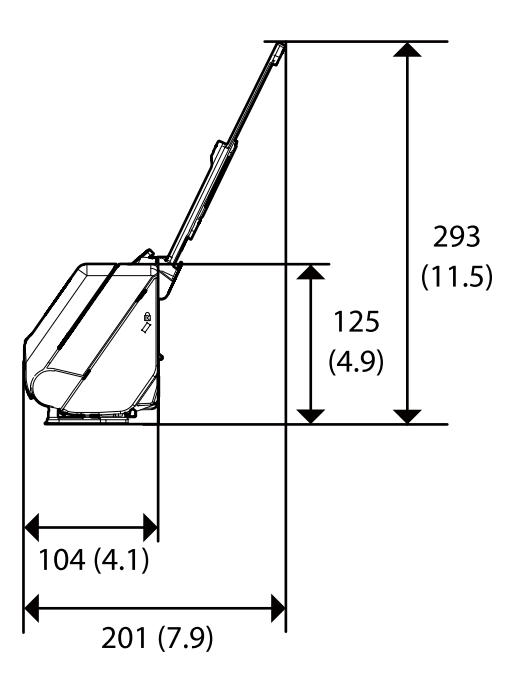

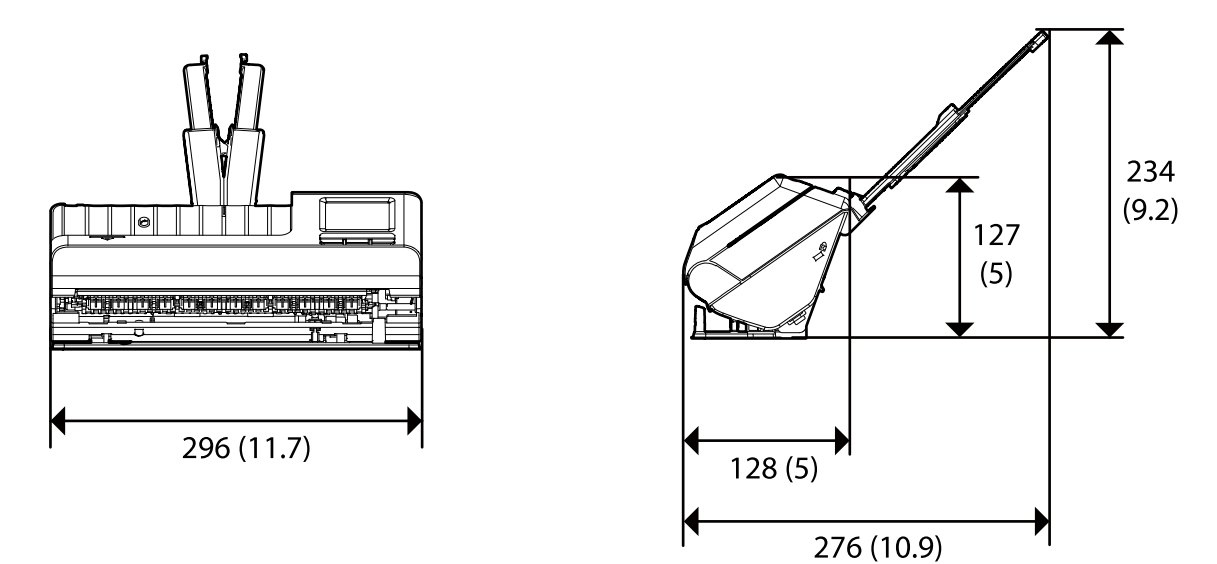

<span id="page-286-0"></span>Vaakasuora skannauspolku (yksiköt: mm (tuumaa))

### **Paino**

Noin 1.9 kg (4.2 naulaa)

# **Sähkötekniset tiedot**

# **Skannerin sähkötekniset tiedot**

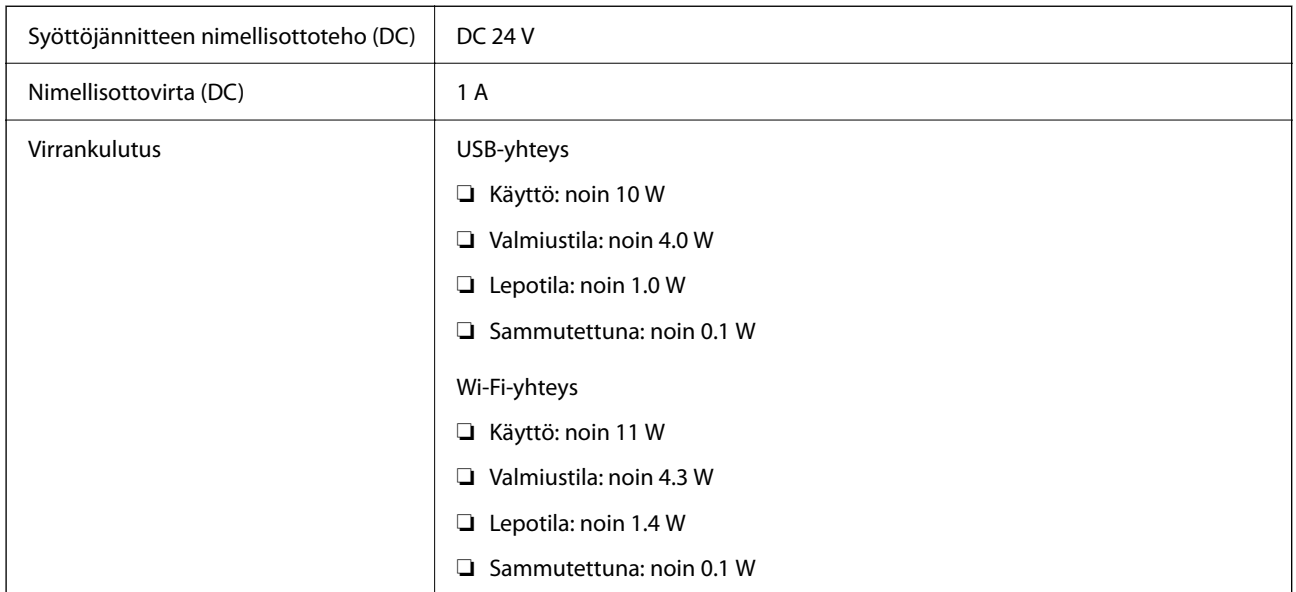

### *Huomautus:*

Eurooppalaiset käyttäjät voivat katsoa virrankulutusta koskevat tiedot seuraavalta verkkosivustolta.

<http://www.epson.eu/energy-consumption>

# <span id="page-287-0"></span>**Verkkovirtalaitteen sähkötekniset tiedot**

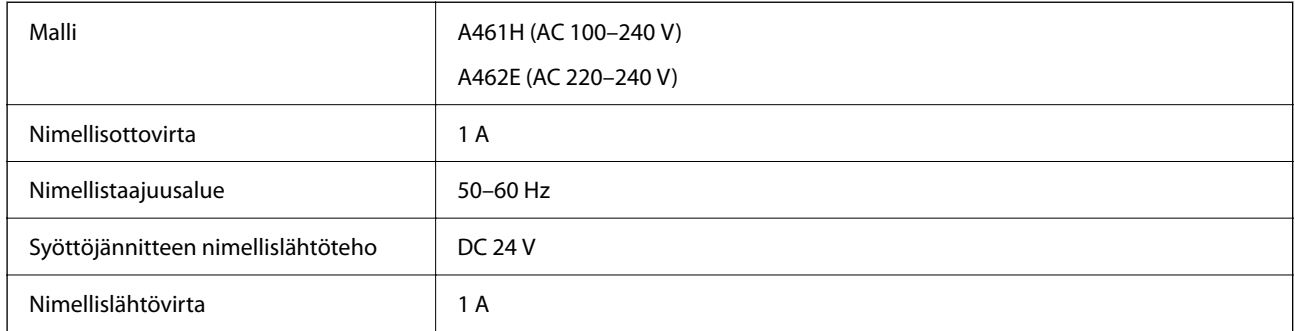

### *Huomautus:*

Eurooppalaiset käyttäjät voivat katsoa virrankulutusta koskevat tiedot seuraavalta verkkosivustolta.

<http://www.epson.eu/energy-consumption>

# **Ympäristötekniset tiedot**

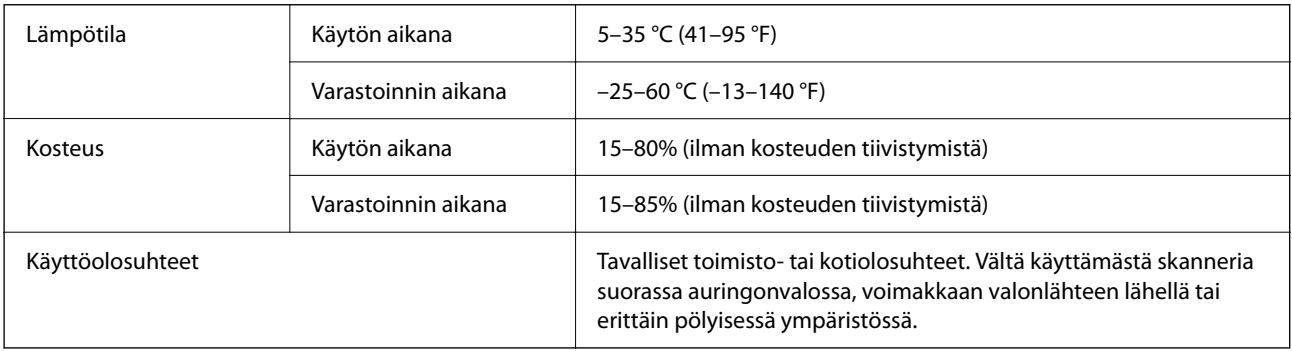

# **Järjestelmävaatimukset**

Tuetut käyttöjärjestelmät voivat vaihdella sovelluksen mukaan.

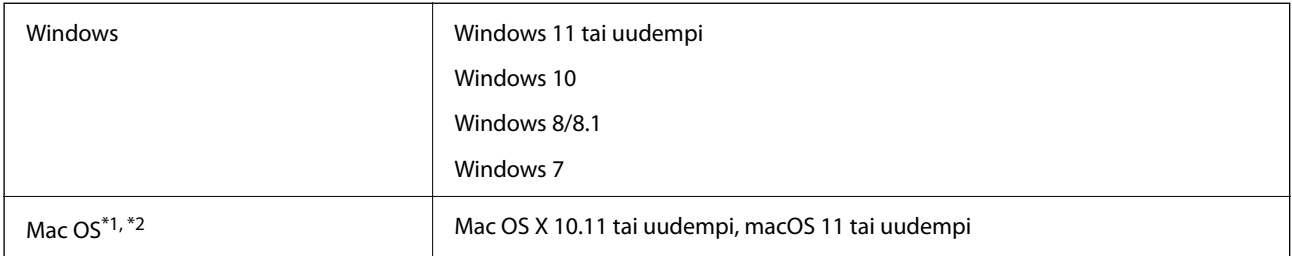

\*1 Nopeaa käyttäjävaihtoa ei tueta Mac OS- tai uudemmassa käyttöjärjestelmässä.

\*2 UNIX-tiedostojärjestelmää (UFS) ei tueta Mac OS -käyttöjärjestelmässä.
# <span id="page-288-0"></span>**Standardit ja hyväksynnät**

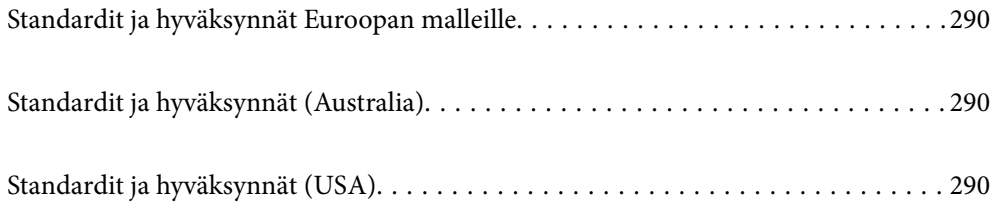

# <span id="page-289-0"></span>**Standardit ja hyväksynnät Euroopan malleille**

#### **Tuote ja verkkovirtalaite**

Eurooppalaisille käyttäjille

Seiko Epson Corporation ilmoittaa täten, että seuraavat radiolaitemallit noudattavat direktiiviä 2014/53/EU. Täydellinen EU-vaatimustenmukaisuusvakuutus on saatavilla seuraavalta verkkosivustolta.

<http://www.epson.eu/conformity>

J441D

A461H, A462E

Käytettäväksi ainoastaan Irlannissa, Yhdistyneessä kuningaskunnassa, Itävallassa, Saksassa, Liechtensteinissa, Sveitsissä, Ranskassa, Belgiassa, Luxemburgissa, Alankomaissa, Italiassa, Portugalissa, Espanjassa, Tanskassa, Suomessa, Norjassa, Ruotsissa, Islannissa, Kroatiassa, Kyproksella, Kreikassa, Sloveniassa, Maltalla, Bulgariassa, Tšekissä, Virossa, Unkarissa, Latviassa, Liettuassa, Puolassa, Romaniassa ja Slovakiassa.

Epson ei voi hyväksyä vastuuta mistään suojausvaatimusten laiminlyönnistä, jos tuotetta on muokattu ei suositellulla tavalla.

# $C \in$

# **Standardit ja hyväksynnät (Australia)**

#### **Tuote**

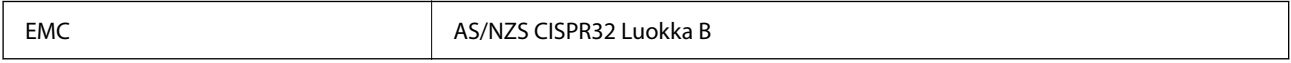

Epson ilmoittaa täten, että seuraavat laitemallit noudattavat standardin AS/NZS4268 oleellisia vaatimuksia ja muita määräyksiä:

#### J441C

Epson ei hyväksy vastuuta mistään suojausvaatimusten laiminlyönnistä, jos tuotetta on muokattu ei-suositellulla tavalla.

#### **Verkkovirtalaite (A461H)**

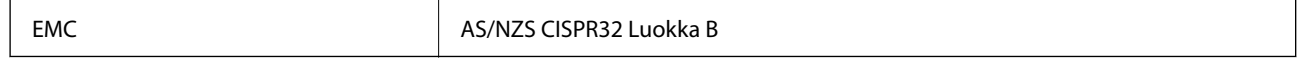

# **Standardit ja hyväksynnät (USA)**

#### **Tuote**

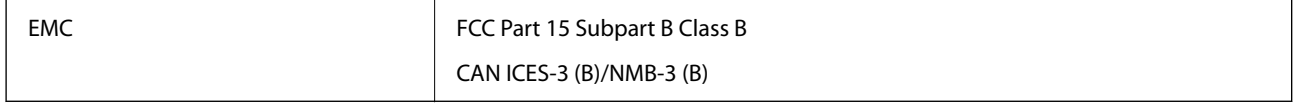

Tämä laite sisältää seuraavan langattoman moduulin.

Valmistaja: Seiko Epson Corporation

Tyyppi: J26H005

Tämä tuote noudattaa FCC-säännösten osaa 15 ja IC-säännösten osaa RSS-210. Epson ei hyväksy vastuuta mistään suojausvaatimusten laiminlyönnistä, jos tuotetta on muokattu ei-suositellulla tavalla. Käyttöön sovelletaan seuraavia ehtoja: (1) tämä laite ei saa aiheuttaa haitallisia häiriöitä ja (2) tämän laitteen täytyy vastaanottaa kaikki mahdolliset häiriöt, mukaan lukien häiriöt, jotka voivat aiheuttaa laitteen ei-toivottua toimintaa.

Jotta lisensoidulle palvelulle ei aiheutuisi radiohäiriöitä, tämä laite on suurimman mahdollisen suojan aikaansaamiseksi tarkoitettu käytettäväksi sisätiloissa ja poissa ikkunoiden luota. Ulos asennettavaan laitteeseen (tai sen lähetysantenniin) on hankittava asianmukainen lupa.

Tämä laite noudattaa FCC:n/IC:n valvomattomalle ympäristölle asetettuja säteilyaltistuksen rajoja, FCC:n OET65:n Liitteen C radiotaajuusaltistusrajoja (RF) ja IC:n radiotaajuusaltistusohjeiden (RF) kohtaa RSS-102. Tämä laite on asennettava ja sitä on käytettävä siten, että säteilijä on vähintään 20 cm (7,9 tuuman) etäisyydellä ihmiskehosta (ääriosia käsiä, ranteita, jalkateriä ja nilkkoja lukuun ottamatta).

#### **Verkkovirtalaite (A461H)**

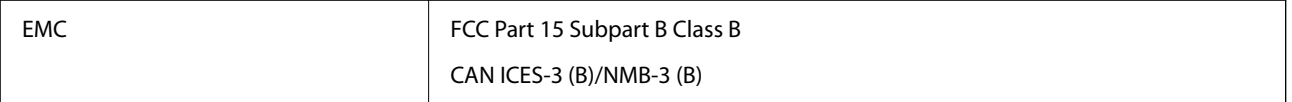

# <span id="page-291-0"></span>**Asiakastukipalvelut**

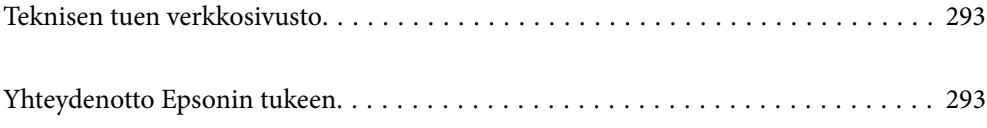

# <span id="page-292-0"></span>**Teknisen tuen verkkosivusto**

Jos tarvitset lisätukea, siirry alla näkyvälle Epson-tukisivustolle. Valitse maasi tai alueesi ja siirry paikallisen Epsonverkkosivuston tukiosioon. Sivustolla on saatavilla myös uusimmat ohjaimet, usein kysytyt kysymykset, oppaat ja muut ladattavissa olevat kohteet.

#### <http://support.epson.net/>

#### <http://www.epson.eu/support> (Eurooppa)

Jos Epson-tuotteesi ei toimi kunnolla eikä ongelman ratkaiseminen onnistu, pyydä tukea Epson-tukipalveluista.

# **Yhteydenotto Epsonin tukeen**

# **Ennen yhteyden ottamista Epsoniin**

Jos Epson-tuotteesi ei toimi oikein, eikä ongelmaa voida ratkaista tuotteen mukana toimitettujen vianmääritysoppaiden avulla, ota yhteys Epsonin tukeen lisätietojen saamiseksi. Jos alueesi Epson-tukea ei ole seuraavassa luettelossa, ota yhteys jälleenmyyjään, jolta ostit laitteen.

Epsonin tuki pystyy ratkaisemaan ongelmasi nopeammin, jos annat seuraavat tiedot:

❏ tuotteen sarjanumero

(sarjanumerotarra on yleensä tuotteen takana)

- ❏ tuotteen malli
- ❏ tuotteen ohjelmistoversio

(Napsauta **Tietoja**, **Versiotiedot** tai vastaavaa painiketta tuoteohjelmistosta.)

- ❏ tietokoneen merkki ja malli
- ❏ tietokoneen käyttöjärjestelmän nimi ja versio
- ❏ laitteen yhteydessä yleensä käytettävien ohjelmien nimet ja versiot

#### *Huomautus:*

Tuotteen mukaan faksin ja/tai verkkoasetusten valintaluettelon tiedot on saatettu tallentaa tuotteen muistiin. Tiedot ja/tai asetukset saattavat kadota tuotteen rikkoutumisen tai korjauksen seurauksena. Epson ei ota vastuuta tietojen menetyksistä tai varmuuskopioinnista eikä tietojen ja asetusten palauttamisesta edes takuun voimassaoloaikana. Suosittelemme omien varmuuskopioiden ottamista tai muistiinpanojen tekoa.

### **Eurooppa**

Lisätietoja yhteyden ottamisesta Epson-tukeen on Euroopan takuuasiakirjassa.

## **Taiwan**

Yhteystiedot lisätietoja, tukea ja huoltoa varten ovat:

#### **Verkkosivusto**

[http://www.epson.com.tw](http://www.epson.com.tw/)

Sivusto sisältää tuotteiden tekniset tiedot, ladattavia ohjaimia sekä tuotteita koskevan kyselypalvelun.

#### **Epson-tuotetuki**

Puhelin: +886-2-2165-3138

Tuotetuen tiimimme voi auttaa sinua puhelimitse seuraavissa kysymyksissä:

- ❏ Myyntitiedustelut ja tuotetiedot
- ❏ Tuotteen käyttöä koskevat kysymykset ja ongelmat
- ❏ Korjauspalvelua ja takuuta koskevat kyselyt

#### **Korjauspalvelukeskus:**

#### <http://www.tekcare.com.tw/branchMap.page>

TekCare corporation on Epson Taiwan Technology & Trading Ltd:n valtuutettu huoltokeskus.

### **Australia**

Epson Australia haluaa tarjota sinulle korkeatasoisen asiakastuen. Tuoteoppaiden lisäksi tarjoamme seuraavat lähteet lisätietojen saamiseksi:

#### **Internet-osoite**

#### [http://www.epson.com.au](http://www.epson.com.au/)

Siirry Epson Australian verkkosivustoon. Sinun kannattaa vierailla sivustolla aika ajoin! Sivustolla on ohjaimien latausalue, Epsonin yhteystiedot, uudet tuotetiedot ja tekninen tuki (sähköposti).

#### **Epson-tuotetuki**

Puhelin: 1300-361-054

Epson-tuotetuki varmistaa viime kädessä, että asiakkaamme saavat ohjeita. Tuotetuen henkilöstö auttaa Epsontuotteen asennuksessa, määrityksissä ja käytössä. Myynnin tuotetuen henkilöstö voi lähettää materiaalia uusista Epson-tuotteista ja neuvoa lähimmän jälleenmyyjän tai huollon sijainnin. Tuotetuessa vastataan monentyyppisiin kysymyksiin.

Kehotamme ottamaan esiin kaikki tarvittavat tiedot ennen soittoa. Mitä enemmän tietoa on valmiina, sitä nopeammin voimme ratkaista ongelman. Tarvittavia tietoja ovat Epson-tuotteesi oppaat, tietokoneesi tyyppi, käyttöjärjestelmä, sovellusohjelmat ja muut tiedot, joita arvelet tarvittavan.

#### **Tuotteiden kuljetus**

Epson suosittelee tuotteen pakkauksen säilyttämistä tulevaa kuljetusta varten.

# **Singapore**

Epson Singaporen yhteystiedot lisätietoja, tukea ja huoltoa varten ovat:

#### **Verkkosivusto**

[http://www.epson.com.sg](http://www.epson.com.sg/)

Sivusto sisältää tuotteiden tekniset tiedot, ladattavia ohjaimia, usein kysytyt kysymykset (FAQ), myyntitiedustelupalvelun sekä teknisen tuen sähköpostitse.

#### **Epson-tuotetuki**

Maksuton numero: 800-120-5564

Tuotetuen tiimimme voi auttaa puhelimitse seuraavissa kysymyksissä:

- ❏ Myyntitiedustelut ja tuotetiedot
- ❏ Tuotteen käyttöä koskevat kysymykset ja ongelmien vianmääritys
- ❏ Korjauspalvelua ja takuuta koskevat kyselyt

### **Thaimaa**

Yhteystiedot lisätietoja, tukea ja huoltoa varten ovat:

#### **Verkkosivusto**

#### [http://www.epson.co.th](http://www.epson.co.th/)

Sivusto sisältää tuotteiden tekniset tiedot, ladattavia ohjaimia, usein kysytyt kysymykset (FAQ) ja sähköpostiyhteyden.

#### **Epsonin puhelinpalvelukeskus**

Puhelin: 66-2460-9699 Sähköposti: support@eth.epson.co.th Puhelinpalvelutiimimme auttaa puhelimitse seuraavissa kysymyksissä: ❏ Myyntitiedustelut ja tuotetiedot ❏ Tuotteen käyttöä koskevat kysymykset ja ongelmat ❏ Korjauspalvelua ja takuuta koskevat kyselyt

### **Vietnam**

Yhteystiedot lisätietoja, tukea ja huoltoa varten ovat:

#### **Epson-palvelukeskus**

27 Yen Lang, Trung Liet Ward, Dong Da District, Ha Noi City. Tel: +84 24 7300 0911 38 Le Dinh Ly, Thac Gian Ward, Thanh Khe District, Da Nang. Tel: +84 23 6356 2666 194/3 Nguyen Trong Tuyen, Ward 8, Phu Nhuan Dist., HCMC. Tel: +84 28 7300 0911 31 Phan Boi Chau, Ward 14, Binh Thanh District, HCMC. Tel: +84 28 35100818

### **Indonesia**

Yhteystiedot lisätietoja, tukea ja huoltoa varten ovat:

#### **Verkkosivusto**

[http://www.epson.co.id](http://www.epson.co.id/)

- ❏ Tuotteiden tekniset tiedot, ladattavat ohjaimet
- ❏ Usein kysytyt kysymykset (FAQ), myyntitiedustelut, kysymykset sähköpostitse

#### **Epson Hotline**

Puhelin: 1500-766 (Indonesia Only)

Sähköposti: customer.care@ein.epson.co.id

Hotline-tiimimme auttaa puhelimitse tai sähköpostilla seuraavissa kysymyksissä:

- ❏ Myyntitiedustelut ja tuotetiedot
- ❏ Tekninen tuki

# **Hongkong**

Käyttäjät voivat ottaa yhteyttä Epson Hong Kong Limitediin halutessaan teknistä tukea ja muita myynnin jälkeisiä palveluja.

#### **Kotisivu verkossa**

#### [http://www.epson.com.hk](http://www.epson.com.hk/)

Epson Hong Kong on luonut paikallisen, kiinan- ja englanninkielisen kotisivun tarjotakseen käyttäjille seuraavia tietoja:

- ❏ Tuotetiedot
- ❏ Vastaukset usein kysyttyihin kysymyksiin (FAQ)
- ❏ Epson-tuotteiden ohjainten uusimmat versiot

#### **Teknisen tuen Hotline**

Voit ottaa yhteyttä teknisiin tukihenkilöihin myös seuraavien puhelin- ja faksinumeroiden välityksellä:

Puhelin: 852-2827-8911

Faksi: 852-2827-4383

# **Malesia**

Yhteystiedot lisätietoja, tukea ja huoltoa varten ovat:

#### **Verkkosivusto**

#### [http://www.epson.com.my](http://www.epson.com.my/)

- ❏ Tuotteiden tekniset tiedot, ladattavat ohjaimet
- ❏ Usein kysytyt kysymykset (FAQ), myyntitiedustelut, kysymykset sähköpostitse

#### **Epsonin puhelinpalvelukeskus**

Puhelin: 1800-81-7349 (Maksuton)

<span id="page-296-0"></span>Sähköposti: websupport@emsb.epson.com.my

- ❏ Myyntitiedustelut ja tuotetiedot
- ❏ Tuotteen käyttöä koskevat kysymykset ja ongelmat
- ❏ Korjauspalveluita ja takuuta koskevat kyselyt

#### **Epson Malaysia Sdn Bhd (Pääkonttori)**

Puhelin: 603-56288288 Faksi: 603-5628 8388/603-5621 2088

### **Intia**

Yhteystiedot lisätietoja, tukea ja huoltoa varten ovat:

#### **Verkkosivusto**

#### [http://www.epson.co.in](http://www.epson.co.in/)

Sivusto sisältää tuotteiden tekniset tiedot, ladattavia ohjaimia sekä tuotteita koskevan kyselypalvelun.

#### **Maksuton Helpline**

Huoltoa, tuotetietoja tai kulutusosien tilaamista varten - 18004250011 / 186030001600 / 1800123001600 (9AM – 6PM)

#### **Sähköposti**

calllog@epson–india.in

#### **WhatsApp**

+91 96400 00333

# **Filippiinit**

Halutessaan teknistä tukea ja/tai muita myynnin jälkeisiä palveluja käyttäjät voivat ottaa yhteyttä Epson Philippines Corporationiin alla mainittujen puhelin- ja faksinumeroiden sekä sähköpostiosoitteen välityksellä:

#### **Verkkosivusto**

#### [http://www.epson.com.ph](http://www.epson.com.ph/)

Sivusto sisältää tuotteiden tekniset tiedot, ladattavia ohjaimia, usein kysytyt kysymykset (FAQ) ja mahdollisuuden lähettää kyselyitä sähköpostitse.

#### **Epson Philippines -asiakaspalvelu**

Maksuton numero: (PLDT) 1-800-1069-37766 Maksuton numero (Digitaalinen) 1-800-3-0037766 Metro-Manila: +632-8441-9030 Verkkosivusto:<https://www.epson.com.ph/contact>

Sähköposti: customercare@epc.epson.com.ph Avoinna 9.00 - 18.00, maanantai - lauantai (paitsi yleiset pyhäpäivät) Asiakaspalvelutiimimme auttaa puhelimitse seuraavissa kysymyksissä: ❏ Myyntitiedustelut ja tuotetiedot ❏ Tuotteen käyttöä koskevat kysymykset ja ongelmat ❏ Korjauspalvelua ja takuuta koskevat kyselyt

#### **Epson Philippines Corporation**

Päälinja: +632-8706-2609 Faksi: +632-8706-2663 / +632-8706-2665